## **THALES**

# **payShield® 10K**

Installation and User Guide

PUGD0535-006

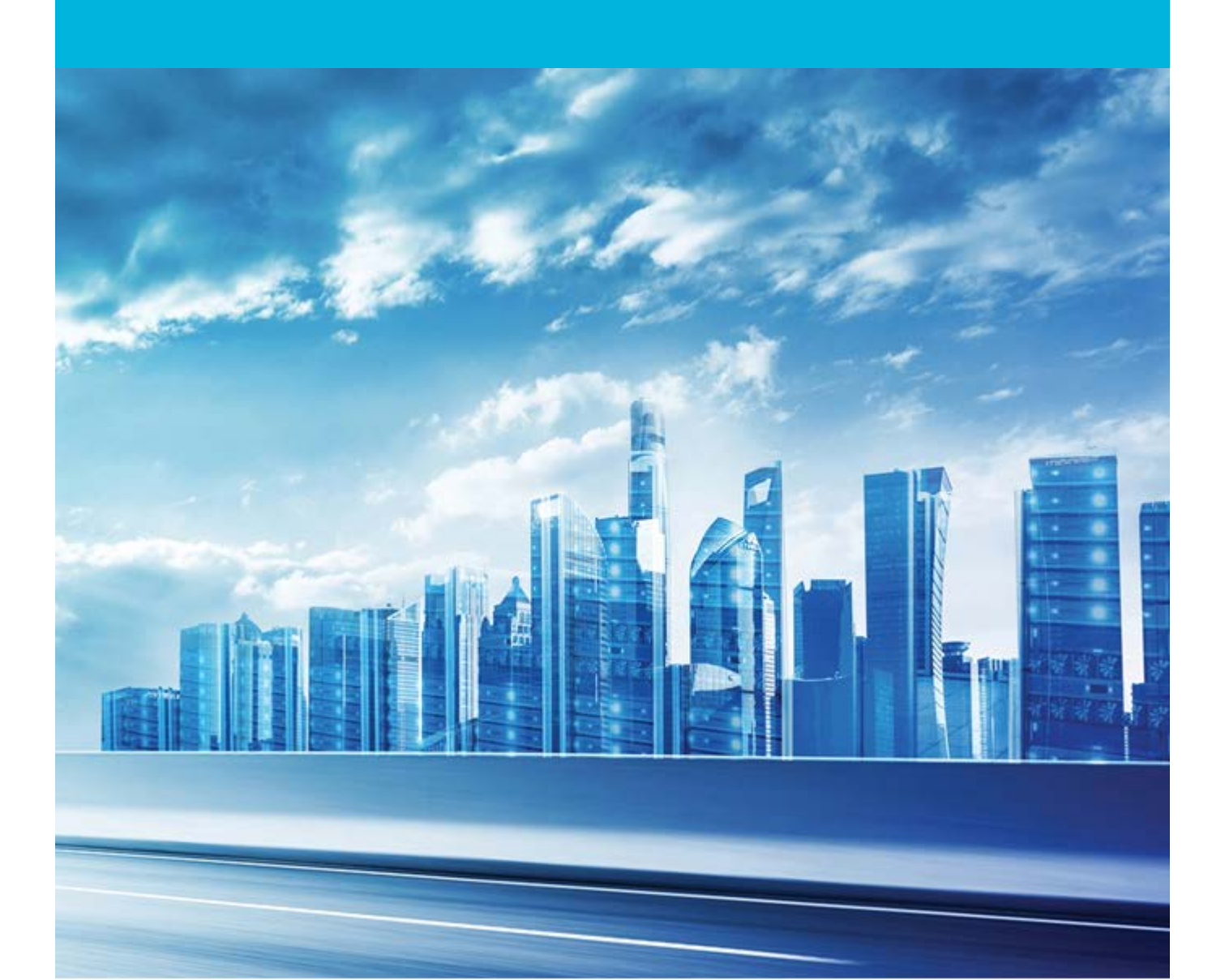

#### **Date: January 2021**

#### **Doc. Number: PUGD0535-006,** updated 15 January 2021

All information herein is either public information or is the property of and owned solely by Thales DIS France S.A. and/or its subsidiaries or affiliates who shall have and keep the sole right to file patent applications or any other kind of intellectual property protection in connection with such information.

Nothing herein shall be construed as implying or granting to you any rights, by license, grant or otherwise, under any intellectual and/or industrial property rights of or concerning any of Thales DIS France S.A. and any of its subsidiaries and affiliates (collectively referred to herein after as "Thales") information.

This document can be used for informational, non-commercial, internal and personal use only provided that:

• The copyright notice below, the confidentiality and proprietary legend and this full warning notice appear in all copies.

• This document shall not be posted on any network computer or broadcast in any media and no modification of any part of this document shall be made.

Use for any other purpose is expressly prohibited and may result in severe civil and criminal liabilities.

The information contained in this document is provided "AS IS" without any warranty of any kind. Unless otherwise expressly agreed in writing, Thales makes no warranty as to the value or accuracy of information contained herein.

The document could include technical inaccuracies or typographical errors. Changes are periodically added to the information herein. Furthermore, Thales reserves the right to make any change or improvement in the specifications data, information, and the like described herein, at any time.

Thales hereby disclaims all warranties and conditions with regard to the information contained herein, including all implied warranties of merchantability, fitness for a particular purpose, title and noninfringement. In no event shall Thales be liable, whether in contract, tort or otherwise, for any indirect, special or consequential damages or any damages whatsoever including but not limited to damages resulting from loss of use, data, profits, revenues, or customers, arising out of or in connection with the use or performance of information contained in this document.

Thales does not and shall not warrant that this product will be resistant to all possible attacks and shall not incur, and disclaims, any liability in this respect. Even if each product is compliant with current security standards in force on the date of their design, security mechanisms' resistance necessarily evolves according to the state of the art in security and notably under the emergence of new attacks. Under no circumstances, shall Thales be held liable for any third party actions and in particular in case of any successful attack against systems or equipment incorporating Thales products. Thales disclaims any liability with respect to security for direct, indirect, incidental or consequential damages that result from any use of its products. It is further stressed that independent testing and verification by the person using the product is particularly encouraged, especially in any application in which defective, incorrect or insecure functioning could result in damage to persons or property, denial of service or loss of privacy.

Copyright © 2018-2021 Thales Group. All rights reserved. Thales and the Thales logo are trademarks and service marks of Thales and/or its subsidiaries and affiliates and are registered in certain countries. All other trademarks and service marks, whether registered or not in specific countries, are the properties of their respective owners.

Follow this link to find the End User Licensing Agreement: https://cpl.thalesgroup.com/legal/eula

## **Contents**

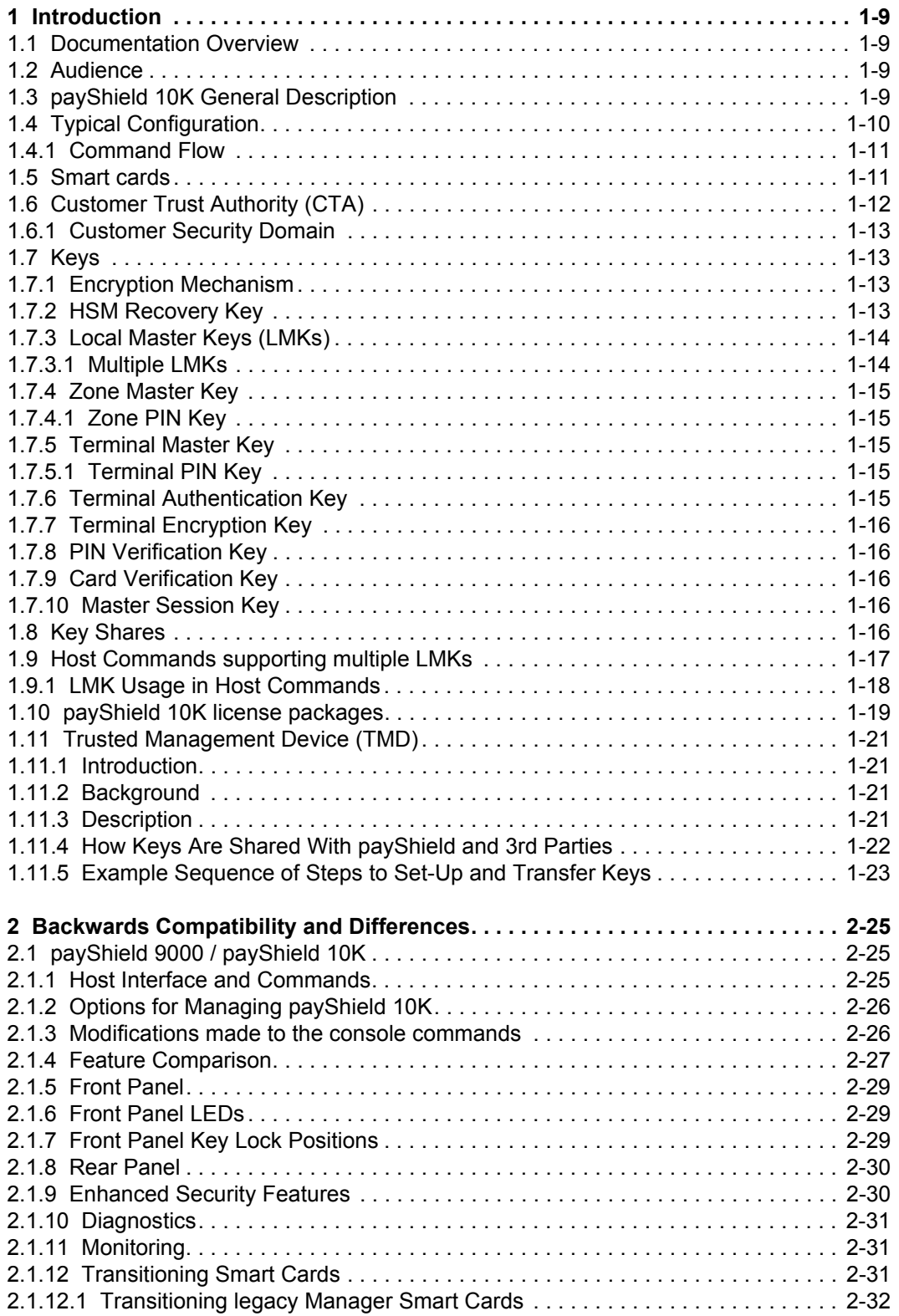

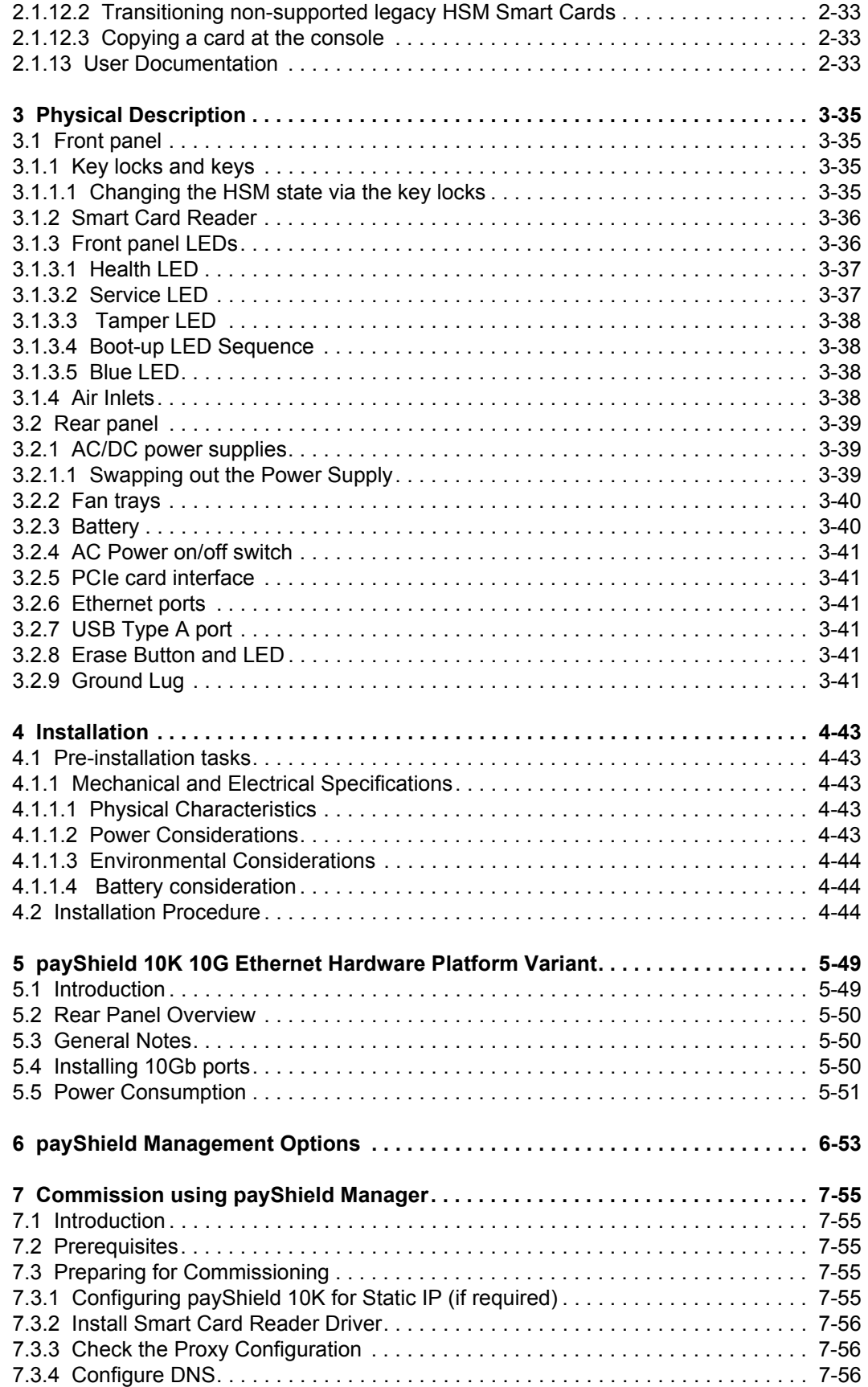

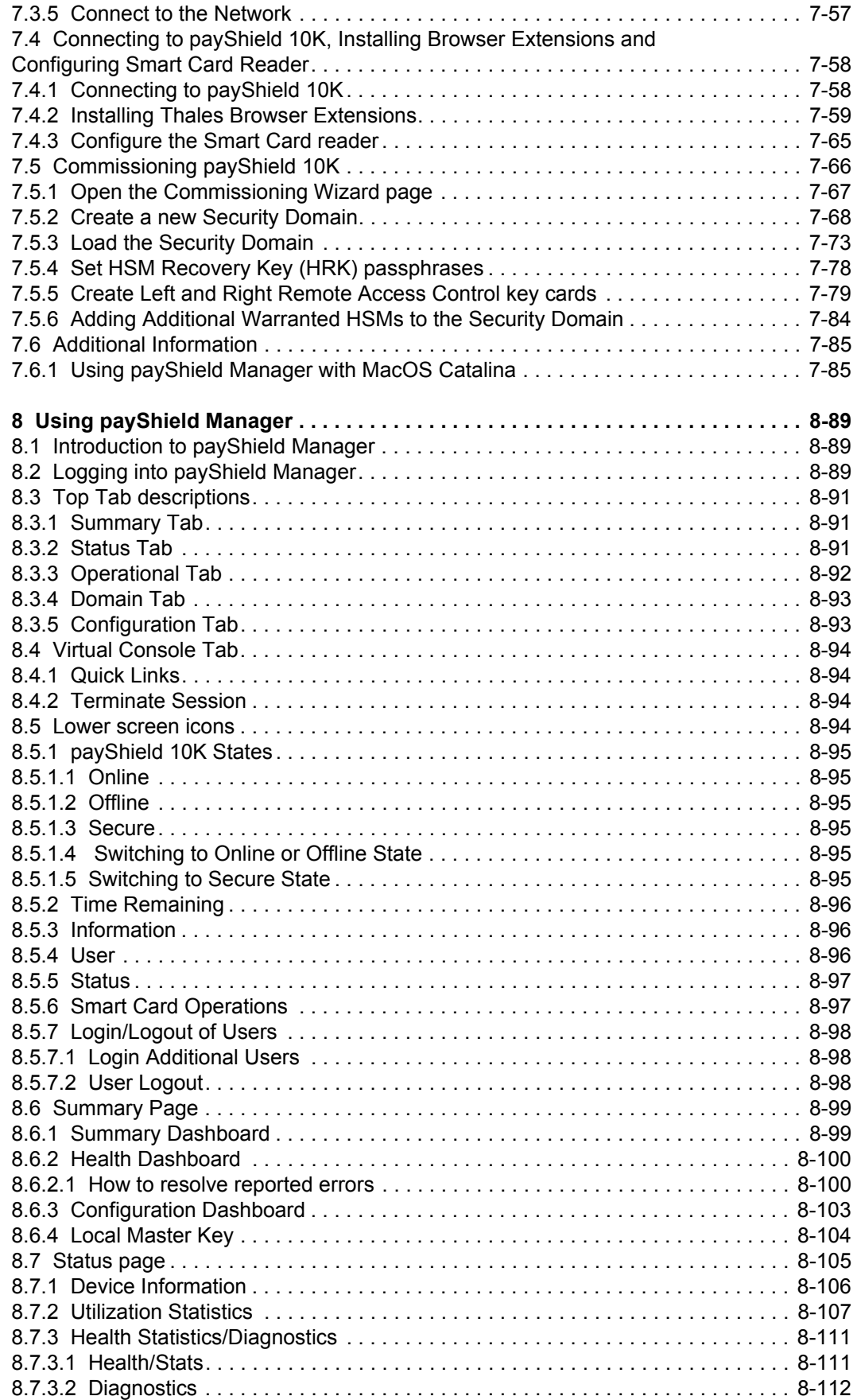

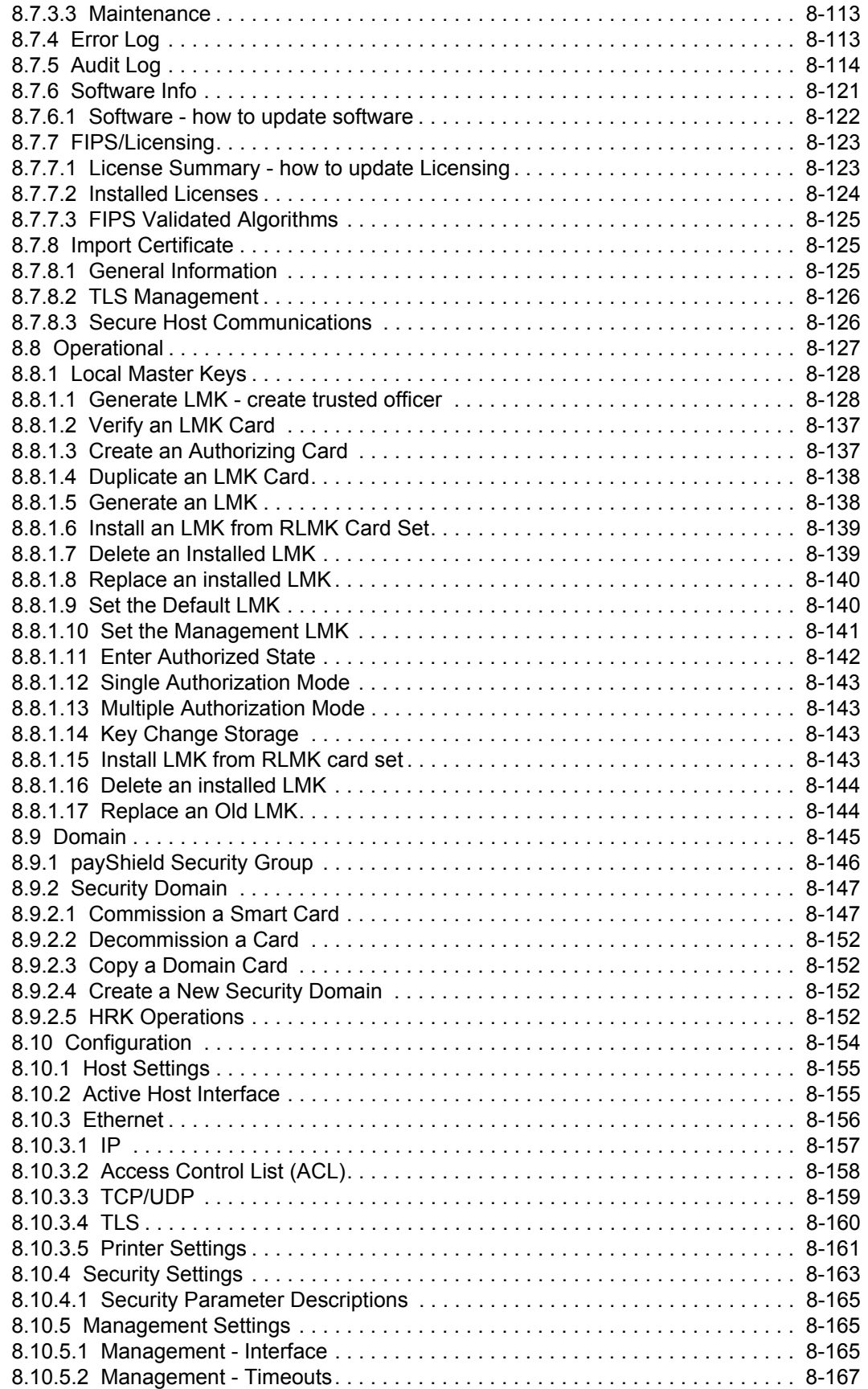

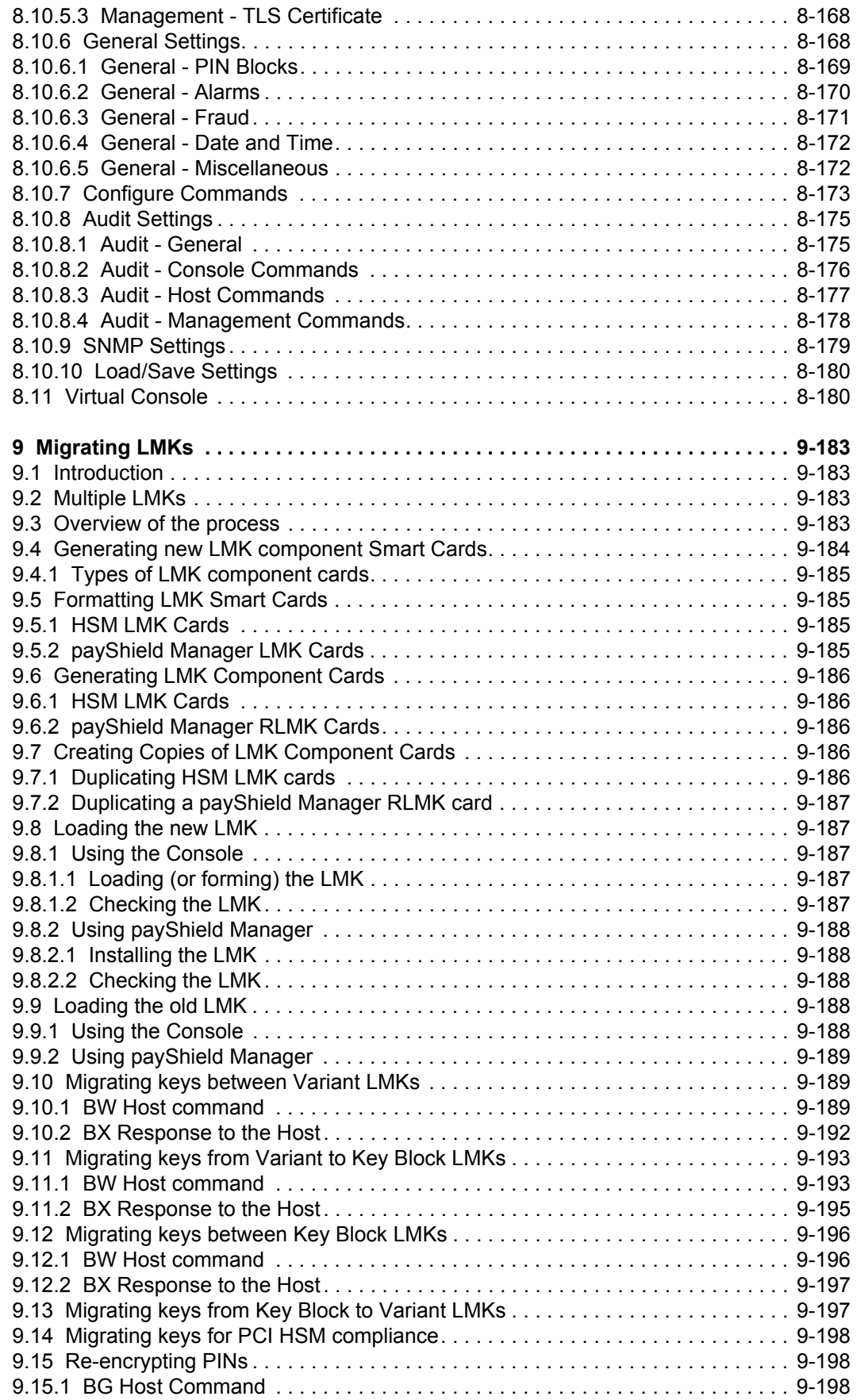

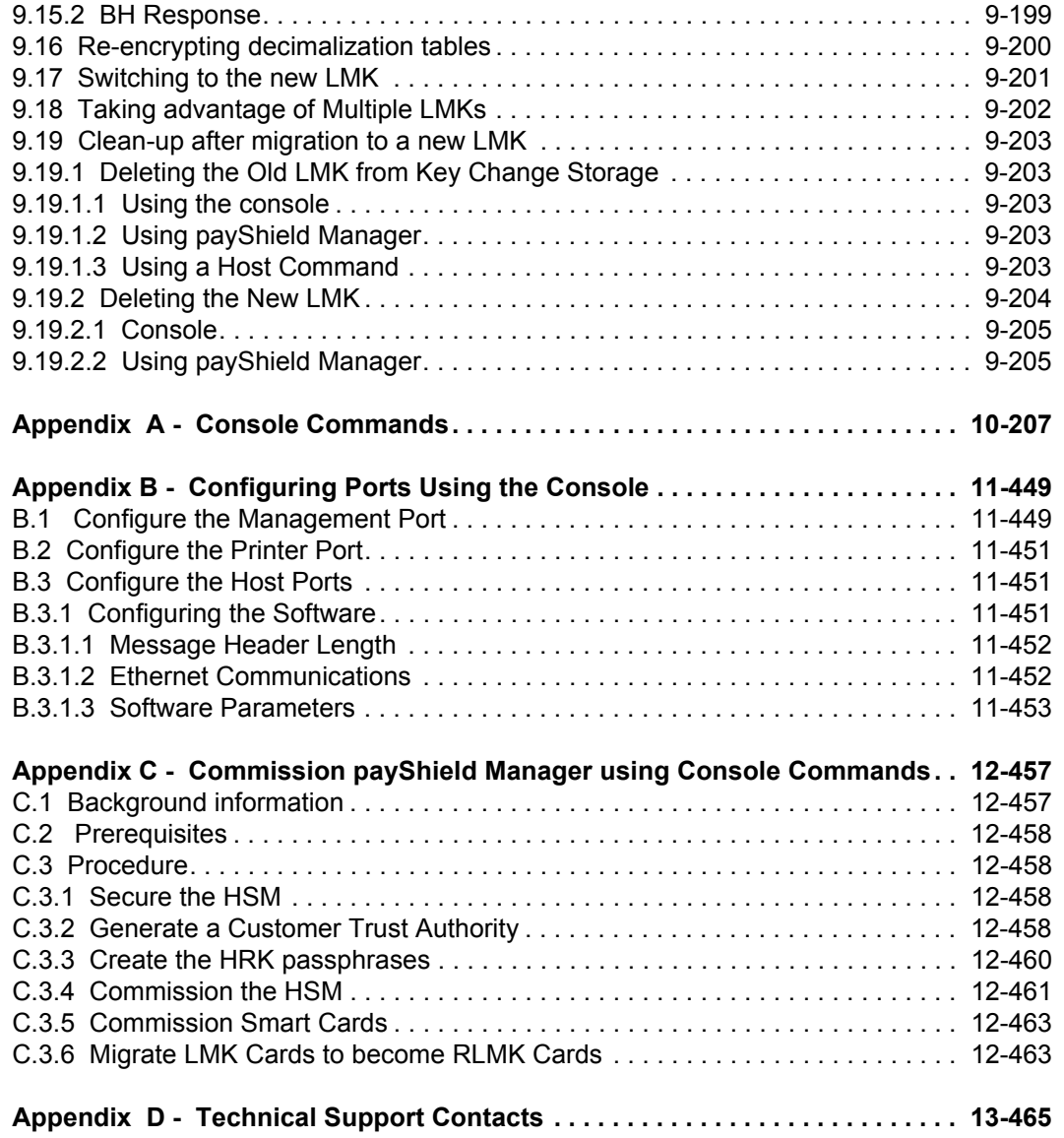

### **Revision Status**

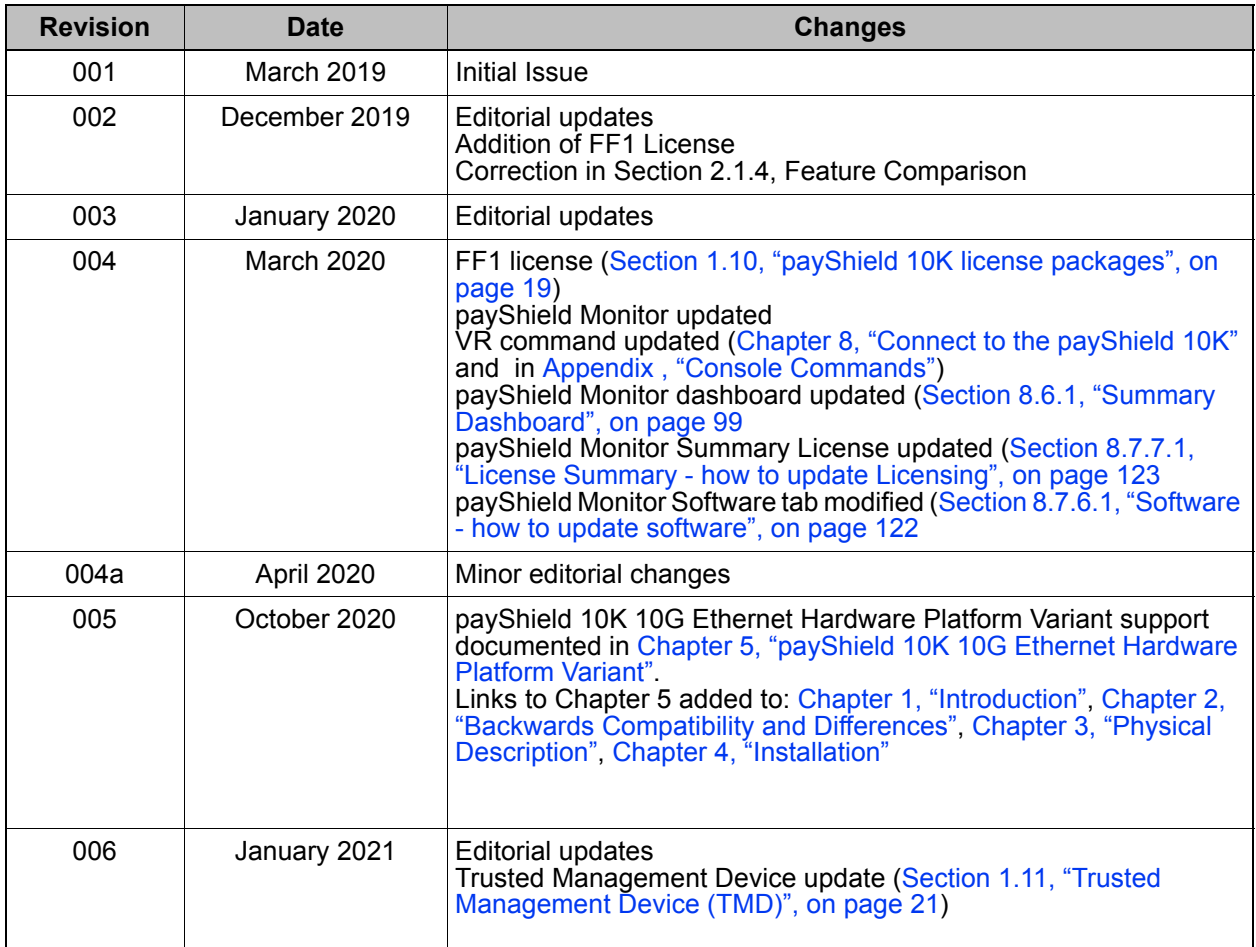

## <span id="page-10-4"></span><span id="page-10-0"></span>**1 Introduction**

### <span id="page-10-1"></span>**1.1 Documentation Overview**

Documentation for the payShield 10K Hardware Security Module (HSM) is streamlined into the following manuals:

- **•** payShield 10K Installation and User Guide
- **•** payShield 10K Security Manual
- **•** payShield 10K Host Programmer's Manual
- **•** payShield 10K Applications Using payShield 10K
- **•** payShield 10K Core Host Commands Manual
- **•** payShield 10K Legacy Command Reference Manual
- **•** payShield 10K Regulatory Users Warnings and Cautions

**Note:** Console Commands are now included in this manual, Appendix A.

### <span id="page-10-2"></span>**1.2 Audience**

The manual's audience includes:

- **•** Network installers
- **•** Trusted officers/data security administrators
	- Physical key holders
	- Physical card holders
	- Compliance officers

### <span id="page-10-3"></span>**1.3 payShield 10K General Description**

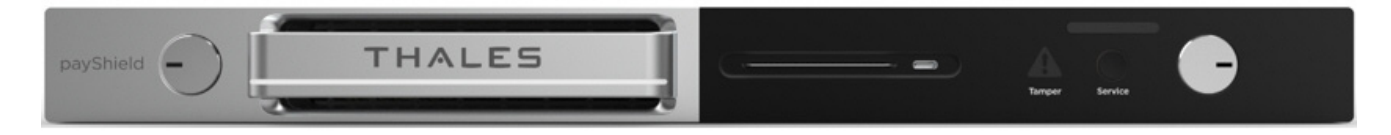

The payShield 10K payment hardware security module (HSM) provides cryptographic functions to support network and point-to-point data security. The payShield 10K acts a peripheral device to a Host computer. It provides the cryptographic facilities required to implement key management, message authentication, and Personal Identification Number (PIN) encryption in real time online environments.

The HSM is secured by physical locks, electronic switches and tamper-detection circuits. It supports a large number of standard commands and can be customized to perform client-specific cryptographic commands.

Standard command functions include:

- **•** Generating and verifying PINs, such as those used with bank accounts and credit cards
- **•** PIN solicitation, to obtain a new PIN from a card holder (against a reference number)
- **•** Generating encrypted card values, such as Card Verification Values (CVV) for the plastic card industry
- **•** Generating keys for use in Electronic Funds Transfer Point of Sale (EFTPOS) systems
- **•** Key management in non-EFTPOS systems
- **•** Generating and verifying Message Authorization Codes (MACs) for messages transferred via telecommunications networks

### <span id="page-11-0"></span>**1.4 Typical Configuration**

A typical payShield 10K configuration consists of two or more payShield units connected as "live" units. A multi-unit configuration permits concurrent operation for high throughput, and, under control of the application program, provides automatic and immediate backup in the event of a fault in a single unit.

Typically, redundancy is built into the system design by providing more capacity than is required to allow commands to be switched away from a failed or withdrawn unit. Optionally, it is possible to have a backup unit not connected to the Host but ready for connection in place of a faulty unit. This is not the preferred practice because the unit may remain idle for a long time and may itself have developed a fault.

In addition to the "live" units, a typical system contains at least one HSM connected to a test or development computer system. This allows changes in the environment to be tested, without disturbing the live system.

The figure that follows illustrates a deployment architecture that includes both payShield 9000s and payShield 10Ks.

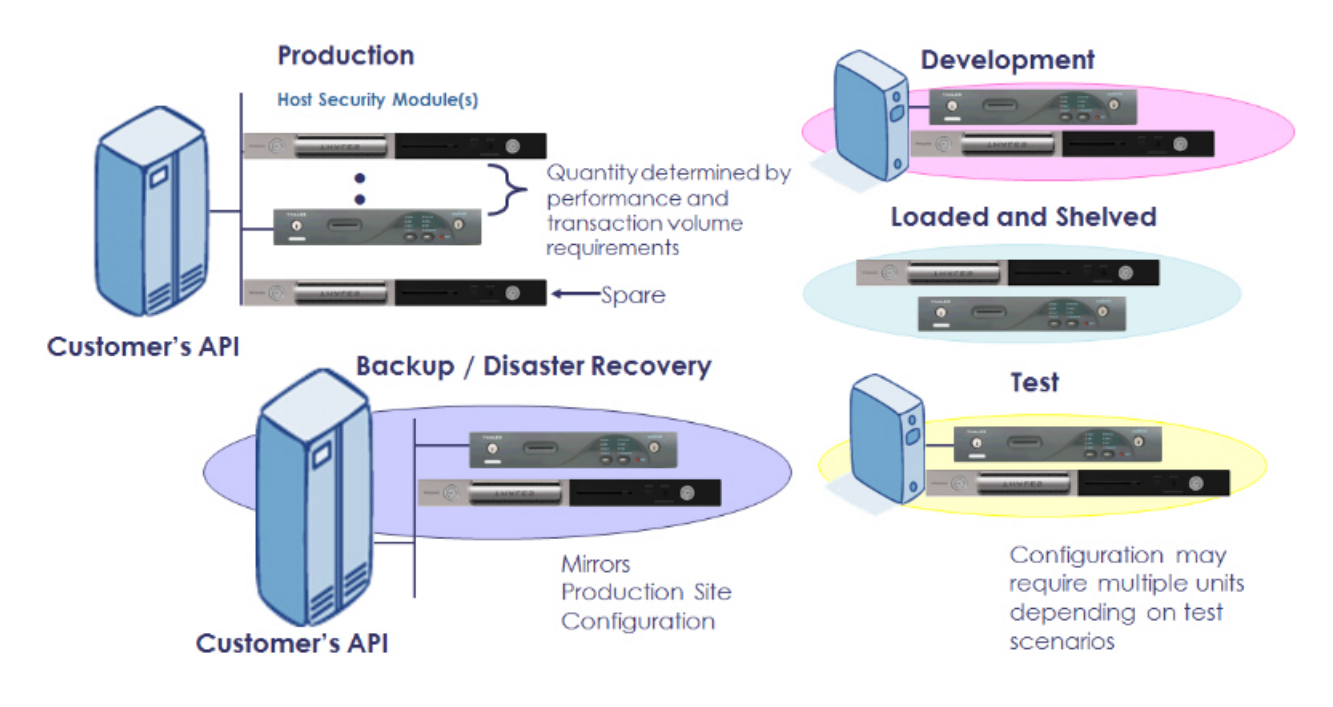

### <span id="page-12-0"></span>**1.4.1 Command Flow**

**Note:** The payShield 10K is normally online to the Host and does not require operator monitoring or intervention.

The HSM processes commands from the Host.

- **•** The Host sends command messages, which consist of command codes and other fields that are required by the HSM in order to process the commands, to the HSM.
- **•** The HSM processes the command messages and generates response messages, which also contain a variable number of fields (depending on the message type).

**Note:** Some commands, mainly involving plain text data, are entered by the user via the associated HSM console.

The flow of data through components is represented in the figure that follows.

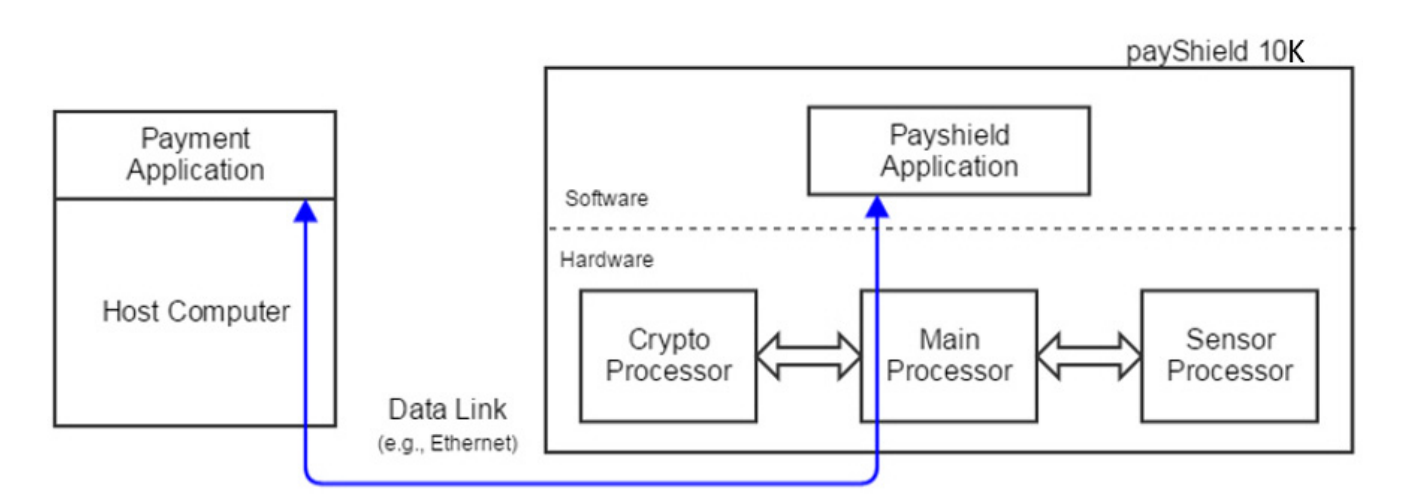

The throughput of the HSM depends on the types of commands that are executed, and the method and speed of the Host connection.

### <span id="page-12-2"></span><span id="page-12-1"></span>**1.5 Smart cards**

The payShield 10K uses smart cards to provide a convenient means of handling sensitive information.

Smart cards are used for storing three distinct types of information:

- **•** Key components particularly the Local Master Key (LMK)
- **•** Authorizing Officer credentials
- **•** HSM alarm, security and Host settings

There are two types of smart cards:

- **•** payShield Manager smart cards
- **•** HSM smart cards

**Note:** Additionally, there are 2 types of HSM smart cards. (See figure that follows.)

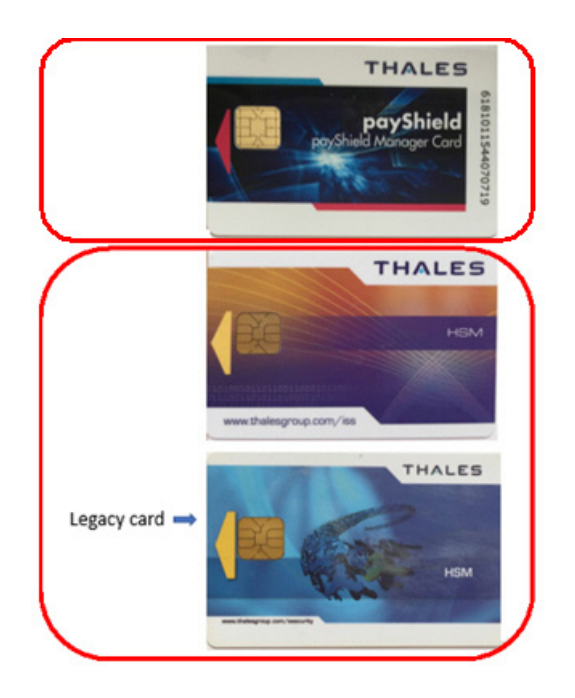

The differences between smart cards are identified in the following table.

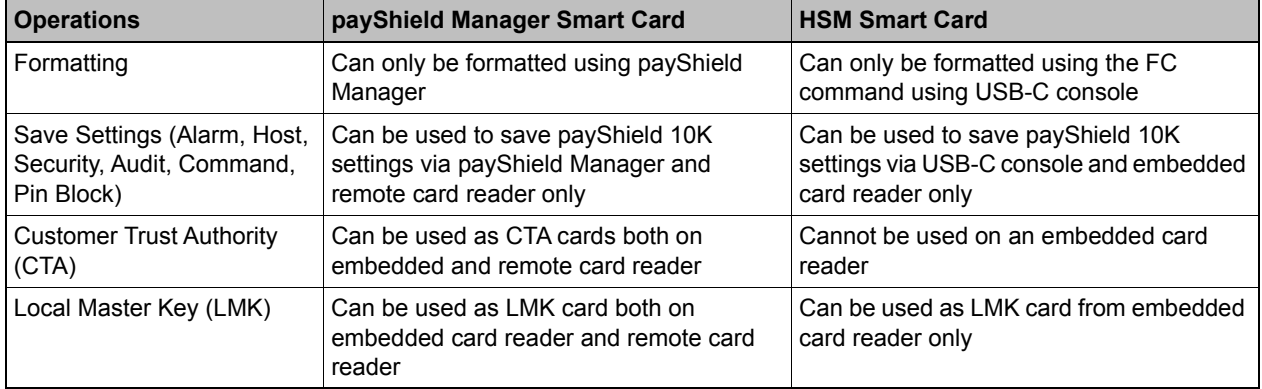

**Note:** Follow this link for additional information: [Section 2.1.12, "Transitioning Smart Cards", on page 31](#page-32-3).

### <span id="page-13-0"></span>**1.6 Customer Trust Authority (CTA)**

Every commissioned HSM or smart card contains an Elliptic Curve Digital Signature Algorithm (ECDSA) public/ private key pair. In order to have confidence in the authenticity of the various public keys, each such key is held in the form of a certificate.

The certificate is signed by a private key that is also created by the user on an HSM. This root private key is normally described as a Customer Trust Authority (CTA).

The CTA is split across a number of CTA smart cards. [\(Section 1.8, "Key Shares", on page 16](#page-17-4) further explains the split/sharing concept.) The CTA is temporarily loaded into an HSM prior to signing the smart card or HSM public key certificates. The corresponding CTA public key (used to verify the certificates) is stored in each smart card and in the HSM.

A CTA must be reassembled onto a payShield in order to perform certain operations, including commissioning a payShield. After a CTA has been created, it may be used to commission multiple payShields and numerous smart cards to be used in the same security domain.

The CTA functionality is standard in all payShield HSMs that support payShield Manager. All user interaction with the CTA functionality is via either the console interface or payShield Manager.

### <span id="page-14-0"></span>**1.6.1 Customer Security Domain**

The term "customer security domain" is used to describe the set of smart cards and HSMs, such that (secure) remote communication between the cards and the HSM in the group is permitted.

A necessary condition for a smart card and an HSM to communicate is that their public keys are both signed by the same CTA. However, this is not a sufficient condition, and it is quite possible to have non-overlapping security groups created via the same CTA.

In addition to having matching CTAs, whitelists within each HSM define which smart cards can communicate with a specific HSM and what role they possess.

### <span id="page-14-1"></span>**1.7 Keys**

### <span id="page-14-2"></span>**1.7.1 Encryption Mechanism**

The HSM mechanism for encryption of locally stored keys uses a double length DES key, i.e., the Local Master Key (LMK), stored in the tamper-resistant memory of the HSM. All other cryptographic keys are encrypted under the LMK and stored external to the HSM, usually in a key database on the Host system that is accessible by Host applications. In order to provide key separation (e.g., key encryption keys, MAC keys, PIN verification keys, etc.), different key types are encrypted under different variants of the LMK. Hence, if the "wrong" key is provided in a command, either accidentally or deliberately, a key parity error occurs (highly likely) or a processing error occurs (occasionally).

### <span id="page-14-3"></span>**1.7.2 HSM Recovery Key**

One concern relating to the HSMs used in the remote management solution is that if an HSM becomes "tampered", the public and private keys are removed from memory and it becomes necessary to generate a new key pair. This could involve a considerable operational inconvenience.

Therefore, a recovery mechanism involving an AES HSM Recovery Key (HRK) is available to simplify the task of restoring a public/private key pair to the HSM's secure memory and re-establishing the previous security group.

### <span id="page-15-0"></span>**1.7.3 Local Master Keys (LMKs)**

Each payShield 10K has its own master key. This key is known as the "Local Master Key". Every generated key is then encrypted under this Local Master Key.

The LMK is used to protect (by encryption) all of the operational keys plus some additional sensitive data that are processed by the HSM.

The payShield 10K can support multiple LMKs, such that up to 20 LMKs, of different types, can be in use at any one time. Each LMK can be managed by a separate security team. This allows a single payShield 10K to be used for multiple purposes - such as different applications or different clients.

The LMK may be common to a number of HSMs. Storing only a single key in the HSM minimizes recovery and operational downtime, in the event of a problem with the unit.

There are two types of LMKs:

**•** Variant LMK

A Variant LMK is a set of 40 double- or triple-length DES keys, arranged in pairs, with different pairs (and variants of those pairs) being used to encrypt different types of keys.

**Note:** The term "Variant LMK" refers to the "variant" method of encrypting keys; a Variant LMK is not itself a variant of any other key.

**•** Key Block LMK

A Key Block LMK is either a triple-length DES key, or a 256-bit AES key, and is used to encrypt keys in a key block format. A Key Block LMK is not compatible with a Variant LMK, and it can only be used to encrypt keys in the key block format.

**Note:** The term "Key Block LMK" refers to the "key block" method of encrypting keys; a Key Block LMK is not itself stored in the key block format.

For an HSM to operate, the LMKs must be created and loaded. Because the DES /AES algorithms depend on a key for secrecy, and because the security of all keys and data encrypted for storage depend on the LMKs, they must be created and maintained in a secure manner. Provision is made to allow the LMKs to be changed and keys or data encrypted under them to be translated to encryption under the new LMKs.

All keys when stored locally (i.e., not in transit between systems) are encrypted under the LMK.

#### <span id="page-15-1"></span>**1.7.3.1 Multiple LMKs**

The availability of multiple LMKs makes it easier to migrate operational keys from an old LMK to a new one. Such LMK migration should be performed every few years for security purposes, but may also be necessary for operational reasons, e.g., when upgrading from double- to triple-length Variant LMKs or from Variant LMKs to Key Block LMKs.

Although the payShield 10K allows for changing the LMK, it means that all operational keys need to be translated from encryption under the old LMK to encryption under the new LMK before they can be used. A "big bang" approach typically requires very careful planning and coordination, with possible downtime or need for additional HSM capacity. The use of multiple LMKs allows users to adopt a phased approach to LMK change.

It is possible to install multiple LMKs within a single payShield 10K. The precise details of the number and type of installed LMKs are controlled via the payShield 10K's license file.

### <span id="page-16-0"></span>**1.7.4 Zone Master Key**

A Zone Master Key (ZMK) is a key-encrypting key which is distributed manually between two (or more) communicating sites, within a shared network, in order that further keys can be exchanged automatically (without the need for manual intervention). The ZMK is used to encrypt keys of a lower level for transmission. For local storage, a ZMK is encrypted under one of the LMK pairs.

Within the VISA environment this is known as a ZCMK.

The payShield 10K supports the use of a single-length, double-length or triple-length DES ZMK, or a 128-bit, 192 bit or 256-bit AES ZMK.

### <span id="page-16-1"></span>**1.7.4.1 Zone PIN Key**

A Zone PIN Key (ZPK) is a data encrypting key which is distributed automatically, and is used to encrypt PINs for transfer between communicating parties (for example, between acquirers and issuers). For transmission, a ZPK is encrypted under a ZMK; for local storage it is encrypted under one of the LMK pairs.

The payShield 10K supports the use of a single-length, double-length or triple-length DES ZPK.

### <span id="page-16-2"></span>**1.7.5 Terminal Master Key**

A Terminal Master Key (TMK) is a key-encrypting key which is distributed manually, or automatically under a previously installed TMK. It is used to distribute data-encrypting keys, within a local (non-shared) network, to an ATM or POS terminal or similar. The TMK is used to encrypt other TMKs or keys of a lower level for transmission. For local storage, a TMK is encrypted under one of the LMK pairs.

The payShield 10K supports the use of a single-length, double-length or triple-length DES TMK, or a 128-bit, 192 bit or 256-bit AES TMK.

### <span id="page-16-3"></span>**1.7.5.1 Terminal PIN Key**

A Terminal PIN Key (TPK) is a data-encrypting key which is used to encrypt PINs for transmission, within a local network, between a terminal and the terminal data acquirer. For transmission, a TPK is encrypted under a TMK; for local storage it is encrypted under one of the LMK pairs.

The payShield 10K supports the use of a single-length, double-length or triple-length DES TPK.

#### <span id="page-16-4"></span>**1.7.6 Terminal Authentication Key**

A Terminal Authentication Key (TAK) is a data-encrypting key which is used to generate and verify a Message Authentication Code (MAC) when data is transmitted, within a local network, between a terminal and the terminal data acquirer. For transmission, a TAK is encrypted under a TMK or ZMK; for local storage it is encrypted under one of the LMK pairs.

The payShield 10K supports the use of a single-length, double-length or triple-length DES TAK, or a 128-bit, 192 bit or 256-bit AES TAK.

### <span id="page-17-0"></span>**1.7.7 Terminal Encryption Key**

A Terminal Encryption Key (TEK) is a data-encrypting key which is used to encrypt and decrypt messages for transmission, within a local network, between a terminal and the terminal data acquirer. For transmission, a TEK is encrypted under a TMK or ZMK; for local storage it is encrypted under one of the LMK pairs.

The payShield 10K supports the use of a single-length, double-length or triple-length DES TEK, or a 128-bit, 192 bit or 256-bit AES TEK.

### <span id="page-17-1"></span>**1.7.8 PIN Verification Key**

A PIN Verification Key (PVK) is a data-encrypting key which is used to generate and verify PIN verification data and thus verify the authenticity of a PIN. For transmission, a PVK is encrypted under a TMK or under a ZMK; for local storage, it is encrypted under one of the LMK pairs.

The payShield 10K supports the use of a single-length, double-length or triple-length DES PVK.

### <span id="page-17-2"></span>**1.7.9 Card Verification Key**

A Card Verification Key (CVK) is similar to a PIN Verification Key, but for Card information instead of a PIN.

The payShield supports the use of a single-length, double-length or triple-length DES CVK.

### <span id="page-17-3"></span>**1.7.10 Master Session Key**

The master/session key management scheme involves setting up a master key between two communicating parties (for example, an acquirer and an issuer or an acquirer and a terminal) under which data-encrypting keys are exchanged for use during a session. Key installation and updating must be organized by the institutions involved (i.e., within the application programs).

The HSM supports master/session key management in both shared and local networks, but distinguishes between the two and maintains separate key hierarchies.

### <span id="page-17-4"></span>**1.8 Key Shares**

By assigning key and policy management to more than one Security Administrator a strong separation of duties over HSM management is enforced. Each Security Administrator is assigned a smart card. Each smart card has a "key share". To create a "key", each "key share" must be presented. With "key sharing", no one person has complete control over the security of data.

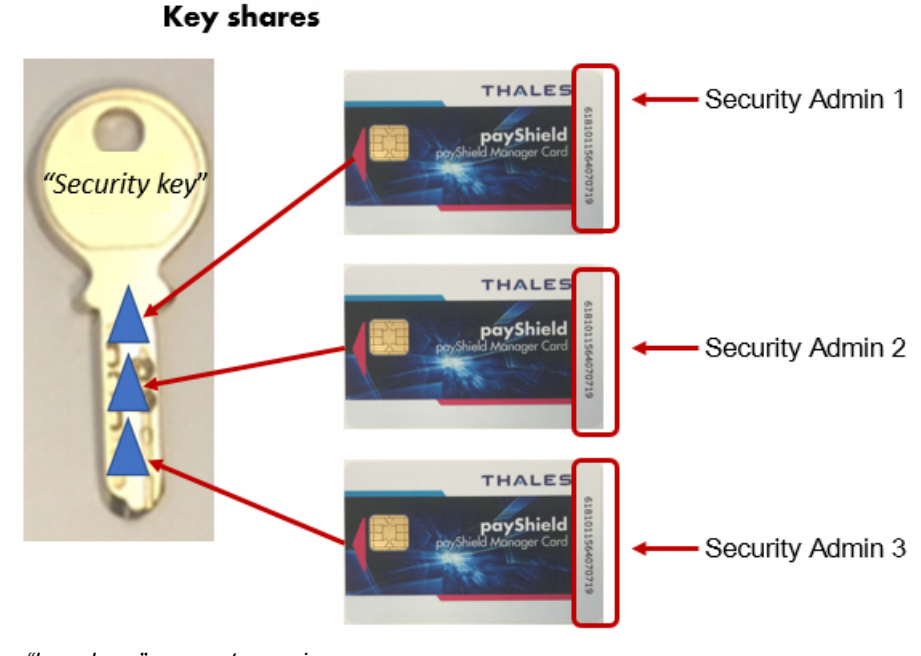

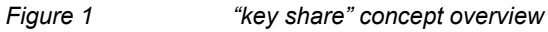

### <span id="page-18-0"></span>**1.9 Host Commands supporting multiple LMKs**

The basic mechanism for Host commands to support multiple LMKs and LMK schemes is as follows:

Two additional (optional) fields are added at the end of each Host command request message. These fields are:

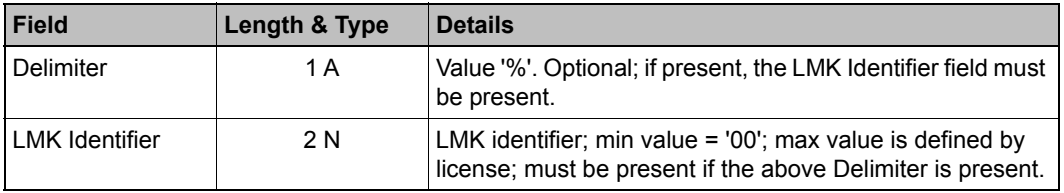

For Ethernet-attached Host computers, the HSM can infer the LMK Identifier to use for a particular command from the TCP port on which the command is received. Historically, Host commands sent via TCP/IP have been directed to the HSM's Well-Known Port, and this continues to be supported. However, Host commands directed to [the Well-Known Port +1] will automatically use LMK Id 00; Host commands directed to [the Well-Known Port +2] will automatically use LMK Id 01; etc. The situation for an HSM using the default Well-Known Port value of 1500 is summarized in the table below:

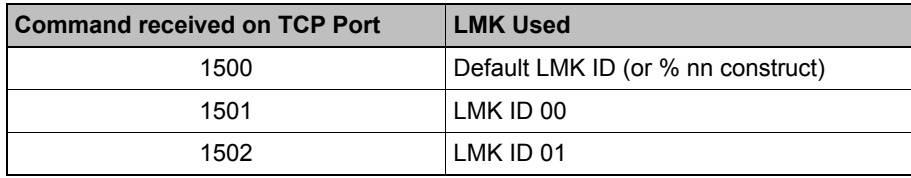

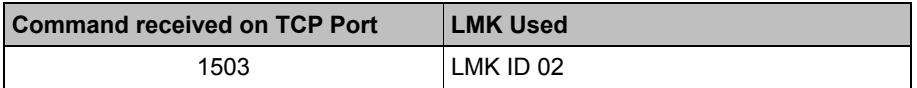

#### <span id="page-19-0"></span>**1.9.1 LMK Usage in Host Commands**

The HSM uses the following mechanisms to determine which LMK Id to use with a Host command:

- **•** The Management LMK is automatically used for command processing and the Delimiter and LMK Identifier fields should not be included in the command message. The only commands that belong in this category are the "Q0", "Q2", "Q4" and "Q8" commands.
- **•** For commands using key blocks, the LMK that is identified in the key block header(s) is used; if the Delimiter and LMK Identifier are present in the command message, then all LMK identifiers must agree.
- **•** If the Delimiter and LMK Identifier are present at the end of the command message, then the specified LMK is used in the command processing.
- **•** For commands received via the Ethernet Host port using TCP/IP, the HSM infers the LMK Id to use based on the specific TCP port on which the command was received.
- **•** For all other commands where the Delimiter and LMK Identifier are not present in the command message, the Default LMK is used in command processing.

### <span id="page-20-1"></span><span id="page-20-0"></span>**1.10 payShield 10K license packages**

The tables that follow summarize payShield 10K license packages.

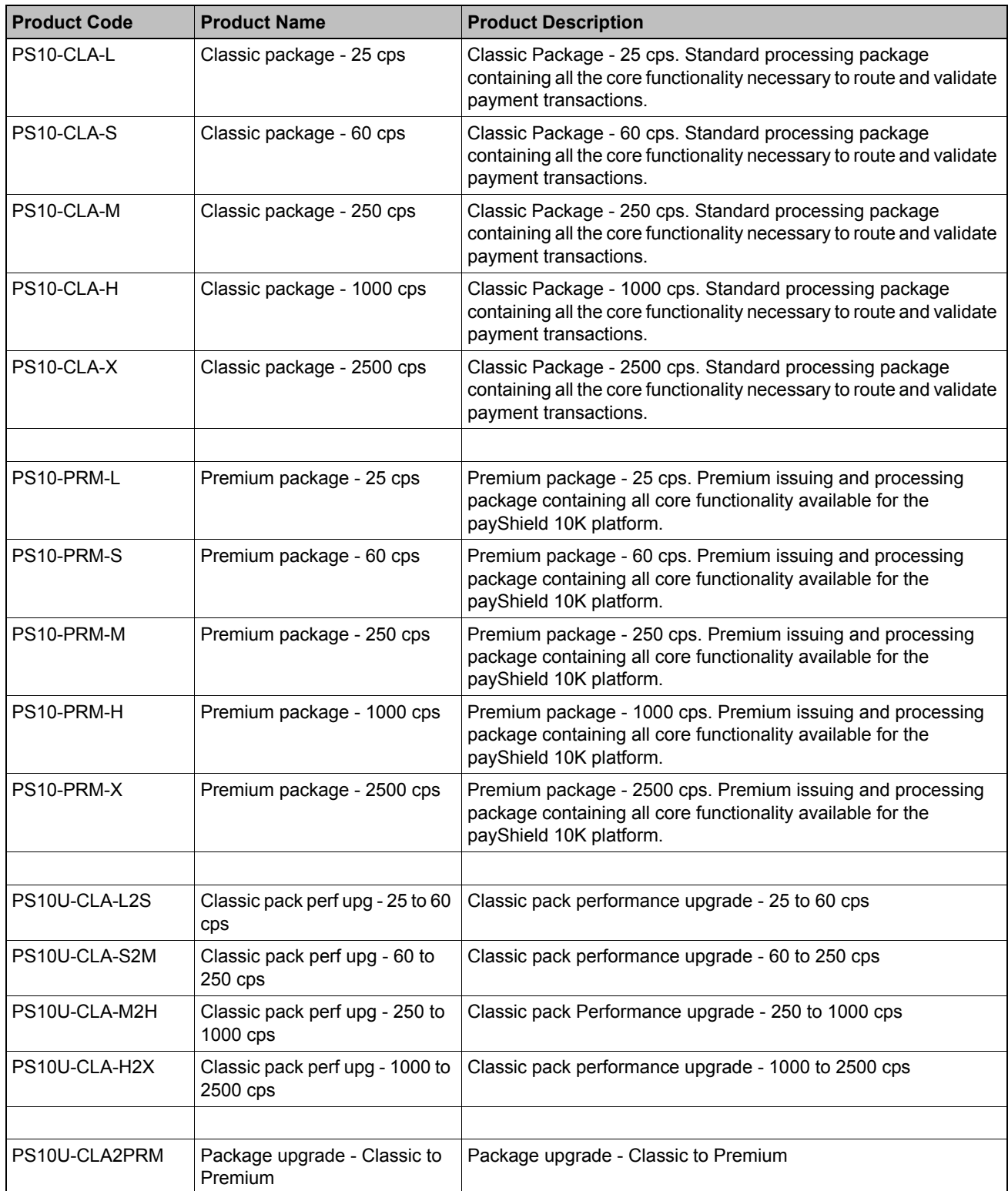

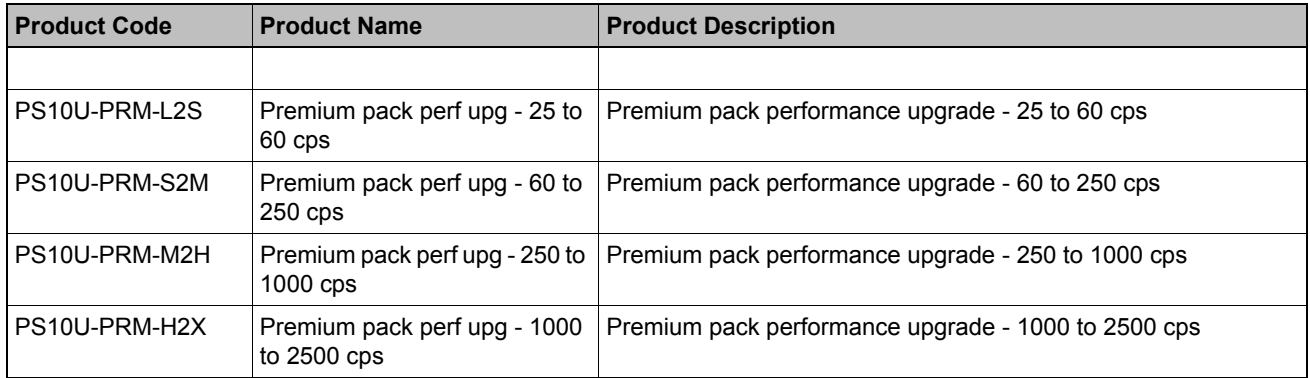

### **Optional Licenses**

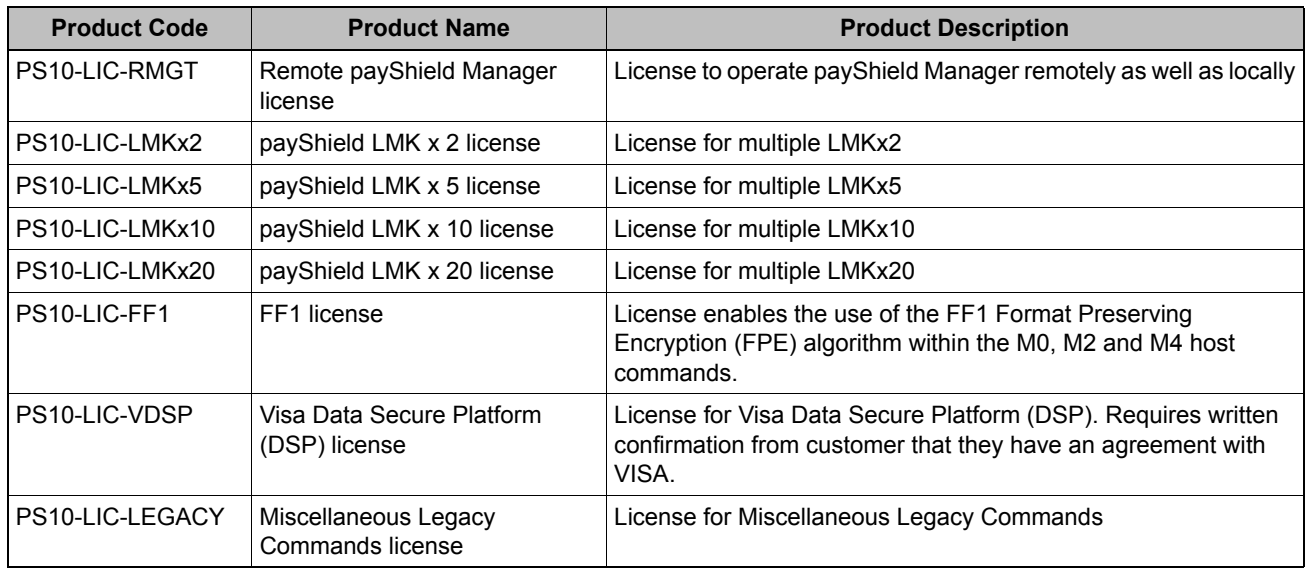

### <span id="page-22-4"></span><span id="page-22-0"></span>**1.11 Trusted Management Device (TMD)**

### <span id="page-22-1"></span>**1.11.1 Introduction**

This section provides an outline of the Trusted Management Device (TMD) provided by Thales to securely manage key components to meet the latest standards from PCI. The TMD replaces the Thales Key Management Device (KMD) which is end of sale.

For further detailed information on the TMD please refer to the TMD User Guide.

### <span id="page-22-2"></span>**1.11.2 Background**

Secure key management is crucial to the security of the system in which the payShield 10K is used. One particular area of importance is the exchange of symmetric encryption keys between parties in the payment network (such as an Acquirer and a Switch) who need to exchange data securely. There is a large number of such keys, and these need to be refreshed regularly, and so there is a frequent need to exchange working keys between parties. In order to protect these keys while they are being exchanged electronically, the working keys are encrypted by a master key (such as a Zone Master Key, or ZMK).

The master key still needs to be provided by one party to the other, and this transfer also has to be secured. However, master keys need to be transferred only infrequently, and so a less automated mechanism is acceptable. In general the institution providing the master key will issue it in the form of a number (typically 3) of components to different officers in the receiving institution, and these officers will come together and enter their components individually into a secure system.

In the past it has been acceptable to enter the components directly into the payment HSM such as the payShield 10K using the Console interface. However the latest PCI standards require use of a Secure Cryptographic Device (SCD) such as the Thales Trusted Management Device (TMD). This replaces the Thales Key Management Device (KMD) which is end of life.

### <span id="page-22-3"></span>**1.11.3 Description**

The TMD offers secure, flexible and efficient key management for payment HSMs. It is a compact, intuitive, self-contained secure cryptographic device (SCD) that enables you to perform symmetric key management tasks including securely forming keys from separate components or splitting existing keys retrospectively into new components. The TMD generates and shares keys in a manner that is compliant with relevant security standards, including X9 TR-31, ANSI X9.24-1 and PCI PIN Security.

Unlike traditional approaches, these critical key management tasks can be carried out without any physical connection to a production HSM, providing greater operational flexibility without compromising security. For example, a single payShield TMD can form keys for multiple payment HSMs distributed across multiple data centers, enabling large payment processors to create and distribute thousands of Key Encrypting Keys (KEKs) or Zone Master Keys (ZMKs) in a timely and secure manner while eliminating data entry errors.

Each TMD shares one or more Master ZMKs (MZMKs) with the HSMs to facilitate secure exchange of key material. The TMD does not require access to the Local Master Keys (LMKs) used by the production HSMs. Keys exchanged between TMD and an HSM are encrypted under the appropriate MZMK.

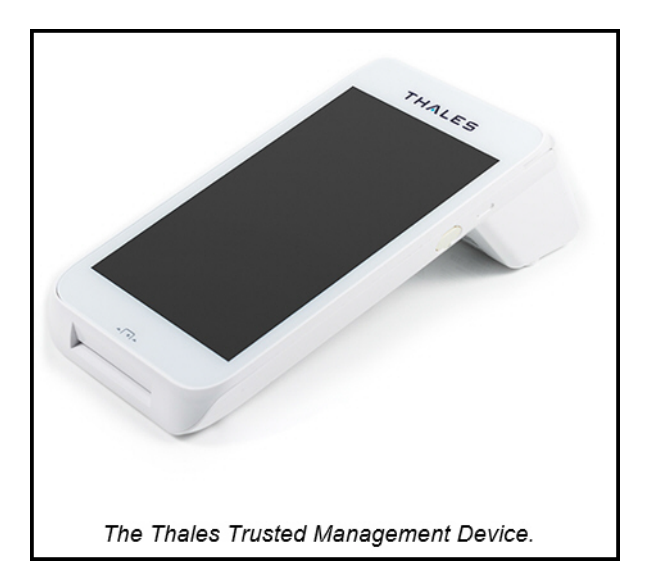

### <span id="page-23-0"></span>**1.11.4 How Keys Are Shared With payShield and 3rd Parties**

The following table shows how keys are typically shared securely between the TMD, payShield 10K and third parties. Other options are available for example to secure the transfer of keys.

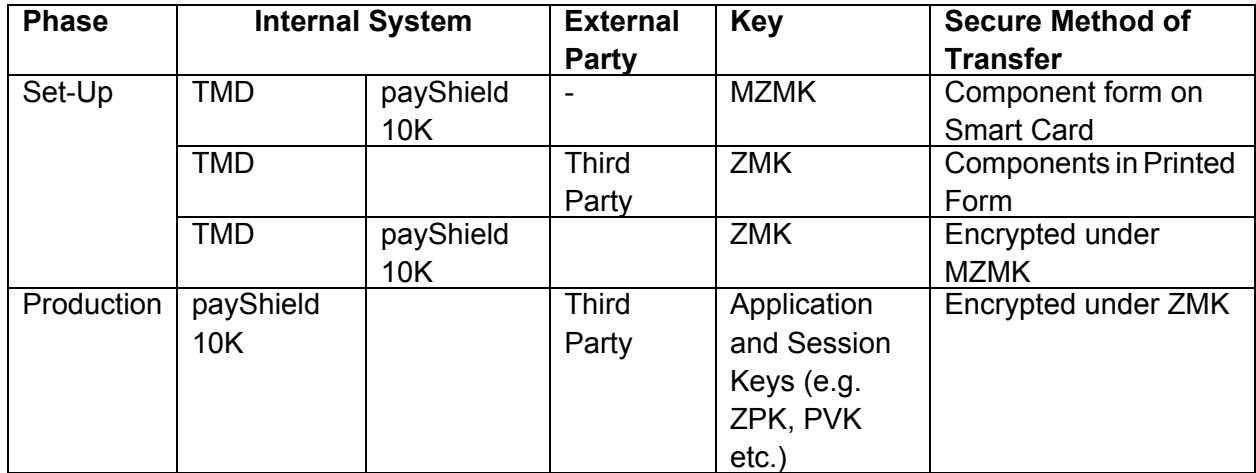

Note keys can be transferred in both directions.

### <span id="page-24-0"></span>**1.11.5 Example Sequence of Steps to Set-Up and Transfer Keys**

This section shows a typical sequence of steps that are used to set up the keys required. Please note:

- **•** From the payShield 10K perspective, the MZMK is a standard ZMK.
- **•** The TMD has comprehensive facilities to manage TMD Administrators and Operators using smart cards and these are set up when the first MZMK is installed – see the *TMD User Guide*

**Note:** 

The host application in the description below is the customer's payment application.

The main steps are:

- 1. Sharing MZMK between the payShield 10K and the TMD:
	- a) Use payShield 10K Console Command **GS** to generate MZMK components on HSM smart cards and to display the MZMK encrypted under the LMK.
	- b) Install MZMK in the TMD from the components on smart card generated above.
	- c) Enter MZMK encrypted under the LMK into the host application database for subsequent use.
- 2. Sharing ZMK with third party.
	- a) Use TMD to import ZMK in component form from third party and display ZMK encrypted under the MZMK.
	- b) Enter ZMK encrypted under the MZMK into the host application.
	- c) Host application uses host command **A6** (or **BY**) to translate the ZMK from encryption under the MZMK to encryption under the LMK and stores in the host application for subsequent use.

**Note:** Instead of using a host command in step c), Console Command **IK** can be used with the payShield Manager Virtual Console (or the standard Console) to translate the ZMK from encryption under the MZMK to encryption under the LMK. This can then be entered into the host application for subsequent use.

- 3. Sharing Application or Session Keys with Third Party
	- a) Application or Session keys (e.g. ZPK, PVK) received from the 3rd party encrypted under a ZMK are translated to encryption under an LMK using host command **A6**.
	- b) Host application exports Application or Session keys (e.g. ZPK, PVK) to 3rd party by translating from encryption under a LMK to encryption under the ZMK using host command **A8**.
- 4. Option Sharing Application Keys with in Component Form with Third Party
	- a) Use TMD to import the application key (e.g. PVK, CVK) in component form and output key encrypted under the MZMK on the display.
	- b) Enter key encrypted under the MZMK into the payment application
	- c) Host application uses host command **A6** to translate the key encrypted under the MZMK to encryption under the LMK and stores in the host application.

The ZMK can be generated by payShield 10K instead of by the third party. In this case, payShield 10K is used to generate the ZMK (using Host Command **A0**), encrypt the ZMK under a MZMK (using host command **A8** or Console Command **KE**) for import into the TMD. The TMD can then be used generate and print the ZMK Components securely for transfer to a third party. As noted above, the payShield Manager Virtual Console or the standard Console can be used with Console Command KE.

There are also a number of alternative options provided with the TMD and these are documented in the TMD manual. These include:

- **•** Except for the first MZMK, subsequent MZMK can be generated using the TMD and stored in component form on smart card. Console Command **FK** is then used to import from components on smart card and display the key encrypted under the LMK. This is then entered into the host application for subsequent use.
- **•** Key components or encrypted keys generated by the TMD can be displayed on the TMD screen, printed or written to USB memory stick.
- **•** Key components or encrypted keys received from 3rd parties can be entered on the TMD screen, scanned in using QR code or read from USB memory stick if provided in the supported format.

## <span id="page-26-3"></span><span id="page-26-0"></span>**2 Backwards Compatibility and Differences**

### <span id="page-26-1"></span>**2.1 payShield 9000 / payShield 10K**

Where possible, the payShield 10K provides Host commands that are backwards compatible with implementations on older versions of Thales HSMs, specifically the payShield 9000.

- **•** LMKs generated and written to payShield 9000 Smart Cards using the GK console command work in the payShield 10K
- **•** LMKs set up using payShield Manager work in the payShield 10K using payShield Manager
- **•** Customers who have set up Customer Trust Authorities (CTAs) for payShield Manager on the payShield 9000 can use those same CTAs in payShield 10K

payShield 10K does not support the old Remote HSM Manager. If you have set up LMK cards using the old Remote HSM Manager, migrate the cards to payShield Manager using the payShield 9000. Once migrated, the cards can be used on the payShield 10K.

**Note:** pay Shield 9000 cards storing **security**, **command or PIN Block configuration settings** cannot be used on the payShield 10K. Conversely, payShield 10K cards storing security, command or PIN Block configuration settings cannot be used on the payShield 9000.

### <span id="page-26-2"></span>**2.1.1 Host Interface and Commands**

The only major differences between the Host Interface and Commands for payShield 9000 and for the payShield 10K are as follows:

- **•** Legacy commands must be ordered separately through a license (PS10-LIC-LEGACY).
- **•** Asynchronous Communication capability has been removed from Host1 and Host2 ports.
- **•** The LG Host command to "Set HSM Response Delay" has been depreciated because ASYNC communications are not supported, so it now only returns a '00'.

### <span id="page-27-0"></span>**2.1.2 Options for Managing payShield 10K**

- **•** Connecting a Console (USB-C on front panel).
- **•** Local payShield Manager, Ethernet directly into management port.
- **•** Remote payShield Manager, Ethernet into network.

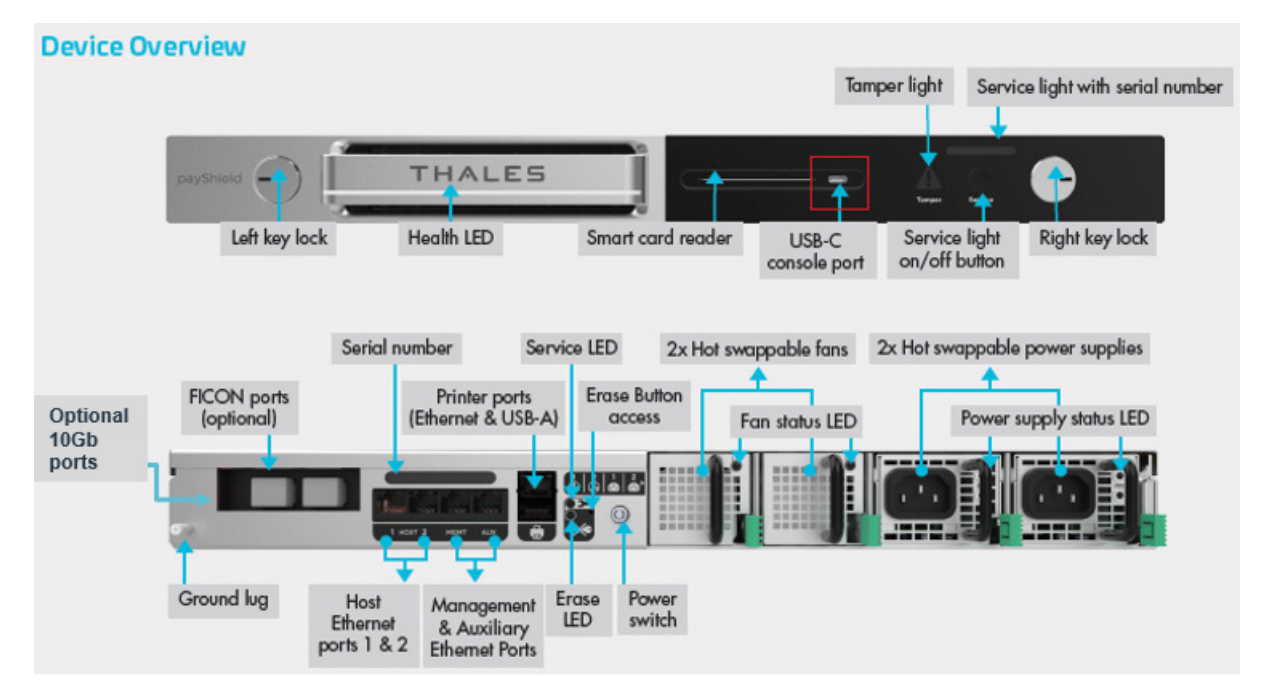

**Note:** Local payShield Manager comes as part of the payShield package and creates a GUI user interface that is much easier to use than the console. Once customer trust has been set up between the payShield and the payShield Manager Smart Cards, you can easily choose to add the remote licenses with minimal set up at a later date.

### <span id="page-27-1"></span>**2.1.3 Modifications made to the console commands**

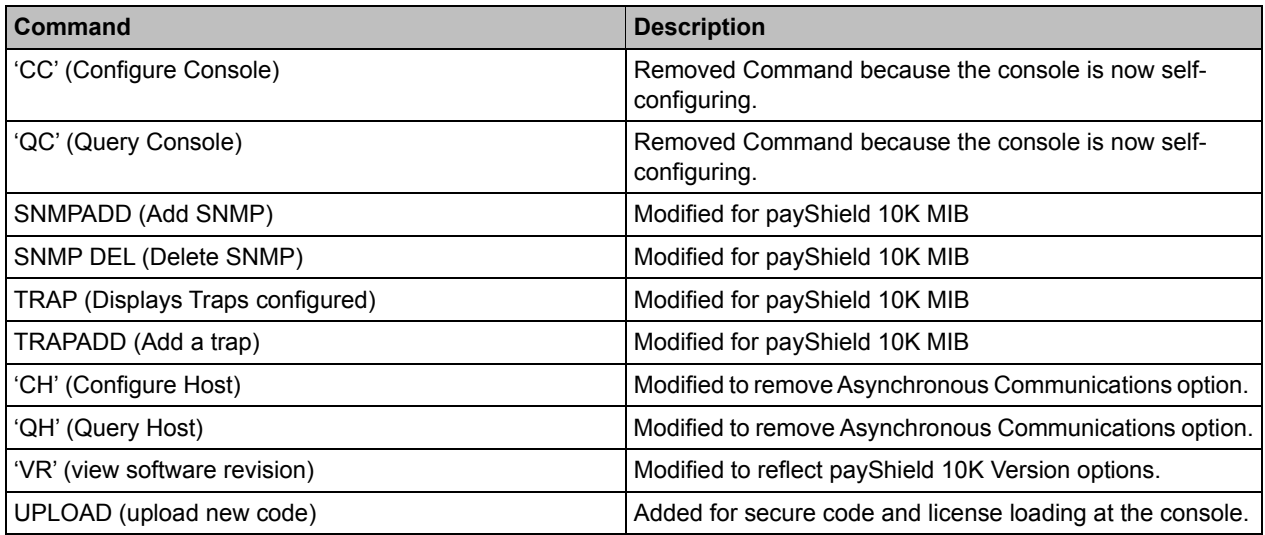

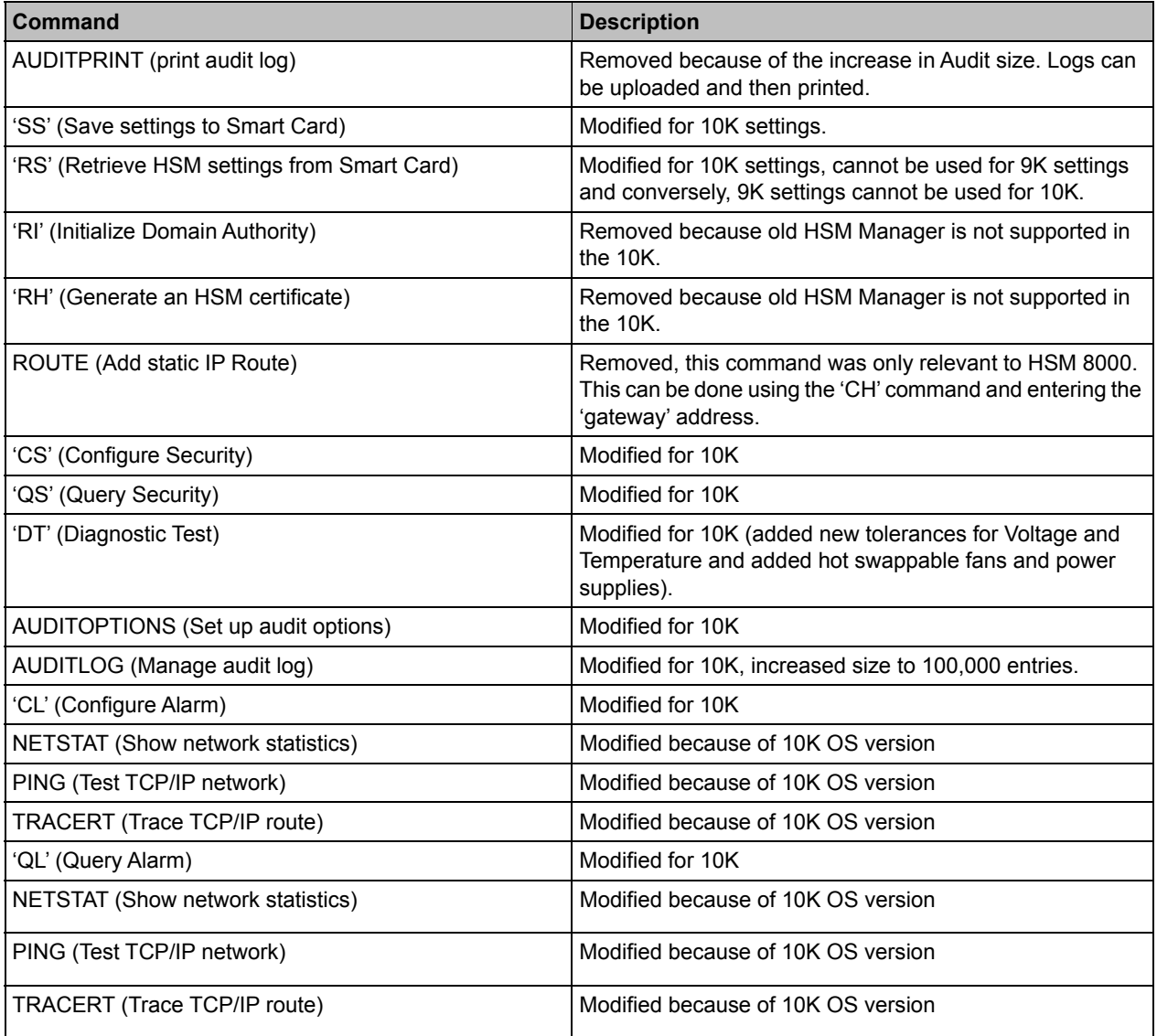

### <span id="page-28-0"></span>**2.1.4 Feature Comparison**

**Note:** For the10G Ethernet Platform Variant, follow this link: [Chapter 5, "payShield 10K 10G Ethernet Hardware](#page-50-2)  [Platform Variant".](#page-50-2)

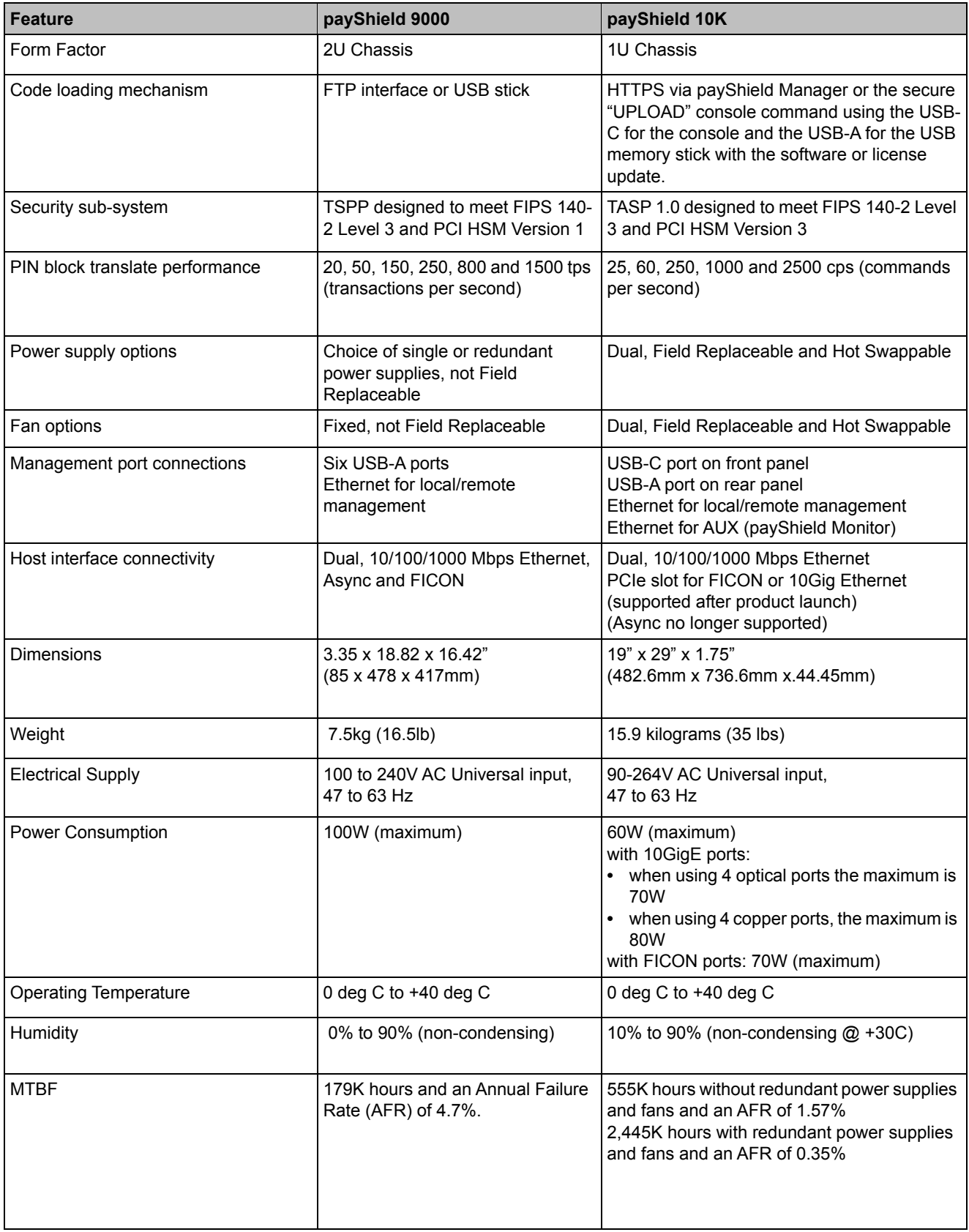

**Note:** Should temperatures exceed the operational range, return the payShield to the operational range.

### <span id="page-30-0"></span>**2.1.5 Front Panel**

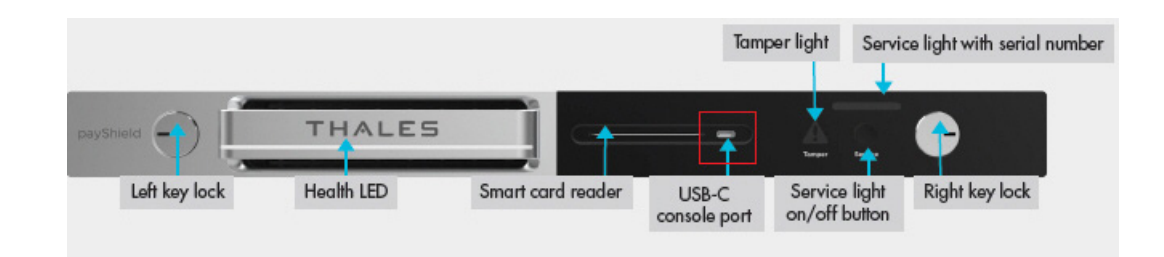

### <span id="page-30-1"></span>**2.1.6 Front Panel LEDs**

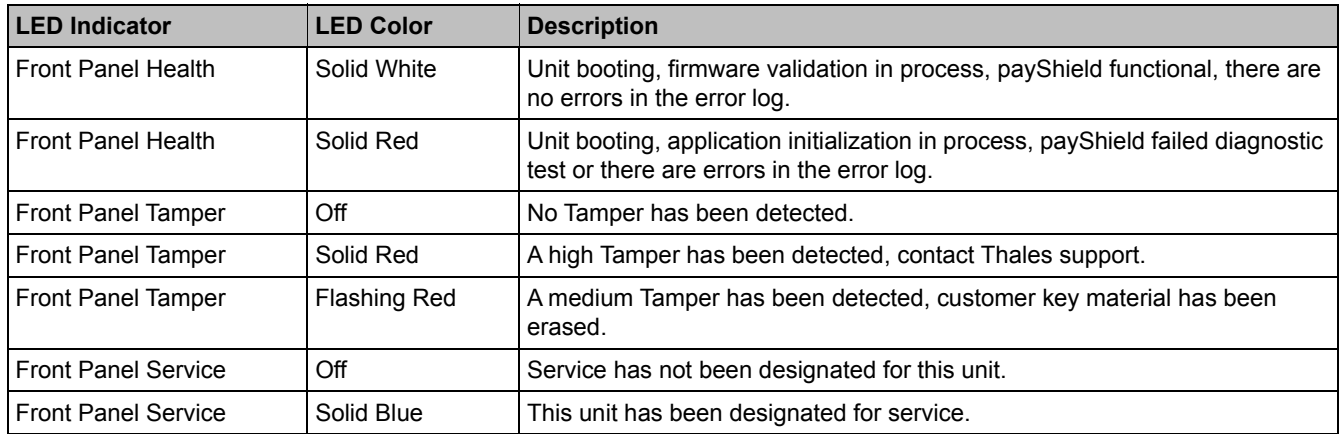

### <span id="page-30-2"></span>**2.1.7 Front Panel Key Lock Positions**

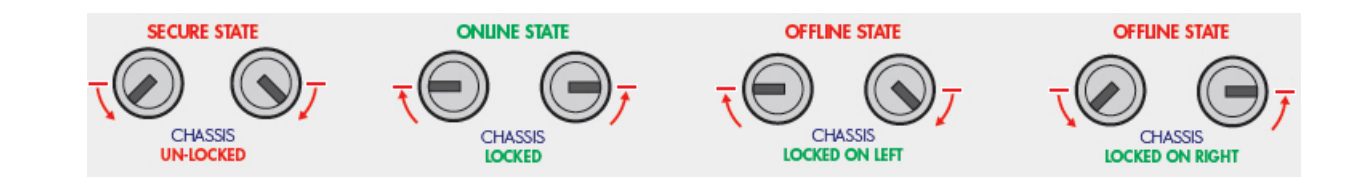

### <span id="page-31-0"></span>**2.1.8 Rear Panel**

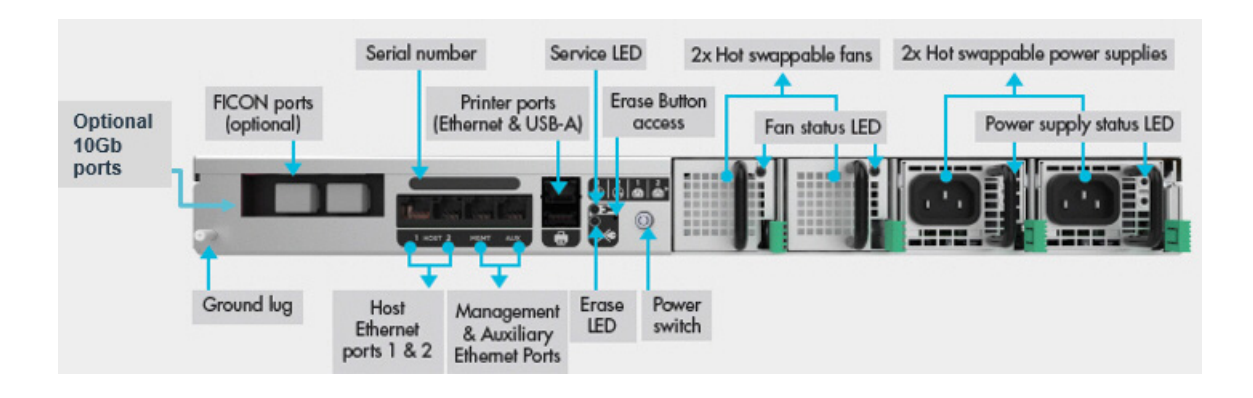

### <span id="page-31-1"></span>**2.1.9 Enhanced Security Features**

payShield 10K software has been designed, where practical, to be secure by default. Most security settings affecting configurations are set to their most secure value by default.

#### **Attention: All Host commands, most console commands and all PIN Blocks have been disabled by default**.

**Note:** The security parameters required may vary depending on your security policy and system environment, and Thales recommends that you review the *payShield 10K Security Manual* as well as consult your internal Security Manager for full details.

payShield 10K has been designed with the following enhanced physical security features:

- **•** A tamper resistant and responsive design
- **•** Fully locked-down chassis lid with no ability to open
- **•** Tamper sensors for chassis lid, crypto processor cover, motion, voltage and temperature
- **•** Two levels of tamper:
	- **•** Medium tamper erases all sensitive data
	- **•** High tamper erases all sensitive data and permanently disables use of the unit
- **•** Sensitive data immediately erased in the event of any tamper attempt

Compliance with PCI HSM Version 3 requirements introduce some rules which may cause incompatibility between PCI HSM compliant payShield 10K HSMs and earlier non-compliant HSMs:

- **•** In most cases, security settings default to the most secure option
- **•** All Host and console commands are disabled.

#### **Note: The console command CONFIGCMD is not disabled by default.**

**•** All PIN blocks are disabled

Control is provided in the security settings to allow the user to select whether to operate in the "classic" manner or in the PCI HSM compliant manner.

Three new settings have been added to the "Security Configuration Settings" for PCI HSM V3:

- **•** Enforce PCI HSMv3 Key Equivalence for Key Wrapping?
- **•** Enforce minimum key strength of 1024-bits for RSA signature verification?
- **•** Enforce minimum key strength of 2048-bits for RSA?

**Note:** Once the security configuration settings are all PCI HSM compliant, they cannot be changed without all customer key material being deleted and the configuration settings set back to factory default.

### <span id="page-32-0"></span>**2.1.10 Diagnostics**

The audit log size has been increased to 100,000 entries. The error log size has increased to 1,000 entries. Error and audit logs can be uploaded for printing but **printing audit logs directly from the Console or Virtual Console in payShield Manager has been disabled**.

Diagnostic tests for the hot swappable fan and power supply components have been added.

### <span id="page-32-1"></span>**2.1.11 Monitoring**

Changes have been made to payShield Monitor and SNMP.

- **•** There is a new payShield 10K MIB.
- **•** The SNMP port list is modified to allow the user to select between AUX port and Management ports only. Host ports are no longer supported.
- **•** SNMP V1/V2 have been removed and community strings are no longer displayed, only version 3 is supported. Consequently, the prompt that was in the SNMP console commands for version has been removed.
- **•** The prompt to enter a port for the trap now supports a default port of 162.
- **•** AES-128 is provided as a privacy algorithm option in the payShield 10K.
- **•** Objects related to ASYNC Host communications have been removed.
- **•** Objects for the auxiliary Ethernet interface, Field Replaceable Units (FRUs) and battery state have been added.
- <span id="page-32-3"></span>**•** Objects for internal sensor processor and boot versions have been added.

### <span id="page-32-2"></span>**2.1.12 Transitioning Smart Cards**

As discussed in [Section 1.5, "Smart cards", on page 11,](#page-12-2) the payShield 10K supports payShield Manager Smart Cards and HSM Smart Cards. The sections that follow provide guidance for migrating from non-supported Smart Cards to supported Smart Cards.

### <span id="page-33-0"></span>**2.1.12.1 Transitioning legacy Manager Smart Cards**

If you are using the old HSM Manager, you will need to migrate your legacy cards (see below) using payShield Manager on the payShield 9000, if you want to keep the same domain. This means updating the payShield 9000 to version 3.0 or above and then going through the payShield 9000 migration process, as outlined in the *payShield 9000 payShield Manager Manual*.

You will then have your CTA and LMK cards and ADMIN cards on the JAVA cards, which can be read by payShield Manager on the payShield 10K.

#### **Non-supported Remote HSM Manager Smart Cards**:

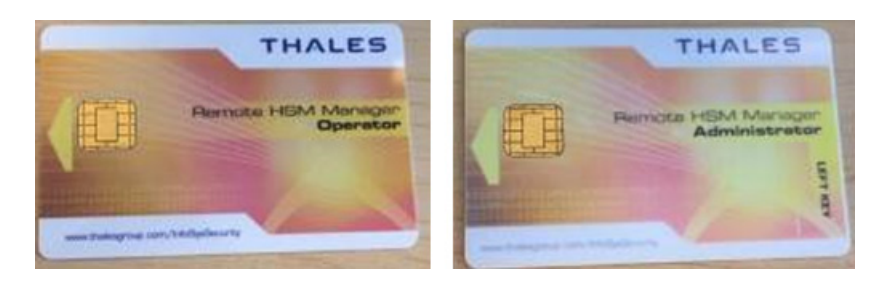

**JAVA card which can be read by payShield Manager on the payShield 10K**:

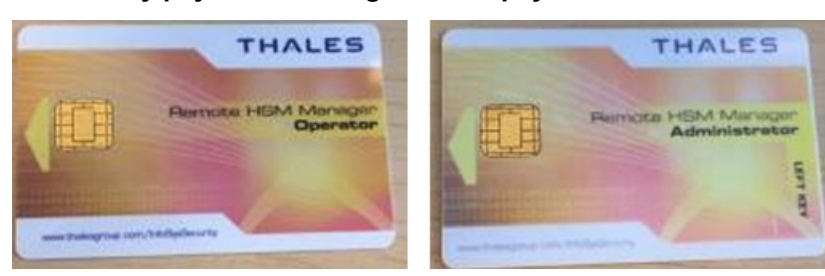

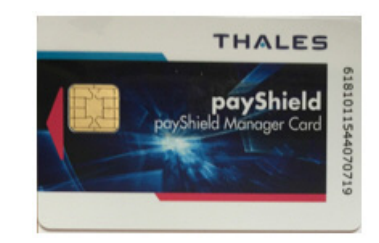

### <span id="page-34-0"></span>**2.1.12.2 Transitioning non-supported legacy HSM Smart Cards**

The legacy cards, shown below, are not supported in the payShield 10K.

#### **Non-supported legacy HSM Smart Cards:**

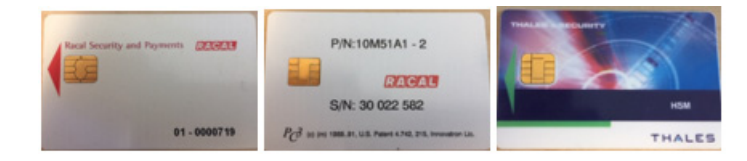

You will need to use your payShield 9000 to copy the information stored on the non-supported cards on to the supported LMK "component" cards before loading them into the payShield 10K.

#### **Supported HSM Smart Cards:**

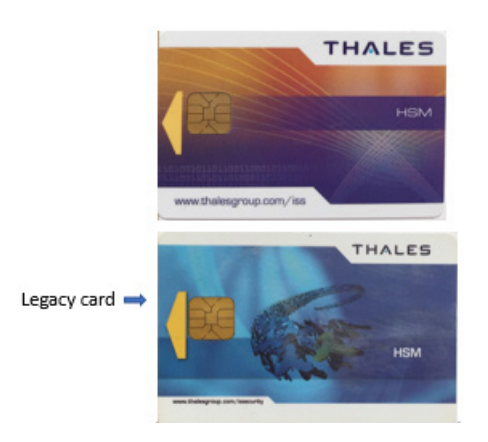

### <span id="page-34-1"></span>**2.1.12.3 Copying a card at the console**

1. Connect the console using the USB-C and Tera Term or PuTTY.

**Note:** The payShield can be in the ONLINE, OFFLINE or SECURE mode.

- 2. Use the 'FC' command (format card) to format X number of the supported cards.
- 3. Put the payShield into SECURE mode.
- 4. Use the 'DC' (Duplicate LMK Component Set) command to duplicate the component from the old card onto the new card.
- 5. Load the LMK into the payShield 10K.
- 6. Confirm that the LMK is working in the 10K.
- 7. Destroy the old LMK cards.

#### <span id="page-34-2"></span>**2.1.13 User Documentation**

The payShield 10K user manuals are now available for download from the Thales support website.

Follow the link below and to download all the user manuals:

*https://supportportal.thalesgroup.com/csm*
# **3 Physical Description**

**Note:** For the10G Ethernet Platform Variant, follow this link: [Chapter 5, "payShield 10K 10G Ethernet Hardware](#page-50-0)  [Platform Variant".](#page-50-0)

The payShield 10K can both stand alone or be part several units installed in a standard 19-inch cabinet.

**•** Overall rack dimensions (WxDxH) 1U rack 19" x 29" x 1.75" (482.6mm x 736.6mm x 44.5mm)

The unit is supported on telescopic runners that slide out via the front of the cabinet.

# **3.1 Front panel**

### **3.1.1 Key locks and keys**

The front panel is equipped with two key locks. Each lock has its own key. Each key is assigned to a "key holder" (i.e., a security officer). To physically lock the unit into the rack, each key holder inserts their key into the appropriate lock and turns the lock to the locked position.

When in the locked position, the HSM cannot be removed from the rack.

The mechanical locking of the unit into the rack provides low level resistance to a direct attack. Note that the unit itself cannot be opened.

To remove the unit from the rack, both key holders insert their respective keys and turn the locks to the unlocked position.

### **3.1.1.1 Changing the HSM state via the key locks**

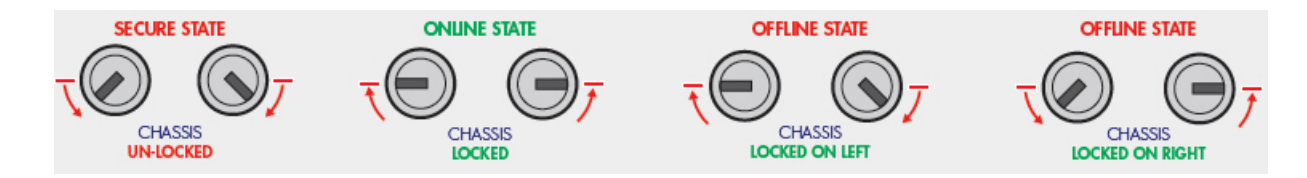

Micro-switches attached to the locks allow the security state of the HSM to be changed.

Turning the cam lock keys changes the state of the HSM.

HSM states:

- **•** Online (both locks are locked)
- **•** Offline (one lock is locked and the other is unlocked)

**•** Secure (both locks are unlocked).

### **3.1.2 Smart Card Reader**

The Smart Card Reader is an ISO card complaint type with automatic card ejection. The card is ejected at a standard point in HSM operation.

For example:

- **•** At completion of a smart card related instruction from payShield Manager
- **•** At completion of a smart card related Console command
- **•** When the user presses the <Delete> key
- **•** When the user presses CTRL-C key combination
- **•** After a RESET
- **•** During diagnostic testing

#### **3.1.3 Front panel LEDs**

There are three LED indicators on the front panel:

- **•** Health (illuminating bar)
- **•** Service (upper right)
- **•** Tamper (warning triangle shape with exclamation mark)

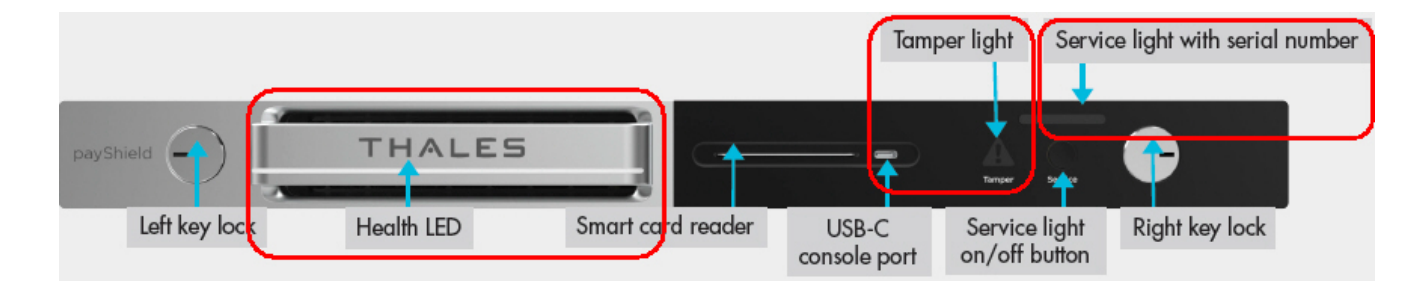

### **3.1.3.1 Health LED**

The Health LED is software controlled and readily identifies whether the unit is operational or if a fault condition exists.

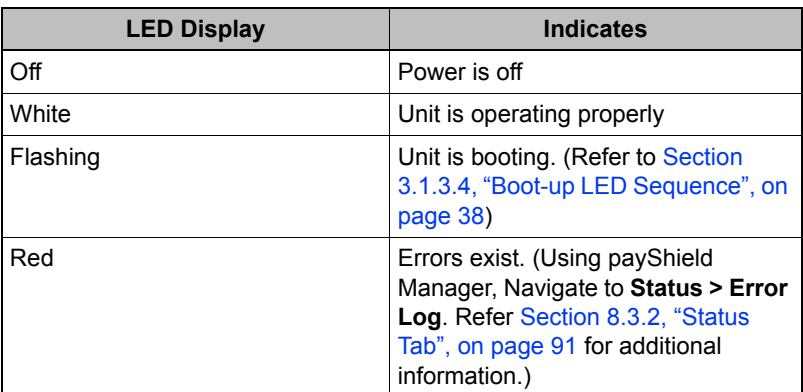

**Note:** After the error log has been read, the red LED reverts to white.

### **3.1.3.2 Service LED**

The service switch is a momentary contact pushbutton switch used to signal that the Blue Service LED should be cleared.

The Service LED can be turned on by anyone either in the facility or remotely.

Note: There is also a Service LED on the back of the unit that mirrors the Service LED on the front of the unit.

Pushing the button toggles the state of the service function between on and off.

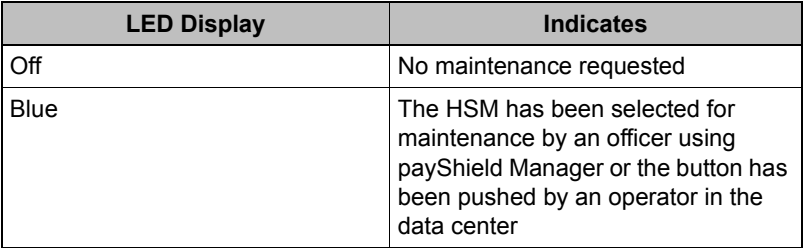

### **3.1.3.3 Tamper LED**

The Tamper indicator illuminates when the HSM is triggered into an alarmed state by a security compromise. All secure data stored in the HSM is erased. When the sensor causing the alarm is no longer triggering, the HSM automatically reboots, and the Tamper LED is extinguished.

**Note:** To extinguish the LED, the HSM must be rebooted by powering off and powering on again. Following an alarm condition, the LMK(s) will need to be reloaded into the HSM. If the alarm condition is still present after rebooting, the Alarm LED remains illuminated; in this case the HSM must be returned to Thales for investigation and repair.

The tamper LED indicates if the unit is in a tampered state.

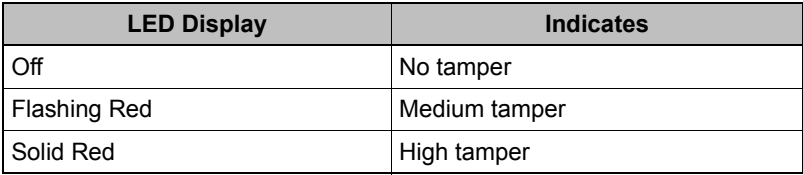

### <span id="page-39-0"></span>**3.1.3.4 Boot-up LED Sequence**

As the system powers up, the LEDs display changes as the HSM moves through the power up sequence. The table below provides a key to the LED sequence.

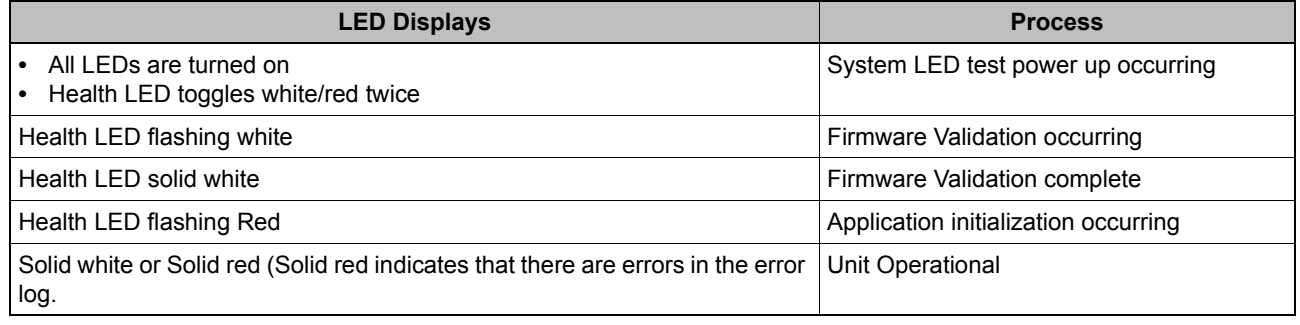

*Table 1 Power up LED sequence*

### **3.1.3.5 Blue LED**

The blue service LED is indicates that the HSM requires service.

### **3.1.4 Air Inlets**

The air inlets on the payShield 10K provide a cooling air entryway for the system and for power supplies.

## **3.2 Rear panel**

**Note:** Follow this link for: [Chapter 5, "payShield 10K 10G Ethernet Hardware Platform Variant"](#page-50-0).

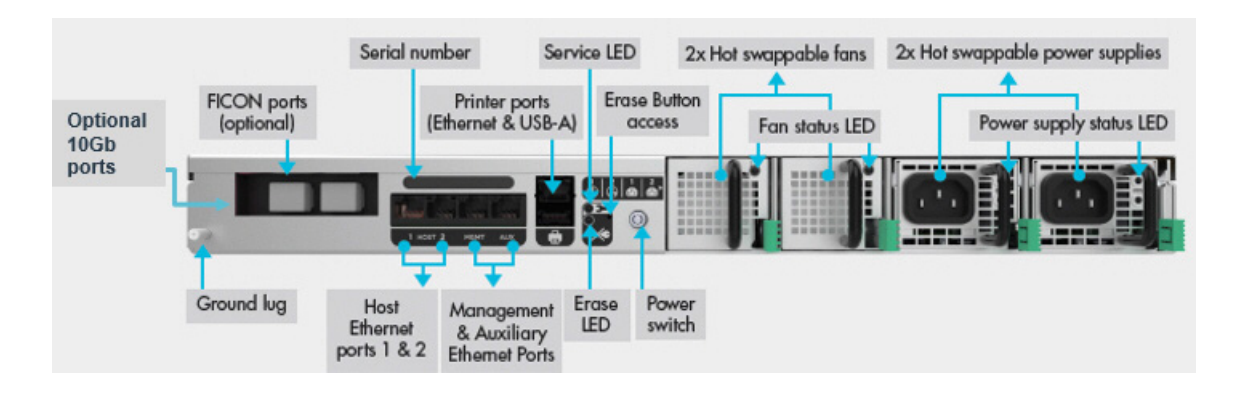

### **3.2.1 AC/DC power supplies**

The payShield 10K is equipped with dual power supply units allowing the HSM to receive power from two independent supplies. This redundancy is designed to help prevent any operational break in the event of:

- **•** An outage in either one of the power supplies
- **•** Failure of either of the power distribution units within the HSM

Each supply has the following features:

- **•** 450W power factor corrected high efficiency supply
- **•** Universal AC Inlet, 90 to 264V 50/60 Hz
- **•** 12V main output and 5V standby
- **•** Over-voltage, over-current, over temperature protection
- **•** Latching mechanism to hold the supply in place
- **•** Internal variable speed fan for independent cooling
- **•** Integral LEDs to provide operational status
- **•** Management, status, and control signals on the internal interface

### **3.2.1.1 Swapping out the Power Supply**

**Note:** The power supplies can be independently removed and replaced without removing the mains power from the other power supply. Each has a positive retention latch and status indicators.

1. Remove the AC supply cord from the PSU that you will be removing.

**Note:** This is an important safety issue so you are not left holding a PSU that is still connected to the mains.

2. Using thumb and forefinger, gently press lever to the left to release the hold.

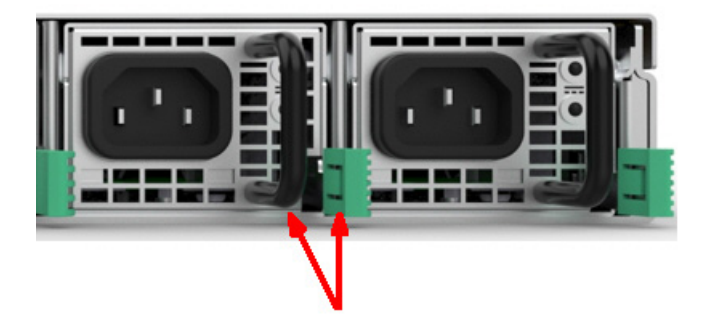

- 3. Slide the power supply out of chassis.
- 4. Slide the new power supply into chassis.

Latches click as the power supply is secured into the chassis.

### **3.2.2 Fan trays**

There are two redundant fans. Each fan has a positive retention latch and a status indicator.

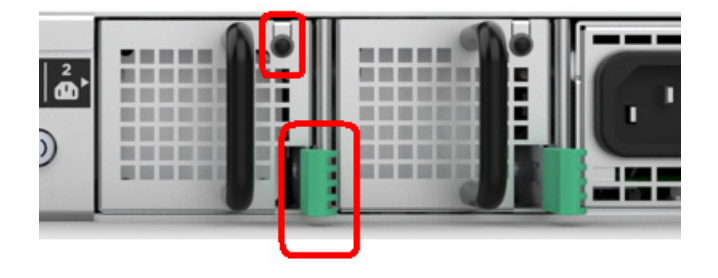

Each fan tray can be independently removed and replaced without taking the system out of service.

Each fan tray contains the following elements:

- **•** 20 CFM fan
- **•** Latching mechanism to hold the tray in the chassis
- **•** Status LED
- **•** EEPROM for manufacturing data
- **•** Temperature based fan speed control

### **3.2.3 Battery**

The HSM contains one battery that provides power to the sensor processor. This battery is designed to last the lifetime of the product and requires no maintenance.

### **3.2.4 AC Power on/off switch**

The AC Power on/off switch provides a way to remove primary voltage from the system. The switch illuminates when ON and is unlit when turned OFF.

**Note:** A standby voltage is always present when the HSM is connected to the mains power. This standby voltage minimizes the drain on the battery and controls the startup sequence when the power is turned on.

### **3.2.5 PCIe card interface**

The HSM has a single PCIe interface slot.

### **3.2.6 Ethernet ports**

**Note:** Follow this link for a description of the 10G Ethernet Hardware Platform Variant: [Chapter 5, "payShield 10K](#page-50-0)  [10G Ethernet Hardware Platform Variant"](#page-50-0).

The HSM has five Ethernet ports.

**•** Two host ports

Having two "hot" Ethernet host ports supports network resiliency. You can design dual independent network paths to the HSM, each port with its own IP address, both active, 64 threads on each.

**•** One management port

payShield Manager uses this port for communication between the HSM and the Management PC.

- **•** One service port
- **•** One printer port

**Note:** When connecting serial or parallel interface devices to USB ports, it is essential that a USB adapter is acquired from Thales. Adapters are available for USB-Serial, USB-Centronics parallel, and USB-25 Pin parallel. Adapters from other sources must not be used as the payShield 10K will not have the required drivers.

### **3.2.7 USB Type A port**

There is a single USB host interface with a type A connector. This interface provides power for the attached device, if it is required.

### **3.2.8 Erase Button and LED**

The HSM has a recessed erase button. When pressed, critical security parameters are removed. This does erase volatile memory. After the erase operation is completed, an LED illuminates to confirm completion.

### **3.2.9 Ground Lug**

A single ground lug is provided for system grounding of the chassis.

# <span id="page-44-1"></span>**4 Installation**

**Note:** For the10G Ethernet Platform Variant, follow this link: [Chapter 5, "payShield 10K 10G Ethernet Hardware](#page-50-0)  [Platform Variant".](#page-50-0)

## **4.1 Pre-installation tasks**

Before installing, you will need to address space, network and power requirements.

**Note:** When planning the equipment installation, consideration should be given to the clearances required for servicing the equipment such as removing the unit from the front or removing power supplies and fan trays in the rear. This is typically at least 3 feet in the front of the rack and 1 foot behind the rack.

**Attention:** Read the *payShield 10K Regulatory User Warnings and Cautions* document prior to installing the payShield 10K.

### <span id="page-44-0"></span>**4.1.1 Mechanical and Electrical Specifications**

### **4.1.1.1 Physical Characteristics**

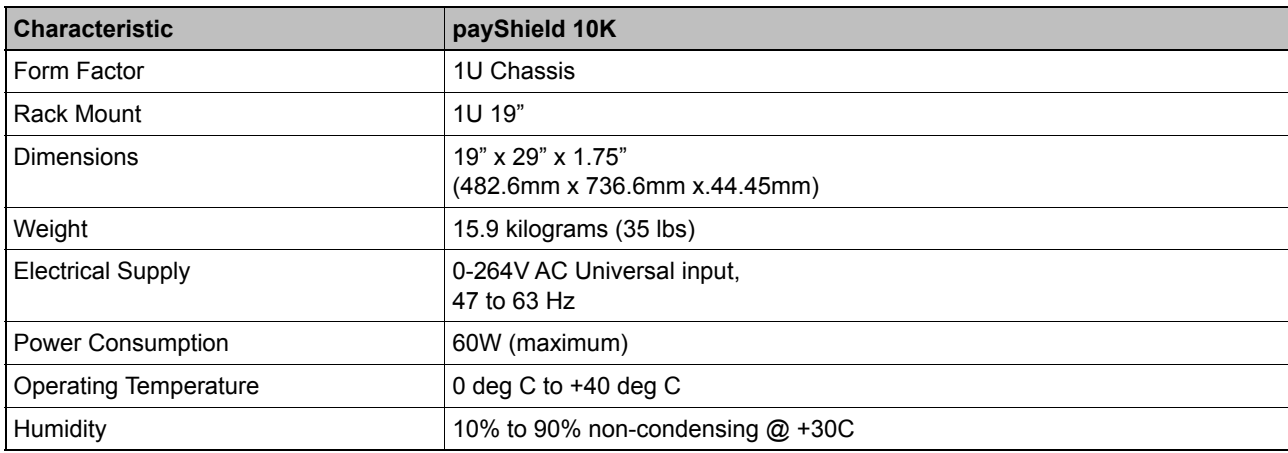

### **4.1.1.2 Power Considerations**

The payShield 10K is a Class I product and must be connected to a power supply system which provides an earth continuity connection.

Suitable cabling to the supply should be provided within the rack system. Consideration should be given to the rating information of the unit and the effects that overloading of circuits might have on the cabling and over-current protection devices. Ensure the wiring is in accordance with the requirements of any local wiring regulations.

### **4.1.1.3 Environmental Considerations**

Consideration must be given to the airflow and temperature when the units are installed in a rack to ensure that this temperature is not exceeded.

Once installed, ventilation holes must not become obstructed, as that could reduce the airflow through the unit.

### **4.1.1.4 Battery consideration**

Each HSM has a battery that maintains sensitive key material stored in protected memory while the external AC power is removed. Without any AC power, the battery will maintain the contents of protected memory for a minimum of 10 years. When the HSM is running on AC power, the battery is not used, and discharge is minimal.

### **4.2 Installation Procedure**

Typically, the HSM is located within a protected corporate data center with multiple layers of security and access controls.

**Note:** Follow this link should you need to review the environmental considerations: [Section 4.1.1, "Mechanical and](#page-44-0)  [Electrical Specifications", on page 43.](#page-44-0)

Prerequisite:

- **•** A Phillips screwdriver, #2.
- 1. Read the *payShield 10K Regulatory User Warnings and Cautions* document.
- 2. Gather the necessary personnel, e.g., security/trusted officers, trusted installer.
- 3. Verify that the shipment never left the custody of the shipper and log the receipt of the shipment in accordance with your security policies.
- 4. Unpack the Thales shipping container.

The box contains:

- **•** 1 payShield 10K HSM
- **•** 2 AC power cables
- **•** 4 security keys (2 copies 4 total keys)

**•** 1 USB-C to USB-A cable (for console connectivity)

**Note:** In certain circumstances, the security keys and the smart cards may be delivered to your two designated key-holders under separate cover (i.e., not included in the box). If the security keys have been delivered separately, the presence of both designated key-holders is required.

- 5. Confirm the contents of the box.
	- Verify that the serial number on the bag matches the shipping document.
- 6. Record the HSM serial numbers in accordance with your security policy.
- 7. Record the serial number of each smart card in accordance with your security policy.

**Note:** The serial number is located along the right edge of the smart card.

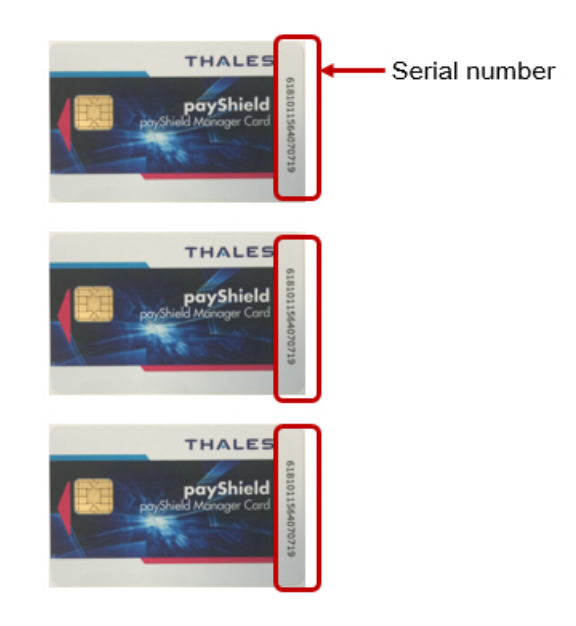

**Note:** Each card may be assigned to an individual security officer. Each officer should also maintain a record of their smart card's serial number.

- 8. Store the serial number records in accordance with your security policy.
- 9. Mount the rack.
	- a) Unpack the Thales box containing the Thales Universal Rack Mount Kit. The Mount Kit contains 2 rails and 10 M4 x 6 mm screws.

**Note:** The 1U 1000 mm Universal Rack Mount Kit is pre-assembled for use with square hole and unthreaded round hole racks. This rack kit is suitable for racks and cabinets where the depth between front and rear posts is in the range 685.8mm – 939.8mm.

- b) Remove inner rail from rack mount assembly.
	- **•** Slide the inner rail until the safety catch locks.
	- **•** Depress the safety catch and continue sliding to separate the inner and outer rails.
- c) Attach inner rail to the chassis.
- **•** Position the inner rail on the side of the product with the safety catch toward the rear.
- **•** Align the rear hole of the rail with the rear hole on the chassis and attach using the M4 x 6mm screws provided.
- **•** Align the other 4 holes with the counter sink in the rail with the corresponding holes in the chassis, insert the M4 x 6mm screws, and tighten all the screws.
- **•** Repeat this to attach the second inner rail to the other side of the chassis.
- d) Adjust rail length. (The rails support a range of rack mounting depths.)
	- **•** Loosen the two rear retaining plate screws to enable the rear bracket to be extended.
- e) Install outer rails into the rack.
	- **•** Align the bracket marked "FRONT" with the holes in the front post.
	- **•** Once aligned, push the bracket forward until the snap mechanism engages.
	- **•** Slide the rear bracket towards the rear post of the rack.
	- **•** Align the bracket with the holes in the rear post at the same vertical position used for the front and snap it in.
	- **•** Tighten the two rear retaining screws.

**Attention:** Slide the bearing retainer all the way forward to avoid damaging the rail kit when the product is installed.

- f) Insert product into the outer rails.
	- **•** With both the left and right bearing retainers moved the entire way forward, align the inner rails mounted on the product with the outer rails mounted in the rack.
	- **•** You may need to apply gentle pressure to the ends of the inner rails to align them with the outer rails.
	- **•** Slide the product into the rack until the safety latches engage.
- g) Push the safety catches in on both sides and slide the product fully into the rack. When sliding the unit into the rack for the first time, the last few inches of travel may experience some resistance as the bearing retainers meet their backstops. The resistance can be overcome by applying slightly more force to the front of the unit to achieve full insertion into the rack.
- 10. Physically lock the unit into the rack.
	- **•** Each key holder inserts their key into their respective lock and turns the lock to the locked position.
- 11. Connect your HSM to your Host using an Ethernet connection.
- 12. Connect the power cables.
- 13. Push the power switch (located on the back of the unit) to turn the unit on.

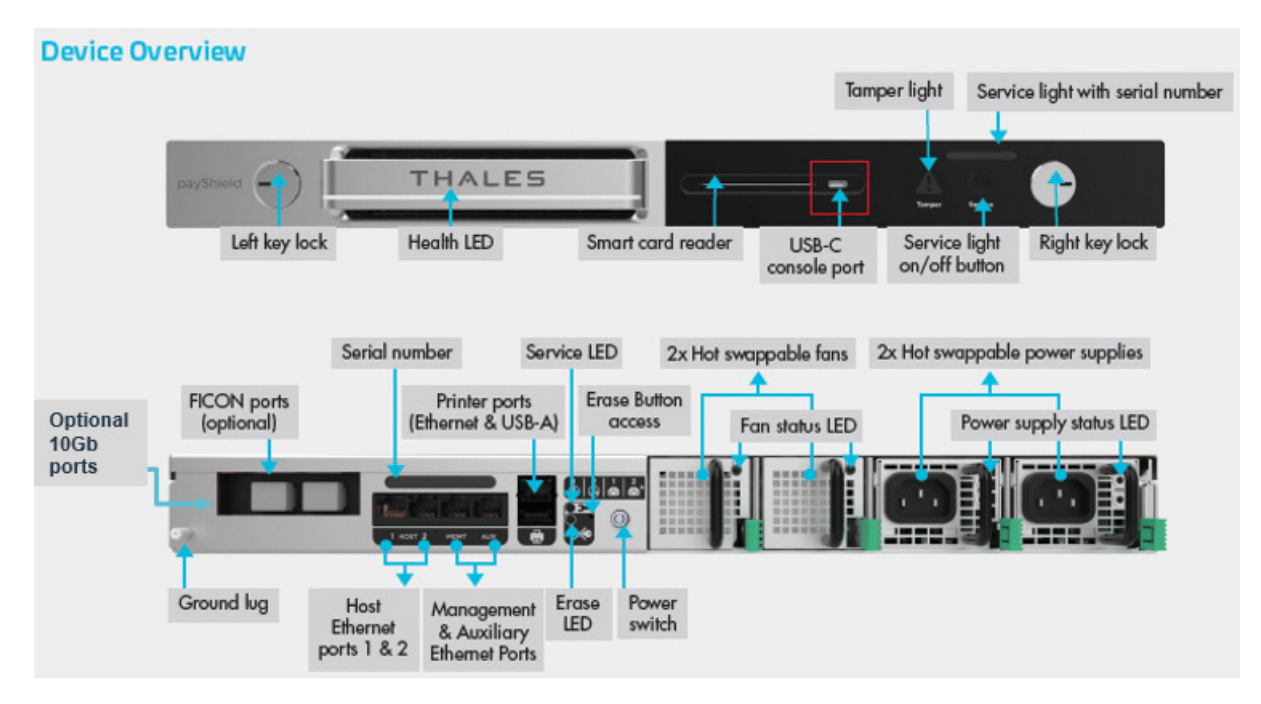

As the system powers up, the LEDs display changes as the HSM moves through the power up sequence. The table below provides a key to the LED sequence.

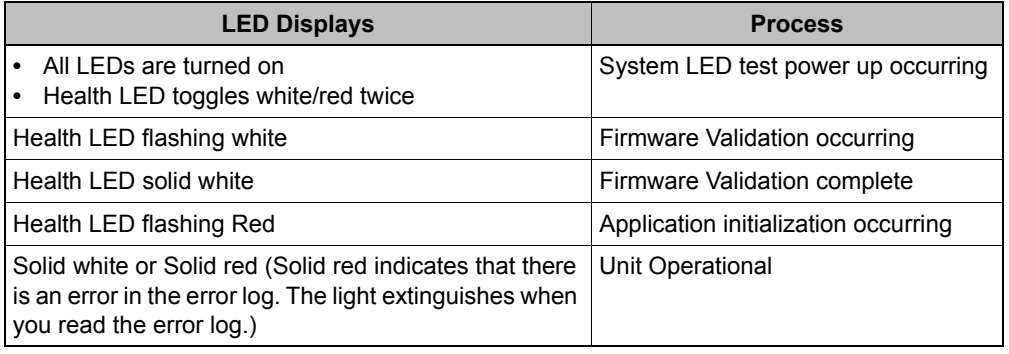

*Table 2 Power up LED sequence*

- **•** Follow this link to connect using payShield Manger: [Chapter 6, "payShield Management Options"](#page-54-0).
- **•** Follow this link to connect using the console: [Chapter , "Commission payShield Manager using Console](#page-460-0)  [Commands"](#page-460-0)

# <span id="page-50-0"></span>**5 payShield 10K 10G Ethernet Hardware Platform Variant**

# **5.1 Introduction**

A variant of the standard payShield 10K hardware platform is available supporting 10G Ethernet. This can be ordered in place of the standard PS10-S payShield 10K Ethernet Hardware Platform using the following part number:

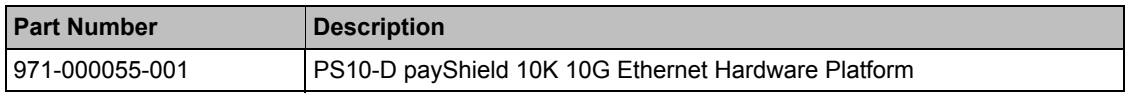

10G (or 1G) Ethernet only is provided on all four Ethernet ports, i.e., Host Port1, Host Port2, Management Port and the Auxiliary port. Transceivers for connection to either copper or optical networks must also be ordered for each port using the part number below:

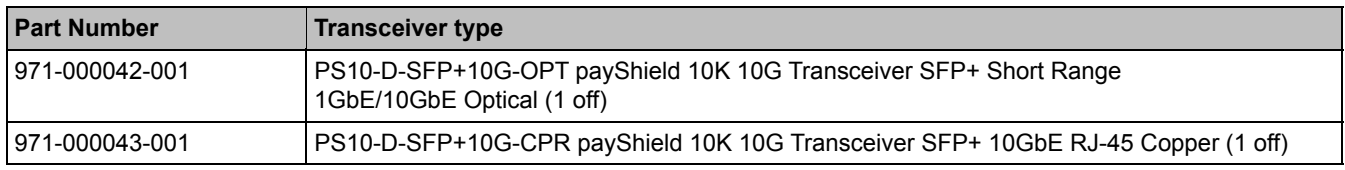

As with the standard PS10-S model, a Software Package with Performance must be ordered together with the Hardware Platform as well as any optional licenses and hardware accessories as required.

Support for the PS10-D model is provided in base software version v1.1a and above.

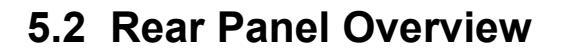

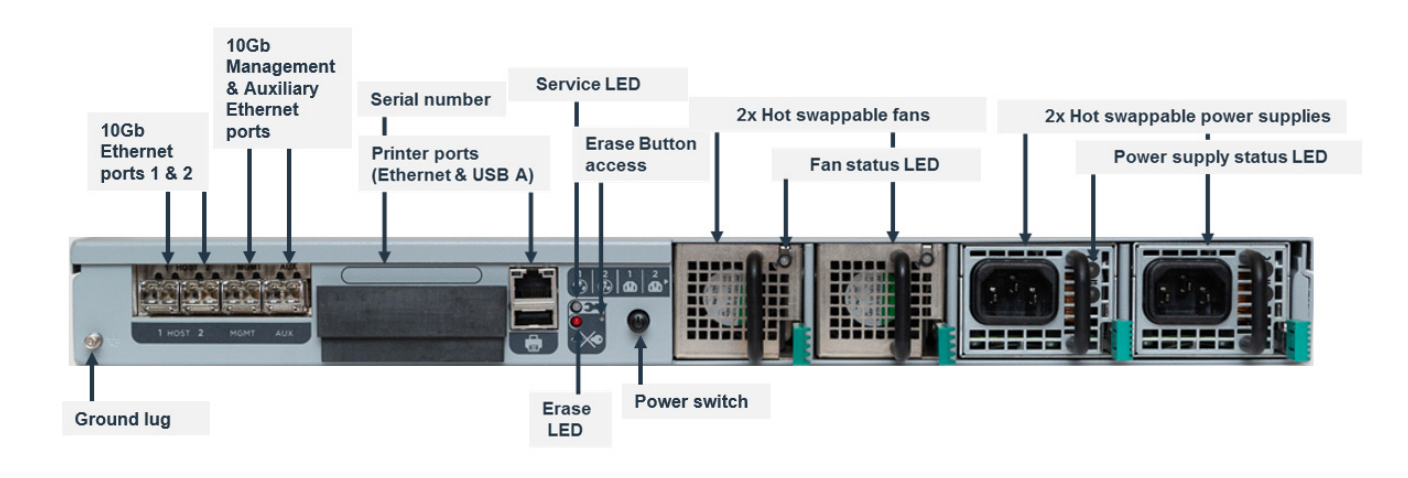

## **5.3 General Notes**

- **•** payShield 10K 10G Ethernet Hardware Platform has 4 ports for connecting to a 10G network using the transceivers ordered separately. The transceivers must be connected to a switch or router that supports 10G Ethernet.
- **•** All 4 ports support hot plugin.
- **•** The port settings can be viewed using the QH, QM, and QA console commands, using payShield Manager and using SNMP.
- **•** The speed of the interface is NOT configurable. The only option allowed is "Auto select". The actual value is negotiated by the interface. The Optical and Copper transceivers can be 1GbE or 10GbE, auto-selected by negotiation.
- **•** When the 10G ports are present, the QUAD Small Form-factor Pluggable (SFP) ports replace the covered Native Ethernet ports.

## **5.4 Installing 10Gb ports**

**Note:** The SFP transceivers can be independently removed and replaced without removing the mains power.

1. Remove the SFP transceivers from packaging.

**Note:** The package contains 4 International Integrated Reporting Council (IIRC) SFPs.

2. Remove the plugs that cover the SFP ports.

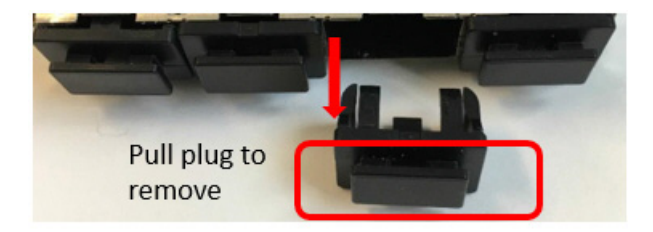

- 3. Slide each SFP into a port slot. (Each SFP can be either copper or optical or a mixture.)
	- **•** If a mixture, the media type SFP must match the site requirement.
	- **•** Host 1 in port 1, Host 2 in port 2, Management in port 3, AUX in port 4.

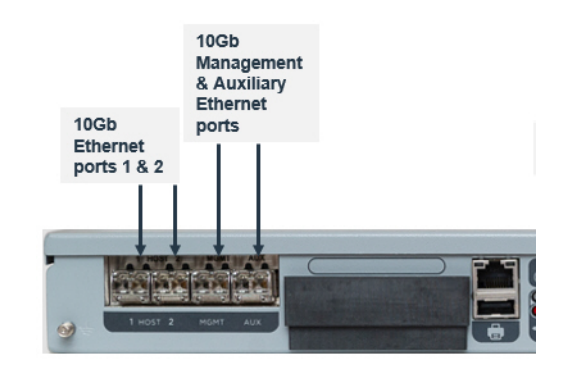

4. After removing any cable connection dust covers, attach the cables to ports.

## **5.5 Power Consumption**

- **•** When using 4 optical ports, the max is 70W
- **•** When using 4 copper ports, the max is 80 W
- **•** When using a mixture, the max is 70W to 80W depending on usage

# <span id="page-54-0"></span>**6 payShield Management Options**

Thales recommends that payShield Manager is used to manage payShield 10K. payShield Manager provides a secure, authenticated connection allowing a full "remote console".

payShield Manager is a web-based management application. Management is performed over the network using a web-based interface hosted on payShield. The operator can be either local or remote to the payShield 10K.

The key feature of using payShield Manager remotely is that it does not require a visit to the Data Center. Rather management is undertaken using a standard web-browser connecting to the payShield 10K over TCP/IP networks, where the payShield 10K is located within a protected corporate data center with multiple layers of security and access controls.

With a standard PC with a supported web-browser, together with the USB connected payShield Manager Reader and payShield Manager smart cards, users connect to the payShield 10K via HTTP(s) using a configured IP address or the HSM's system name.

To use payShield Manager locally, the PC hosting payShield Manager is connected directly into the payShield 10K's Ethernet management port. Local payShield Manager is included in all payShield 10K license packages.

To use payShield Manager remotely the PC hosting payShield Manager is connected remotely via the network again to the payShield 10K's Ethernet management port. The Remote payShield Manager License is required to use this option.

payShield 10K can also be managed using the Console. Here the smart card reader on the front panel is used together with LMK Component Smart cards. The Console Commands are described in Appendix A, Console Commands.

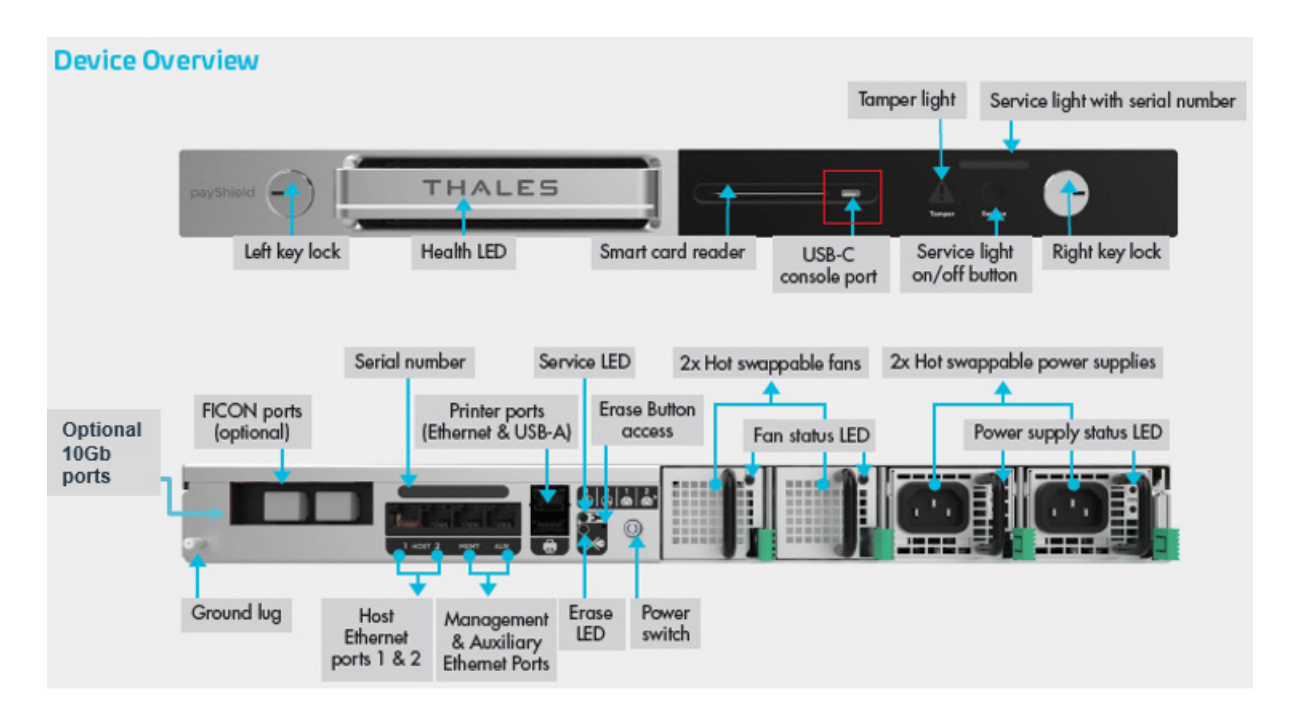

# **7 Commission using payShield Manager**

# **7.1 Introduction**

This Chapter describes how to commission payShield 10K using payShield Manager. The same method is used whether you are commissioning locally or remotely.

[The steps included take a payShield 10K installed in the Data Center, as described in](https://www.reiner-sct.com/support/support-anfrage/?productGroup=77304735&product=77304824&q=driver#choice4) [Chapter 8, "Using payShield](#page-90-0)  [Manager"](#page-90-0)[, to a state ready for generating / loading the Local Master Key and updating the configuration – this is](https://www.hidglobal.com/drivers)  [covered in Chapter 10 Using payShield Manager.](https://www.hidglobal.com/drivers)

# **7.2 Prerequisites**

The following are required before starting the commissioning procedure:

- **•** payShield 10K installed in a cabinet with the keys on the front panel set to "online" as covered in [Chapter 4,](#page-44-1)  ["Installation"](#page-44-1).
- **•** The payShield 10K serial number in order to use the default network name to access the device.
- **•** PC or Workstation with the operating system / browser combinations supported by payShield Manager. These are given in the release note for each version of payShield 10K software and typically include:
	- **•** Windows 10 with either Chrome of Firefox
	- **•** Linux Ubunto with either Chrome or Firefox
	- **•** MAC OSX Mohave with Chrome
- **•** Administration permissions for the PC or Workstation to install drivers and update the configuration etc.
- **•** payShield Manager USB attached smart card reader with PIN Pad
- **•** payShield Manager smart cards in sufficient quantity to complete the commissioning process.

## **7.3 Preparing for Commissioning**

The following steps need to be undertaken before commissioning starts:

### **7.3.1 Configuring payShield 10K for Static IP (if required)**

payShield 10K management port is configured for DHCP when delivered, allowing it to be managed remotely following installation in the Data Center. If a Static IP address needs to be set up, this must be configured in the Data Centre using the Console Commands described in Appendix A - [Console Commands](#page-208-0) on [page 207](#page-208-0) before continuing.

### **7.3.2 Install Smart Card Reader Driver**

The driver for the smart card reader used must be installed on the PC / Workstation.

Two readers with PIN Pad are supported:

- **•** HSM-RMGT-RDR2 payShield Manager Smart Card Reader which uses the cyberJack® secoder (USB) from Reiner
- **•** HSM-RMGT-RDR payShield Manager Smart Card Reader which uses the HID® OMNIKEY® 3821 Smart Card reader.

For the cyberJack® secoder (USB) reader, the driver is available on-line at:

*<https://www.reiner-sct.com/support/support-anfrage/?productGroup=77304735&product=77304824&q=driver#choice4>*

For the HID® OMNIKEY® 3821 Smart Card reader the driver is available on-line at:

*<https://www.hidglobal.com/drivers>*

### **7.3.3 Check the Proxy Configuration**

Your Internet browser will need to be configured to direct traffic through a proxy.

When you are configuring the browser proxy settings, click **Use this proxy server for all protocols**. For Internet Explorer and Mozilla Firefox, this setting is via a check box.

If this is setting is not selected, the payShield Manager Welcome page will display, but you will not be able to login.

### **7.3.4 Configure DNS**

When configuring the DNS in a Windows Server environment, select the setting:

**•** Dynamically update DNS A and PTR records for DHCP clients that do not request updates.

Note: The DHCP request from the payShield 10K is going to request an IP address and also request a name (with -h option on DHCP client). This option pushes the name and assigned IP address to the DNS.

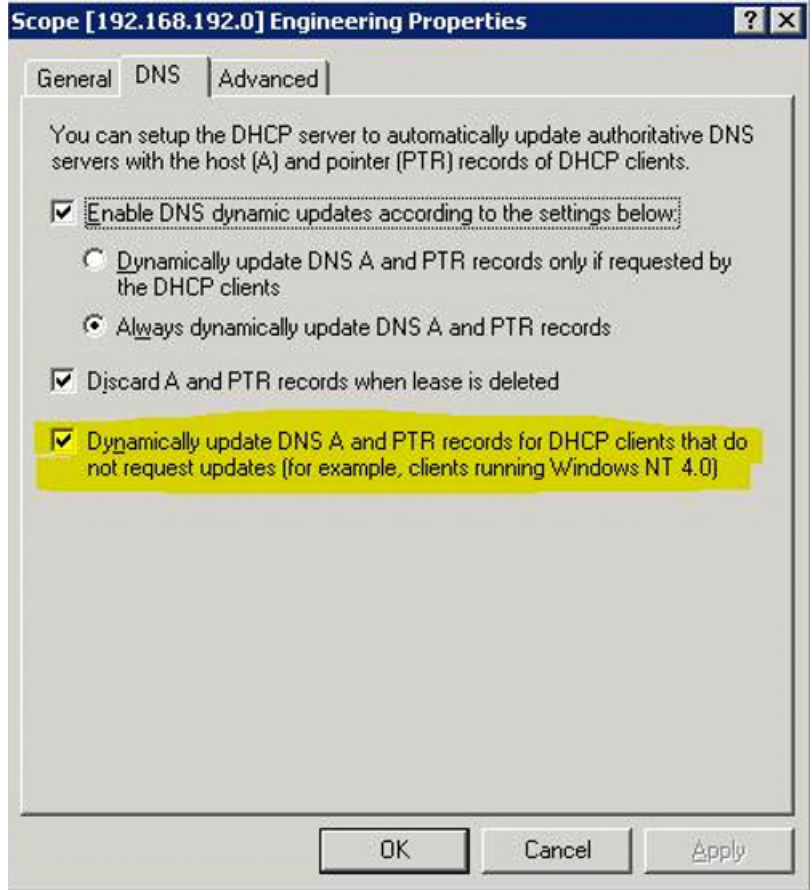

### **7.3.5 Connect to the Network**

Connect the laptop or Workstation to be used for payShield Manager to payShield 10K using Ethernet as follows:

- **•** To use payShield Manager locally, the PC hosting payShield Manager is connected directly into the payShield 10K's Ethernet management port on the rear panel. Local payShield Manager is included in all payShield 10K licence packages.
- **•** To use payShield Manager remotely, the PC hosting payShield Manager is connected remotely via the network again to the payShield 10K's Ethernet management port. The Remote payShield Manager Licence is required to use this option.

## **7.4 Connecting to payShield 10K, Installing Browser Extensions and Configuring Smart Card Reader**

### **7.4.1 Connecting to payShield 10K**

To connect to payShield 10K using payShield Manager and display the "landing page" proceed as follows:

Using the browser on the laptop / workstation being used for payShield Manager, enter the network name or the IP address assigned and access the page. The landing page below is displayed:

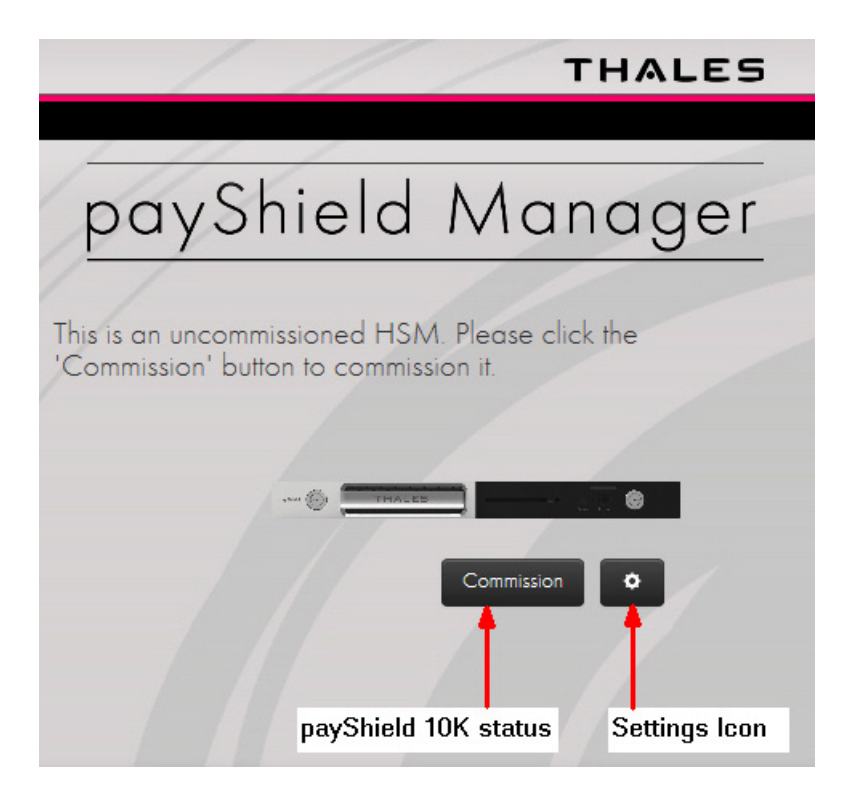

Notes:

- The default network interface name for payShield 10K is "serial number>-mgmt"
- **•** Refreshing the landing page can repair most connectivity issues with accessing the landing page. However, once logged in, refreshing any page will end the current session and you will be required to log back in.
- **•** The Settings/Tools Icon: Allows card reader configuration, the TLS certificate to be downloaded, and the Smart Card to be inspected. Additionally, selecting the icon displays the bridge's current version.
- **•** If you are already commissioned, simply insert a right or left RACC into the connected Smart Card reader, click Log In and enter your PIN. If the PIN is correct an authentication process will begin which will take several seconds to complete and you can use the functionality described in [Chapter 8, "Using payShield](#page-90-0)  [Manager".](#page-90-0)

**•** When using MacOS Catalina there are a few additional steps to be carried out before the landing page can be accessed. These are described in [Section 7.6.1, "Using payShield Manager with MacOS Catalina", on](#page-86-0)  [page 85.](#page-86-0)

### **7.4.2 Installing Thales Browser Extensions**

From the Landing Page, click **Commission**.

If the **Unable to load Thales Browser Extension** message is displayed (as shown in the screen shot below), follow the steps below

Otherwise, continue to [Section 7.4.3, "Configure the Smart Card reader", on page 65](#page-66-0).

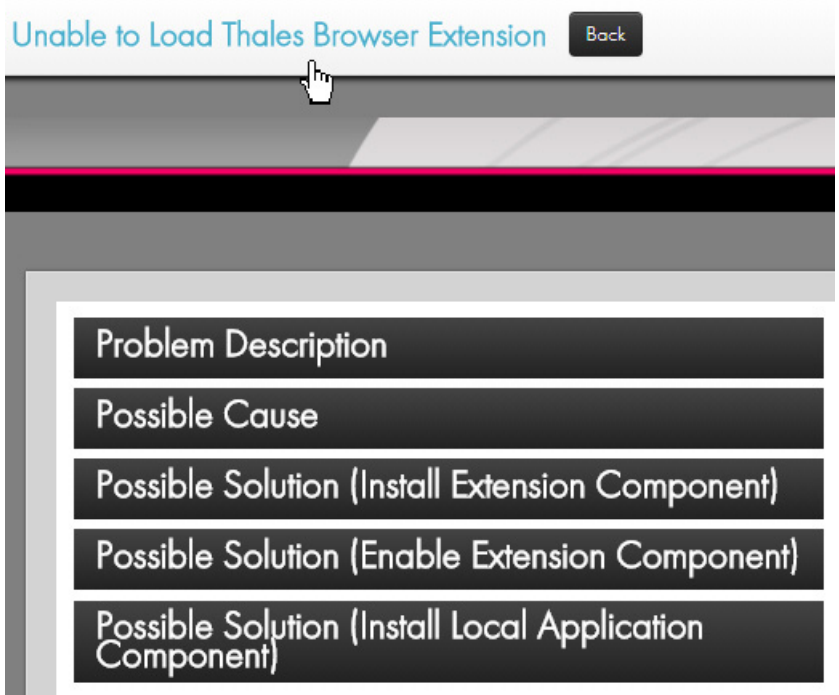

Note the following procedure is for Chrome. For other browsers, payShield Manager will guide the user through a similar but slightly different process to load the required extensions.

Additional actions are needed to load the Thales Browser Extension. Follow the prompts as described below.

- 1. Open the **Problem Description** and **Possible Cause** drop downs.
- 2. Open the **Possible Solution** drop down menus.
- 3. Follow the instructions under **Possible Solution (Install Extension Component)**.

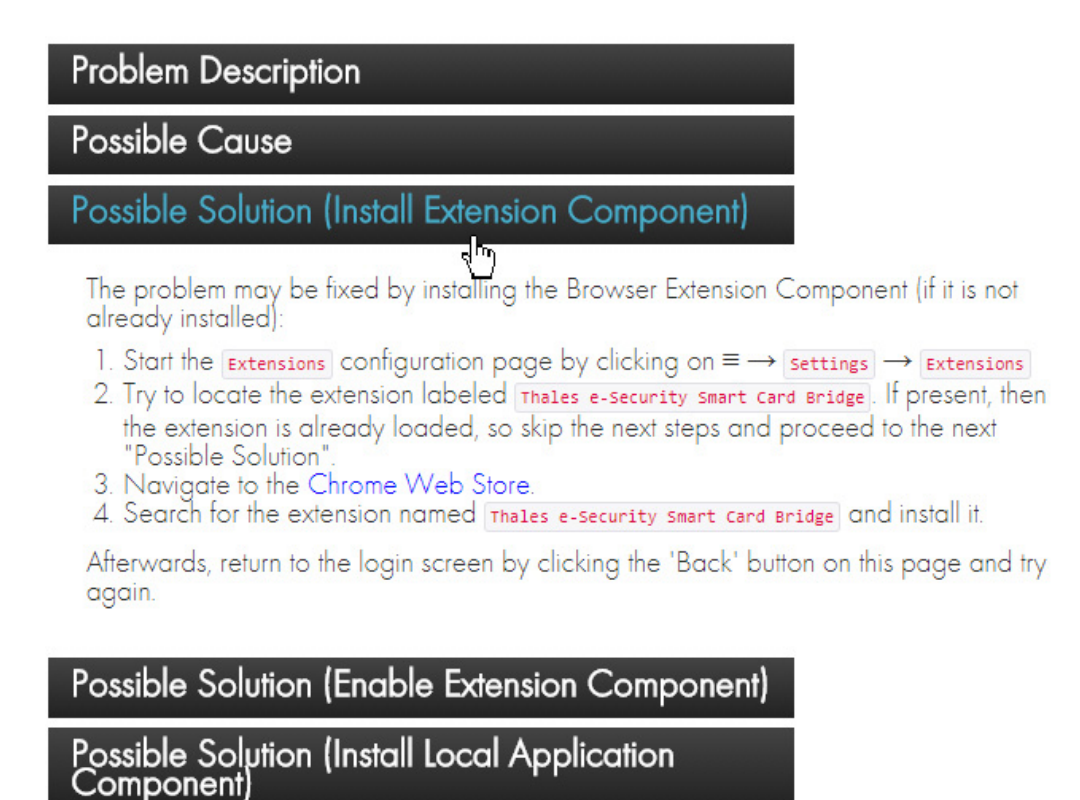

- 4. Follow the instructions under **Possible Solution (Enable Extension Component)**.
	- a) Click the **More** icon.

b) Navigate to:

Settings

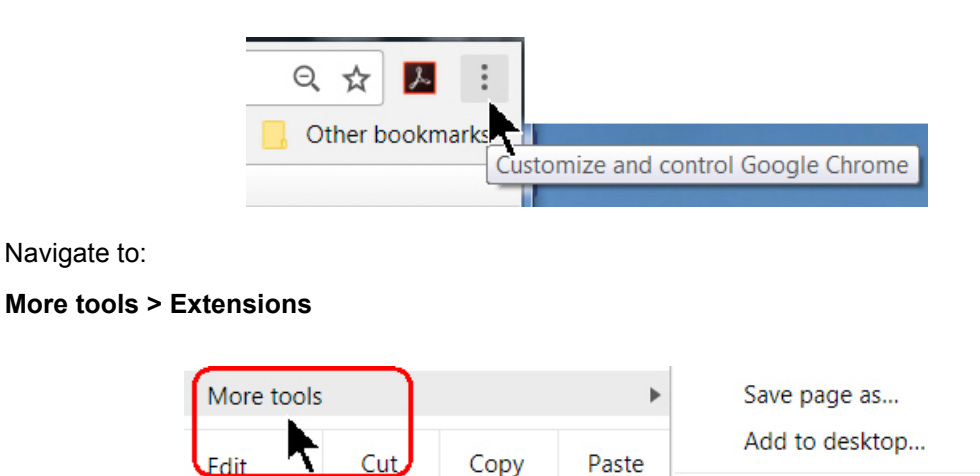

c) Scroll through the list of Extensions, if a **Thales Extension** is not present, Click **Get more extensions**.

Clear browsing data...

Extensions

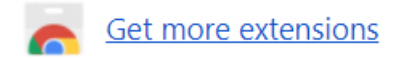

The Chrome web store opens.

d) Type in **Thales** and click **thales e security**.

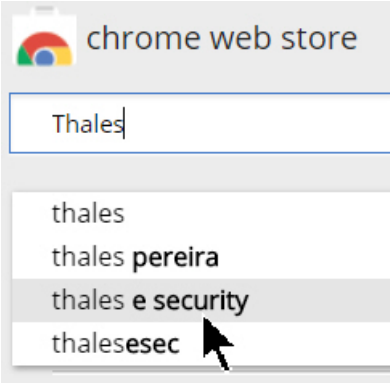

The Thales eSecurity Smart Card Bridge Extension displays.

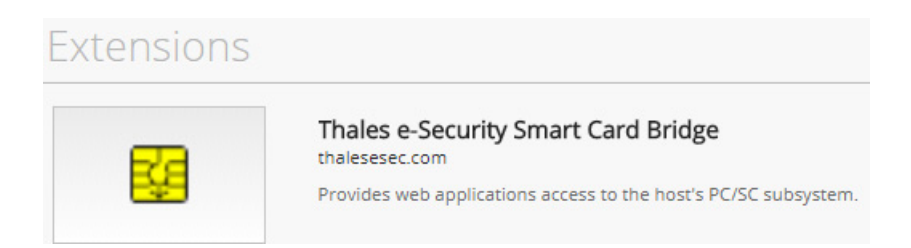

e) Click **ADD TO CHROME**.

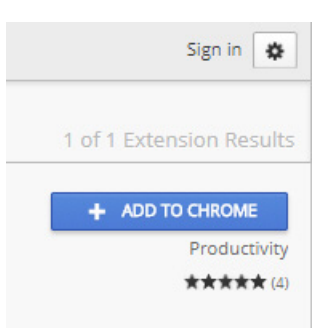

The system displays:

Add "Thales e-Security Smart Card Bridge"? It can:

- Read and change all your data on the websites you visit
- Communicate with cooperating native applications

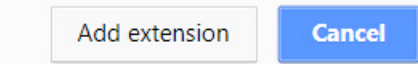

#### f) Click **Add extension**.

A load confirmation message displays.

g) Confirm that the extension is **Enabled**.

#### Navigate back to: **More Tools > Extensions**

Scroll to the Thales extension and confirm that the Enabled box is checked.

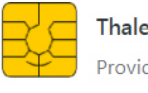

s e-Security Smart Card Bridge  $1.0.1$ des web applications access to the host's PC/SC subsystem. Details

#### 5. Follow the instructions under **Possible Solution (Install the Local Application Component)**.

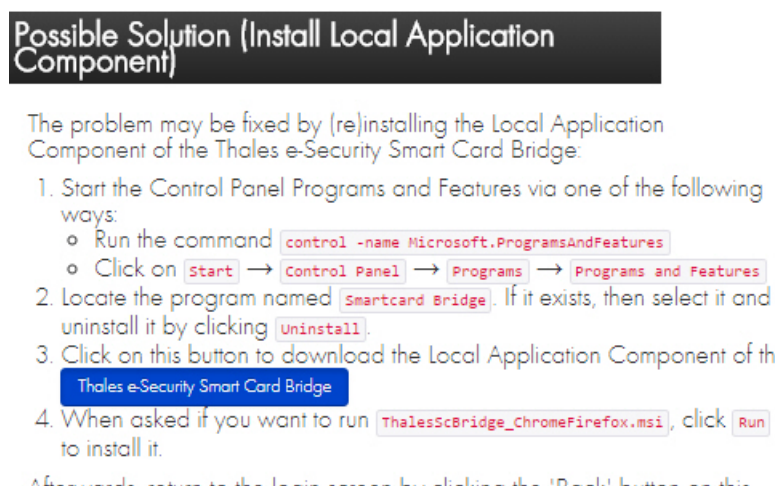

Afterwards, return to the login screen by clicking the 'Back' button on this page and try again.

a) Navigate to:

#### **Start > Control Panel > Programs > Programs and Features**

b) If you find an existing Smart Card Bridge, select it and click to **Uninstall**.

 $\blacktriangleright$  Enabled

the

- c) Return to your payShield Manager window.
- d) Click the blue button as shown below.

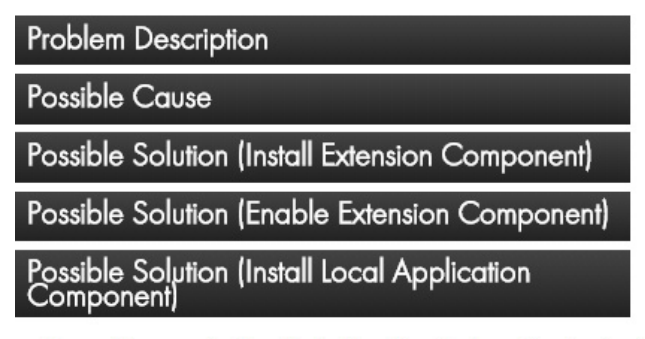

The problem may be fixed by (re)installing the Local Application Component of the Thales e-Security Smart (

- 1. Start the Control Panel Programs and Features via one of the following ways: o Run the command control -name Microsoft.ProgramsAndFeatures
- o Click on start  $\rightarrow$  control Panel  $\rightarrow$  Programs  $\rightarrow$  Programs and Features
- 2. Locate the program named smartcard Bridge | If it exists, then select and uninstall it by clicking
- 3. Click on this button to download the Local Application Component of the Thales eSecurity Smart Card Bridge
- 4. When asked if you want to run ThalesscBridge\_ChromeFirefox.msi , click Run to install it.

Afterwards, return to the login screen by clicking the 'Back' button on this page and try again

The ThalesScBridge\_ChromeFoxFire.msi downloads.

e) Click **Run**.

The Smart Card Bridge Setup Wizard Opens.

f) Click **Next**.

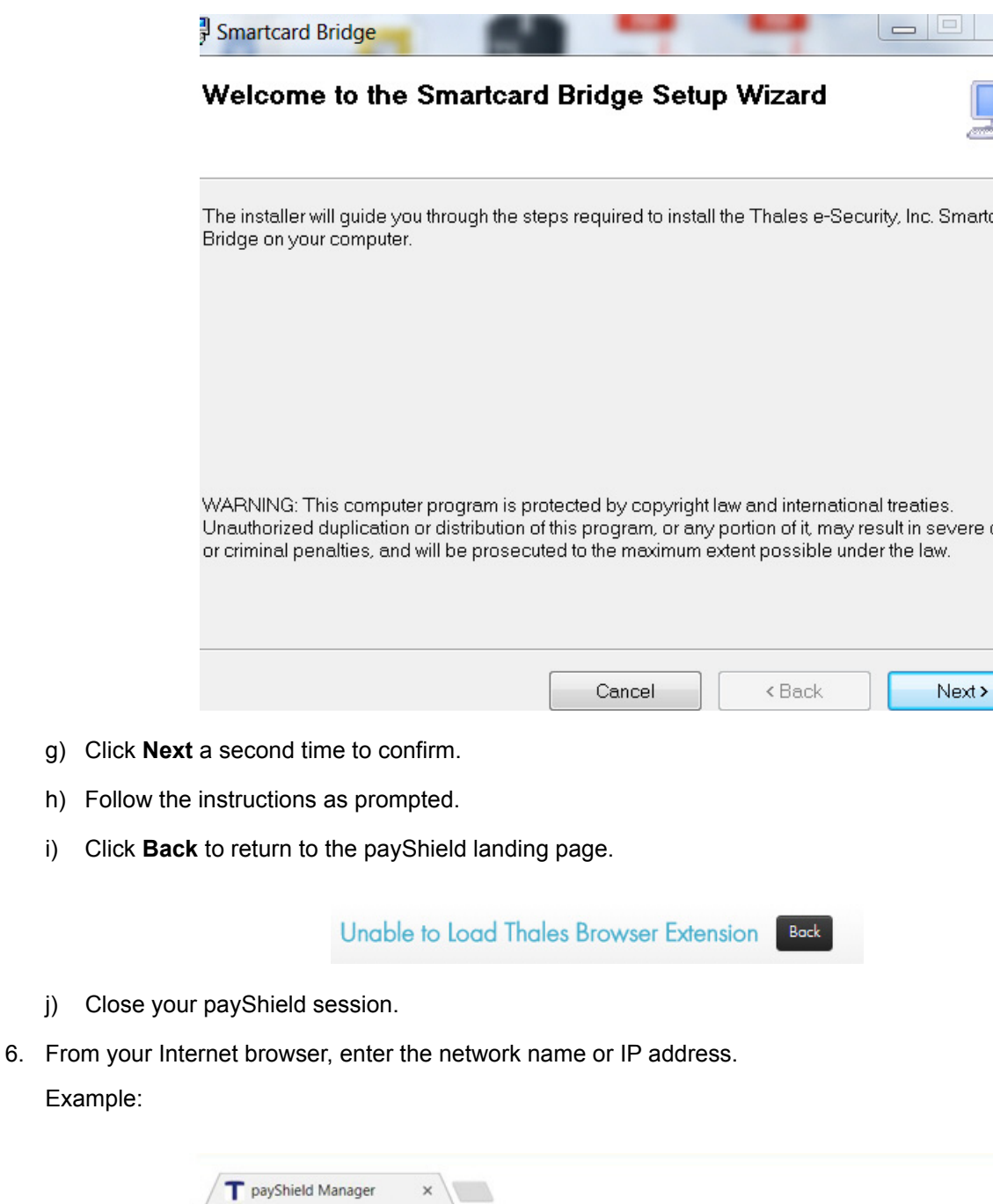

A Not secure | https://192.168.193.50/#/login

i.

The landing page opens.

 $\leftarrow$ 

 $\rightarrow$  C  $\Omega$ 

### <span id="page-66-0"></span>**7.4.3 Configure the Smart Card reader**

1. From the landing page, click on the **Settings** icon.

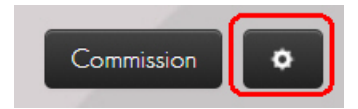

2. Confirm that the pop-up menu displays:

#### **Bridge Version 1.0.0.0**

3. Click **Configure card reader**.

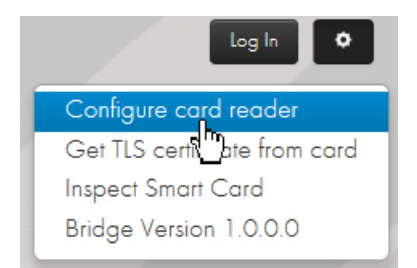

#### The Change Default Smart Card Terminal window opens.

### **Change Default Smart Card Terminal**

The following table shows the smart card terminals detected on this computer. The radio buttons in the right column show which one is used by this application. You may select a different card terminal by clicking a different radio button.

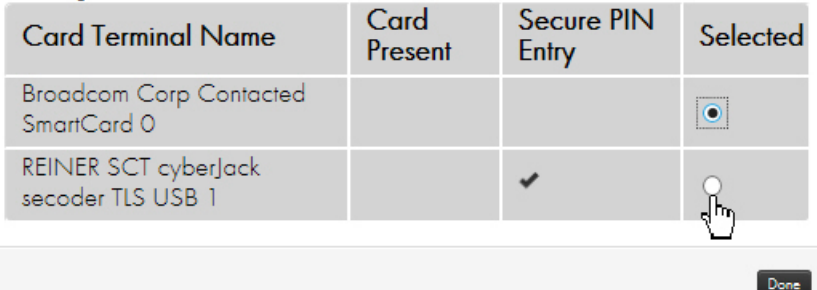

**Note:** In the image above, the PC has an internal Smart Card reader, for example: Smart Card 0. **Do not Click** this internal Smart Card reader. **It is not a trusted verification device**.

In the example above, **REINER SCT cyberJack secoder TLS USB1** is the trusted verification device.

**Note:** If after selecting the trusted verification Smart Card reader, you unplug the reader from your PC and/ or reboot, you may need to come back and repeat this selection process.

- 4. Select the trusted verification device.
- 5. Click **Done**.

You are returned to the landing page.

# **7.5 Commissioning payShield 10K**

This section describes the steps required to complete the commissioning of the payShield 10K ready for LMK eneration / LMK installation and configuration.

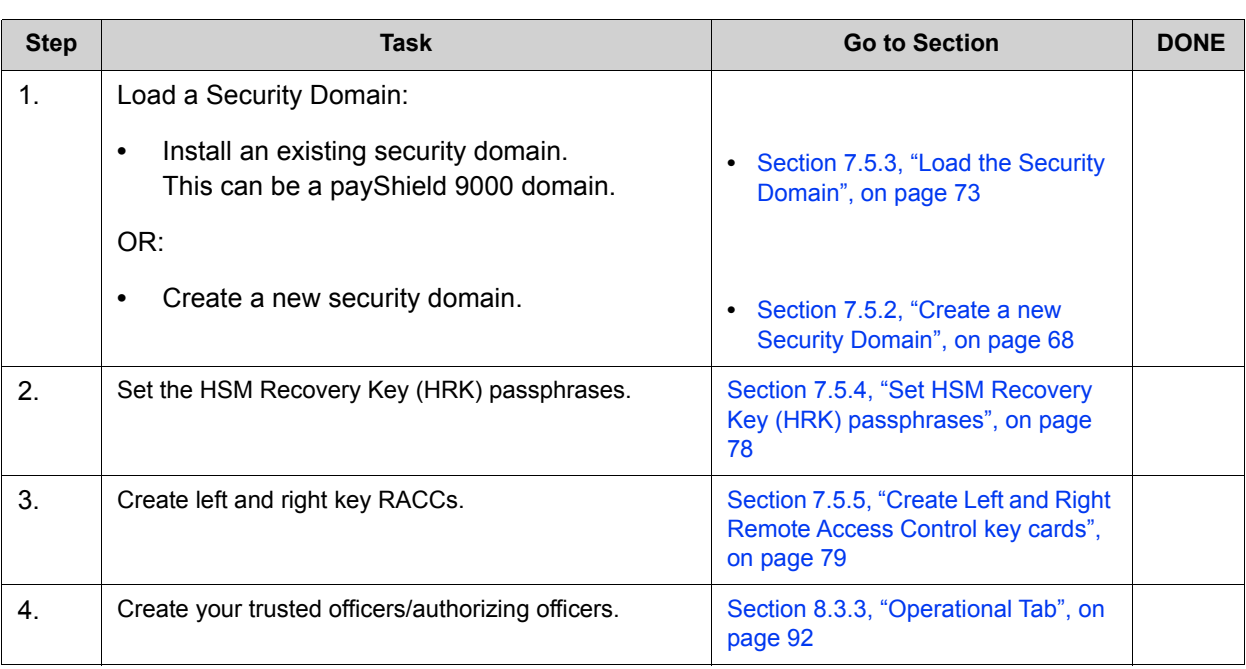

#### *Table 3 Commissioning Checklist*

### **7.5.1 Open the Commissioning Wizard page**

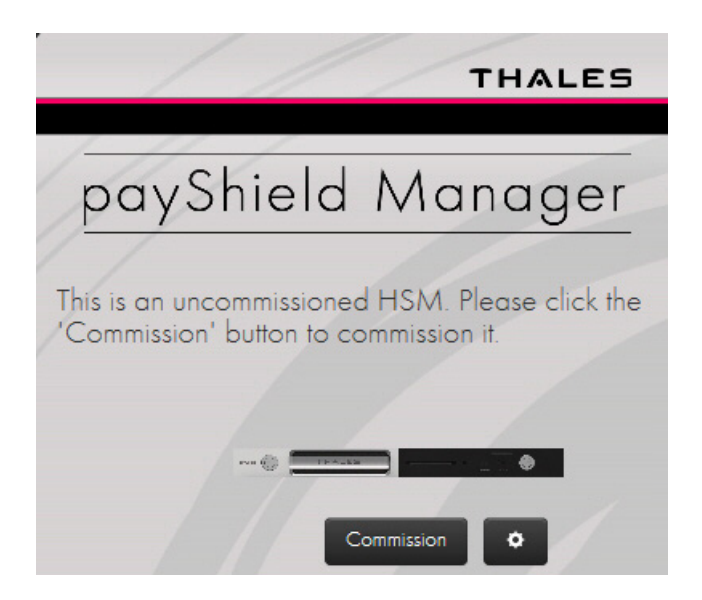

#### 1. Click **Commission**.

The payShield Manager's **Commission HSM** wizard landing page opens.

From the landing page you have two options:

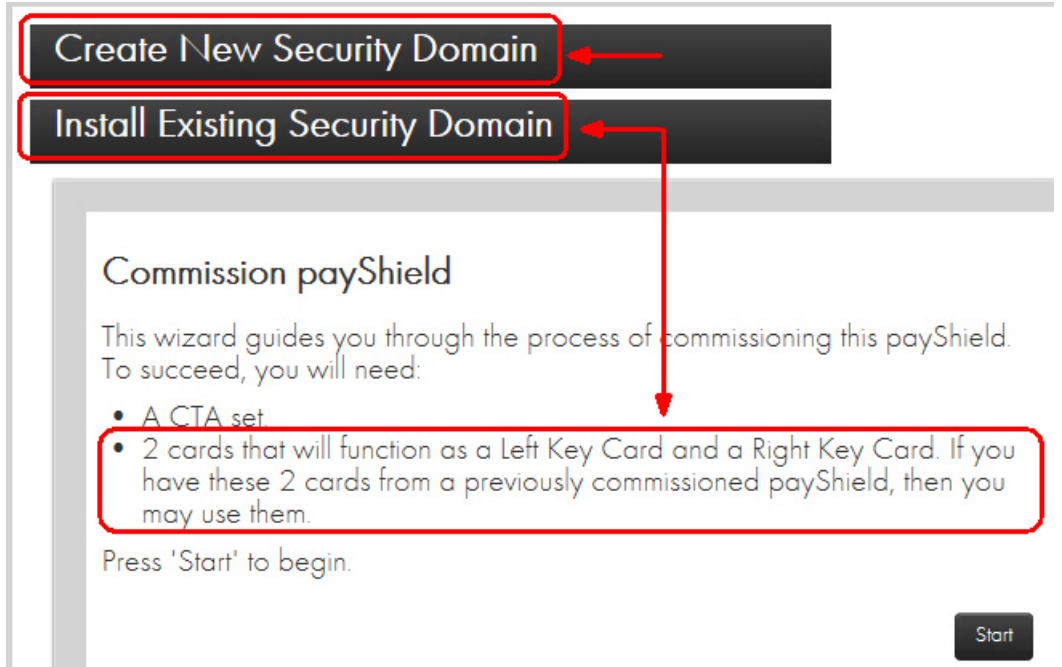

**•** If you already have a Security Domain (i.e., you have previously created a security domain with these cards), you are ready to install, i.e., continue to [Section 7.5.3, "Load the Security Domain", on page 73](#page-74-0).

**•** If you are unsure of the status of your cards and prefer to create a new security domain, i.e., continue to [Section 7.5.2, "Create a new Security Domain", on page 68.](#page-69-0)

**Note: When re-using existing Smart Cards, you must know the PIN. You will continue to use the existing PIN. The system will not prompt you to create a new PIN. The existing PIN is not erased.**

### <span id="page-69-0"></span>**7.5.2 Create a new Security Domain**

**Note:** A Security Domain is made up of any number of HSMs and a set of Remote Access Cards.

1. Expand **Create New Security Domain**.

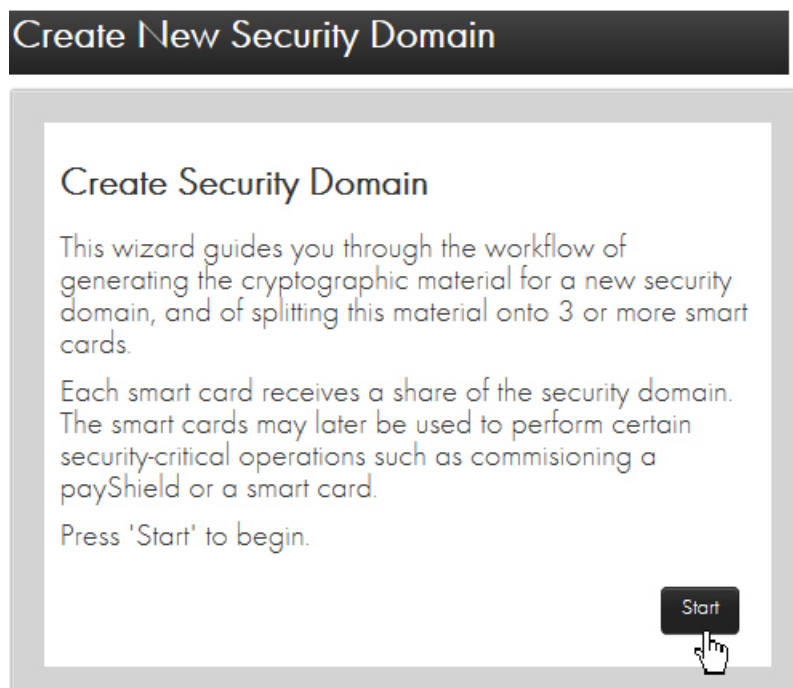

#### 2. Click **Start**.

#### The **Security Domain Parameters** window displays.

3. Enter your parameters.

**Attention:** When determining the total number of security domain shares, carefully contemplate the size of the quorum.

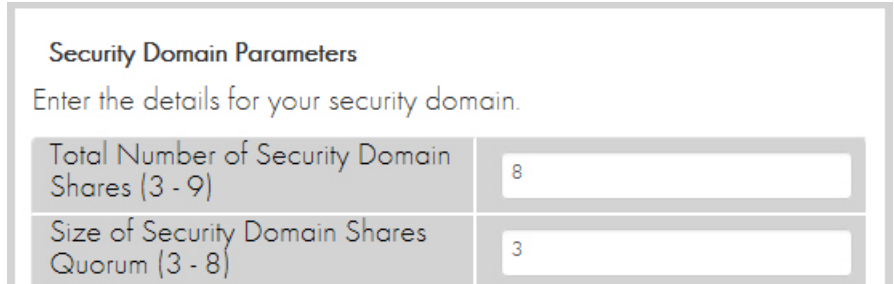

For example, if the security domain is shared over 8 Smart Cards, and the quorum is set to 3, any three security officers out of the eight would need to be present to rebuild the Customer Trust Authority (CTA).

If the security domain is **shared over just 3 Smart Cards**, for example, there is less flexibility. The **same three security officers** would need to be readily available.

**•** Total Number of Security Domain Shares:

This is the number of Smart Cards onto which the CTA shares will be distributed. Valid values are 3-9.

**•** Size of Security Domain Shares Quorum:

This is the number of Smart Cards holding CTA shares that must be present in order to reassemble a CTA to perform various operations (including commissioning a payShield). The minimum value is 3.

**•** Country, State, Locality, Organization, Common Name, Unit, Email:

These are parameters that are included in the X.509 certificate corresponding to the CTA. The Common Name is the only required parameter and should concisely describe the security domain.

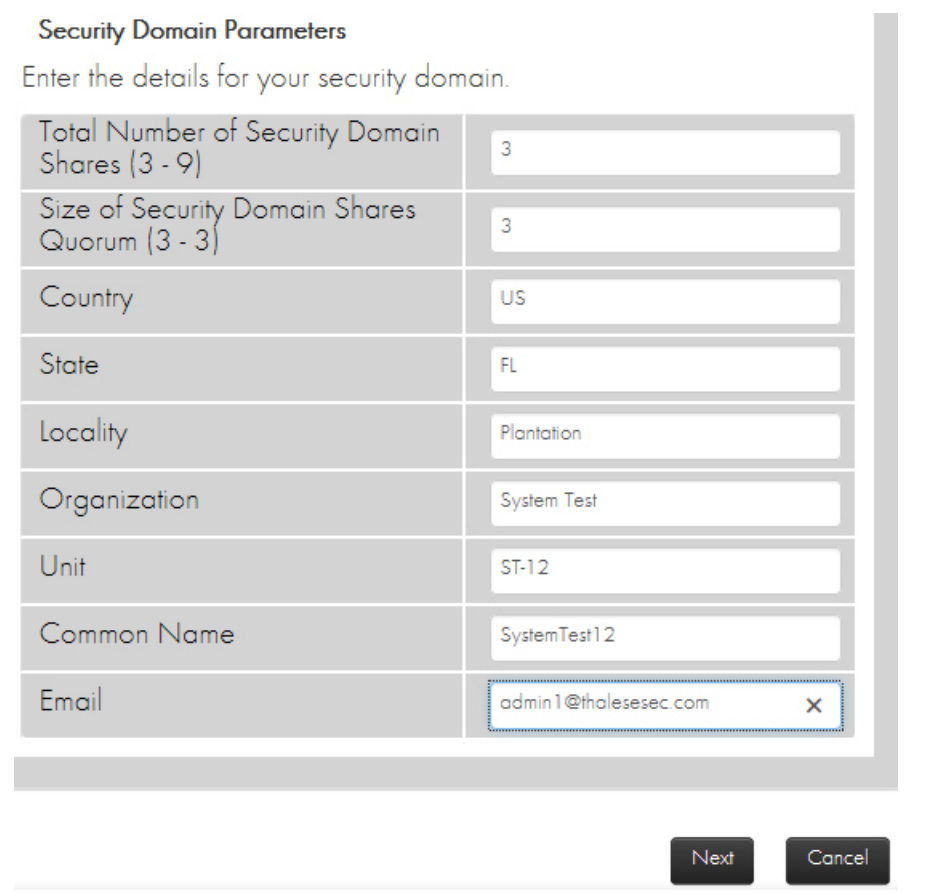

- 4. Click **Next**.
- 5. Follow the wizard instructions to commission each Smart Card (i.e., assign key shares to each security officer's Smart Card).
# **Create Security Domain**

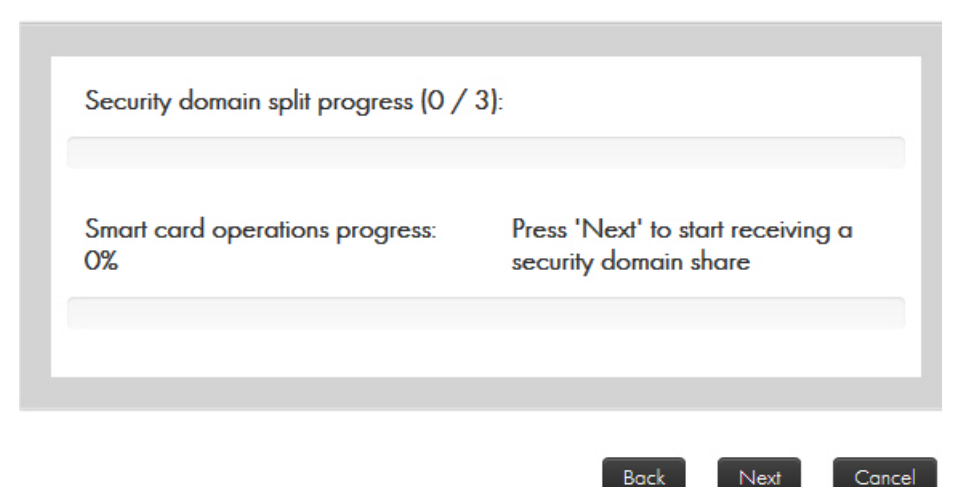

**Note:** Each Smart Card will hold a share of the CTA.

- 6. Click **Next.**
- 7. Follow the prompt and insert your Smart Card into your Smart Card reader.

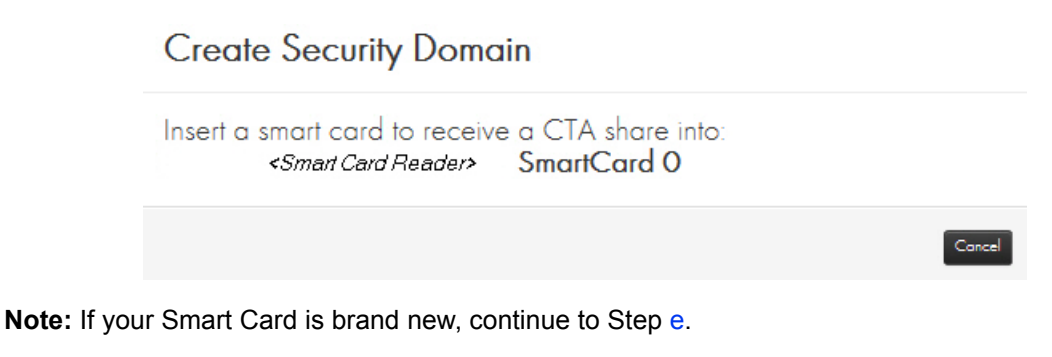

a) If the system detects that you have **already commissioned the Smart Card**, you are alerted:

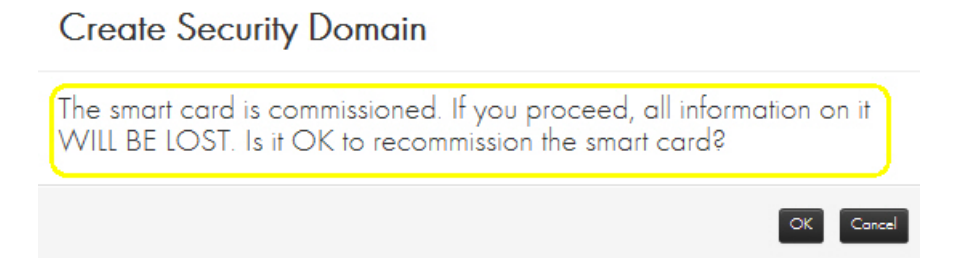

**Attention:** If you Click **OK**, information on the card will be lost **but the original PIN remains**. Clicking OK does not erase the PIN.

b) Click **OK**.

The system prompts for the **original PIN**.

# **Create Security Domain**

Enter PIN via the smart card terminal keypad.

- c) Enter the original PIN.
- d) Press **OK** on the card reader. The system prompts for a new PIN.
- <span id="page-73-0"></span>e) Enter a new PIN (for example, a 6-digit PIN).
- f) Press **OK** on the card reader.
- g) Enter the new PIN again to confirm.
- h) Press **OK** on the card reader.

# **Create Security Domain**

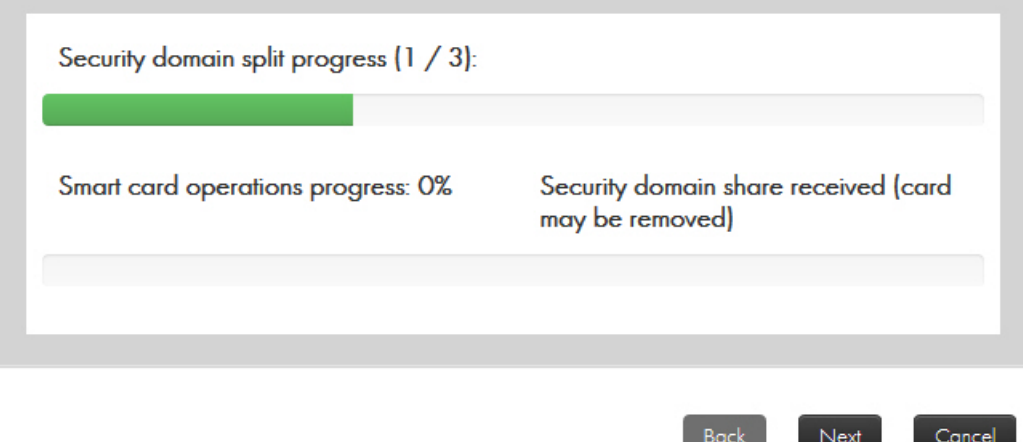

The system will display **Security domain share received (card may be removed)**.

- i) Click **Next**.
- j) Remove the card and repeat the process for each card (i.e., for each security officer).
- k) After the final security officer has confirmed a PIN, click **Finish**.

At this point a set of security domain credentials, i.e., a Customer Trust Authority (CTA), has been created and split into some number of Smart Cards with each trusted officer holding one share.

### **Note: This CTA can be loaded into any uncommissioned HSM.**

It is important to note that these cards are critical in the remote management process. They are required each time an HSM or a Smart Card is added to the security domain.

**Note: It is a best practice to back up these cards** and store the backups in a secure off-site location.

### **7.5.3 Load the Security Domain**

When you load a Security Domain, you are associating your payShield to that particular domain. You can associate the payShield with the newly created Security Domain (just created by following Section 7.5.2, "Create a new [Security Domain", on page 68\)](#page-69-0) or you can add this payShield to an existing Security Domain of your choice.

### **Prerequisites:**

- **•** The Smart Cards that make up the Security Domain
- **•** 2 Smart Cards (that will function as a Left Key Card and a Right Key Card)

**Note:** If you have these cards from a previously commissioned payShield, you may use them.

1. Expand the **Install Existing Security Domain** accordion.

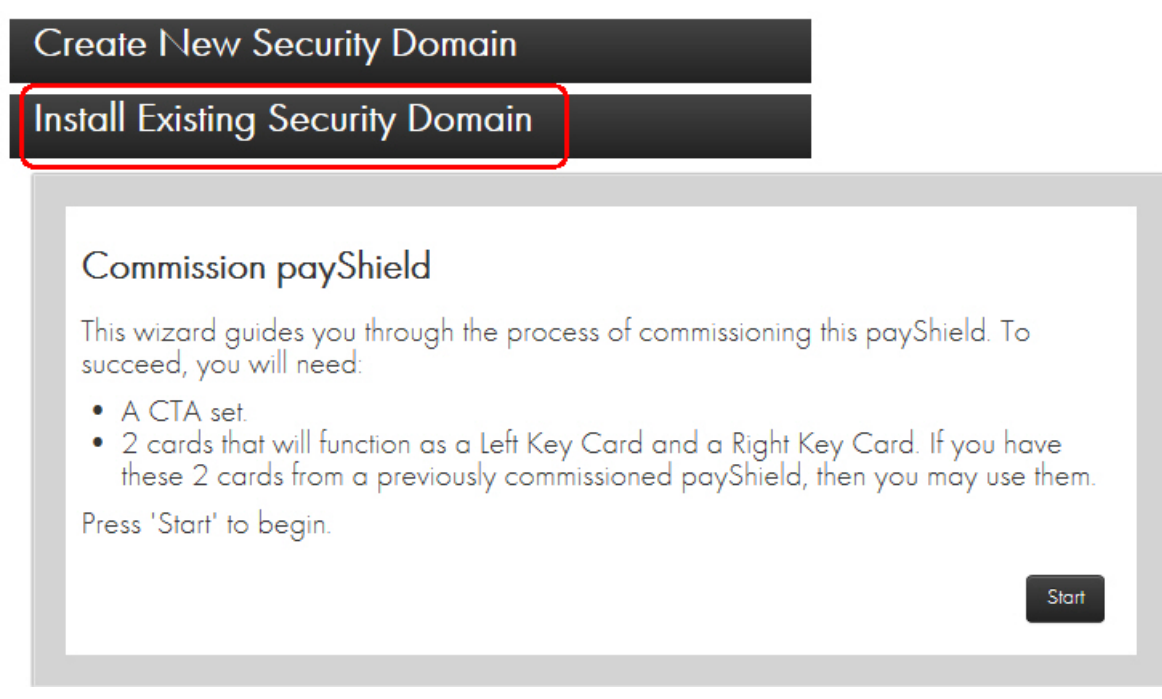

2. Click **Start**.

- 3. Each security officer performs the following:
	- **•** Place their Smart Card in the reader.

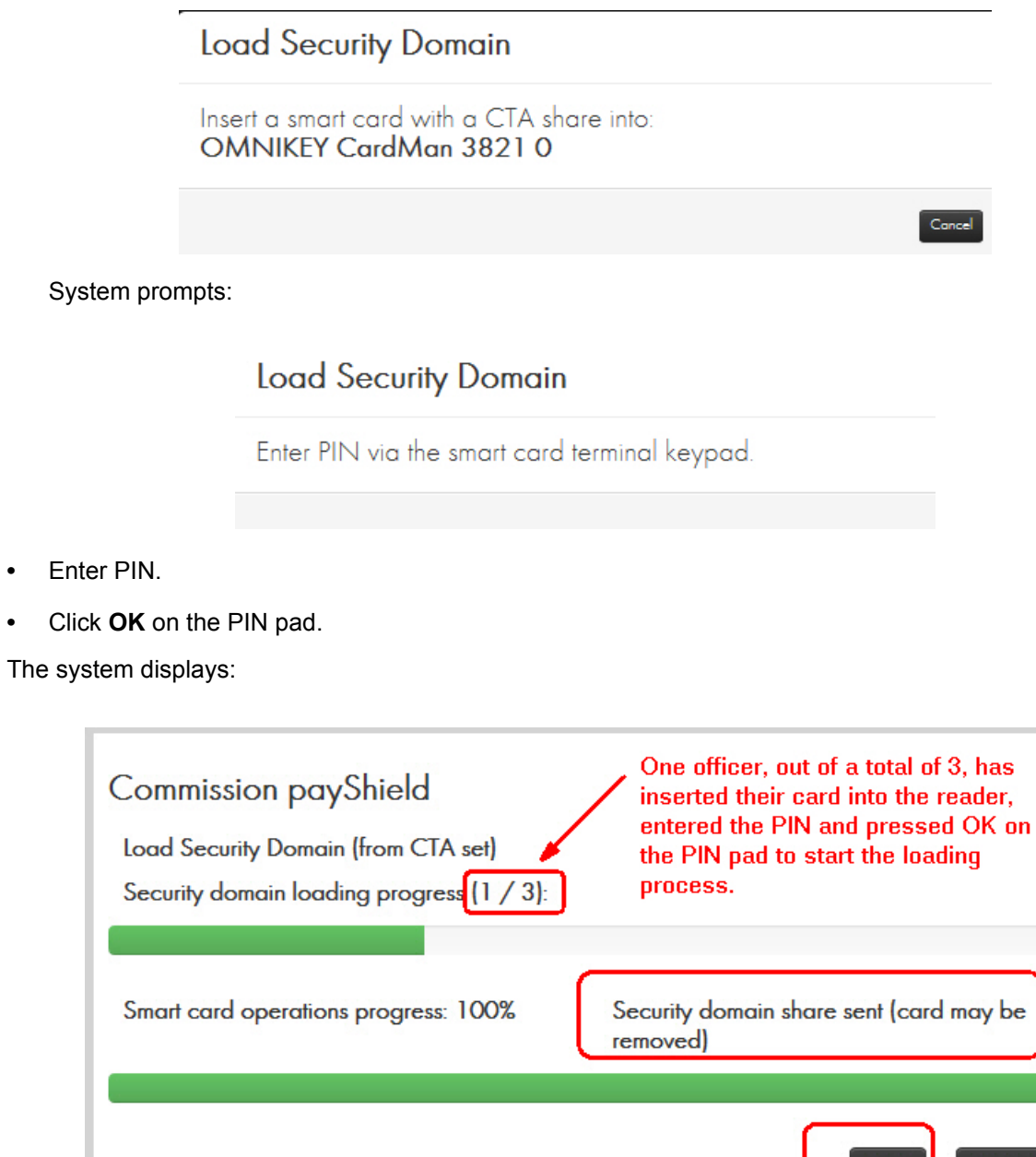

- 4. Remove card and click **Next**.
- 5. Repeat the steps above for security officer.

**Note:** As each officer enters their Smart Card, a key share is loaded into the domain.

e

ancel:

Next

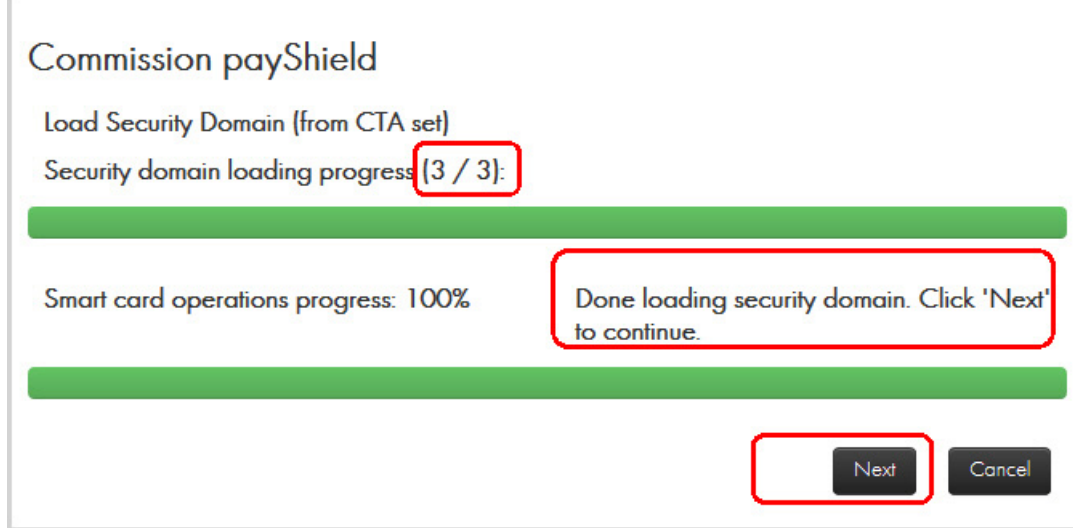

6. When done, click **Next**.

The system displays:

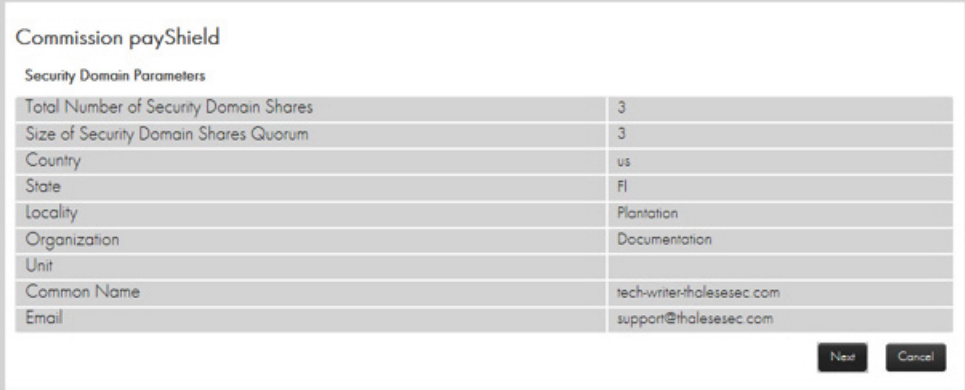

### 7. Click **Next**.

The system displays:

# Commission payShield

#### **Download TLS Certificate**

After the commissioning the payShield via this wizard, by default, subsequent TLS connections to the payShield will be secured with a new TLS certificate that the payShield presents to your browser, and that your browser verifies by following a certificate chain of trust to a trust anchor's certificate. The trust anchor's certificate is available on your smart cards and may be downloaded now.

Please press the 'Download' button to download the trust anchor certificate to a local file.

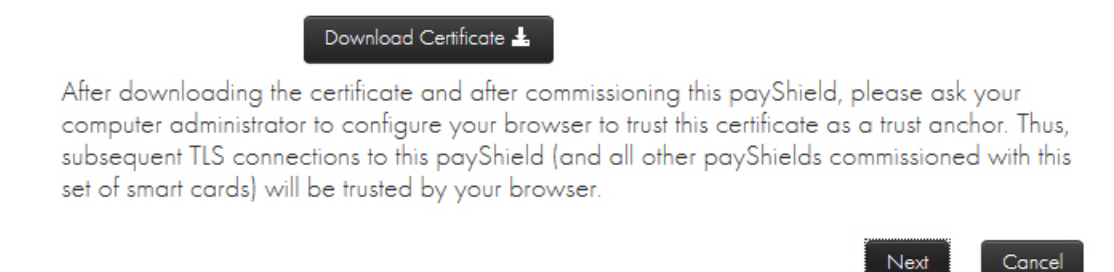

This certificate can then be imported into the browser in order to trust subsequent TLS connections to the commissioned payShield. Depending on your organization's IT policy, a PC administrator may be required to perform this configuration.

**Note:** If you do not need to Download the Certificate:

**•** Continue to [Section 7.5.5, "Create Left and Right Remote Access Control key cards", on page 79](#page-80-0)**.**

### 8. Click **Download Certificate to download the certificate.**

The system displays:

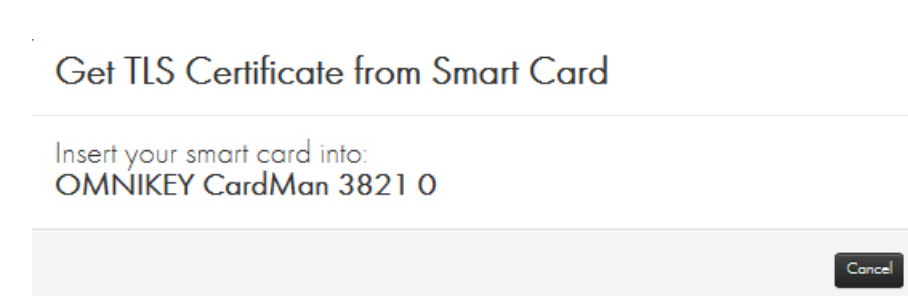

- a) Insert your Smart Card.
- b) Enter your PIN.
- c) Press **OK**.

The system displays (example):

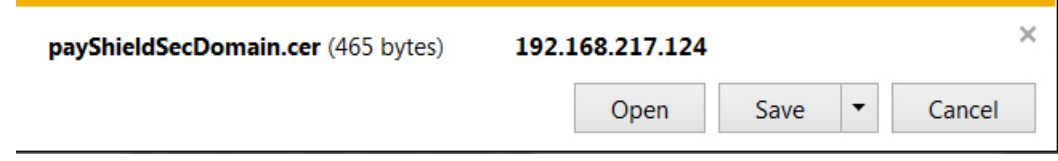

- d) Save your file to an appropriate location.
- e) Open the certificate for details.

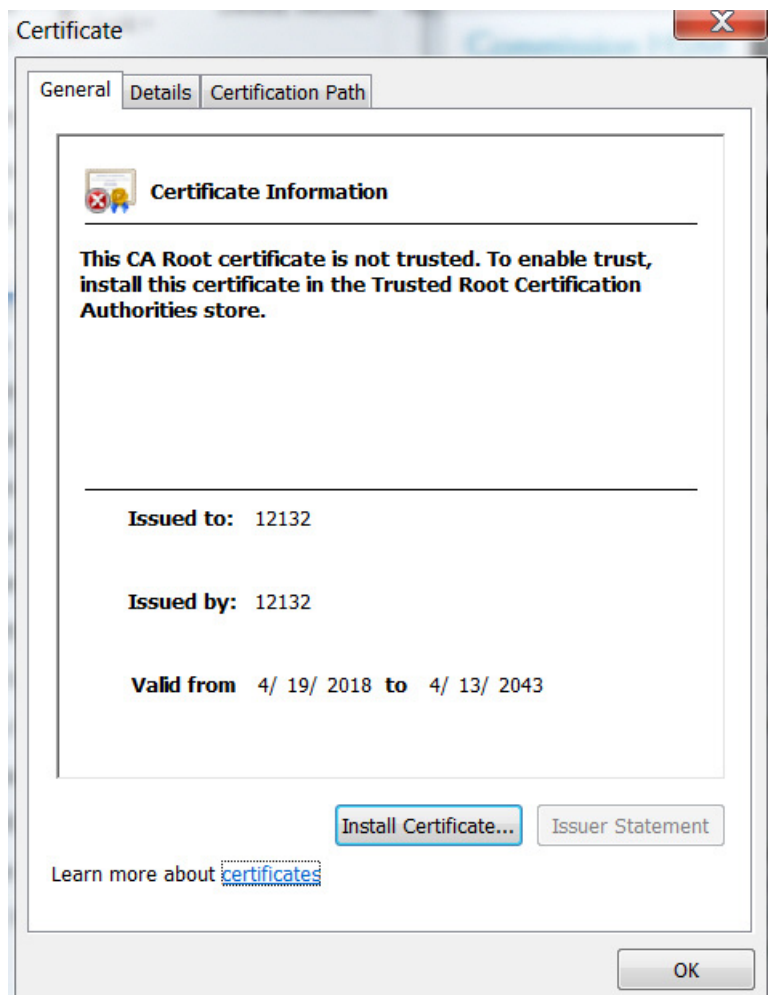

**Note:** For additional data, open the **Details** tab and the **Certification Path** tab.

f) Click **Install Certificate**.

The Certificate Import Wizard opens.

- g) Follow the prompts.
- 9. Click **OK**.

### **7.5.4 Set HSM Recovery Key (HRK) passphrases**

**Note:** You cannot use any HRK that was previously attempted to be set within the last 10 attempts. This encompasses all attempts.

- **•** If you do not have HRK passphrases:
	- The system prompts you to create them. Continue to Step [1](#page-79-0) below.
- **•** If you already have HRK passphrases:
	- The system prompts you to create your Left Key Card. Continue to [Section 7.5.5, "Create Left and Right](#page-80-0)  [Remote Access Control key cards", on page 79.](#page-80-0)

#### <span id="page-79-0"></span>1. Enter the HRK passphrases two times.

The HRK passphrase must contain at least:

- **•** 2 uppercase characters
- **•** 2 lowercase characters
- **•** 2 digits
- **•** 2 symbols

### **Commission payShield**

#### **Enter HRK Passphrases**

We now need to set the initial HRK passphrases. Please type them in the text boxes below.

To send them to the payShield, we will need to encrypt them with a smart card commissioned under this security domain (e.g. a security domain share, or a Key Card that was previously commissioned under this same security domain while commissioning another payShield).

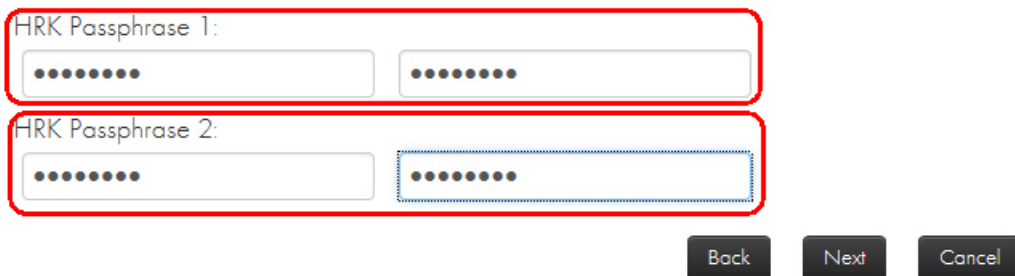

### 2. Click **Next**.

The system displays:

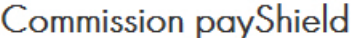

Enter PIN via the smart card terminal keypad.

3. Enter a PIN.

**Note:** Although the system will accept a minimum PIN length of 6 digits, PINs MUST consist of 8 or more digits to align with the practices identified in the *payShield 10K Security Manual*.

4. Remove the Smart Card.

The system prompts you to Designate/Commission the Left Key Card.

### <span id="page-80-0"></span>**7.5.5 Create Left and Right Remote Access Control key cards**

If you already have Left and Right key cards, i.e., cards that have been created on a payShield 9000, you may use them.

1. Insert a Smart Card into the Smart Card reader.

# **Commission payShield**

#### Designate/Commission the Left Key Card

We must now designate a smart card that will be used as a Left Key Card for logging into this payShield. You will need either:

- A Key Card that was previously commissioned under this same security domain (e.g. while commissioning a different HSM).
- A blank card that we will commission under this security domain.

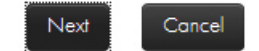

2. Click **Next**.

Insert your smart card into: OMNIKEY CardMan 38210

The system displays:

**Commission payShield** 

Enter PIN via the smart card terminal keypad.

**Note:** PINs are entered via the Smart Card terminal keypad. Remember to press **OK** after entering a PIN.

- 3. Enter the PIN.
- 4. Press **OK**.

The system displays:

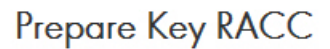

The card is already commissioned to a different security domain. Do you want to recommission the card? This will destroy the CTA share currently on the card.

5. Click **OK**.

#### Designate/Commission the Left Key Card

We must now designate a smart card that will be used as a Left Key Card for logging into this payShield. You will need either:

- A Key Card that was previously commissioned under this same security domain (e.g. while commissioning a different HSM).
- . A blank card that we will commission under this security domain.

#### Smart card operations progress: 100%

Left Key Smart Card 5268028274068542 successfully prepared. Smart card may be removed

Next

Cancel

- 6. Enter a new PIN.
- 7. Press **OK**.
- 8. Click **Next**.

The system is ready to create the right key card.

# **Commission payShield**

#### Designate/Commission the Right Key Card

We must now designate a smart card that will be used as a Right Key Card for logging into this payShield. You will need either:

- A Key Card that was previously commissioned under this same security domain (e.g. while commissioning a different HSM).
- . A blank card that we will commission under this security domain.

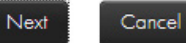

#### 9. Click **Next**.

10. Insert the Smart Card into the reader.

Enter PIN via the smart card terminal keypad.

- 11. Enter the PIN.
- 12. Press **OK**.
- 13. Insert the card into the Smart Card reader.
	- The system prompts

# Prepare Key RACC

The card is already commissioned to a different security domain. Do you want to recommission the card?

### 14. Click **OK**.

The system starts to process.

# **Commission payShield**

### Designate/Commission the Right Key Card

We must now designate a smart card that will be used as a Right Key Card for logging into this payShield. You will need either:

- A Key Card that was previously commissioned under this same security domain (e.g. while commissioning a different HSM).
- A blank card that we will commission under this security domain.

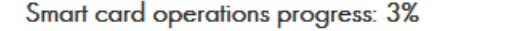

### Generate session keys on card

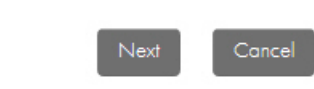

 $OK$  Conce

The system prompts completion.

#### Designate/Commission the Right Key Card

We must now designate a smart card that will be used as a Right Key Card for logging into this payShield. You will need either:

- A Key Card that was previously commissioned under this same security domain (e.g. while commissioning a different HSM).
- . A blank card that we will commission under this security domain.

#### Smart card operations progress: 100%

Right Key Smart Card 5268027567068542 successfully prepared. Smart card may be removed.

Next

Cancel

### 15. Remove the Smart Card.

16. Click **Next**.

### Commission payShield

#### **Finalize payShield Commissioning**

We can now commission this payShield. The following Key Cards have been designated

- Left Key: 5268028274068542
- Right Key: 5268027567068542

Please take note of this information and/or mark the cards appropriately.

#### Commissioning progress: 100%

Commissioning complete. Press 'Finish' to close this page. You will need to reconnect in a few seconds.

Finish

### 17. Click **Finish**.

The system displays:

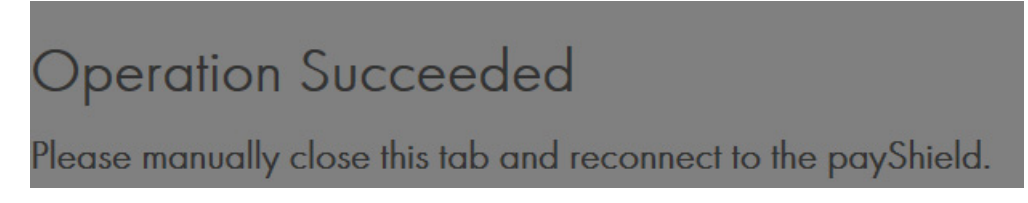

18. Restart your Internet browser, enter the IP address associated with your HSM.

The system displays:

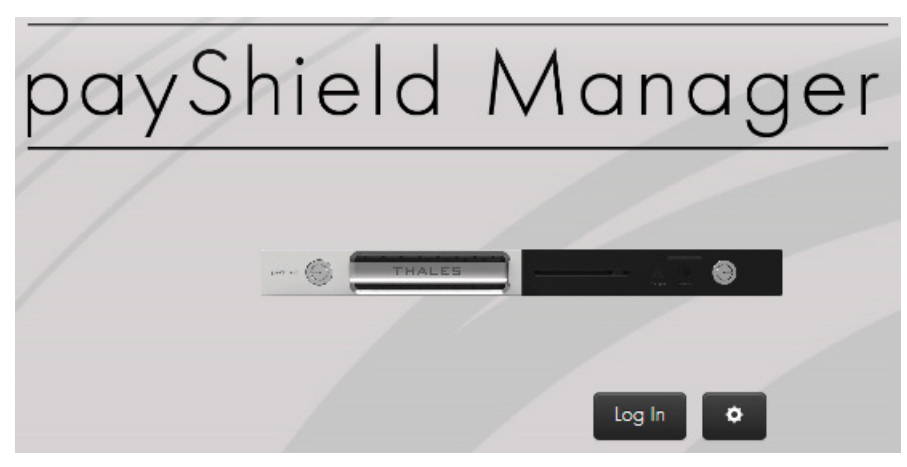

### **7.5.6 Adding Additional Warranted HSMs to the Security Domain**

New payShield HSMs that have Thales warranting on them can be added by using the instructions for Remote Commissioning of a warranted payShield.

- 1. Log into payShield Manager using the address of the new HSM to be commissioned.
- 2. Select the **Commission** when it comes up on the browser.
- 3. Remotely load the security domain (CTA) when prompted by the wizard.
- 4. Set the HRK passphrase for the HSM, when prompted by the wizard.

Passphrases require the following:

- **•** At least 2 upper case characters
- **•** At least 2 lower case characters
- **•** At least 2 numbers
- **•** At least 2 special characters
- 5. Create (or sign existing) left and right key RACCs. If a set of cards is used for each individual HSM, then they will be commissioned first.
- 6. Restart the web-browser.

Follow this link for additional information: [Chapter 8, "Using payShield Manager".](#page-90-0)

# **7.6 Additional Information**

This section includes additional information on commissioning payShield Manager.

### <span id="page-86-0"></span>**7.6.1 Using payShield Manager with MacOS Catalina**

The following steps are required to be undertaken when using payShield Manager with MacOS Catalina Version 10.15.7 and above.

The procedure describes the steps required using Google Chrome Version 86.0.4240.111. The procedure may vary when using other versions of Chrome or other browsers.

When accessing the landing page, if the following message is shown by the browser, carry out the following steps:

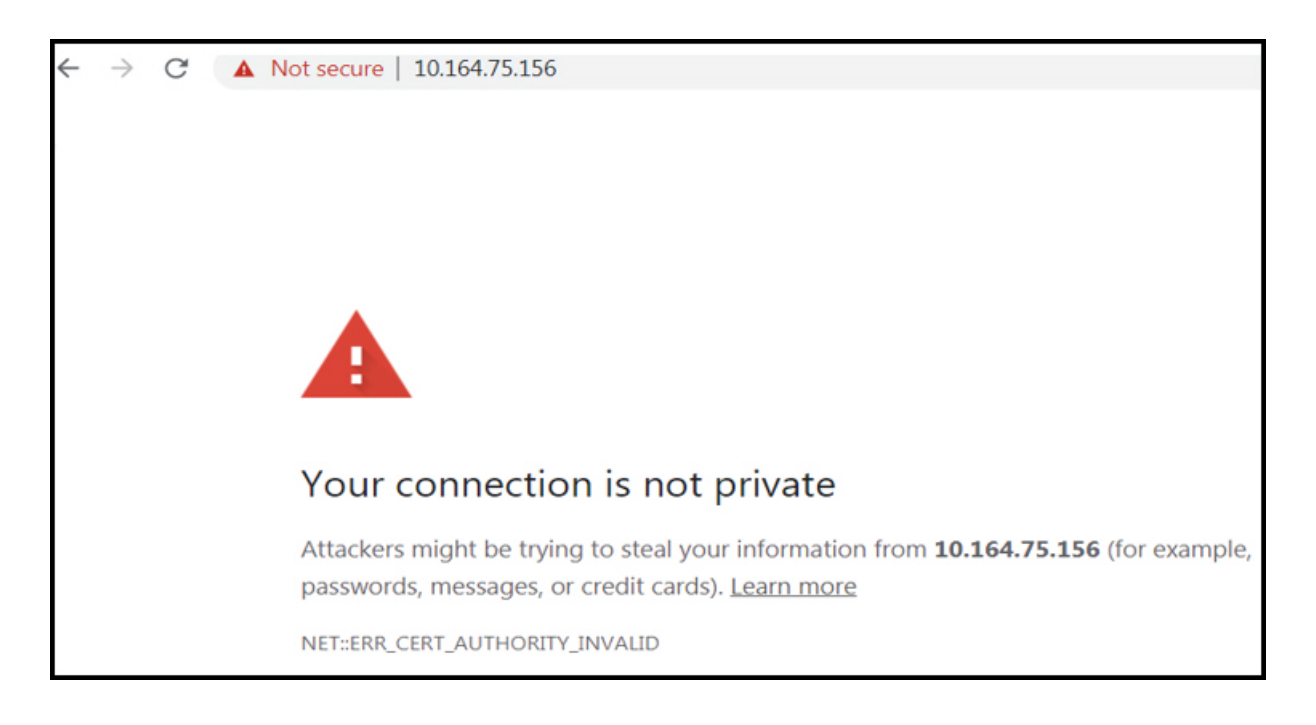

- 1. Save the Certificate to the Desktop.
	- **•** Click on:

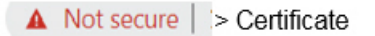

**•** The following dialogue is displayed which allows the certificate to be saved. Click the certificate icon and literally drag the icon to the desktop.

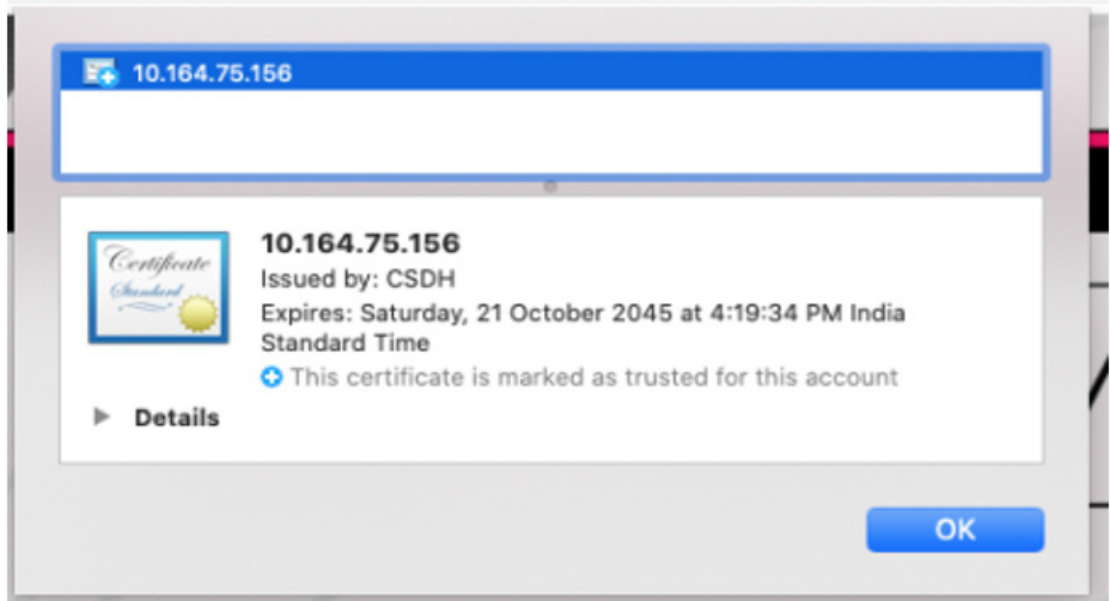

2. Add the Certificate to Keychain Access.

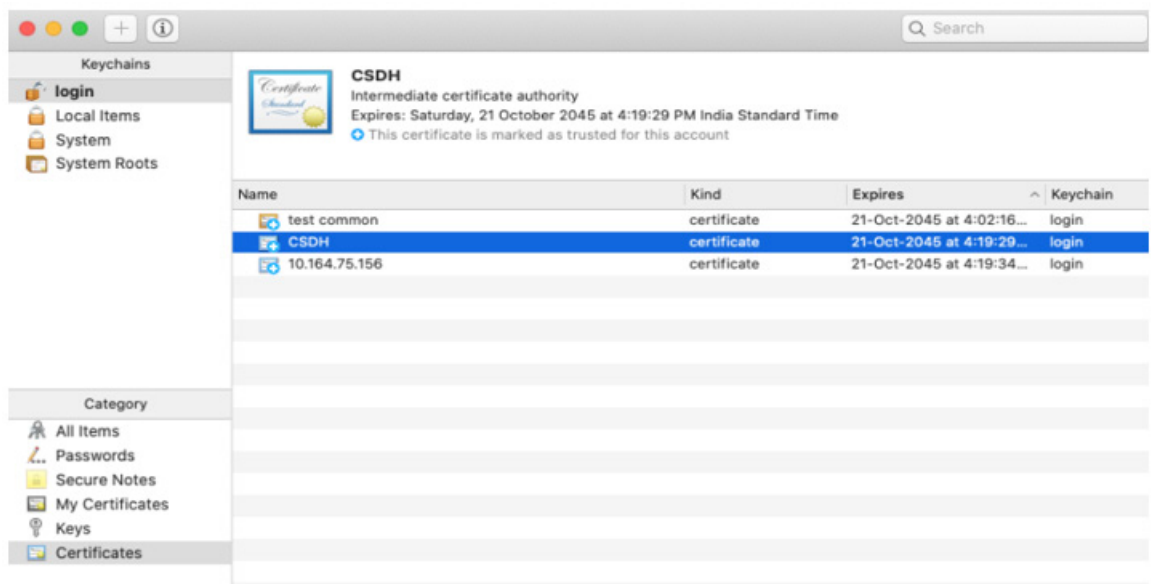

- **•** Open the Keychain Access Application and Navigate to the Certificates panel.
- **•** Drag the certificate into the Certificates panel.
- **•** The certificate is now installed and recognizable to Keychain Access.
- 3. Trust the Certificate.

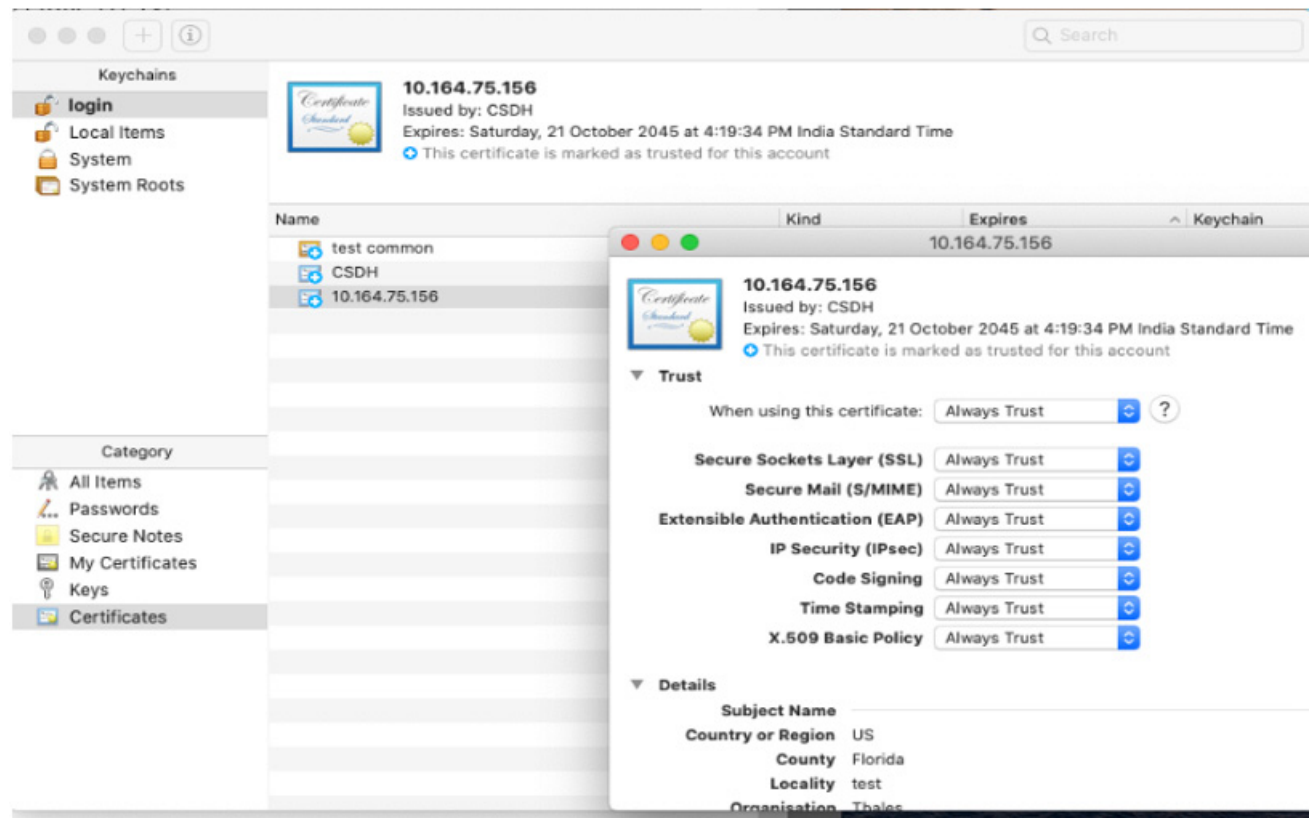

- **•** Double-click on the certificate in order to manage the system preferences for handling the certificate.
- **•** Expand the Trust panel and set the preference to "Always Trust" the certificate.
- 4. Restart the Browser/System.
	- **•** Restart the browser of the system.
- 5. Open payShield Manager.
	- **•** Open payShield Manager.

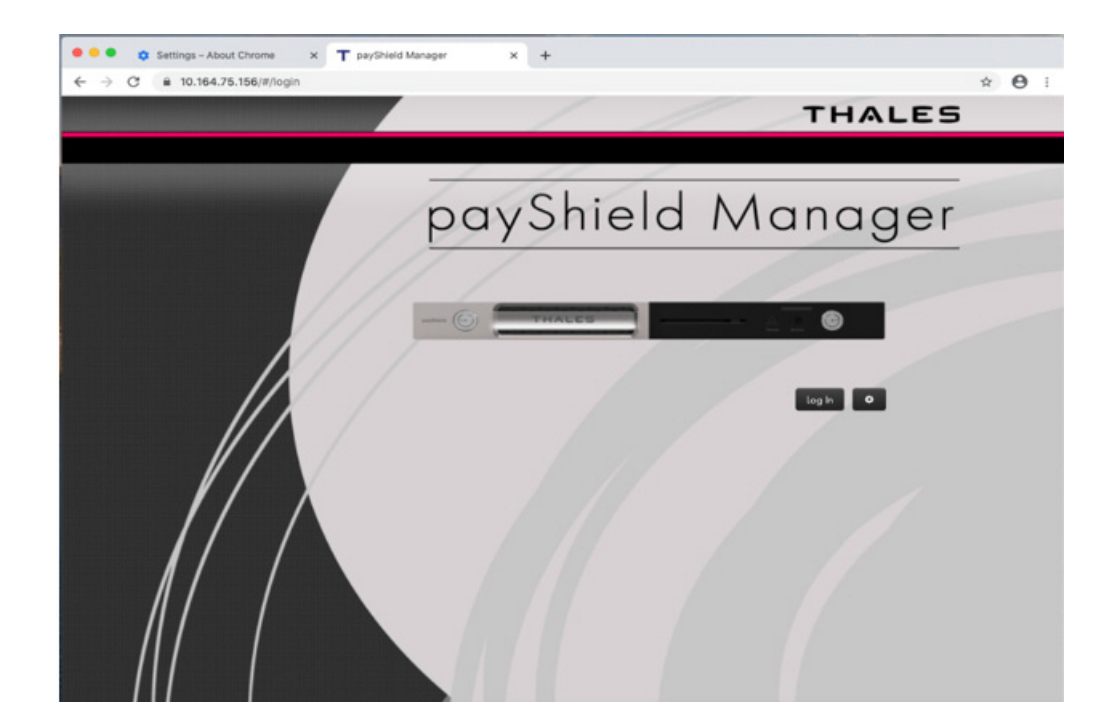

# <span id="page-90-0"></span>**8 Using payShield Manager**

# **8.1 Introduction to payShield Manager**

This Chapter describes in detail the functionality provided by payShield Manager. It assumes the commissioning process has been completed as described in [Chapter 7, "Commission using payShield Manager".](#page-56-0) A description of how the Local Master Key (LMK) is generated and installed and the configuration is updated is included.

payShield Manager provides the following features:

- **•** HSM Configuration communication port settings, security settings, etc.
- **•** HSM Installation generation and installation of LMKs from Smart Cards
- **•** HSM Key Management generate keys, import keys, export keys, etc.
- **•** HSM Maintenance viewing, printing, and erasing of audit logs, error logs, version info, etc.
- **•** HSM State Changes transitions between Online, Offline, Secure and Authorized.
- **•** HSM Firmware and license loading

Please note:

- **•** Only one payShield Manager session is allowed at a time.
- **•** When accessing the payShield 10K via the payShield Manager, the local console is disabled. Once the payShield Manager session ends, local console access is restored.
- **•** If the physical keys on the front panel are changed from the online position, the payShield Manager session terminates abruptly and the local console is restored.

# **8.2 Logging into payShield Manager**

1. Enter the IP address of your payShield 10K into your Internet browser and click enter.

**Note:** Only one tab in one browser window may be connected to the payShield 10k. To monitor multiple 10ks within the same browser, each should be loaded into a separate browser tab.

The payShield Manager welcome page displays.

**Note:** When using MacOS Catalina there are a few additional steps to be carried out before the landing page can be accessed. These are described in [Section 7.6.1, "Using payShield Manager with MacOS Catalina", on](#page-86-0)  [page 85.](#page-86-0)

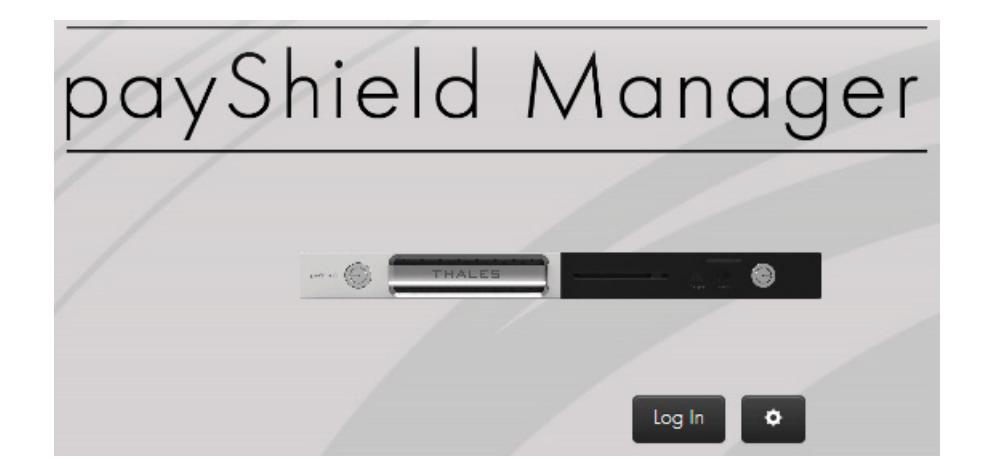

### 2. Click **Log In**.

The system prompts you to insert your Smart Card into the Smart Card reader.

Smart Card Login

Insert your smart card into: REINER SCT cyberJack secoder TLS USB 1

**Note:** To reach the Secure state, both Right and Left Administrators must perform steps 3 through 5 below.

- 3. Insert your Administrator Smart Card into the Smart Card reader. **Note:** If the system does not appear to be reading your Smart Card, check your Smart Card reader configuration. Section 6.1.3.3, "Configure the smart card reader", on page 56.
- 4. Enter your PIN.
- 5. Select **OK**.

The main page opens.

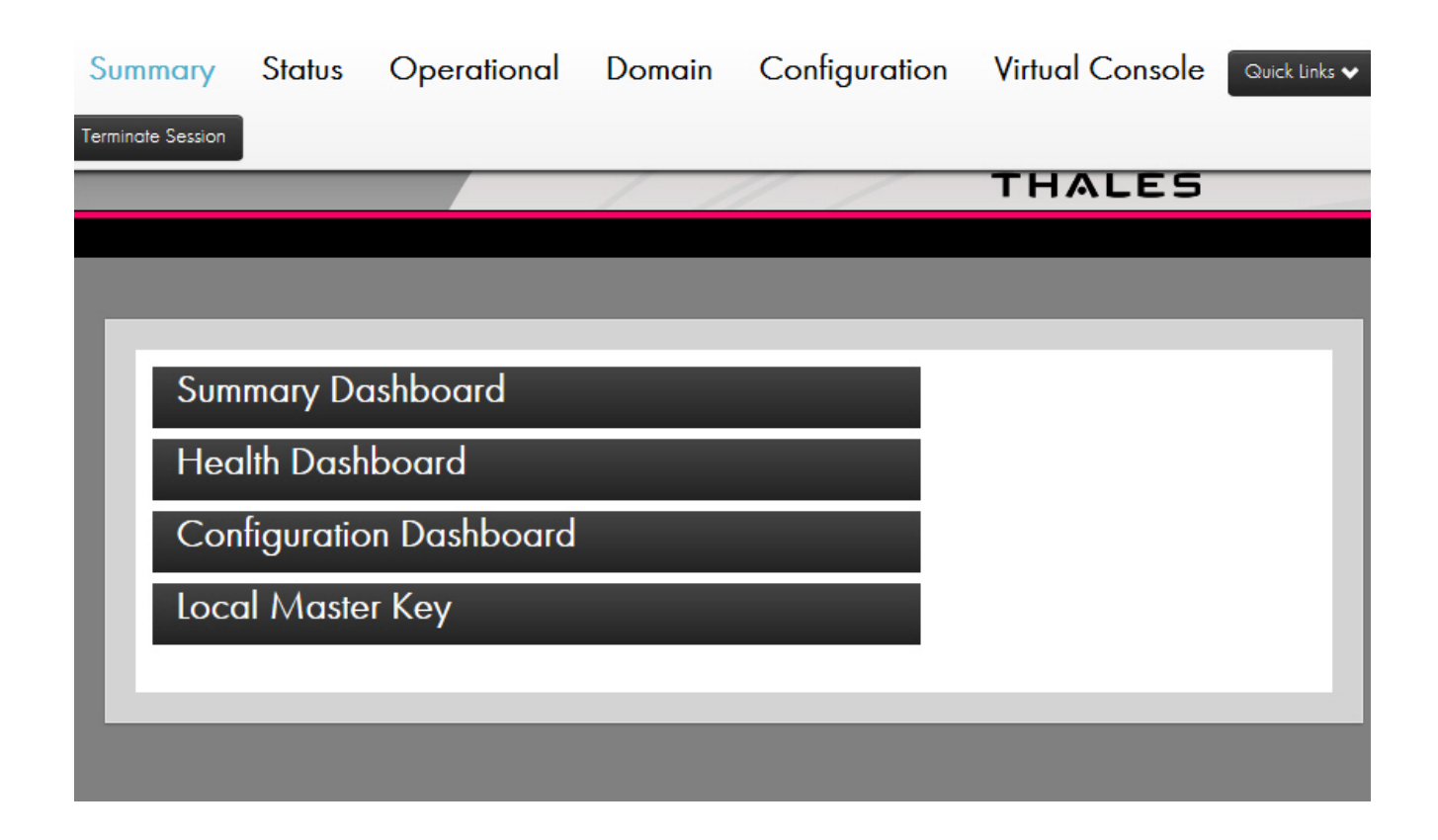

# **8.3 Top Tab descriptions**

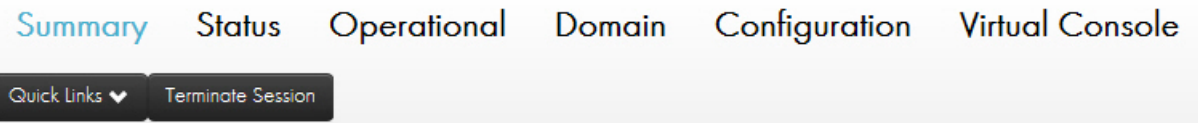

### **8.3.1 Summary Tab**

Selecting this tab causes the UI to transition to the Summary Perspective (shown). In this perspective, you can view summary information about your HSM.

### **8.3.2 Status Tab**

Selecting this tab causes the UI to transition to the Status Perspective. In this perspective, you can:

- **•** View detailed device information
- **•** Cause a reboot of the HSM
- **•** View/download/reset utilization statistics and configure their collection
- **•** View/download/reset health statistics, configure their collection and reset the fraud detection
- **•** Run diagnostics and configure the automated run-time
- **•** View/download the error log and clear it
- **•** View/download the audit log and clear it
- **•** View detailed software versions
- **•** Upgrade the software
- **•** View detailed license information
- **•** Install licenses
- **•** View details on the FIPS validated algorithms
- **•** Import a TLS certificate for Host connections

### **8.3.3 Operational Tab**

Selecting this tab causes the UI to transition to the Operational Perspective. In this perspective, you can:

- **•** For each individual LMK
	- Replace an LMK
	- Delete an LMK
	- Set an LMK as the default LMK
	- Set an LMK as the default Management LMK
	- Set Authorized Activities
- **•** For each individual LMK in Key Change Storage
	- Replace an LMK
	- Delete an LMK
- **•** Verify LMK Smart Card shares
- **•** Create Authorizing Officer Smart Cards
- **•** Duplicate LMK Smart Card shares
- **•** Generate LMKs
- **•** Install LMKs

**Note:** Installing an LMK loads an old LMK component set into the Key Change Storage. This then allows you to translate key material from encryption under one LMK to encryption under another LMK. The current LMK must be installed before an "old" LMK can be installed. Note that attempts to load both Live and Test into the same slot (as new and old LMKs) will be rejected.

**•** Install LMKs into the Key Change Storage (old LMKs)

**Note:** "Old" LMKs are stored in a table within the secure memory of the HSM, with each "old" LMK occupying a different "slot" within the table.

### **8.3.4 Domain Tab**

Selecting this tab causes the UI to transition to the Domain Perspective. In this perspective, you can:

- **•** View and manage the payShield Security Group's Smart Card whitelist
- **•** View and manage the Security Domain
	- View the certificate chain and its fields
	- Commission a Smart Card for this security domain
	- Decommission a Smart Card
	- Copy a Domain Smart Card
	- Create a new Security Domain (CTA)
- **•** Change the HRK passphrases
- **•** Migrate Legacy Cards (if the payShield is a migrated unit)

### **8.3.5 Configuration Tab**

Selecting this tab causes the UI to transition to the Configuration Perspective. In this perspective, you can:

- **•** View and manage the HSM's Host Interface Settings including:
	- Setting the Host message header length
	- Setting and configuring the interface type (Ethernet/FICON)
	- Setting the IP, ACL, TCP/UDP, and TLS parameters for Ethernet
	- Configuring the connection settings for FICON
- **•** View and manage the console interface settings
- **•** View and manage the printer settings
- **•** View and manage the security settings
- **•** View and manage the management interface settings
	- IP settings
	- Timeouts
	- View the TLS certificate
- **•** View and select the PIN block formats that the HSM should process
- **•** View and manage the alarm settings
- **•** View and manage the fraud settings
- **•** View and set the HSM's date and time
- **•** View and set the HSM's system name and description
- **•** Set audit operations and set the audit counter value
- **•** Select audit-able console, Host, and management commands
- **•** View and manage the SNMP settings
- **•** Load/save the HSM's settings to a Smart Card
- **•** Reset the HSM's settings to factory default state

# **8.4 Virtual Console Tab**

Selecting this tab causes the UI to open a virtual console window. Commands can be entered as if you were on the local console at the HSM. Note that not all commands are available. Commands that require the use of the integrated Smart Card reader are not available.

### **8.4.1 Quick Links**

Provides shortcuts to Host interface settings, security settings, load/save settings, and LMK Operations.

### **8.4.2 Terminate Session**

Logs out all users and ends the current session.

# **8.5 Lower screen icons**

The icons are described from right to left.

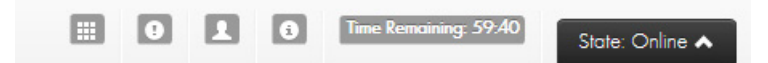

### **8.5.1 payShield 10K States**

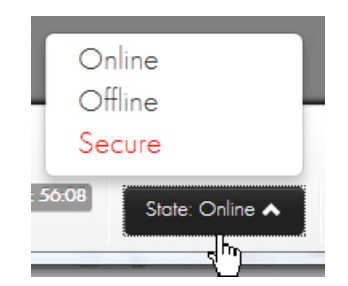

The allowed state transitions are based on the type of users logged in.

For example:

- **•** If only a left **or** only a right RACC are logged into the HSM, then the available states are Online and Offline.
- **•** If at least one left **and** one right RACC are logged into the HSM, then all three state transitions are allowed.

### **8.5.1.1 Online**

In the Online state, the HSM permits communication with a Host computer system by way of the HSM's Host port.

### **8.5.1.2 Offline**

In the Offline state, the HSM prevents communication with the Host computer system. Usually this state is required when changing configuration parameters.

### **8.5.1.3 Secure**

In the Secure state, the HSM prevents communication with the Host computer system. This state is required for certain highly sensitive functions (for example, generating or loading LMKs into the HSM).

### **8.5.1.4 Switching to Online or Offline State**

To switch the HSM into the Online or Offline state, simply click the appropriate option from the State button's menu list.

### **8.5.1.5 Switching to Secure State**

Switching the HSM into its Secure state requires one left and one right RACC (both belonging to the HSM in which you wish to switch to secure state) to be authenticated. The action is similar to providing both the left and right physical keys locally and turning them to the secure position.

Assuming you logged in with a left RACC, you would simply have to login the right RACC before the "State" button would present the option to move to the "Secure" state.

### **8.5.2 Time Remaining**

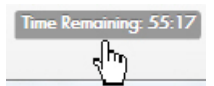

Shows the amount of time left before the automatic termination of the session.

### **8.5.3 Information**

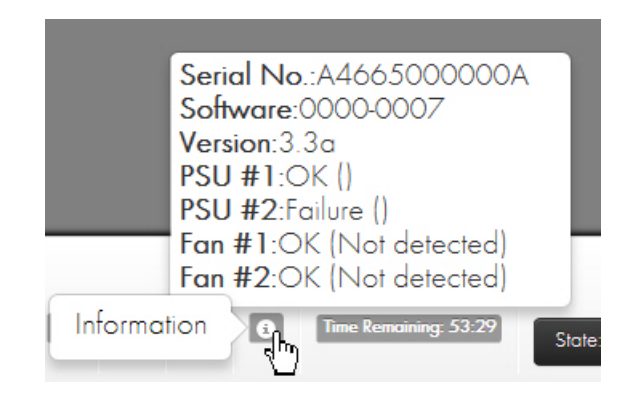

### **8.5.4 User**

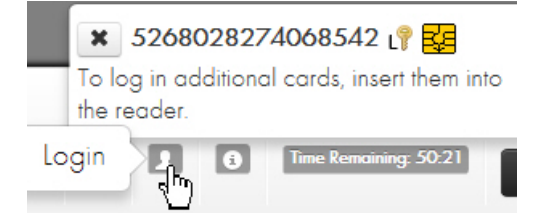

Selecting this button shows information on card user(s) and **allows an individual user to logout of the session** by selecting the  $\vert \cdot \vert$  next to their card's serial number.

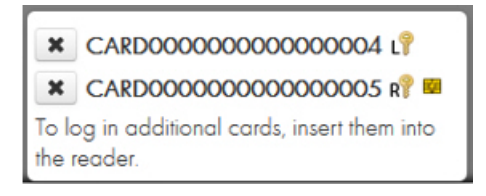

The  $L$  icon next to a card serial number indicates that you is a Left RACC. While the  $\overline{R}$  icon next to a card serial number indicates that you is a Right RACC. The **K** symbol next to the card serial number indicates that the card is currently inserted into the reader.

### **8.5.5 Status**

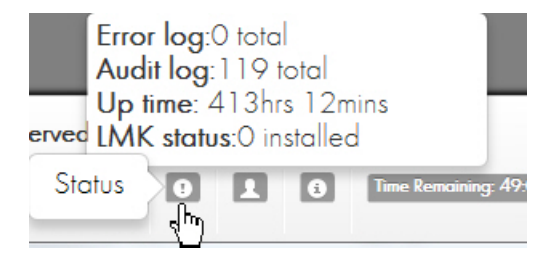

Selecting this button displays the number of error and audit log entries, the system up time, and number of LMKs installed.

### **8.5.6 Smart Card Operations**

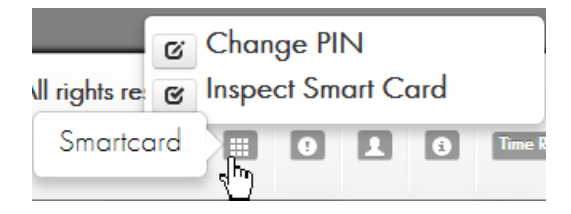

Selecting this button allows you to do Smart Card operations such as Change PIN and Inspect Smart Card.

To change the PIN on a Smart Card, select the "Change PIN" operation and follow the wizard which requires that you insert your Smart Card, enter the current PIN, and finally enter the new PIN.

To view the Smart Card details including **getting the Certificate Number** on the Smart Card, click the "Inspect Smart Card" operation. The Certificate Number is required to manually enter Smart Cards into the whitelist from the **Domain > payShield Security Group** tab.

# **8.5.7 Login/Logout of Users**

# **8.5.7.1 Login Additional Users**

**Smart Card Login** 

Enter PIN via the smart card terminal keypad.

To login additional users, insert the new user's Smart Card into the Smart Card reader after the initial login (and when not in the middle of a wizard that calls for a Smart Card to be inserted – e.g., Loading an LMK). The system will automatically prompt you for you's PIN and begin the authentication process. Once the authentication has completed successfully, the allowed Host interface state transitions) and logged in users will be updated.

### **8.5.7.2 User Logout**

To logout a logged in user, press the **button at the bottom right of the main page**, find you in the list, and press the  $\star$  button next to it.

# **8.6 Summary Page**

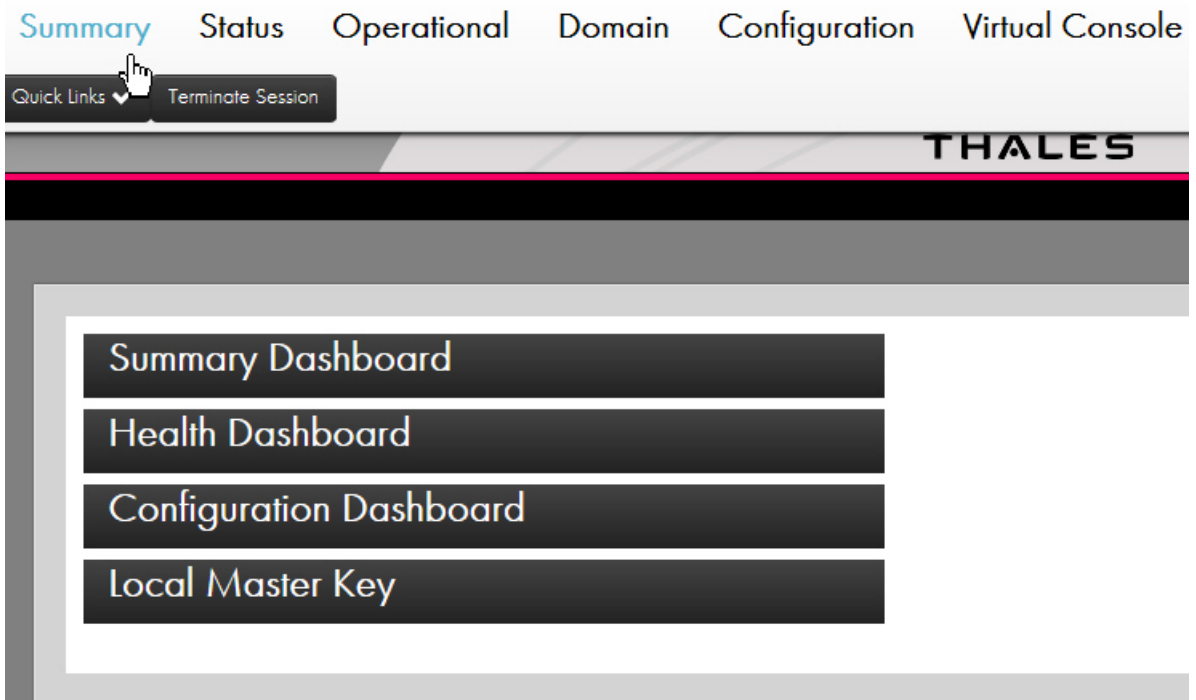

After a successful login, you will be greeted with the main page as shown below. Each element will be described next.

The four collapsible sections contained on this page are the following:

### **8.6.1 Summary Dashboard**

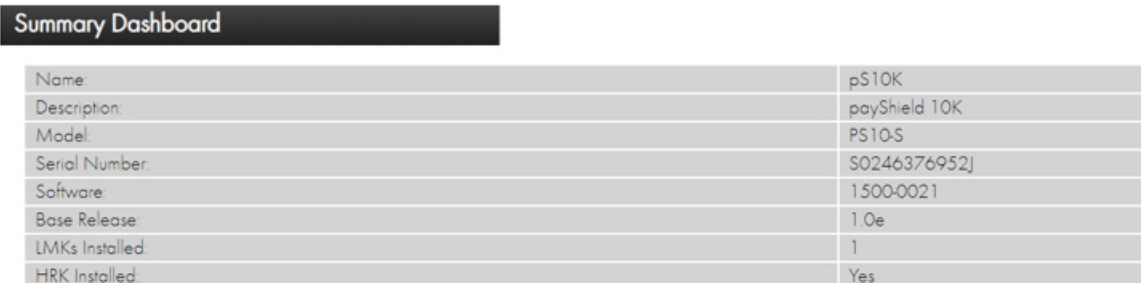

When expanded, this section displays a table containing Model Number, Serial Number, Software Version, Base Release, the number of LMKs Installed, and the presence of an Installed HRK.

### **8.6.2 Health Dashboard**

# **Health Dashboard**

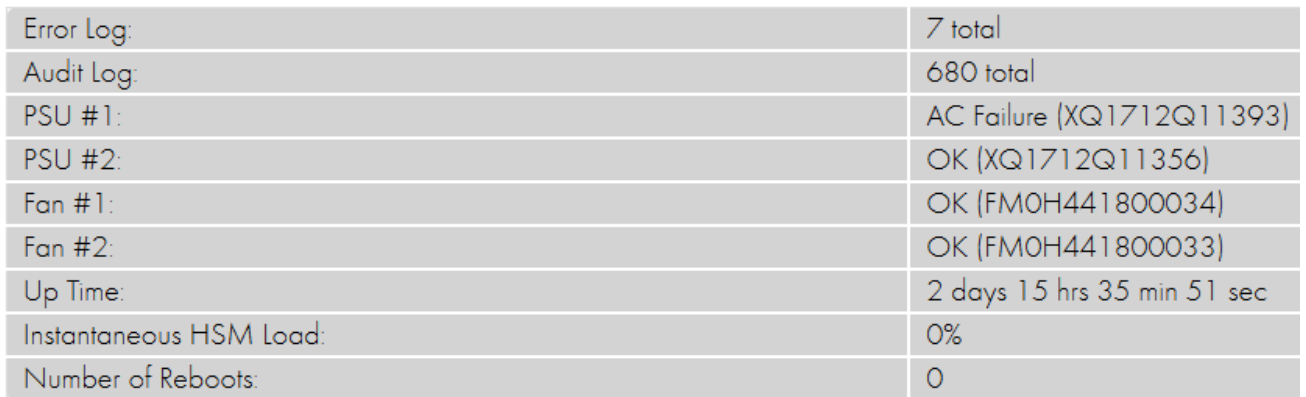

When expanded this section displays a table containing an Error Log counter, an Audit Log counter, Power Supply Unit status (#1 and #2), System Up-Time, Instantaneous HSM Load (%), and the number of Reboots.

### **8.6.2.1 How to resolve reported errors**

In the example above, the dashboard identifies Failure with Power Supply #2.

The payShield 10K handle light is red.

Follow these steps to resolve:

1. Navigate to **Status > Maintenance**.

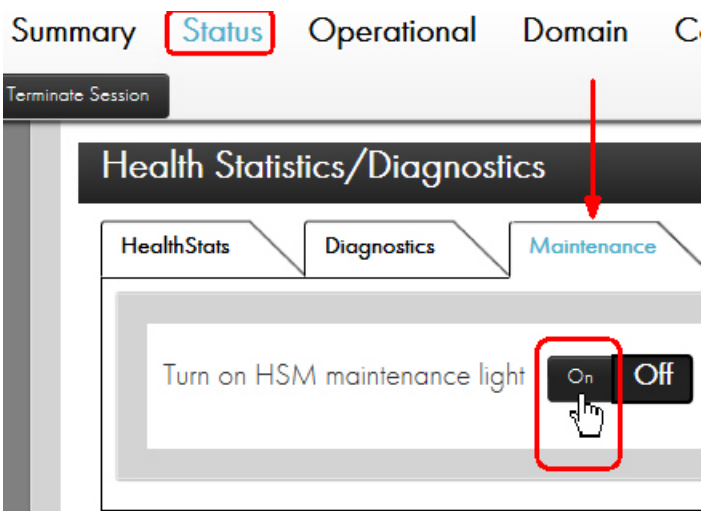

### 2. Click **On**.

Lights on the payShield 10K turn blue (lights in two locations: front and rear of the panel).

**Note:** The HSM Maintenance light can be switched to blue via two means: via payShield Manager, as documented above, or manually by a Security Officer who is at the unit.

This light is for informational purposes only and does not impact the status of the payShield 10K in any manner other than turning on the blue service light in on the front and rear panels of the payShield. If the service light is turned on or off, it will be recorded as an event in the Audit Log.

3. Review the error code.

The Health dashboard reports "NotDetected" when the power supply is removed.

# **Health Dashboard**

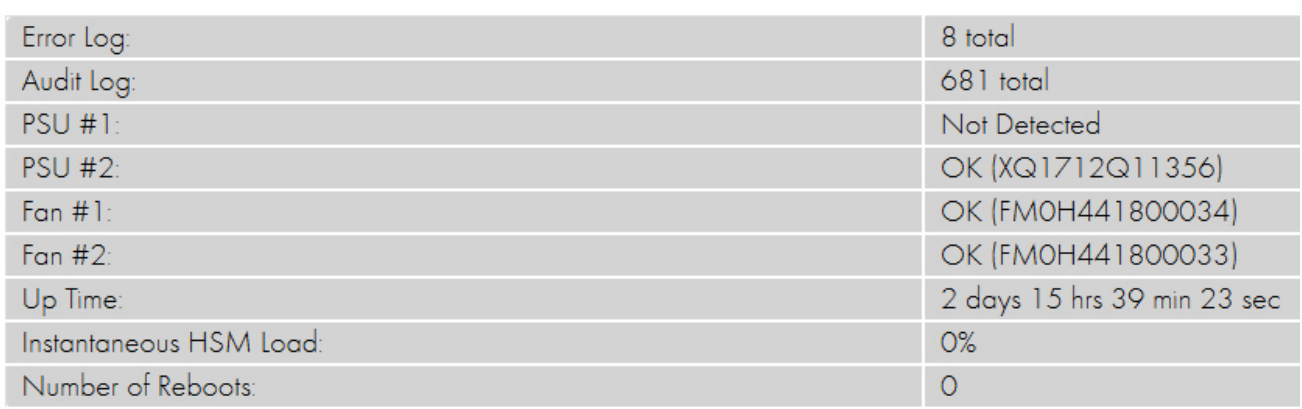

Versus reporting a fault code indicating no electrical power.

# **Health Dashboard**

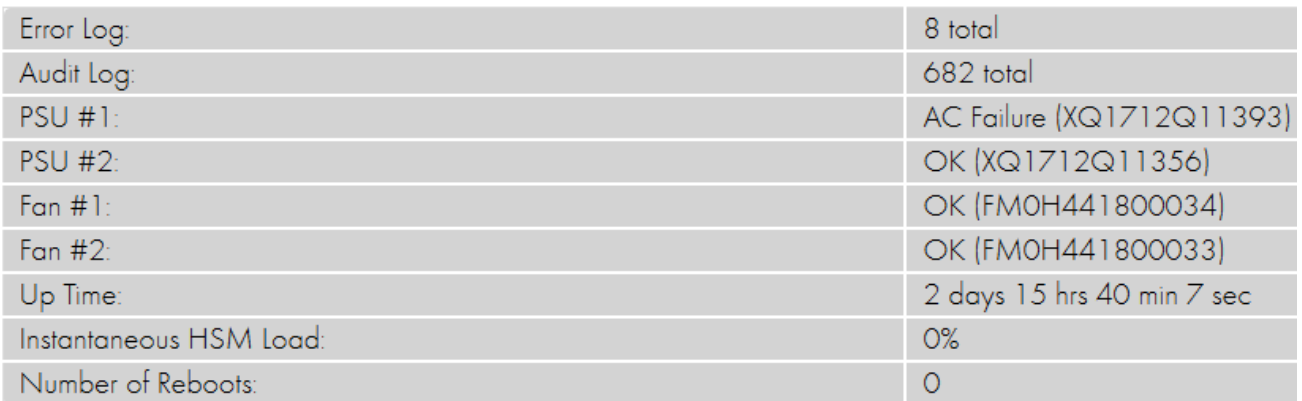

4. Repair appropriately, i.e., physically replace the power supply / restore lost power.

# **Health Dashboard**

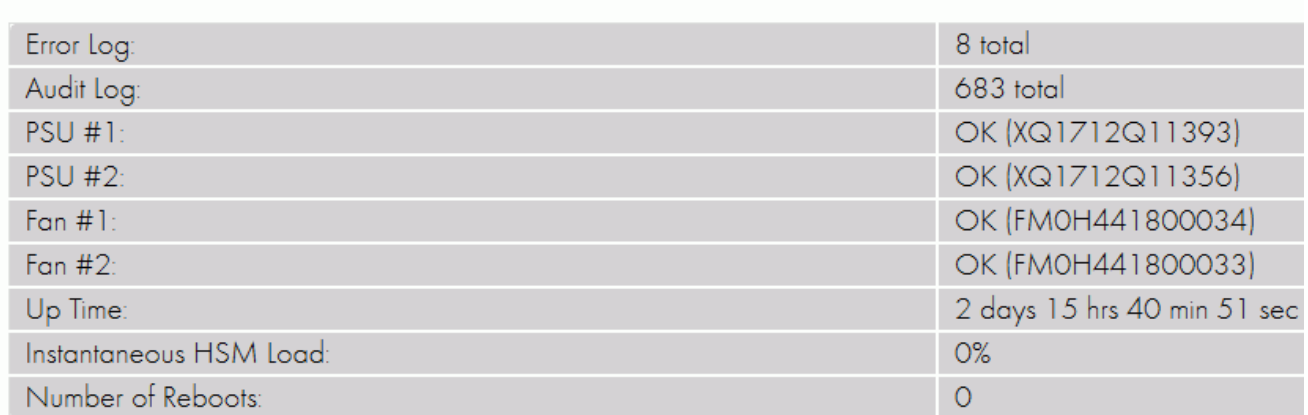

### 5. Navigate to **Status > Health Statistics/Diagnostics > Maintenance**.

6. Set the maintenance light to **Off**.

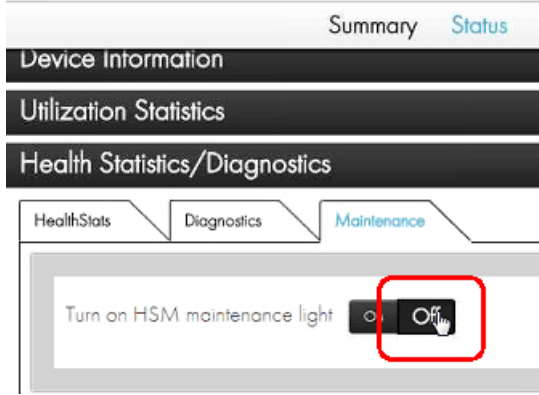

**Note:** Turning the maintenance light to off can also be performed manually at the unit.

# **8.6.3 Configuration Dashboard**

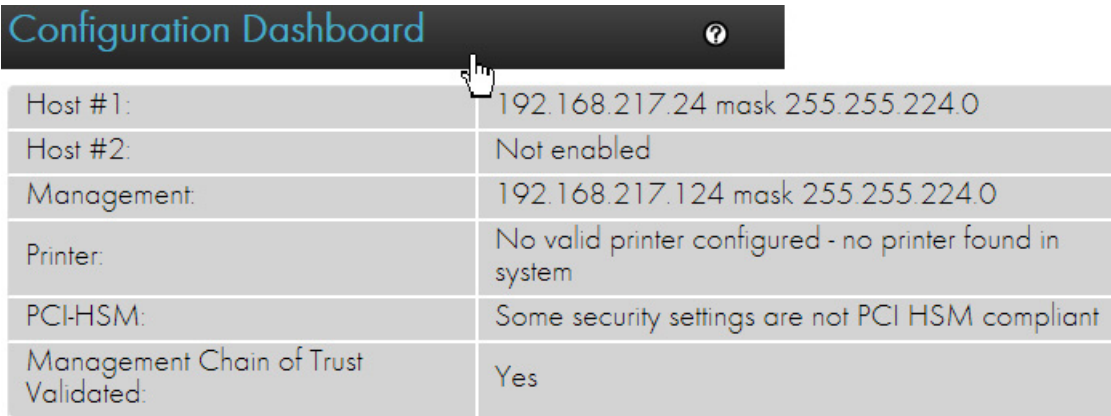

When expanded this section displays a table containing Host 1 IP address, Host 2 IP addresses, the management IP address, a summary of the printer configuration, PCI-HSM compliance, and Management Chain of Trust Validation status.

# **8.6.4 Local Master Key**

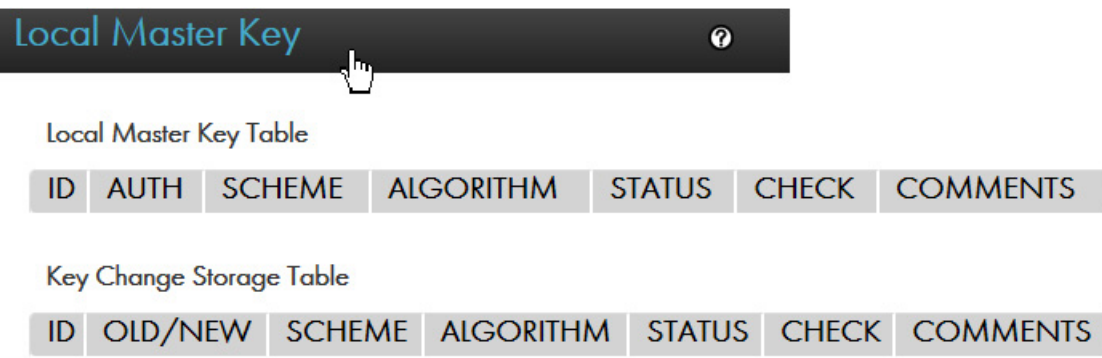

When expanded, this section displays two tables. The first is the Local Master Key Table showing ID, AUTH, SCHEME, ALGORITHM, STATUS, CHECK, and COMMENTS.

The second table shown is the Key Change Storage Table. This table displays ID, SCHEME, ALGORITHM, STATUS, CHECK, and COMMENTS.

**Note:** These collapsible menus and the content within are designed to give a quick overview of the current status of the HSM. The values cannot be interacted with or changed from the Summary page.

# **8.7 Status page**

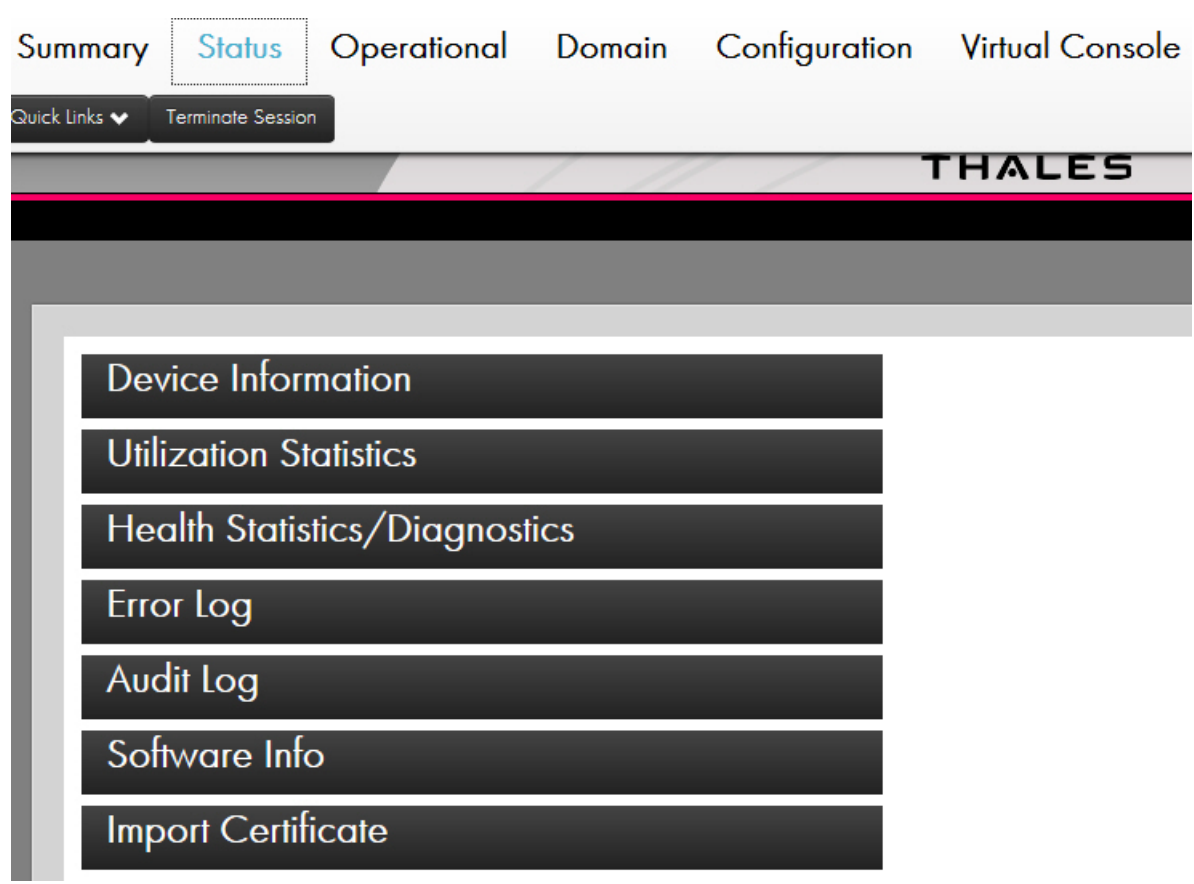

The Status Page can be reached by selecting the "Status" button which is the second button from the left at the top of the frame.

# **8.7.1 Device Information**

Unit Info:

Model:

**PSU #1:** 

**PSU #2:** 

Performance:

Date of Manufacture:

Fan #1 Serial Number:

Fan #2 Serial Number:

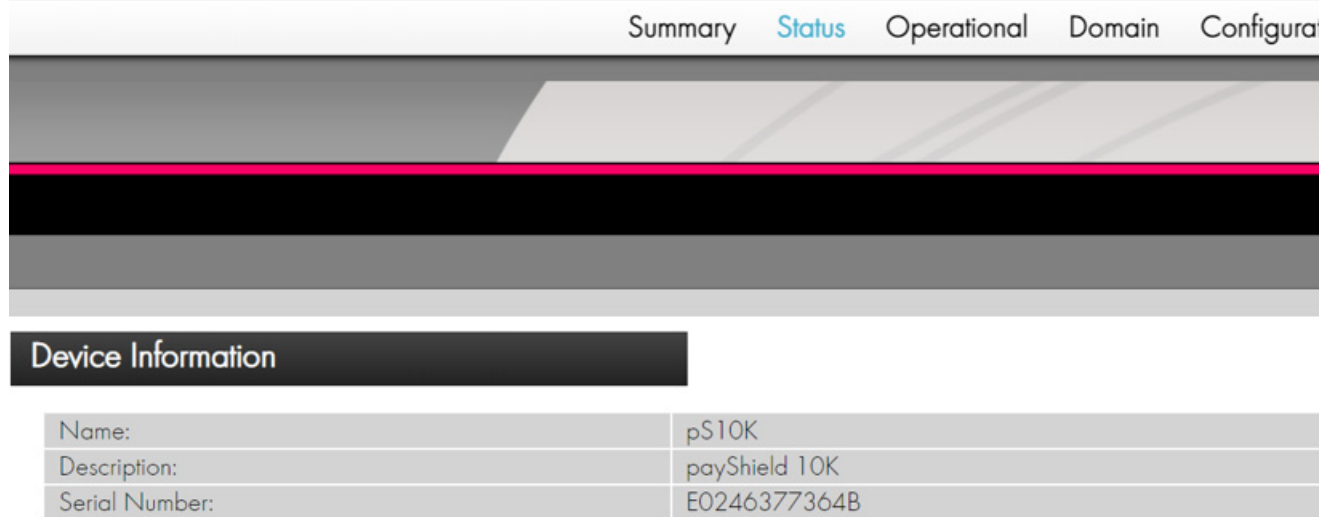

Licensed

**PS10-E** 

10000 cps

14 Nov 2019

FM01461900916

FM01461900917

Model Number: D1U54P-W-450-12-HA4C

Model Number: D1U54P-W-450-12-HA4C

Serial Number: XQ1919RG0344

Serial Number: XQ1919RG0239

The Device Information section contains a table that displays the System Name of the HSM Unit, the Unit Description, Serial Number, Unit Info, Model number, Performance in calls per seconds (cps), the Date of Manufacture, PSU serial numbers, and Fan serial numbers.

**Note:** These fields are for easy viewing and are not editable.

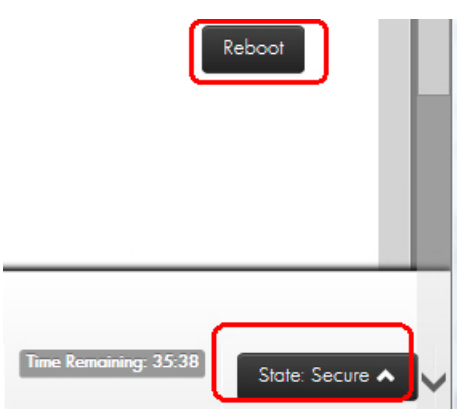
# **Reboot HSM**

This action will reboot the HSM, making it unavailable for a short period of time.

OK Cancel

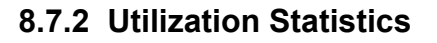

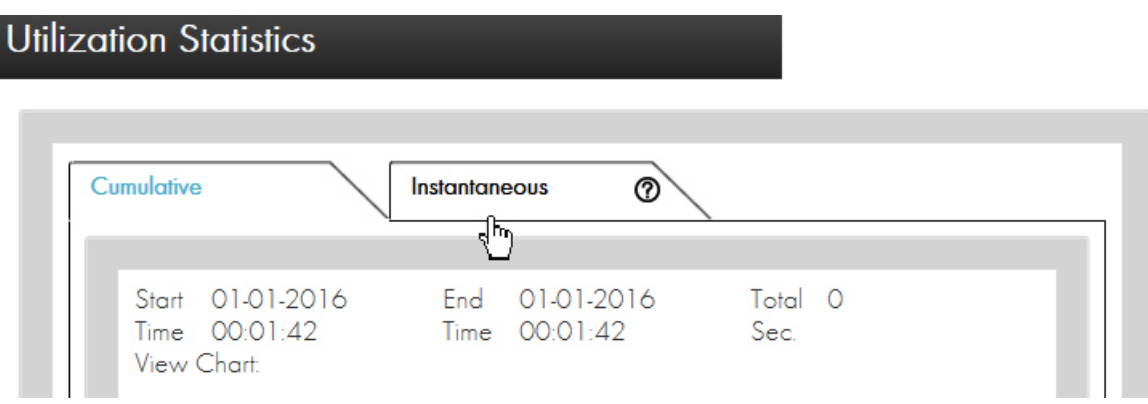

The Utilization Statistics section contains a set of click-able tabs. The first tab is titled "Cumulative" and the second tab is titled "Instantaneous".

The two tabs provide information showing static statistics about CPU Load, Command Totals and Command TPS.

**•** Cumulative statistics:

Displays data accumulated since the last time that you reset the utilization data. It will continue to accumulate until the next time that the data is explicitly reset. The collected data is persistent over re-starts and power being switched off.

**•** Instantaneous statistics:

Displays data for the current loading of the HSM, helping administrators investigate throughput or performance issues as they occur.

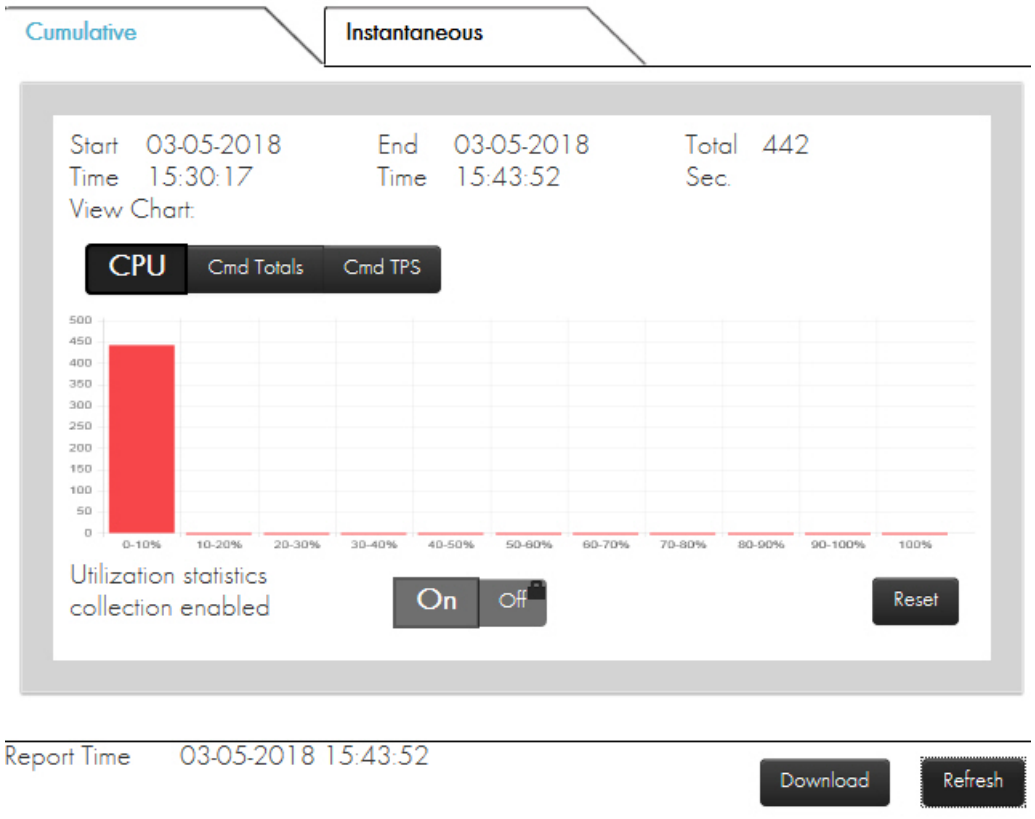

**CPU:** This data indicates how heavily the HSM is loaded.

**Cmd Totals:** This data indicates how many times each Host command has been processed.

**Cmd TPS:** This data indicates the average transactions per second (tps) for each command that has been processed. The rated performance of the HSM relates to how many CA Host commands the HSM could run in a second. The speed a command runs may depend on the options or payload associated with it.

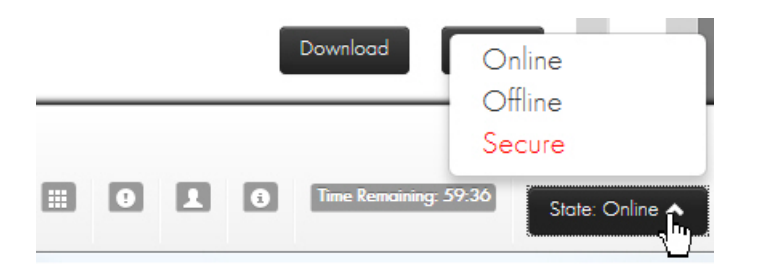

**On/Off:** In Offline or Secure state, the Utilization statistics collection may be turned on or off.

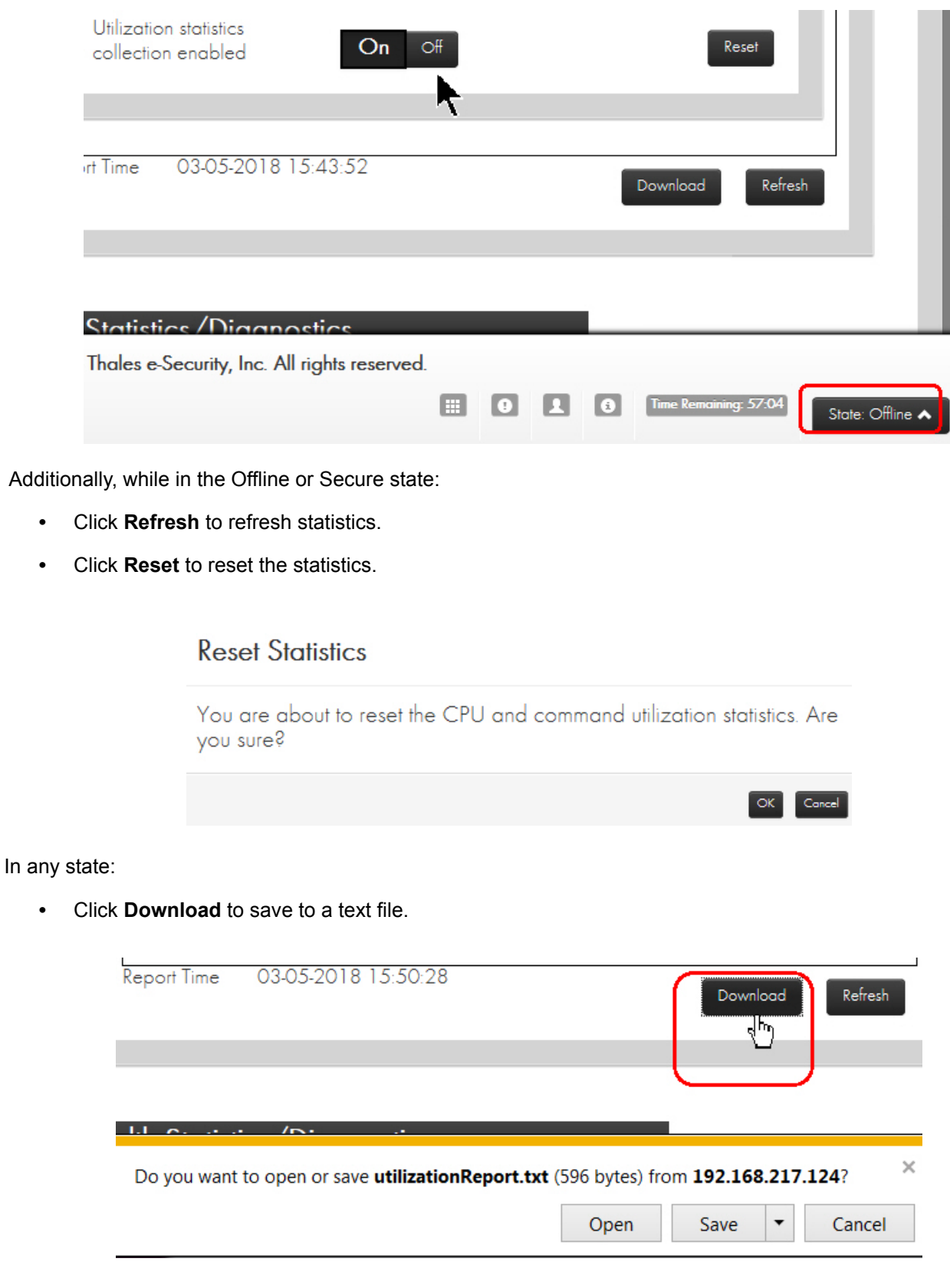

From the Instantaneous view, you may change the measurement period as follows:

- 1. Enter the new value in the Measurement Period field.
- 2. Click **Apply**.

Clicking **Undo** restores the prior setting.

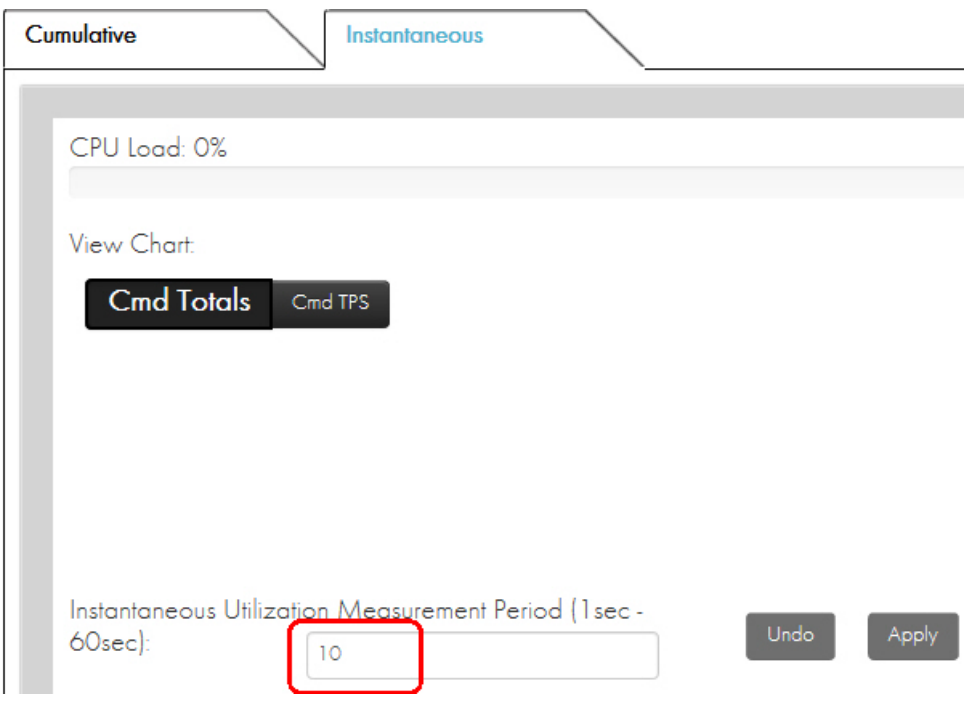

### **8.7.3 Health Statistics/Diagnostics**

## **8.7.3.1 Health/Stats**

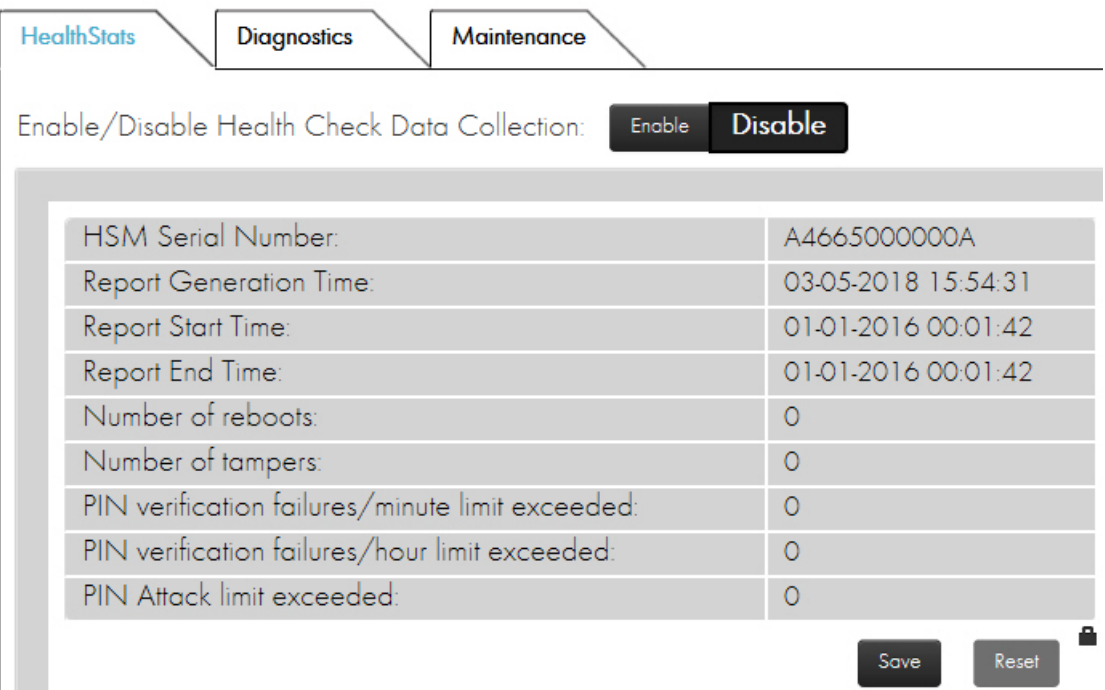

In this section, you can enable and disable the collection of health statistics as well as reset the currently gathered statistics.

In Offline or Secure state, the Health Check Data Collection can be turned on or off using the buttons presented on this page. You may reset the Health Check Data in Offline or Secure state when Authorized using the management LMK.

In any state, the Health Check Data can be saved to a text file by selecting **Save**.

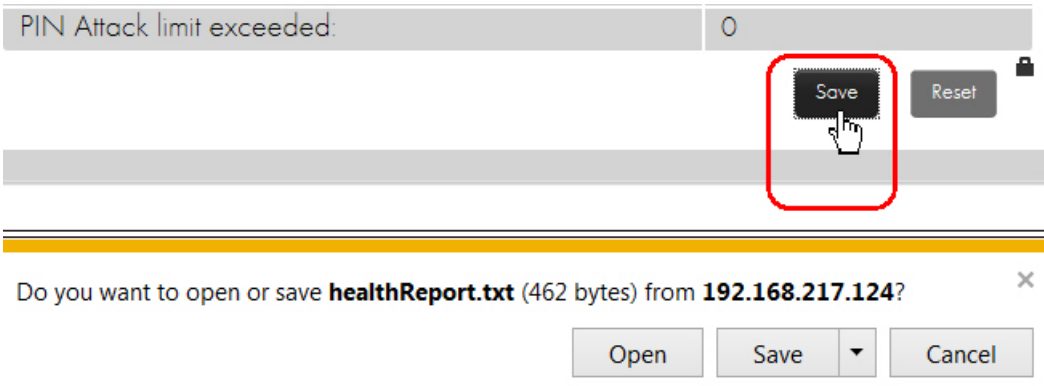

## **8.7.3.2 Diagnostics**

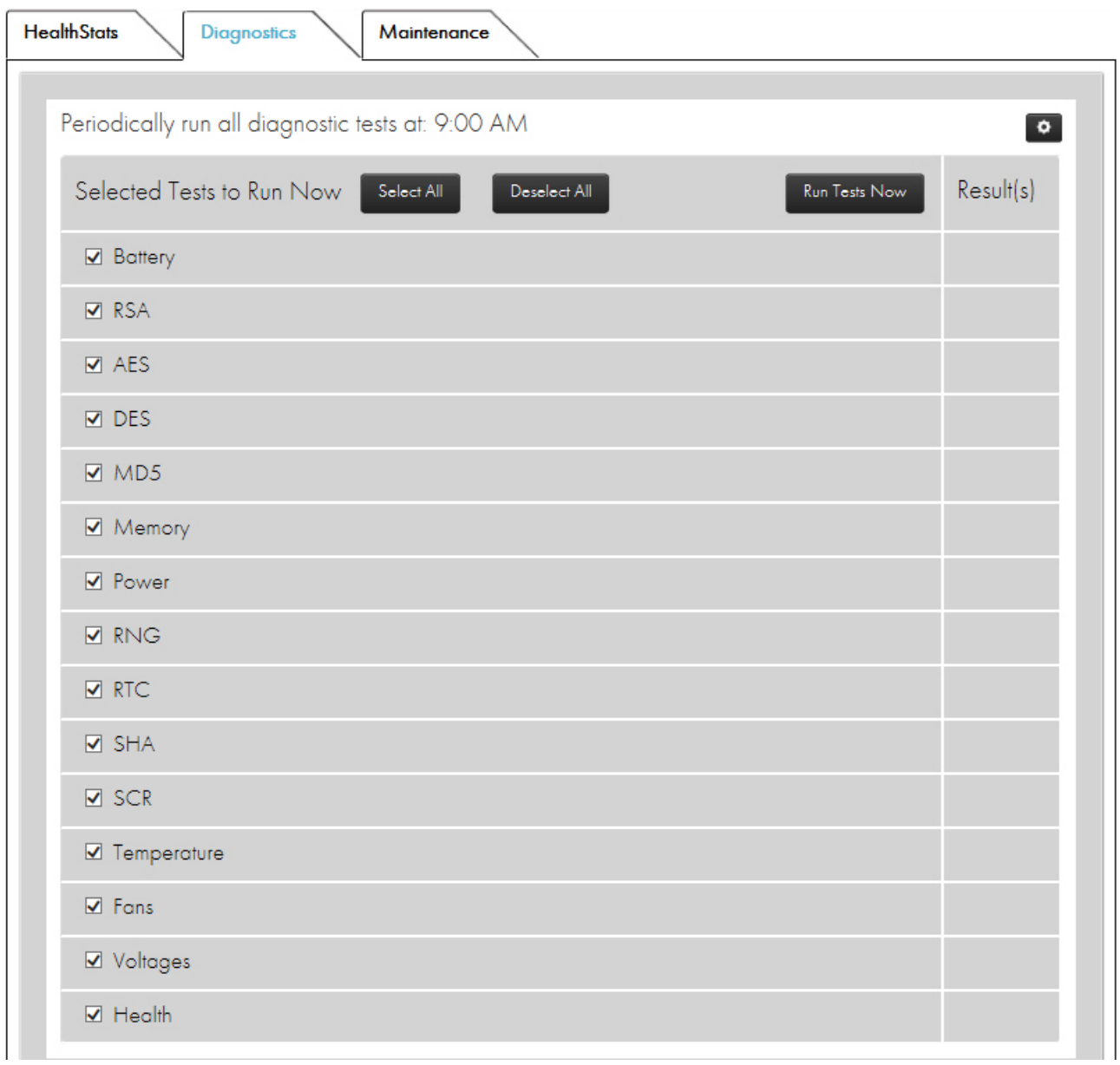

The Diagnostics tab contains a list of tests that are run periodically and can be run immediately. Tests that are run immediately will display their result(s) upon completion. Automated tests do not report results on this screen. (Failures of those results are placed in the error log. No entry means the tests passed.)

To run test(s) immediately, check the box next to the test and select the "Run Tests Now" button. After a short time, the results are displayed next to the test.

When in Offline or Secure state, you can change the automatic run time by selecting the **c** control to the right of the self-test time.

**Note:** For the self-tests to be run at the desired time, the HSM Date and Time must be correctly set.

## **8.7.3.3 Maintenance**

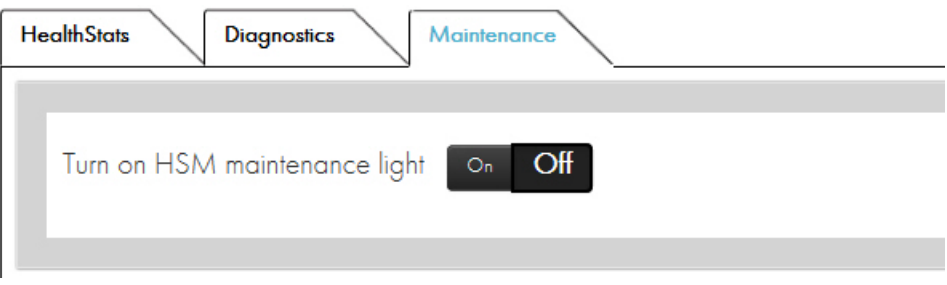

The payShield 10K has a service light on the front and rear panel of the HSM. This light can be toggled on or off only through payShield Manager or directly in front of the payShield using the On/Off button. This light is for informational purposes only and does not impact the status of the payShield 10K in any manner other than turning on the blue service light in on the front and rear panels of the payShield. If the service light is turned on or off, it will be recorded as an event in the Audit Log.

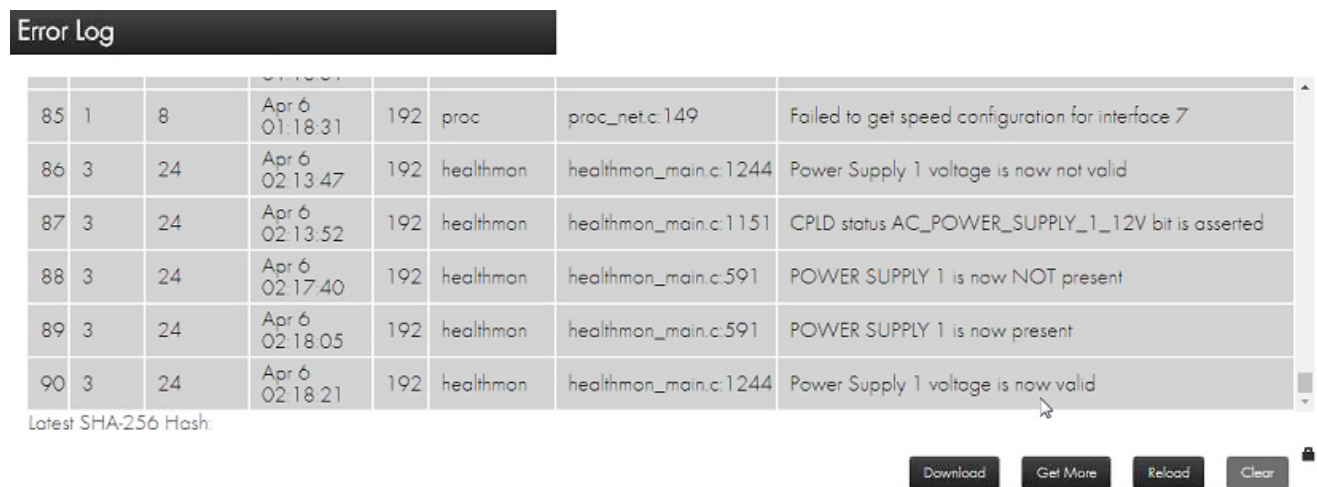

## **8.7.4 Error Log**

The Error Log stores fault information for use by Thales eSecurity support personnel. The Error log is used to log unexpected software errors, hardware failures, and alarm events. Only catastrophic errors cause the HSM to reboot.

For each entry in the log, the following information is displayed:

**•** ID

Clear

- **•** System
- **•** Subsystem
- **•** Time
- **•** User
- **•** Process
- **•** File
- **•** Message

Below the log table there are options to Download, Get More, Reload, and Clear.

Selecting Download retrieves a Comma-Separated-File (CSV) text file (which can be directly imported into a spreadsheet, for example) of all the log entries. Upon completion of the download, the UI displays the SHA-256 Hash of the downloaded file. You can use offline tools to compute the hash yourself and compare it with the value displayed in the UI to ensure that the log is accurate. The hash is computed over the file itself, not the value of its contents. Copy/Pasting the contents into a hash function will give incorrect results.

**Note:** If the log is very long, it may take a while to retrieve and can impact performance of the HSM.

- **•** Selecting **Get More** returns the next batch of log entries.
- **•** Selecting **Reload** gets the first batch of log entries.
- **•** Selecting **Clear**, which is only available in secure state, clears all error log entries.

## **8.7.5 Audit Log**

**Note:** The items in the Audit Log includes both:

- **•** Items identified via configuration settings page (i.e., **Configuration > Audit Settings)** and
- **•** Items that are included automatically.

Certain sensitive functions, such as key management, authorizations, configuration and diagnostic tests are always automatically recorded in the audit log.

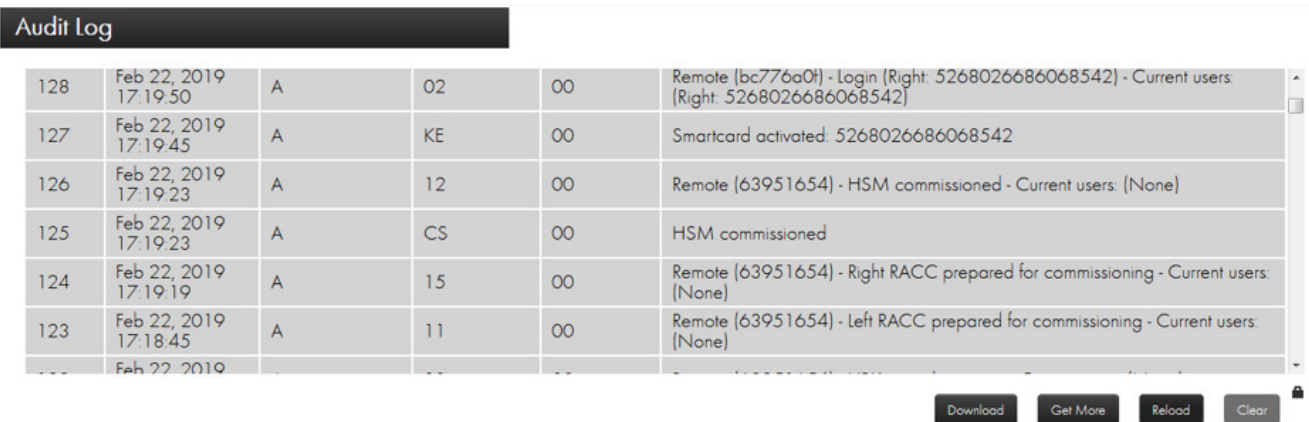

The Audit Log can contain up to 100,000 entries for audit records. The audit records are added to the log until it is full and for each subsequent record, the oldest record in the log is deleted to make room for the new one.

Whenever the HSM state is altered through power-up, state changes, or payShield Manager commands, the Audit Log is updated with the Time/Date, the Command Code Type, the Command Code, the Response Code, and a Text field with a brief description.

The Audit Log can be configured to record the execution of any payShield Manager, console or Host command. Configure the Audit Log in the "Audit Settings" menu on the "Configuration" page. Refer to [Section 8.10, "Configu](#page-155-0)[ration", on page 154.](#page-155-0)

**Note:** Some events are always audited, even if you has not specified auditing activity.

Below the log table there are options to **Download**, **Get More**, **Reload**, and **Clear**.

The Download option retrieves a Comma-Separated-File (CSV) text file (which can be directly imported into a spreadsheet, for example) of all the log entries. Upon completion of the download, the UI displays the SHA-256 Hash of the downloaded file. Using offline tools, you can manually compute the hash and compare your calculation with the value displayed in the UI, to ensure that the log is accurate.

**Note:** The hash is computed over the file itself, not the value of its contents. Copy/Pasting the contents into a hash function will give incorrect results.

**Note:** If the log is very long, it may take a while to retrieve and can impact performance of the HSM.

- **•** Selecting **Get More** returns the next batch of log entries.
- **•** Selecting **Reload** gets the first batch of log entries.
- **•** Selecting **Clear**, which is only available in secure state, clears all error log entries.

The following table lists all of the audit log messages.

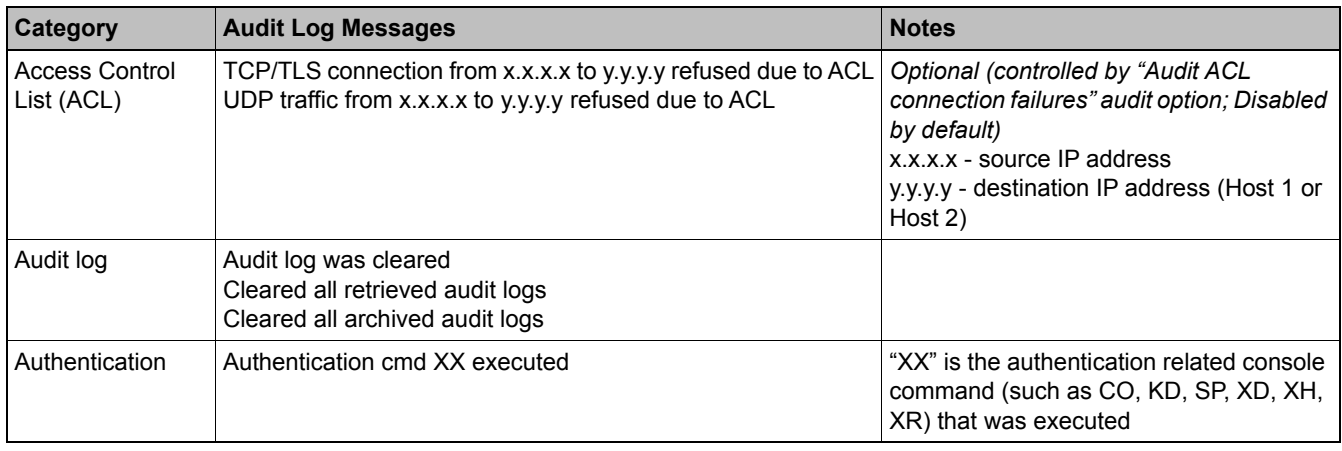

*Table 4 Audit Log Messages* 

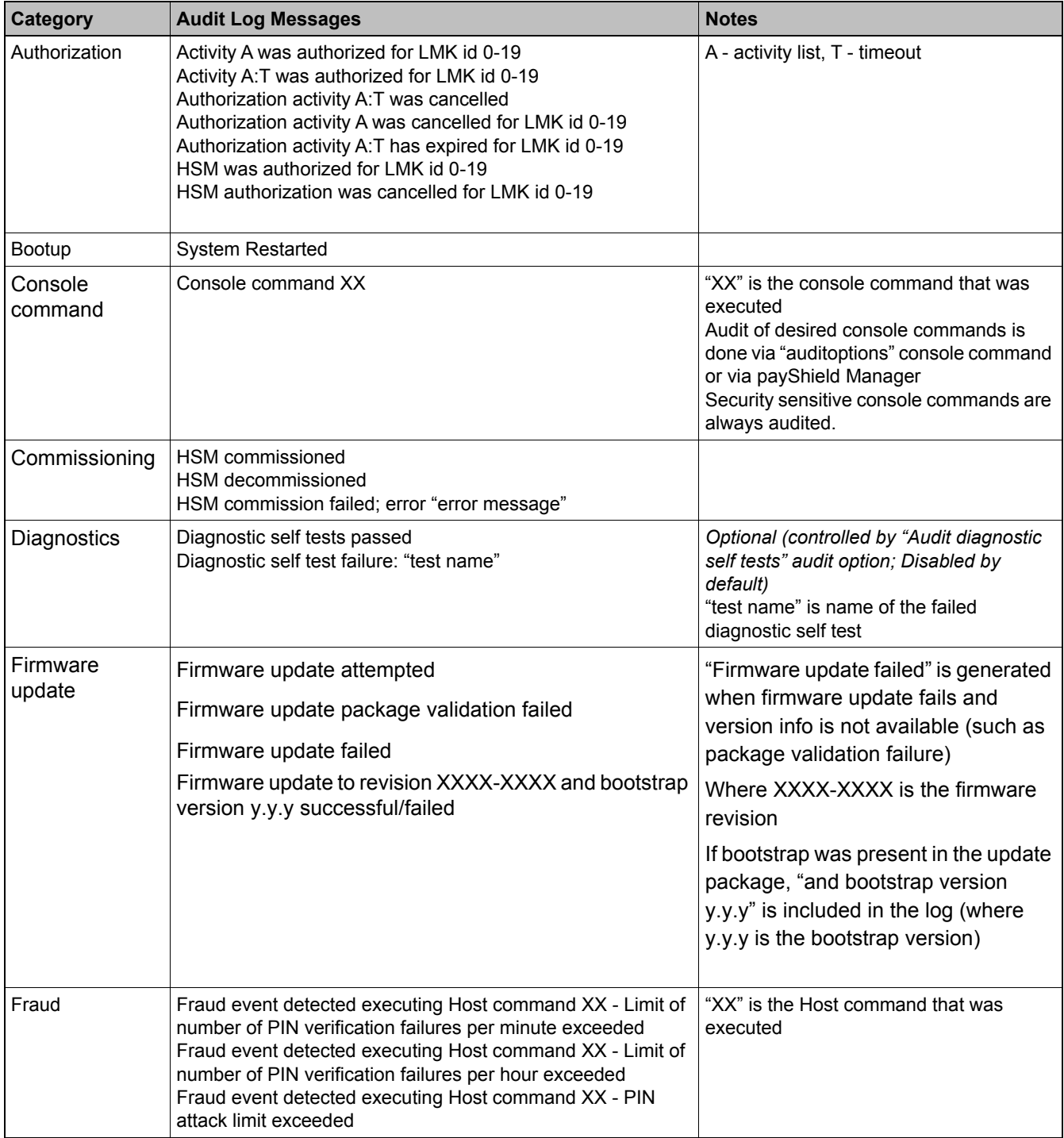

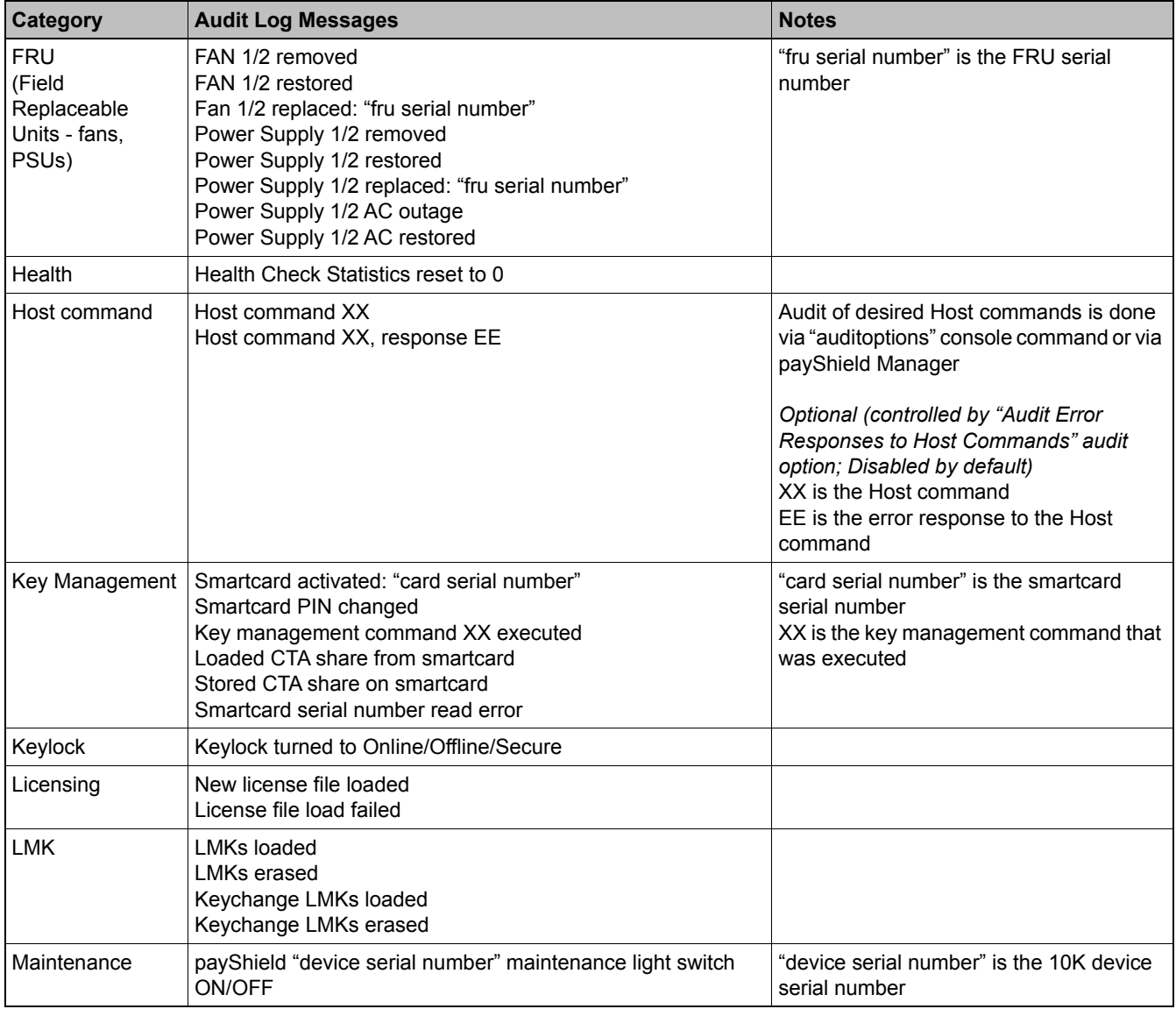

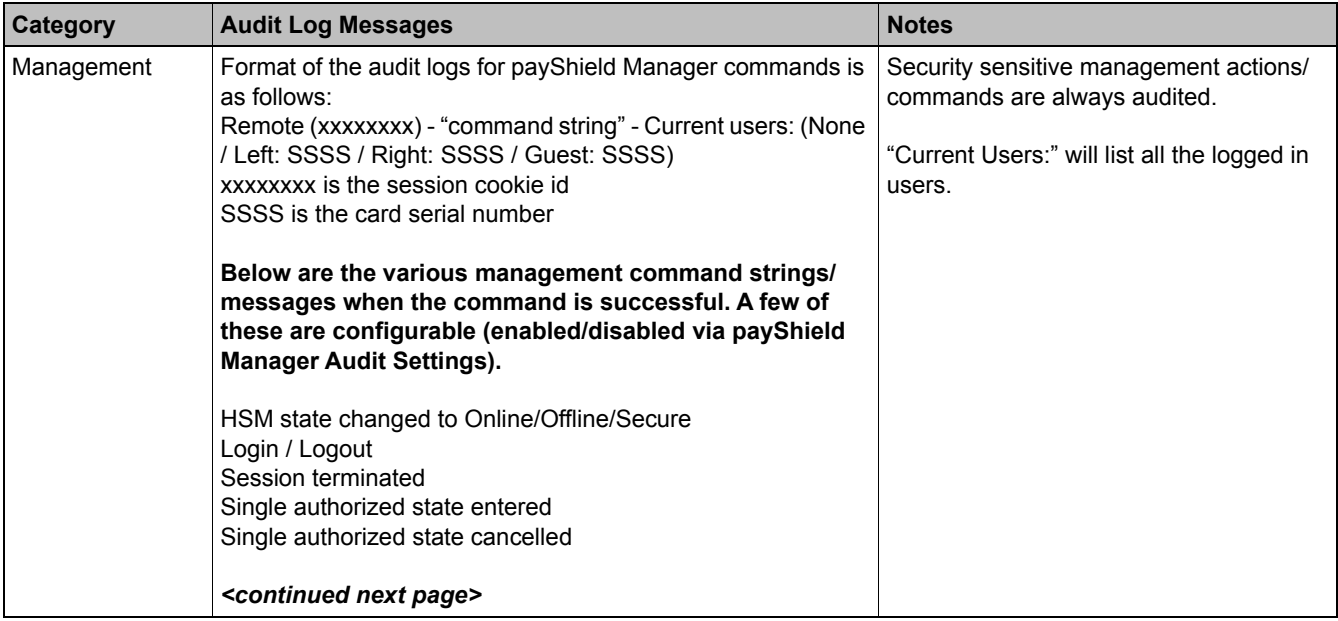

| <b>Category</b> | <b>Audit Log Messages</b>                                                                                                    | <b>Notes</b> |
|-----------------|----------------------------------------------------------------------------------------------------|--------------|
| Management      | CTA generated<br>CTA share read from smartcard (optional - disabled by default)<br>CTA share loaded from smartcard (optional - disabled by<br>default)<br>CTA share created on smartcard<br>CTA share stored on smartcard<br>RACC commissioned<br>Left RACC prepared for commissioning<br>Right RACC prepared for commissioning<br>Key RACC for commissioning prepared<br>HSM commissioned<br>Periodic self diagnostic tests schedule changed<br>Diagnostic tests executed<br>Alarm settings modified<br>HSM date and time updated<br>PIN block settings modified<br>Fraud settings modified<br>Fraud detection re-enabled<br>Enabled Host commands modified<br>Enabled console commands modified<br>Audit settings modified<br>Host commands audit modified<br>Console commands audit modified<br>Remote management commands audit modified<br>Health statistics report generated (optional - disabled by<br>default)<br>Health statistics reset (optional - disabled by default)<br>HRK passphrase set<br>HRK passphrase 1 changed<br>HRK passphrase 2 changed<br>General Host settings modified<br>Ethernet Host settings modified<br>ACL Host settings modified<br>Error log cleared<br>Error log retrieved (optional - disabled by default)<br>Error log downloaded (optional - disabled by default)<br>Audit log cleared<br><continued next="" on="" page=""></continued> |              |

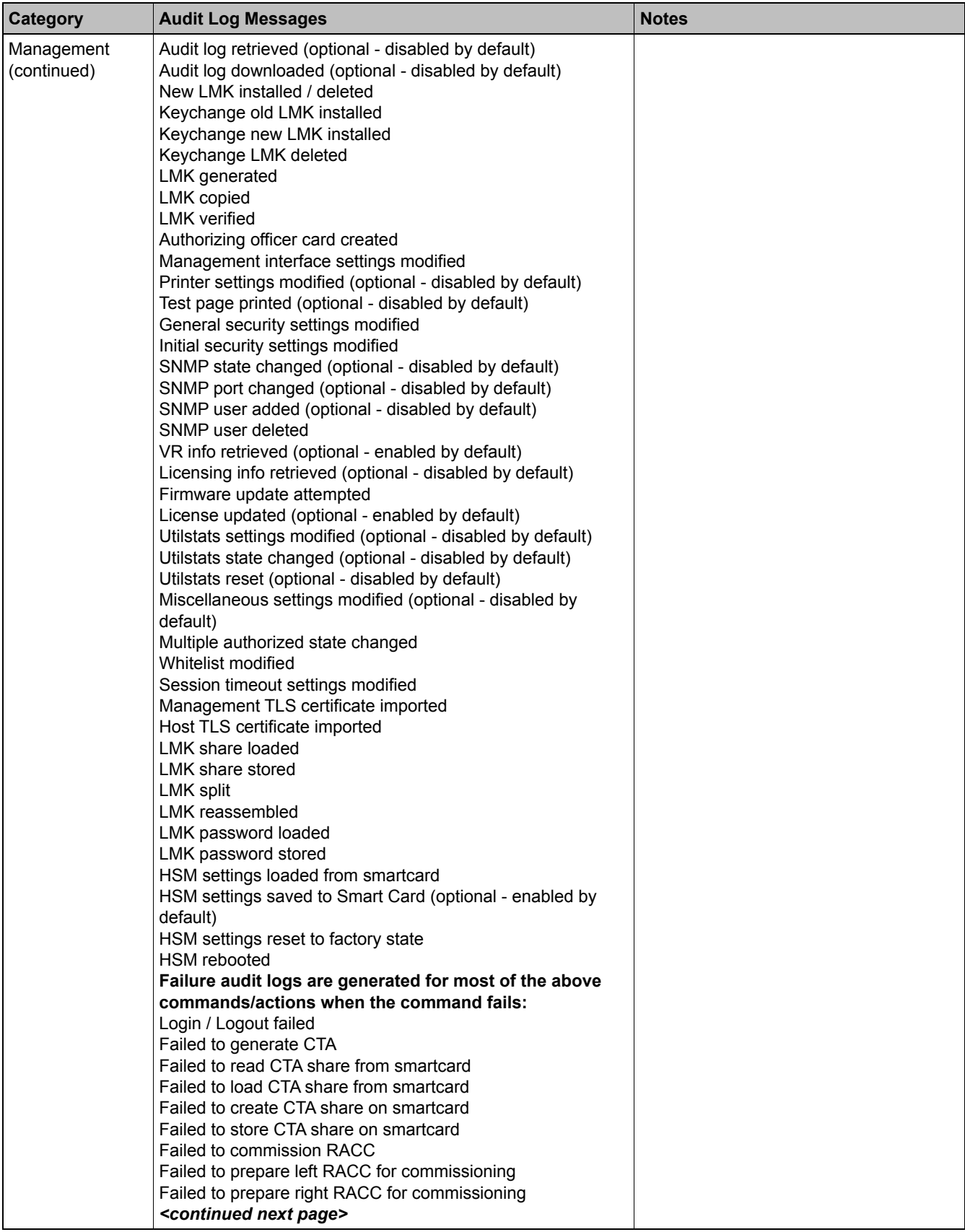

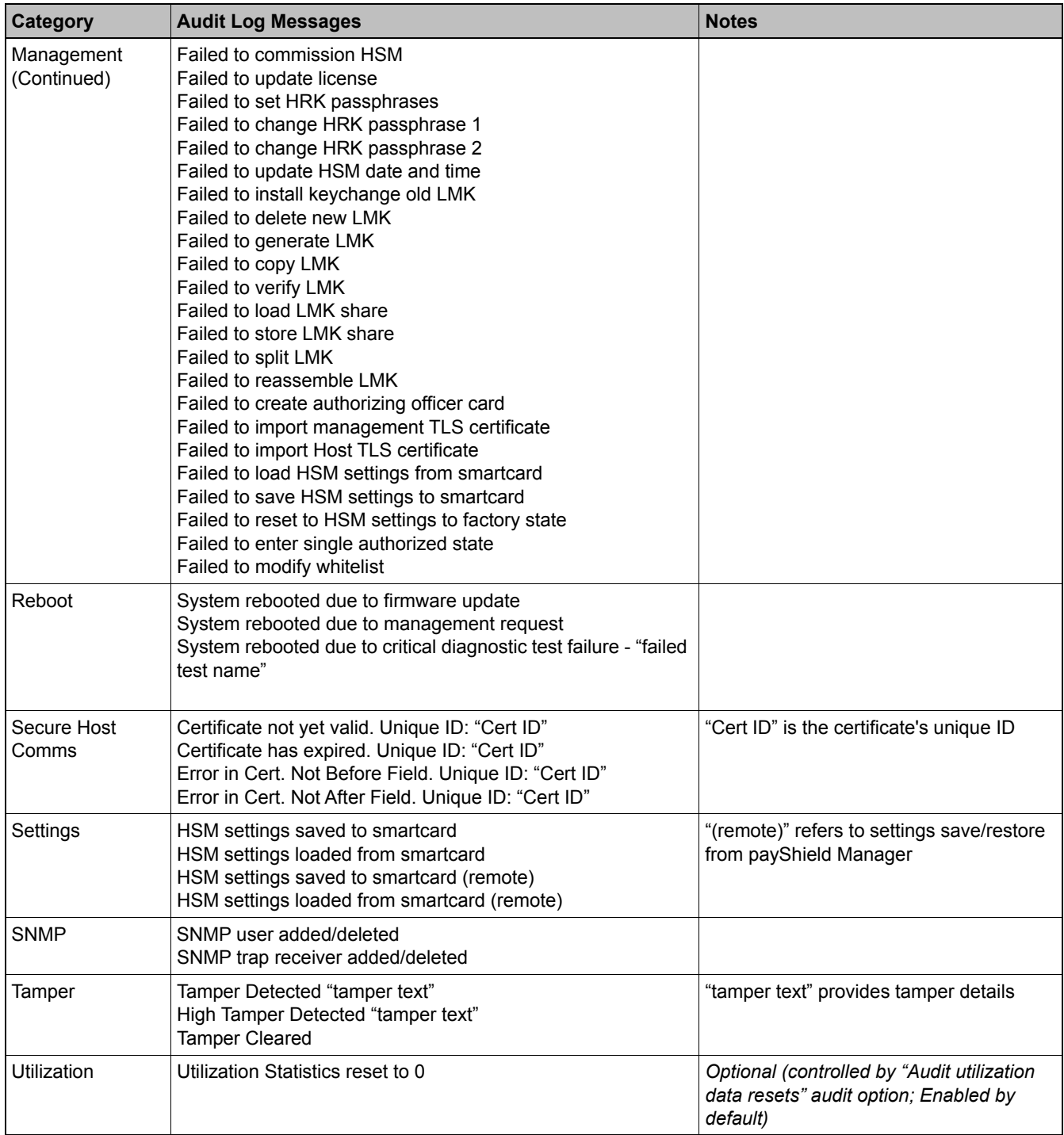

## **8.7.6 Software Info**

The Software tab provides information on the versions of the currently installed software and allows new software to be loaded.

### **8.7.6.1 Software - how to update software**

**Note:** With Release 1.0e, the Software tab has been updated. "Build Number" was changed to "Firmware Version" and a new entry "Deployment Version" has been added. Both fields are used only to assist Thales Support.

The figure below shows both 1.0d and 1.0e screens for clarification purposes.

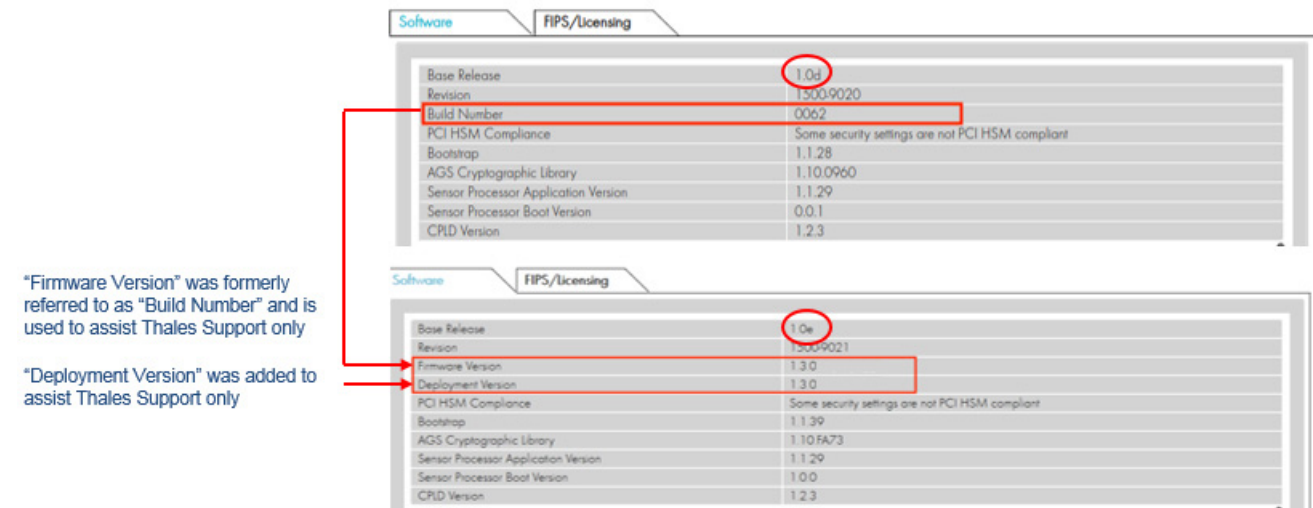

To update software:

- 1. Both Left and Right Administrators log on.
- 2. Click the **Secure State**.

Once the state is Secure, the lock image is removed and the Update Software option is enabled.

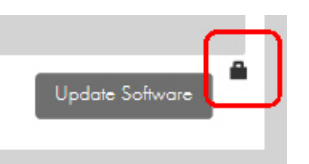

3. Click **Update Software**.

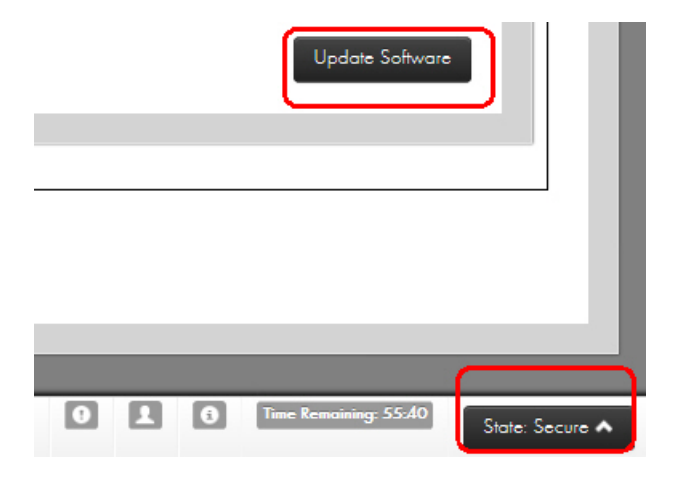

**Software updates can take several minutes.** 

## **8.7.7 FIPS/Licensing**

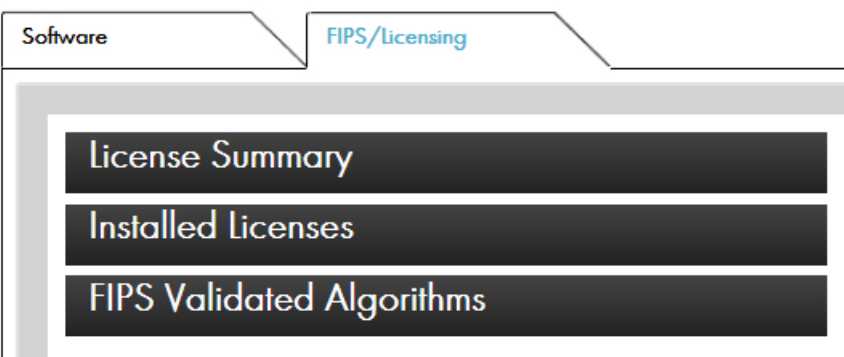

The FIPS/Licensing tab has three tabs.

### **8.7.7.1 License Summary - how to update Licensing**

This tab displays data about the connected HSM license information including the performance number, the crypto algorithms licensed in the box, and the number of licensed LMKs.

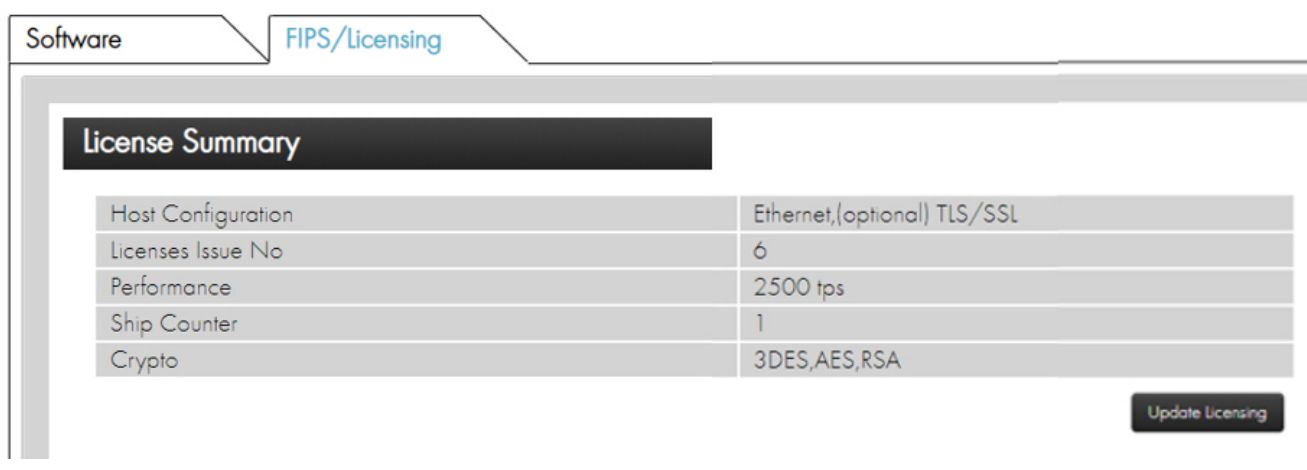

To update the license:

1. Click **Update License**.

**Note:** This can be performed from the **offline or secure** state.

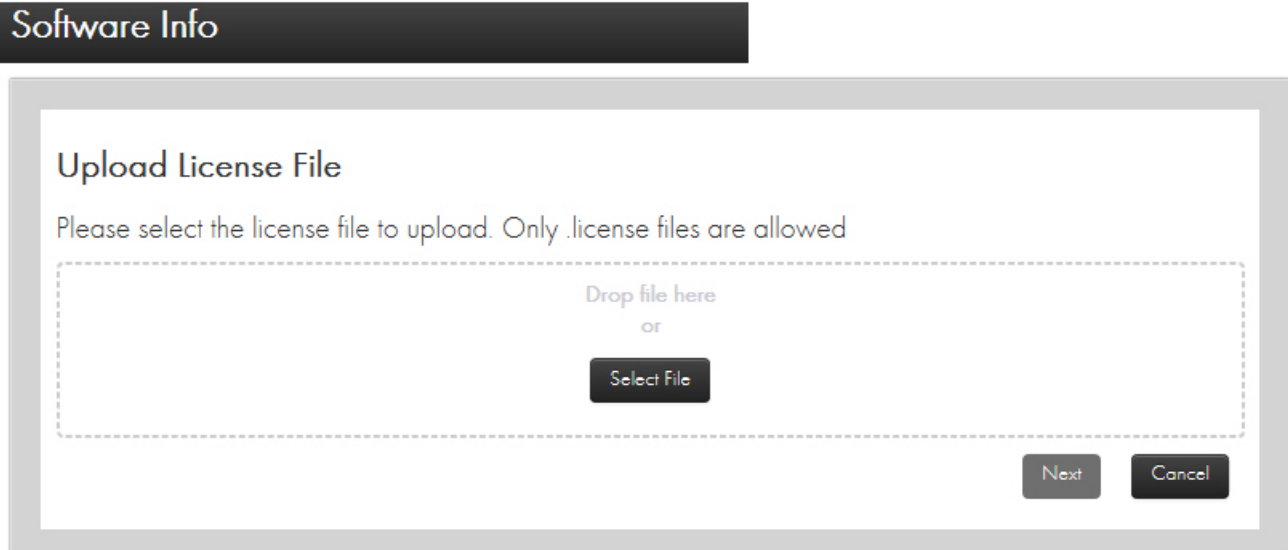

- 2. Select or drag and drop the file.
- 3. Click **Next**.
- 4. Continue as prompted.

### **8.7.7.2 Installed Licenses**

This tab provides a list of all licenses currently installed on the HSM.

## **8.7.7.3 FIPS Validated Algorithms**

This tab lists all of the currently available FIPS Validated Algorithms.

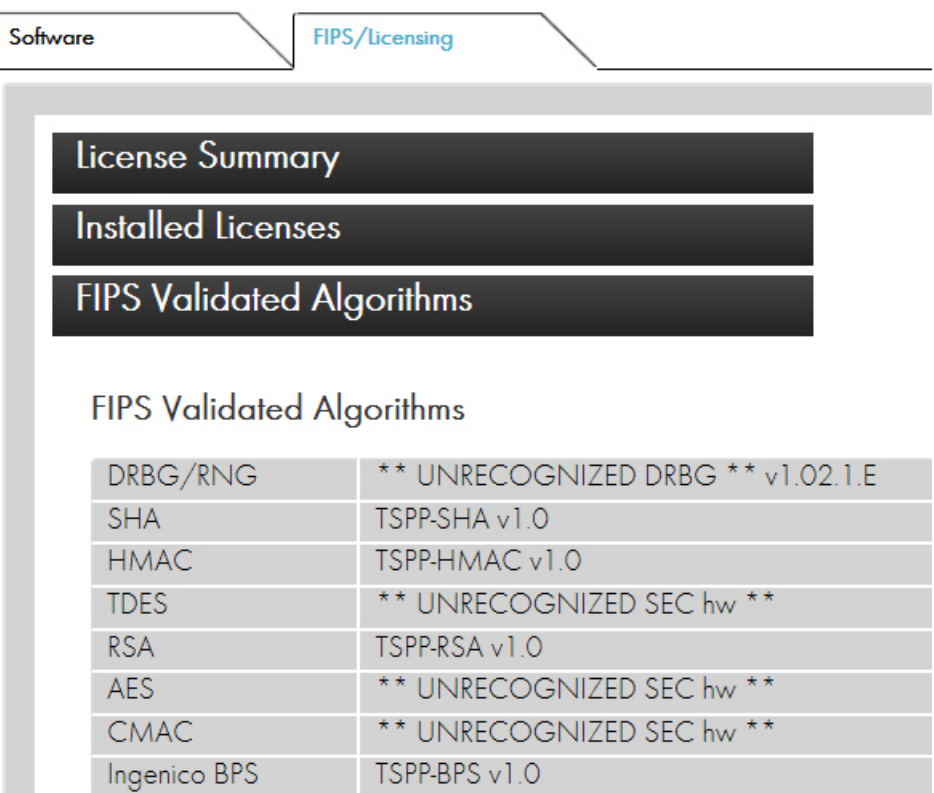

## **8.7.8 Import Certificate**

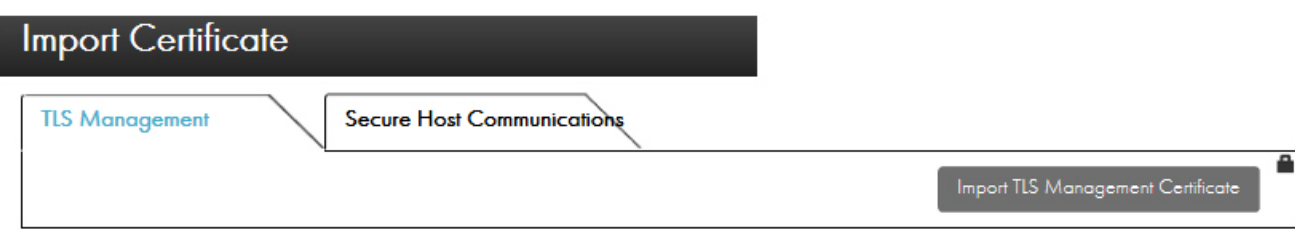

From this tab, when in the secure state, you can load a TLS certificate into the payShield.

### **8.7.8.1 General Information**

payShield 10K supports the use of TLS to secure traffic between Host applications and the HSM. TLS v1.2 is the preferred protocol.

Note that TLS works between applications. This means that both communicating applications must be TLS-enabled, rather than the Host and client devices. Proxies can be implemented to allow non-TLS-enabled applications to be used over a TLS-protected link: here, the authentication is from/to the proxy rather than the application.

The following prerequisites apply to both TLS Management Certificates and Secure Host Communication Certificates:

- 1. The system time has to be set to 24 hour UTC format
- 2. A CSR needs to have been signed by an external CA to obtain the certificate to import
- 3. No more than 64 certificates can be imported onto the HSM
- 4. The maximum length (depth) for the Chain of Trust is 6

### **8.7.8.2 TLS Management**

Follow the steps below to install a certificate for securing payShield Manager connections.

- 1. Both Left and Right Administrators log on.
- 2. Click the **Secure State**.
- 3. Click the **TLS Management** tab.
- 4. Click **Import TLS Management Certificate**.

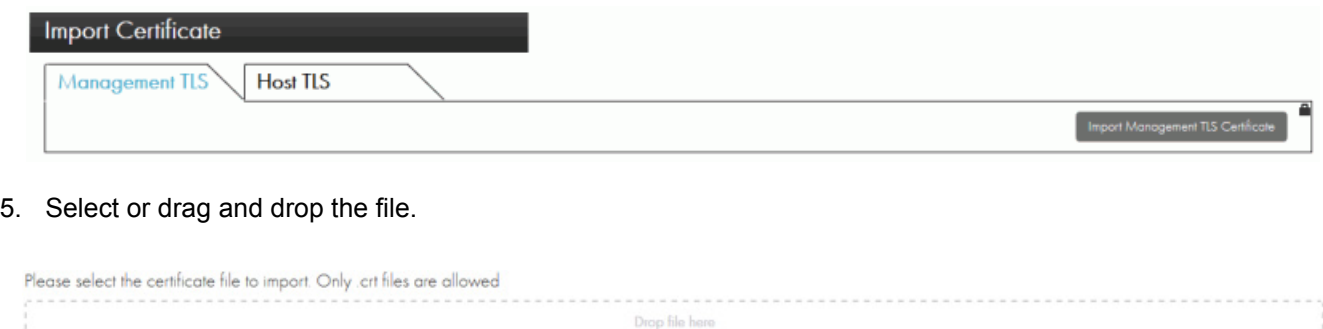

Select File

#### 6. Click **Next**.

7. Continue as prompted.

### **8.7.8.3 Secure Host Communications**

Follow the steps below to install a certificate for securing Host connections.

Next Cancel

- 1. Both Left and Right Administrators log on.
- 2. Click the **Secure State**.
- 3. Click the **TLS Management** tab.

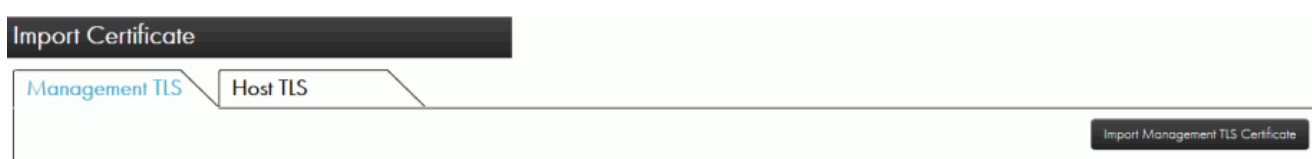

4. Select or drag and drop the file.

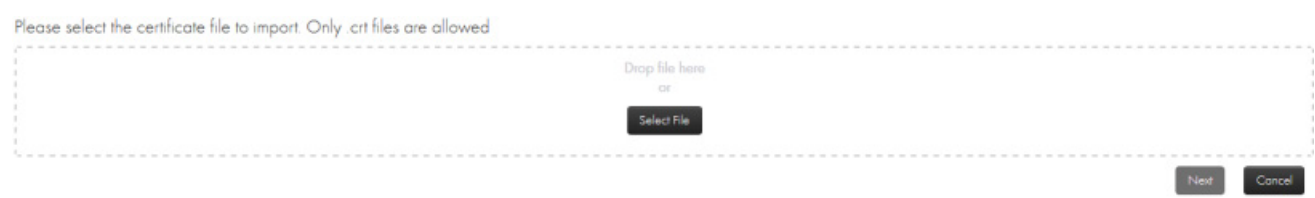

- 5. Click **Next**.
- 6. Continue as prompted.

# **8.8 Operational**

The Operational section handles all functions relating to Local Master Keys.

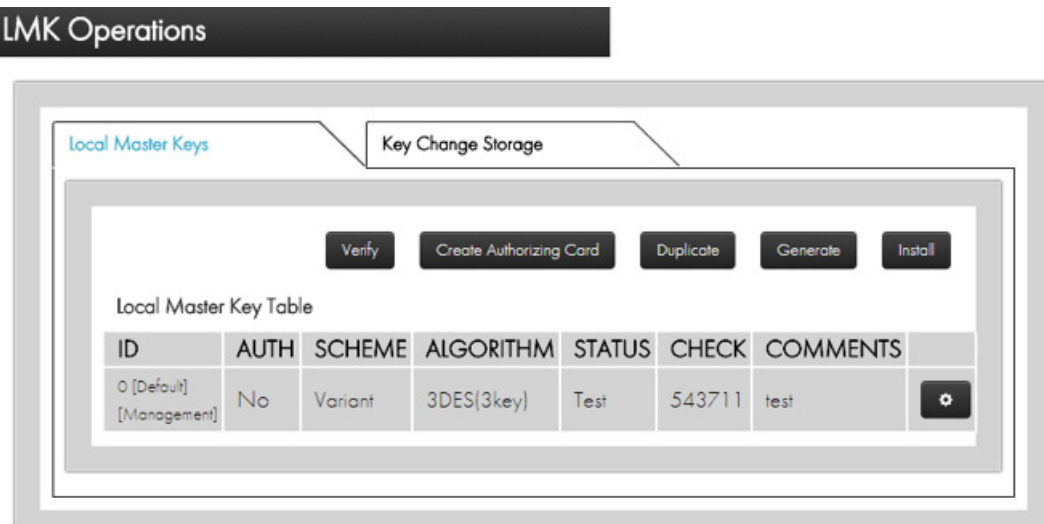

## **8.8.1 Local Master Keys**

**Note:** Each LMK has its own security setting.

LMKs are used to encrypt operational keys used for encryption, MACing, digital signing, etc. LMKs are secret, internal to the HSM, and do not exist outside of the HSM except as components or shares held in Smart Cards. Each HSM can have a unique LMK, or an organization can install the same LMKs on multiple HSMs within a logical system.

LMKs provide separation between different types of keys to ensure that keys can be used only for their intended purpose. The payShield 10K supports two types of LMK, both of which provide key separation:

- **Variant LMKs**. These are double- or triple-length Triple-DES keys and provide key separation by encrypting different types of key with different variants of the LMK. Double-length Variant LMKs have been in use for many years, and are the most widely used type of LMK. Triple-length Variant LMKs were introduced for later versions of the payShield.
- **Key Block LMKs**. These are either triple-length Triple-DES keys, or 256-bit AES keys, and key separation is provided by parameters in the key block which govern characteristics such as usage and exportability of the protected key.

Key Block LMKs are newer technology than Variant LMKs and so are still less widely used, but provide security benefits.

This tab provides a table that shows and allows the management of all loaded LMKs stored in the tamper-proof area of memory in the HSM.

The LMK holders become what are called the "**trusted officers**" because they hold components or shares of the Master Key that encrypts all other keys as well as two of the (up to 9 possible component holders). They also become "**authorizing officers**" (not to be confused with the administrators) and can authorize key management functions such as generating, importing or exporting keys. They can also authorize changes to configuration settings and other sensitive functions.

## **8.8.1.1 Generate LMK - create trusted officer**

Prerequisite: Your Smart Card has already been commissioned, i.e., it already has the Security Domain stored on it.

To determine your status, navigate to **Summary > Local Master Key**. In the example below, you see that there are no LMKs listed.

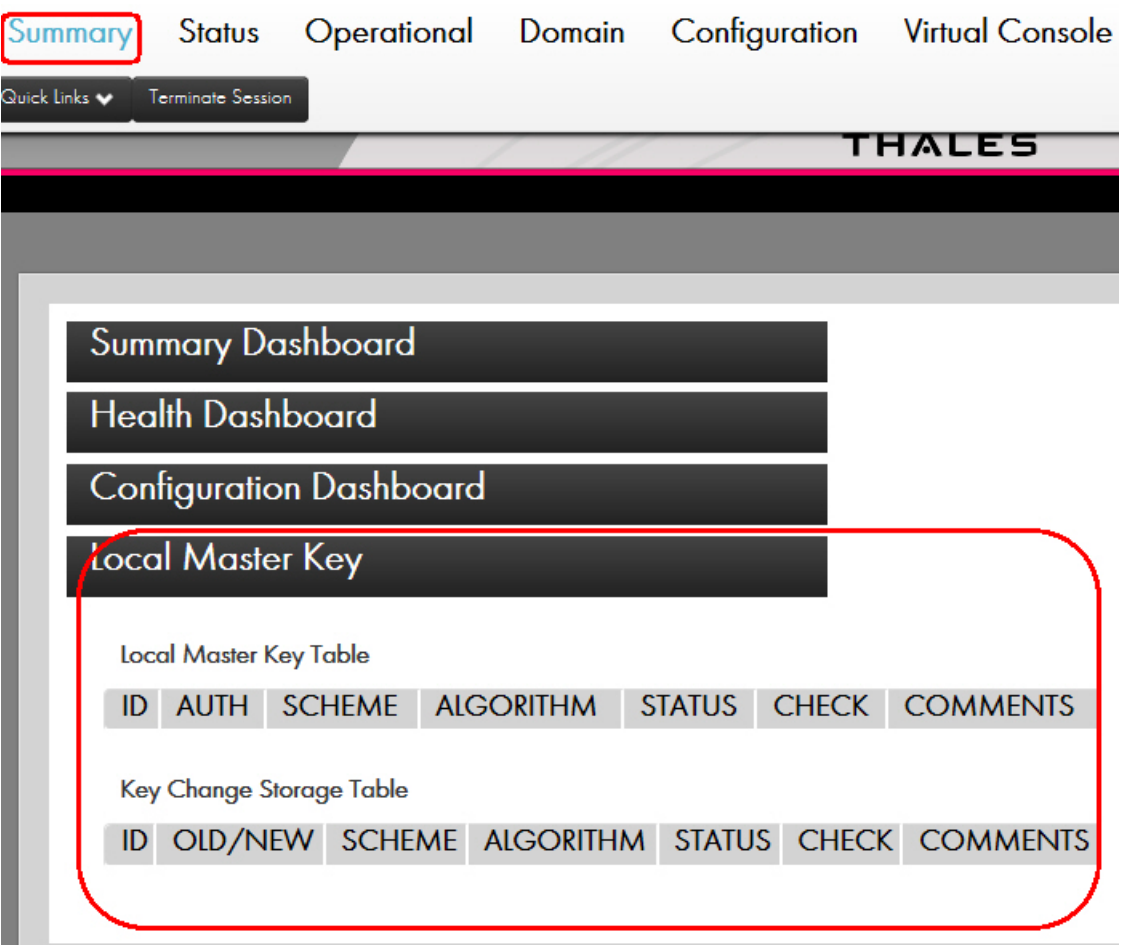

By design, when you created your Left and Right LMK cards, no data is stored on the cards. The Left and Right LMK cards are used for things that do store data on cards.

For example, they are used for creating:

- **•** CTA shares
- **•** LMK shares
- **•** Settings

To add "authorizing officer" functionality to your Left and Right LMK, follow the steps below.

1. Verify that you are in the **Secure** state.

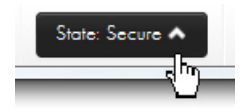

2. Navigate to the **Operational** tab.

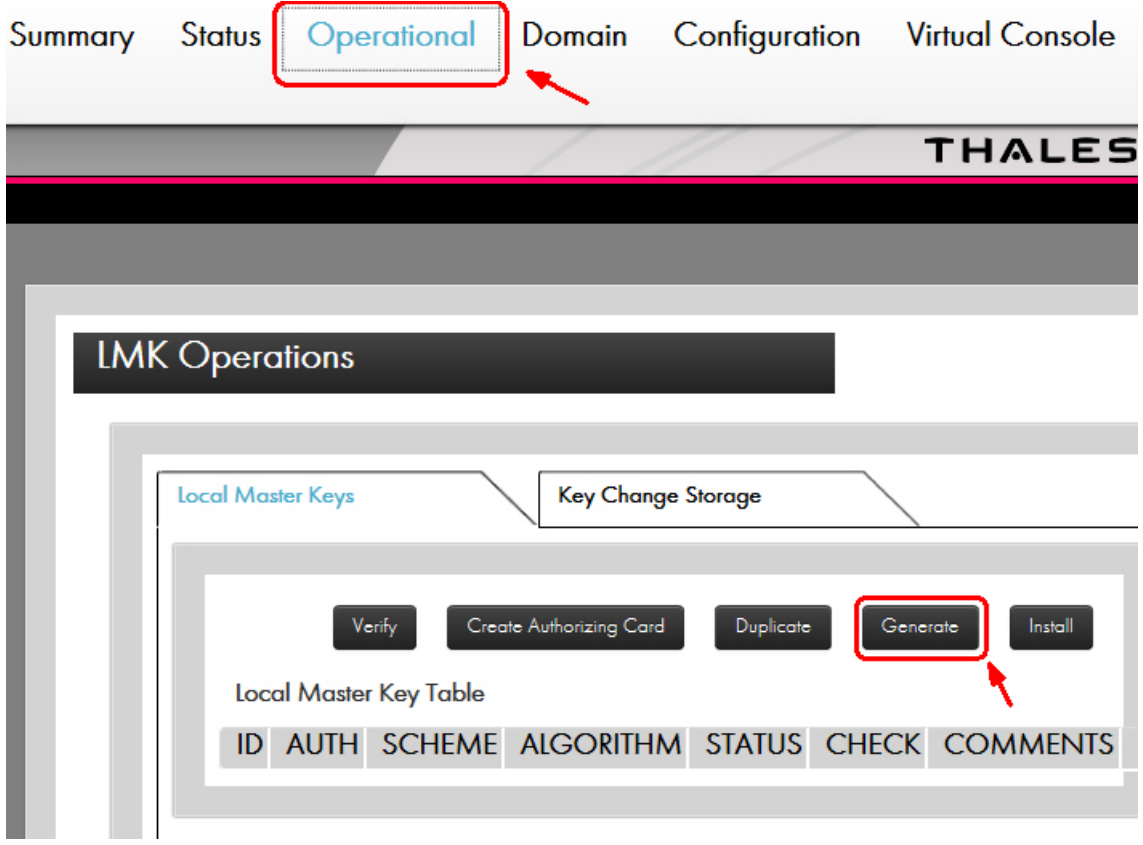

3. Click **Generate**.

The Generate LMK screen displays showing the default settings.

# **LMK Operations**

#### Generate LMK

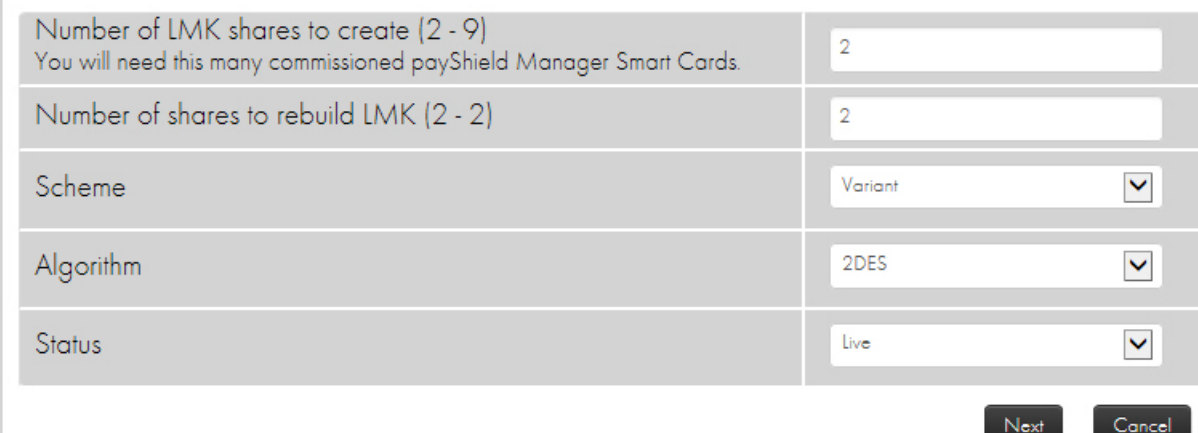

4. Enter your preferred settings from the drop downs:

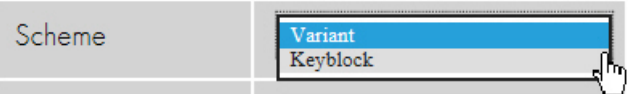

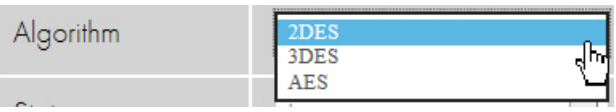

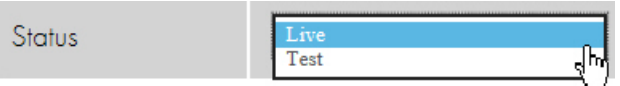

5. Click **Next**.

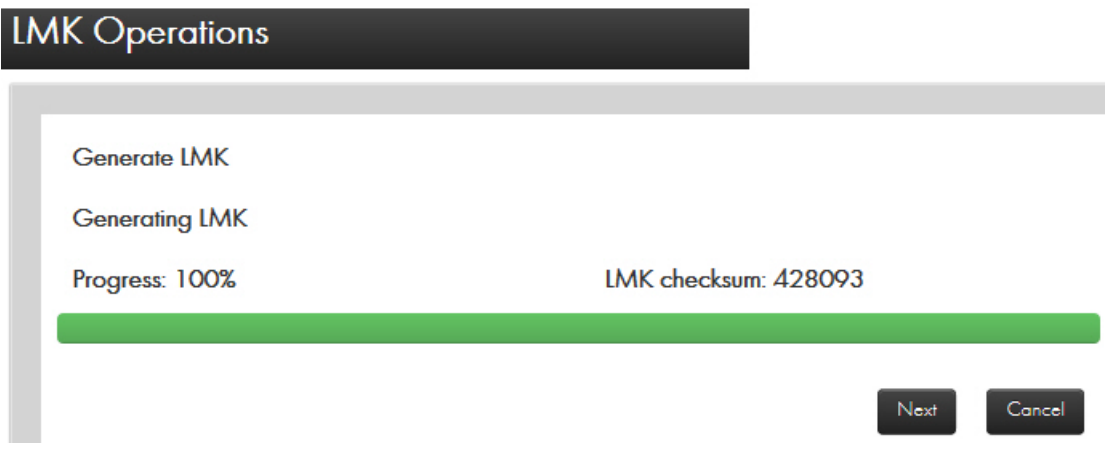

6. Click **Next**.

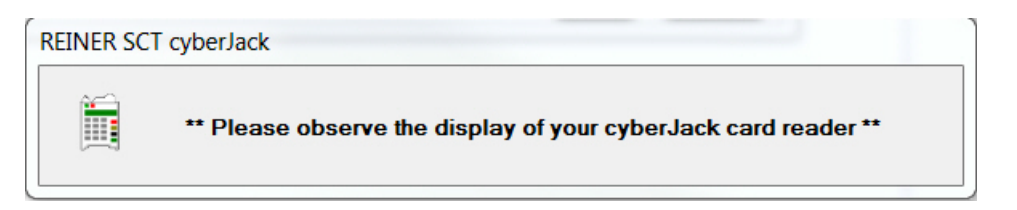

7. Insert your Smart Card into the card reader, enter the PIN, and press **OK**.

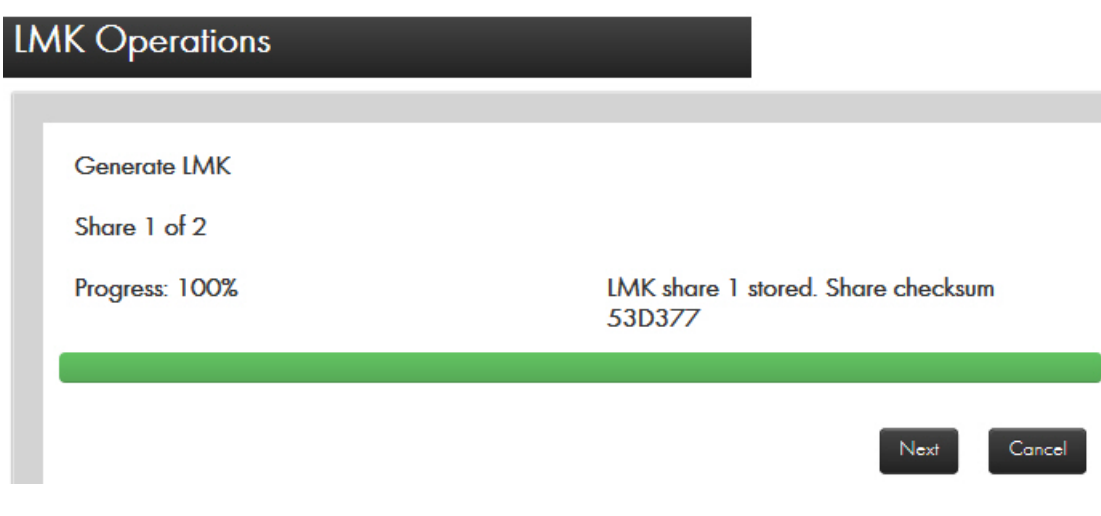

8. Click **Next**.

## Generate LMK

Remove the smart card from: REINER SCT cyberJack secoder TLS USB 1

9. Remove your Smart Card from the card reader.

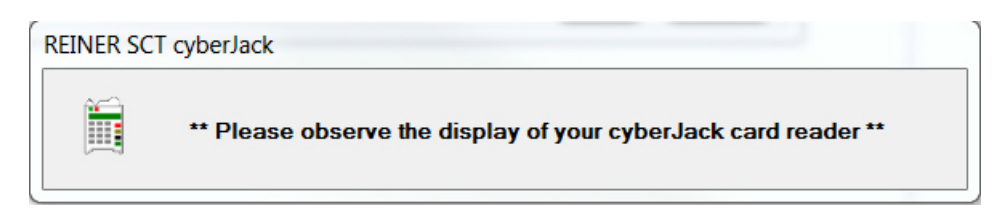

- 10. Insert the second Smart Card into the card reader.
- 11. Enter your PIN and press **OK**.

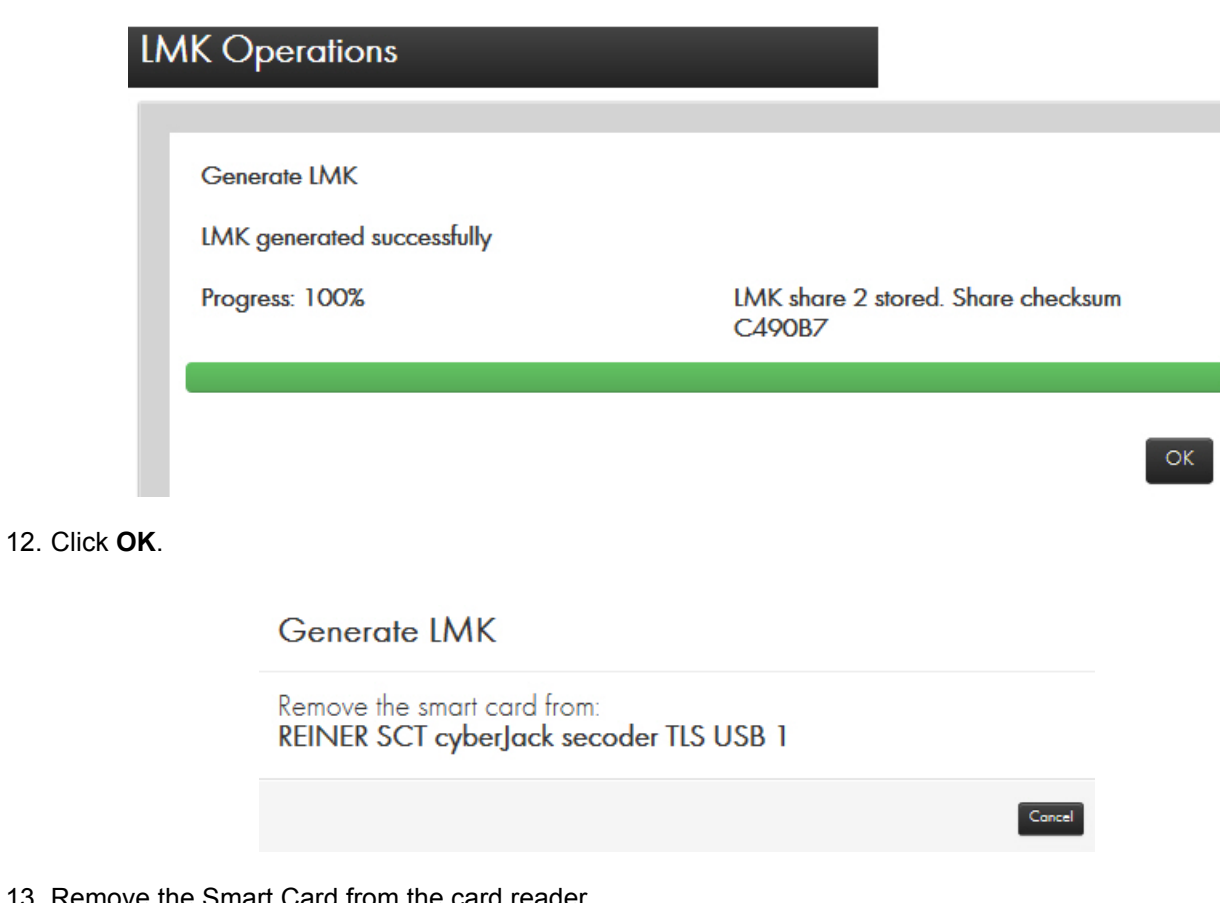

- 13. Remove the Smart Card from the card reader.
- 14. Click **Install**.

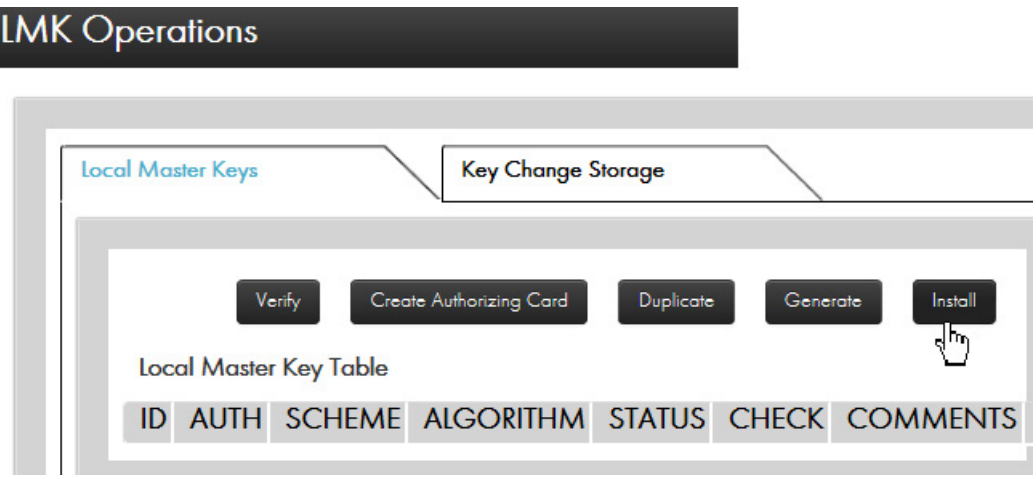

15. Enter the LMK Parameters.

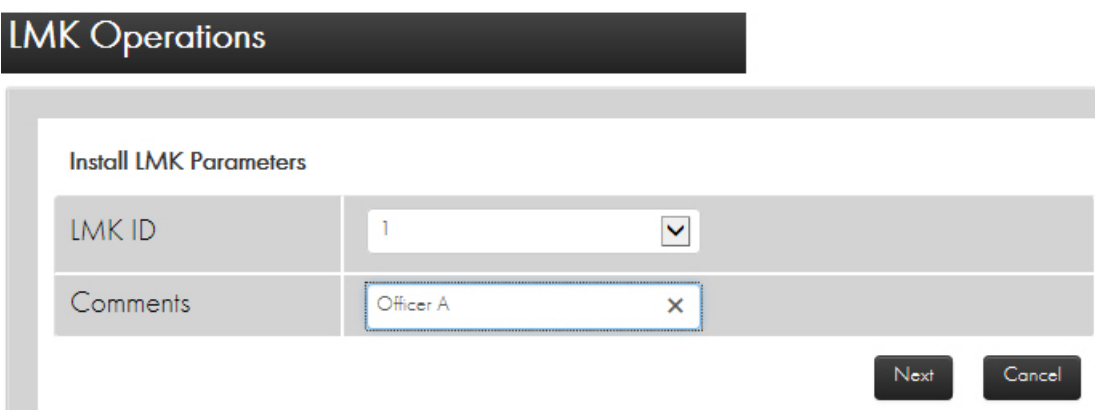

### 16. Click **Next**.

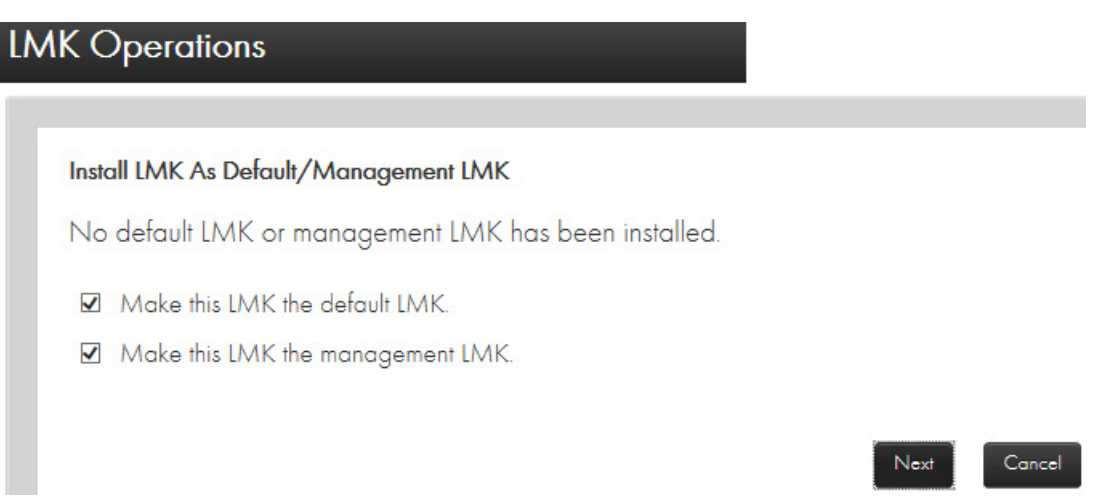

17. Click your preferences or use the default settings.

### 18. Click **Next**.

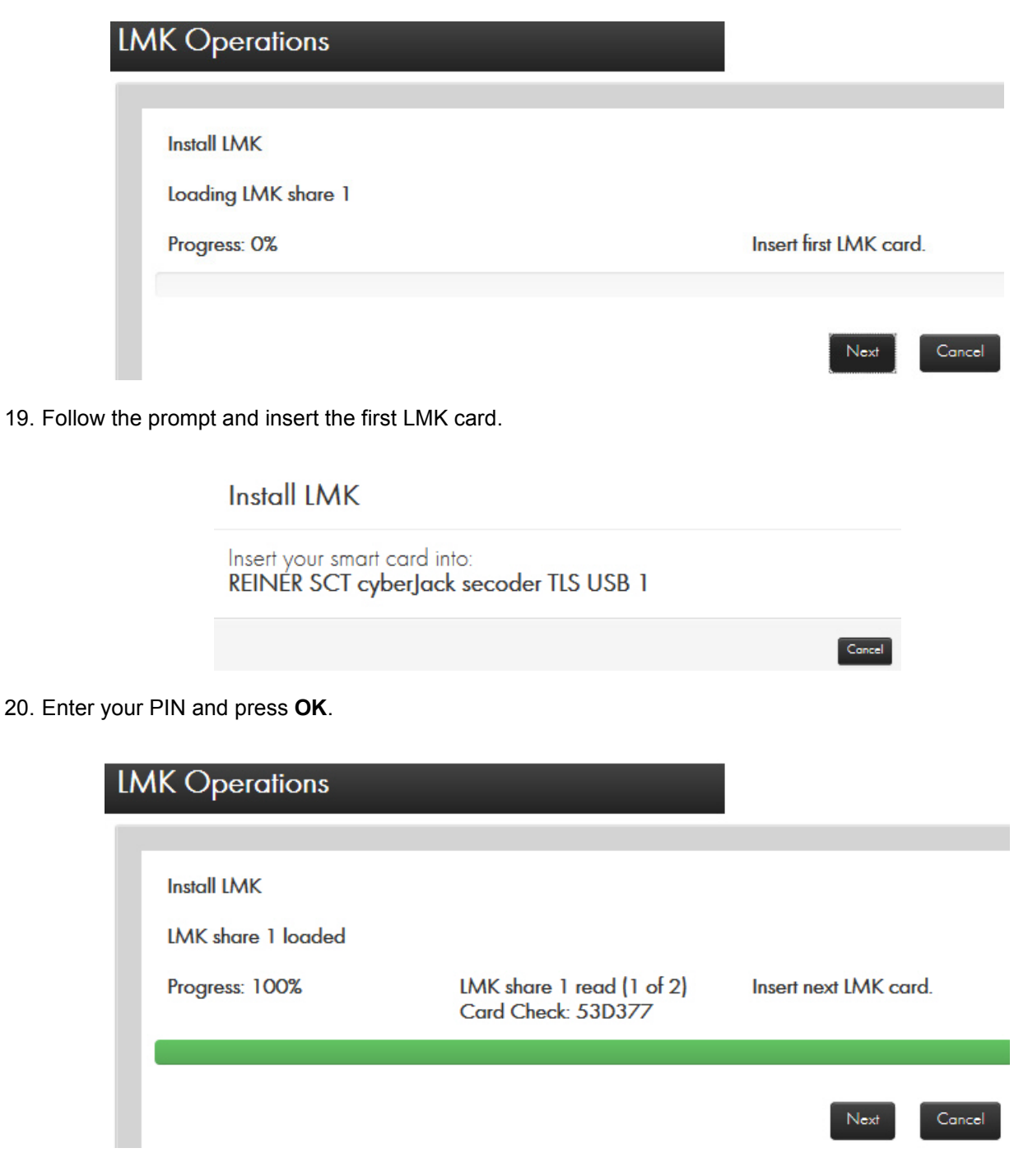

21. Insert the next LMK card, enter your PIN and press **OK**.

22. Click **Next** to install the LMK.

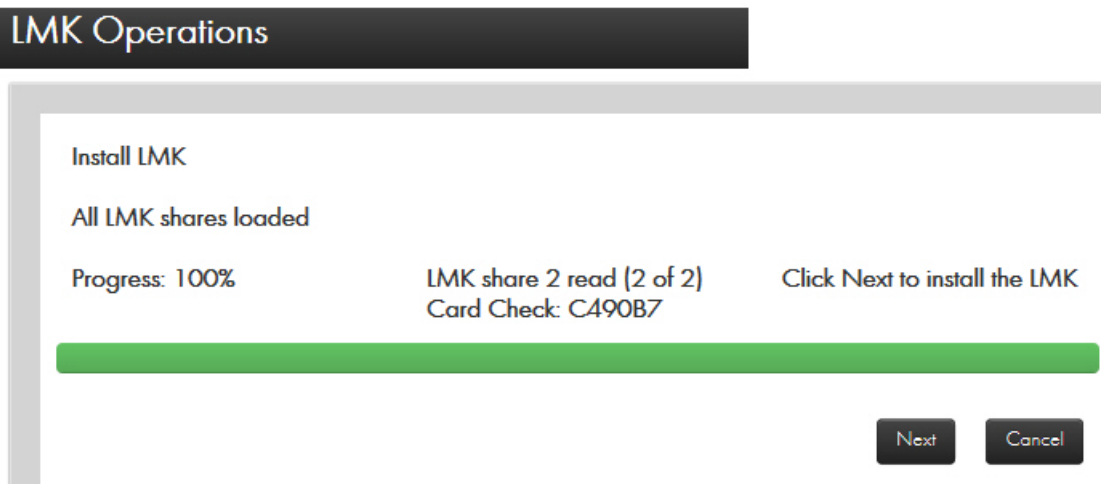

23. Remove the Smart Card from the reader

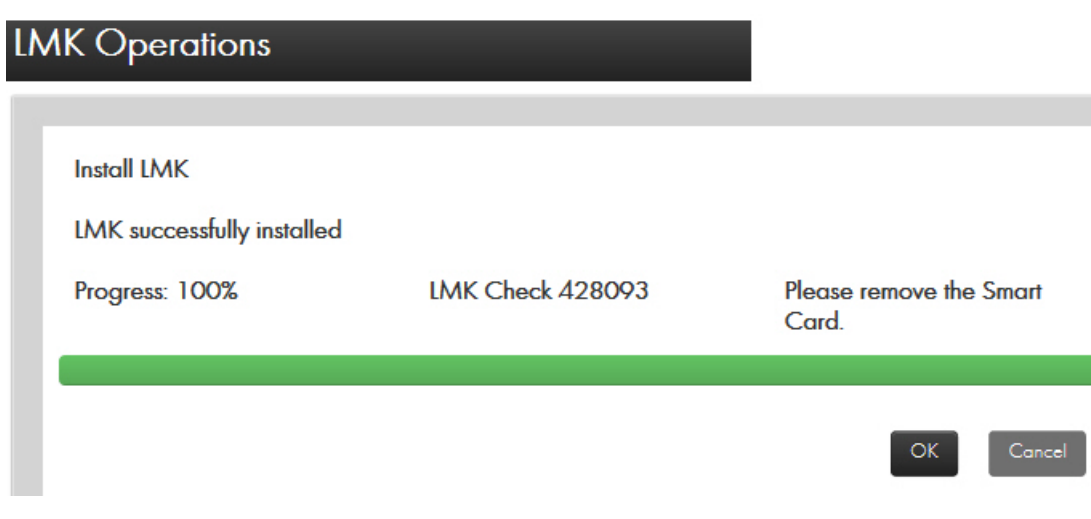

24. Click **OK**.

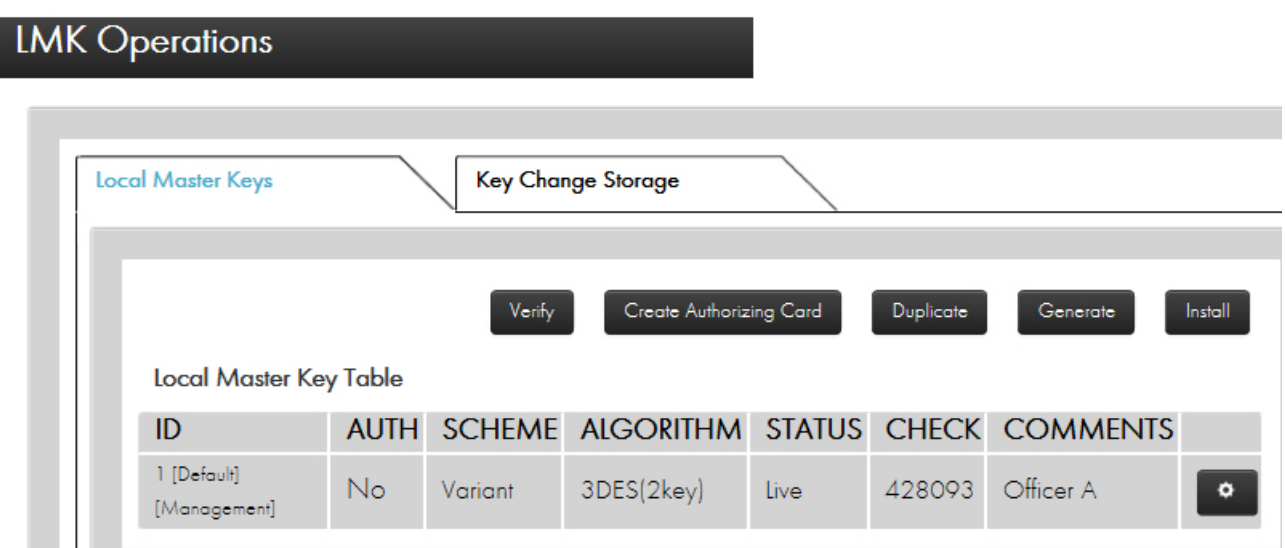

The Local Master Key Table populates.

### **8.8.1.2 Verify an LMK Card**

- 1. Click **Verify**.
- 2. Insert one of the cards of the card set containing the RLMK you wish to verify.
- 3. Enter the PIN.
- 4. Select **OK**.

The HSM will read the LMK data from the card, and when completed will display a table showing the following:

- **•** LMK Share
- **•** Quorum Size
- **•** Scheme
- **•** Algorithm
- **•** Status
- **•** Checksum

### **8.8.1.3 Create an Authorizing Card**

When in Offline or Secure state, you can create an Authorizing Card (used to enter Authorized state) for a RLMK card.

Prerequisite: The payShield 10K is in the Offline or Secure state.

### 1. Click **Create Authorizing Card**.

A system prompt displays.

- 2. Insert the RLMK card that you wish to create an Authorizing Card for.
- 3. Enter the card's PIN.

The system reads the RLMK card and prompting displays.

- 4. Insert **a prior commissioned card** to use as an Authorizing Card.
- 5. Enter the Authorizing card's PIN.
- 6. Remove the Authorizing Card upon completion
- 7. Click **OK**.

## **8.8.1.4 Duplicate an LMK Card**

Prerequisite: The payShield 10K is in the Secure state.

1. Click **Duplicate Card**.

A system prompt displays.

- 2. Insert the RLMK card that you wish to duplicate.
- 3. Enter the card's PIN.

The system reads the RLMK card.

4. Click **OK**.

A system prompt displays.

- 5. Remove the RLMK card.
- 6. Insert **a prior commissioned card**.
- 7. Enter the card's PIN.

The system duplicates the card

- 8. Remove the new card.
- 9. Click **OK**.

### **8.8.1.5 Generate an LMK**

You can create a new LMK to be stored on RLMK cards.

Prerequisite: The payShield 10K is in the Secure state.

1. Click **Generate**.

A system prompt displays.

- 2. Follow the prompts and enter the following information about the new LMK:
	- **•** Number of LMK shares (Default: 2)
	- **•** Number of shares to rebuild (Default: 2)
	- **•** Key scheme (Variant or Key Block)
	- **•** Algorithm
	- **•** Status (Live or Test)
- 3. Click **Next**.

A LMK is generated and a checksum displayed.

4. Click **Next**.

A system prompt displays.

- 5. Insert **a prior commissioned card** to write the LMK share to.
- 6. Enter the card's PIN.

When the HSM is finished writing to the card, it displays a checksum for that LMK share.

- 7. Click **Next**.
- 8. Repeat this process until all shares have been written.
- 9. When complete, click **OK** to return to the main LMK screen.

## **8.8.1.6 Install an LMK from RLMK Card Set**

- 1. Click **Install**.
- 2. Specify the ID for the new LMK as well as a brief comment describing the LMK.
- 3. Click **Next**.
- 4. Insert the RLMK card containing the first LMK share for the new LMK.
- 5. Enter the card's PIN.
- 6. Continue inserting LMK share cards when prompted until the entire LMK has been read from the card set.
- 7. When all cards have been read, click **Next** to install the LMK.
- 8. Once installed, remove the last card or click **OK** to return to the main LMK screen.

**Note:** The first 2 RLMK cards will contain the authorizing password used to enter authorized state.

## **8.8.1.7 Delete an Installed LMK**

In Secure state and authorized under the LMK you wish to delete, you may delete an LMK that has already been installed.

- 1. Click the  $\bullet$  button next to the LMK that you wish to remove.
- 2. Click **Delete**.

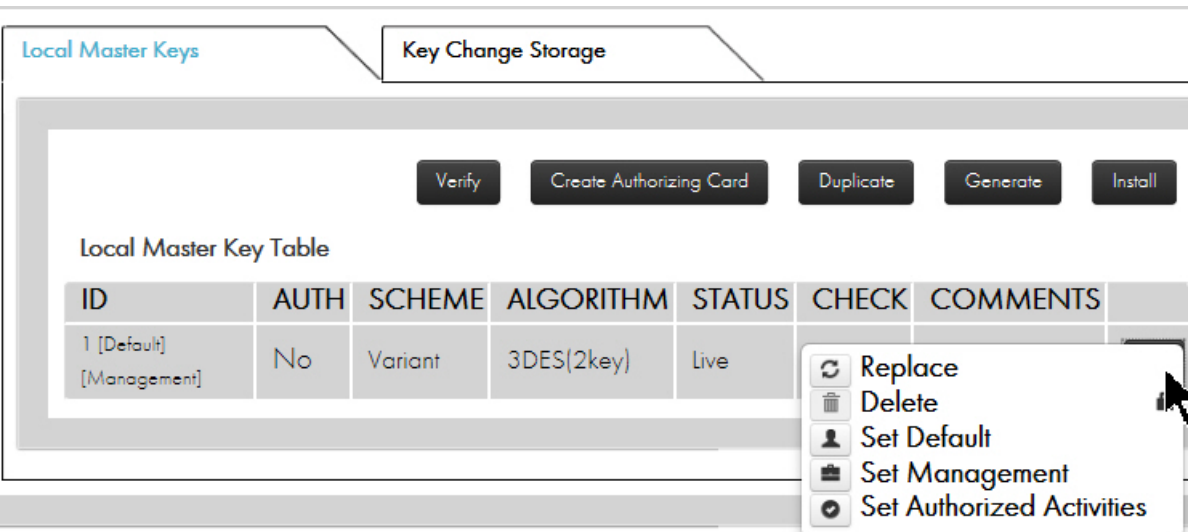

3. When prompted, click **OK** to confirm the deletion.

**Note:** You cannot delete the current Default LMK without first assigning a new Default LMK.

### **8.8.1.8 Replace an installed LMK**

Prerequisite: The payShield 10K is in the Secure state.

- 1. Click the  $\bullet$  button next to the LMK you wish to replace.
- 2. Click **Replace**.
- 3. Specify the LMK ID for the new LMK as well as a brief comment describing the LMK.
- 4. Click **Next**.
- 5. Insert the RLMK card containing the first LMK share for the new LMK.
- 6. Enter the card's PIN.
- 7. Continue inserting LMK share cards when prompted until the entire LMK has been read from the card set.
- 8. When all cards have been read, click **Next** to install the LMK.
- 9. Once installed, remove the last card or click **OK** to return to the main LMK screen.

### **8.8.1.9 Set the Default LMK**

The Default LMK is a specified LMK (when using Multiple LMKs) to provide a backward compatible mode of use for the HSM.

Prerequisite: The payShield 10K is in the Secure state.

- 1. Click the **button next to the LMK that you want to make the Default LMK.**
- 2. Click **Set Default**.
- 3. When prompted to confirm, click **OK**.

### **8.8.1.10 Set the Management LMK**

The Management LMK is a specified LMK (when using Multiple LMKs) that is used by the HSM for purposes that are not linked to a particular LMK; for example, authenticating audit trail records.

Prerequisite: The payShield 10K is in the Secure state.

- 1. Click the  $\bullet$  button next to the LMK that you want to make the Management LMK.
- 2. Click **Set Management**.
- 3. When prompted to confirm, click **OK**.

### **8.8.1.11 Enter Authorized State**

Authorized State is a mode of operation of the HSM that permits one or more specified sensitive functions to be performed. It requires two Authorizing Officers using their Smart Cards and PINs to confirm the activity.

In any state, you may enter Authorized state by clicking the **BU** button next to the LMK you wish to authorize and select **Set Authorized Activities**.

Depending on the authorization mode selected (single or multi-authorization) from the initial security settings, you will either begin to enter the authorized state (in single authorization mode) or be presented with a menu of authorized activities (in multi-authorization mode).

#### **Note:**

- **•** Remote authorization will not work if the Initial Security setting "Use default card issuer password" is checked. The payShield Manager only allows Authorization using Smart Cards.
- **•** Authorized activities may continue, as specified in the authorization, even after the payShield Manager session has terminated. For example, suppose the Console PIN activity has been authorized for 300 minutes using the payShield Manager. The activity will remain authorized for 300 minutes regardless of the state of the payShield Manager.

### **Configure Authorized Activities**

Activities authorized here will remain authorized until the configured time has elapsed. The activities will continue to be authorized even if your session ends before that time. This applies to both console and remote activities.

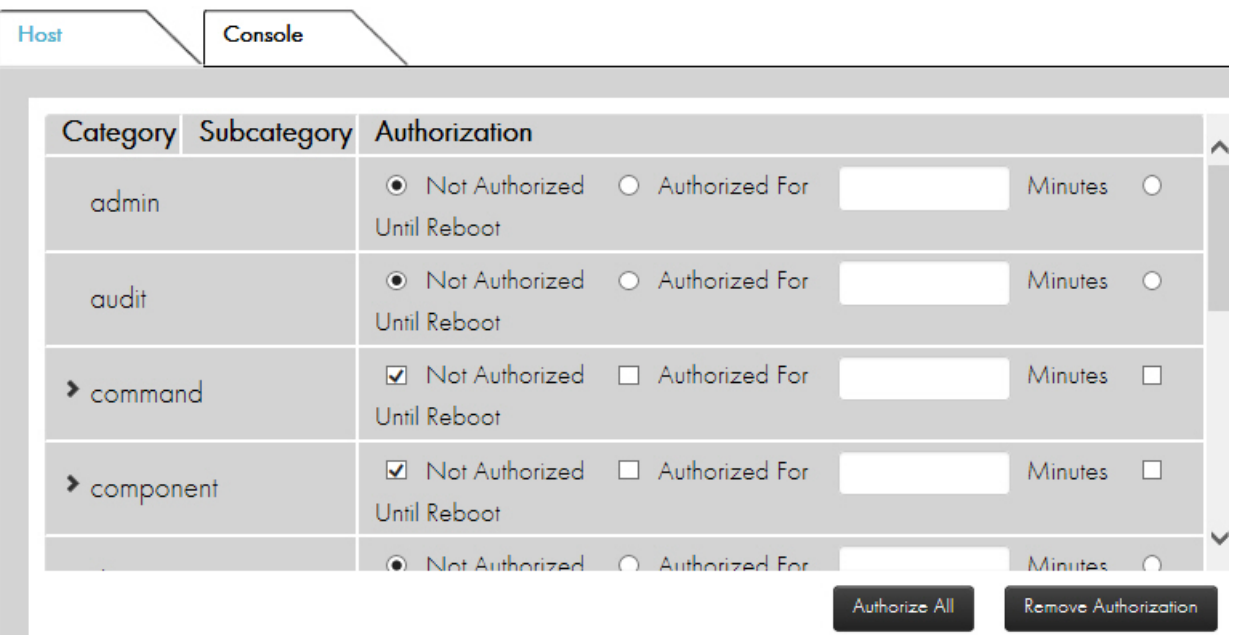
# **8.8.1.12 Single Authorization Mode**

You will be prompted to enter a card containing the first of the LMK's authorizing PIN. Insert the card and enter the PIN. You will then be prompted to enter a card containing the second of the LMK's authorizing PIN. Insert the card and enter the PIN. Upon success, the activities will be authorized following the rules for single authorization mode.

#### **8.8.1.13 Multiple Authorization Mode**

You will be presented with two tabs displaying the Host and Console commands, which you can authorize. Place check marks next to the commands that you want to authorize. Additionally, you can specify that the authorization for each command should persist or last for a specified amount of time. For convenience, at the bottom of each tab there are two buttons to allow for adding or removing authorization for all commands. When you are finished Clicking commands, click "Next".

You will be prompted to enter a card containing the first of the LMK's authorizing PIN or passwords. Insert the card and enter the PIN. You will then be prompted to enter a card containing the second of the LMK's authorizing passwords. Insert the card and enter the PIN. Upon success, the activities will be authorized following the rules for single authorization mode.

# **8.8.1.14 Key Change Storage**

This tab provides a table that shows and allows the management of the Key Change Storage table, which is a tamper-proof area of memory in the HSM that stores "old" LMK(s), used to permit translation of keys following an LMK change.

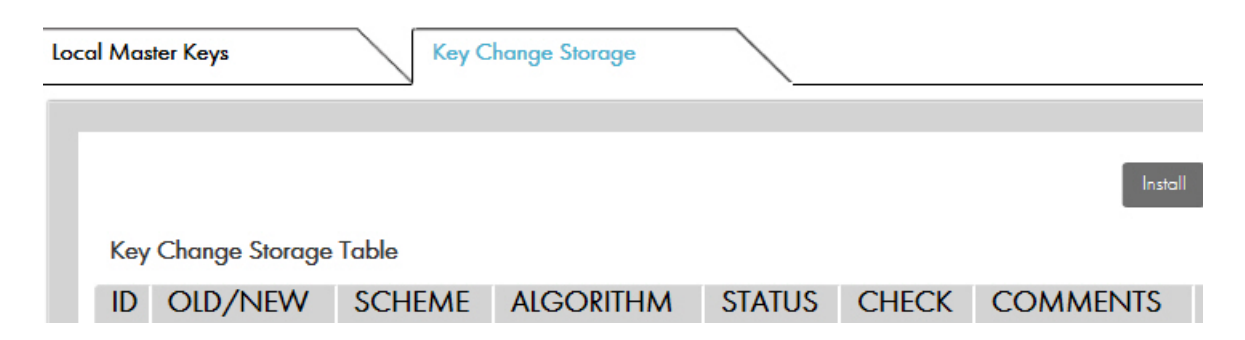

#### **8.8.1.15 Install LMK from RLMK card set**

When authorized under the given LMK and in secure state you can install an "old" LMK into the same ID for that LMK of the Key Change Storage table by clicking the "Install" button.

**Note:** You can install an "old" LMK in the Key Change Storage table when there is an LMK in the same ID of the LMK table. For example, if there is an LMK in ID 1, you may install an "old" LMK in ID 1 of the Key Change Storage table.

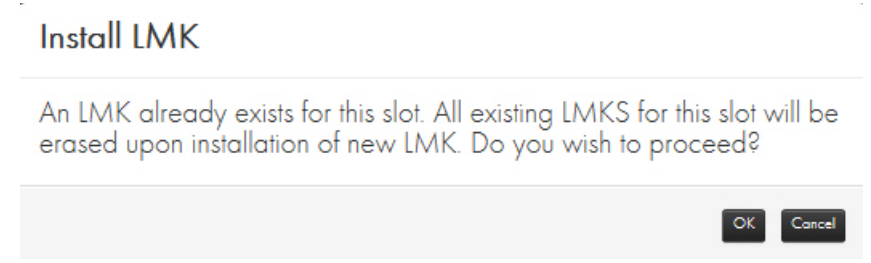

Specify the ID for the old LMK as well as a brief comment describing the LMK and click "Next". Insert the RLMK card containing the first LMK share for the LMK and enter the card's PIN. Continue inserting LMK share cards when prompted until the entire LMK has been read from the card set. When all cards have been read, click "Next" to install the LMK. Once installed, remove the last card or click "OK" to return to the main LMK screen.

#### **8.8.1.16 Delete an installed LMK**

In secure state, you may delete an old LMK that has already been installed by clicking on the **Button next to the** old LMK you wish to remove and Click "Delete". When prompted, click "OK" to confirm that you want to delete.

# **8.8.1.17 Replace an Old LMK**

In secure state and authorized under the desired LMK, you may replace an installed old LMK by clicking on the button next to the LMK you wish to replace and Click "Replace". The ID for the old LMK is pre-set (and cannot be changed). Enter a brief comment describing the LMK and click "Next". Insert the RLMK card containing the first LMK share for the LMK and enter the card's PIN. Continue inserting LMK share cards when prompted until the entire LMK has been read from the card set. When all cards have been read, click "Next" to install the LMK. Once installed, remove the last card or click "OK" to return to the main LMK screen.

# **8.9 Domain**

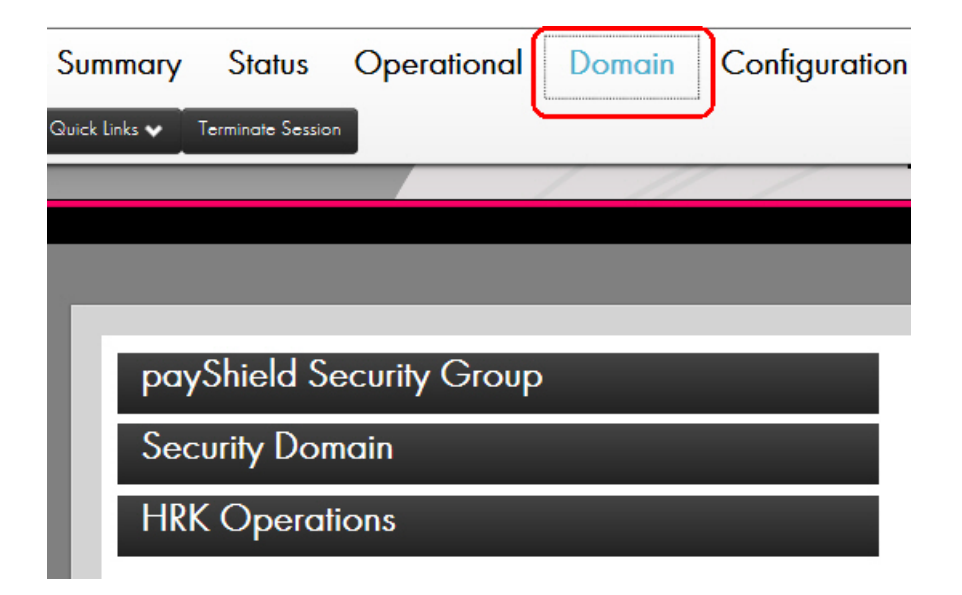

# **8.9.1 payShield Security Group**

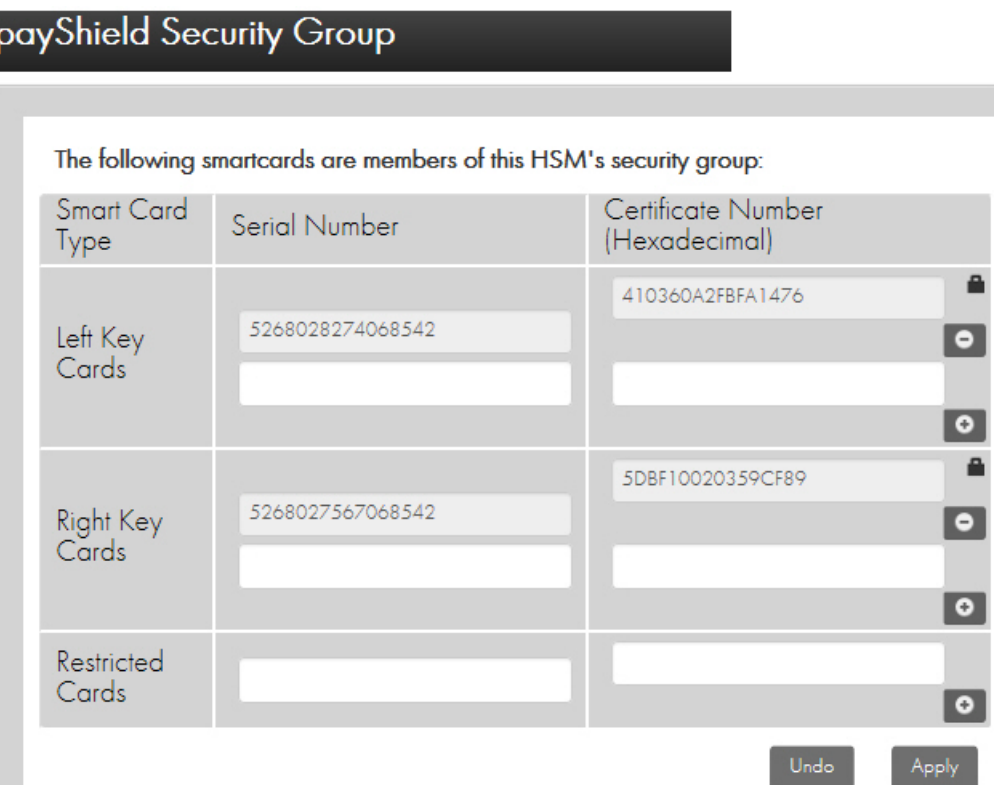

In this tab, you can control which RACCs are usable as Left, Right and Restricted Key Cards. Each section provides a list of all card serial numbers that are usable as that type of card. To remove a card, click the minus icon next to the card you want to remove. Note that you cannot remove the last of either the Left or Right Key Card.

If both a Left and Right Key Card have logged into the HSM, you may add a new card (independent of the HSM's state) by entering the Key Card's serial number and Certificate Number in the text box for the appropriate section and click the plus icon. Select the "Apply" button after adding all the desired card serial numbers.

#### **Note:**

To get the Smart Card's Certificate Number:

- **•** Remove any Smart Card currently inserted in the Smart Card reader,
- **Select the**  $\frac{1}{n+1}$  **button on the bottom right of the main page,**
- **•** Click to view the Smart Card Details, and
- **•** Insert the Smart Card you wish to add to the whitelist in the Smart Card reader.

# **8.9.2 Security Domain**

In this tab, you controls the domain and cards. Additionally, a table is displayed showing information on the loaded certificates.

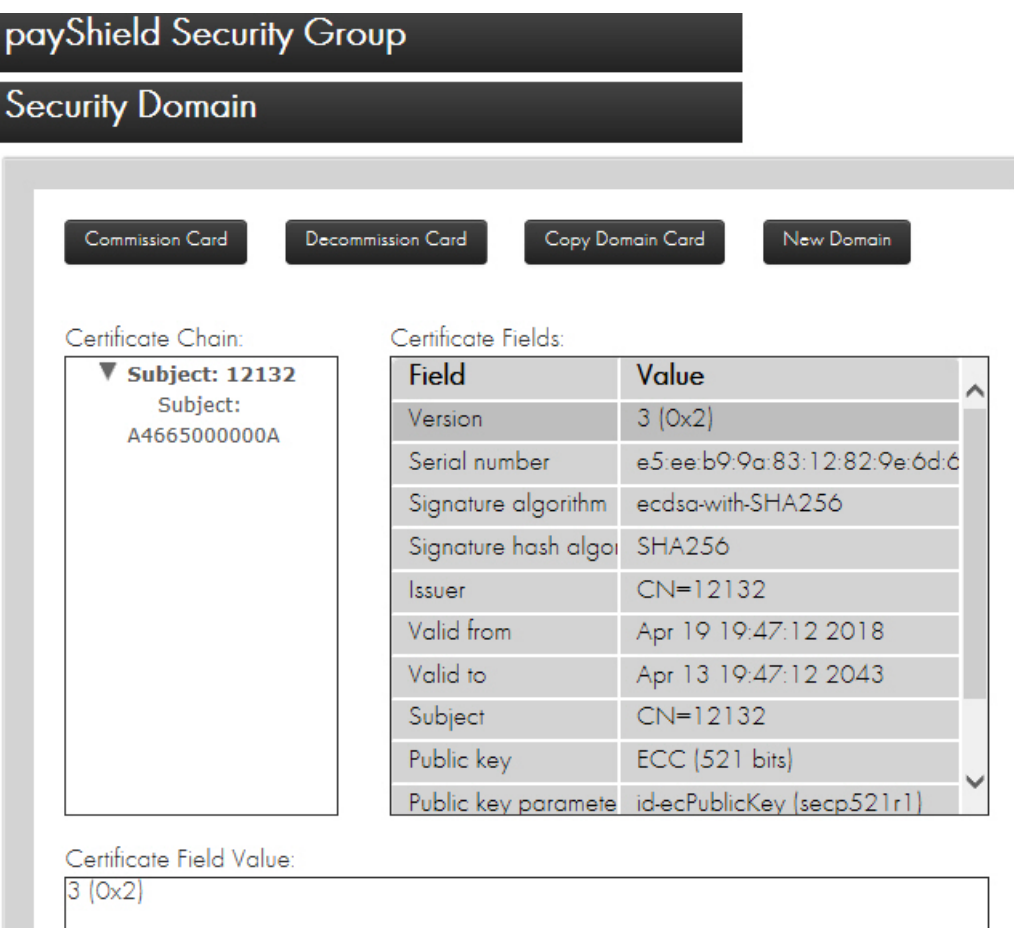

The following sections describe the available operations.

# **8.9.2.1 Commission a Smart Card**

When you commission a Smart Card, you are adding it to a security domain.

**Note:** As described below, you may commission a card by clicking on the "Commission Card" button. Click Next to begin. When prompted, enter the first CTA card and enter the card's PIN. Continue entering cards when prompted until the entire CTA card set has been loaded. When the entire CTA has been loaded, you will be shown a table containing information on the security domain. Click "Next" to commission your new cards. When prompted, enter the card (either a new Smart Card or a card that was previously commissioned) to commission, and enter the card's new PIN. When the card has been commissioned, you may continue to commission additional cards by clicking "Next".

#### **Prerequisite:**

Your logged on in the **Secure** state.

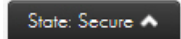

1. Navigate to: **Domain > Security Domain**

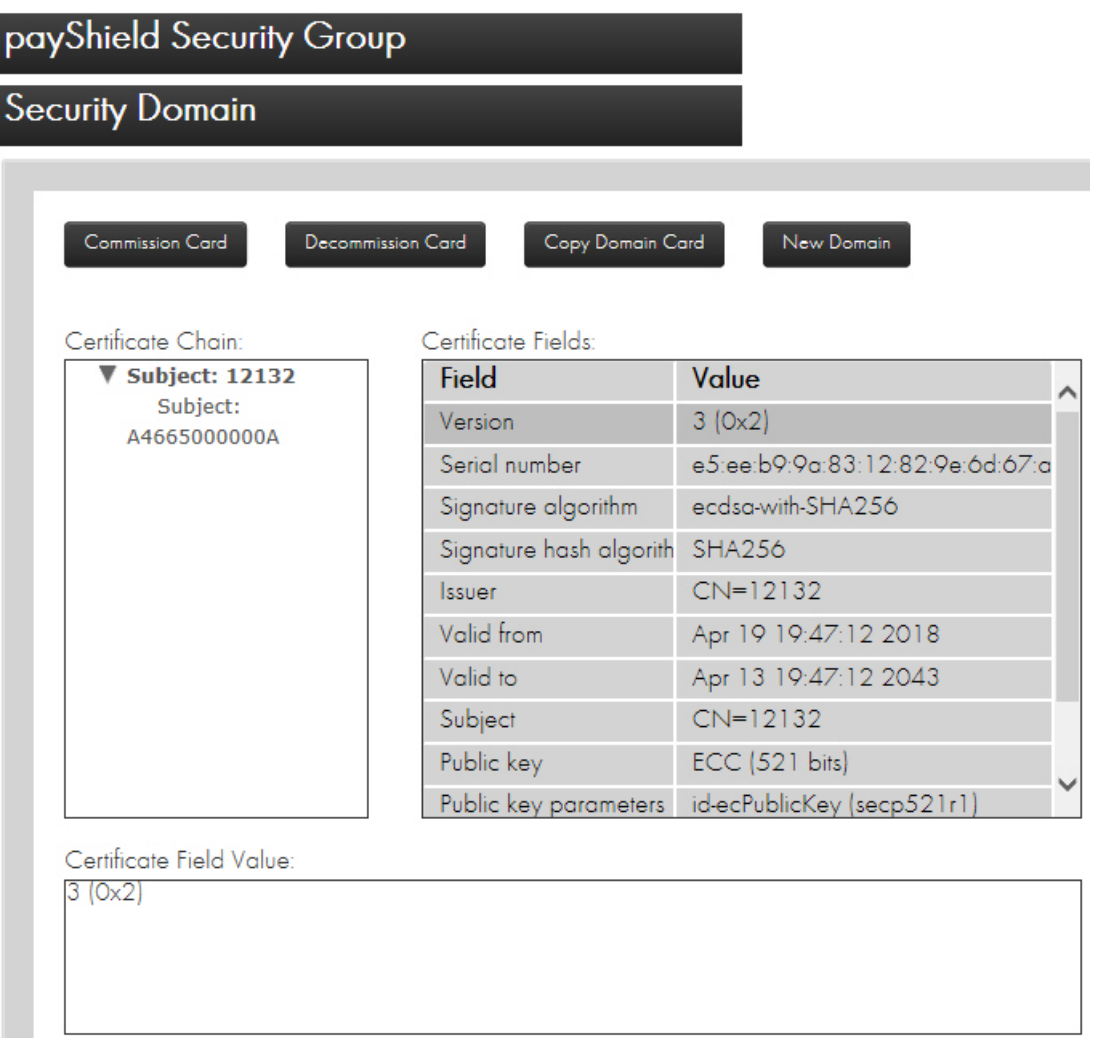

2. Click **Commission Card**.

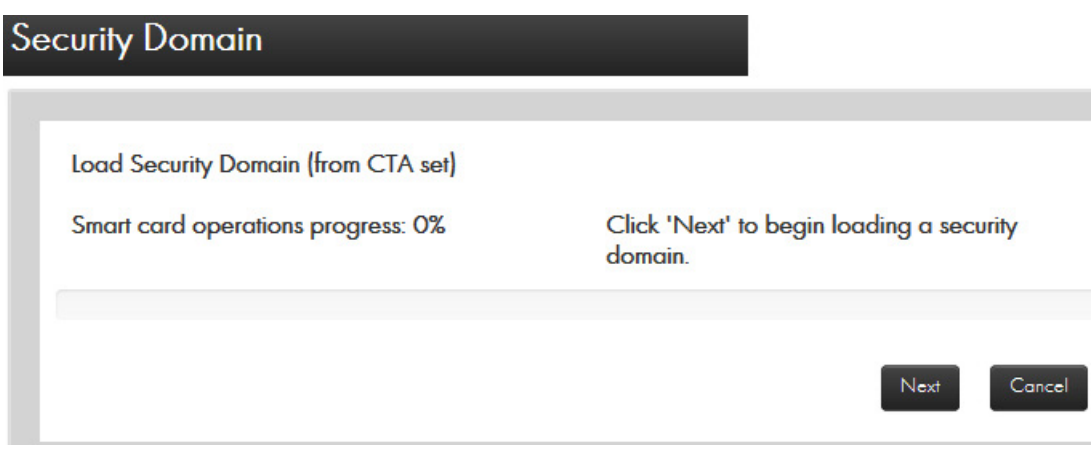

3. Insert one card from your existing CTA into the card reader.

**Note:** You must move efficiently, as this operation will timeout.

4. Click **Next**.

**Load Security Domain** 

Remove the smart card from: **OMNIKEY CardMan 38210** 

5. Click **Next**.

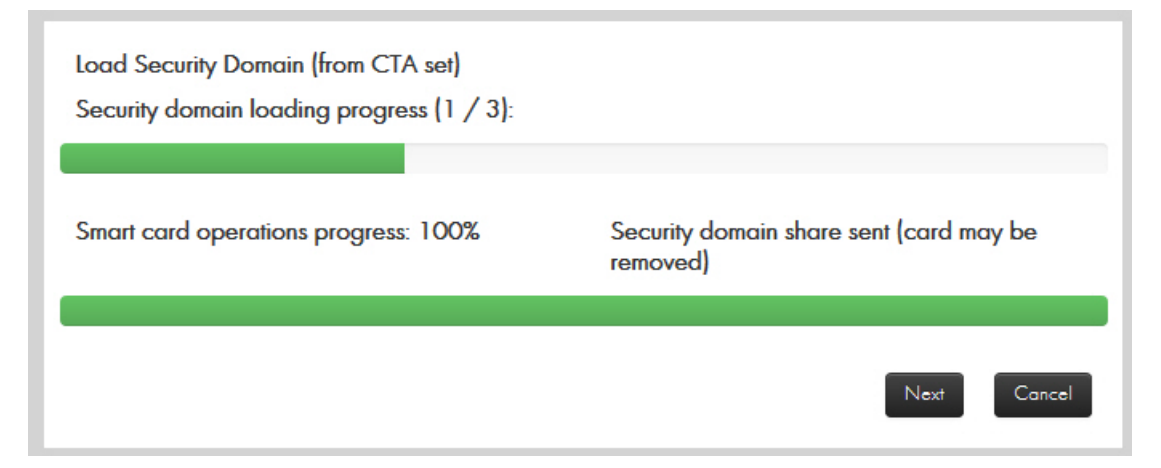

6. Click **Next**.

Conc

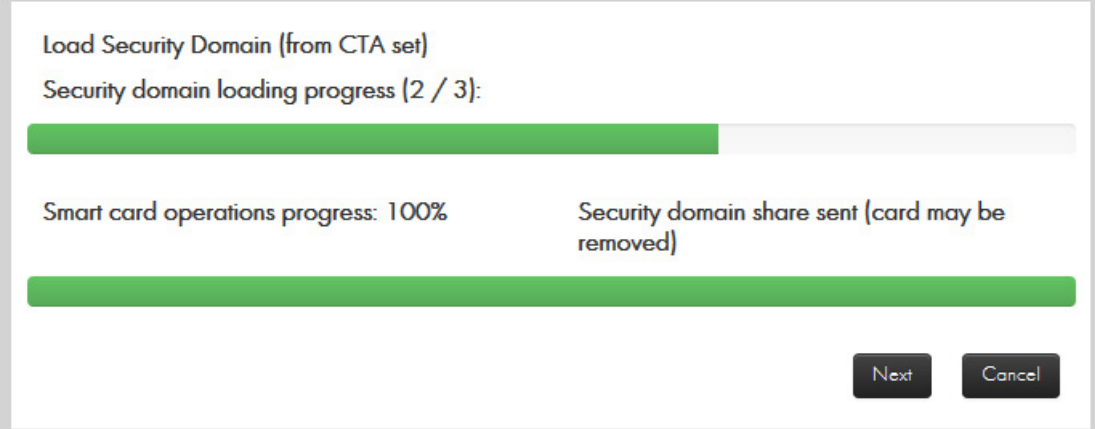

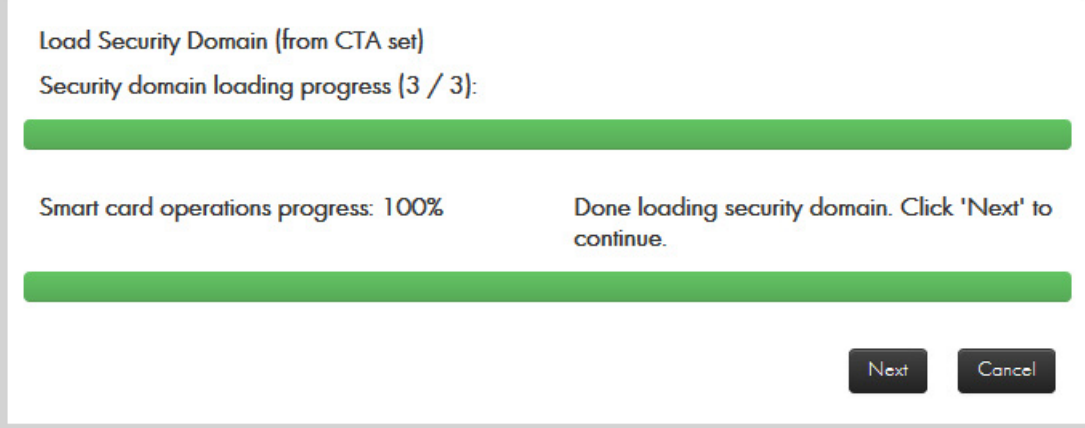

7. Click **Next**.

# **Security Domain**

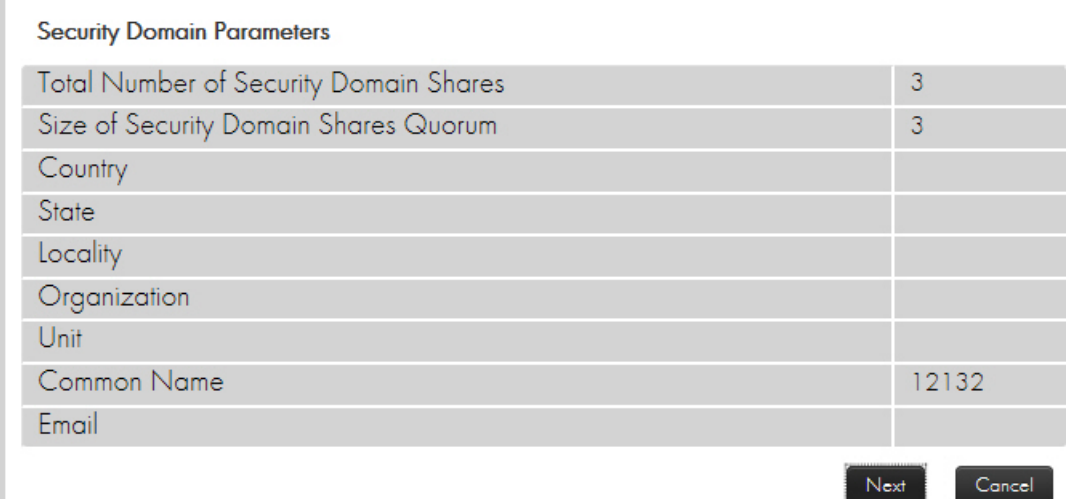

#### 8. Click **Next**.

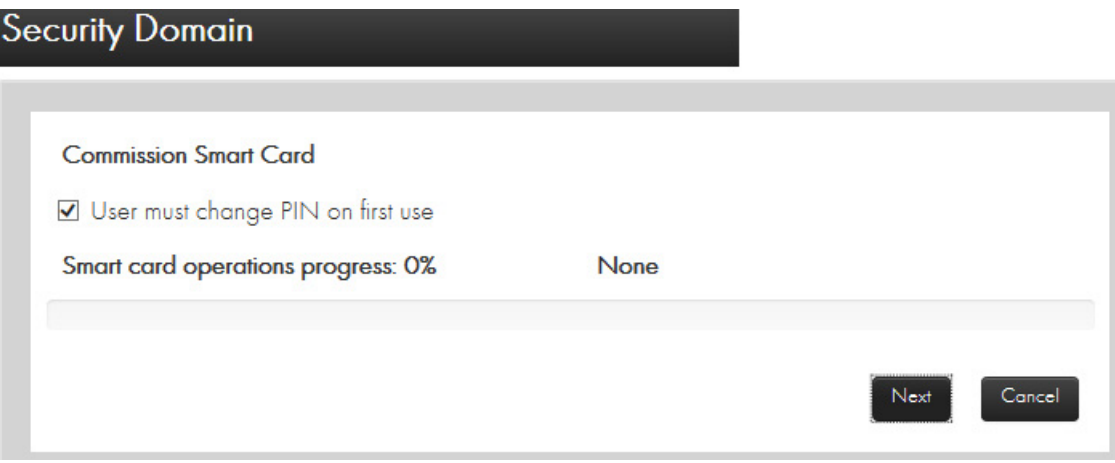

#### 9. Click **Next**.

**Commission Smart Card** 

Insert the smart card to be commissioned into: OMNIKEY CardMan 3821 0

10. Enter your PIN and press **OK**.

Concel

Next

11. Enter the new PIN two times followed by **OK**.

**Note:** Follow this link, should you need to return to: [Section 3.6, "Migrate LMK Cards to become RLMK Cards", on](#page-466-0)  [page 463.](#page-466-0)

## **8.9.2.2 Decommission a Card**

Decommissioning a card is essentially erasing the certificates from it. Once decommissioned, the card cannot be used in an HSM until it has been commissioned again.

In any state, you may decommission a card by clicking on the "Decommission Card" button. Click **Next** to begin. Click **OK** in the warning dialogue to continue. When prompted, insert the card you want to decommission.

#### **8.9.2.3 Copy a Domain Card**

In secure state, you may create a duplicate of a domain (CTA share) card by clicking on the "Copy Domain Card" button. When prompted, enter the CTA card to be copied and enter the card's PIN.

When prompted, remove the CTA card, insert a prior commissioned card to write the CTA share onto and enter the card's PIN.

# **8.9.2.4 Create a New Security Domain**

In secure state, you may create a new Security Domain by clicking on the "New Domain" button. You will be prompted to enter the following information:

- **•** Number of Security Domain Shares
- **•** Quorum Size
- **•** Country, State, Location
- **•** Organization, Unit
- **•** Common Name
- **•** Email

Once all information has been entered, click "Next" to proceed. When prompted, enter a new or previously commissioned Smart Card (if it is already commissioned, it will confirm that you wish to overwrite the current data) to store the first CTA share and enter a PIN for the card twice. Continue clicking "Next" and inserting additional cards until all CTA shares have been written. When finished, click "Finish" to return to the Security Domain screen.

# **8.9.2.5 HRK Operations**

The HRK is used to encrypt the HSM's private key used by the HSM in establishing TLS/SSL sessions for the Host and management interfaces.

This tab is used to change the Administrator passphrases for the HRK.

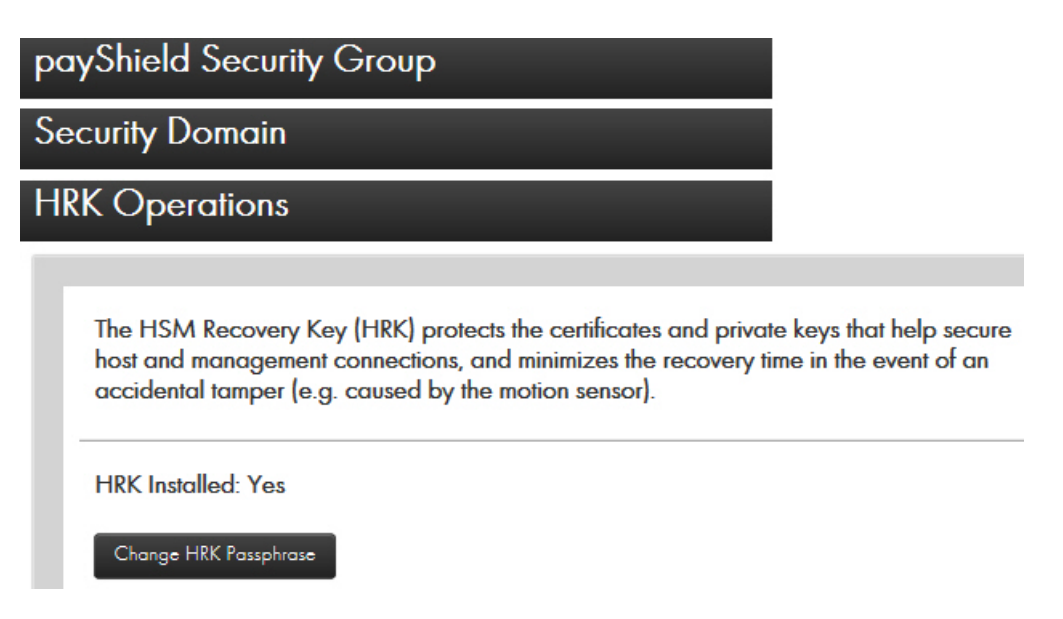

To change a passphrase, click "Change HRK Passphrase". In the table, specify which Administrator you want to change the passphrase for, use the keyboard enter the current passphrase, use the keyboard to enter the new passphrase twice in the appropriate boxes, and click "Next".

Passphrases require the following:

- **•** At least 2 upper case characters
- **•** At least 2 lower case characters
- **•** At least 2 numbers
- **•** At least 2 special characters

**Note:** In order to send the passphrases securely to the payShield, the browser requires a commissioned Smart Card (e.g,. it can be any one of the security domain's commissioned Smart Cards). Follow the instructions displayed by the wizard for presenting the commissioned Smart Card. Changing the HRK passphrases takes about a minute.

# **8.10 Configuration**

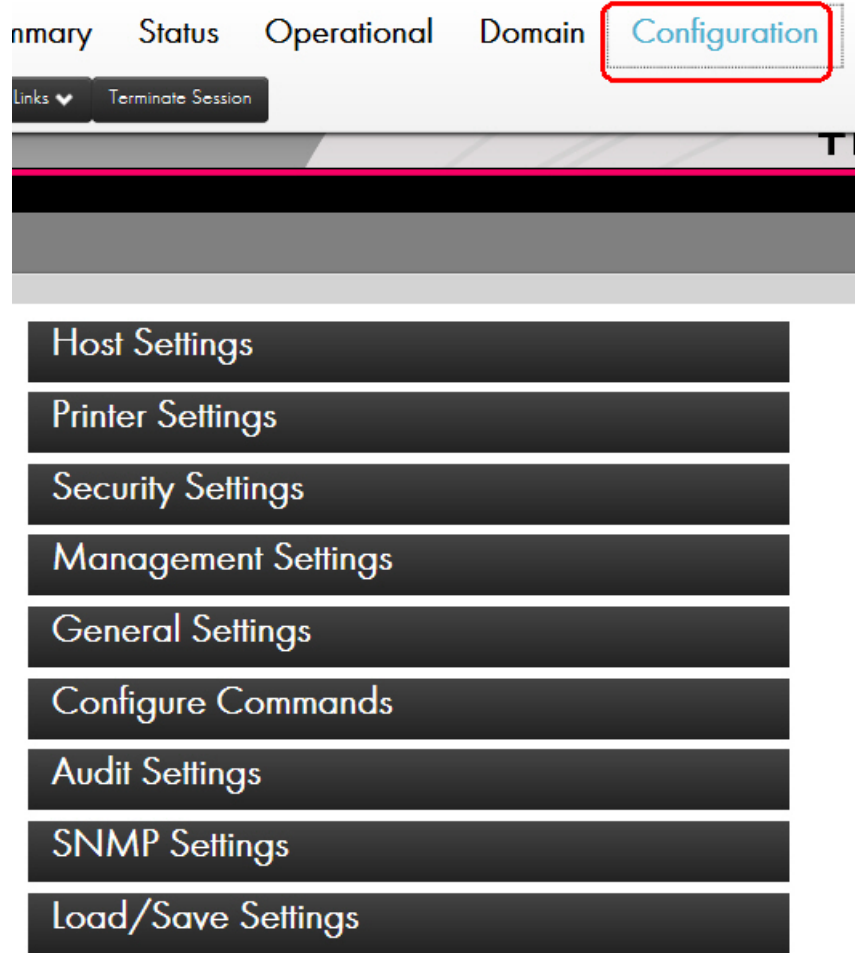

**Note:** Presence of a lock icon, indicates the setting/action requires proper authorization.

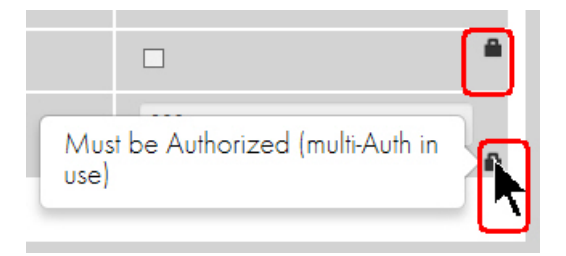

#### **8.10.1 Host Settings**

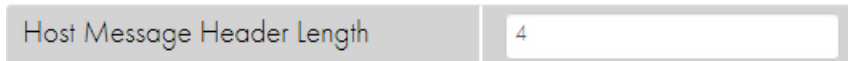

**Host Message Header Length:** Each transaction to the HSM begins with a string of characters (header), which the Host can use to identify the transaction (or for any other purpose). The HSM returns the string unchanged to the Host in the response message. The length of the header can be set to any value between 1 and 255; the default value is 4.

#### **8.10.2 Active Host Interface**

.

The current active Host interface for the HSM is emphasized as shown below. In this case, the Ethernet interface is the current active Host interface.

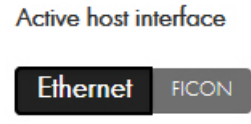

In offline or secure state, you may choose the "Ethernet", or "FICON" as the active Host interface port by selecting the appropriate button, completing the settings for the interface (as explained below), and selecting the "Apply" button.

**Note:** Interfaces are licensed. If an interface is not available, your HSM may not be licensed for it. Review the interface license. Navigate to Status > Software Info > FIPS/Licensing.

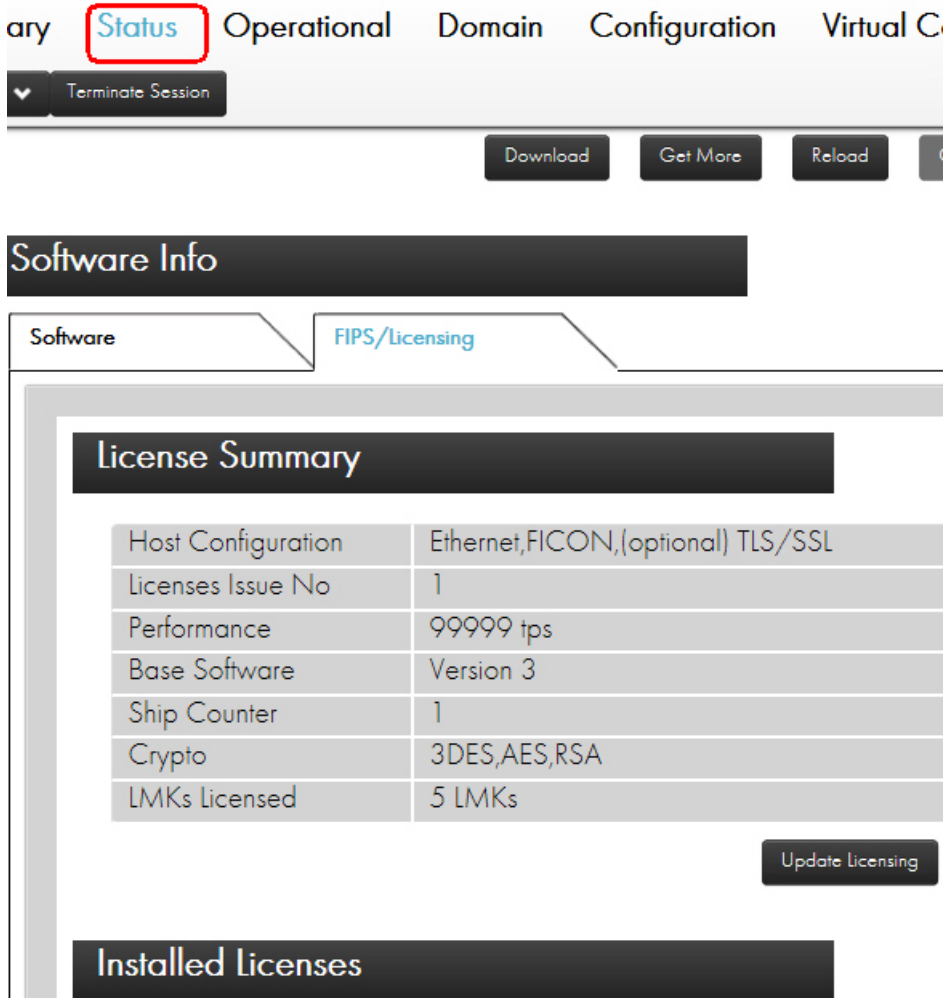

#### **8.10.3 Ethernet**

The payShield provides 2 Host Ethernet interfaces and allows the port speed and duplexity to be set independently.

The HSM's Host Ethernet interfaces support the delivery of Host commands via TCP/IP or UDP/IP.

The two Host Ethernet interfaces support speeds of 10, 100, and 1,000 Mbits/sec each and require unique IP addresses.

It is recommended that the Management Ethernet Port be on different IP subnet from the Host Ethernet Ports.

After making alterations to the Ethernet settings, press "Apply" to commit the changes to the HSM.

# **8.10.3.1 IP**

In this section, network settings may be set up for each Ethernet interface provided the unit is in offline or secure state.

You may enable each interface independently using the "Enabled" check box. You must have at least one interface enabled when Ethernet is the Clicked Active Host Interface.

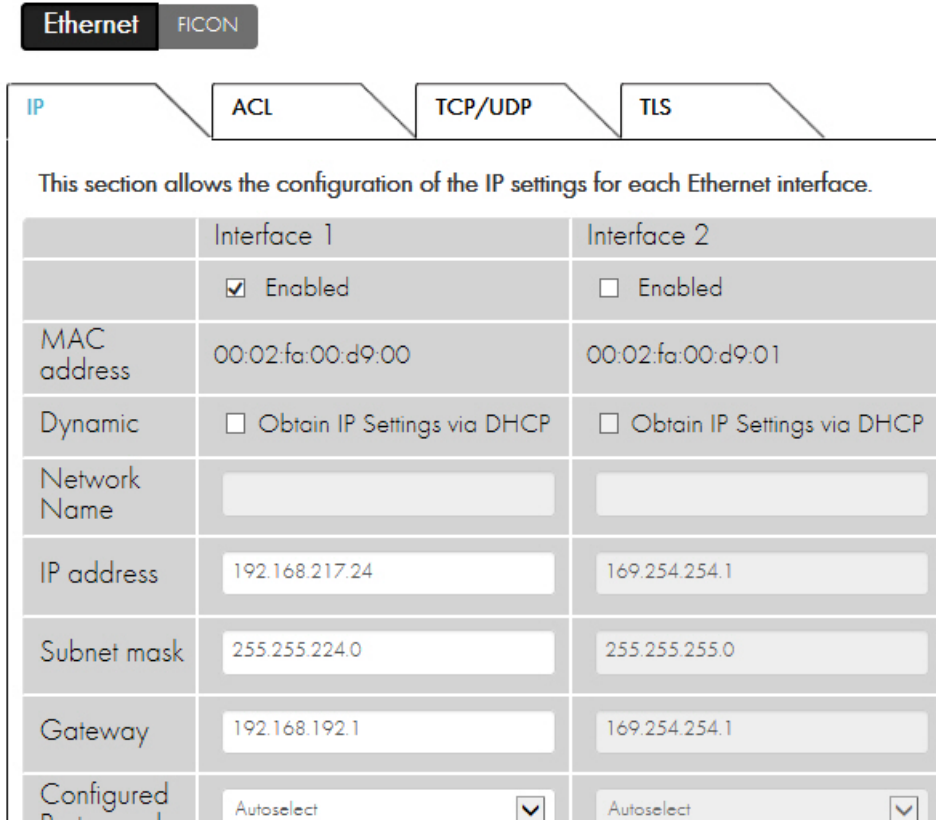

The following items are set up for each Host port:

- **•** MAC address
	- A read only field showing the MAC address of the Host Ethernet port.
- **•** Dynamic
	- If checked, this port will be configured using DHCP instead of manually configured and the "Network Name" field becomes editable while the "IP address", "Subnet mask", and "Gateway" fields become read-only.
- **•** Network Name
	- The HSM will specify this user-friendly name in the DHCP request as the desired name for this interface. If your DNS is configured properly, the given Network Name can be used to address this HSM interface.
- **•** IP Address
- When DHCP is not employed, a static IP address for the payShield 10K's Host port may be specified. This must be a unique IP address on the Host network.
- Example: 192.168.001.010
- **•** Subnet Mask
	- When DHCP is not employed, a subnet mask for the payShield 10K's Host port may be specified. This is used to define the network class.
	- Example: 255.255.255.000
- **•** Gateway
	- When DHCP is not employed, a default gateway address for the payShield 10K's Host port may be specified. This is the IP address of the default gateway in the network.
	- Example: 192.168.001.001
- **•** Configured Port Speed
	- The speed and duplexity at which the Host port is to run.
- **•** Actual Port Speed
	- A read only field that displays the actual speed as reported by the Ethernet interface.

#### **8.10.3.2 Access Control List (ACL)**

In this section, an Access Control List to restrict access to each of the HSM's Ethernet Host Interfaces may be enabled and setup provided the unit is in offline or secure state.

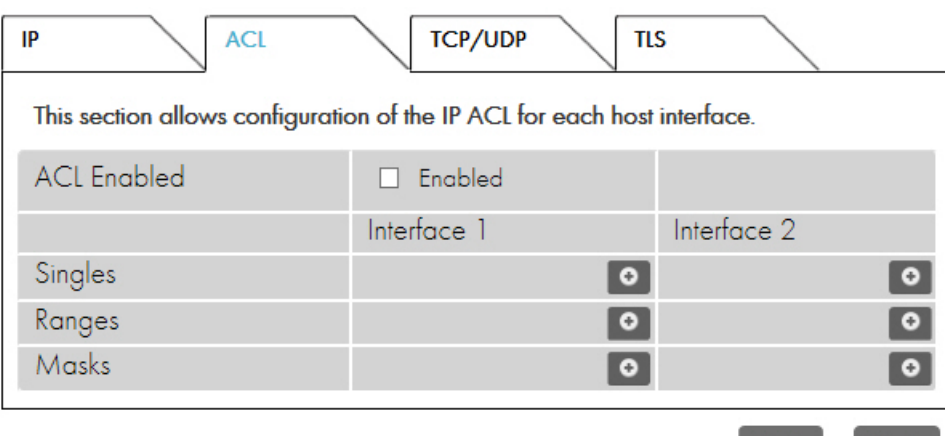

Each interface may have its own set of ACLs. Control may be restricted using any combination of:

- **•** Singles
	- A single IP address.

Undo

- Example: 192.168.1.5
- **•** Ranges
	- A range of addresses consisting of a starting address and an ending address.
	- Example: 192.168.1.5 / 192.168.1.10
- **•** Masks
	- A range of addresses consisting of a base address and a subnet mask.
	- Example: 192.168.1.90 / 255.255.255.128

Entries may be added or removed using the plus and minus icons in each section.

#### **8.10.3.3 TCP/UDP**

In this section, TCP and UDP protocol settings may be altered provided the unit is in offline or secure state.

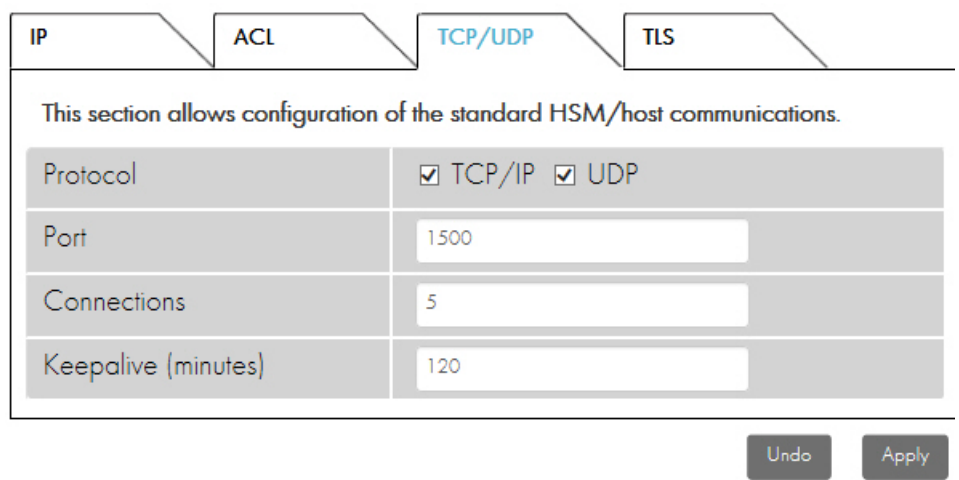

The following options are available:

- **•** Protocol
	- Specify which protocols (TCP and/or UDP) the HSM should accept as incoming connections. If unchecked, any incoming traffic conforming to that protocol will be discarded. (Note that it is not valid to un-check both TCP and UDP.)

 $\sim$ 

- **•** Port
	- The base port to be used for communication with connecting Hosts.
- **•** Connections
	- The maximum number of simultaneous connections to allow (up to 64).
- **•** Keepalive

– The amount of time (in seconds) that an idle connection should be kept open.

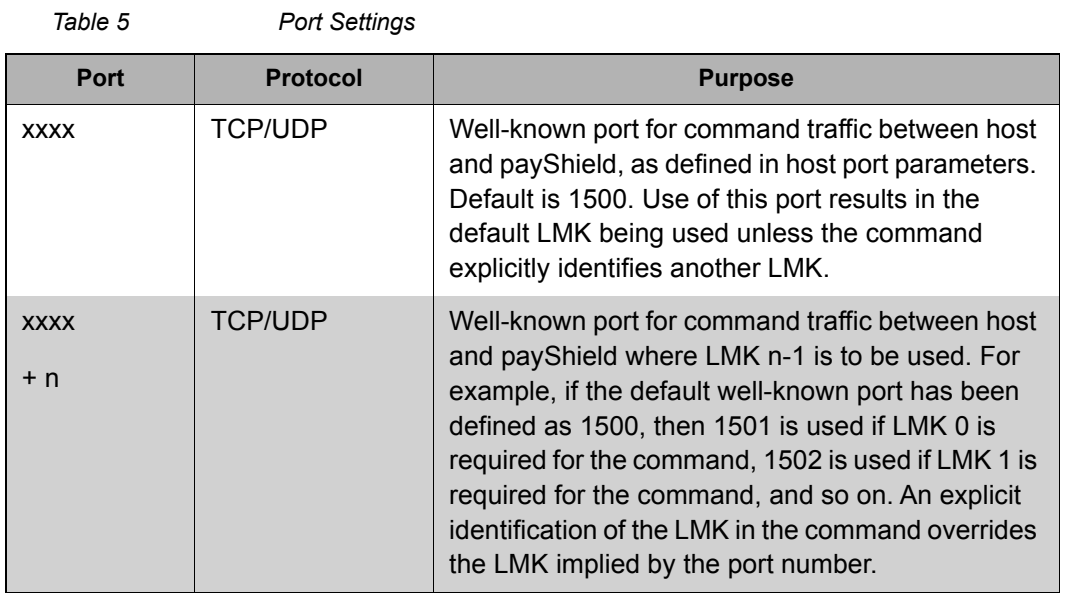

#### **8.10.3.4 TLS**

–

In this section, the secure Host communications protocols (SSL and/or TLS) and settings may be altered provided the unit is in offline or secure state.

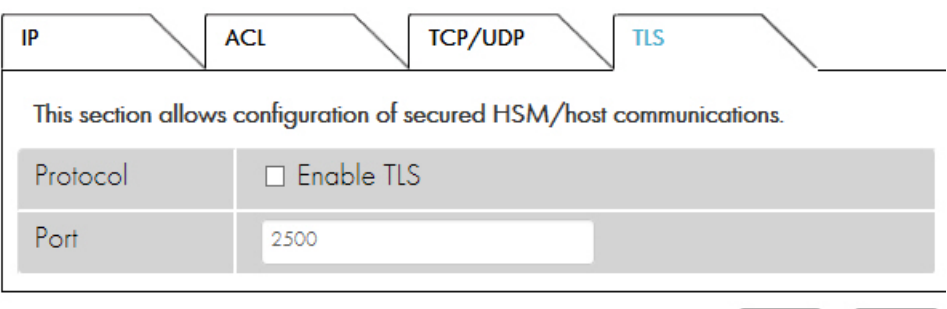

The following options are available:

- **•** Protocol
	- Specify whether the HSM should use SSL/TLS to require the use of SSL for connections or TLS only to require the use of TLS for securing communications.
- **•** Port
	- The base port to be used for communication with connecting Hosts.

Apply

# **8.10.3.5 Printer Settings**

You may alter the configuration of connected printers when the unit is in offline or secure settings and there is at least one parallel or serial USB adapter attached to the HSM that has not been designated as a Host Interface by adjusting the settings explained below and selecting the "Apply" button to commit the changes to the HSM. Once configured and still offline or in secure state, you may print a test page to the printer using the "Print Test Page" button.

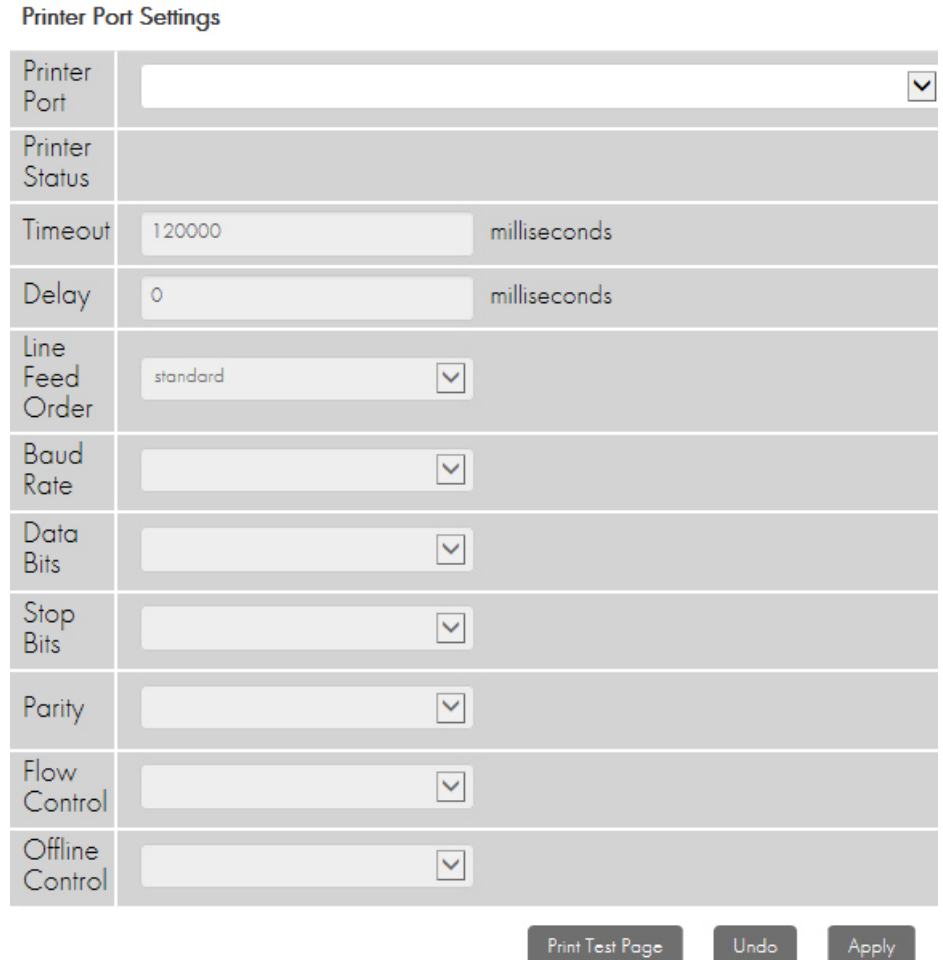

Options:

- **•** Printer Port
	- Click the serial or parallel USB adapter that the printer is connected to. Note that once the adapter is designated as a printer interface, it cannot be used as a Console Port.
- **•** Printer Status
	- Read-only field showing the current status of the printer.
- **•** Timeout
	- The time in milliseconds before giving up on an attempt to communicate with the printer.
- **•** Delay
	- The time to wait before attempting to communicate with the printer.
- **•** Line Feed Order
	- May be either standard (<LF><CR>) or reversed (<CR><LF>).
- **•** Baud Rate (serial only)
	- The number of bits per second to transfer. Default: 115200.
- **•** Data Bits (serial only)
	- The number of bits per character. Default: 8.
- **•** Stop Bits (serial only)
	- Number of bits sent at the end of each character. Default: 1
- **•** Parity (serial only)
	- Means of checking for errors in transmission. May be set to None, Odd, or Even. Default: None.
- **•** Flow Control
	- Specifies whether to use any hardware or software mechanisms to control the flow of data. Default: None.
- **•** Offline Control
	- Specifies whether to use DTR or RTS signals to detect if the printer is offline. Click none to disable this feature. Default: None.

# **8.10.4 Security Settings**

You may alter the security configuration of the unit when it is in a secure state by adjusting the settings explained below and selecting the "Apply" button to commit the changes to the HSM. Note that changing any settings in the "Initial" tab result is deleting all the LMKs stored in the unit.

#### General Tab

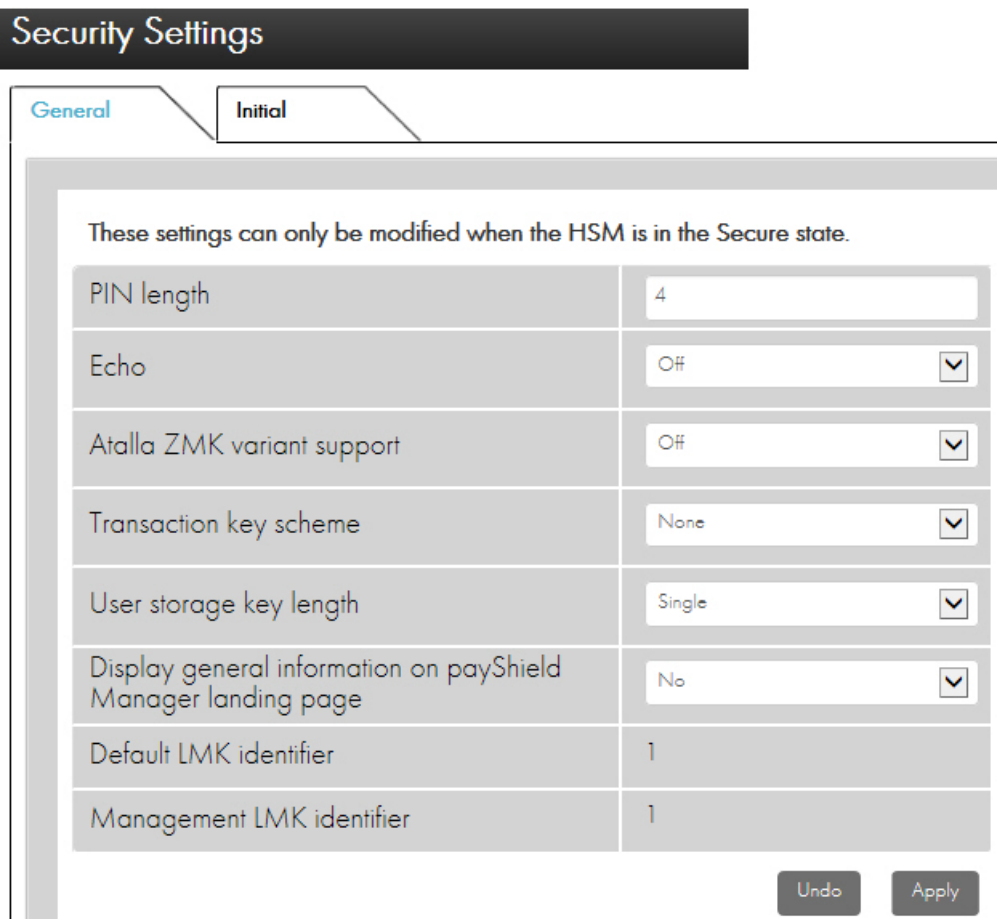

Initial Tab

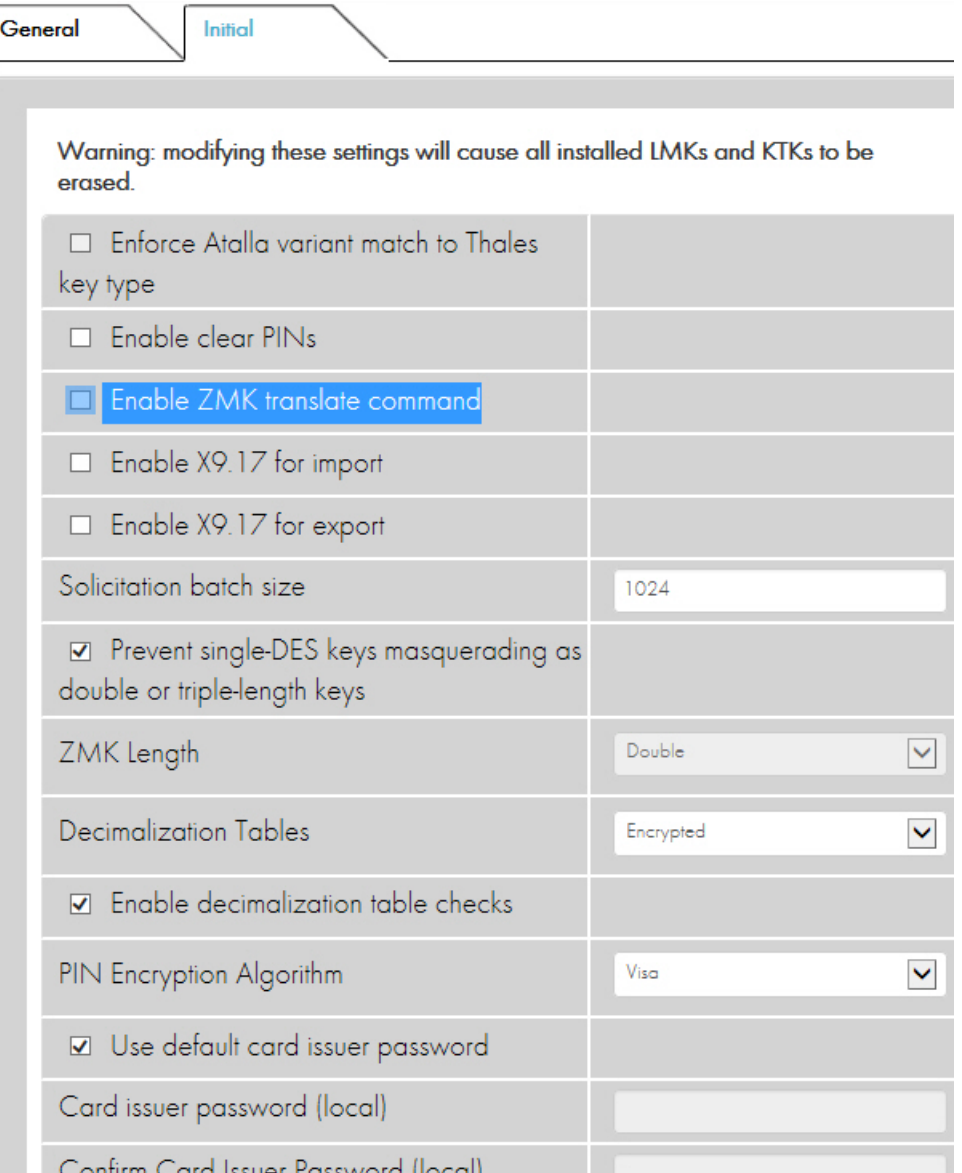

## **8.10.4.1 Security Parameter Descriptions**

Refer to the *payShield 10K Security Manual* for a full description of the security parameters and their settings.

#### **8.10.5 Management Settings**

You may alter the management settings when the HSM is in the offline or secure state. Select the "Apply" button to commit the changes to the HSM.

#### **8.10.5.1 Management - Interface**

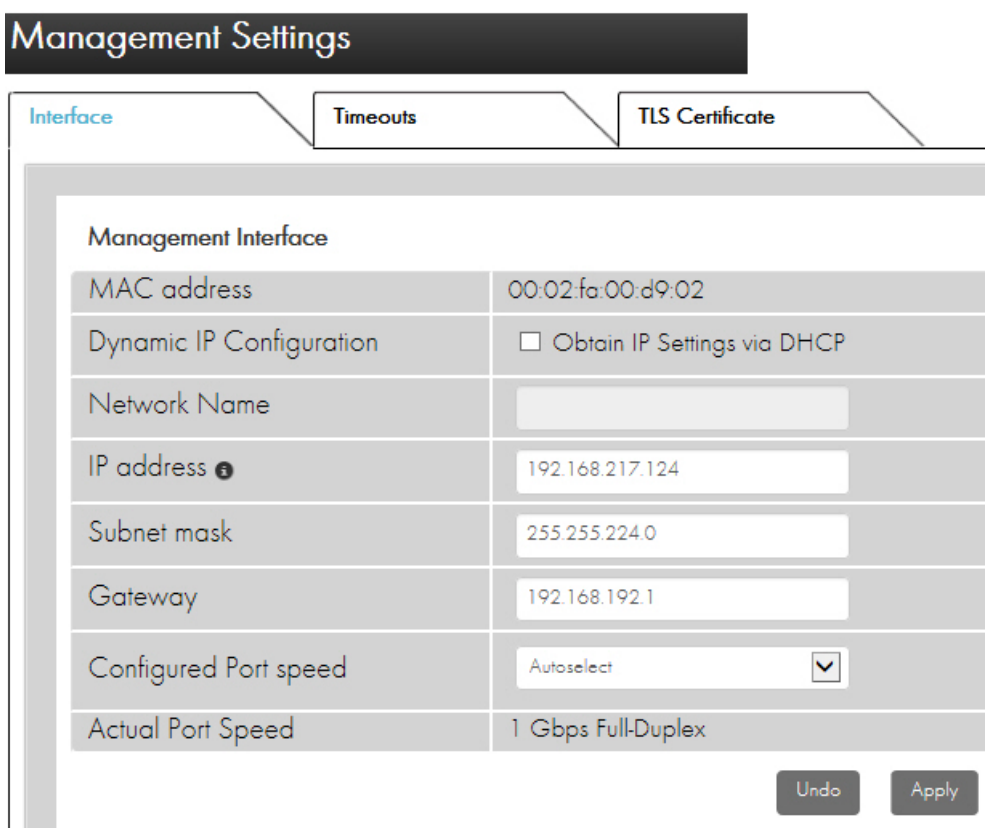

In this section, network settings may be adjusted for the Management Ethernet interface. The following options are available:

- **•** MAC address:
	- A read only field showing the MAC address of the management port.
- **•** Dynamic IP Configuration:
	- If checked, the management port will be configured using DHCP instead of manually configured and the "Network Name" field becomes editable while the "IP address", "Subnet mask", and "Gateway" fields become un-editable.
- **•** Network Name:
	- The HSM will specify this user-friendly name (following section 3.14 of RFC1533) in the DHCP request as the desired name for this interface. If your DNS is configured properly, the given Network Name can be used to address this HSM interface.
- **•** IP address:
	- When DHCP is not employed, you may specify a static IP address for the payShield 10K's management port. This must be a unique IP address on the management network.
	- Example: 192.168.002.010
- **•** Subnet mask:
	- When DHCP is not employed, you may specify a subnet mask for the payShield 10K's management port. This is used to define the network class. It is highly recommended that the management network and Host network are not the same.
	- Example: 255.255.255.000
- **•** Gateway:
	- When DHCP is not employed, you may specify a default gateway address for the payShield 10K's management port. This is the IP address of the default gateway in the network.
	- Example: 192.168.002.001
- **•** Configured Port Speed:
	- The speed and duplexity at which the management port is to run.
- **•** Actual Port Speed:
	- A read only field that displays the actual speed as reported by the Ethernet interface.

## **8.10.5.2 Management - Timeouts**

This tab allows for configuration of the different timeout options for management sessions.

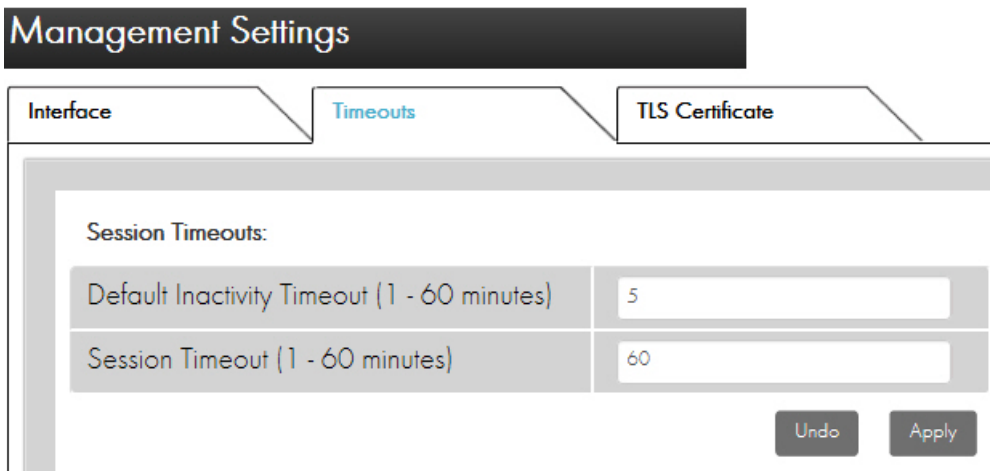

- **•** Default Inactivity Timeout:
	- This timeout is triggered when the payShield Manager detects no user activity. After the configured time has elapsed, the inactive user will be automatically logged out.
- **•** Session Timeout:
	- This timeout begins when you logs in and continuously counts down, irrespective of activity. When the timer reaches 0, you is automatically logged out.
	- The Time Remaining counter, seeded with this value, is located in the bottom right of the management screen. As the time approaches zero, the counter will display in red alerting you that session time is expiring.

# **8.10.5.3 Management - TLS Certificate**

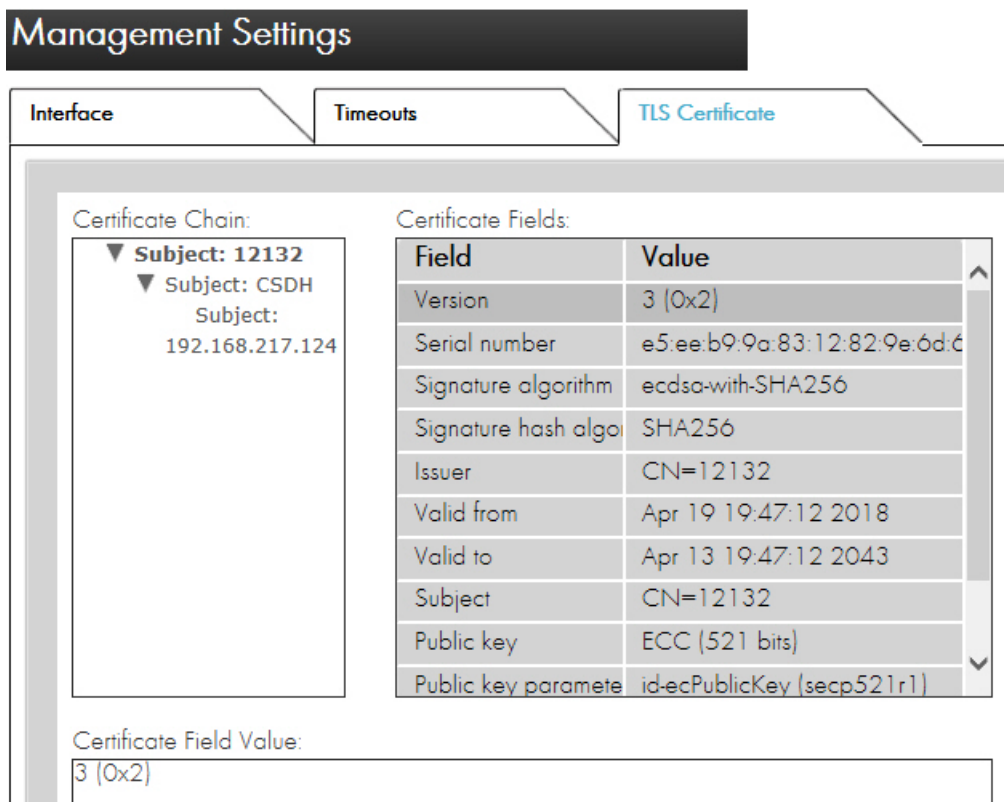

This is the certificate that was created when establishing the security domain (CTA).

# **8.10.6 General Settings**

General Settings include tabs for:

- **•** PIN Blocks
- **•** Alarms
- **•** Fraud
- **•** Date and Time
- **•** Miscellaneous

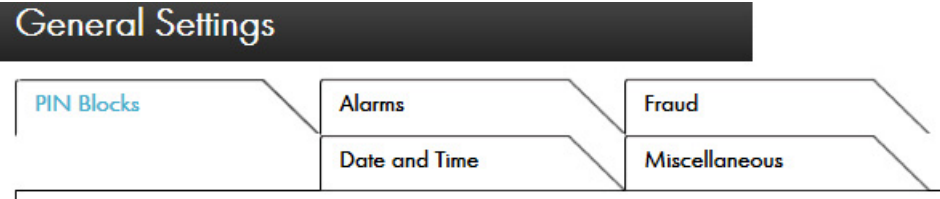

#### **8.10.6.1 General - PIN Blocks**

– This tab allows you to Click which PIN Block formats should be enabled on the HSM when in offline or secure state.

A Host system would typically not use all the PIN Block formats supported by the HSM. A simple but effective method of locking-down the HSM is to disable (un-check) all unused PIN block formats: the subsequent use of a disabled format would result in an error code (69) being returned. Select the "Apply" button top commit the changes to the HSM.

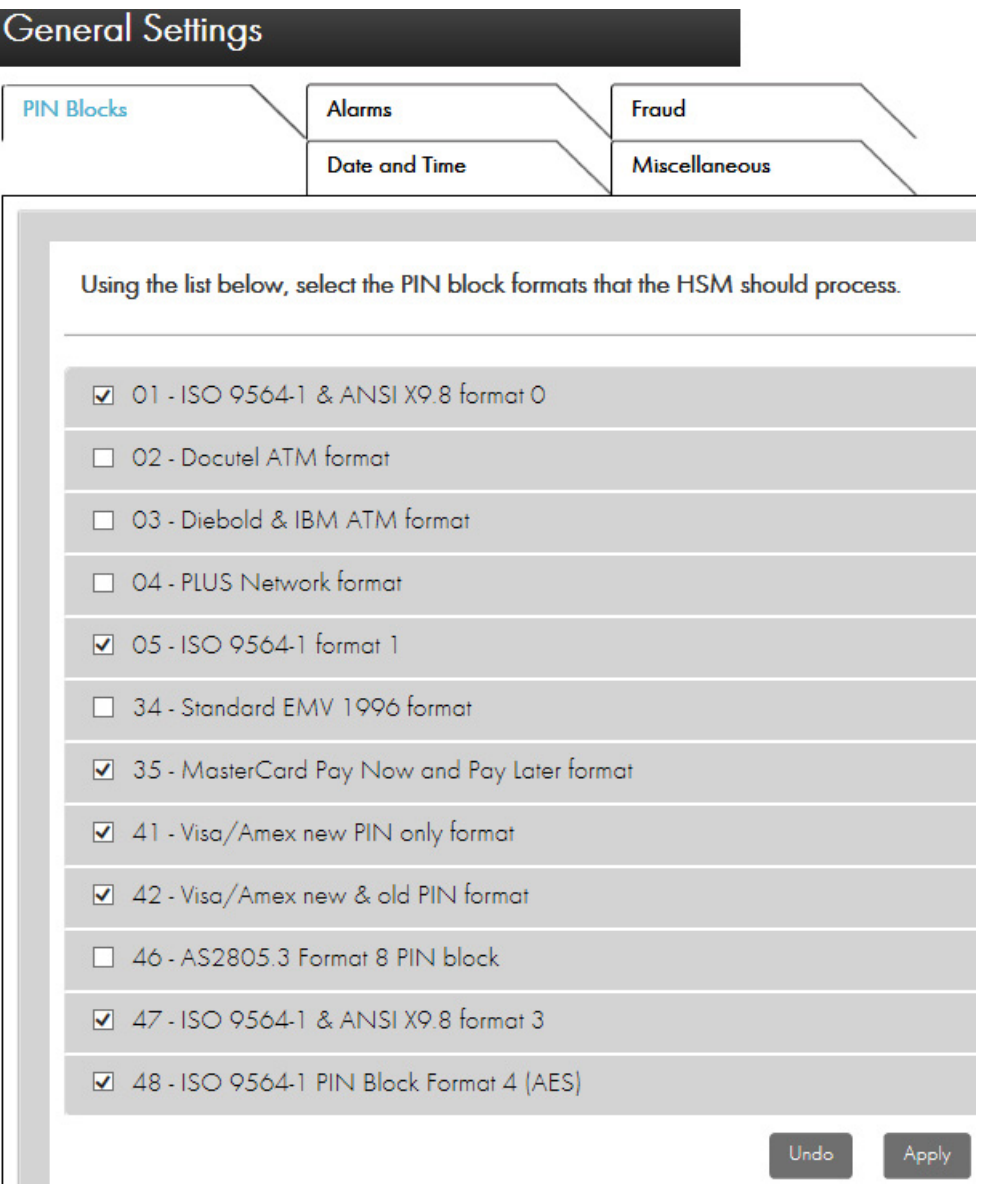

#### **8.10.6.2 General - Alarms**

This tab allows you to enable or disable alarms relating to hardware sensors when the unit is in secure state. Select the "Apply" button to commit the changes to the HSM.

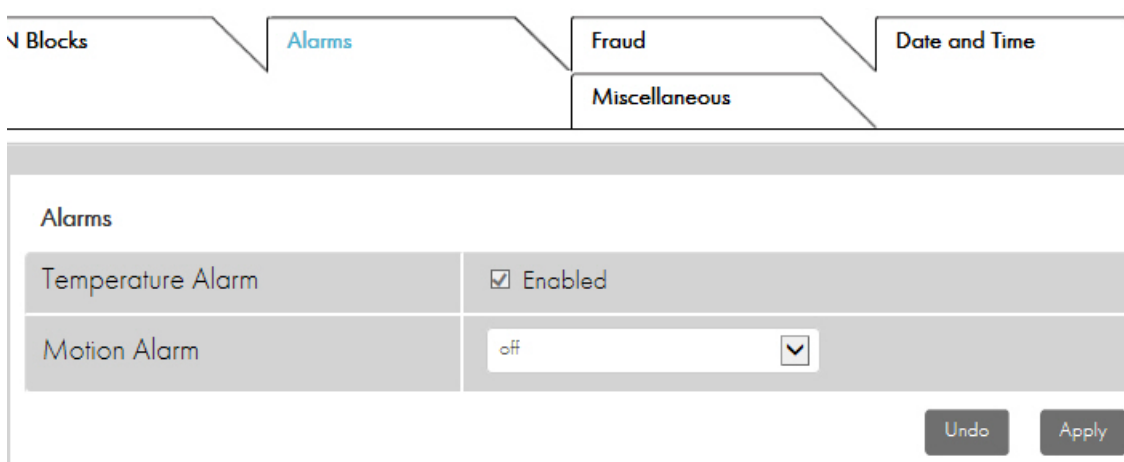

The following alarms can be monitored/configured:

- **•** Temperature Alarm:
	- Triggers an alert if the temperature inside the HSM exceeds a safe value
	- The Alarm is permanently enabled, and can not be disabled by users
	- The temperature sensor is active even if the payShield 10K is disconnected from an electrical power supply. The temperature sensing capability is maintained by the payShield 10K's internal battery, and will still initiate LMK deletion and tamper state.
	- If the temperature falls outside of predefined limits, the temperature sensor will initiate a tamper alarm causing the LMKs to be deleted and the unit will automatically reboot and attempt to clear the tamper state. If the alarm condition persists, the unit will stop attempting to clear the tamper after 2 attempts and will remain powered on with limited functionality such that LMKs cannot be loaded. Deletion of the LMKs prevents the payShield 10K from executing Host commands or console commands which require an LMK to be present.
	- Once the stimulus that triggered the alarm has ended, the payShield 10K will need to be rebooted to clear the tamper state and allow the LMKs to be reloaded.
	- An entry will be made in the error log.
- **•** Motion Alarm:
- **•** The ADXL362 accelerometer in the PayShield 10K acts as a "Motion Sensor" detecting tilt movements. An alarm triggers an alert if the HSM is moved (for example, slid out of the rack).
	- Users can configure the motion sensor's threshold sensitivity to one of three levels: low, medium, high, corresponding to different movement thresholds
	- When powered by battery, the alarm maintains the same capabilities as when powered by battery or from main power.

– The anti-theft feature relies on tilt angle for determining when to trigger a tamper.

Motion Sensor hardware filter settings:

- **•** Low Sensitivity 171 milli-g
- **•** Medium Sensitivity 65 milli-g
- **•** High Sensitivity 25 milli-g

The Motion sensor activity time is 6 ticks @50Hz (.12 seconds)

The Hardware filter is a reference setting which tracks the absolute change in acceleration in all three axes ignoring acceleration due to gravity (g). The filter is dynamically updated as the device is tilted.

Motion Sensor tilt threshold values:

- **•** Low Sensitivity 171 milli-g (Tilt angle 10.0 degrees +-1 degree)
- **•** Medium Sensitivity 65 milli-g (Tilt angle 6.0 degrees +-1 degree)
- **•** High Sensitivity 25 milli-g (Tilt angle 1.5 degrees +-1 degree)

#### **8.10.6.3 General - Fraud**

This tab allows you to configure fraud detection settings when the unit is offline or in secure state and properly authorized. Select the "Apply" button to commit the changes to the HSM.

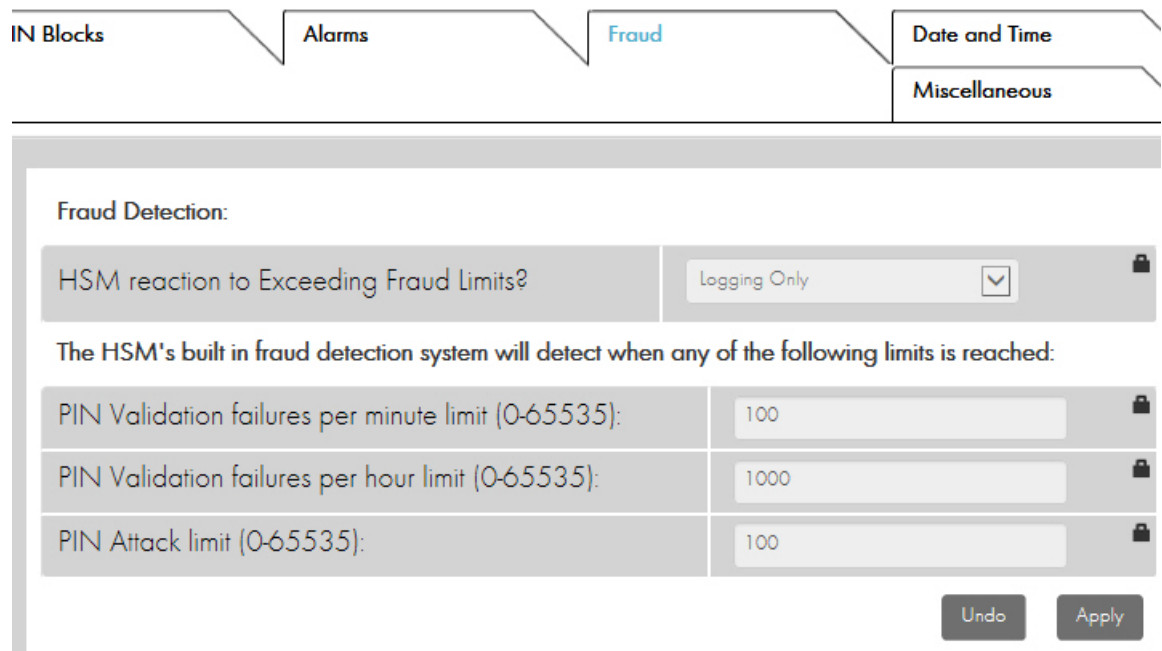

Options:

**•** HSM Reaction to Exceeding Fraud Limits: Click from one of the following options:

- Logging Only: The Health Check data will show how often the limits have been exceeded (if gathering of Health Check statistics is enabled). An entry is also made in the Audit Log when any of the limits is exceeded.
- On: The Health Check data will log the limits being exceeded, but in addition the HSM will start returning error code 39 or delete its LMKs. An entry is also made in the Audit Log when any of the limits is exceeded.
- **•** PIN Validation failures per minute limit:
	- The number of PIN validation failures permitted in a one-minute period before a fraud alert is triggered.
- **•** PIN Validation failures per hour limit:
	- The number of PIN validation failures permitted in a one-hour period before a fraud alert is triggered.
- **•** PIN Attack limit:
	- The number of PIN attacks permitted before a fraud alert is triggered.

#### **8.10.6.4 General - Date and Time**

This tab allows you to set the system date and time used by the HSM for audit log entries when the unit is in secure state and properly authorized.

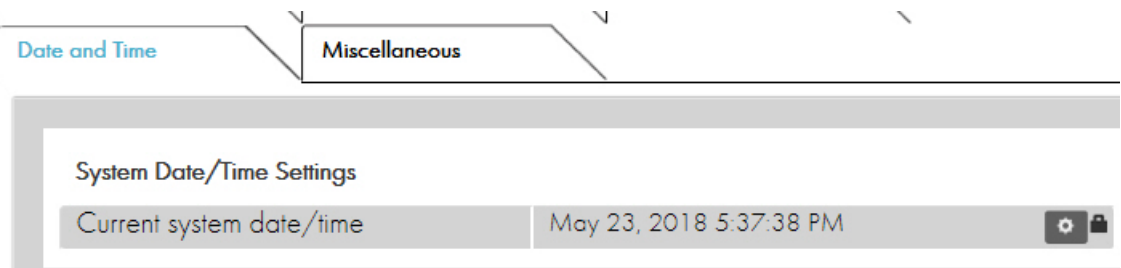

To set the date and time, click the gear icon. In the dialogue box that appears, Click the new date and time values and click "Apply".

**Note:** Setting the date or time back may prevent the payShield Manager from allowing a user to login. Care must be taken when changing the date back such that it is not earlier than the creation date/time of any of the Smart Cards that will be used to access the HSM.

#### **8.10.6.5 General - Miscellaneous**

This tab allows the user to set the HSM System Name, Description, Location and Contact fields, which are displayed as a more user-friendly way of identifying a particular HSM. These may be altered in any state. Press the "Apply" button to commit the changes to the HSM. Location and Contact fields are optional. These fields are also used for SNMP MIB-2 system objects (sysName, sysDescr, sysLocation, sysContact).

The HSM System Name is displayed in the Landing Page under the Summary section when enabled in the security settings. Configuration for information on enabling the display of the name on the Landing Page.

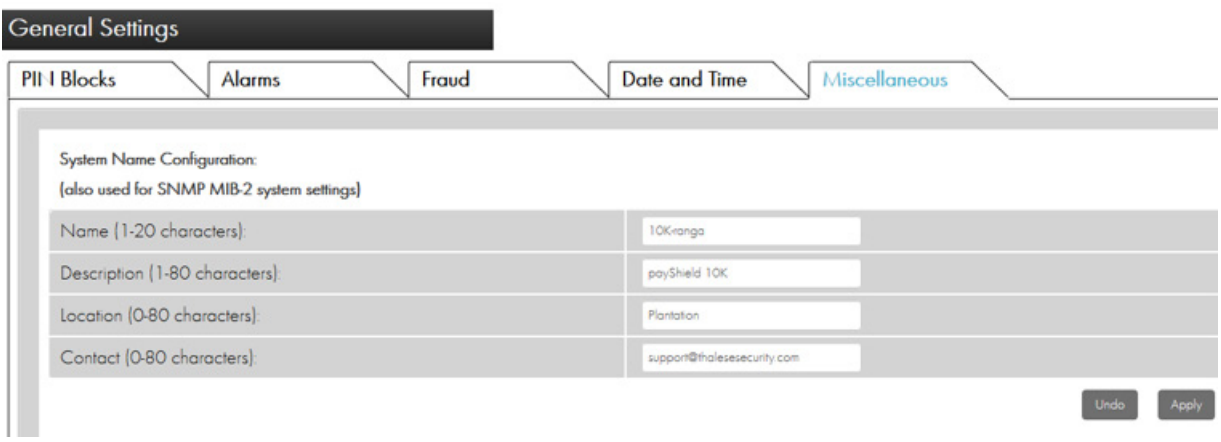

#### **8.10.7 Configure Commands**

New commands are added to the HSM software on a regular basis. Old commands are rarely removed. As far as is possible, the HSM maintains backward compatibility with existing systems. A side effect is that Host systems tend to use a subset of the commands actually provided by the HSM, leaving many commands unused.

The Configure Commands option allows users to Click which console and Host commands are to be enabled and which disabled when the unit is in secure state.

Commands can be enabled or disabled by checking or un-checking the appropriate box(es) in the tables. Checked items are enabled; unchecked items are disabled.

A simple but effective method of "locking-down" the HSM is to disable all unused commands: the subsequent use of disabled commands would result in an error code (68) being returned.

This section is split into two tabs: one for Console Commands, and one for Host Commands. While Console Commands may be enabled or disabled as desired, enabling a Host Command also requires that the corresponding license file to be installed.

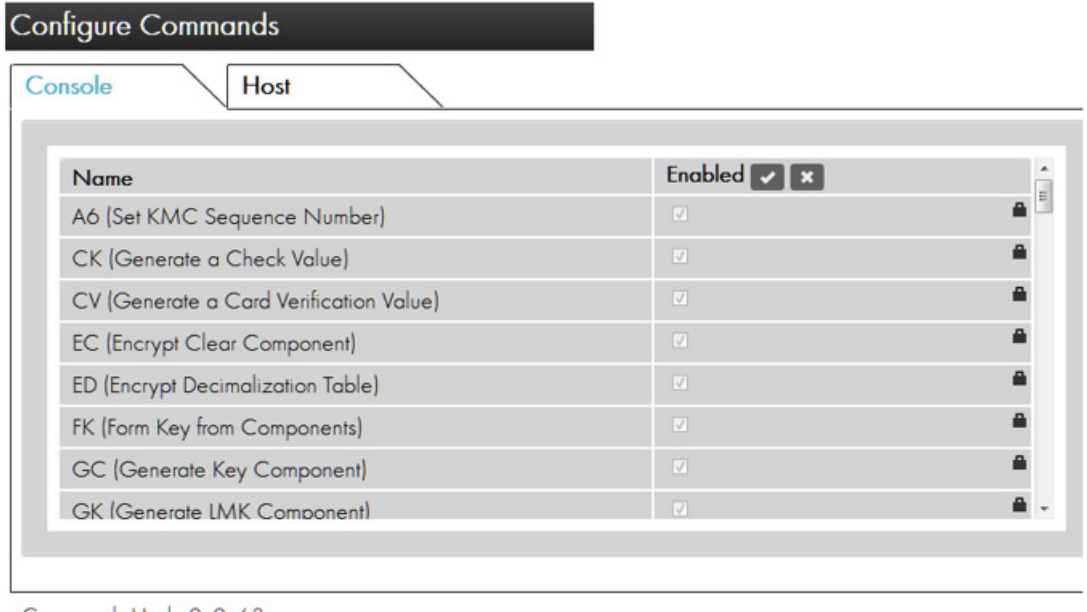

Commands Hash: 0c0a63

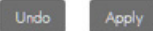

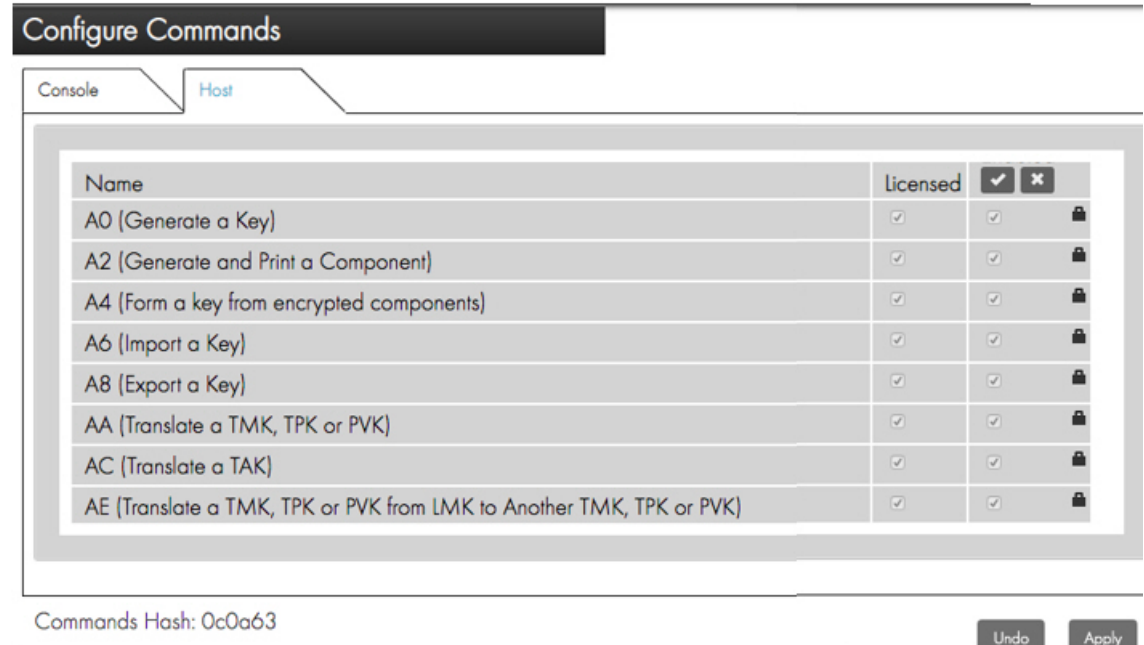

After making changes press the "Apply" button to commit the changes to the HSM.

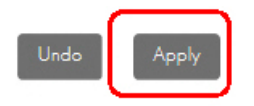

The UI will generate a SHA-256 Hash over as set of available commands. You can use an offline tools to compute the hash and compare it with the value displayed to ensure that two or more HSMs have the same set of commands available.

# **8.10.8 Audit Settings**

The HSM's standard auditing capabilities include auditing (i.e., logging) of various events in the HSM's Audit Log. The Auditing accordion allows users to Click which items are to be audited and which are not when the unit is offline or in secure state and properly authorized.

After making changes press the "Apply" button to commit the changes to the HSM.

#### **8.10.8.1 Audit - General**

Certain sensitive functions, such as key management, authorizations, configurations and diagnostic tests are always recorded in the audit log and their auditing cannot be disabled.

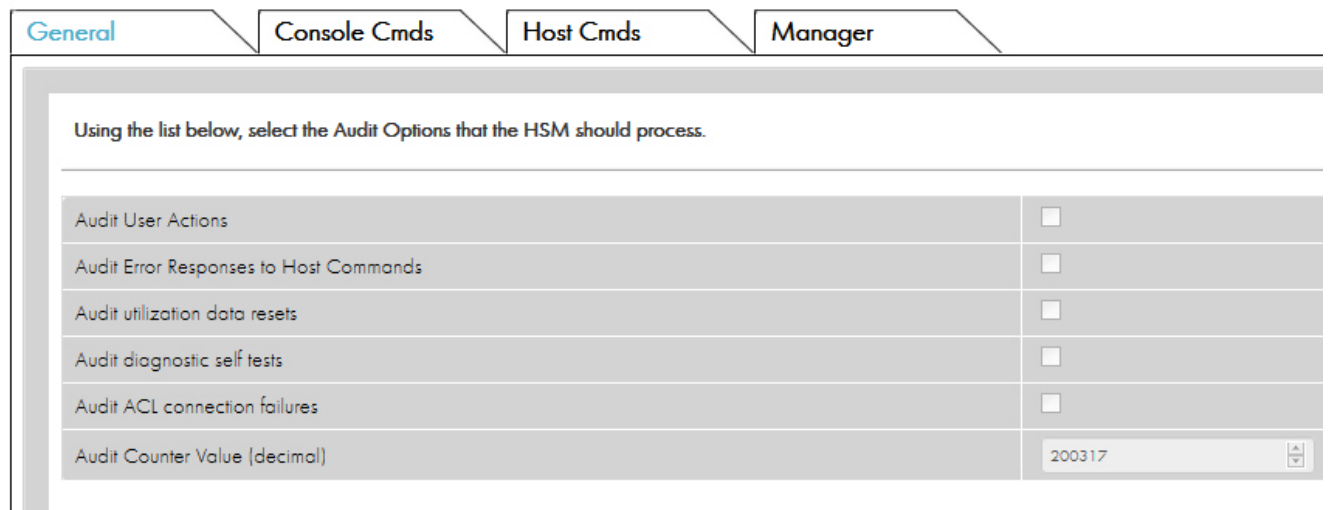

In the General tab, user may enable auditing of the following events:

- **•** User Actions
- **•** Error Responses to Host Commands
- **•** Utilization Data Resets
- **•** Diagnostic Self Tests
- **•** ACL Connection Failures

You may also set the audit counter value.

**Note:** Notification is provided when the audit log is 80%, 95% and 100% full.

**Note:** Typically, you do not audit commands that run all the time.

# **8.10.8.2 Audit - Console Commands**

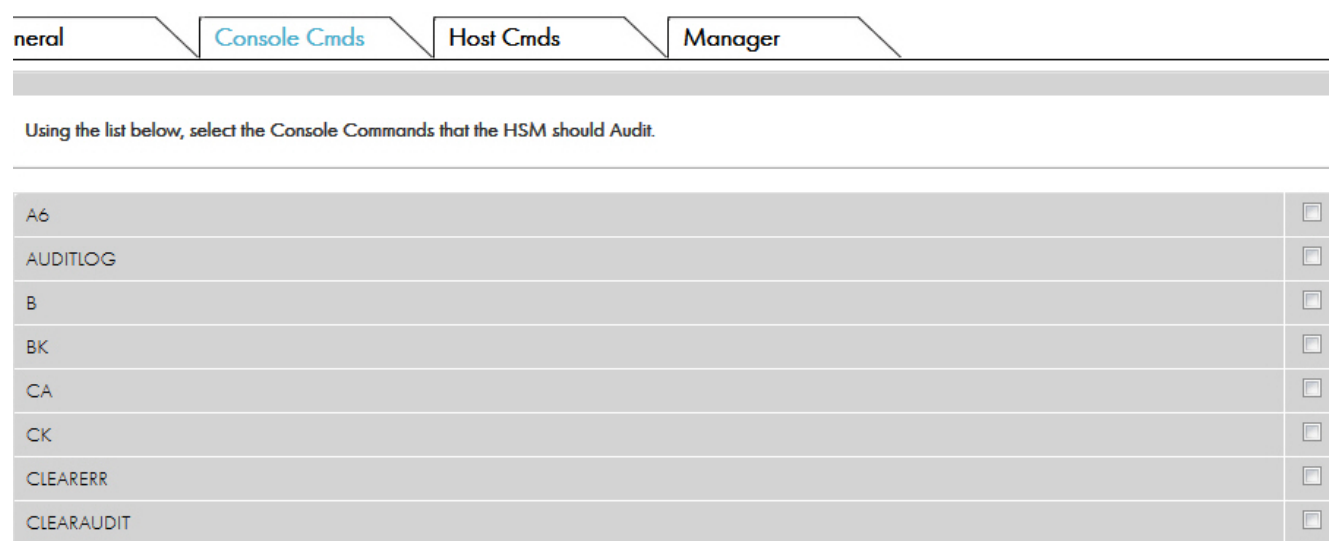

It is possible to audit any of the console commands. Activities can be enabled or disabled by checking or unchecking the appropriate box(es). Checked items are enabled; unchecked items are disabled.

# **8.10.8.3 Audit - Host Commands**

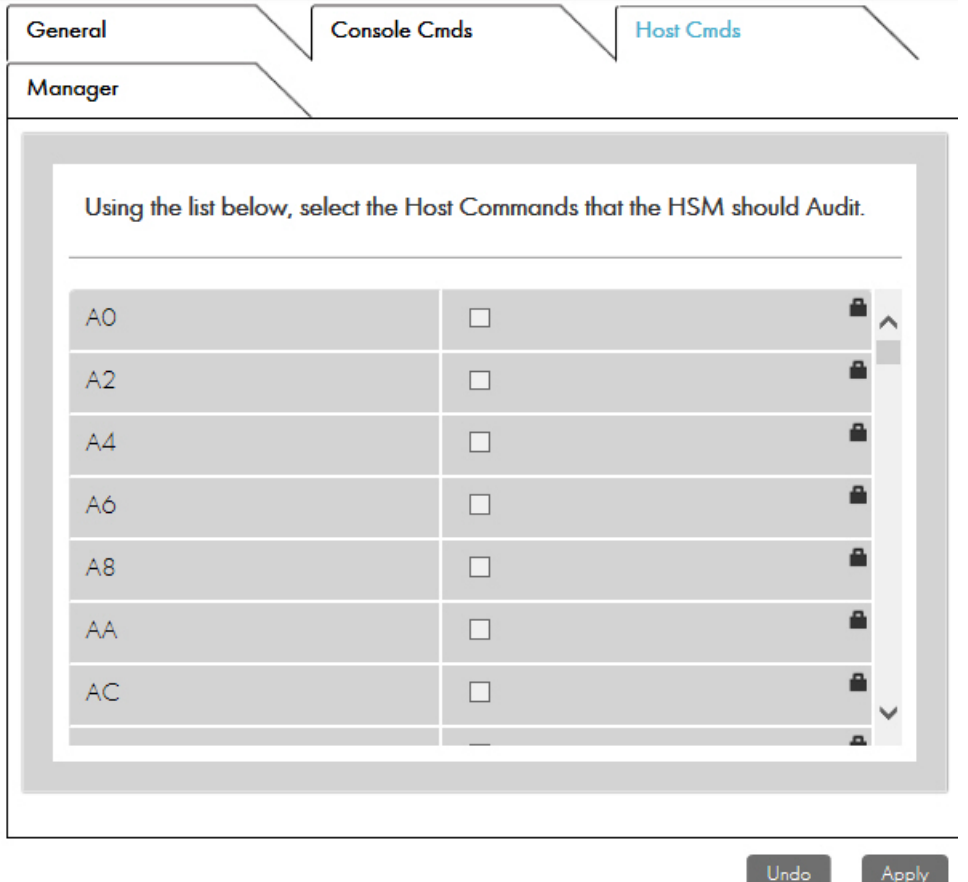

It is possible to audit any of the Host commands available in the HSM's license. Activities can be enabled or disabled by checking or un-checking the appropriate box(es). Checked items are enabled; unchecked items are disabled.

# **8.10.8.4 Audit - Management Commands**

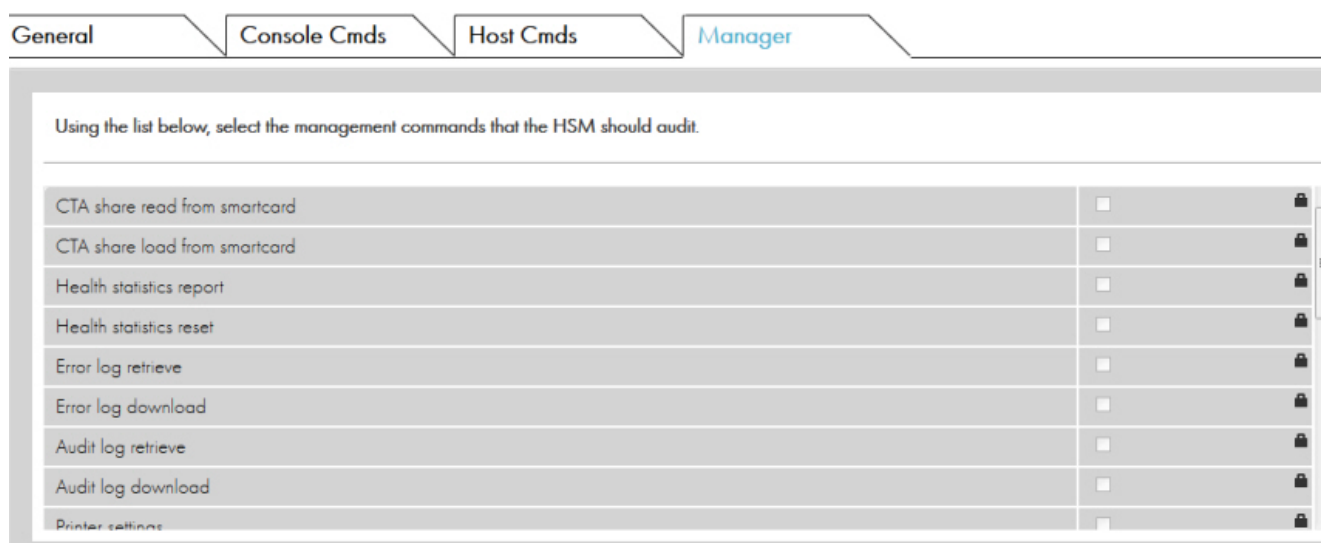

In the Manager tab, you may enable auditing of all HSM Manager events, such as logins, state changes and configuration changes.
### **8.10.9 SNMP Settings**

This section allows you to SNMP settings of the HSM when the unit is in any state.

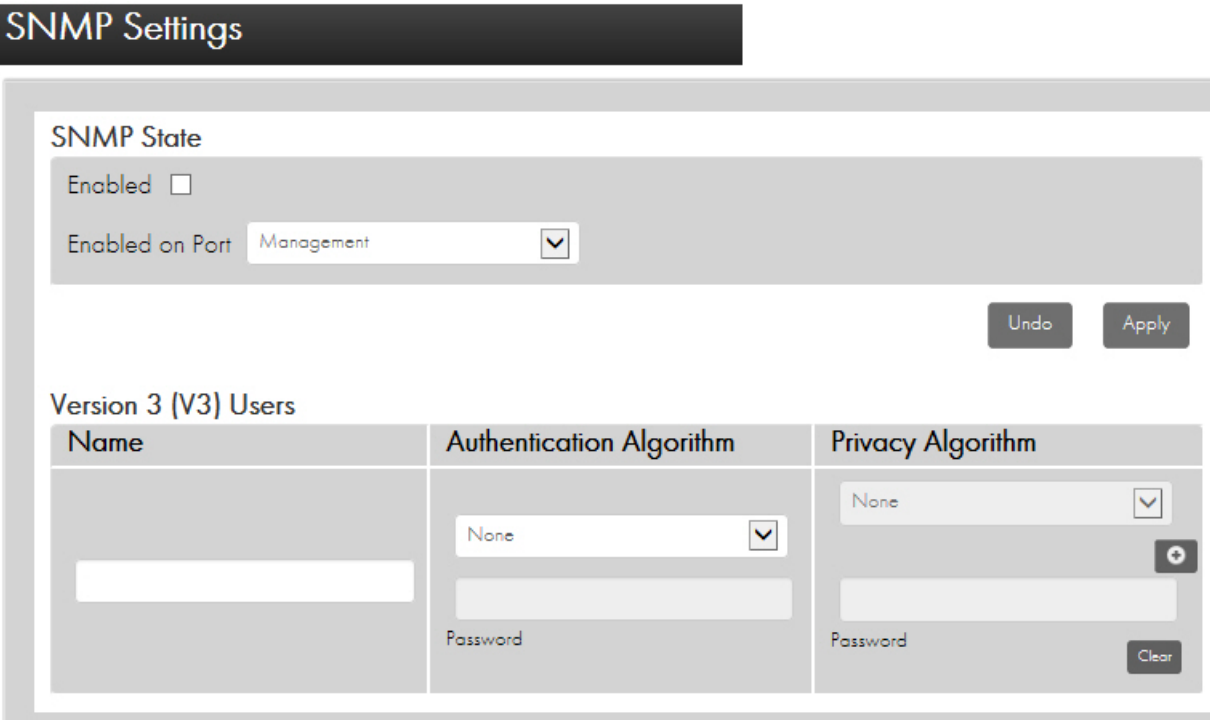

SNMP can be used to retrieve the following information on demand from the HSM:

- "Instantaneous" utilization data relating to HSM loading and Host command volumes.
- Current status of HSM health check factors.

**Note:** Only SNMP V3 is supported.

**•** SNMP State

This section controls the state of the SNMP service using the following fields:

- Enabled: Check this box to enable SNMP reporting, uncheck it to disable
- Enabled on Port: Which Ethernet port to use for SNMP traffic
- You must specify the authentication and privacy algorithms to be used.
- To add a V3 user, enter the following fields and then click the plus icon: Name

Authentication Algorithm (and password) Privacy Algorithm (and password)

– To delete a User, simply click the minus icon next to that user.

**Note:** SNMP MIB-2 system values corresponding to MIB2system values in console SNMP command (sysName, sysDescr, sysLocation, sysContact) can be set under **General Settings -> Miscellaneous** tab. Refer to "[Section](#page-173-0)  [8.10.6.5, "General - Miscellaneous", on page 172](#page-173-0)".-------------------------------------------------------

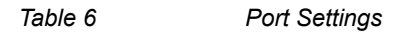

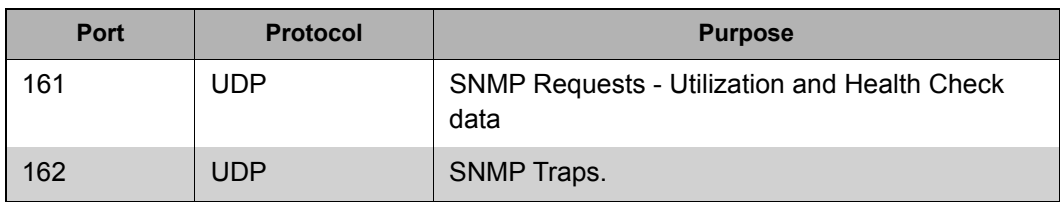

#### **8.10.10 Load/Save Settings**

In this section you can save the active configuration to a Smart Card, reload configuration data from a settings Smart Card, or reset the HSM to its Factory Default settings.

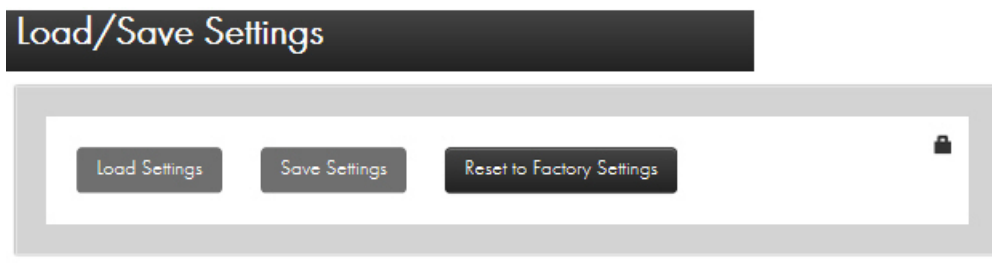

Saving your parameter settings allows you to make changes and then, if necessary, revert to your previous configuration.

Saving or restoring settings must be done in secure state with proper authorization. You may "Reset to Factory Settings" when in secure state.

### **8.11 Virtual Console**

The virtual console provides a reduced set of command instructions. It works the same as the local console and all console operations are support with the exception of commands that may invoke the use of the HSM's local facilities (e.g., the internal Smart Card reader).

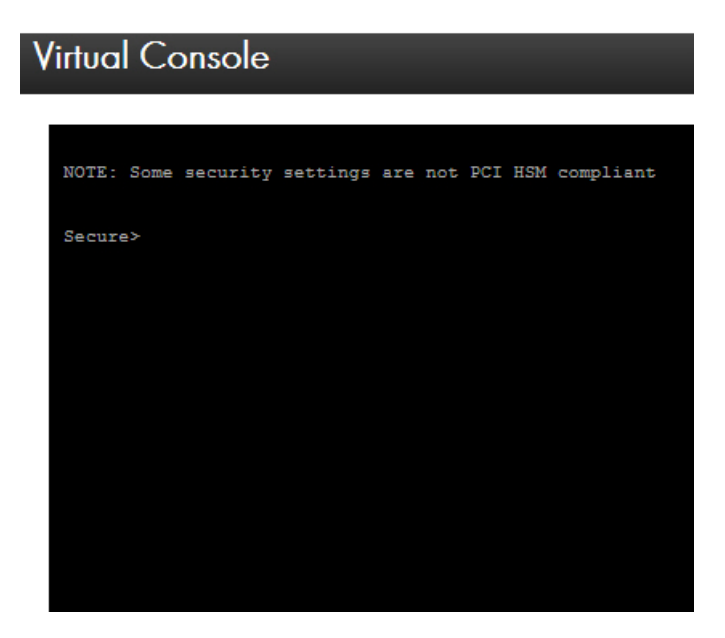

The following commands may not be used in the virtual console: A, CO, DC, EJECT, FC, GK, GS, LK, LO, NP, RC, RS, SS, VC, XA, XD, XE, XH, XI, XK, XR, XT, XX, and XZ.

**Note:** In the current implementation of the virtual console, a cursor may not be present. However, the virtual console is still active and functional.

# **9 Migrating LMKs**

## **9.1 Introduction**

Thales payment HSMs have always provided a facility to migrate between LMKs, for example, to re-encrypt operational keys and other data from encryption under one (old) LMK to encryption under another (new) LMK. The need to do this is more important than in the past because:

- **•** Card schemes are requesting that customers change their master keys every 2 years
- **•** Adoption of Key Block LMKs, with their added security, requires a migration from Variant LMKs

This chapter outlines the migration process.

### **9.2 Multiple LMKs**

By default, the payShield 10K is delivered with the ability to install one or two LMKs. If two LMKs are installed, one must be a Variant type and one must be a Key Block type.

Each LMK can be managed by its own team of security officers.

The multiple LMK facility can be used to provide separation between multiple clients, applications, or purposes serviced on the same HSM, and they also make the process of migrating LMKs easier.

### **9.3 Overview of the process**

The LMK Migration process takes keys which are encrypted under an old LMK and re-encrypts them under a new LMK. Both the old and the new LMKs must be installed in the payShield 10K.

There are two types of LMK storage:

**•** LMK Live storage.

Transaction processing and other LMK functions can make use only of LMKs in Live storage.

**•** Key Change storage.

LMKs in Key Change storage cannot be used for any purpose other than as part of the LMK migration process. Where multiple LMKs are deployed, there is one Key Change storage "slot" for each LMK in the Main storage.

There are 2 ways of allocating old/new keys to Main/Key Change storage:

**•** The new LMK (which has not yet been deployed for live operation) is loaded into Live storage, and the old LMK (which is still being used for live processing) is loaded into Key Change storage using the LO console command.

It means that the payShield 10K being used for migration cannot be used to process transactions until the LMK migration process is completed and the new LMK comes into operational use, but it is then immediately ready to process transactions because the new LMK is already loaded in Live storage.

**•** The old LMK (still being used for live operation but about to be obsoleted) is left in Main Live, and the new LMK (which has not yet been deployed for live operation) is loaded into Key Change storage using the LN console command.

This option means that the payShield 10K can continue processing transactions using the current LMK at the same time as it is used for migrating keys to the new LMK. On the other hand, when the new LMK is ready to go live, the new LMK must be loaded into Live storage before any transactions can be processed.

At a high level, the steps to migrate an old LMK to a new LMK are as follows:

- 1. Create Smart Cards with components for the new LMK.
- 2. Load the new LMK (**from components cards**) into either LMK Live storage or LMK Key Change storage.

Either:

– leave the old LMK in LMK Live storage and load the new LMK (from component cards) into LMK Key Change storage

or

- load the new LMK (**from component cards**) into LMK Live storage and load the old LMK (from components cards) into LMK Key Change storage in the same HSM.
- 3. Re-encrypt the operational keys from the old LMK to the new LMK and hold these in a pending new key database.
- 4. Re-encrypt PINs from the old LMK to the new LMK and hold these in a pending new PIN database.
- 5. Re-encrypt decimalization tables from the old LMK to the new LMK and hold these in a pending new decimalization table database.
- 6. If the new LMKs have been loaded into Key Change storage, re-load them into Live storage.
- 7. Make the pending key/PIN/decimalization table databases the live databases.

### **9.4 Generating new LMK component Smart Cards**

LMKs are set up in the payShield 10K by loading a number (typically 3) of components which are then combined within the HSM to form the LMK. (The formed LMK is never available outside of the HSM.) The LMK components are loaded from LMK Smart Cards.

The first stage, therefore, is to create Smart Cards which have the components for the new LMK. These components have completely random values, and are created on any payShield 10K.

Each component must be held by a different security officer, and access to the component cards must be securely controlled (e.g., by storing the card securely and requiring security officers to check the cards out and in).

All component cards are required to load (or form) an LMK, and so loss of any card or absence of a card holder prevents the LMK from being loaded (or re-loaded at a later date, if necessary). Therefore at least one backup should be made of each component card.

Note that the terms "LMK card" and "LMK component card" are interchangeable. Only LMK components are ever written to cards - the whole LMK is never written to a card.

#### **9.4.1 Types of LMK component cards**

There are two types of LMK component cards:

- **•** HSM LMK cards using the card reader built into the HSM. This type of card is created and used by operators using a console and the HSM card reader.
- **•** payShield Manager RLMK cards created by operators using payShield Manager and the card reader attached to the remote management PC.

The principles are the same for both types of card, although the detail of the processes is different. The two types of card are incompatible, although either type of card can be created from the other.

### **9.5 Formatting LMK Smart Cards**

#### **9.5.1 HSM LMK Cards**

Before they can be written to, Smart Cards must be formatted.

Cards which have been used previously and are no longer required can be re-formatted to enable the new components to be written to them.

#### **Do not re-format the component cards for the old LMK that you are about to migrate from.**

Each component holder should format their own card plus at least one backup per component.

HSM LMK Smart Cards are formatted using the FC console command.

Follow this link for additional instruction: [Appendix , "Console Commands"](#page-208-0)

#### **9.5.2 payShield Manager LMK Cards**

With payShield Manager, the LMK components are written to RLMK cards which are provided by Thales. RLMK cards do not require formatting.

### **9.6 Generating LMK Component Cards**

#### **9.6.1 HSM LMK Cards**

Each component holder should now generate a component and write it to their Smart Card and backup card(s). This is done using the GK console command.

Follow this link for additional instruction: [Appendix , "Console Commands"](#page-208-0)

Various warnings and errors may be reported during this process. These are easy to understand, and appropriate responses should be made.

#### **9.6.2 payShield Manager RLMK Cards**

LMK components for use with payShield Manager are written to RLMK cards using the Generate button in payShield Manager's **Operational > LMK Operations > Local Master Keys** tab.

These cards use a quorum (i.e., "m of n") approach to define how many of the cards must be used when loading an LMK. The operator provides the following information when generating the LMK:

- **•** Number of LMK shares, i.e. "n" (Default: 2)
- **•** Number of shares to rebuild, i.e. "m" (Default: 2)
- **•** Key scheme (Variant or Key Block)
- **•** Algorithm
- **•** Status (Live or Test)

### **9.7 Creating Copies of LMK Component Cards**

Because all component cards are needed when the LMK is loaded, copies of each LMK card should be made to allow for misplacement or for issuing to deputies.

#### **9.7.1 Duplicating HSM LMK cards**

**•** During LMK card generation

Multiple copies may be made at the time of generating the LMK card.

**•** Using a console command

It is possible at any time to copy an existing HSM LMK card using the DC console command.

Follow this link for additional instruction: [Appendix , "Console Commands"](#page-208-0)

#### **9.7.2 Duplicating a payShield Manager RLMK card**

A copy of an existing RLMK component card can be made using the Duplicate button in payShield Manager's **Operational > LMK Operations > Local Master Keys** tab.

### <span id="page-188-0"></span>**9.8 Loading the new LMK**

In the previous sections, we explained how to create a set of cards containing the components for the new LMK. Each component is "owned" by a different security officer, with no one security officer having access to more than one component. One holder of each of the required number of components must be present to allow the LMK to be loaded onto the payShield 10K using the component Smart Cards.

The new LMK now needs to be installed into either LMK Live storage or LMK Key Change storage depending on the approach being taken.

The new LMK can be loaded using a Console or payShield Manager.

#### **9.8.1 Using the Console**

#### **9.8.1.1 Loading (or forming) the LMK**

The LMK is loaded using either:

- **•** the LK console command if the new LMK is to be loaded into LMK Live storage, or
- **•** the LN console command if the new LMK is to be loaded into LMK Key Change storage.

The payShield 10K must be in the Secure state. In addition, if the LN console command is being used, then the HSM must be in the Authorized state. If multiple authorized states is enabled, the activity category is admin (with no subcategory), and the console interface should be selected.

The Smart Cards used must be HSM cards - not cards created for payShield Manager.

#### **9.8.1.2 Checking the LMK**

It is recommended that a check is made that the new LMK has been properly loaded.

This can be done using the A console command, to put the HSM into authorized state (followed by the C command to cancel the authorized state). The A command can be run in any HSM state. The operation of this command depends on whether multiple authorized activities has been enabled in the security settings (e.g., by using the CS console command).

Follow this link for additional instruction: [Appendix , "Console Commands"](#page-208-0)

#### **9.8.2 Using payShield Manager**

#### **9.8.2.1 Installing the LMK**

The new LMK is loaded using the Install button in the appropriate payShield Manager tab:

- **Operational > LMK Operations > Local Master Keys** where the new LMK is to be loaded into LMK Live storage, or
- **Operational > LMK Operations > Key Change Storage** where the new LMK is to be loaded into LMK Key Change storage.

The LMK ID will need to be specified.

#### **9.8.2.2 Checking the LMK**

The installed LMK can be checked by viewing the LMK list.

Navigate to either of the following:

- **Operational > LMK Operations > Local Master Keys**
- **Operational > LMK Operations > Key Change Storage**

### **9.9 Loading the old LMK**

So far, you have created a set of cards containing the components for the new LMK, and used them to load into the HSM the "new" LMK that keys and data to be re-encrypted to.

To migrate keys from encryption under an old (current) LMK to encryption under the new LMK, we also need to have the old LMK loaded in the HSM. The old LMK can be left in LMK Lives storage or loaded into LMK Key Change Storage, depending on the approach being taken.

If the old LMK is to be loaded into Key Change Storage, this can be done using a Console or payShield Manager.

#### **9.9.1 Using the Console**

The old LMK is loaded into Key Change Storage using the LO console command.

Follow this link for additional instruction: [Appendix , "Console Commands"](#page-208-0)

The payShield 10K must be in Secure state. In addition, the HSM must be in Authorized state. If multiple authorized states are enabled, the activity category is *admin* (with no sub-category), and the console interface should be selected.

The use of the LO console command is the same as for the LK console command mentioned previously, except that no existing LMK needs to be erased and so you will not be prompted to confirm an erasure.

After loading the old LMK, the HSM should be returned to Online state by turning the physical keys.

#### **9.9.2 Using payShield Manager**

The old LMK is loaded using the Install button in payShield Manager's **Operational > LMK Operations > Key Change Storage** tab. This can only be done if there is an LMK with the same ID in the LMK table.

### **9.10 Migrating keys between Variant LMKs**

We now have installed in the HSM both the old LMK that the operational keys are currently encrypted under and the new LMK that they need to be encrypted under for the future. We now need to take each existing operational key in the old key database (encrypted under the old LMK), re-encrypt it using the new LMK, and put it in a new key database.

In order to do this, an application needs to be set up at the host that:

- **•** Takes each operational key (encrypted under the old LMK) from the old key database
- **•** Sends the encrypted key to the HSM using the BW host command.
- **•** Receives the BX response from the HSM containing the operational key encrypted under the new LMK.
- **•** Puts the operational key encrypted under the new LMK into the new key database.

#### **9.10.1 BW Host command**

This section examines the BW host command as it is used to convert an operational key encrypted under an old LMK of the Variant type to encryption under a new LMK of the Variant type.

The BW host command automatically adapts its processing depending on where the old and new LMKs are stored:

- **•** If the old LMK was loaded into Key Change storage (e.g., the LO console command was used), then keys and data are re-encrypted from encryption under the (old) LMK in Key Change storage to encryption under the (new) LMK in Live storage.
- **•** If the new LMK was loaded into Key Change storage (e.g., the LN console command was used), then keys and data are re-encrypted from encryption under the (old) LMK in Live storage to encryption under the (new) LMK in Key Change storage.

The table below indicates the structure of the BW host command when it is used in this way.

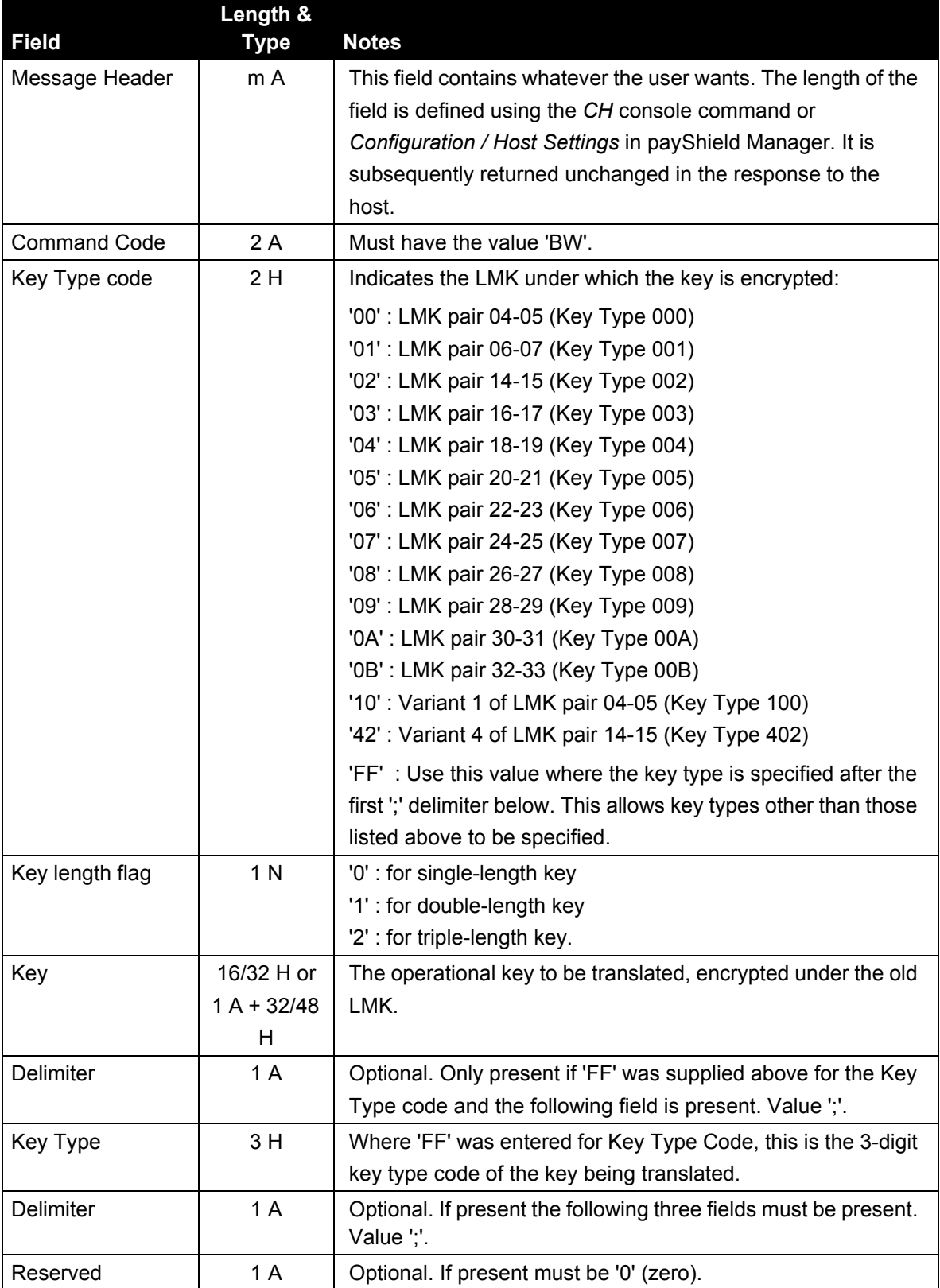

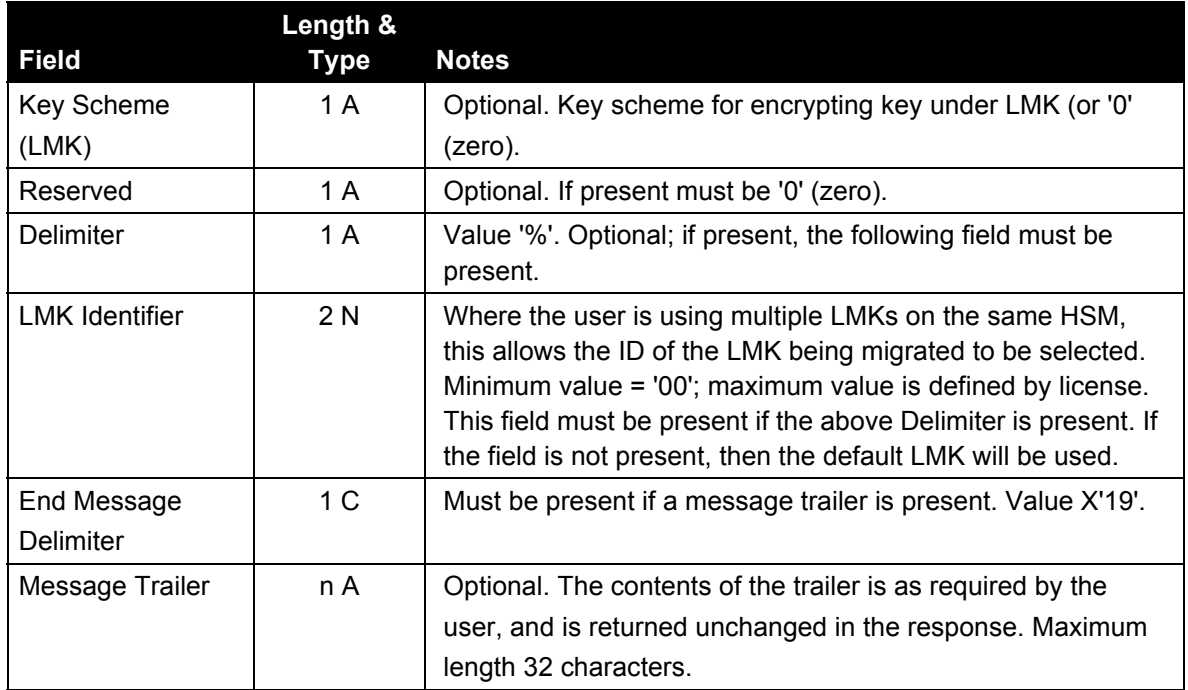

#### **9.10.2 BX Response to the Host**

In response to the BW host command, the payShield 10K returns the following BX response to the host:

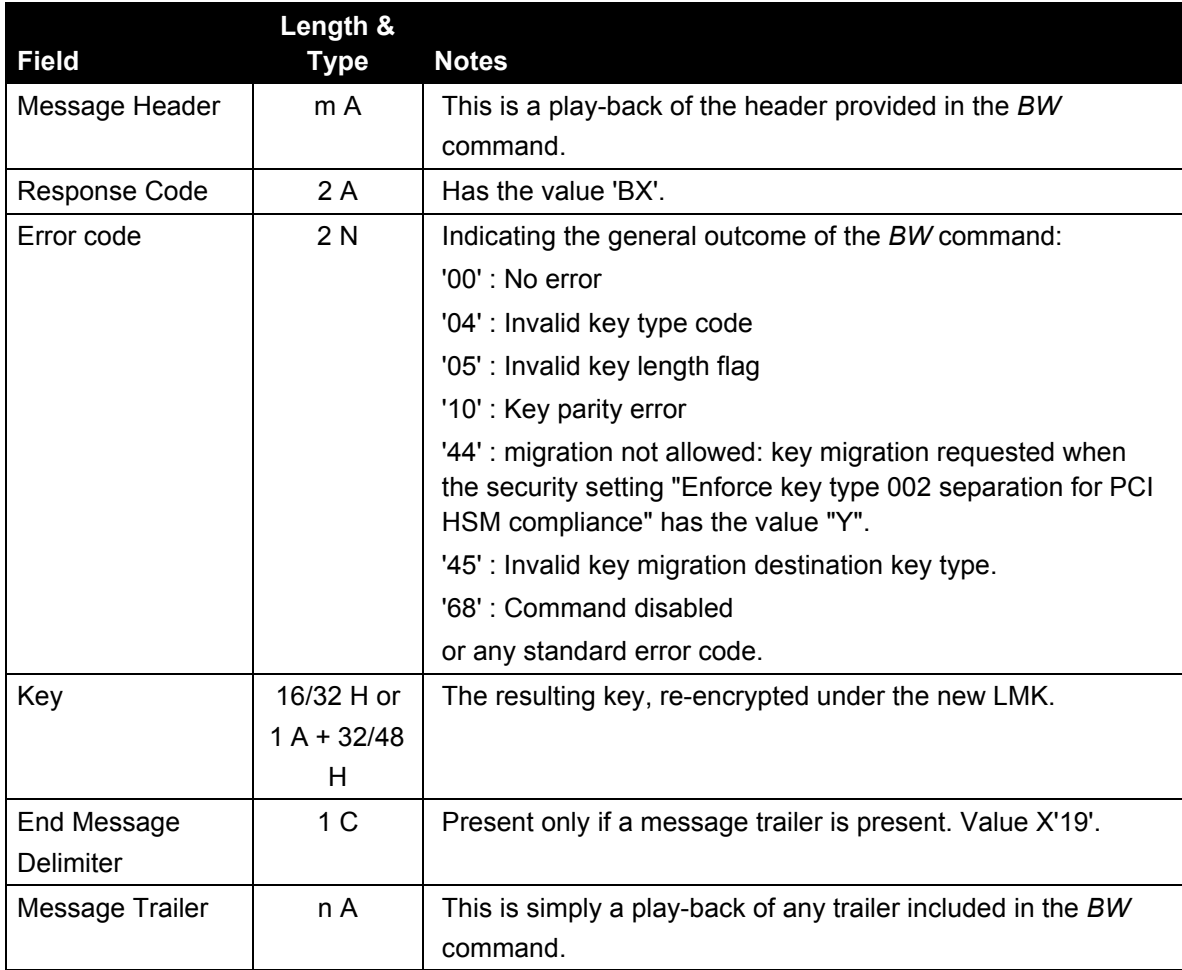

### **9.11 Migrating keys from Variant to Key Block LMKs**

Key Block LMKs provide additional security compared to Variant LMKs.

The BW host command already described for Variant LMK > Variant LMK migration can also be used for Variant LMK > Key Block LMK migration. When used for this purpose, the BW command and BX response are modified as indicated below.

Note that it is not possible to migrate from:

- **•** Key Block LMKs to Variant LMKs.
- **•** AES Key Block LMKs to TDES Key Block LMKs.

#### **9.11.1 BW Host command**

The table below indicates the structure of the BW host command when it is used to migrate from Variant-type LMKs to Key Block-type LMKs. Only the differences compared to Variant LMK > Variant LMK migration are described.

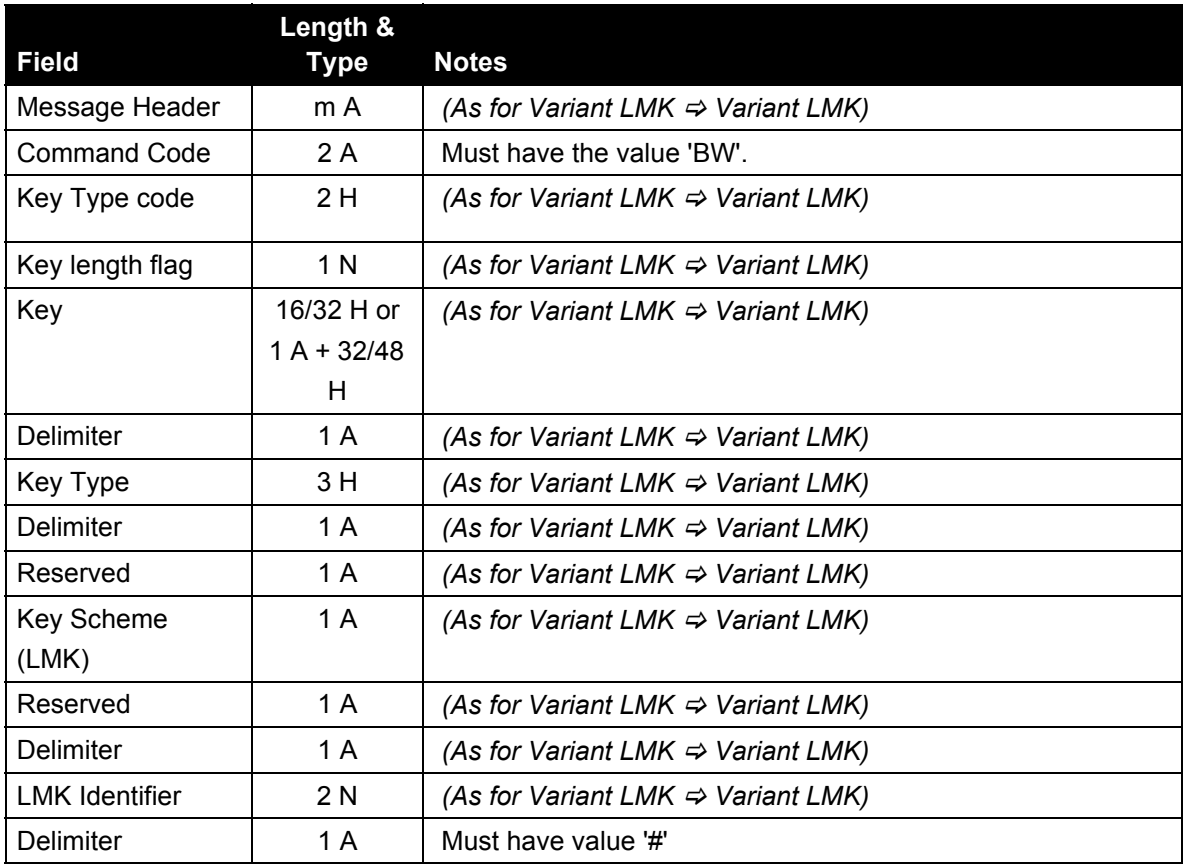

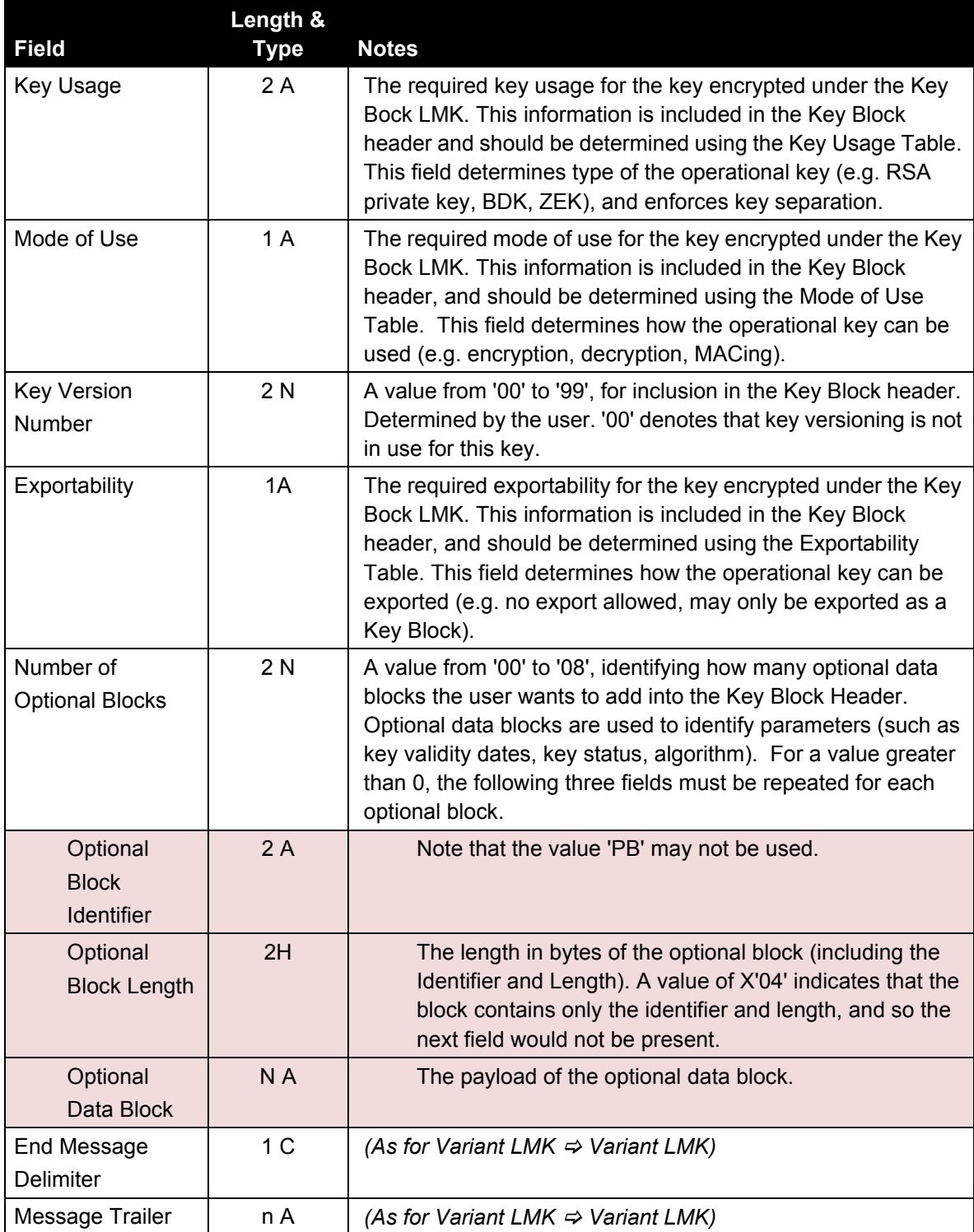

### **9.11.2 BX Response to the Host**

In response to the BW host command, the payShield 10K returns the following BX response to the host:

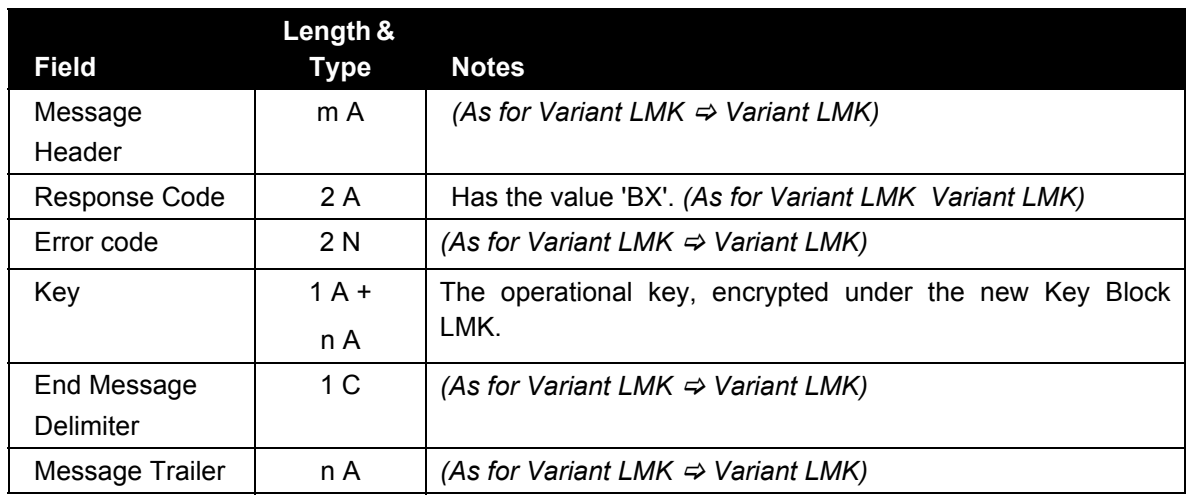

## **9.12 Migrating keys between Key Block LMKs**

Migration of operational keys between Key Block LMKs is supported in addition to the Variant LMK > Variant LMK and Variant LMK > Key Block LMK migrations already described. This section describes the BW host command when used for this purpose.

Note that it is not possible to migrate from:

- **•** Key Block LMKs to Variant LMKs.
- **•** AES Key Block LMKs to TDES Key Block LMKs.

#### **9.12.1 BW Host command**

The table below indicates the structure of the BW host command when it is used to migrate between Key Block-type LMKs.

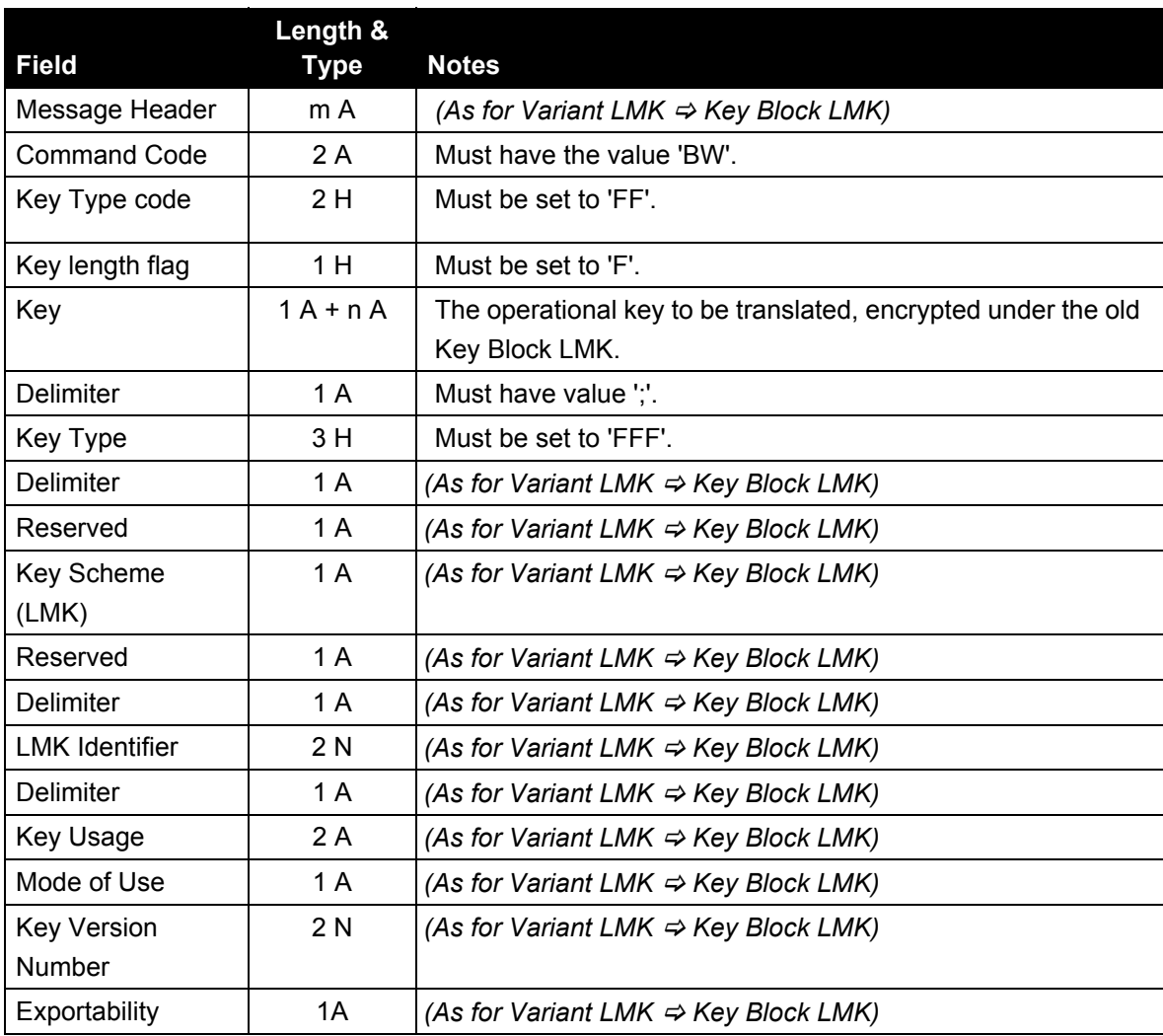

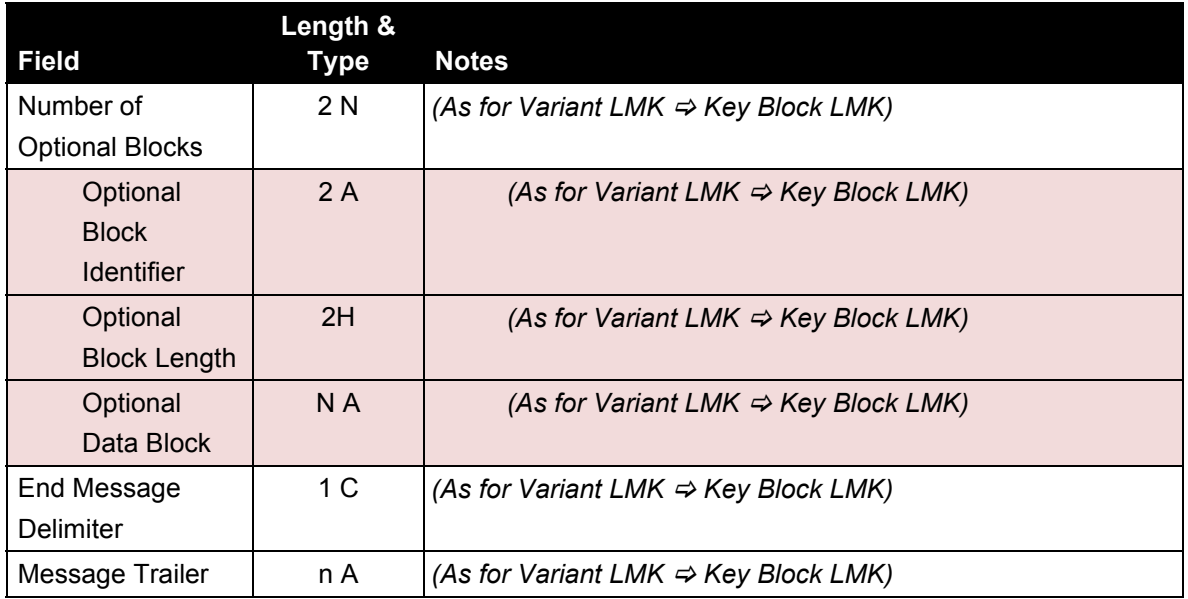

#### **9.12.2 BX Response to the Host**

In response to the BW host command, the payShield 10K returns the following BX response to the host:

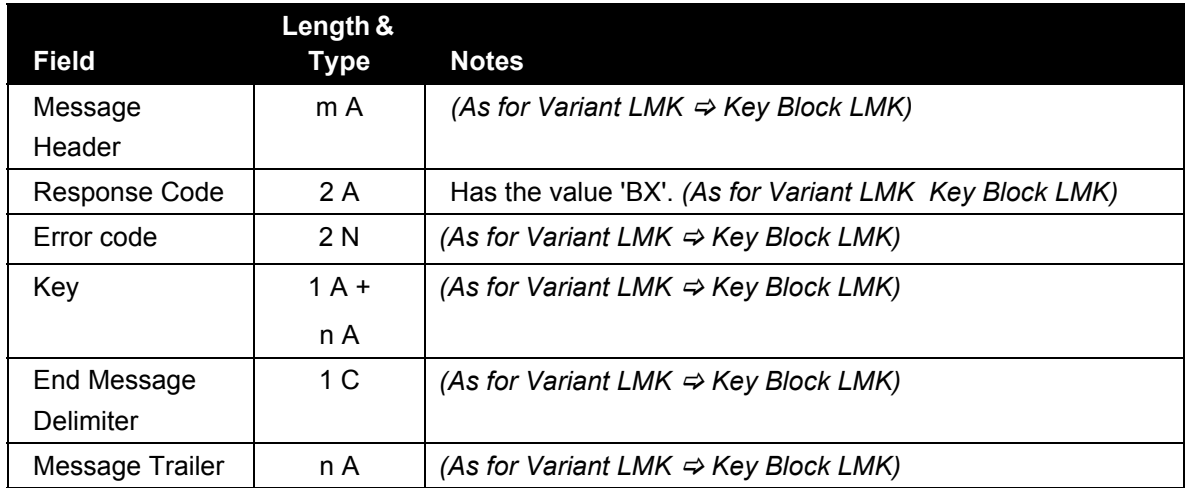

### **9.13 Migrating keys from Key Block to Variant LMKs**

**This migration is not permitted** because Variant LMKs are not as strong as key block LMKs.

### **9.14 Migrating keys for PCI HSM compliance**

When it is required to make a payShield 10K compliant with the requirements of the PCI PTS HSM security standard, it may be necessary to move some keys from Variant key type 002 (LMK pair 14-15, Variant 0) to other key types.

Although this can be done as a separate operation, it can be achieved at the same time as migrating between LMKs using the BW host command by entering 'F2' as the Key Type Code, and the desired destination key type in the Key Type field.

### **9.15 Re-encrypting PINs**

Where PINs have been stored encrypted under the old LMK (in LMK Live storage or LMK Key Change storage) these will need to be re-encrypted using the new LMK (in LMK Key Change storage or LMK Live storage). This can be done by using the BG host command.

A host application will take each PIN from the old PIN database, re-encrypt it using the BG host command, and store the re-encrypted PIN into the new PIN database.

#### **9.15.1 BG Host Command**

The structure of the BG host command is as follows:

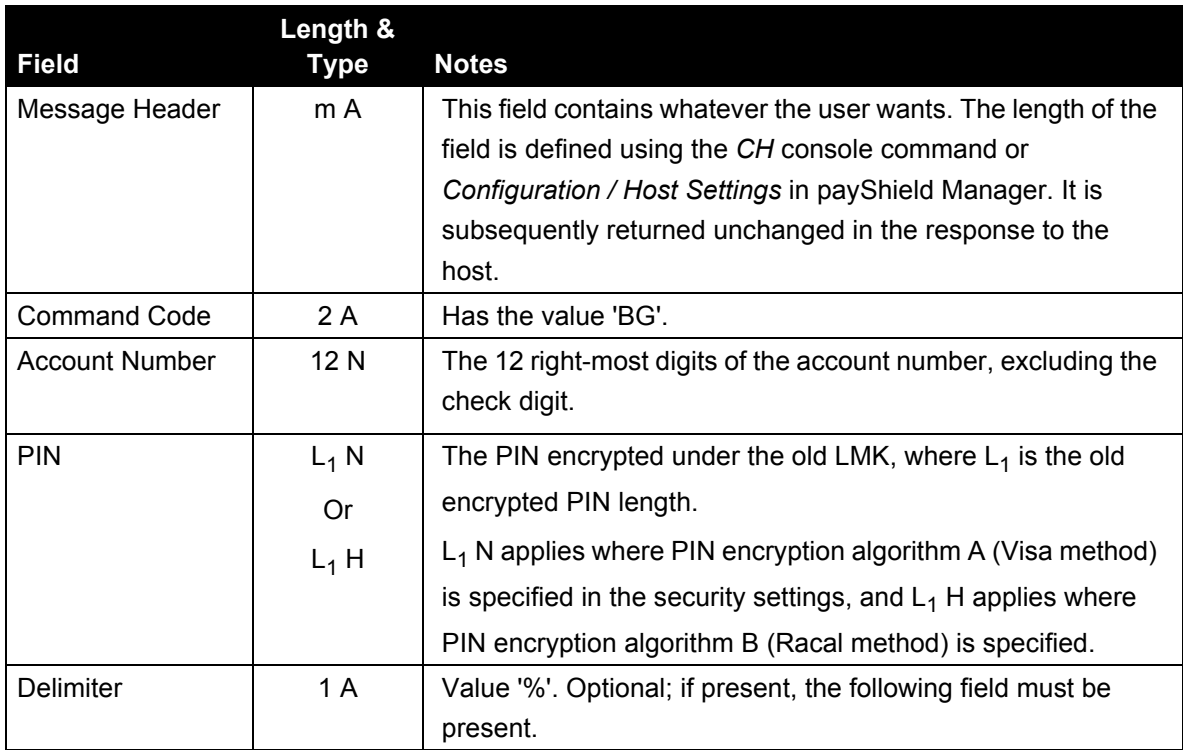

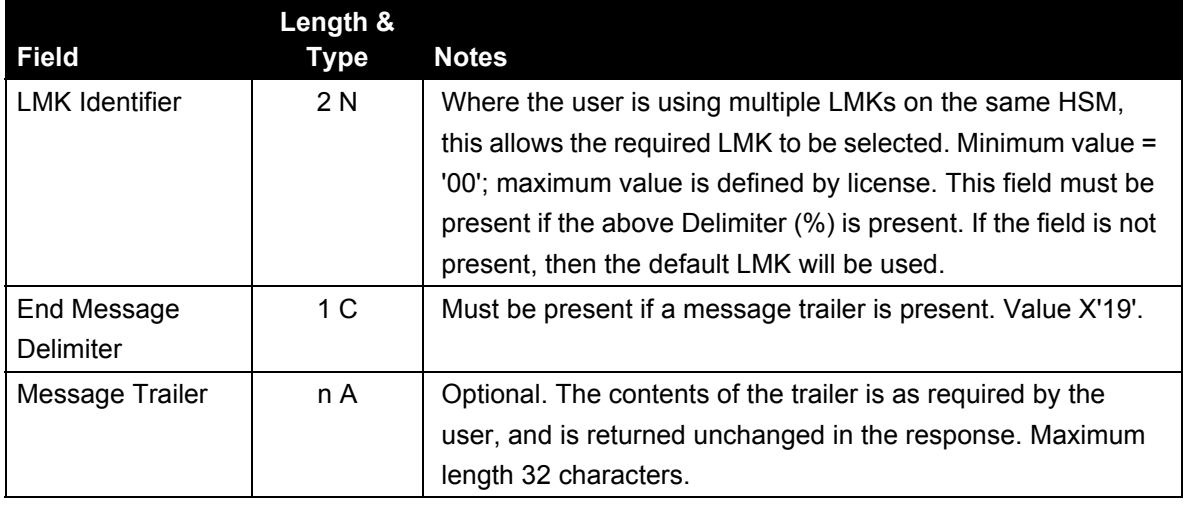

#### **9.15.2 BH Response**

The HSM returns the following BH response to the host's BG command:

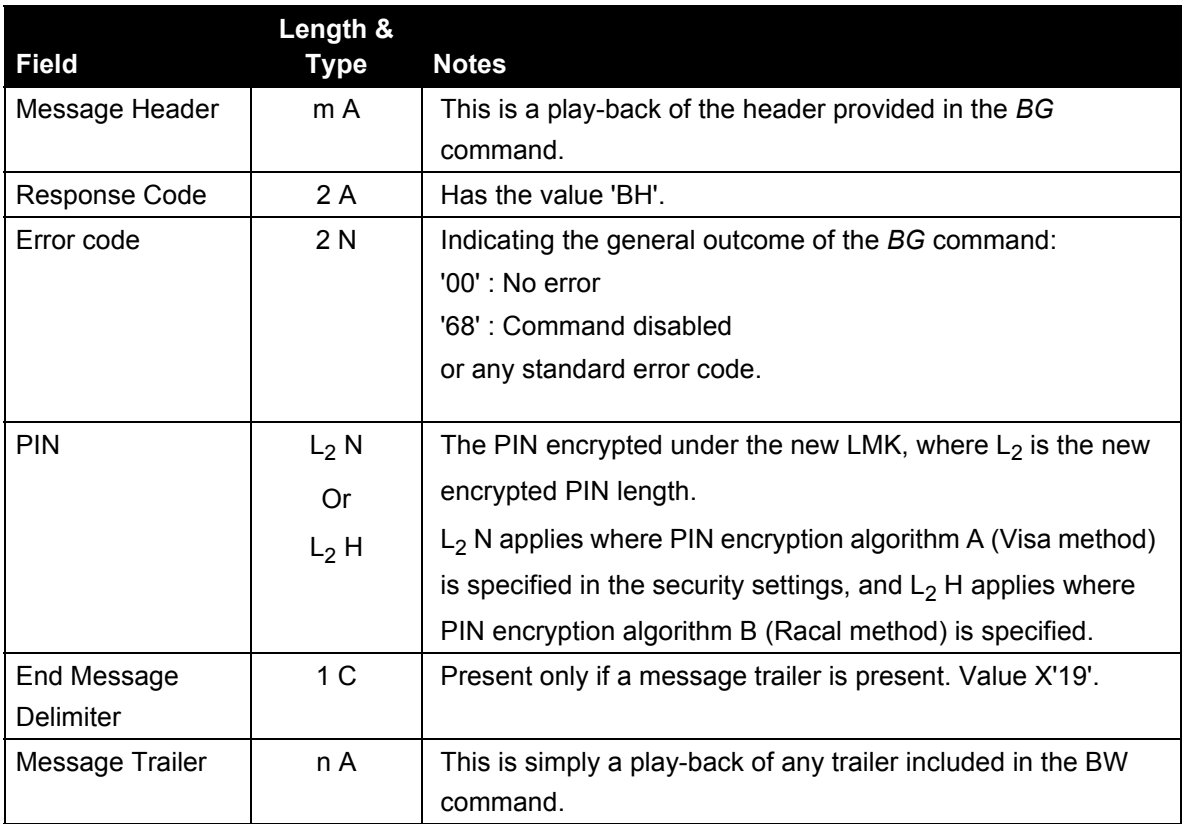

## **9.16 Re-encrypting decimalization tables**

For security, it is recommended that decimalization tables be encrypted. They are encrypted under the LMK, and so will need to be re-encrypted when migrating to a new LMK.

This is achieved by having a host application which takes each decimalization table from the old decimalization table database and re-encrypting it under the new LMK using the LO host command (not to be confused with the LO console command discussed earlier!) and then storing it in a new decimalization table database. The new LMK can be in either Key Change storage or Live storage.

The structure of the LO host command is as follows:

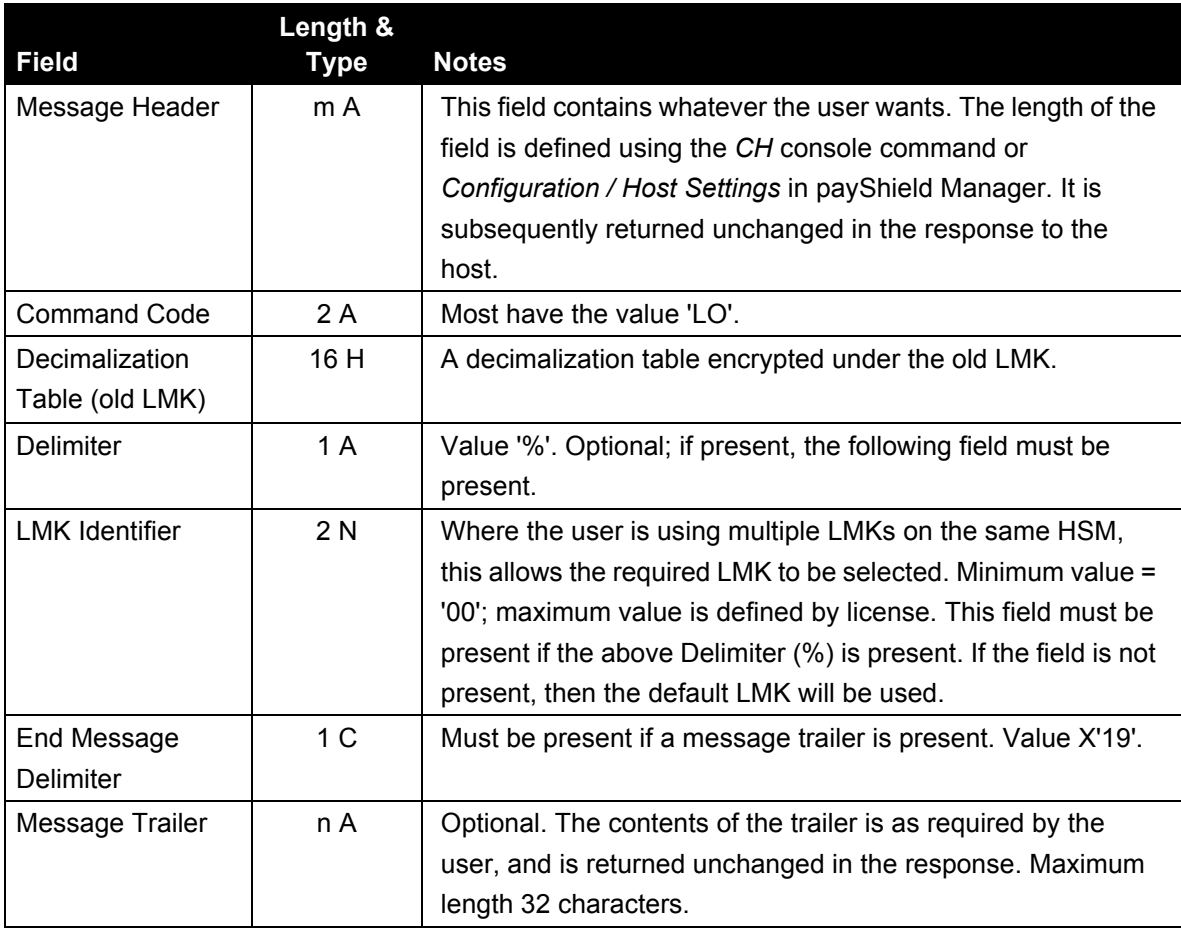

The payShield 10K returns the following LP response to the host:

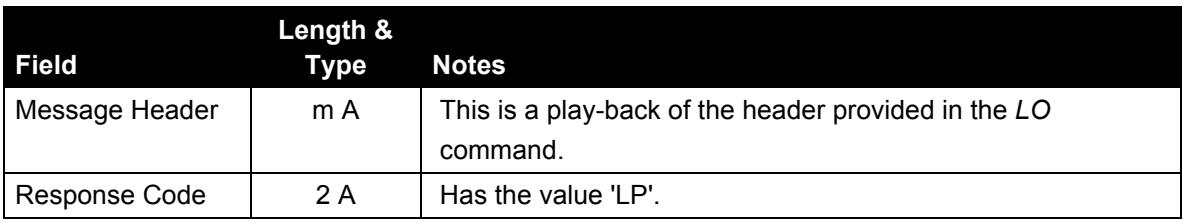

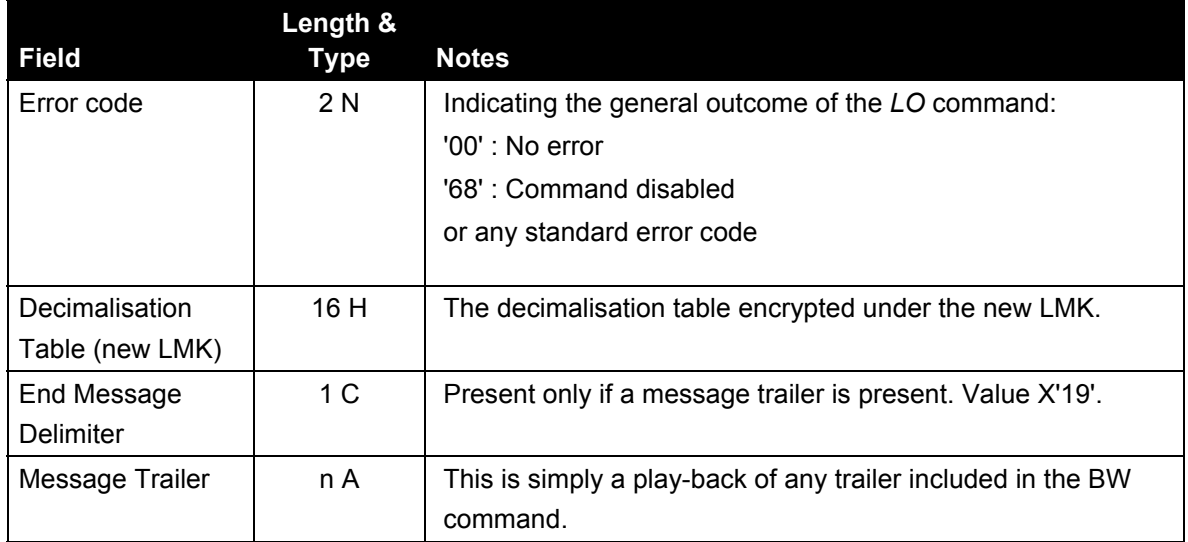

### **9.17 Switching to the new LMK**

Following the activities described above, the system is now in the following state:

- **•** Old databases of operational keys, PINs, and decimalization tables, encrypted under the old LMK, are still being used for production.
- **•** New databases of operational keys, PINs, and decimalization tables, encrypted under the new LMK are pending but not yet being used for production.
	- One or more HSMs may have been taken out of service in order to re-encrypt the operational keys, PINs, and decimalization tables.
	- These would be HSMs that have the old (current) LMK (which is still being used on other HSMs for production) loaded in Key Change Storage (e.g. by using the LO console command), and the new LMK (not yet in use for production work) in their Live storage.
	- In this case there are other HSMs with the old LMK in their Live storage, which are doing production work using keys, PINs, and decimalization tables in the old versions of the databases.
- **•** Production host applications are still using the old databases of operational keys, PINs, and decimalization tables.

In order to start using the new LMK, the following changes must be synchronized:

- **•** Host production applications start using the new databases of operational keys, PINs, and decimalization tables.
- **•** If the re-encryption of keys was done on an HSM with the new LMK in Live storage, then this HSM is immediately ready to start processing transactions using the new LMK. However, the new LMK needs to be loaded into LMK Live storage on those HSMs that were processing transactions using the old LMK.
- **•** On the other hand, if the re-encryption of keys was done on an HSM with the new LMK in Key Change storage, then the new LMK needs to be loaded into LMK Live storage on all the HSMs in the system.

A total interruption of service can be avoided by a gradual switchover from the old LMK to the new - but in this case the host applications must know whether an HSM is using the old or new LMK and must retrieve the key or data from the appropriate database.

The use of the Multiple LMK feature of the payShield 10K offers additional options, and is described in the following section.

### <span id="page-203-0"></span>**9.18 Taking advantage of Multiple LMKs**

The payShield 10K supports multiple concurrent LMKs. The base product allows the user to implement one Varianttype LMK and one Key Block-type LMK, and optional licenses are available to provide up to 20 LMKs in any combination of types.

The multiple LMK feature offers a number of valuable benefits, and provides additional flexibility to simplify the process.

Here is an example of how the multiple LMK feature can be used where the old (still Live) LMK is in LMK Key Change storage and the new (future) LMK is in LMK Live storage:

- **•** Let us take as a starting point a production system which has the live LMK at LMK 00.
- **•** LMK 00 is set up as the default LMK. This means that it is the LMK that is used by default in host commands where no LMK is identified: this provides backwards compatibility to applications developed before the multiple LMK facility was introduced.
- **•** The future, new LMK is loaded as LMK 01 in LMK Live storage (see Loading the new LMK).
- **•** The existing, "old" LMK, which is LMK 00 and is being used for production, is also loaded into LMK Key Change Storage for LMK 01 (see Loading the old LMK.)
- **•** The BW, BG, and LO host commands can now be used to re-encrypt operational keys, PINs, and decimalization tables from the old LMK (which is in Key Change Storage, and also still in LMK 00 and therefore available for production) to the new LMK, which is loaded as LMK 01. This is achieved by setting the LMK Identifier in the host commands to a value of "01". This must be preceded by a delimiter of "%".
- **•** When all of the operational keys, PINs, and decimalization tables have been re-encrypted under the new LMK, the host application can start using the new key database when one of the following actions have been taken:
	- The new LMK is re-loaded on the payShield 10K as LMK 00.

Or

- Host commands sent to the payShield 10K are amended to use LMK 01 by either:
- **•** Specifying the value "01" for the LMK identifier in host commands

Or

**•** Directing commands to the relevant TCP port.

The benefit of this approach is that there is no need to take one or more HSMs out of productive use while the LMK migration is being performed, and therefore the key migration using the BW host command can be spread over as many HSMs as desired.

Multiple LMKs could also be used to avoid a "big bang" switchover from old to new LMKs: with the old LMK in one Live storage slot and the new LMK in a second Live storage slot, individual elements of the system can be moved to the new LMK one at a time.

### **9.19 Clean-up after migration to a new LMK**

#### **9.19.1 Deleting the Old LMK from Key Change Storage**

The LMK in Key Change Storage should be deleted once it is no longer needed. There are multiple ways of doing this.

#### **9.19.1.1 Using the console**

The LMK can be deleted from Key Change Storage using the DO console command. The payShield 10K must be in Secure state.

#### **9.19.1.2 Using payShield Manager**

The LMK is deleted using the **button displayed against the LMK in payShield Manager's Operational > LMK Operations > Key Change Storage** tab. This can only be done in Secure state.

#### **9.19.1.3 Using a Host Command**

The BS host command allows the host to erase the LMK in Key Change Storage. The structure of the command is given in the following table:

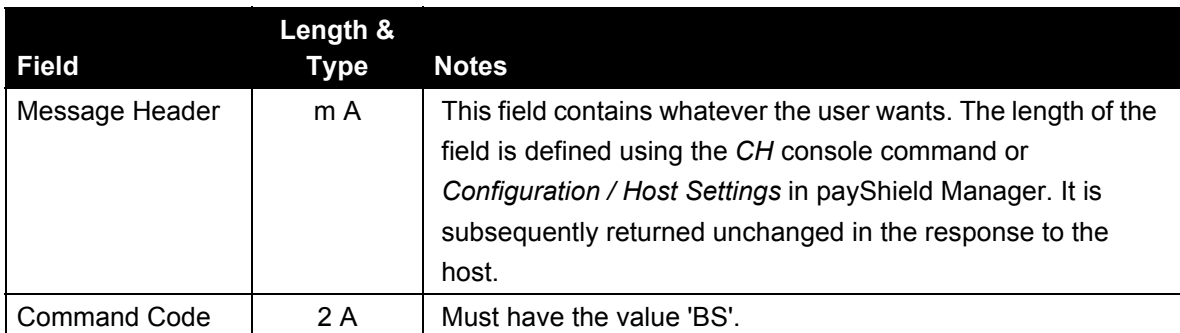

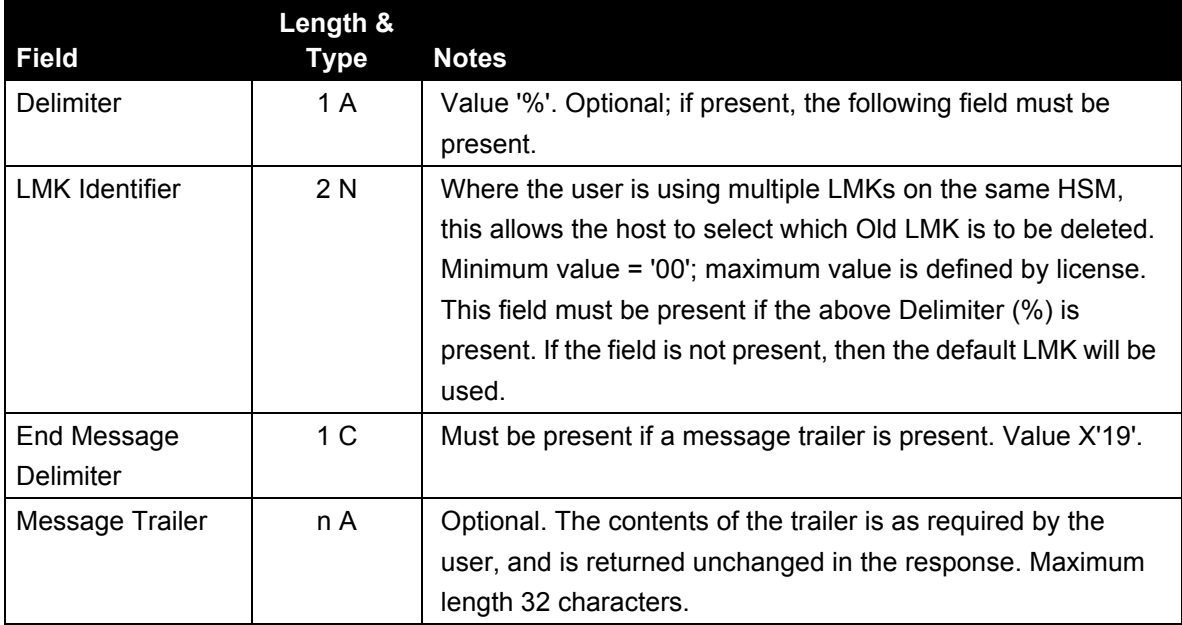

The BT response has the following structure:

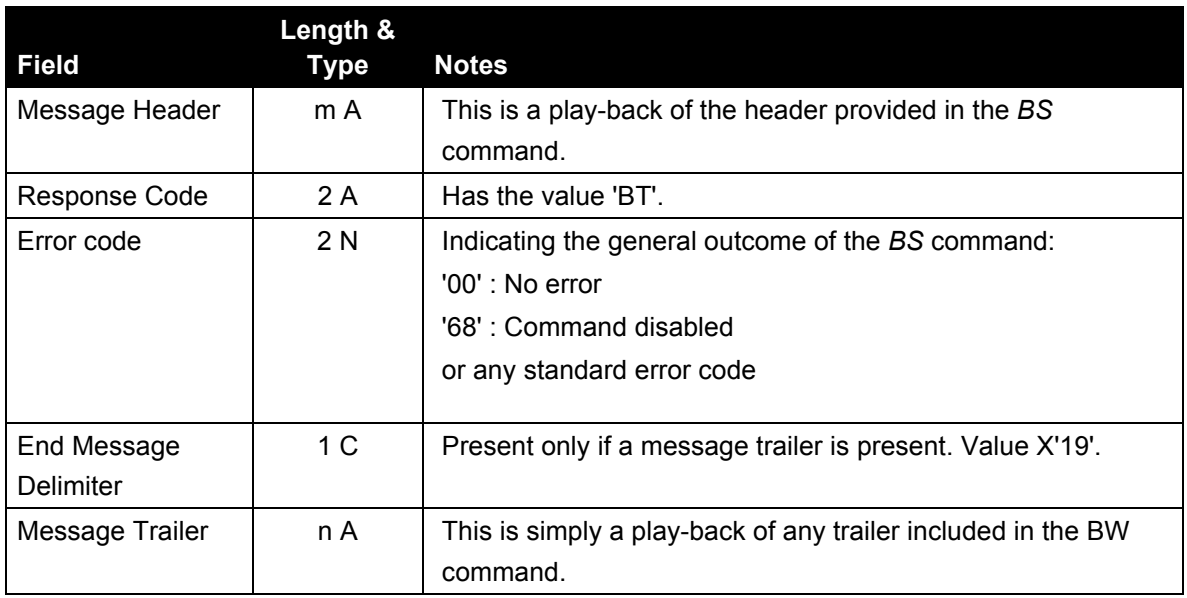

#### **9.19.2 Deleting the New LMK**

In [Section 9.18, "Taking advantage of Multiple LMKs", on page 202](#page-203-0), one suggested approach requires the new LMK to be unloaded from a temporary LMK Identifier or location (where it was loaded to enable the migration of keys and data to take place) and loaded to the location where it is required for production work.

[Section 9.8, "Loading the new LMK", on page 187](#page-188-0) explains how to load the LMK to the location it is desired, but in addition the LMK should be deleted from its temporary location. This can be done by from the both the console and via payShield Manager.

#### **9.19.2.1 Console**

LMK deletion is achieved using the DM console command. This command requires Secure state and authorization - in a multiple authorize state environment, the activity to be authorized is "**admin.console"**.

Note that the DM console command also deletes the relevant old key in Key Change Storage, avoiding the need to do this separately.

#### **9.19.2.2 Using payShield Manager**

The LMK is deleted using the **button displayed against the LMK in payShield Manager's Operational > LMK Operations > Local Master Keys** tab. This can only be done in Secure state.

## <span id="page-208-0"></span>**Appendix A - Console Commands**

The payShield 10K provides over 80 console commands.

All console commands are enabled by default.

**Note:** In contrast, all Host commands are disabled by default. Refer to the *payShield 10K Host Command Manual*.

**•** Enabling and disabling console commands:

Command syntax:

<+ or -> C <command code>

Where:

"+" enables and

"-" disables

You can use the wild card character (\*) as character 1 or 2 of the <command code>.

For example:

```
* = all console commands
```
 $S^*$  = all console commands that begin with "S"

Multiple commands can be issued with a cumulative effect.

For example:

- -C\* (disables all console commands)
- +CG\* (enables all console commands beginning with "G"

# **Appendix Contents**

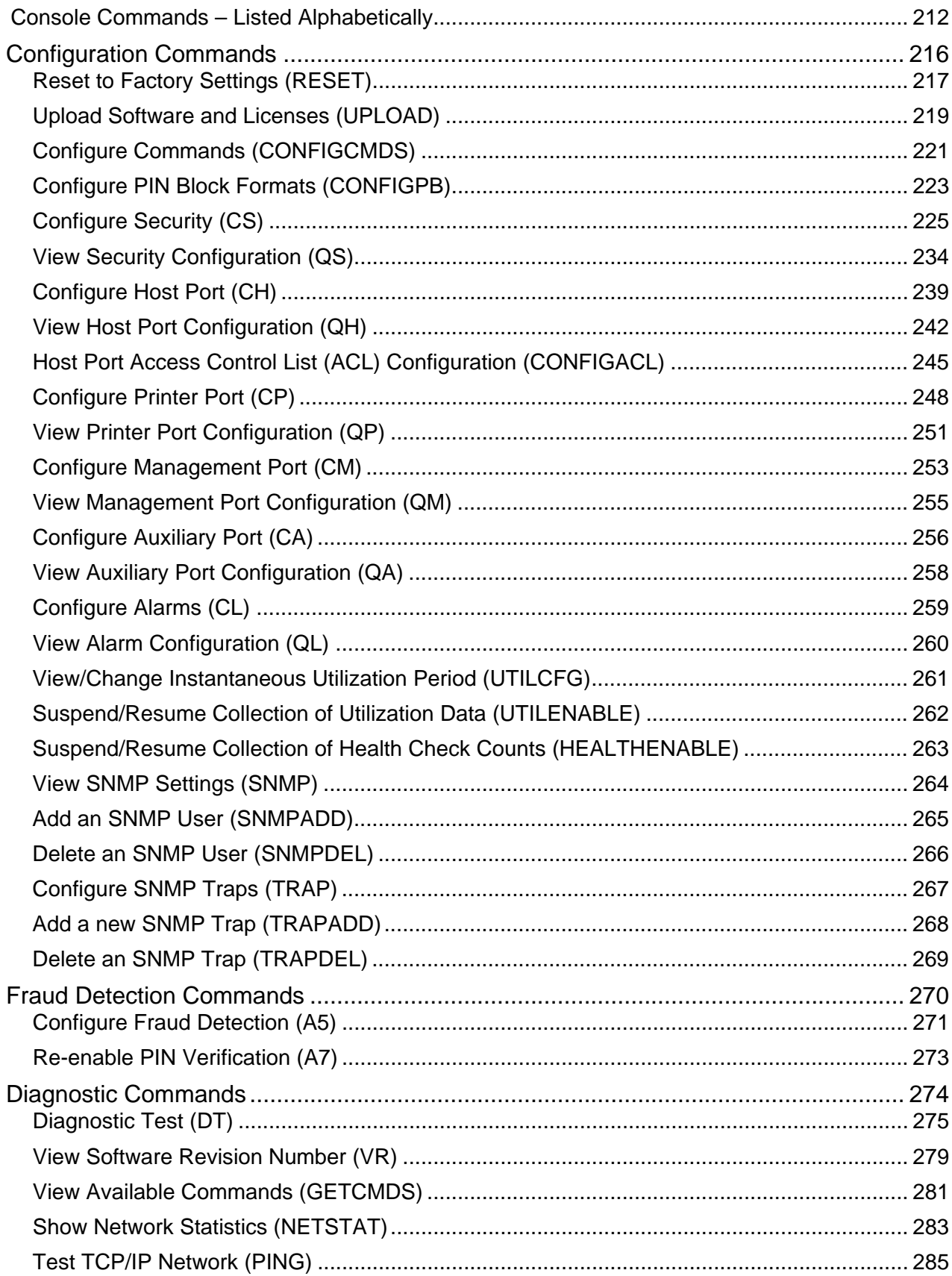

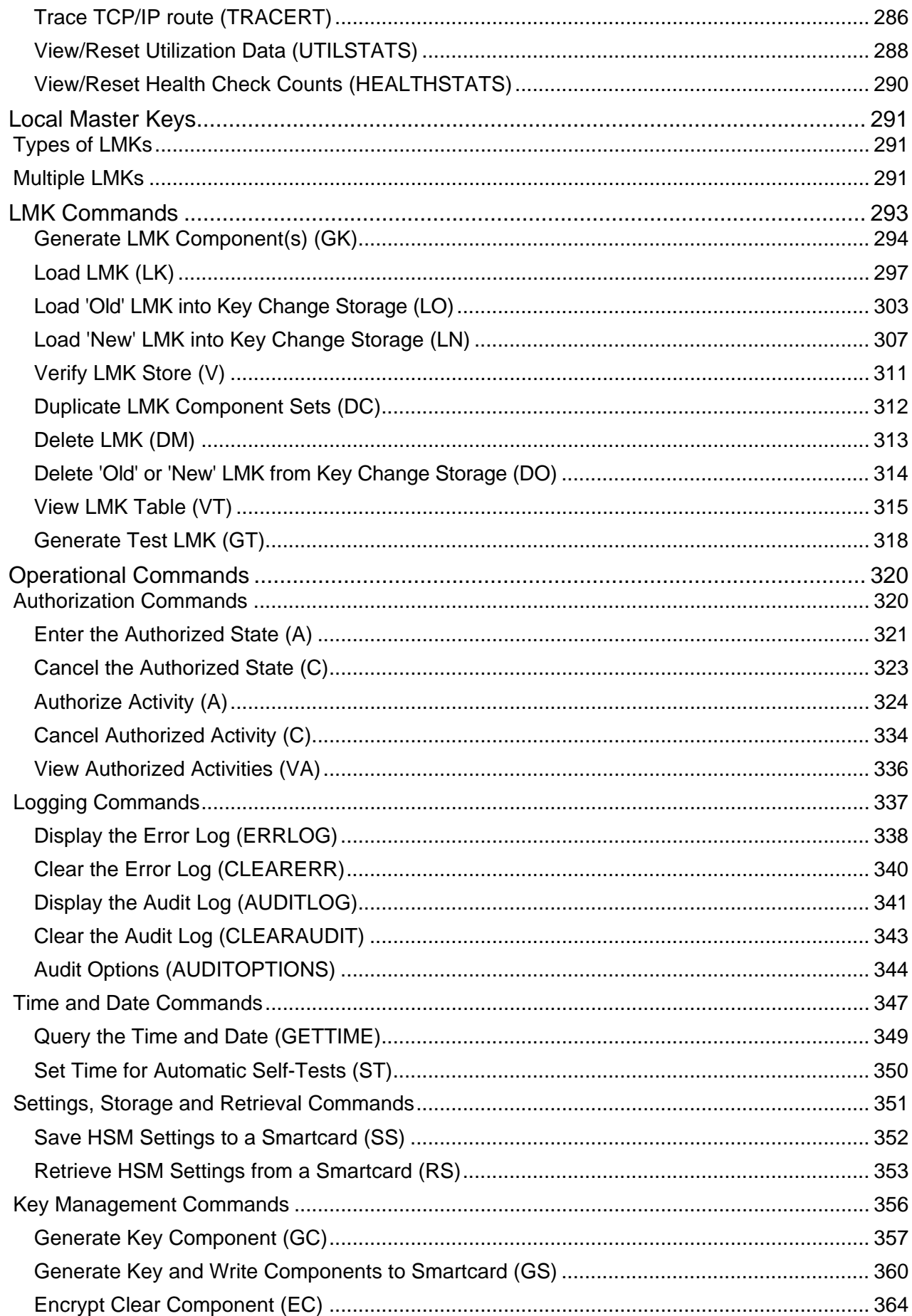

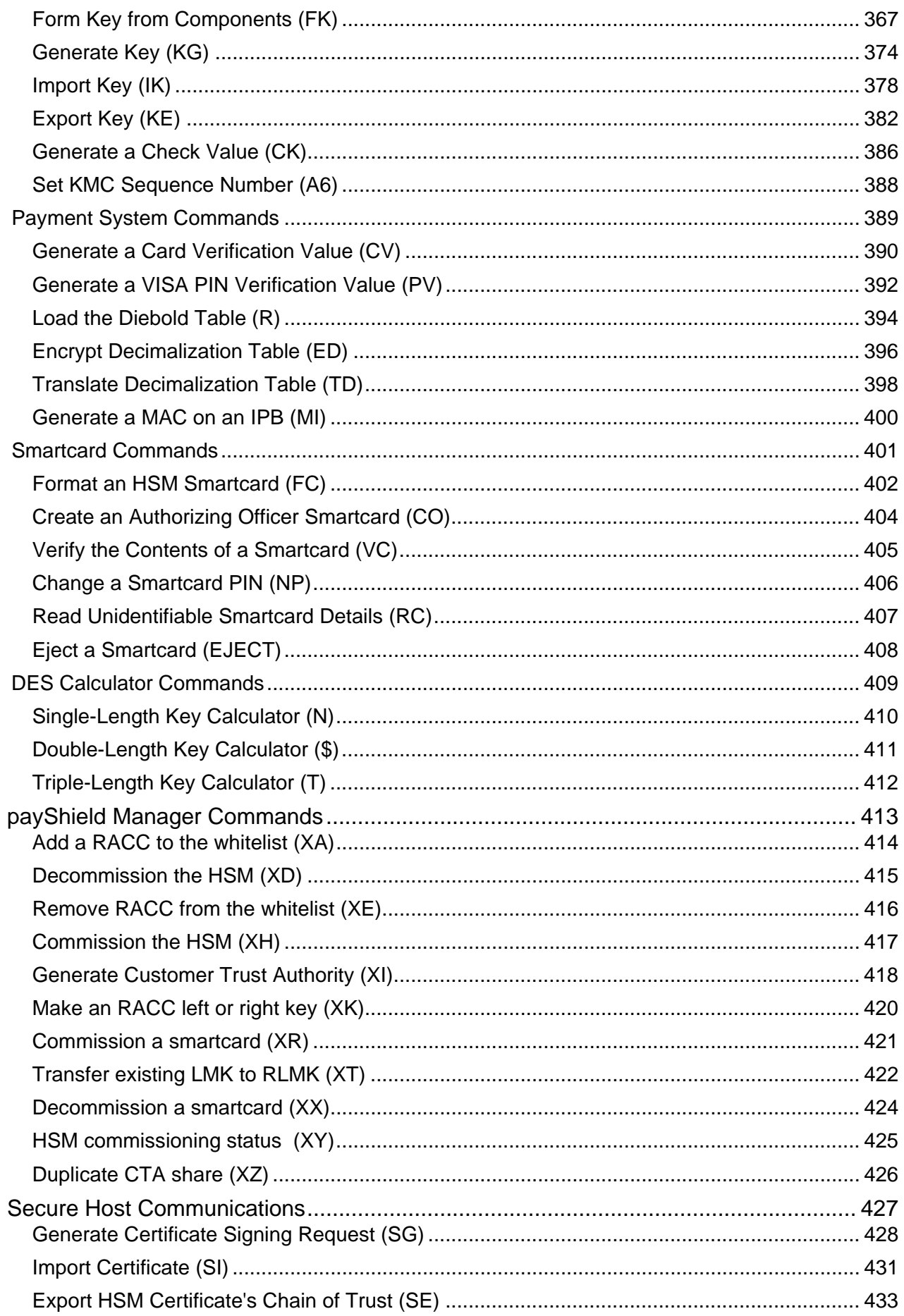

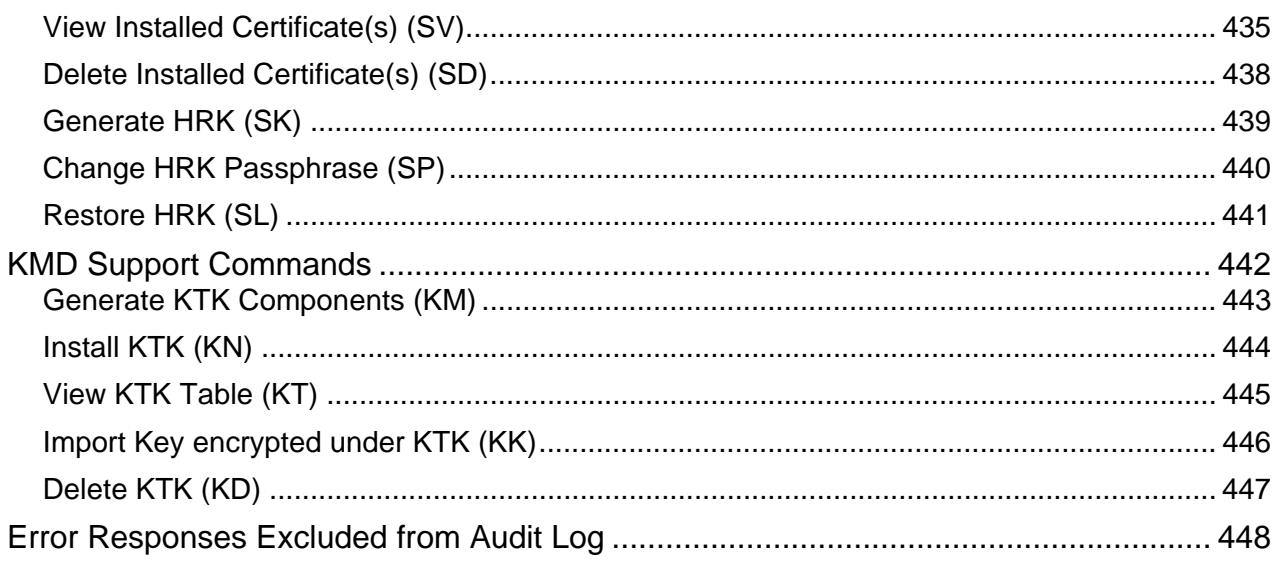

# <span id="page-213-0"></span>Console Commands – Listed Alphabetically

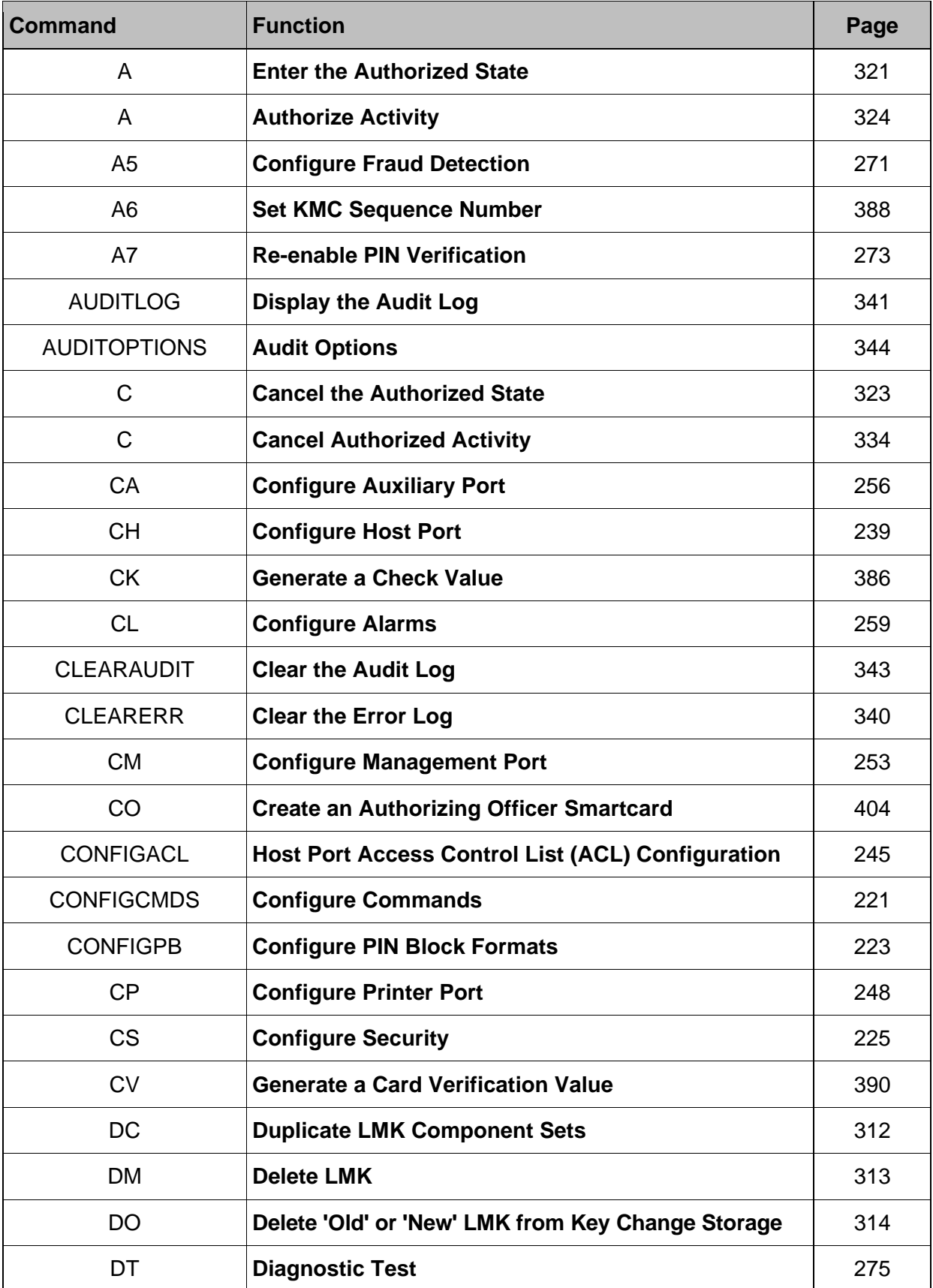

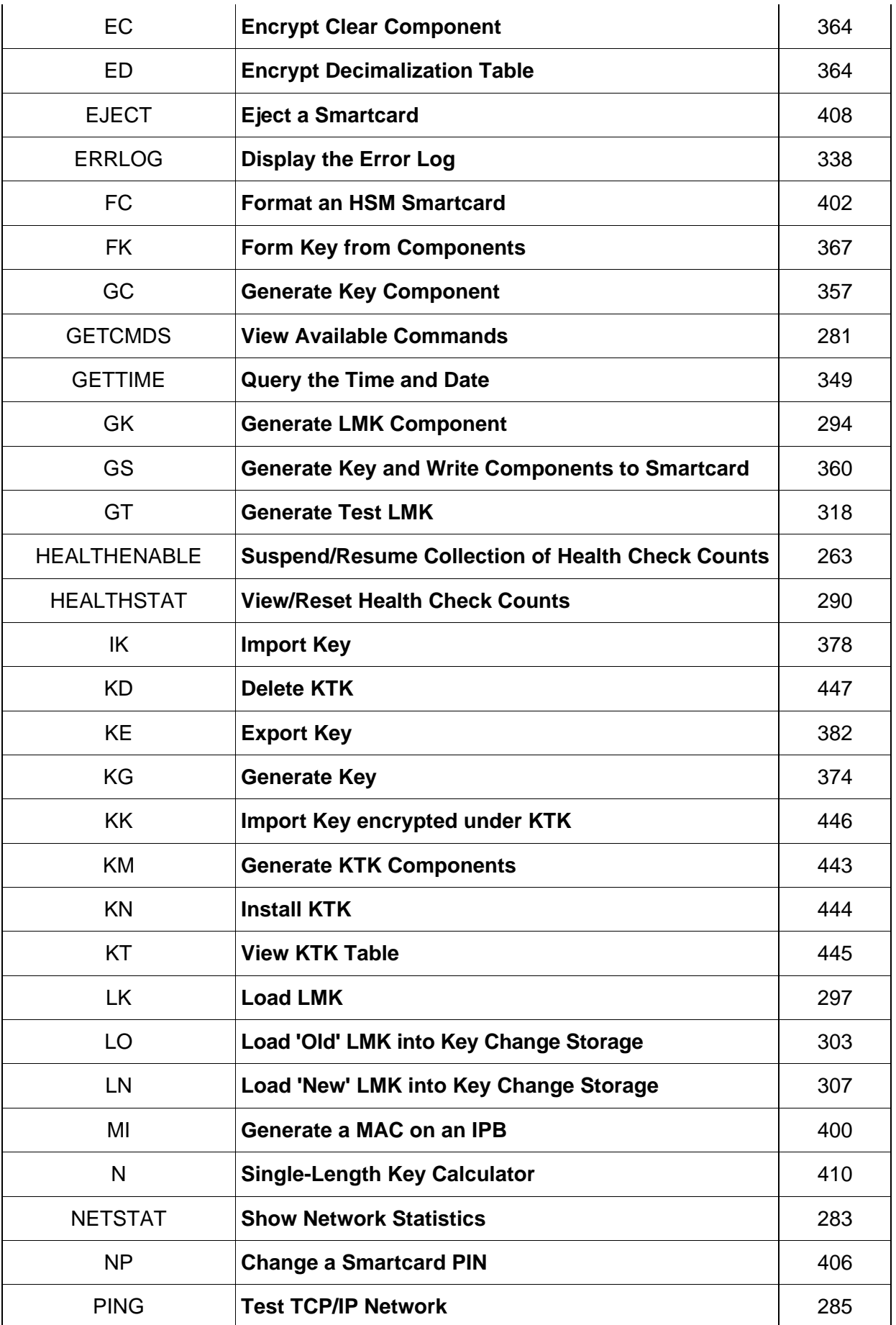

### payShield 10K Installation and User Guide

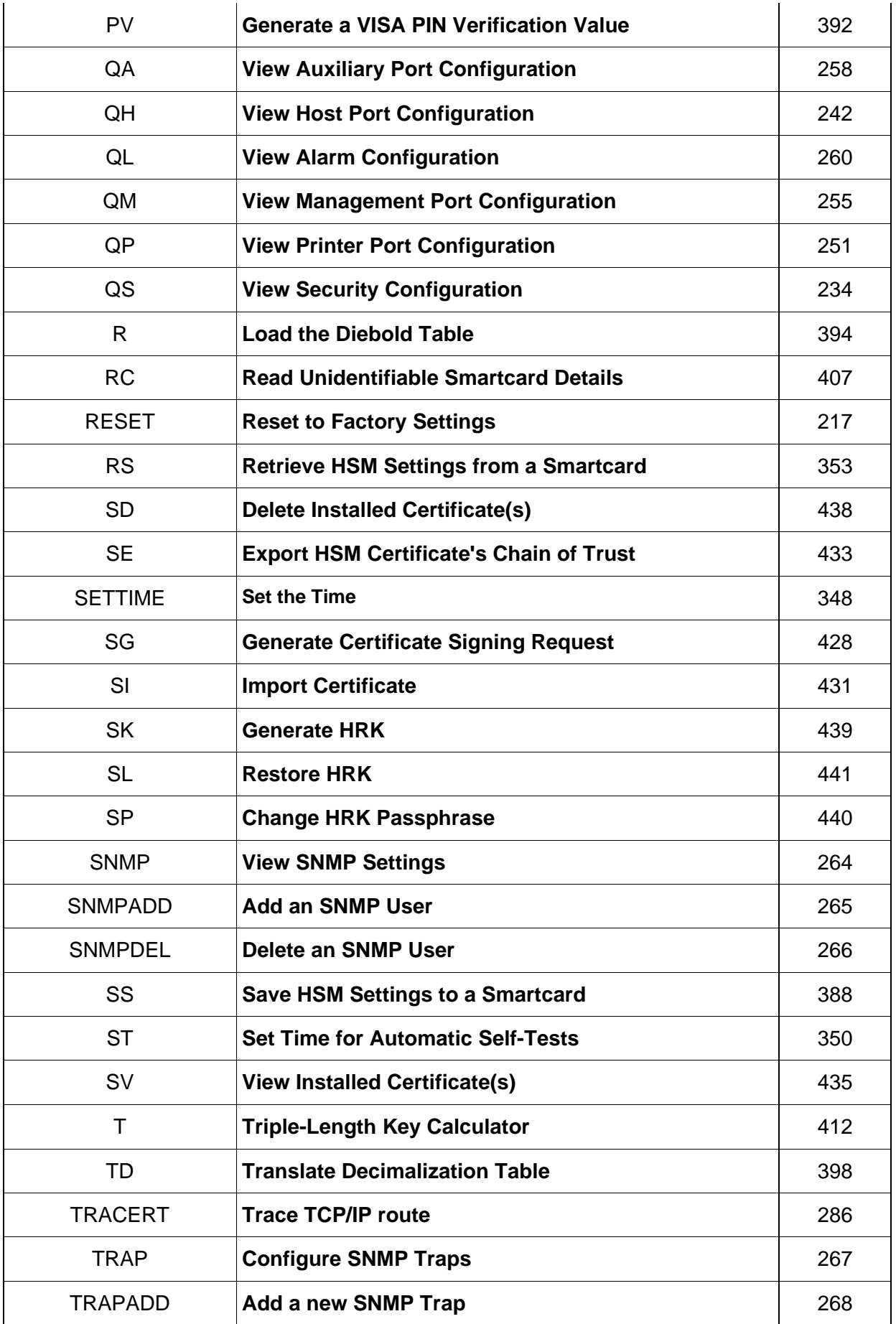
## payShield 10K Installation and User Guide

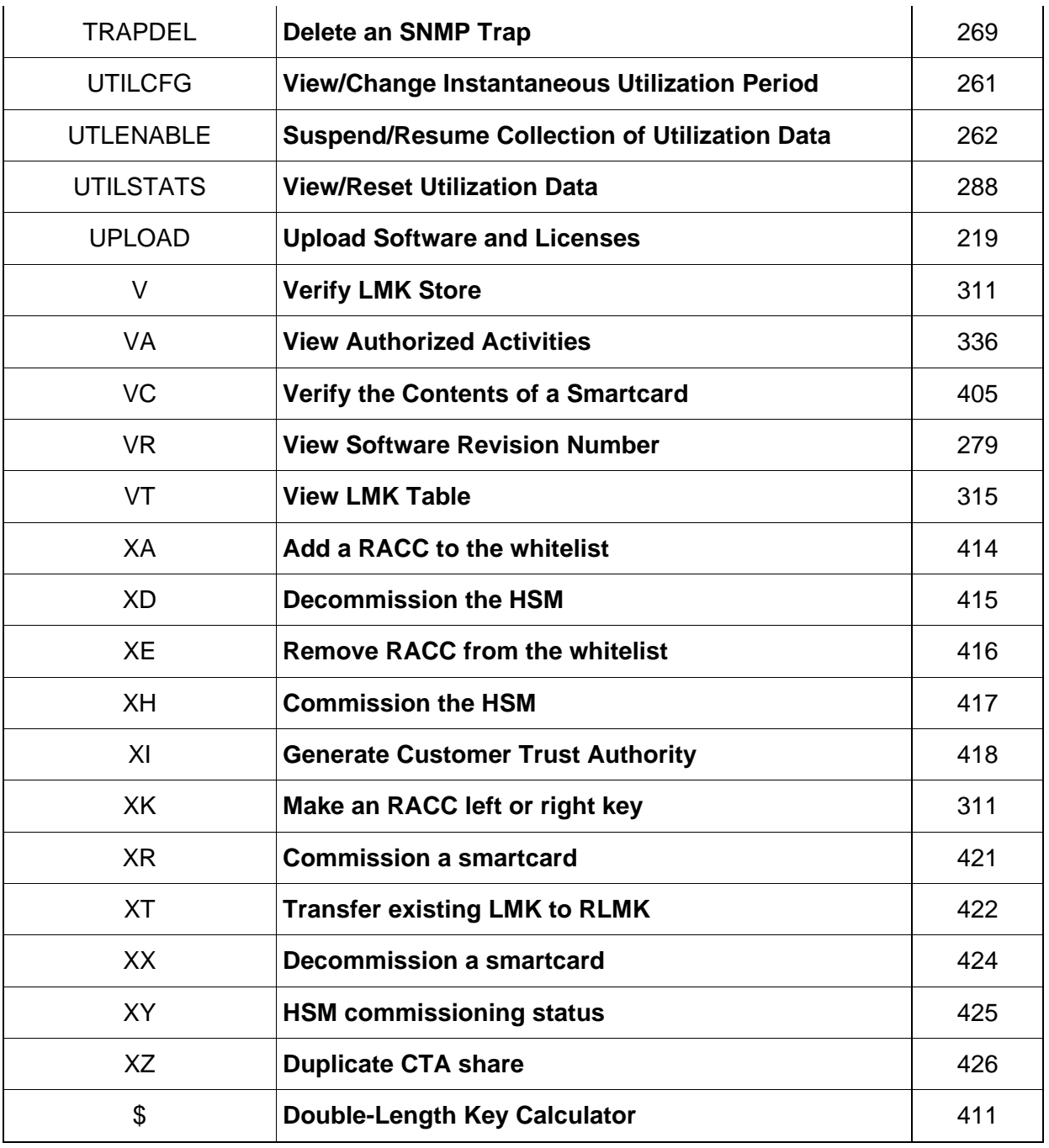

## **Configuration Commands**

The payShield 10K provides the following console commands to support configuration operations:

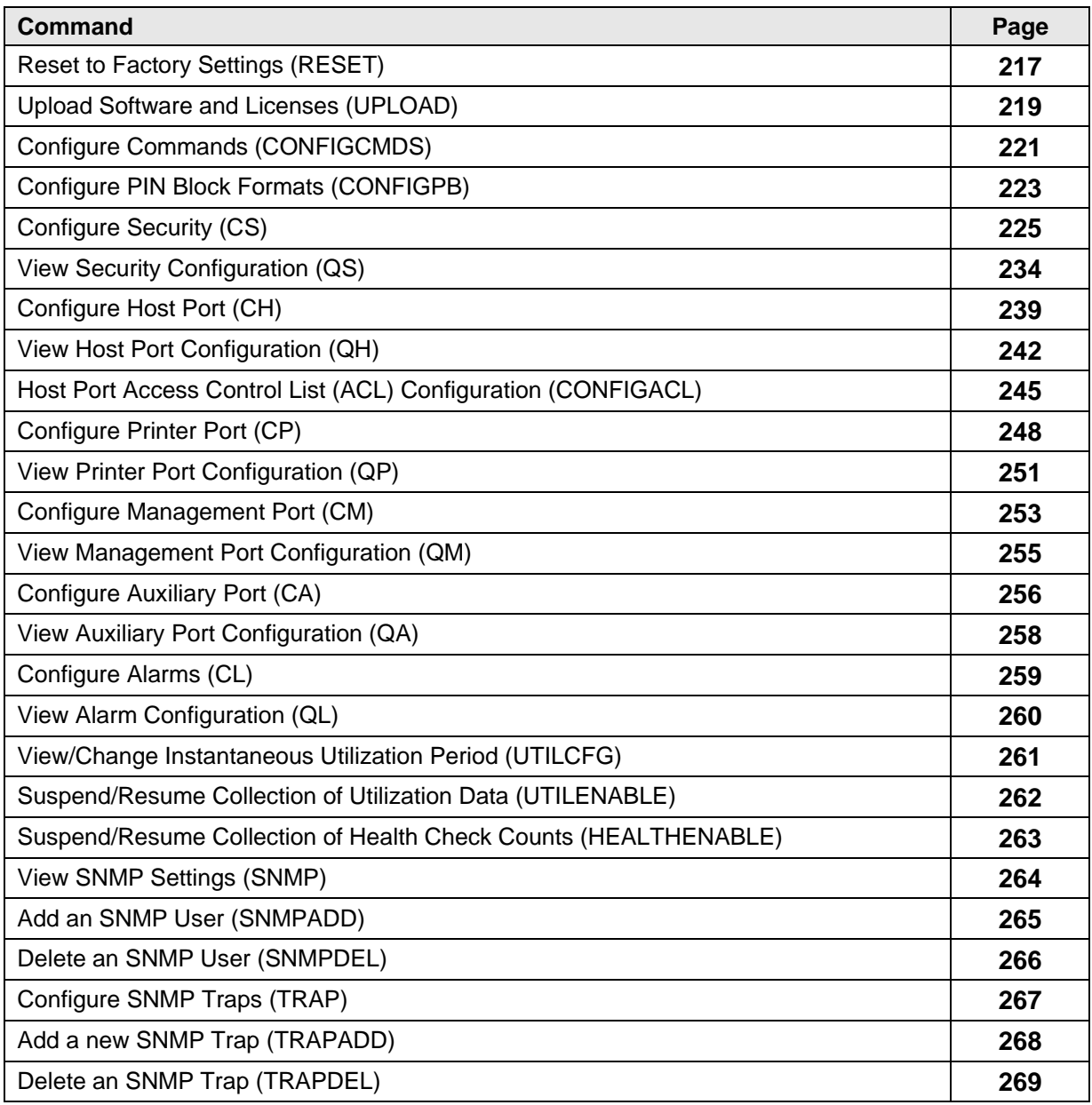

<span id="page-218-0"></span>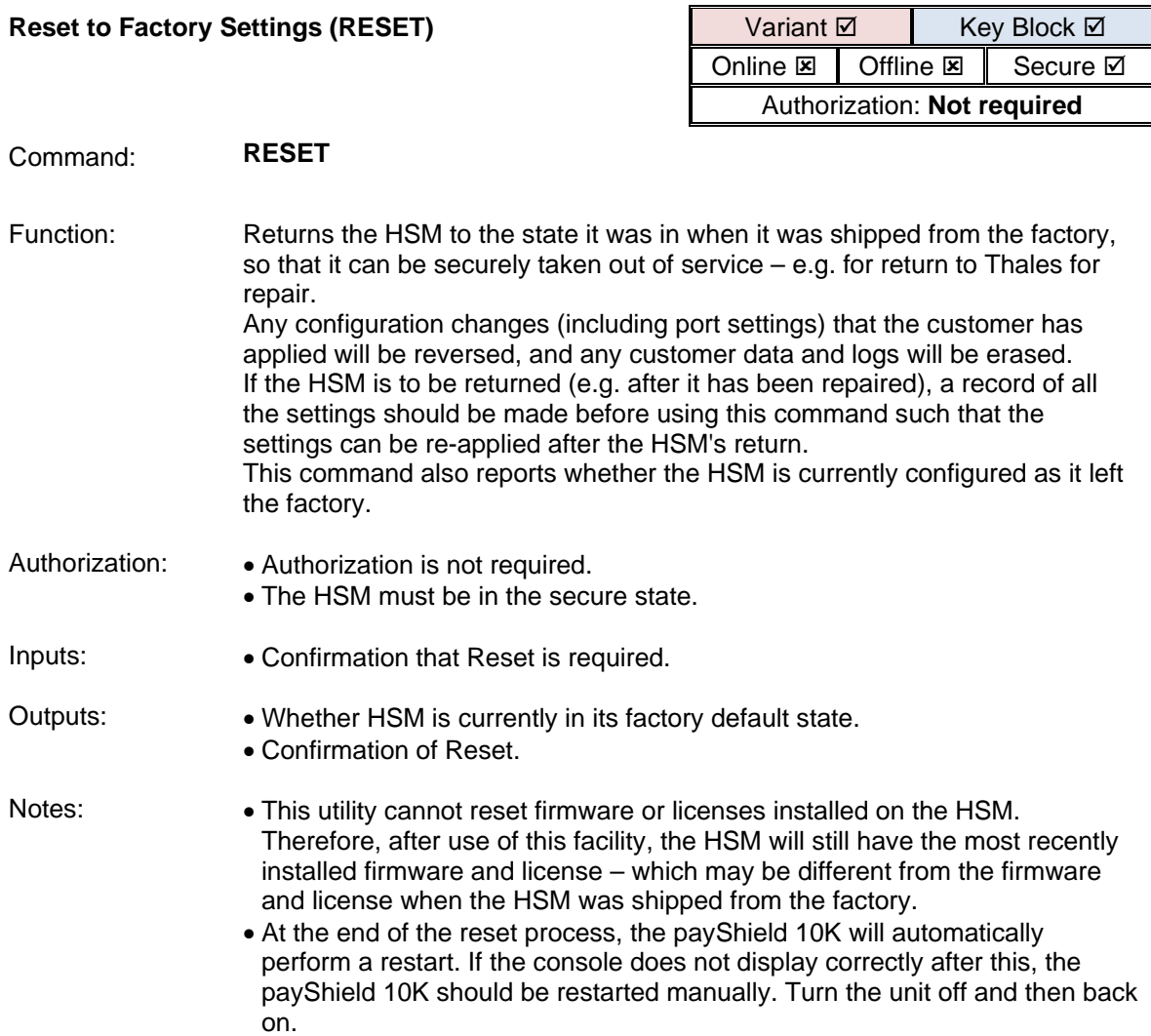

Example 1: Secure> **RESET** <Return>

Reset HSM to factory settings? [Y/N]: **Y** <Return>

The unit is currently in its factory default state: NO

Resetting the unit will remove all customer data, including logs, port settings, keys, etc. This may cause the console to stop functioning.

This operation should only be performed if this unit is being taken out of normal operation.

Do you want to reset to the factory default settings? [Y/N]: **Y** <Return>

You selected Yes; please confirm to Proceed with reset? [Y/N]: **Y** <Return>

Return to factory default state complete

The HSM will now reboot automatically. This console is exiting due to: Terminated

Example 2: Secure> **RESET** <Return>

Reset HSM to factory settings? [Y/N]: **Y** <Return> The unit is currently in its factory default state: YES

Resetting the unit will remove all customer data, including logs, port settings, keys, etc. This may cause the console to stop functioning.

This operation should only be performed if this unit is being taken out of normal operation.

Do you want to reset to the factory default settings? [Y/N]: **N** <Return>

Secure>

<span id="page-220-0"></span>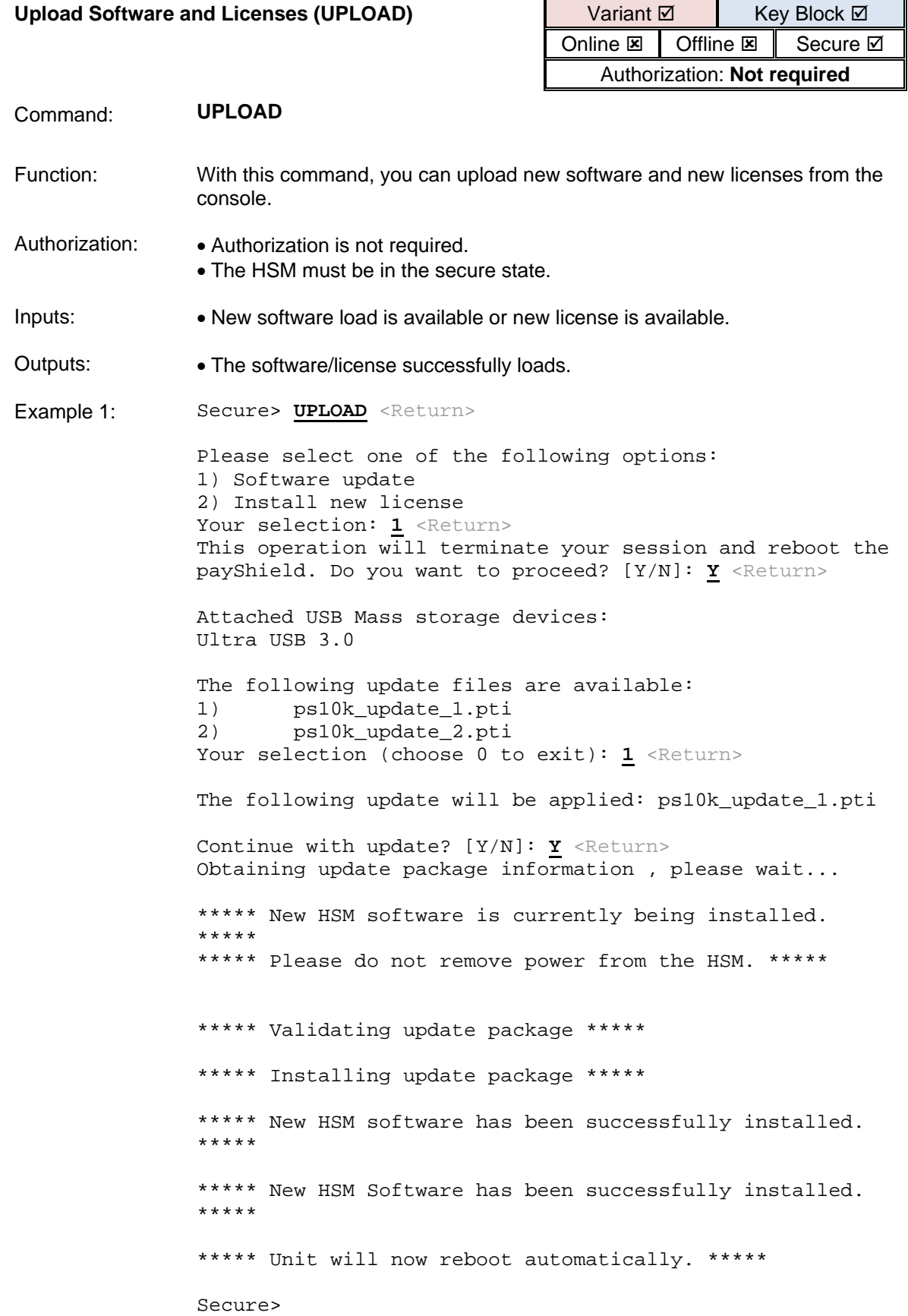

Example 2: Secure> **UPLOAD** <Return>

Please select one of the following options: 1) Software update 2) Install new license Your selection: 2 <Return> Attached USB Mass storage devices: Ultra USB 3.0 The following License files are available: C4665271228Q.licence Your selection:  $1$  <Return> Are you sure you want to install license C4665271228Q.licence? [Y/N]: **Y** <Return> \*\*\*\*\* New HSM License is currently being installed. \*\*\*\*\* \*\*\*\*\* Please do not remove power from the HSM. \*\*\*\*\*

\*\*\*\*\* New HSM License has been successfully installed. \*\*\*\*\*

<span id="page-222-0"></span>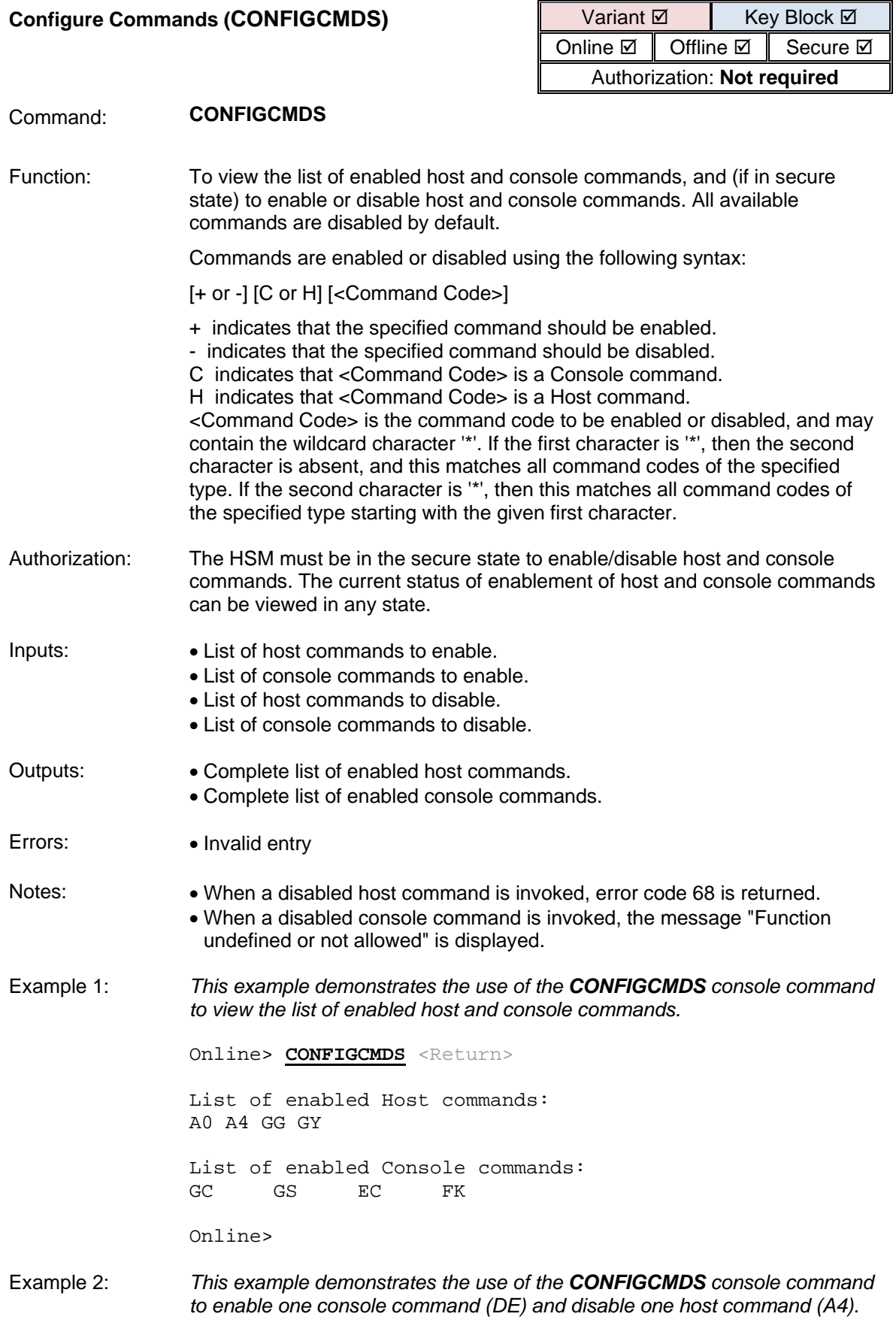

Secure> **CONFIGCMDS** <Return>

List of enabled Host commands: A0 A4 GG GY List of enabled Console commands:<br>GC GS EC FK EC Enter command code (e.g. +CDE) or Q to Quit: **+CDE** <Return> List of enabled Host commands: A0 A4 GG GY List of enabled Console commands:<br>GC GS EC FK DE FK Enter command code (e.g. +CDE) or Q to Quit: **-HA4** <Return> List of enabled Host commands: A0 GG GY List of enabled Console commands:<br>GC GS EC FK DE GC GS EC FK DE Enter command code (e.g. +CDE) or Q to Quit: **Q** <Return> Save COMMAND settings to smart card? [Y/N]: N <Return> Secure> Example 3: *This example demonstrates the use of the CONFIGCMDS console command using the wildcard character '\*' to disable all non-core host commands, and then enable just those host commands beginning with 'A'.* Secure> **CONFIGCMDS** <Return> List of enabled Host commands: A0 A4 GG GY List of enabled Console commands:<br>GC GS EC FK GC GS EC FK Enter command code (e.g. +CDE) or Q to Quit: **-H\*** <Return> List of enabled Host commands: List of enabled Console commands:<br>GC GS EC FK DE GC GS EC FK DE Enter command code (e.g. +CDE) or Q to Quit: **+HA\*** <Return> List of enabled Host commands: A0 A2 A4 A6 A8 AA AC AE AG AS AU AW AY List of enabled Console commands:<br>GC GS EC FK DE GC GS EC FK DE Enter command code (e.g. +CDE) or Q to Quit: **Q** <Return> Save COMMAND settings to smart card? [Y/N]: **Y** <Return> Insert card and press ENTER: <Return> COMMAND settings saved to the smartcard. Secure>

<span id="page-224-0"></span>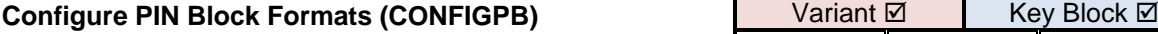

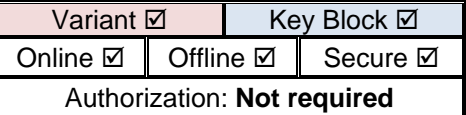

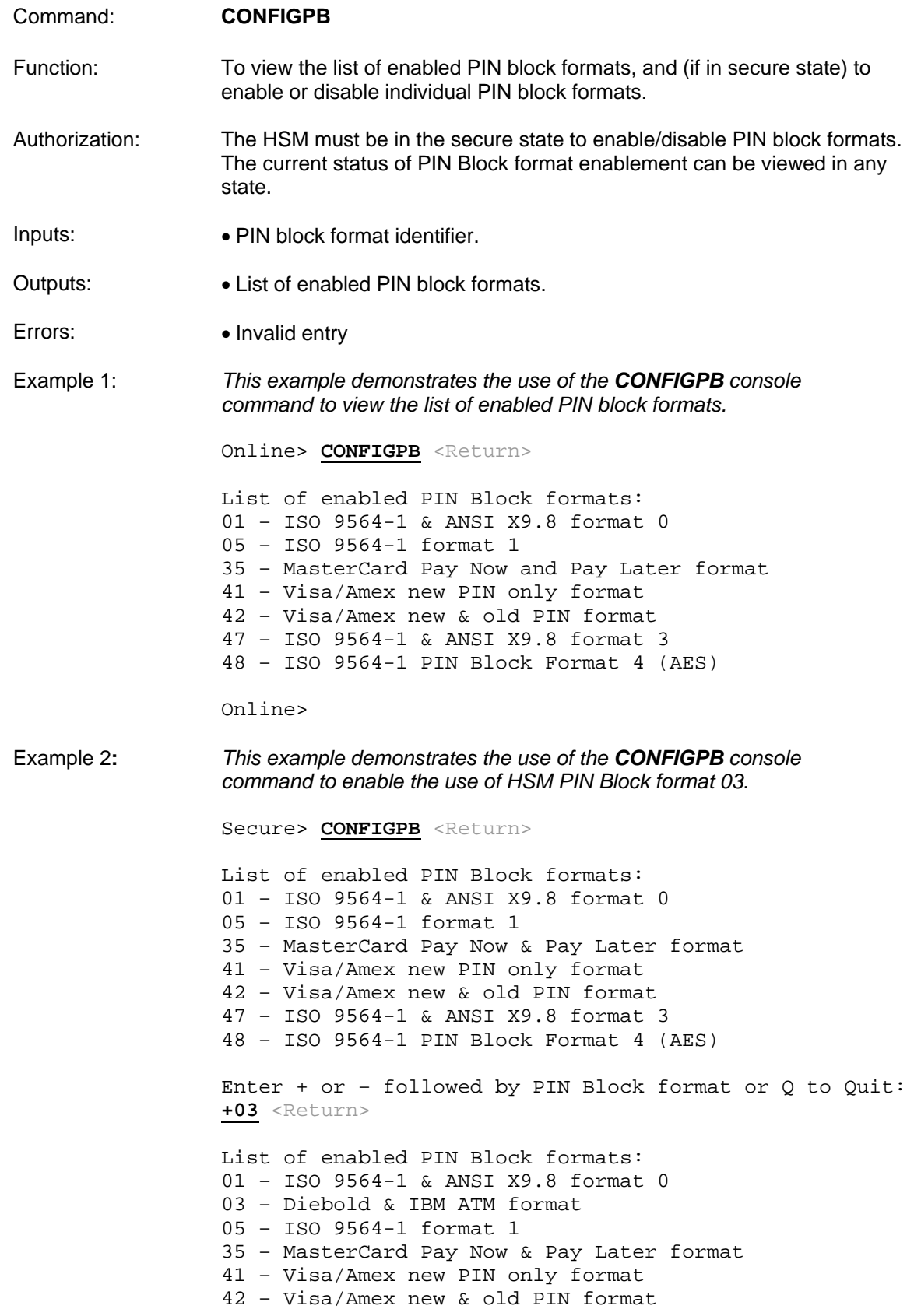

47 – ISO 9564-1 & ANSI X9.8 format 3 48 – ISO 9564-1 PIN Block Format 4 (AES)

Enter + or – followed by PIN Block format or Q to Quit: **Q** <Return> Save PIN BLOCK settings to smart card? [Y/N]: Y <Return>

Insert card and press ENTER: <Return> PIN BLOCK settings saved to the smartcard.

Secure>

<span id="page-226-0"></span>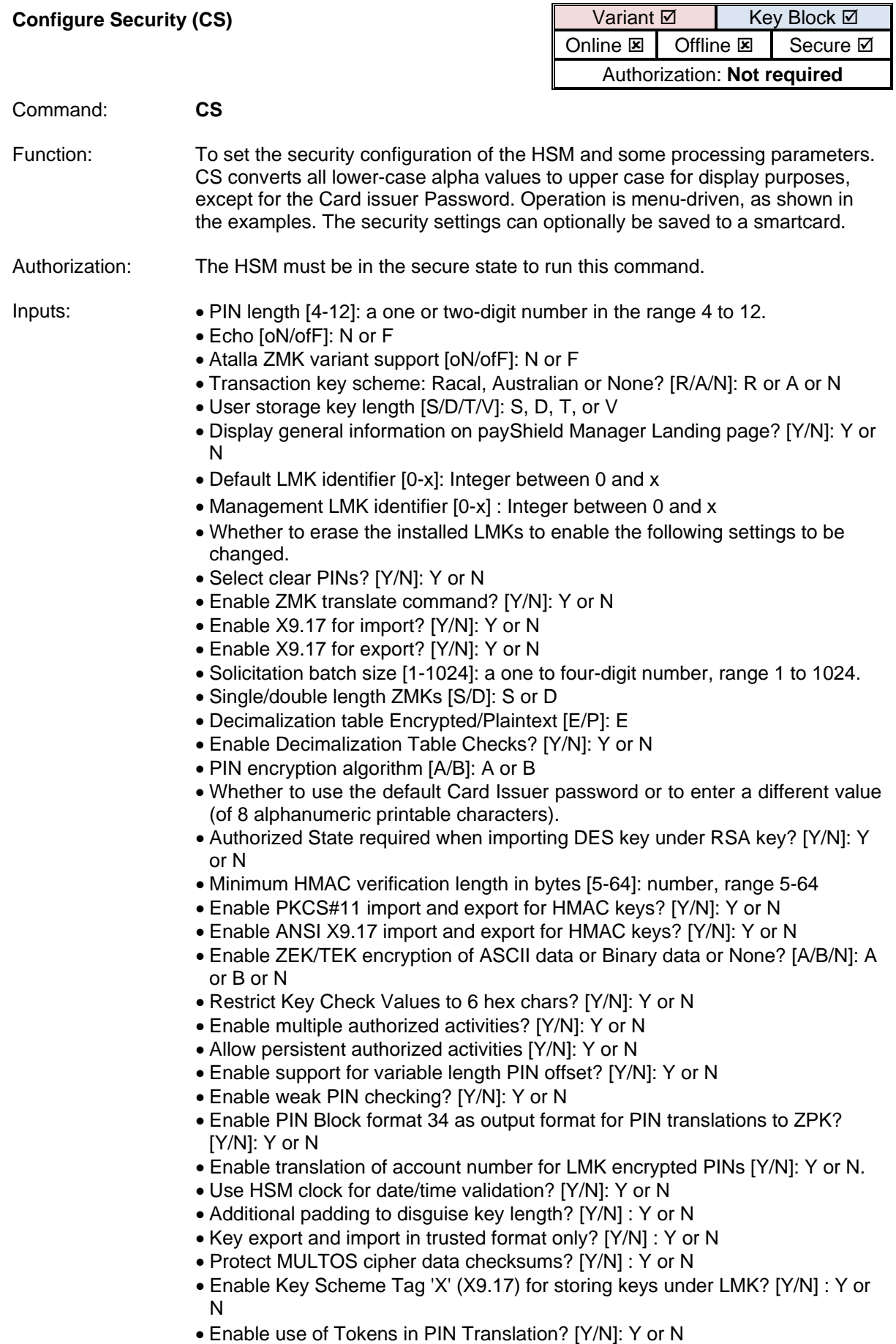

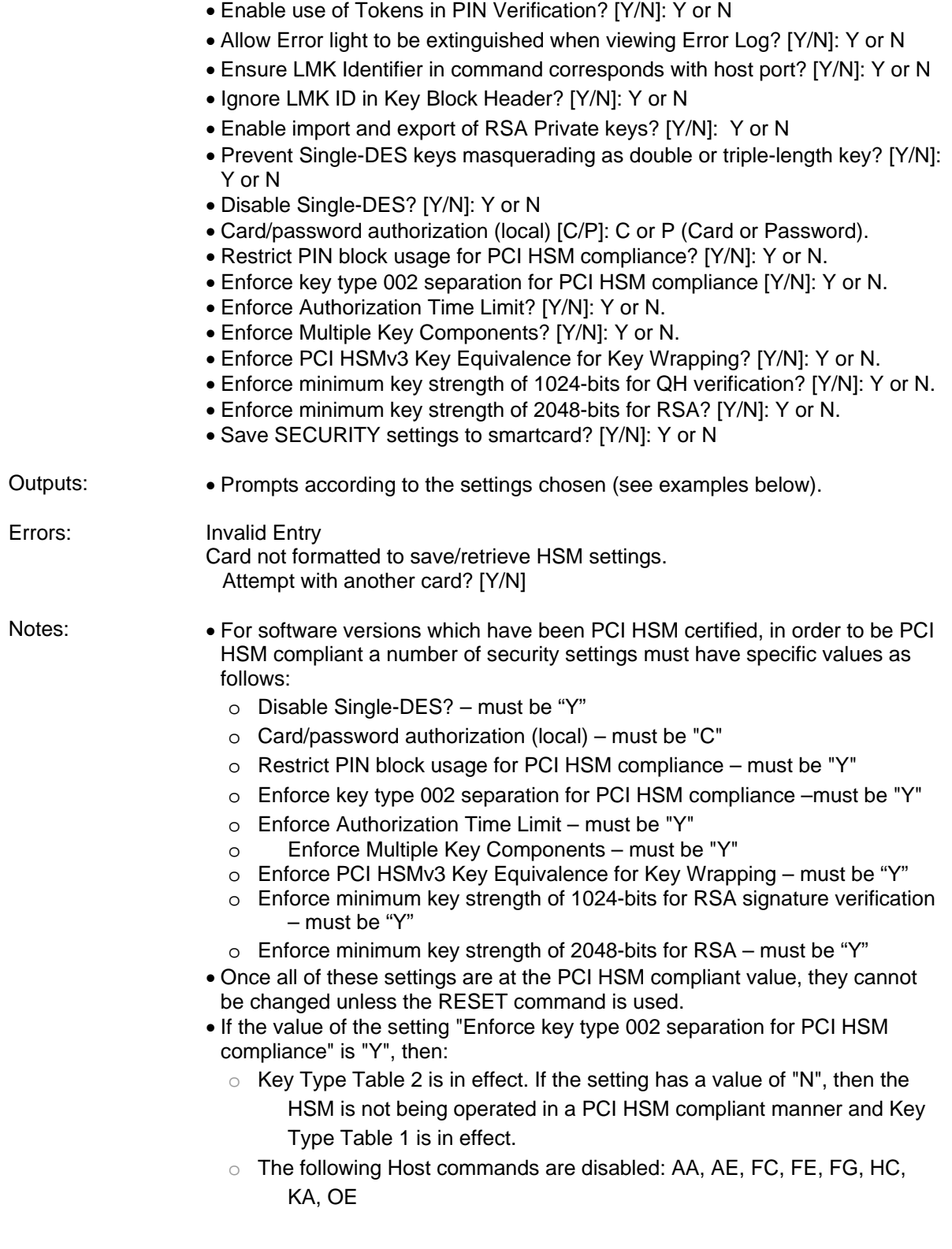

Example 1: *Erasing LMKs not selected by the user*

Secure> CS <Return> PIN Length [4-12]: 8 <Return> Echo [oN/ofF]: **N** <Return> Atalla ZMK variant support [oN/ofF]: **F** <Return> Transaction Key Scheme: Racal, Australian or None [R/A/N]: **N** <Return> User storage key length [S/D/T/V](SINGLE): <Return> Display general information on payShield Manager Landing page? [Y/N]: **Y** <Return> Default LMK identifier [0-4](0): <Return> Management LMK identifier  $[0-4](0)$ : <Return>

LMKs must be erased before remaining parameters can be set.

Erase LMKs? [Y/N]: **N** <Return>

Save SECURITY settings to smartcard? [Y/N]: N <Return> Secure>

Example 2: *Settings affecting PCI HSM compliance do not have compliant values. The user wishes to use the default card issuer password.*

```
Secure> CS <Return>
```
Please make a selection. The current setting is in parentheses. Press ENTER to keep the current setting. PIN length [4-12](4): <Return> Echo [oN/ofF](ON): <Return>92 Atalla ZMK variant support [oN/ofF](ON): <Return> Transaction key scheme: Racal, Australian or None? [R/A/N](R): <Return> User storage key length [S/D/T/V](SINGLE): <Return> Display general information on payShield Manager Landing page? [Y/N]: **Y** <Return> Default LMK identifier [0-4](0): <Return> Management LMK identifier  $[0-4](0)$ : <Return>

LMKs must be erased before remaining parameters can be set

Erase LMKs? [Y/N]: **Y** <Return> Enforce Atalla variant match to Thales key type? [Y/N](YES): <Return> Select clear PINs? [Y/N](YES): <Return> Enable ZMK translate command? [Y/N](YES): <Return> Enable X9.17 for import? [Y/N](YES): <Return> Enable X9.17 for export? [Y/N](YES): <Return> Solicitation batch size [1-1024](5): <Return>

Single/double length ZMKs [S/D](DOUBLE): <Return> Decimalization table Encrypted/Plaintext [E/P](P): <Return> Enable Decimalization Table Checks? [Y/N](YES): <Return>

PIN encryption algorithm  $[A/B](A)$ : <Return> Use default card issuer password [Y/N](YES): **Y** <Return> Authorized State required when importing DES key under RSA key? [Y/N](YES): <Return> Minimum HMAC key length in bytes [5-64](10): <Return> Enable PKCS#11 import and export for HMAC keys [Y/N](YES): <Return> Enable ANSI X9.17 import and export for HMAC keys [Y/N](YES): <Return> Enable ZEK/TEK encryption of ASCII data or Binary data or None?  $[A/B/N]$  (N): <Return> Restrict Key Check Values to 6 hex chars  $[Y/N](YES)$ : <Return> Enable multiple authorized activities [Y/N](NO): <Return> Allow persistent authorized activities [Y/N](NO): <Return> Enable support for variable length PIN offset  $[Y/N](NO)$ : <Return> Enable weak PIN checking [Y/N](YES): <Return> Check new PINs using global list of weak PINs? [Y/N](YES): <Return> Check new PINs using local list of weak PINs? [Y/N](YES): <Return> Check new PINs using rules? [Y/N](YES): <Return> Enable PIN Block Format 34 as output format for PIN Translations to ZPK [Y/N](NO): <Return> Enable translation of account number for LMK encrypted PINs [Y/N](NO): <Return> Use HSM clock for date/time validation? [Y/N](YES): <Return> Additional padding to disguise key length? [Y/N](NO): <Return>

Key export and import in trusted format only?  $[Y/N](NO)$ : <Return> Protect MULTOS cipher data checksums? [Y/N](YES): <Return> Enable Key Scheme Tag 'X' (X9.17) for storing keys under LMK?  $[Y/N](NO):$  <Return> Enable use of Tokens in PIN Translation?  $[Y/N](NO)$ : <Return> Enable use of Tokens in PIN Verification?  $[Y/N](NO)$ : <Return> Ensure LMK Identifier in command corresponds with host port?  $[Y/N](NO)$ : Ignore LMK ID in Key Block Header? [Y/N](NO): Enable import and export of RSA Private keys? [Y/N](NO): The following settings affect PCI HSM compliance: Prevent single-DES keys masquerading as double or triple-length key? [Y/N](YES): The following setting is not PCI HSM compliant: Disable Single-DES? [Y/N](NO): Card/password authorization (local) [C/P](C): Restrict PIN block usage for PCI HSM compliance? [Y/N](YES): The following setting is not PCI HSM compliant: Enforce key type 002 separation for PCI HSM compliance? [Y/N](NO): Enforce Authorization Time Limit? [Y/N](YES): The following setting is not PCI HSM compliant: Enforce Multiple Key Components? [Y/N](NO): The following setting is not PCI HSM compliant: Enforce PCI HSMv3 Key Equivalence for Key Wrapping? [Y/N](NO): The following setting is not PCI HSM compliant: Enforce minimum key strength of 1024-bits for RSA signature verification? [Y/N](NO): The following setting is not PCI HSM compliant: Enforce minimum key strength of 2048-bits for RSA? [Y/N](NO): Save SECURITY settings to smartcard? [Y/N]: Secure>

Example 3: *Final setting affecting PCI HSM compliance is about to be set to compliant value. The user is specifying a different card issuer software.*

```
Secure> CS <Return>
```
Please make a selection. The current setting is in parentheses. Press ENTER to keep the current setting. PIN length [4-12](4): <Return> Echo [oN/ofF](ON): <Return> Atalla ZMK variant support [oN/ofF](ON): <Return> Transaction key scheme: Racal, Australian or None? [R/A/N](R): <Return> User storage key length [S/D/T/V](SINGLE): <Return> Display general information on payShield Manager Landing page? [Y/N]: **Y** <Return> Default LMK identifier [0-4](0): <Return> Management LMK identifier [0-4](0): <Return>

LMKs must be erased before remaining parameters can be set

Erase LMKs? [Y/N]: **Y** <Return> Select clear PINs? [Y/N](YES): <Return> Enable ZMK translate command? [Y/N](YES): <Return> Enable X9.17 for import? [Y/N](YES): <Return> Enable X9.17 for export? [Y/N](YES): <Return> Solicitation batch size [1-1024](5): <Return>

Single/double length ZMKs [S/D](DOUBLE): <Return> Decimalization table Encrypted/Plaintext [E/P](P): <Return> Enable Decimalization Table Checks? [Y/N](YES): <Return>

PIN encryption algorithm [A/B](A): <Return> Use default card issuer password [Y/N](YES): **N** <Return> Enter card issuer password (local):**\*\*\*\*\*** <Return> Password must be 8 characters. Enter card issuer password (local):**\*\*\*\*\*\*\*\*** <Return> Confirm card issuer password: **\*\*\*\*\*\*\*\*** <Return> Authorized State required when importing DES key under RSA key? [Y/N](YES): <Return> Minimum HMAC key length in bytes [5-64](10): <Return> Enable PKCS#11 import and export for HMAC keys [Y/N](YES): <Return> Enable ANSI X9.17 import and export for HMAC keys [Y/N](YES): <Return> Enable ZEK/TEK encryption of ASCII data or Binary data or None?  $[ A/B/N ]$  (N): <Return> Restrict Key Check Values to 6 hex chars [Y/N](YES): <Return> Enable multiple authorized activities [Y/N](NO): <Return> Allow persistent authorized activities [Y/N](NO): <Return> Enable support for variable length PIN offset  $[Y/N](NO)$ : <Return> Enable weak PIN checking [Y/N](YES): <Return> Enable PIN Block Format 34 as output format for PIN Translations to ZPK [Y/N](NO): <Return> Enable translation of account number for LMK encrypted PINs [Y/N](YES): <Return> Use HSM clock for date/time validation? [Y/N](YES): <Return> Additional padding to disquise key length?  $[Y/N](NO)$ : <Return> Key export and import in trusted format only?  $[Y/N](NO)$ : <Return> Protect MULTOS cipher data checksums? [Y/N](YES): <Return> Enable Key Scheme Tag 'X' (X9.17) for storing keys under LMK?

[Y/N](NO): <Return> Enable use of Tokens in PIN Translation?  $[Y/N](NO)$ : <Return> Enable use of Tokens in PIN Verification?  $[Y/N](NO)$ : <Return> Allow Error light to be extinguished when viewing Error Log?  $[Y/N](NO):$  <Return> Ensure LMK Identifier in command corresponds with host port?  $[Y/N](NO):$  <Return> Ignore LMK ID in Key Block Header? [Y/N](NO): <Return> Enable import and export of RSA Private keys?  $[Y/N](NO)$ : <Return> The following settings affect PCI HSM compliance - see Console Reference Manual: Prevent single-DES keys masquerading as double or triple-length key? [Y/N](YES): <Return> Disable Single-DES? [Y/N](YES): <Return> Card/password authorization (local) [C/P](C): <Return> The following setting is not PCI HSM compliant: Restrict PIN block usage for PCI HSM compliance? [Y/N](NO): **Y** <Return> The following setting is not PCI HSM compliant: Enforce key type 002 separation for PCI HSM compliance? [Y/N](NO): **Y** <Return> Enforce Authorization Time Limit? [Y/N](YES): <Return> Enforce Multiple Key Components? [Y/N](YES): <Return> Enforce PCI HSMv3 Key Equivalence for Key Wrapping? [Y/N](YES): <Return> Enforce minimum key strength of 1024-bits for RSA signature verification? [Y/N](YES): <Return> Enforce minimum key strength of 2048-bits for RSA? [Y/N](YES): <Return> These settings will all become PCI HSM compliant. No further changes will be allowed to these options: Prevent single-DES keys masquerading as double or triple-length key: YES Single-DES: DISABLED Card/password authorization (local): C Restrict PIN block usage for PCI HSM Compliance: YES Enforce key type separation for PCI HSM compliance: YES Enforce Authorization Time Limit: YES Enforce Multiple Key Components: YES Enforce PCI HSMv3 Key Equivalence for Key Wrapping: YES Enforce minimum key strength of 1024-bits for RSA signature verification: YES Enforce minimum key strength of 2048-bits for RSA: YES Confirm? [Y/N]: **Y** <Return> Save SECURITY settings to smartcard? [Y/N]: Y <Return> Insert card and press ENTER: <Return> SECURITY settings saved to the smartcard.

Secure>

Example 4: *All settings affecting PCI HSM compliance have compliant values* Secure> CS <Return> Please make a selection. The current setting is in parentheses. Press ENTER to keep the current setting. PIN length [4-12](4): <Return> Echo [oN/ofF](ON): <Return> Atalla ZMK variant support [oN/ofF](ON): <Return> Transaction key scheme: Racal, Australian or None? [R/A/N](R): <Return> User storage key length [S/D/T/V](SINGLE): <Return> Display general information on payShield Manager Landing page? [Y/N]: **Y** <Return> Default LMK identifier [0-4](0): <Return> Management LMK identifier  $[0-4](0)$ : <Return> LMKs must be erased before remaining parameters can be set Erase LMKs? [Y/N]: **Y** <Return> Select clear PINs? [Y/N](YES): <Return> Enable ZMK translate command? [Y/N](YES): <Return> Enable X9.17 for import? [Y/N](YES): <Return> Enable X9.17 for export? [Y/N](YES): <Return> Solicitation batch size [1-1024](5): <Return> Single/double length ZMKs [S/D](DOUBLE): <Return> Decimalization table Encrypted/Plaintext [E/P](P): <Return> Enable Decimalization Table Checks? [Y/N](YES): <Return> PIN encryption algorithm  $[A/B](A)$ : <Return> Use default card issuer password [Y/N](YES): **Y** <Return> Authorized State required when importing DES key under RSA key? [Y/N](YES): <Return> Minimum HMAC key length in bytes [5-64](10): <Return> Enable PKCS#11 import and export for HMAC keys [Y/N](YES): <Return> Enable ANSI X9.17 import and export for HMAC keys [Y/N](YES): <Return> Enable ZEK/TEK encryption of ASCII data or Binary data or None?  $[A/B/N]$  (N): <Return> Restrict Key Check Values to 6 hex chars  $[Y/N](YES):$  <Return> Enable multiple authorized activities [Y/N](NO): <Return> Allow persistent authorized activities [Y/N](NO): <Return> Enable support for variable length PIN offset  $[Y/N](NO)$ : <Return> Enable weak PIN checking [Y/N](YES): <Return> Enable PIN Block Format 34 as output format for PIN Translations to ZPK [Y/N](NO): <Return> Enable translation of account number for LMK encrypted PINs [Y/N](YES): <Return> Use HSM clock for date/time validation? [Y/N](YES): <Return> Additional padding to disguise key length?  $[Y/N](NO)$ : <Return> Key export and import in trusted format only?  $[Y/N](NO)$ : <Return> Protect MULTOS cipher data checksums? [Y/N](YES): <Return> Enable Key Scheme Tag 'X' (X9.17) for storing keys under LMK?  $[Y/N](NO):$  <Return> Enable use of Tokens in PIN Translation? [Y/N](NO): <Return>

Enable use of Tokens in PIN Verification?  $[Y/N](NO)$ : <Return> Allow Error light to be extinguished when viewing Error Log? [Y/N](NO): <Return> Ensure LMK Identifier in command corresponds with host port?  $[Y/N](NO):$  <Return> Ignore LMK ID in Key Block Header? [Y/N](NO): <Return> Enable import and export of RSA Private keys?  $[Y/N](NO)$ : <Return> The following settings are all PCI HSM compliant and cannot be changed. Prevent single-DES keys masquerading as double or triple-length key: YES Single-DES: DISABLED Card/password authorization (local): C Restrict PIN block usage for PCI HSM Compliance: YES Enforce key type separation for PCI HSM compliance: YES Enforce Authorization Time Limit: YES Enforce Multiple Key Components: YES Enforce PCI HSMv3 Key Equivalence for Key Wrapping: YES Enforce minimum key strength of 1024-bits for RSA signature verification: YES Enforce minimum key strength of 2048-bits for RSA: YES Save SECURITY settings to smartcard? [Y/N]: Y <Return> Insert card and press ENTER: <Return> SECURITY settings saved to the smartcard. Secure>

<span id="page-235-0"></span>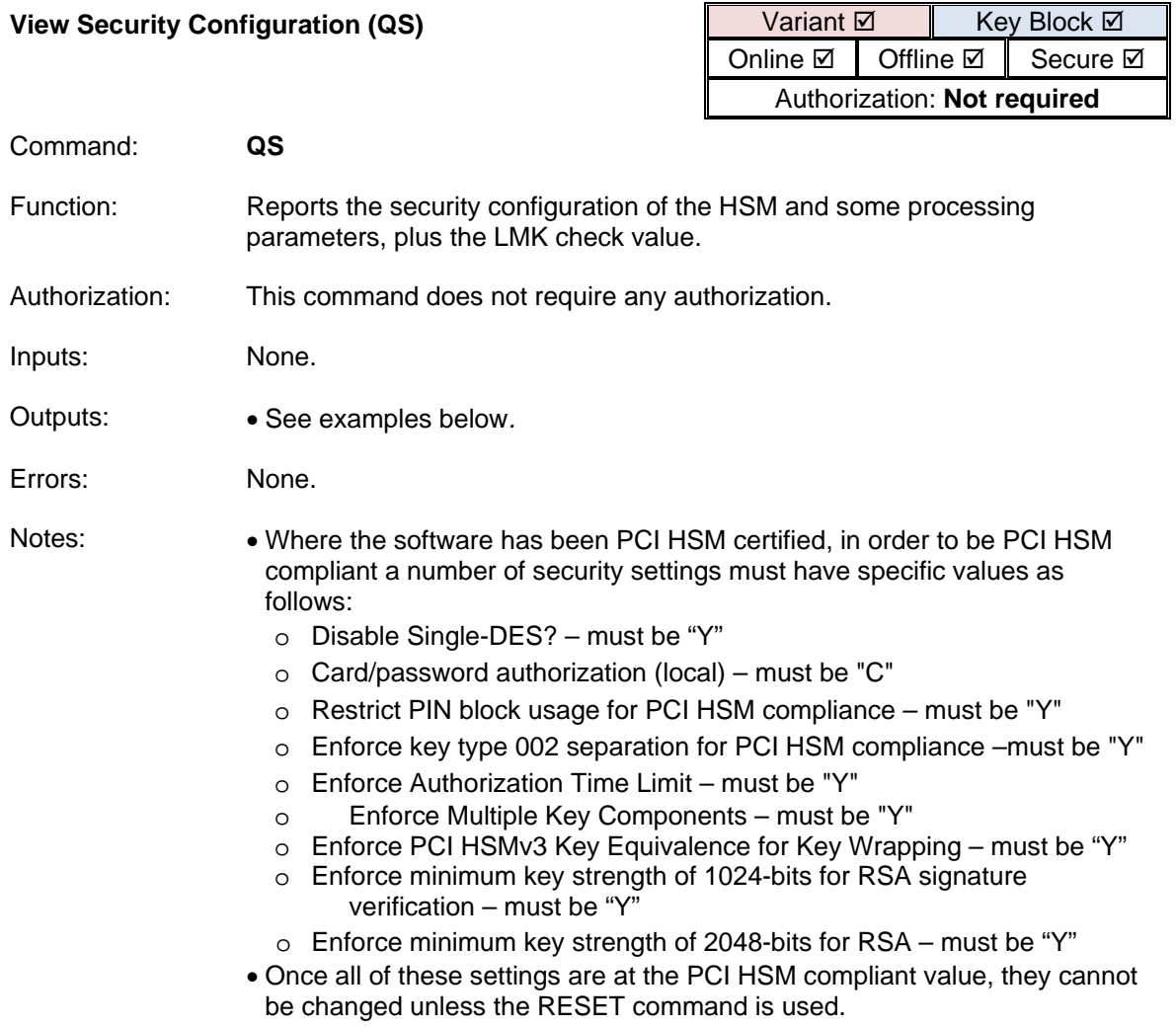

Example 1: *Settings affecting PCI HSM compliance do not all have compliant values*

Online> **QS** <Return>

PIN length: 04 Encrypted PIN length: 05 Echo: OFF Atalla ZMK variant support: OFF Transaction key support: NONE User storage key length: SINGLE Display general information on payShield Manager Landing Page: NO Default LMK identifier: 00 Management LMK identifier: 00 Select clear PINs: NO Enable ZMK translate command: NO Enable X9.17 for import: NO Enable X9.17 for export: NO Solicitation batch size: 1024

ZMK length: DOUBLE Decimalization tables: ENCRYPTED Decimalization table checks: ENABLED PIN encryption algorithm: A

Press "Enter" to view additional security settings... <Return>

Authorized state required when importing DES key under RSA key: YES Minimum HMAC length in bytes: 10 Enable PKCS#11 import and export for HMAC keys: NO Enable ANSI X9.17 import and export for HMAC keys: NO Enable ZEK/TEK encryption of ASCII data or Binary data or None: NONE Restrict key check values to 6 hex chars: YES Enable multiple authorized activities: YES Allow persistent authorized activities: NO Enable variable length PIN offset: NO Enable weak PIN checking: NO Enable PIN block Format 34 as output format for PIN translations to ZPK: NO Enable translation of account number for LMK encrypted PINs: NO

Use HSM clock for date/time validation: YES Additional padding to disguise key length: NO Key export and import in trusted format only: YES Protect MULTOS cipher data checksums: YES Enable Key Scheme Tag 'X' (X9.17) for storing keys under LMK:  $N<sub>O</sub>$ Enable use of Tokens in PIN Translation: NO Enable use of Tokens in PIN Verification: NO Allow Error light to be extinguished when viewing Error Log: NO Ensure LMK Identifier in command corresponds with host port: NO Ignore LMK ID in Key Block Header: NO Enable import and export of RSA Private keys: NO

NOTE: The following settings are not all PCI HSM compliant. Prevent single-DES keys masquerading as double or triple-length keys: YES Single-DES: DISABLED

Card/password authorization (local): C Restrict PIN block usage for PCI HSM Compliance: NO Enforce key type 002 separation for PCI HSM compliance: NO Enforce Authorization Time Limit: YES Enforce Multiple Key Components: YES Enforce PCI HSMv3 Key Equivalence for Key Wrapping: YES Enforce minimum key strength of 1024-bits for RSA signature verification: YES Enforce minimum key strength of 2048-bits for RSA: YES

Online>

Example 2: *Settings affecting PCI HSM compliance have compliant values* Online> **QS** <Return> PIN length: 04 Encrypted PIN length: 05 Echo: OFF Atalla ZMK variant support: OFF Transaction key support: NONE User storage key length: SINGLE Display general information on payShield Manager Landing Page: NO Default LMK identifier: 00 Management LMK identifier: 00 Select clear PINs: NO Enable ZMK translate command: NO Enable X9.17 for import: NO Enable X9.17 for export: NO Solicitation batch size: 1024 ZMK length: DOUBLE Decimalization tables: ENCRYPTED Decimalization table checks: ENABLED PIN encryption algorithm: A Press "Enter" to view additional security settings... <Return> Authorized state required when importing DES key under RSA key: YES Minimum HMAC length in bytes: 10 Enable PKCS#11 import and export for HMAC keys: NO Enable ANSI X9.17 import and export for HMAC keys: NO Enable ZEK/TEK encryption of ASCII data or Binary data or None: NONE Restrict key check values to 6 hex chars: YES Enable multiple authorized activities: YES Allow persistent authorized activities: NO Enable variable length PIN offset: NO Enable weak PIN checking: NO Enable PIN block Format 34 as output format for PIN translations to ZPK: NO Enable translation of account number for LMK encrypted PINs: NO Use HSM clock for date/time validation: YES Additional padding to disguise key length: NO Key export and import in trusted format only: YES Protect MULTOS cipher data checksums: YES Enable Key Scheme Tag 'X' (X9.17) for storing keys under LMK: NO Enable use of Tokens in PIN Translation: NO Enable use of Tokens in PIN Verification: NO Allow Error light to be extinguished when viewing Error Log: NO Ensure LMK Identifier in command corresponds with host port: NO Ignore LMK ID in Key Block Header: NO Enable import and export of RSA Private keys: NO The following settings are all PCI HSM compliant and cannot be changed: Prevent single-DES keys masquerading as double or triple-length keys: YES Single-DES: DISABLED Card/password authorization (local): C Restrict PIN block usage for PCI HSM Compliance: YES Enforce key type 002 separation for PCI HSM compliance: YES Enforce Authorization Time Limit: YES Enforce Multiple Key Components: YES Enforce PCI HSMv3 Key Equivalence for Key Wrapping: YES

Enforce minimum key strength of 1024-bits for RSA signature verification: YES Enforce minimum key strength of 2048-bits for RSA: YES Online>

<span id="page-240-0"></span>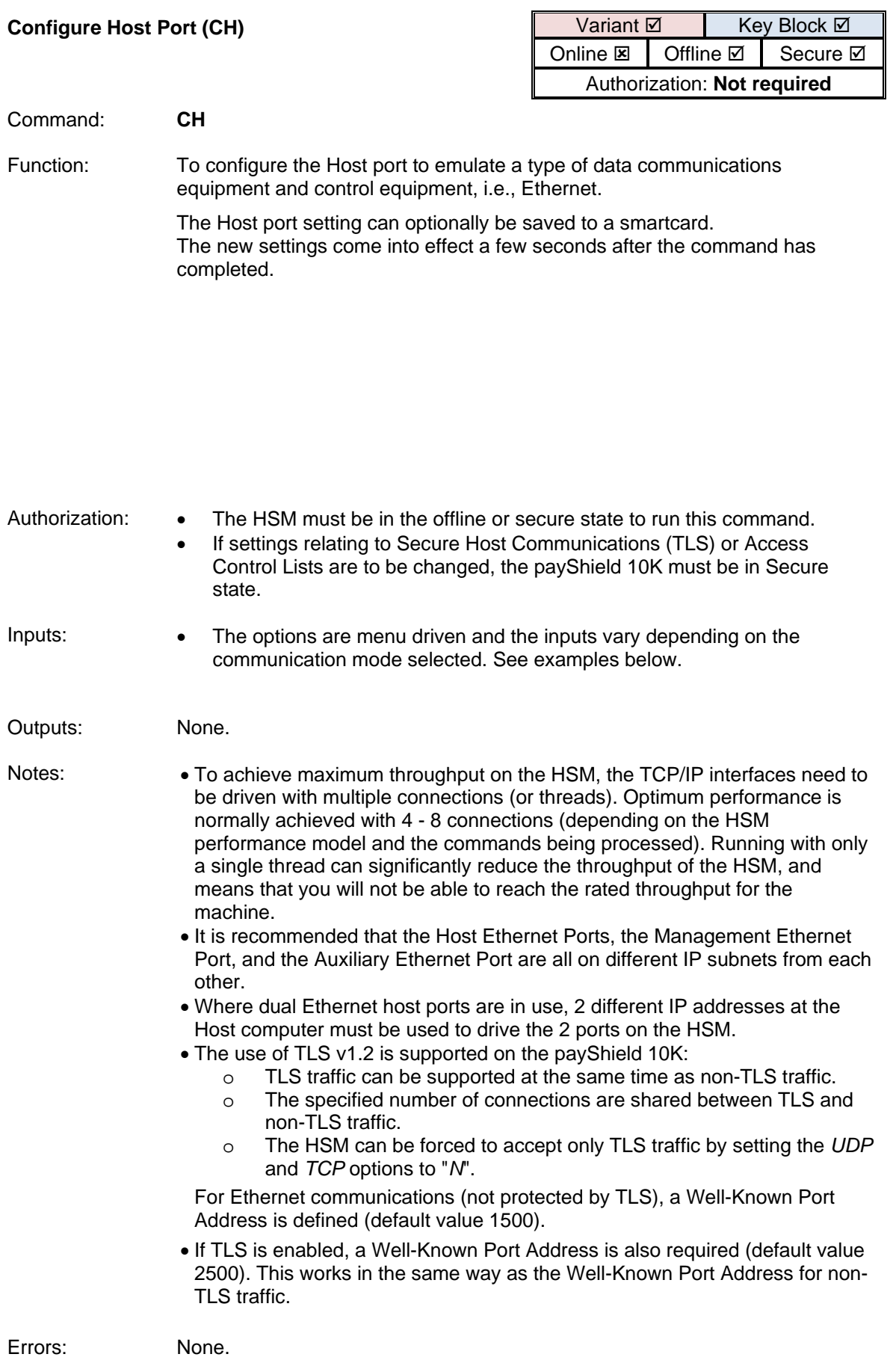

Example 1: *In this example, Ethernet communications using TCP/IP and TLS are selected – all types of traffic are allowed. The IP addresses are set up as static, manually-entered addresses. Access Control Lists are to be used, and will be set up using the CONFIGACL console command. Secure state is required to change TLS or ACL settings.*

```
Secure> CH <Return>
Please make a selection. The current setting is in 
parentheses.
Message header length [1-255] (4): <Return>
Disable host connections when no LMKs are installed? [Y/N] 
(N): <Return>
Host interface [[E]thernet] (E): <Return>
Enter Well-Known-Port (1500): <Return>
Enter Well-Known-TLS-Port (2500): <Return>
UDP [Y/N] (Y): <Return>
TCP [Y/N] (Y): <Return>
Enable TLS [Y/N] (N): Y <Return>
ACL Enabled [Y/N] (N): Y <Return>
Number of connections [1-64] (64): 5 <Return>
Enter TCP keep alive timeout [1-120 minutes] (120): 
<Return>
Number of interfaces [1/2] (2): <Return>
Interface Number 1:
IP Configuration Method? [D]HCP or [S]tatic (DHCP): S
<Return>
Enter IP Address (192.168.200.36):192.168.200.100 <Return>
Enter subnet mask (255.255.255.0): <Return>
Enter Default Gateway Address (192.168.200.3): <Return>
Enter speed setting for this port:
SPEED OPTIONS:<br>0 Autoselect
0 Autoselect<br>1 10BaseT ha
1 10BaseT half-duplex<br>2 10BaseT full-duplex
2 10BaseT full-duplex<br>3 100BaseTX half-dupl
3 100BaseTX half-duplex<br>4 100BaseTX full-duplex
4 100BaseTX full-duplex<br>5 1000BaseT half-duplex
    1000BaseT half-duplex
6 1000BaseT full-duplex
Speed setting (4): 6 <Return>
Interface Number 2:
IP Configuration Method? [D]HCP or [S]tatic (DHCP): S
<Return>
Enter IP Address (192.168.202.110): <Return>
Enter subnet mask (255.255.255.0): <Return>
Enter Default Gateway Address (192.168.202.3): <Return>
Enter speed setting for this port:
SPEED OPTIONS:<br>0 Autoselect
0 Autoselect<br>1 10BaseT ha
1 10BaseT half-duplex<br>2 10BaseT full-duplex
    2 10BaseT full-duplex
```
3 100BaseTX half-duplex<br>4 100BaseTX full-duplex 4 100BaseTX full-duplex<br>5 1000BaseT half-duplex 5 1000BaseT half-duplex<br>6 1000BaseT full-duplex 1000BaseT full-duplex Speed setting (4): 6 <Return> Save HOST settings to smart card? [Y/N]: N <Return> Secure> Example 2: *In this example, Ethernet communications using TLS is enabled - but UDP, and unprotected TCP are not allowed (i.e. all traffic must be protected using TLS). The IP addresses are set up as dynamic addresses to be obtained from a DHCP server. Access Control Lists are not being used. Only one host port is being configured. Secure state is required to change TLS or ACL settings.* Secure> **CH** <Return> Please make a selection. The current setting is in parentheses. Message header length [1-255] (4): <Return>

Disable host connections when no LMKs are installed? [Y/N] (N): <Return> Host interface [[E]thernet] (E): <Return> Enter Well-Known-Port (1500): <Return> Enter Well-Known-TLS-Port (2500): <Return> UDP [Y/N] (Y): **N** <Return> TCP [Y/N] (Y): **N** <Return> Enable TLS [Y/N] (Y): **Y** <Return> ACL Enabled [Y/N] (N):  $N \leq R \leq N$ Number of connections  $\overline{1-64}$  (64):  $\overline{5}$  <Return> Enter TCP keep alive timeout [1-120 minutes] (120): <Return> Number of interfaces [1/2] (2): 1 <Return>

Interface Number 1:

IP Configuration Method? [D]HCP or [S]tatic (static): **D** <Return> Network Name (A4665275320Q-host1): HSM1-Host-1 <Return>

Enter speed setting for this port:

SPEED OPTIONS:<br>0 Autoselect 0 Autoselect<br>1 10BaseT ha 1 10BaseT half-duplex<br>2 10BaseT full-duplex 2 10BaseT full-duplex<br>3 100BaseTX half-dupl 3 100BaseTX half-duplex 4 100BaseTX full-duplex 1000BaseT half-duplex 6 1000BaseT full-duplex Speed setting (4): 6 <Return> Save HOST settings to smart card? [Y/N]: N <Return> Secure>

L

<span id="page-243-0"></span>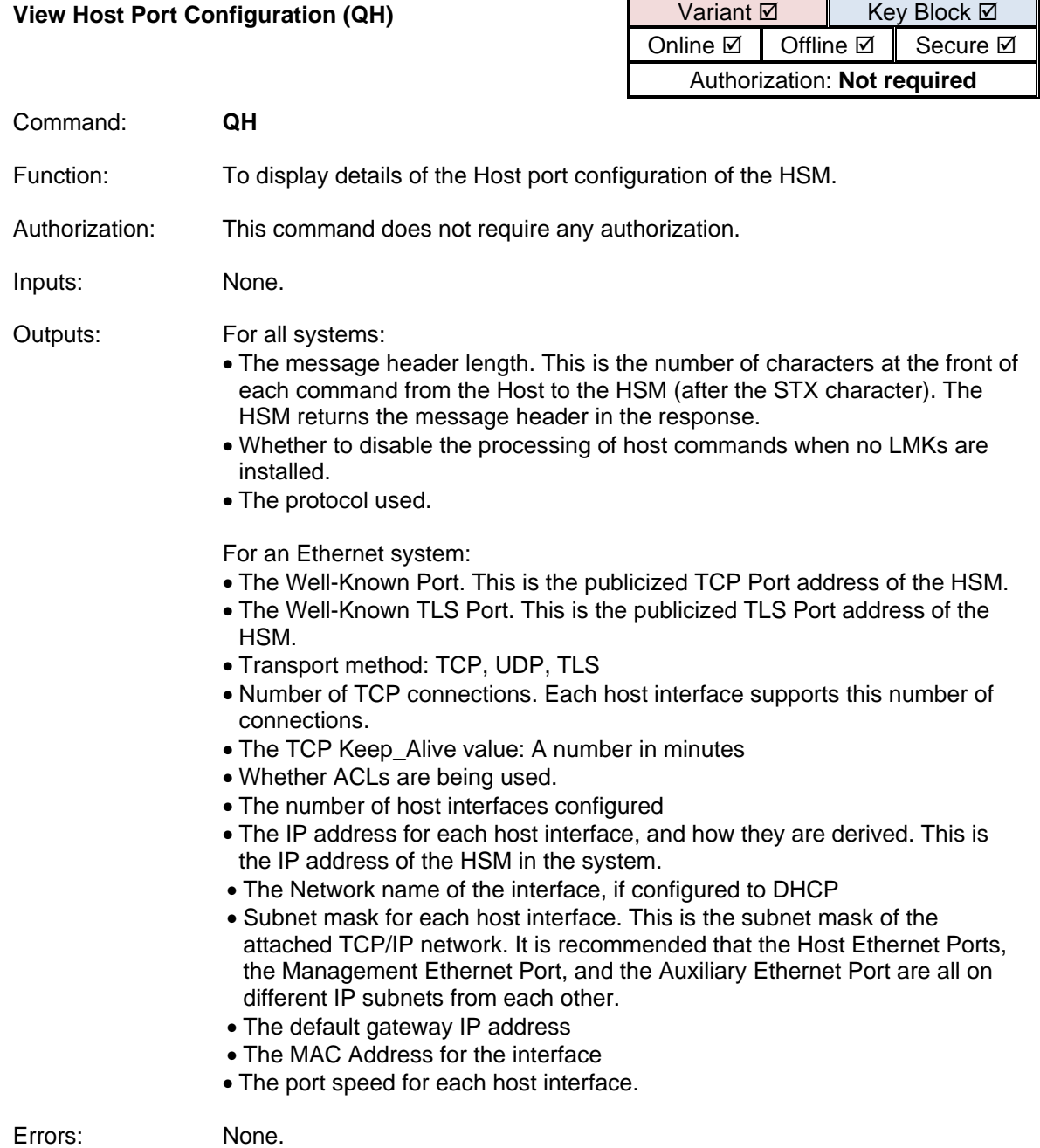

Example 1: *In this example, Ethernet communications using TCP/IP and TLS are selected – all types of traffic are allowed. The IP addresses are set up as static, manually-entered addresses. Access Control Lists are to be used, and will be set up using the CONFIGACL console command.*

Online> **QH** <Return>

Message header length: 04 Disable host connections when no LMKs are installed: No Protocol: Ethernet Well-Known-Port: 01500 Well-Known-TLS-Port: 02500 Transport: UDP TCP TLS, 64 connections TCP Keep\_Alive value (minutes): 120 minutes ACL: Enabled Number of interfaces : (2)

Interface Number: 1 IP Configuration Method: static IP address: 192.168.200.36 Subnet mask: 255.255.255.0 Default Gateway: 192.168.200.3 MAC address:  $00:d0:f1d0:127:62$ <br>Port speed: 1000baseT full-du 1000baseT full-duplex

Interface Number: 2 IP Configuration Method: static IP address: 192.168.202.110 Subnet mask: 255.255.255.0 Default Gateway: 192.168.202.3 MAC address: 00:d0:fa:04:27:63 Port speed: 1000baseT full-duplex

Online>

Example 2: *In this example, Ethernet communications using TCP/IP and TLS are selected - but UDP, and unprotected TCP traffic is not allowed (i.e. all traffic must be TLS protected). The IP address is set up as a dynamic address to be obtained from a DHCP server. Access Control Lists are not being used. Only one host port has been configured.*

Online> **QH** <Return>

Message header length: 04 Disable host connections when no LMKs are installed: No Protocol: Ethernet Well-Known-Port: 01500 Well-Known-TLS-Port: 02500 Transport: TLS, 64 connections TCP Keep\_Alive value (minutes): 120 minutes ACL: Disabled Number of interfaces : (1)

Interface Number: 1 IP Configuration Method: DHCP Network Name: HSM1-Host-1 IP address: 192.168.200.36 Subnet mask: 255.255.255.0 Default Gateway: 192.168.200.3 MAC address: 00:d0:fa:04:3b:4a Port speed: 1000baseT full-duplex

Online>

## <span id="page-246-0"></span>**Host Port Access Control List (ACL) Configuration (CONFIGACL)**

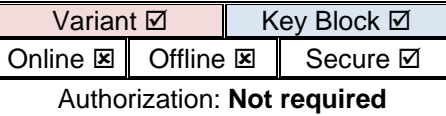

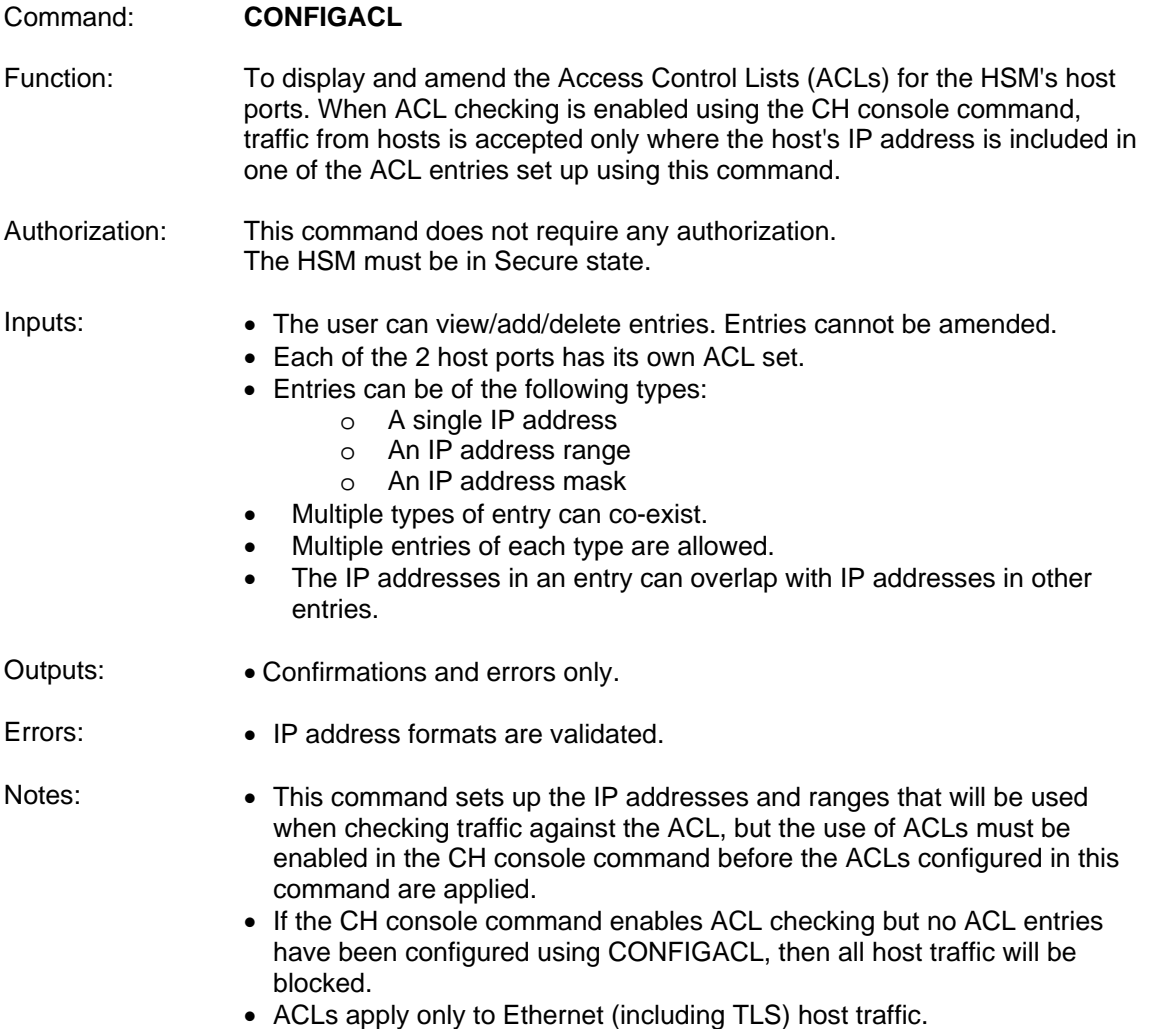

Example 1: *In this example, only one host interface has been configured in the CH command. There are no existing ACL entries. The user sets up a single address ACL entry, then adds a mask ACL entry, then adds a range ACL entry, and finally deletes the single address ACL entry.*

```
Secure> CONFIGACL <Return>
Access control list for Interface 1:
Single:
         None
Range:
         None
Mask:
         None
Add/Delete/Quit [A/D/Q]: A <Return>
Type - Single/Range/Mask [S/R/M]: S <Return>
IP Address: 10.10.41.10 <Return>
Access control list for Interface 1:
Single:
         1) 10.10.41.10
Range:
         None
Mask:
         None
Add/Delete/Quit [A/D/Q]: A <Return>
Type - Single/Range/Mask [S/R/M]: M <Return>
Base IP Address: 10.10.40.0 <Return>
Mask: 255.255.255.0 <Return>
Access control list for Interface 1:
Single:
         1) 10.10.41.10
Range:
         None
Mask:
         2) 10.10.40.0 to 10.10.40.255 
(Mask:255.255.255.0)
Add/Delete/Quit [A/D/Q]: A <Return>
Type - Single/Range/Mask [S/R/M]: R <Return>
From IP Address: 192.168.0.0 <Return>
To IP Address: 192.168.0.92 <Return>
Access control list for Interface 1:
Single:
         1) 10.10.41.10
Range:
         2) 192.168.0.0 to 192.168.0.92
Mask:
```
 3) 10.10.40.0 to 10.10.40.255 (Mask:255.255.255.0) Add/Delete/Quit [A/D/Q]: **D** <Return> Entry to delete [1/3]: **1** <Return> Access control list for Interface 1: Single: None Range: 1) 192.168.0.0 to 192.168.0.92 Mask: 2) 10.10.40.0 to 10.10.40.255 (Mask:255.255.255.0) Add/Delete/Quit [A/D/Q]: **Q** <Return> Secure> Example 2: *In this example, both host interfaces have been configured in the CH command. The user simply views the existing ACL for host interface 2, and then exits.* Secure> **CONFIGACL** <Return> Interface 1: 10.10.100.216

Interface 2: 10.10.101.216 Select Interface [1/2]: **2** <Return> Access control list for Interface 2: Single: 1) 10.10.40.22 2) 10.10.40.23 3) 10.10.40.23 Range: 4) 10.10.40.200 to 10.10.40.220 Mask: None WARNING: Duplicate - Single: Entries 2 and 3 Add/Delete/Quit [A/D/Q]: **Q** <Return> Secure>

<span id="page-249-0"></span>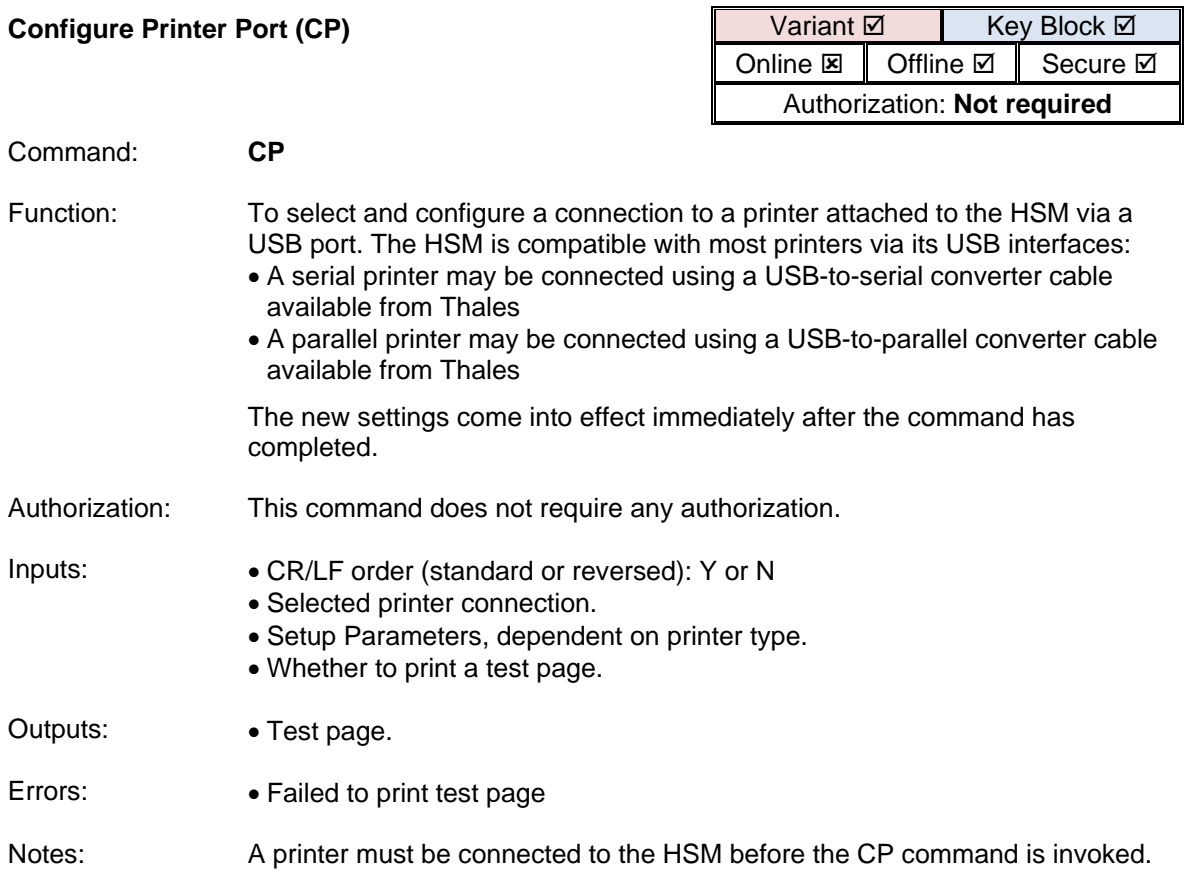

Example 1: *This example demonstrates the configuration of a printer attached to the HSM via a USB-to-serial cable.* Offline> **CP** <Return> Reverse the <LF><CR> order? [Y/N]: **N** <Return> The following possible printer devices were found in the system: 0. No printer 1. USB-Serial Controller by PrintCo located at Rear USB Port Your selection (ENTER for no change): 1 <Return> You must configure the serial parameters for this device: BAUD RATES<br>1. 1200  $\begin{array}{cc} 1. & 1200 \\ 2. & 2400 \end{array}$ 2. 2400<br>3. 4800 3. 4800 9600 (current value) 5. 19200 6. 38400 7. 57600 8. 115200 Device baud rate (ENTER for no change): 8 <Return> DATA BITS 1. 5 2. 6 3. 7 4. 8 (current value) Device data bits (ENTER for no change): <Return> STOP BITS 1. 1 (current value) 2. 2 Device stop bits (ENTER for no change): <Return> PARITY 1. none (current value) 2. odd 3. even Device parity (ENTER for no change): <Return> Flow Control 1. none 2. software (current value) 3. hardware Printer flow ctl (ENTER for no change): <Return> Printer Offline Control 1. none (current value) 2. RTS 3. DTR Printer offline control (ENTER for no change): <Return> Timeout [in milliseconds, min=1000, max=86400000] (12000): <Return> Delay [in milliseconds, min = 0, max=7200000] (0): <Return>

Print test page? [Y/N]: **Y** <Return>

Offline>

Example 2: *This example demonstrates the configuration of a printer attached to the HSM via a USB-to-parallel cable.* Offline> **CP** <Return> Reverse the <LF><CR> order? [Y/N]: **N** <Return> The following possible printer devices were found in the system: No printer IEEE-1284 Controller by PrintCo located at Rear USB Port Your selection (ENTER for no change):  $1/2$  <Return> Timeout [in milliseconds, min=1000, max=86400000] (1000): <Return> Delay [in milliseconds, min = 0, max=7200000] (0): <Return> Print test page? [Y/N]: **Y** <Return> Offline> Example 3: *This example demonstrates the configuration of a printer attached to the HSM via a native USB cable.* Offline> **CP** <Return> Reverse the <LF><CR> order? [Y/N]: N <Return> The following possible printer devices were found in the system: 0. No printer 1. USB Printer by PrintCo located at Rear USB Port Your selection (ENTER for no change):  $\frac{1}{2}$  <Return> Timeout [in milliseconds, min=1000, max=86400000] (1000): <Return> Delay [in milliseconds, min = 0, max=7200000] (0): <Return> Print test page? [Y/N]: N <Return>

Offline>
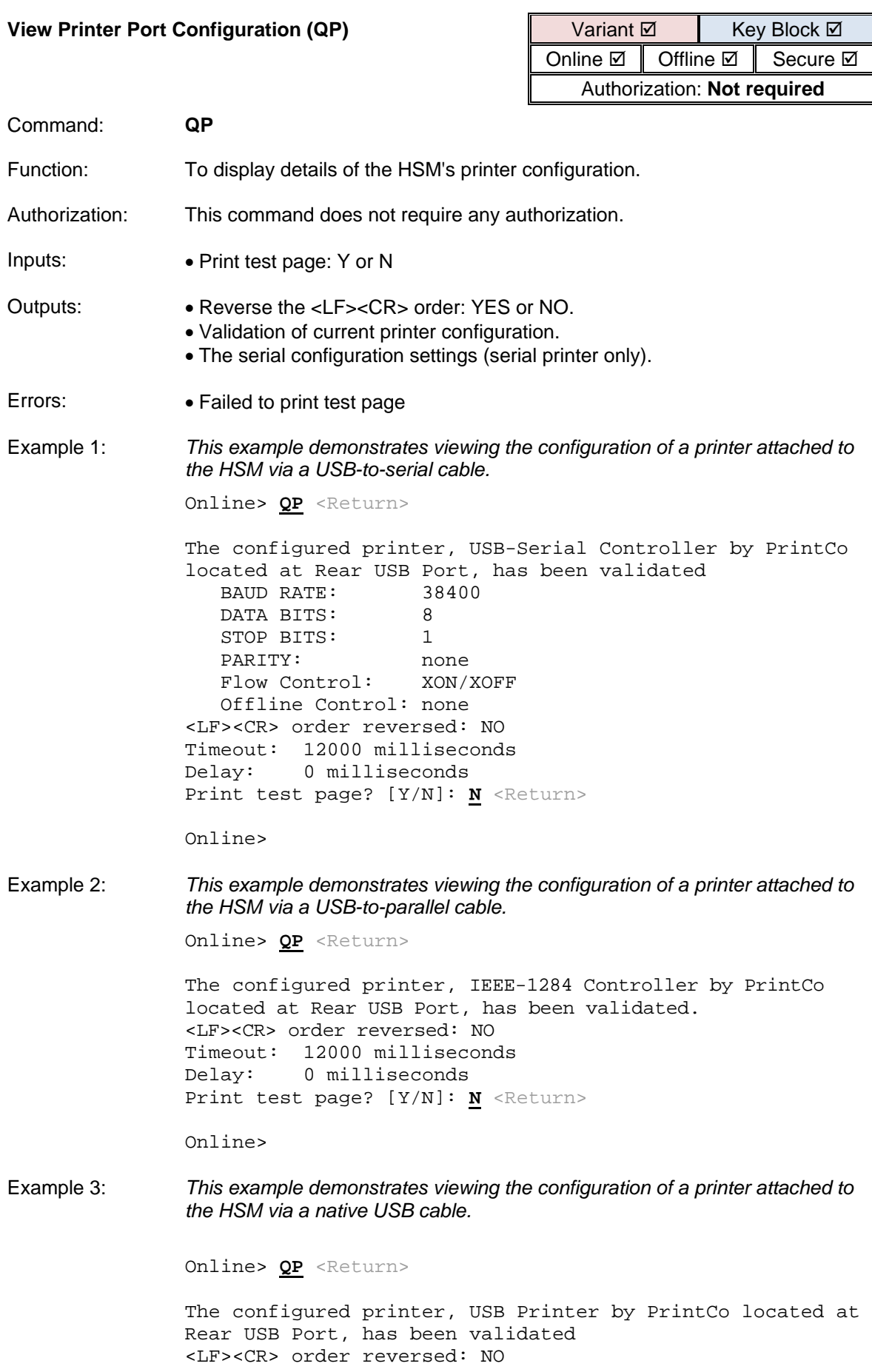

Timeout: 1000 milliseconds<br>Delay: 0 milliseconds 0 milliseconds Print test page? [Y/N]: **N** <Return>

Online>

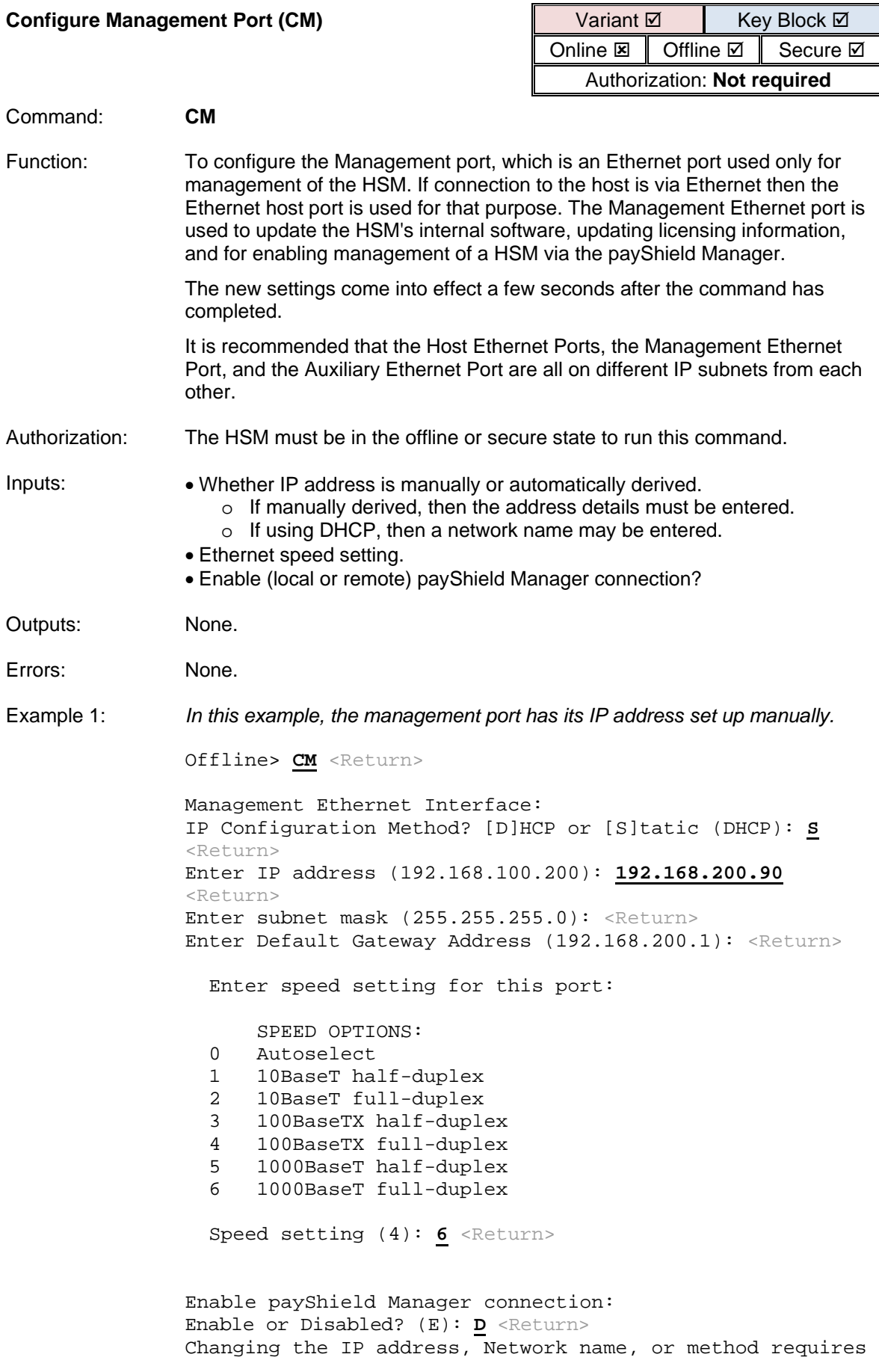

that the Management TLS certificate is regenerated. Continuing will cause the certificate to be regenerated under the Customer Trust Authority. If you require an externally signed Management TLS certificate you will need to regenerate a CSR, have it signed and imported. Do you wish to proceed? [Y/N]: **Y** <Return>

Would you like to apply the changes now? [Y/N]: **Y** <Return>

Offline>

Example 2: *In this example, the management port has its IP address set up automatically by a DHCP server.*

Secure> CM <Return>

Management Ethernet Interface: IP Configuration Method? [D]HCP or [S]tatic (DHCP): <Return> Network Name (B4665271226O-mgmt): **HSM-Mngmnt** <Return>

Enter speed setting for this port:

SPEED OPTIONS:<br>0 Autoselect

- 0 Autoselect<br>1 10BaseT ha
- 1 10BaseT half-duplex<br>2 10BaseT full-duplex
- 2 10BaseT full-duplex<br>3 100BaseTX half-duple
- 3 100BaseTX half-duplex<br>4 100BaseTX full-duplex
- 4 100BaseTX full-duplex<br>5 1000BaseT half-duplex
- 5 1000BaseT half-duplex<br>6 1000BaseT full-duplex
- 1000BaseT full-duplex

Speed setting (0): <Return>

Enable payShield Manager connection: Enable or Disabled? (E): <Return>

Would you like to apply the changes now? [Y/N]: **Y** <Return>

Secure>

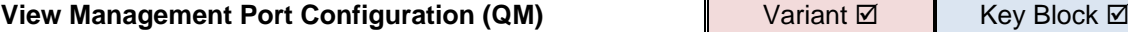

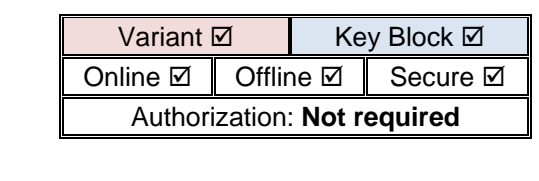

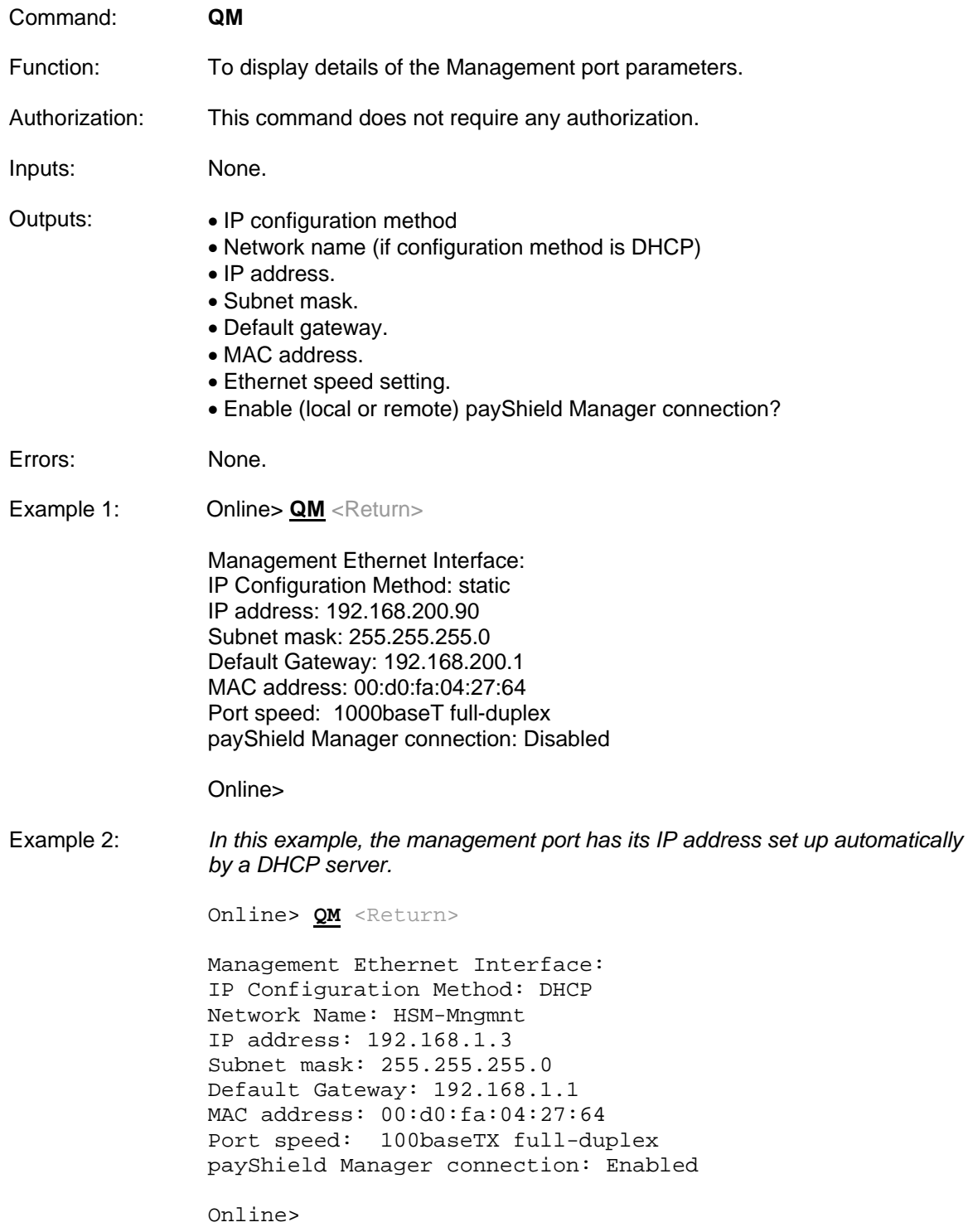

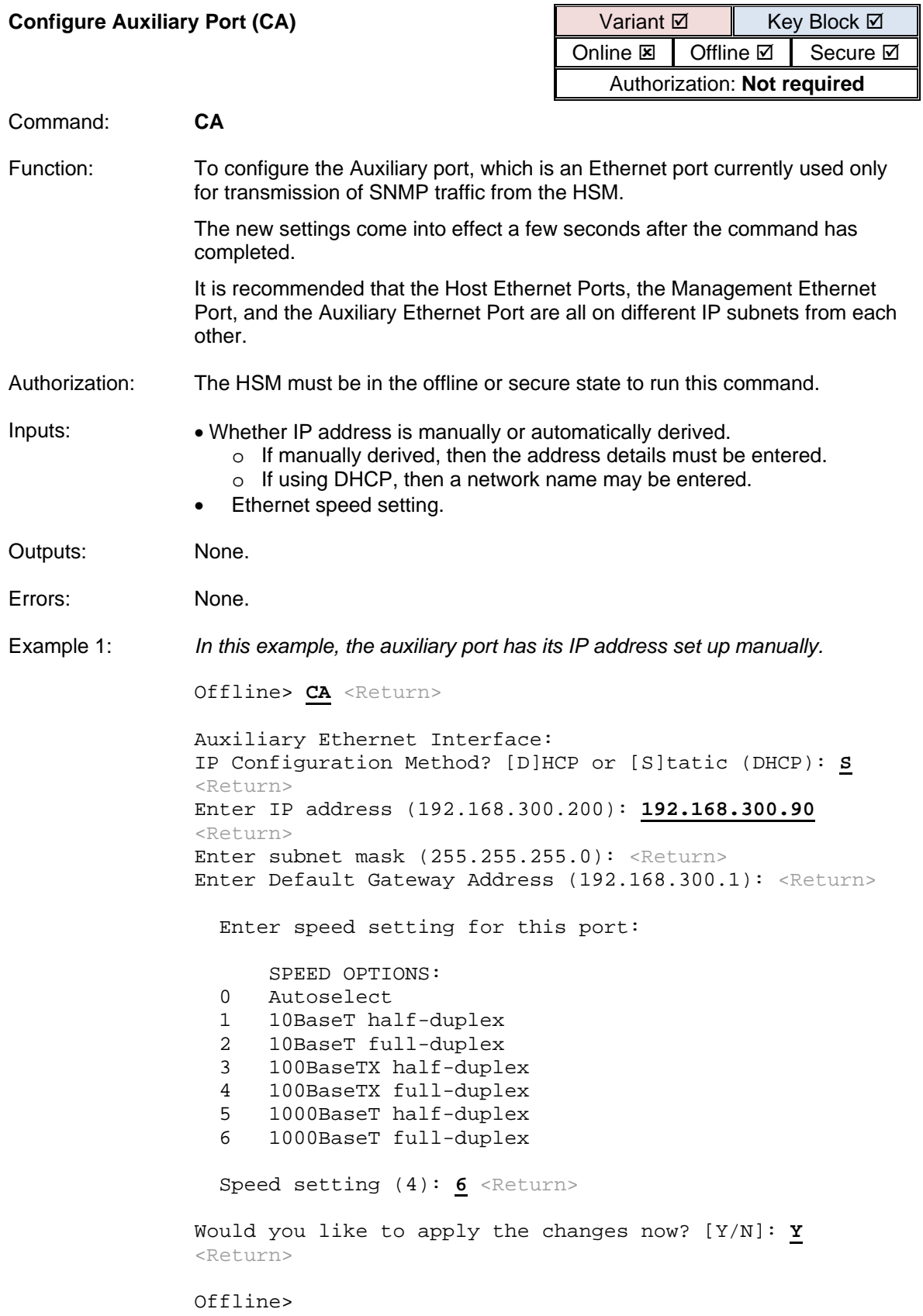

Example 2: *In this example, the auxiliary port has its IP address set up automatically by a DHCP server.*

> Secure> CA <Return> Auxiliary Ethernet Interface: IP Configuration Method? [D]HCP or [S]tatic (DHCP): <Return> Network Name (B4665271226O-Aux): **HSM-Aux** <Return> Enter speed setting for this port: SPEED OPTIONS:<br>0 Autoselect 0 Autoselect<br>1 10BaseT ha 1 10BaseT half-duplex<br>2 10BaseT full-duplex 2 10BaseT full-duplex<br>3 100BaseTX half-duple 3 100BaseTX half-duplex 4 100BaseTX full-duplex<br>5 1000BaseT half-duplex 5 1000BaseT half-duplex<br>6 1000BaseT full-duplex 1000BaseT full-duplex Speed setting (0): <Return>

Would you like to apply the changes now? [Y/N]: **Y** <Return>

Secure>

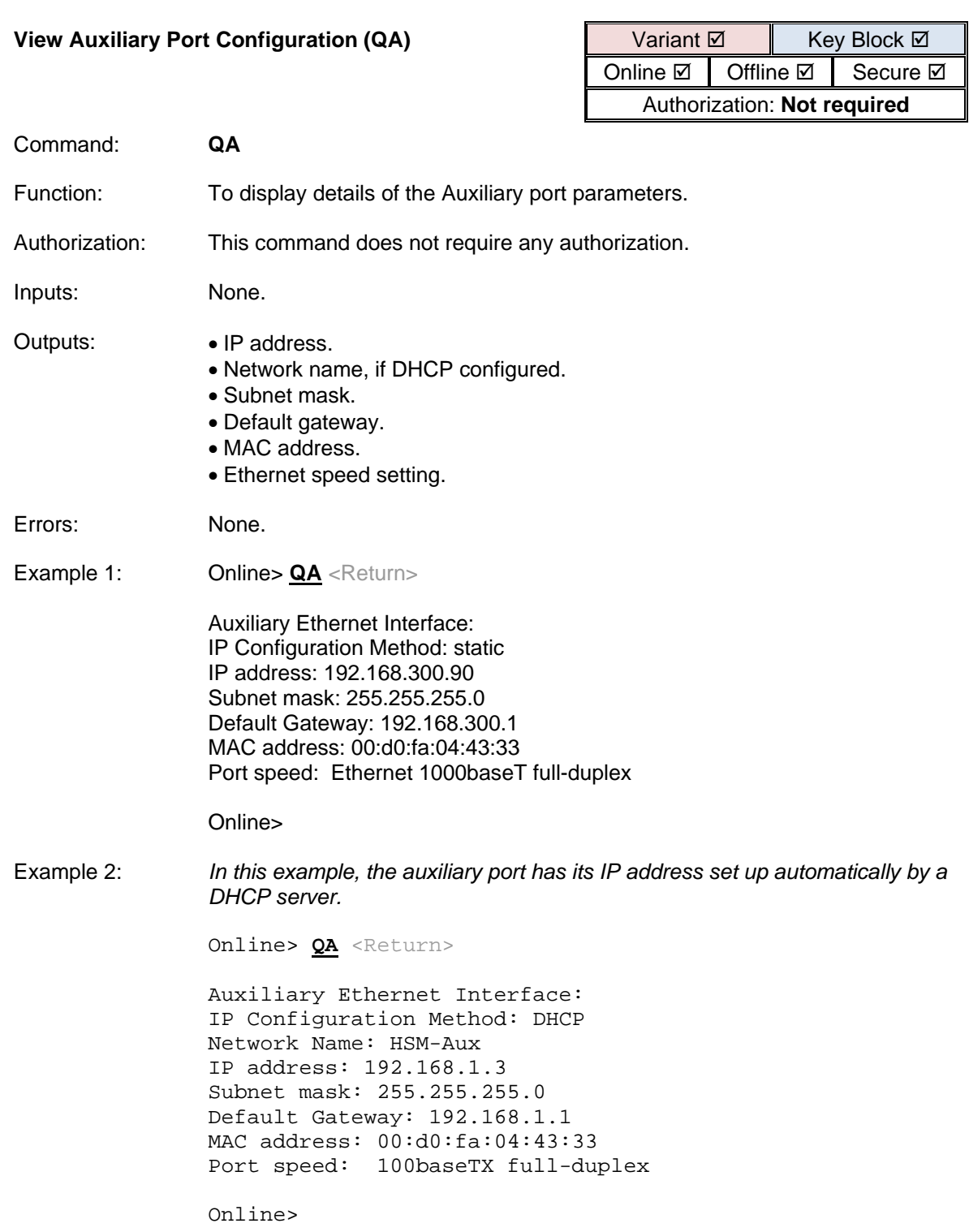

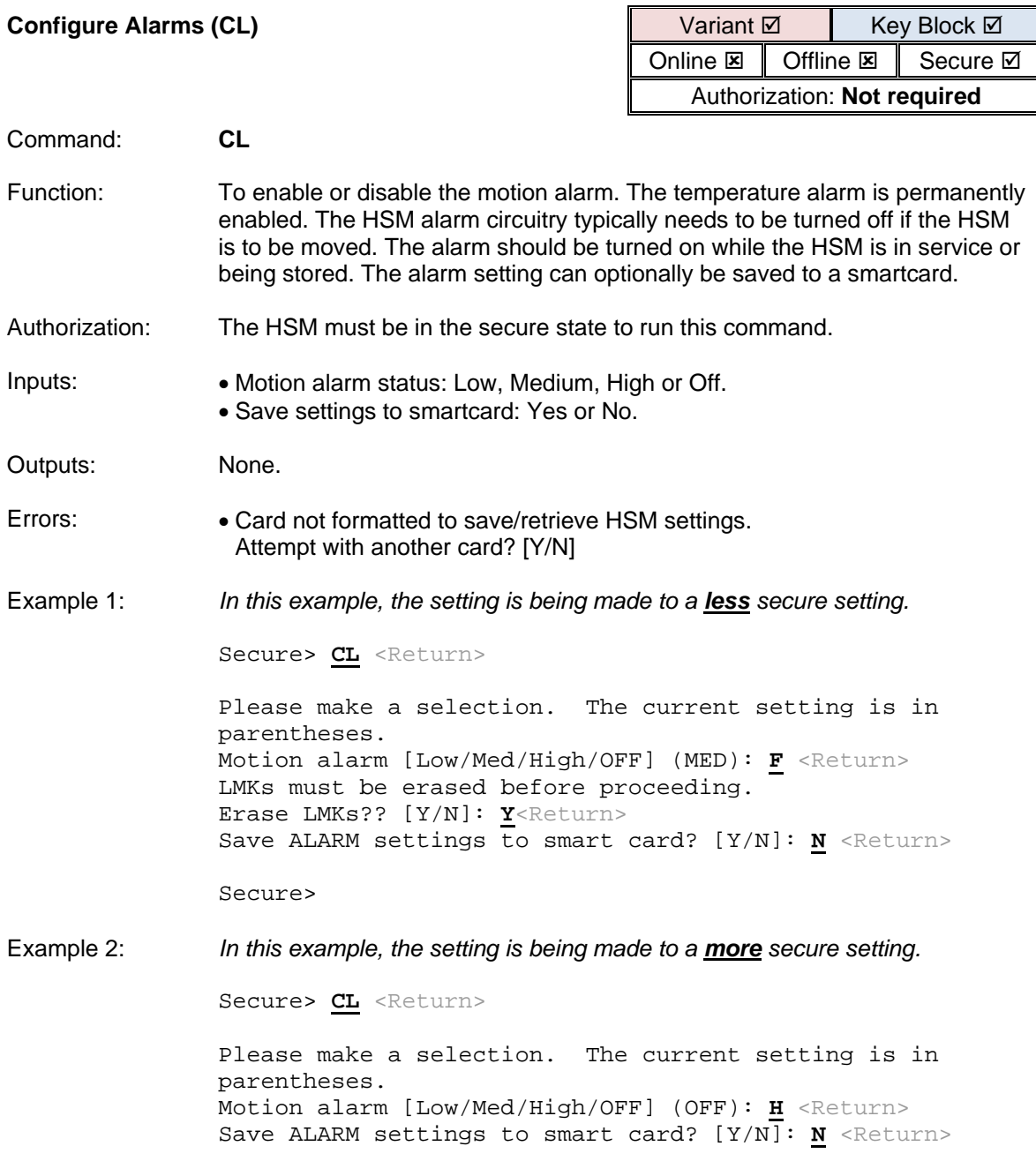

Secure>

 $\overline{a}$ 

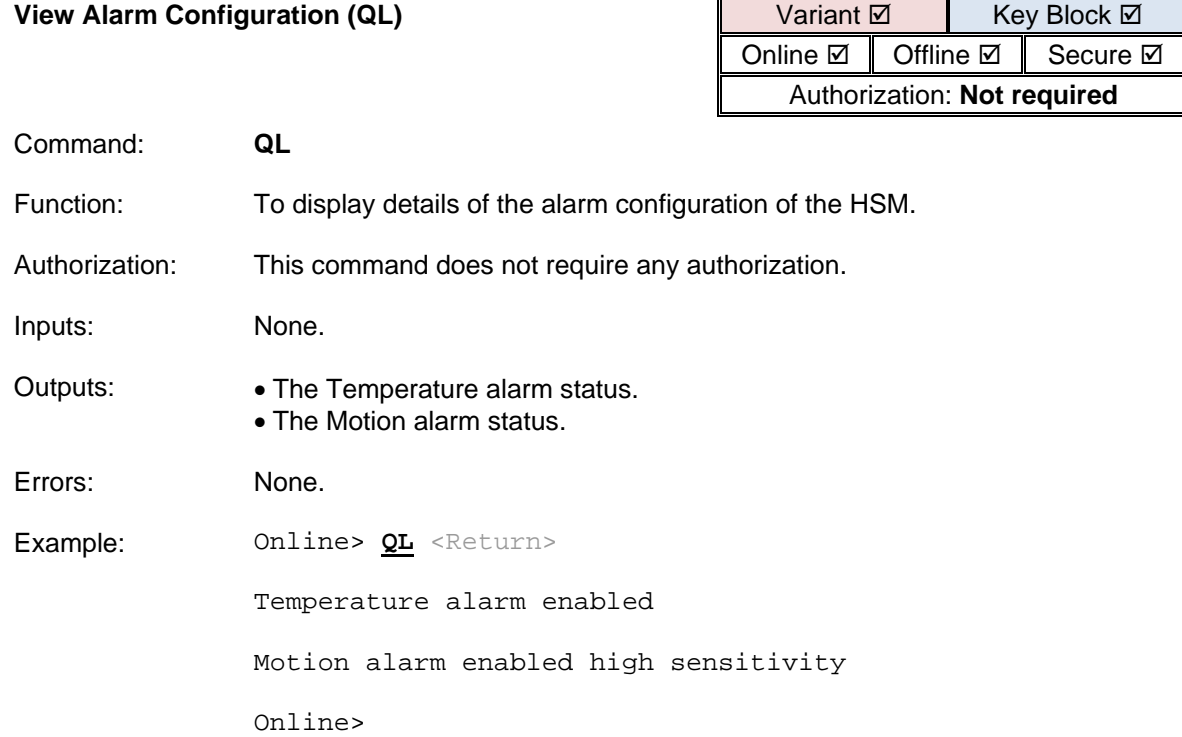

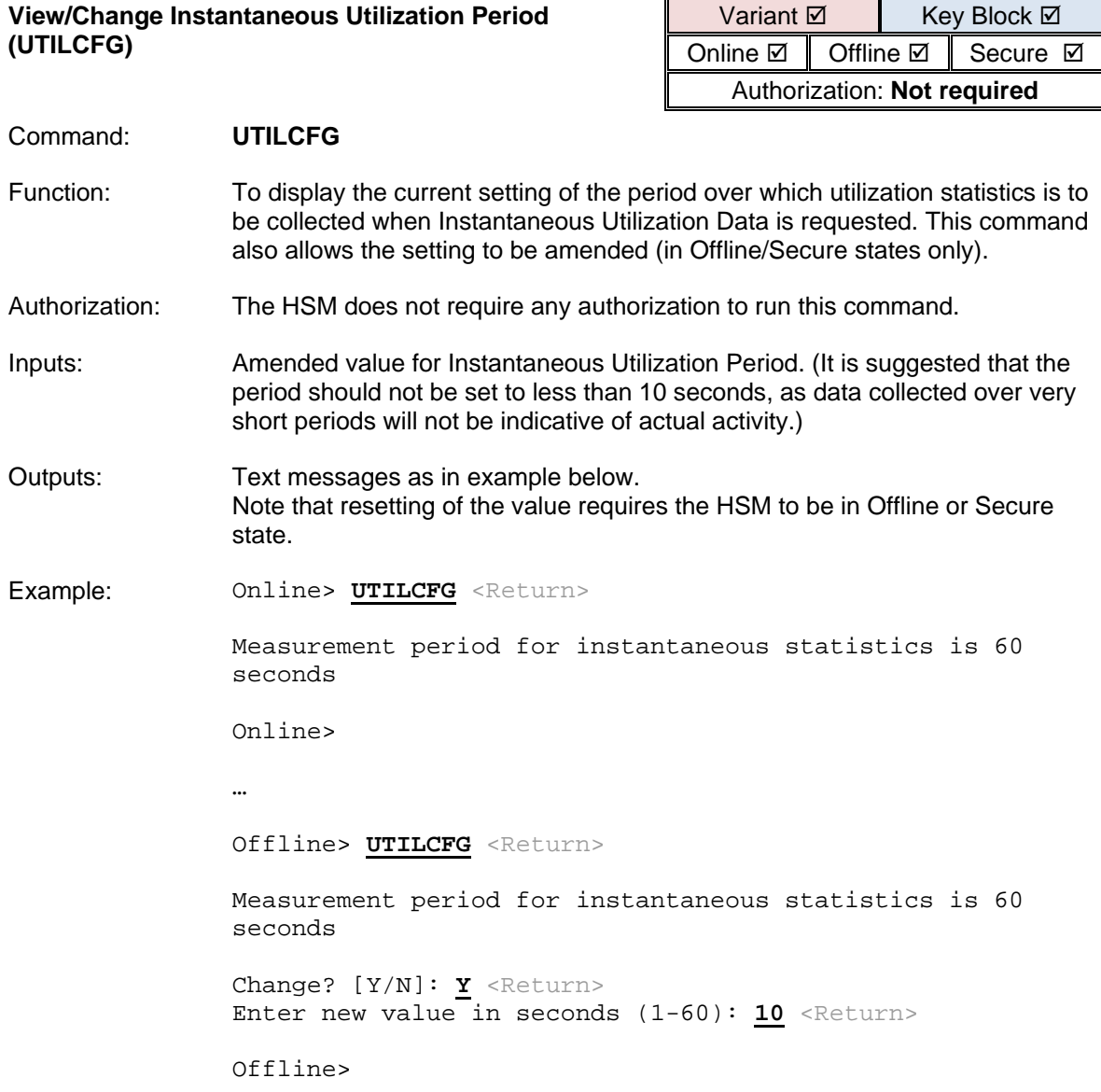

#### **Suspend/Resume Collection of Utilization Data (UTILENABLE)**

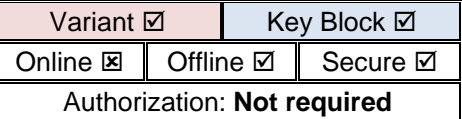

#### Command: **UTILENABLE**

- Function: To suspend or resume the collection of Utilization Data and the incrementing of the count of seconds over which the data is being collected. This allows data collection to be suspended if, for example, the HSM is taken out of service or temporarily re-purposed. It ensures that tps rates are not diluted by averaging command volumes over the total elapsed time, but only over the time that data is being collected
- Authorization: The HSM does not require any authorization to run this command.
- Inputs: Whether to change the current state.
- Outputs: Text messages as in example below.
- Notes: Following a software load, collection of Utilization Data will be suspended. Data collection is automatically suspended while the HSM is not online.
- Example: Offline> **UTILENABLE** <Return>

Utilization statistics gathering is currently turned ON. Suspend? [Y/N] **Y** <Return>

Offline> **UTILENABLE** <Return>

Utilization statistics gathering is currently turned OFF. Resume? [Y/N] **Y** <Return>

Offline>

#### **Suspend/Resume Collection of Health Check Counts (HEALTHENABLE)**

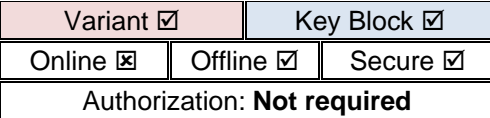

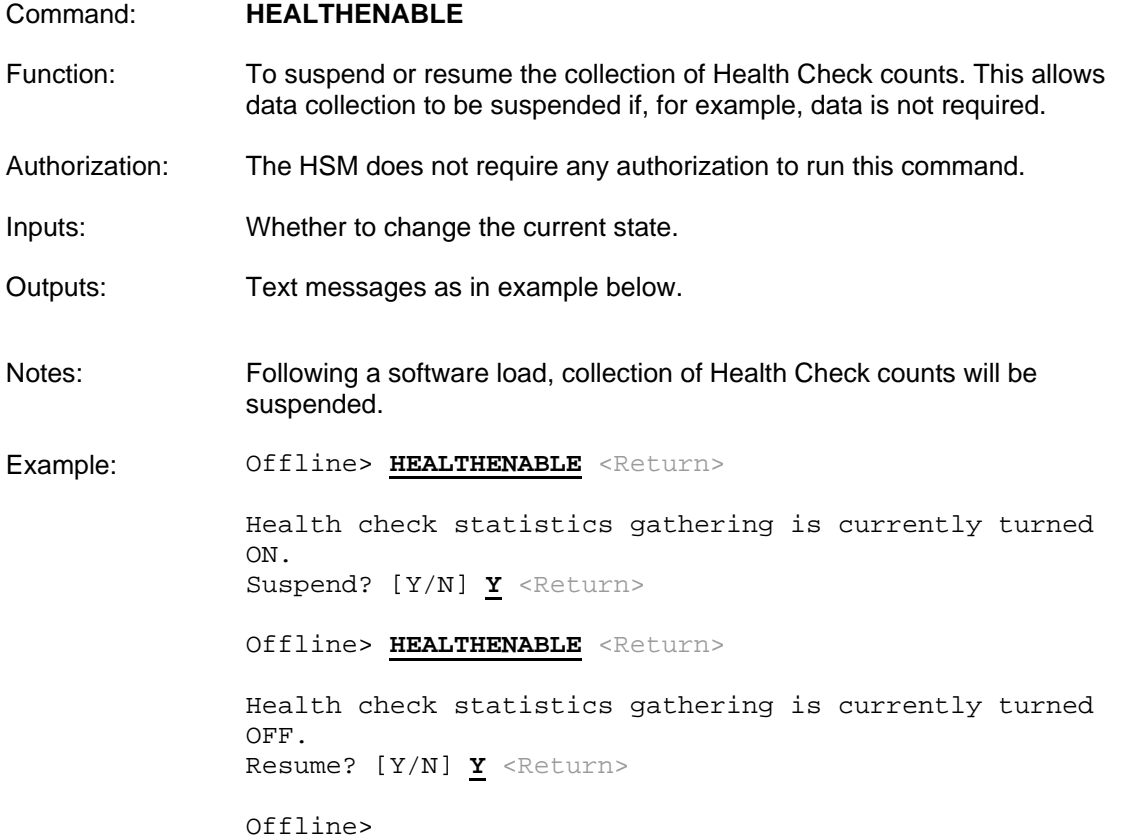

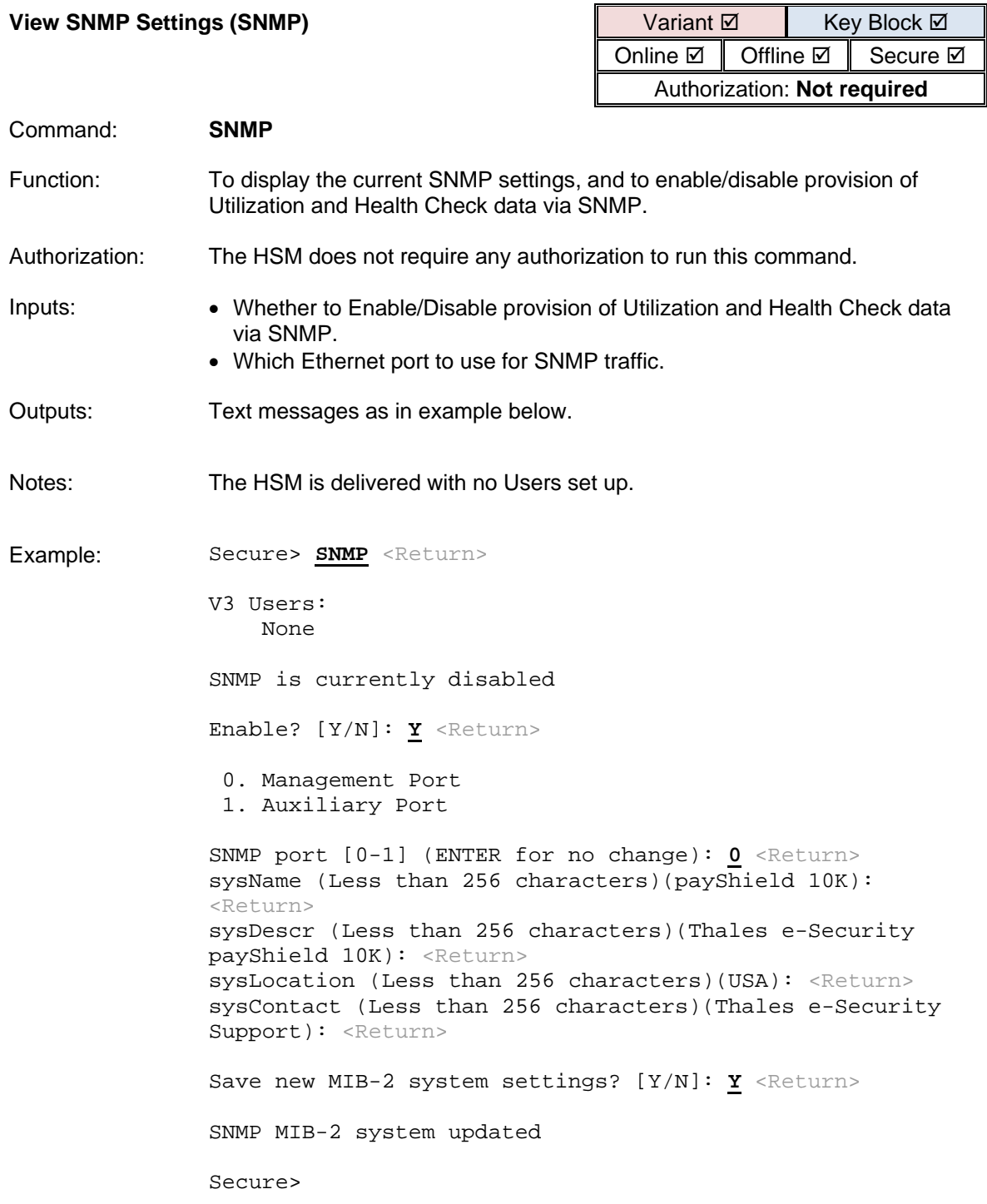

 $\overline{a}$ 

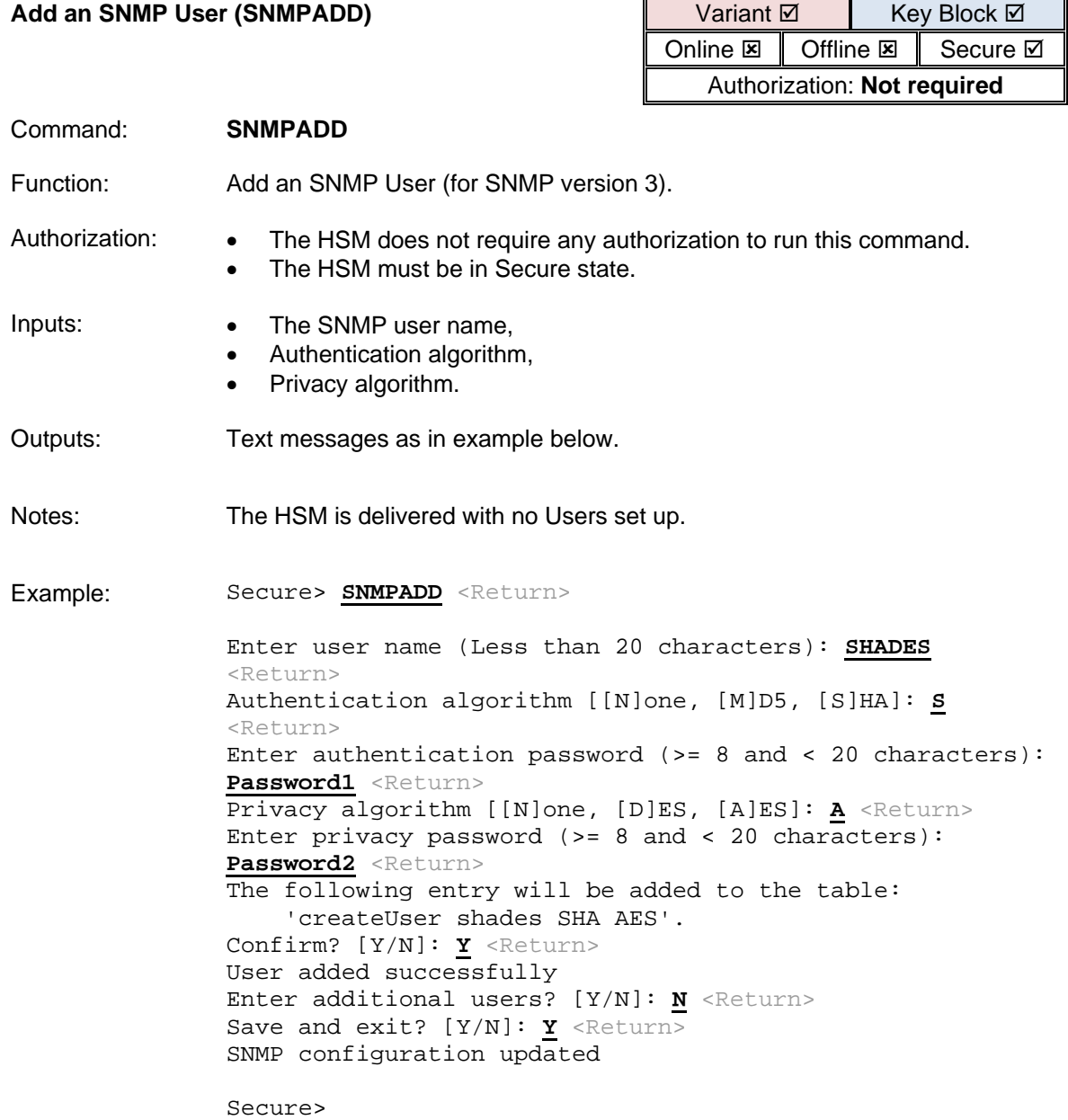

 $\overline{a}$ 

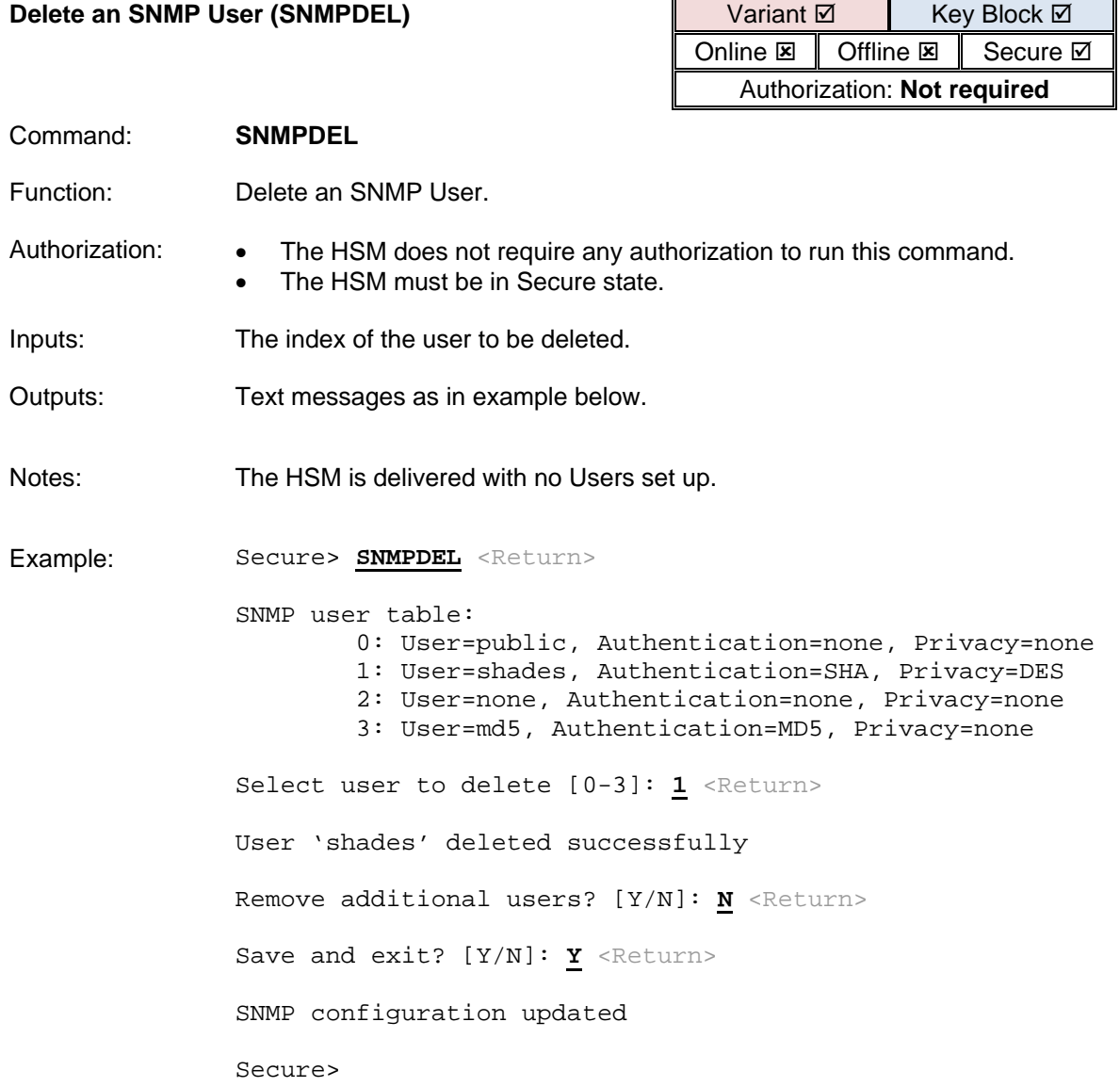

## **Configure SNMP Traps (TRAP)**

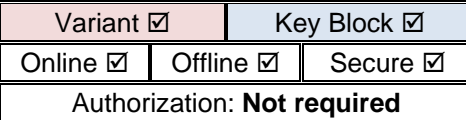

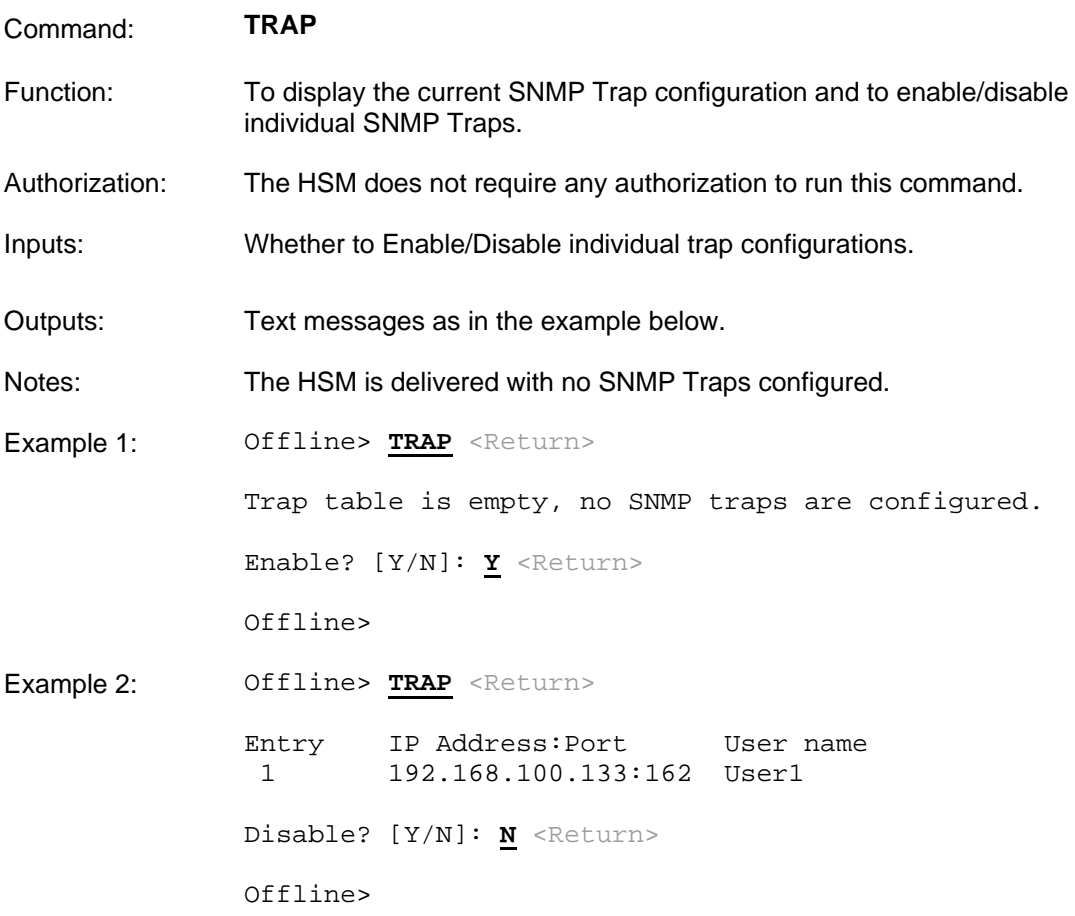

## **Add a new SNMP Trap (TRAPADD)**

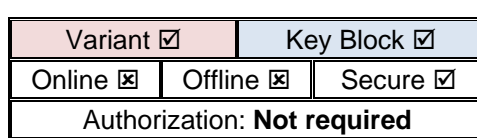

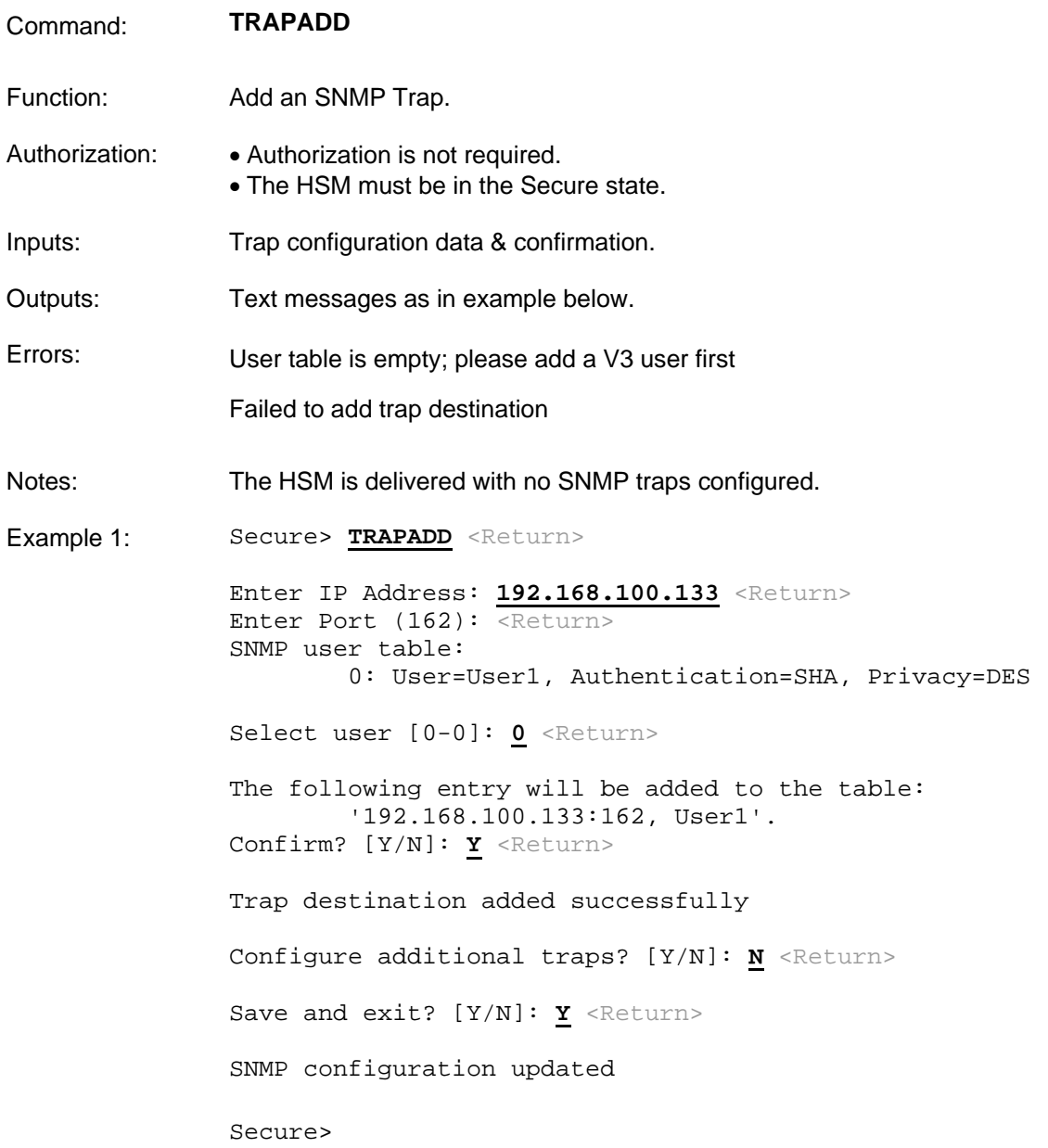

### **Delete an SNMP Trap (TRAPDEL)**

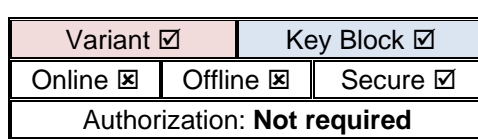

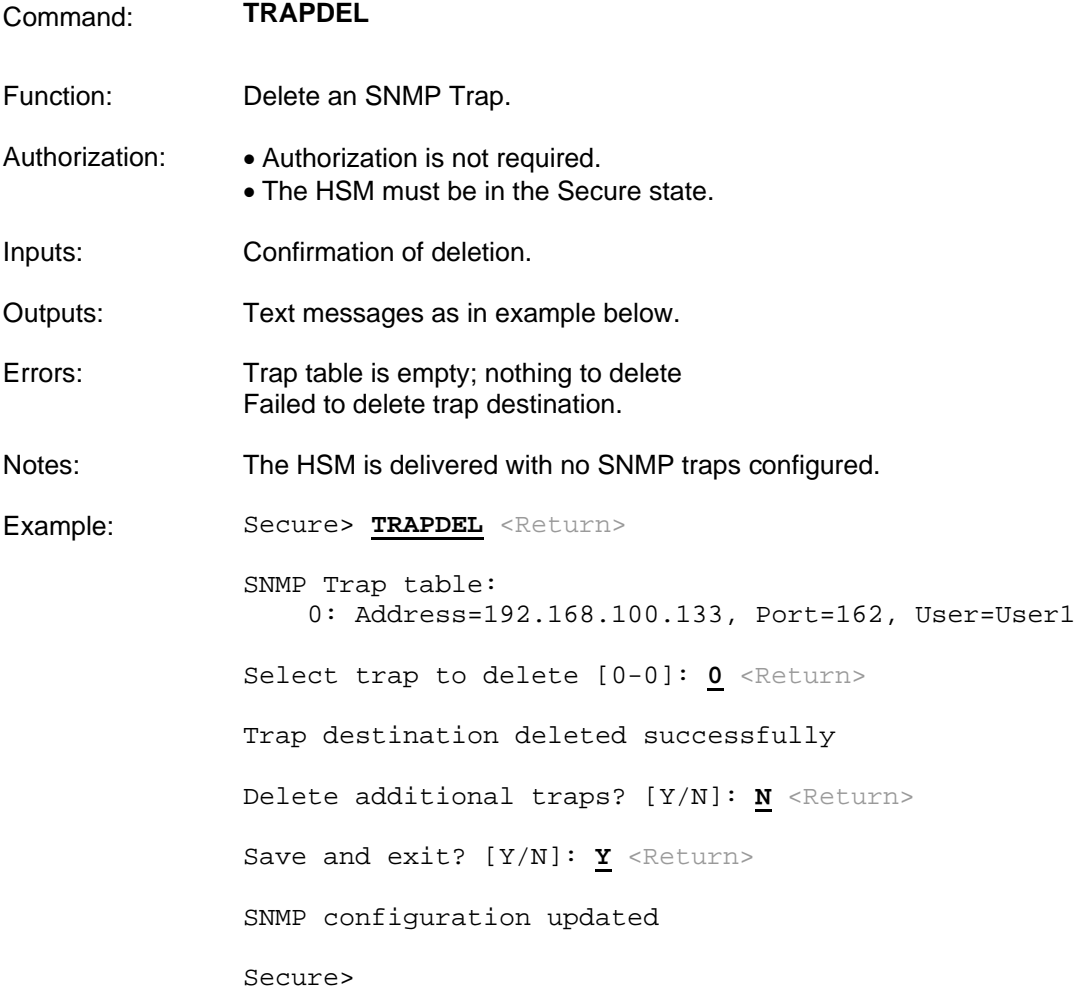

## **Fraud Detection Commands**

The payShield 10K provides the following commands to support fraud detection operations:

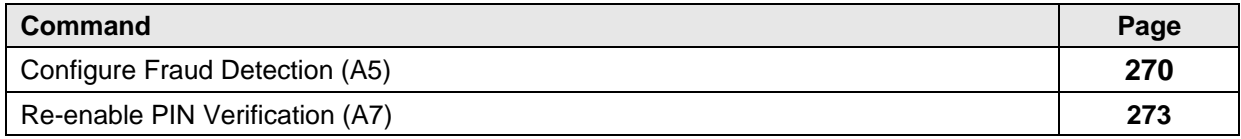

<span id="page-272-0"></span>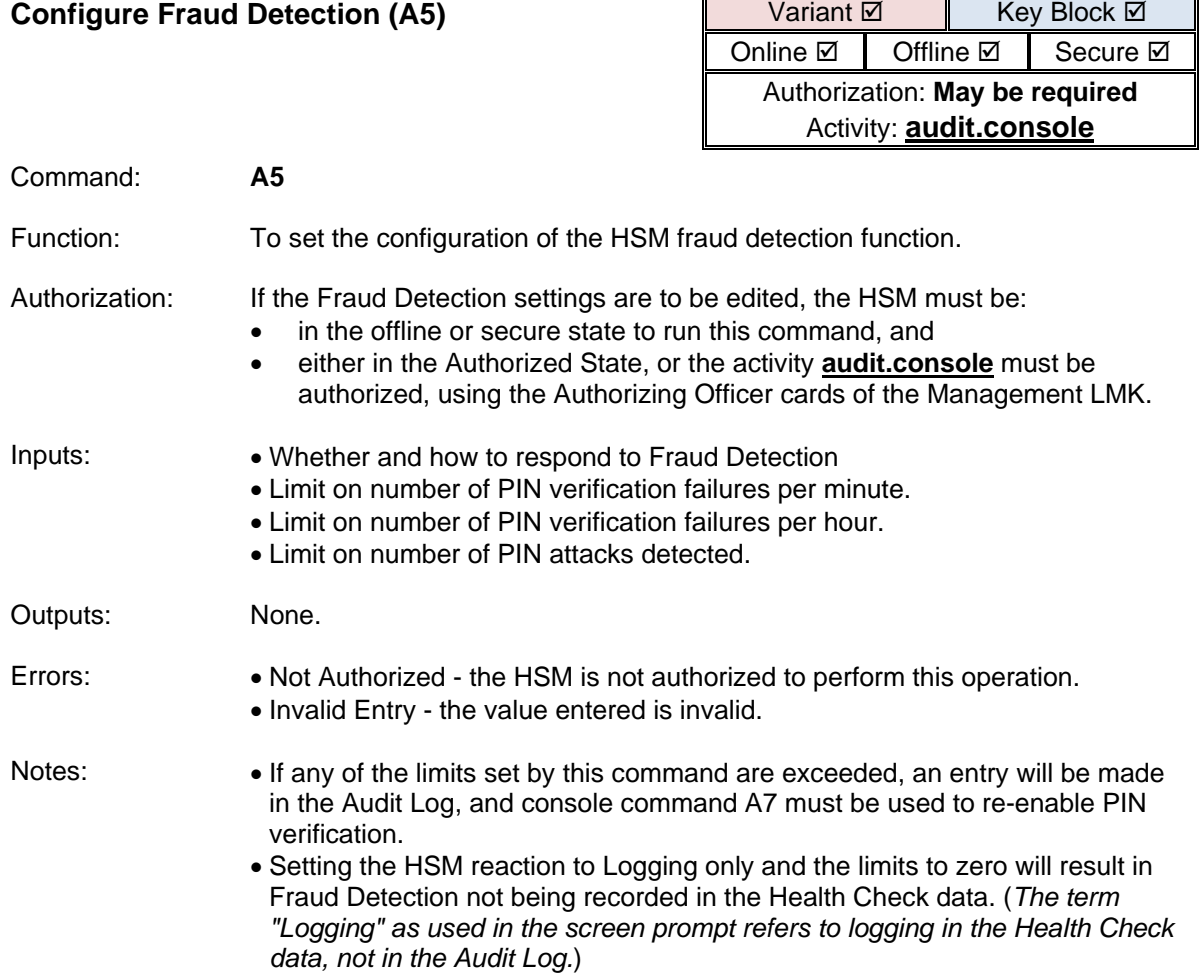

 $\overline{\phantom{0}}$ 

 $\blacksquare$ 

Example: Offline-AUTH> A5 <Return> HSM reaction to Exceeding Fraud Limits is : ON The following limits are set: PIN verification failures per minute : 100 PIN verification failures per hour : 1000<br>PIN Attack Limit : 100 PIN Attack Limit HSM reaction to Exceeding Fraud Limits? ([O]n/[L]ogging only): **L** <Return> Note that logging is supported only if enabled via the HEALTHENABLE console command (or its payShield Manager equivalent) Enter limit on PIN verification failures per minute: **200** <Return> Enter limit on PIN verification failures per hour: **2000** <Return> Enter PIN Attack Limit: **200** <Return> Offline-AUTH>

<span id="page-274-0"></span>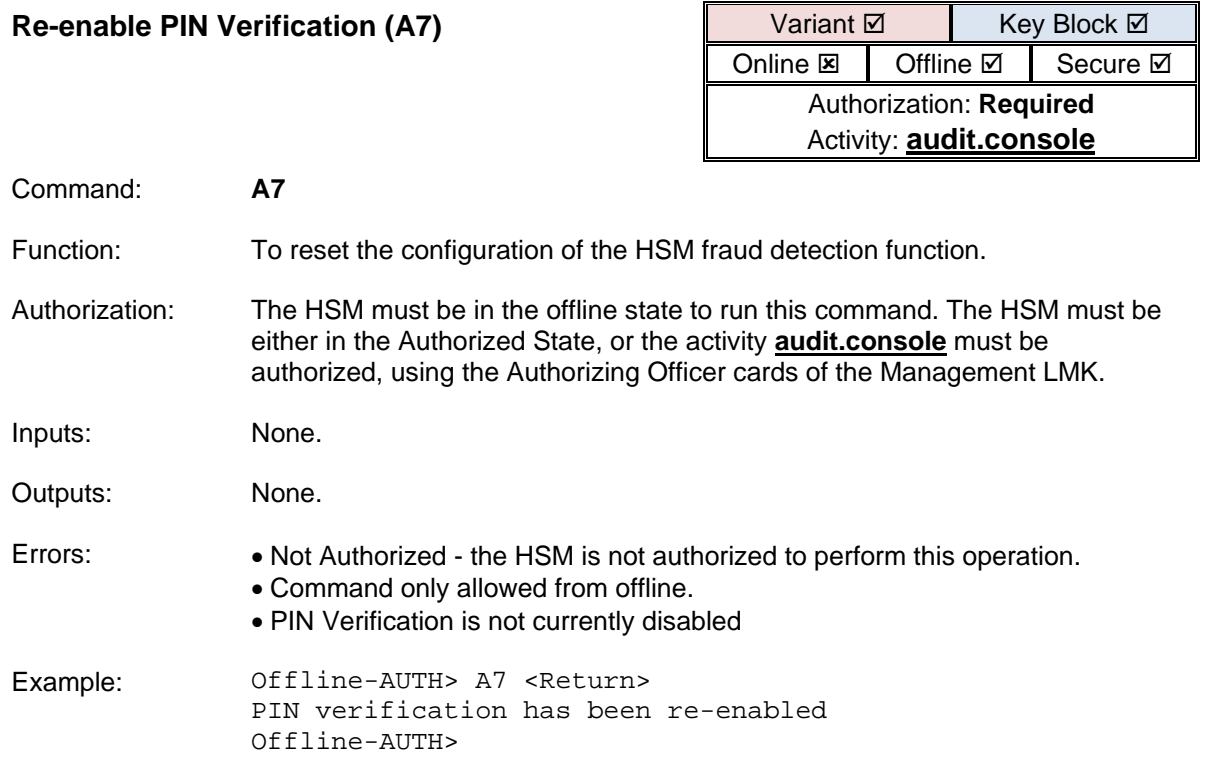

# **Diagnostic Commands**

The payShield 10K provides the following console commands to support diagnostic operations:

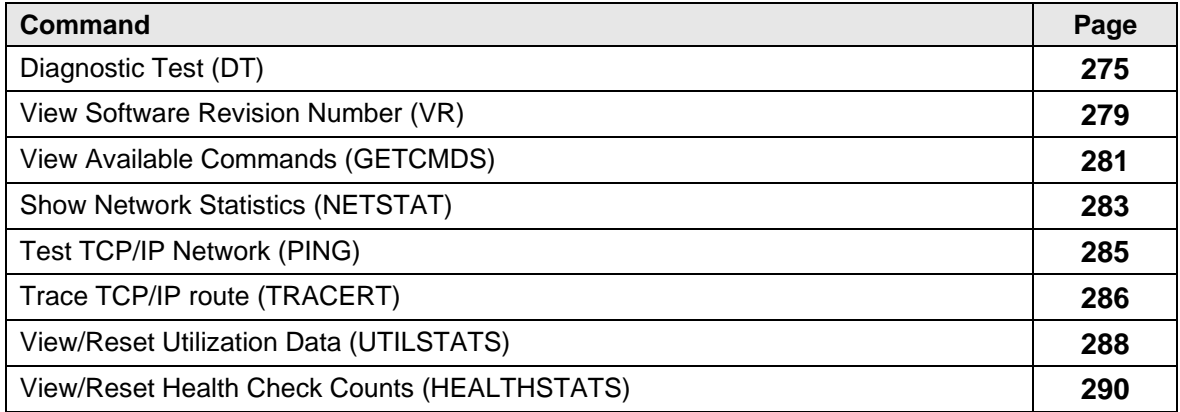

<span id="page-276-0"></span>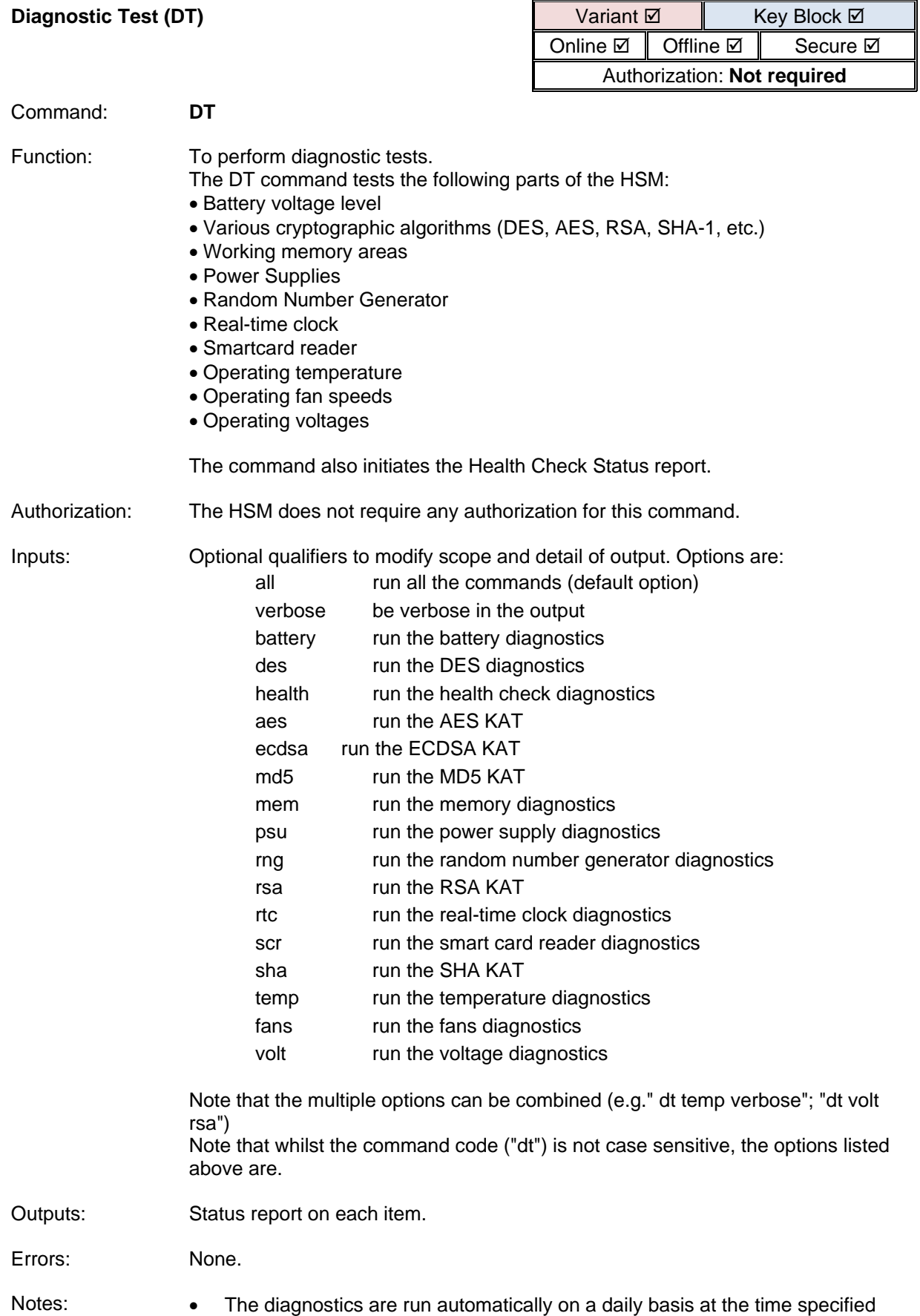

using the ST Console command.

Example 1: Secure>**DT** <Return>

Battery: OK<br>
AES: OK AES: OK<br>DES: OK DES: OK<br>ECDSA: OK ECDSA: OK<br>HMAC: OK HMAC: OK<br>MD5: OK MD5: OK<br>Memory: OK Memory: OK<br>Power Supply: OK Power Supply: OK<br>RNG: OK RNG: OK<br>RSA: OK RSA: OK Real-Time Clock: SYNCHRONIZED (system time was synchronized with the RTC) SHA: OK<br>SCR: OK SCR: OK Temperature: OK Fans: OK<br>Voltages: OK Voltages: Health Check Status TCP Server: Up UDP Server: Up FICON Server: Local/Remote Manager Server: Up<br>Host Ethernet Link 1: Up Host Ethernet Link 1: Up<br>Host Ethernet Link 2: Up Host Ethernet Link 2: Up<br>Unit Tampered?: No Unit Tampered?: No<br>Fraud limits exceeded?: No Fraud limits exceeded?: No<br>PIN attack limit exceeded?: No PIN attack limit exceeded?:

Diagnostics complete

Offline>

Example 2: 0nline> DT verbose <Return> Battery: OK Voltage: 3500 mV HSM will enter tamper state if voltage drops below 2500 mV Running AES Known Answer Test PASSED AES Known Answer Test AES: Running DES Known Answer Test PASSED DES Known Answer Test DES: Running ECDSA Known Answer Tests PASSED Cryptodev ECDSA Known Answer Tests PASSED OpenSSL ECDSA Known Answer Tests PASSED OpenSSL ECDHC Known Answer Tests ECDSA: Running MD5 Known Answer Test PASSED MD5 Known Answer Test  $MD5:$  Running Memory Test PASSED Memory Test Memory: OK<br>Power Supply: OK Power Supply: Running RNG self-tests (Attempt: 1) PASSED RNG self-tests  $RNG:$  Running RSA Known Answer Test PASSED RSA Known Answer Test<br>RSA: OK RSA: OK Real-Time Clock: OK Current Time: FNov 16 12:09:54 2018 Running SHA Known Answer Test PASSED SHA Known Answer Test<br>: 0K SHA: OK<br>SCR: OK SCR: OK<br>Temperature: OK Temperature: MSP : 33.1C 91.6F (Min=30.0C 86.0F Max=35.1C 95.2F)<br>MP 1 : : 56.2C 133.2F (Min=46.0C 114.8F Max=61.6C 142.9F)<br>MP 2 : 5 : 56.2C 133.2F (Min=46.3C 115.3F Max=62.9C 145.2F) Crypto : 41.0C 105.8F (Min=37.1C 98.8F Max=42.8C 109.0F) Sensor 1: 43.9C 111.0F (Min=42.1C 42.1F) Max=46.3C 115.3F) Sensor 2 : 38.6C 101.5F (Min=36.6C 97.9F Max=40.4C 104.7F)

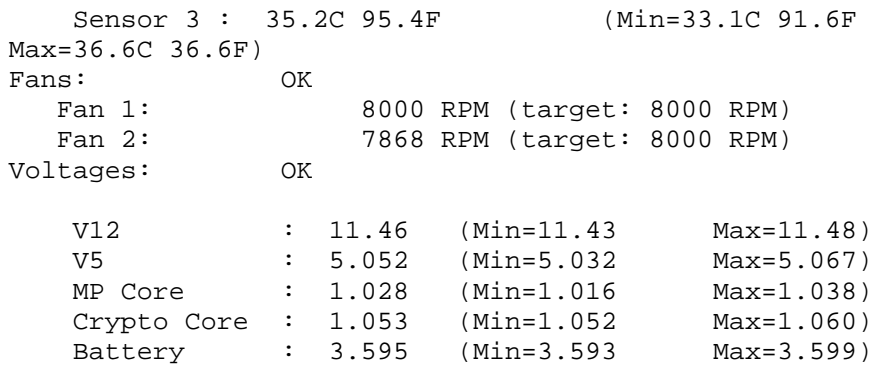

Health Check Status

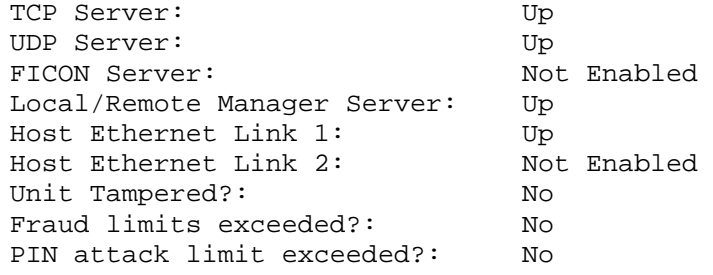

Diagnostics complete

Online>

<span id="page-280-0"></span>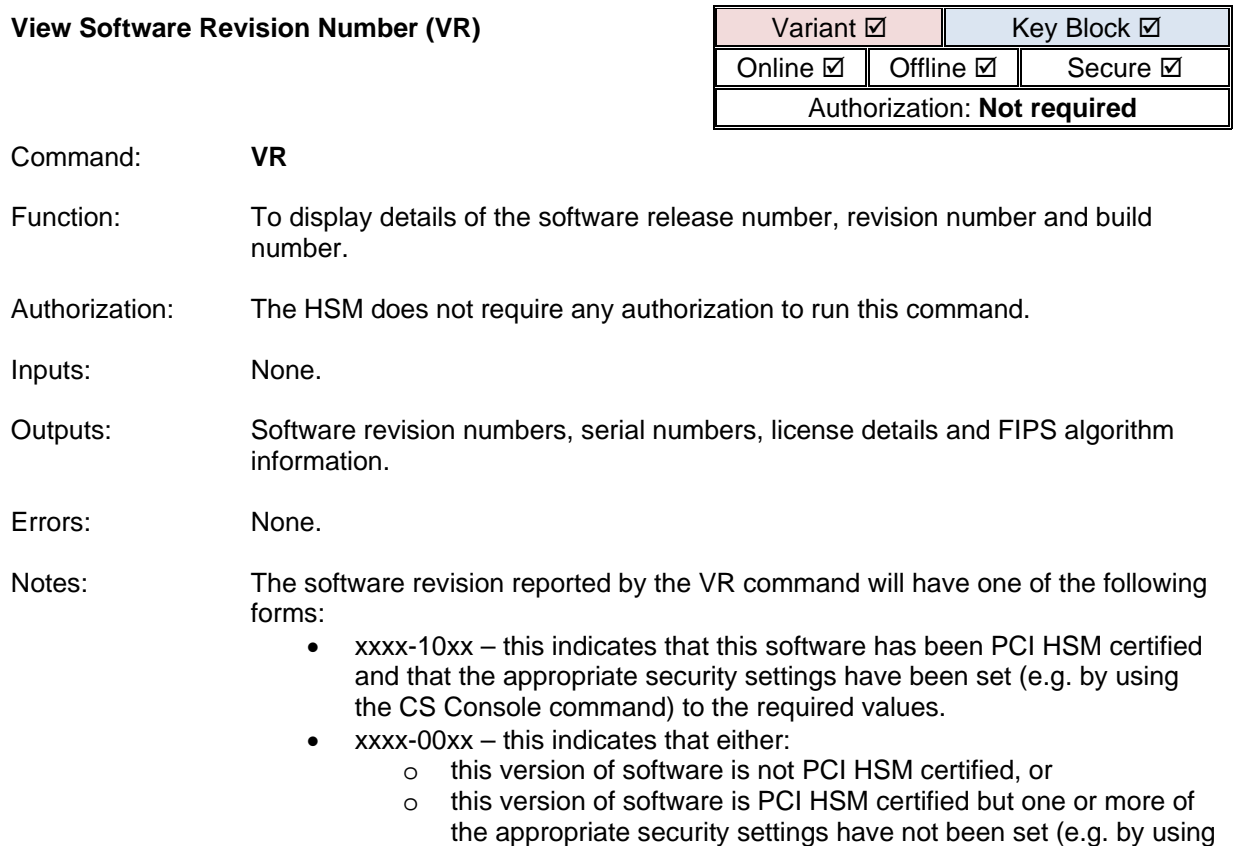

the CS Console command) to the required values.

Example: *Software which has not been PCI HSM certified. TLS protection of host communications is enabled.* Online> **VR** <Return> Secure>vr This is a non-Production build! Signed with Development Keys. Base Release: FEATURE ECC  $1500 - 0000$ Revision: Firmware Version: 1.5.0+DI738 Deployment Version: 1.5.0+DEV738 PCI HSM Compliance: Some security settings are not PCI HSM compliant Serial Number: E0246377364B Model:  $PS10-E$ Power supply #1: Model number : D1U54P-W-450-12-HA4C Serial number: XQ1919RG0344 Power supply #2: Model number : D1U54P-W-450-12-HA4C Serial number: XQ1919RG0239  $Fan$  #1: Serial number: FM01461900916 Fan  $#2$ : Serial number: FM01461900917 Unit info: Licensed Host Configuration: Ethernet, FICON, (optional) TLS/SSL License Issue No: 1 Performance: 10000 cps Ship Counter:  $\overline{1}$ Crypto: 3DES, AES, RSA Press "Enter" to view additional information...

> The example above reflects non-PCI compliant settings. A PCI compliant example would reflect the following under the PCI HSM Compliance field:

**PCI HSM Compliance:** Refer to the PCI web site [\(https://www.pcisecuritystandards.org/approved\\_companies\\_pro](https://www.pcisecuritystandards.org/approved_companies_providers/approved_pin_transaction_security.php) [viders/approved\\_pin\\_transaction\\_security.php\)](https://www.pcisecuritystandards.org/approved_companies_providers/approved_pin_transaction_security.php) for current certification status of this version of payShield 10K software. Security settings are consistent with the requirements of PCI HSM.

<span id="page-282-0"></span>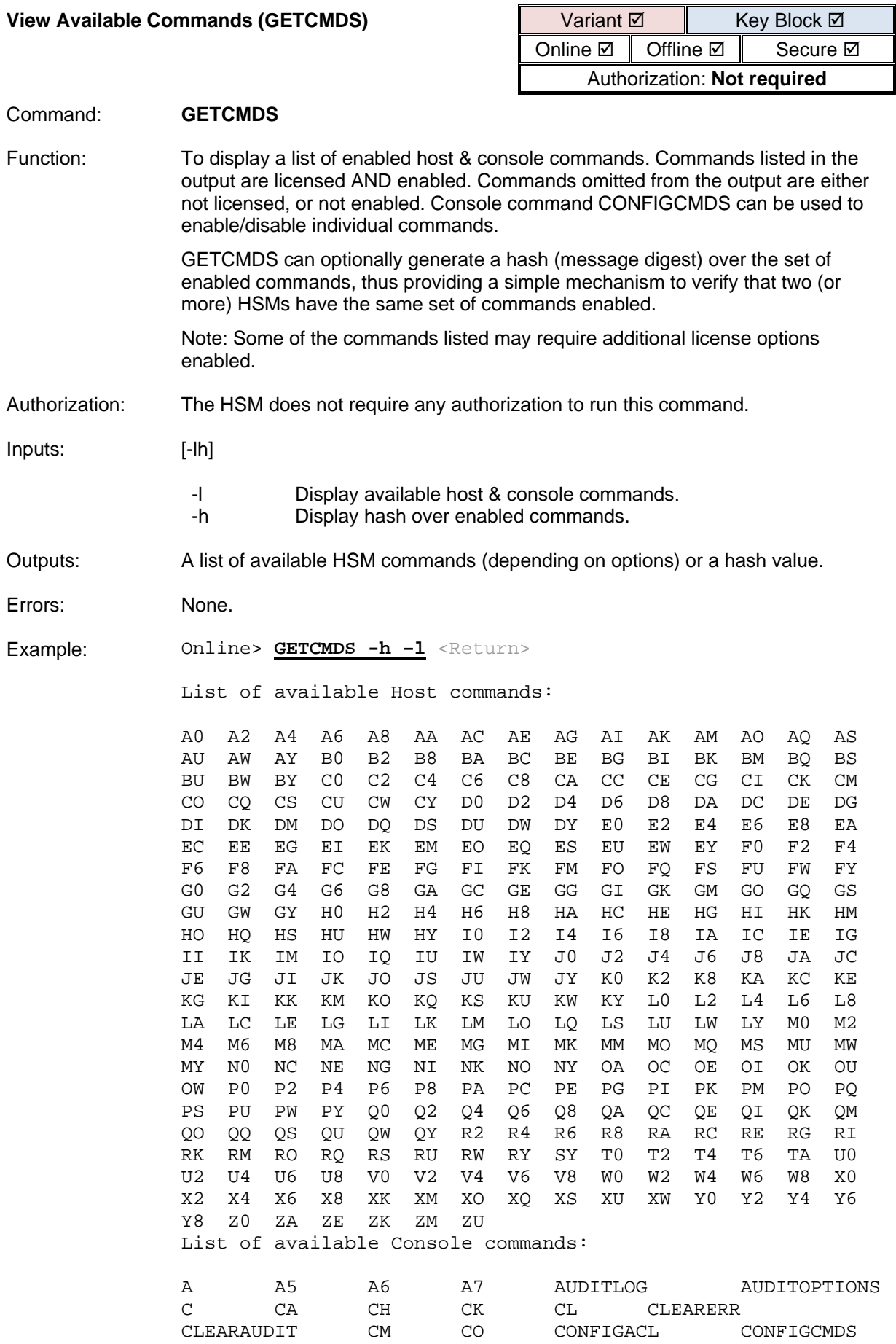

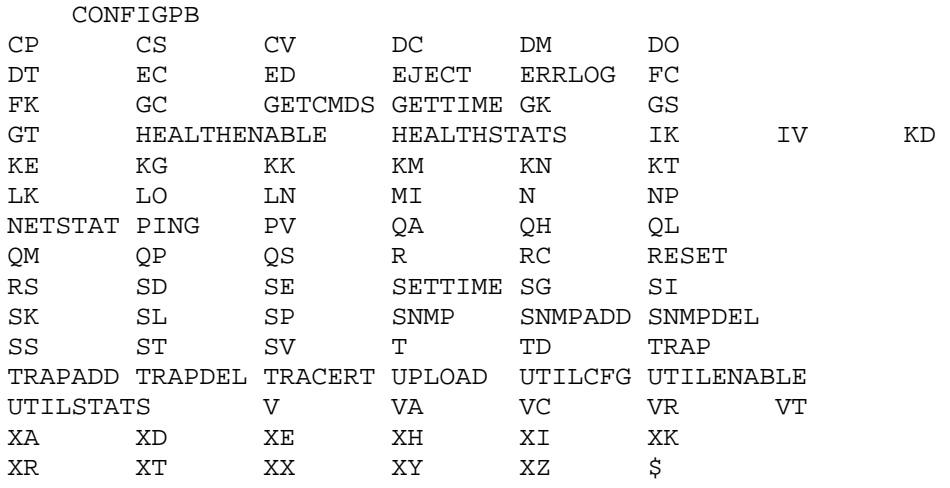

Host/Console Command Hash Value: cf7e8a

<span id="page-284-0"></span>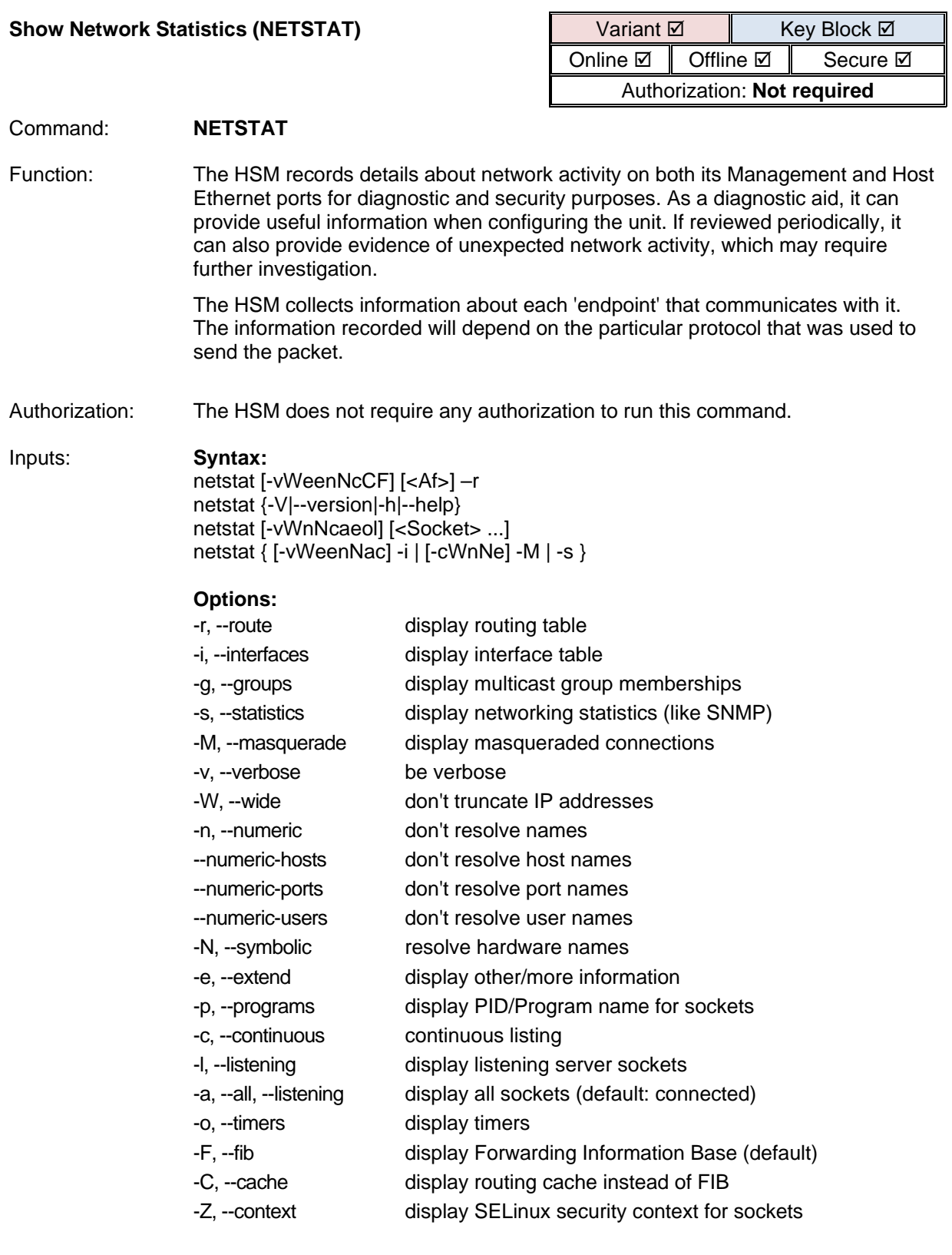

Outputs: Text messages as appropriate. The reported state can have the following values: ESTABLISHED The socket has an established connection. SYN\_SENT The socket is actively attempting to establish a connection. SYN RECV A connection request has been received from the network. FIN\_WAIT1 The socket is closed, and the connection is shutting down. FIN\_WAIT2 Connection is closed, and the socket is waiting for a shutdown from the remote end. TIME\_WAIT The socket is waiting after close to handle packets still in the network. CLOSED The socket is not being used. CLOSE\_WAIT The remote end has shut down, waiting for the socket to close. LAST\_ACK The remote end has shut down, and the socket is closed. Waiting for acknowledgement. LISTEN The socket is listening for incoming connections. CLOSING Both sockets are shut down but we still don't have all our data sent. UNKNOWN The state of the socket is unknown **Example:** Offline> **NETSTAT** <Return> Available Ethernet Interfaces: Management Interface : 192.168.220.116 Auxiliary Interface : 169.254.254.1 Host Interface 1 : 192.168.220.16<br>Host Interface 2 : 192.168.192.14  $: 192.168.192.149$ Active Internet connections (w/o servers) Proto Recv-Q Send-Q Local Address Foreign Address State<br>tcp  $0$  236 192.168.220.116:ssh 193.240.102.135:49921 ESTABLISHED Active UNIX domain sockets (w/o servers)<br>Proto RefCnt Flags Type State I-Node Proto RefCnt Flags Type State I-Node Path<br>unix 40 [ ] DGRAM 2925 /dev/log unix 40 [ ] DGRAM 2925<br>
unix 2 [ ] DGRAM 1735 unix 2 [ ] DGRAM 1735<br>unix 2 [ ] DGRAM 11668 unix 2 [ ] DGRAM 11668<br>unix 2 [ ] DGRAM 57209 unix 2 [ ]<br>unix 3 [ ] STREAM CONNECTED 143125 /var/ipc/agentx Offline>

<span id="page-286-0"></span>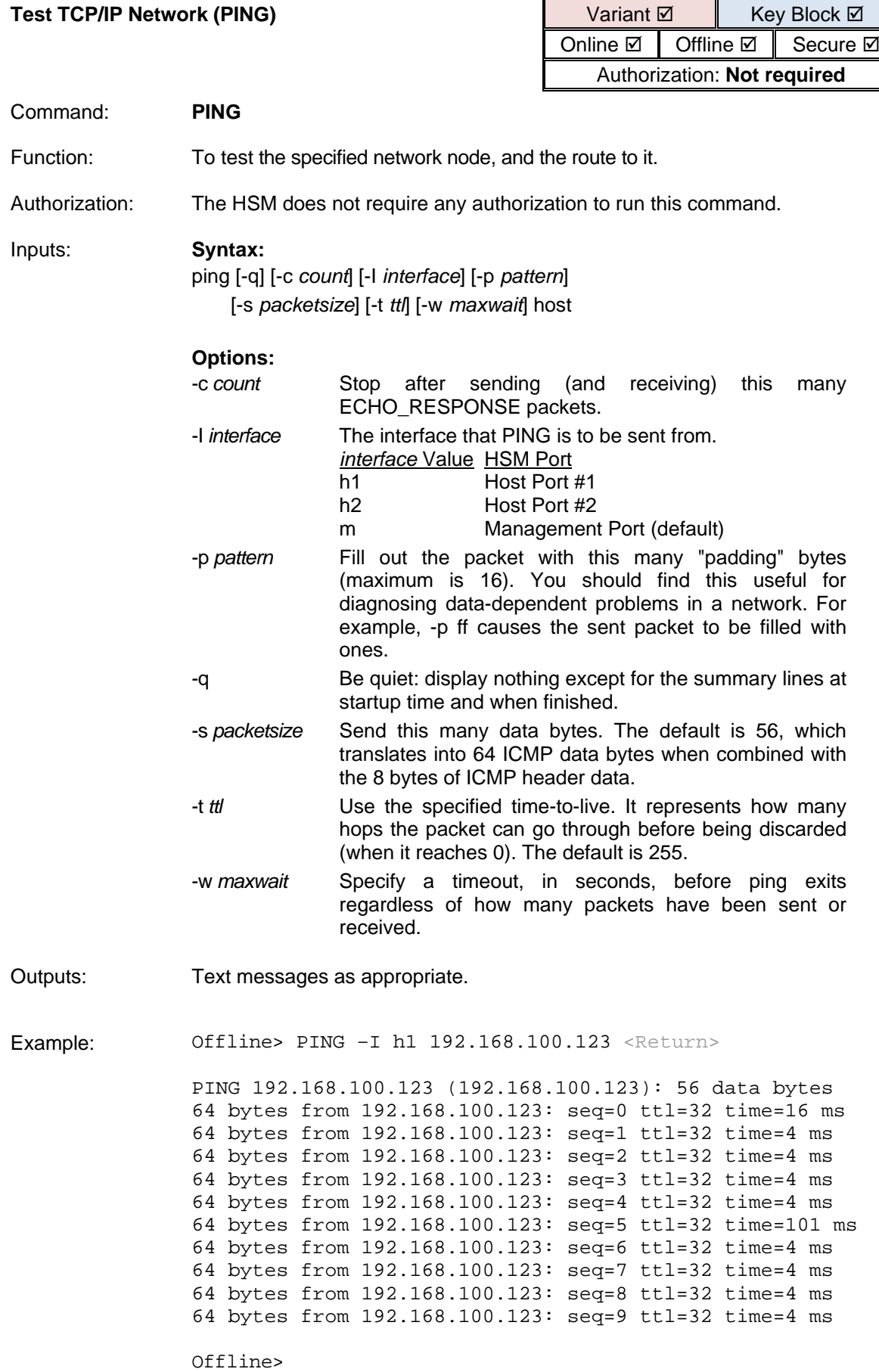

<span id="page-287-0"></span>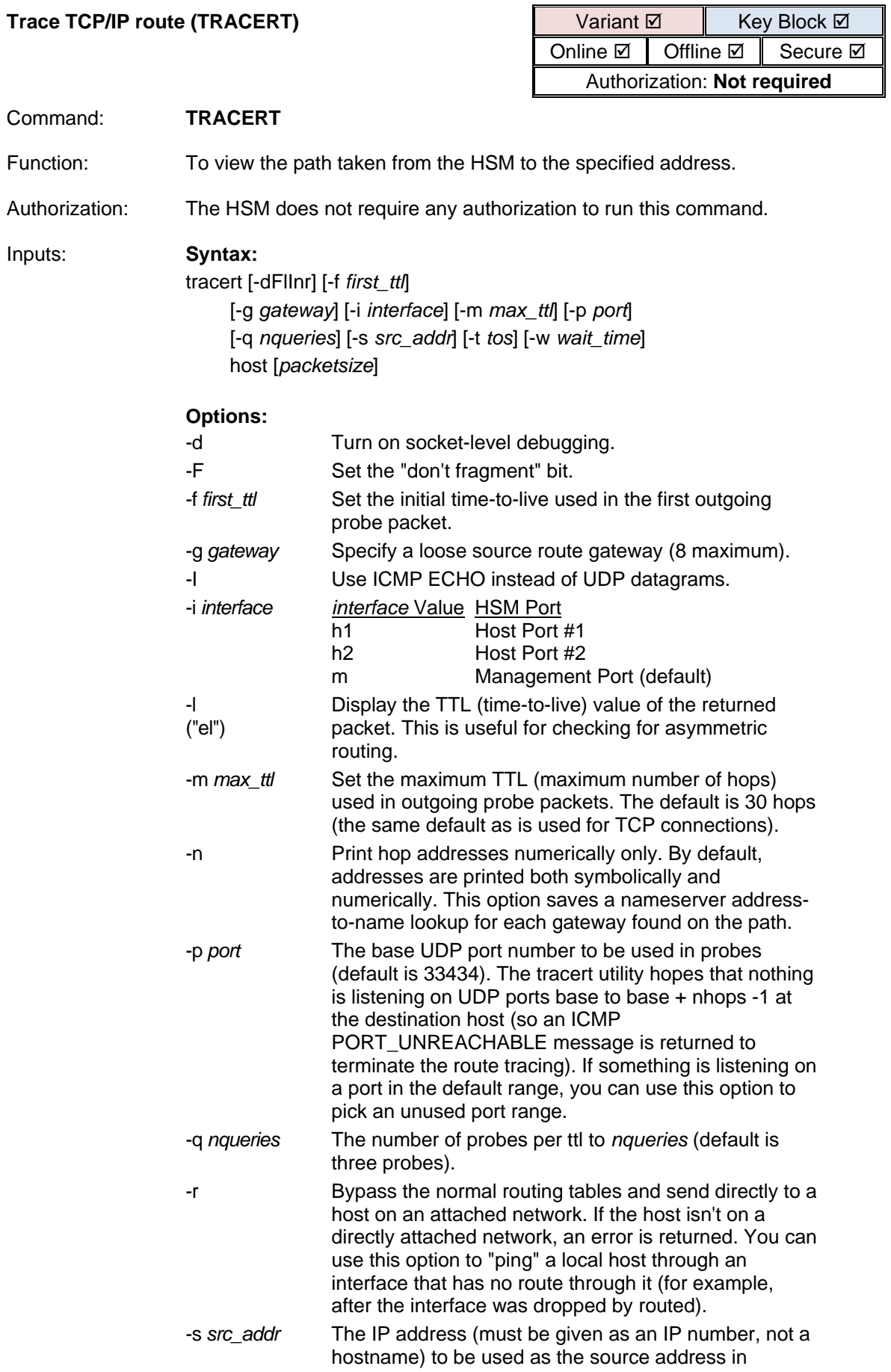
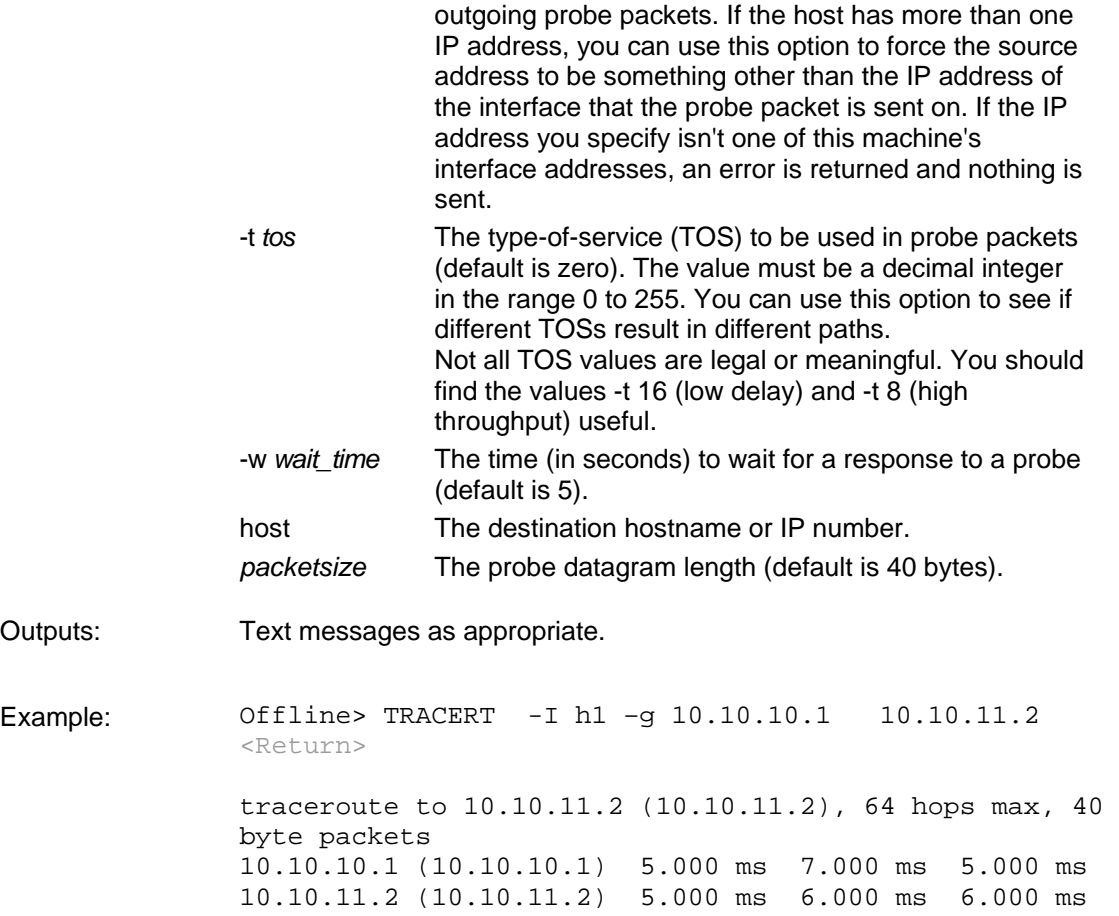

Offline>

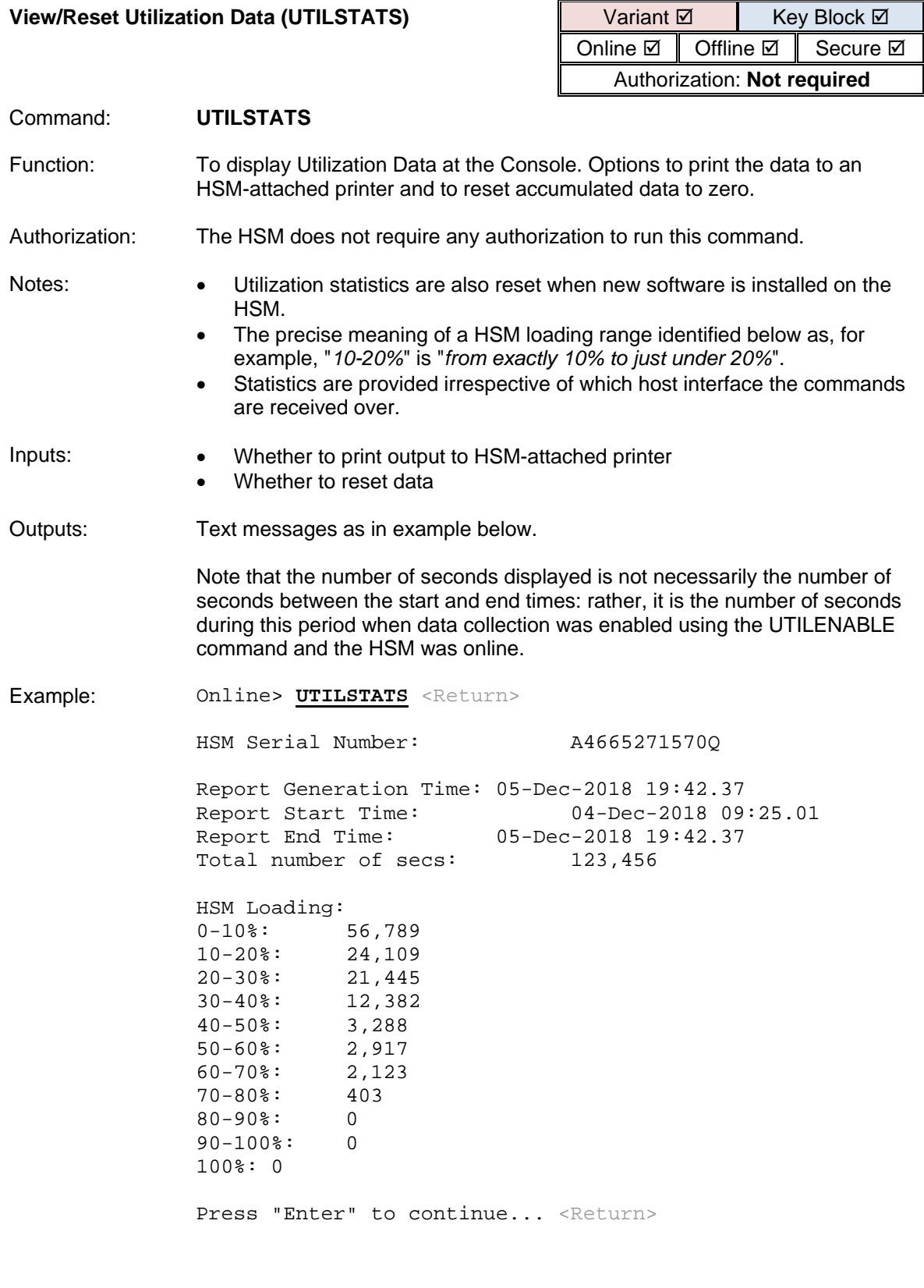

Host Command Volumes: Cmd Code Total Transactions Average TPS

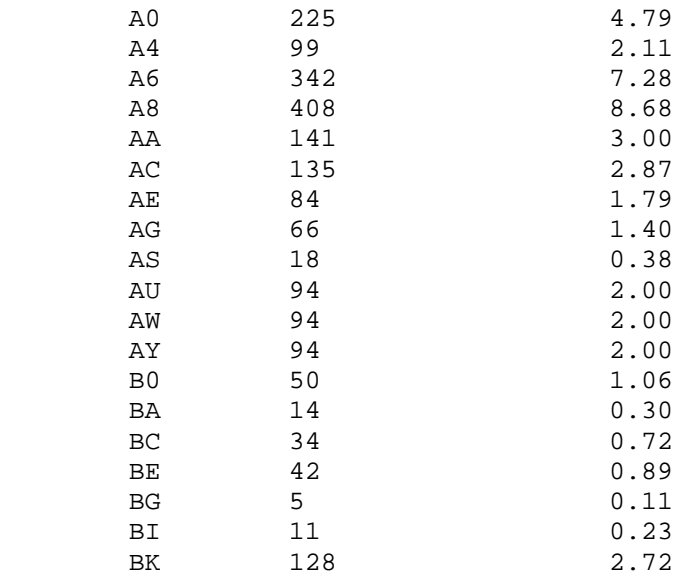

Press "Enter" to continue... <Return>

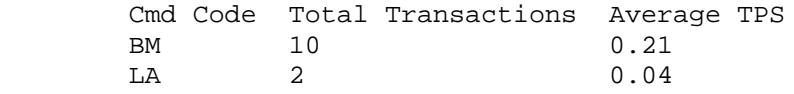

Instantaneous HSM Load: 17% Instantaneous Host Command Volumes: Cmd Code Total Transactions Average TPS<br>BM 10 0.21 BM 10 0.21 LA 2 0.04

Send output to printer? [Y/N]: **Y** <Return> Reset All Stats? [Y/N]: **Y** <Return> All utilization statistics will be reset to 0. Confirm? [Y/N]: **Y** <Return>

Online>

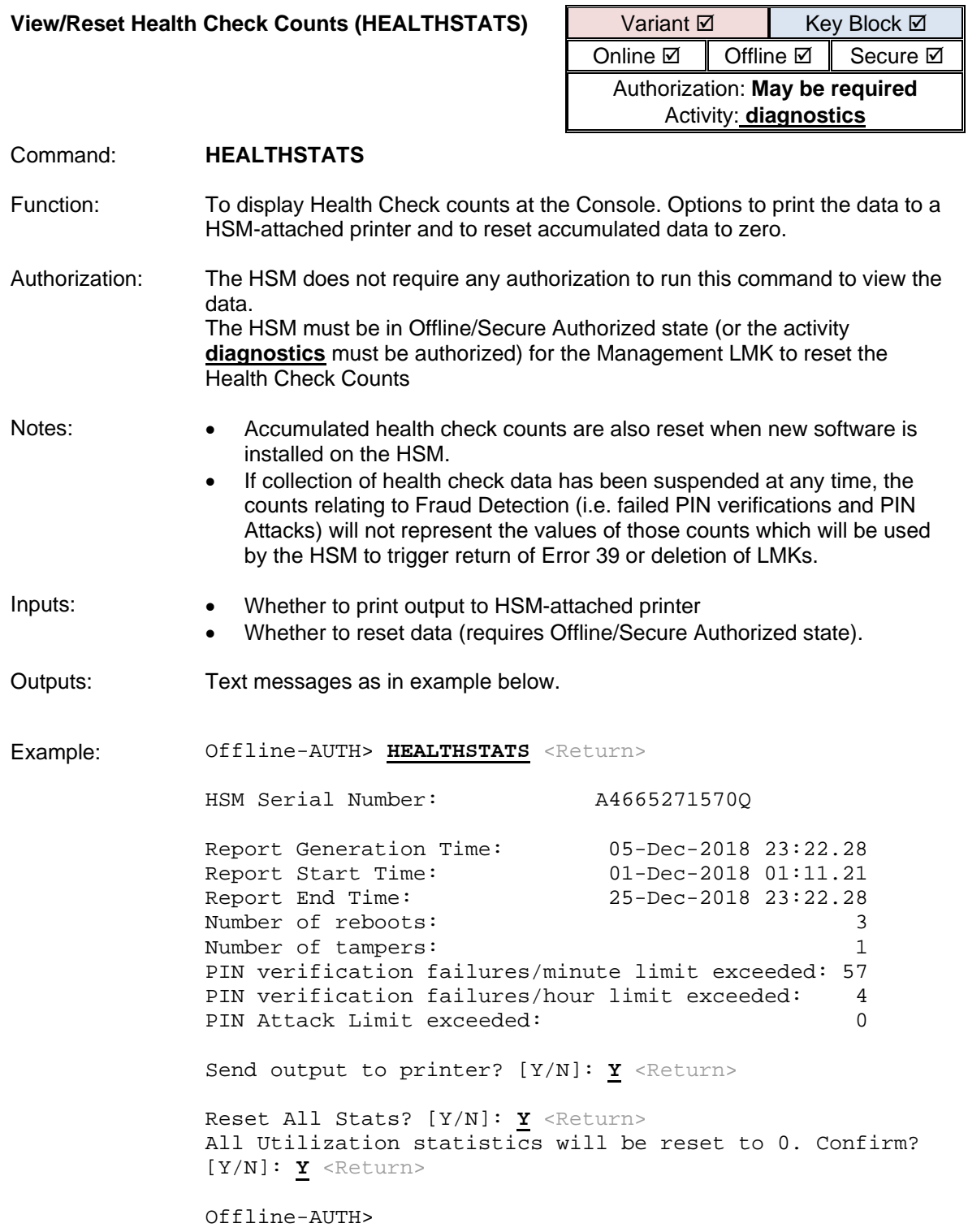

## **Local Master Keys**

## Types of LMKs

A **Variant LMK** is a set of 20 double- or triple-length TDES keys, with different "pairs" and variants of those "pairs" being used to encrypt different types of keys.

Note that the term "pair" is used regardless of whether the LMK consists of double-length keys, or triplelength keys. The standard LMK format supported in all previous versions of Thales (Racal) HSM firmware consists of 20 double-length TDES keys.

Note that the term "Variant LMK" refers to the fact that variants are applied to the LMK prior to using the LMK; a Variant LMK is not itself a variant of any other key.

A **Key Block LMK** is either a triple-length TDES key, or a 256-bit AES key, and is used to encrypt keys in a key block format. A Key Block LMK is not compatible with a Variant LMK, and it can only be used to encrypt keys in the key block format.

Note that the term "Key Block LMK" refers to the 'key block' method of encrypting keys; a Key Block LMK is not itself stored in the key block format.

### Multiple LMKs

It is possible to install multiple LMKs within a single HSM. The precise details of the number and type of installed LMKs are controlled via the HSM's license file:

LMKs are stored in a table within the secure memory of the HSM, with each LMK occupying a different "slot" within the table. Each slot has the following attributes:

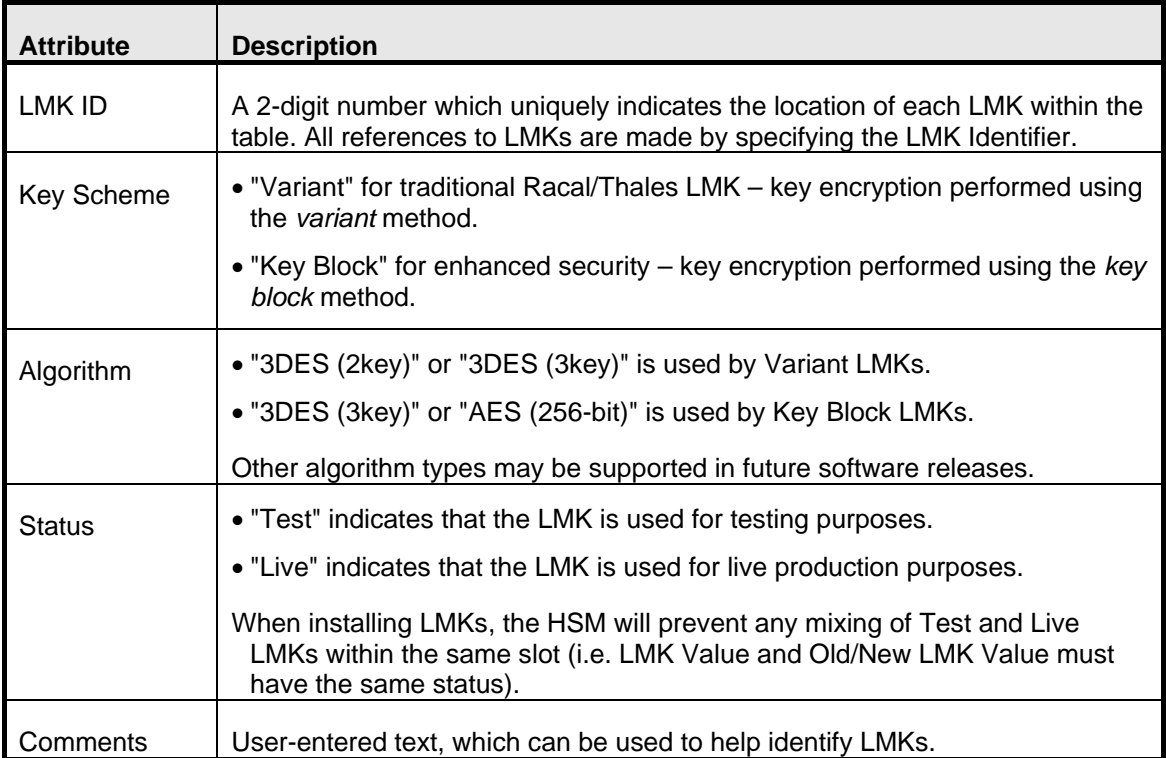

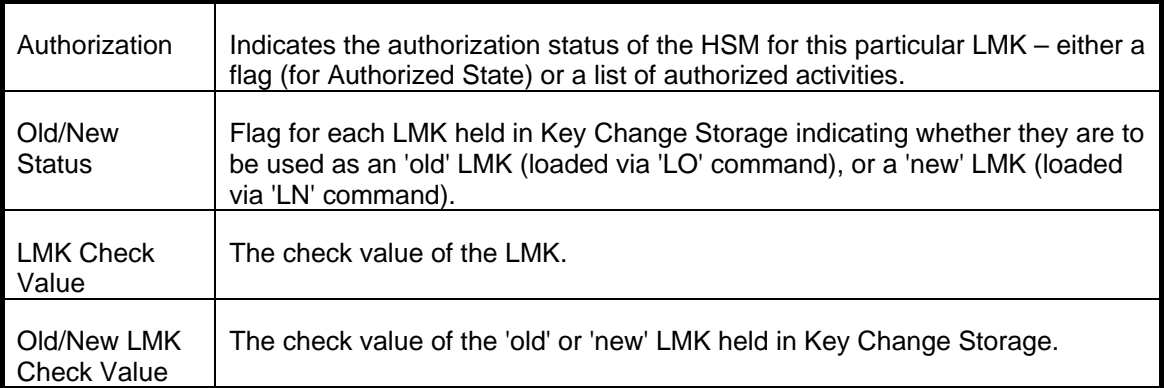

Use the console command VT [\(View LMK Table\)](#page-316-0) to view the contents of the HSM's LMK table (but not the actual LMK values).

# **LMK Commands**

The HSM provides the following console commands to support LMK operations:

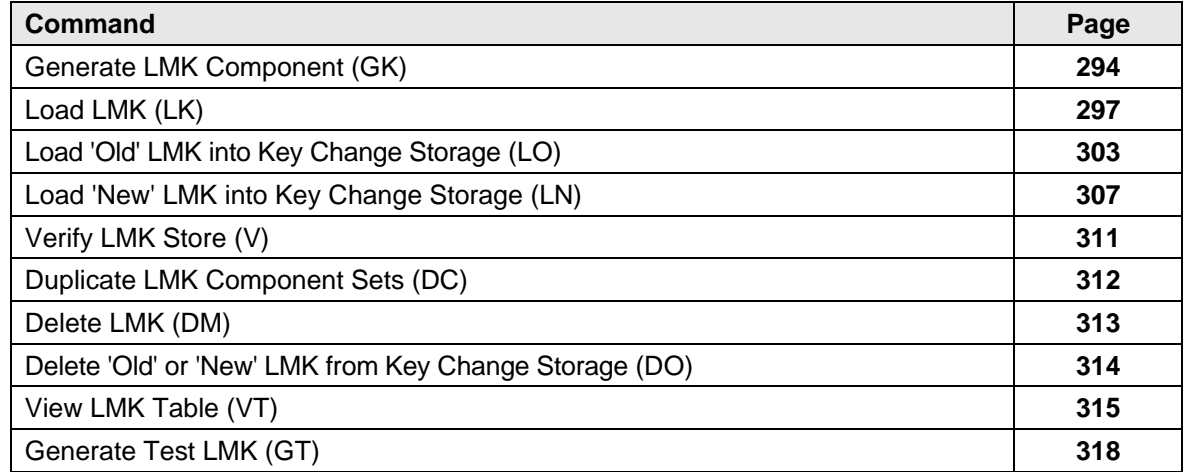

<span id="page-295-0"></span>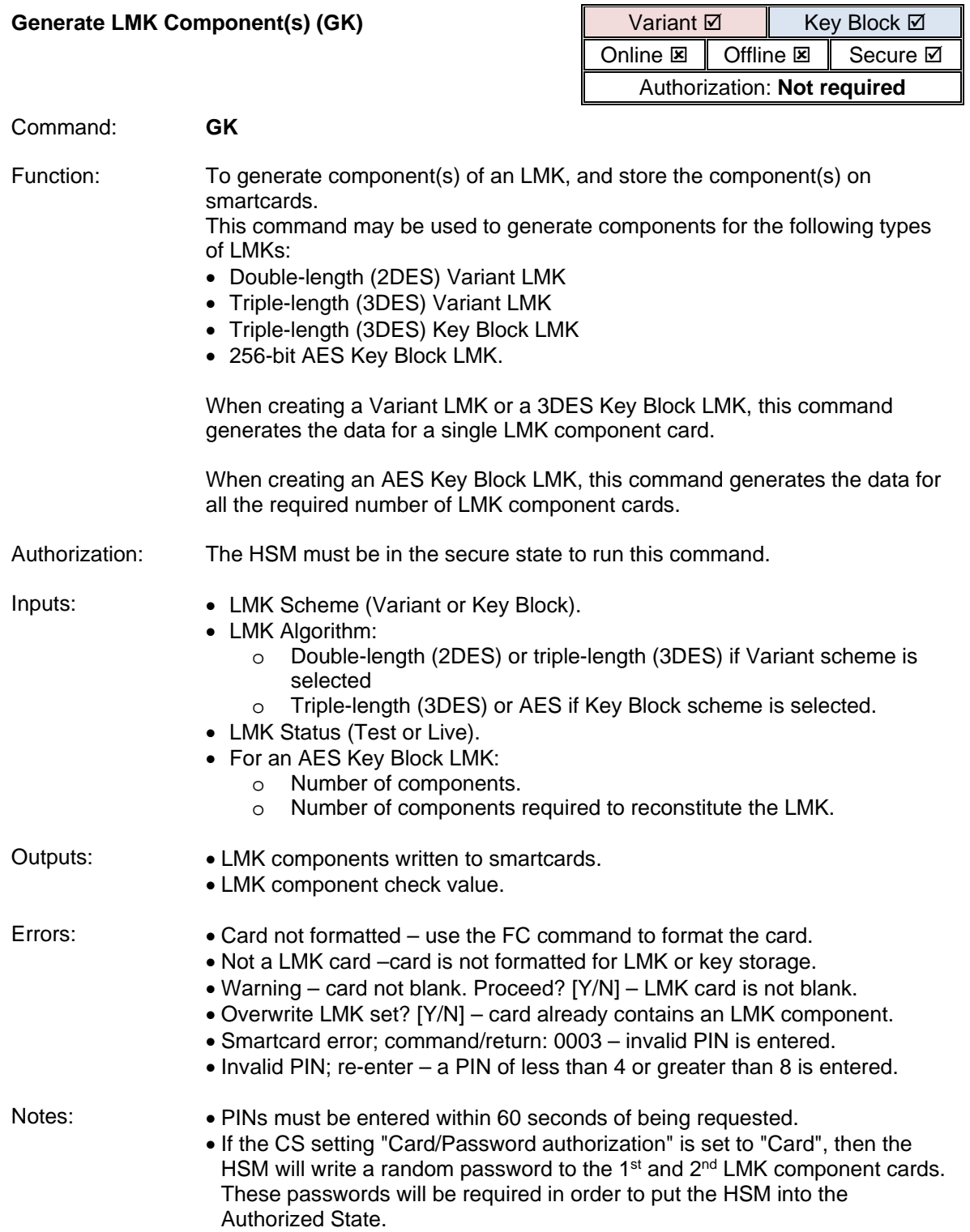

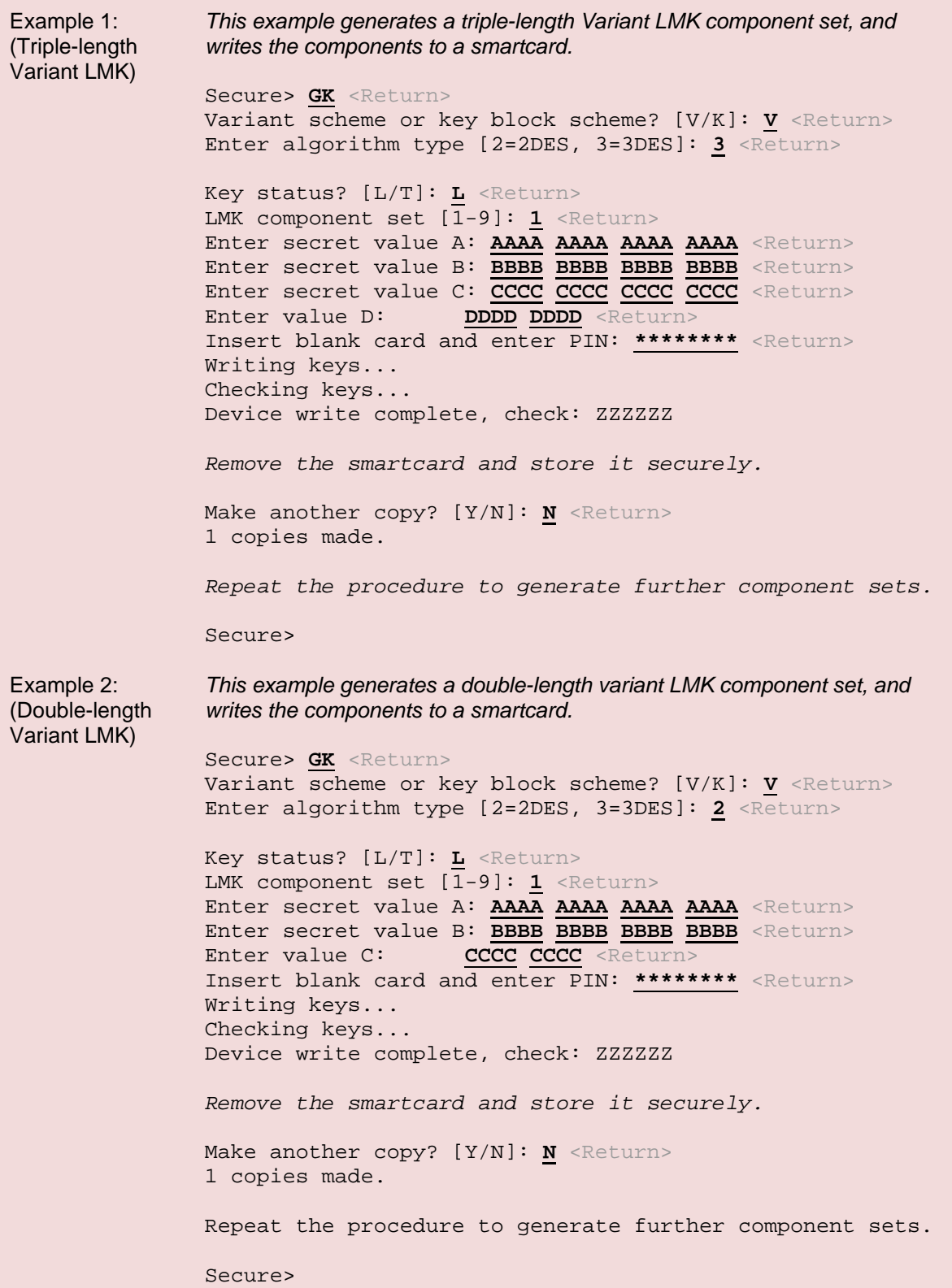

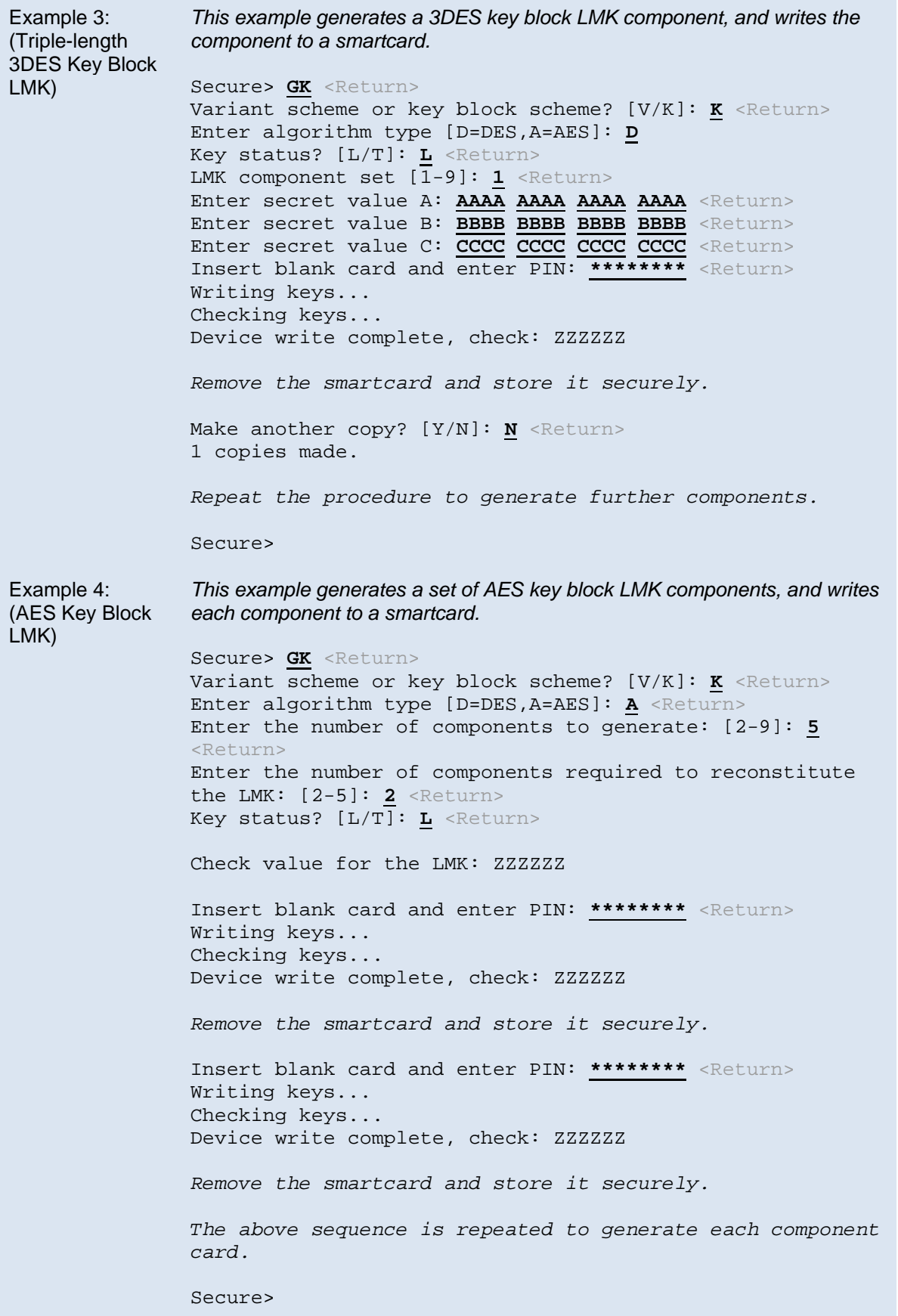

### payShield 10K Installation and User Guide

<span id="page-298-0"></span>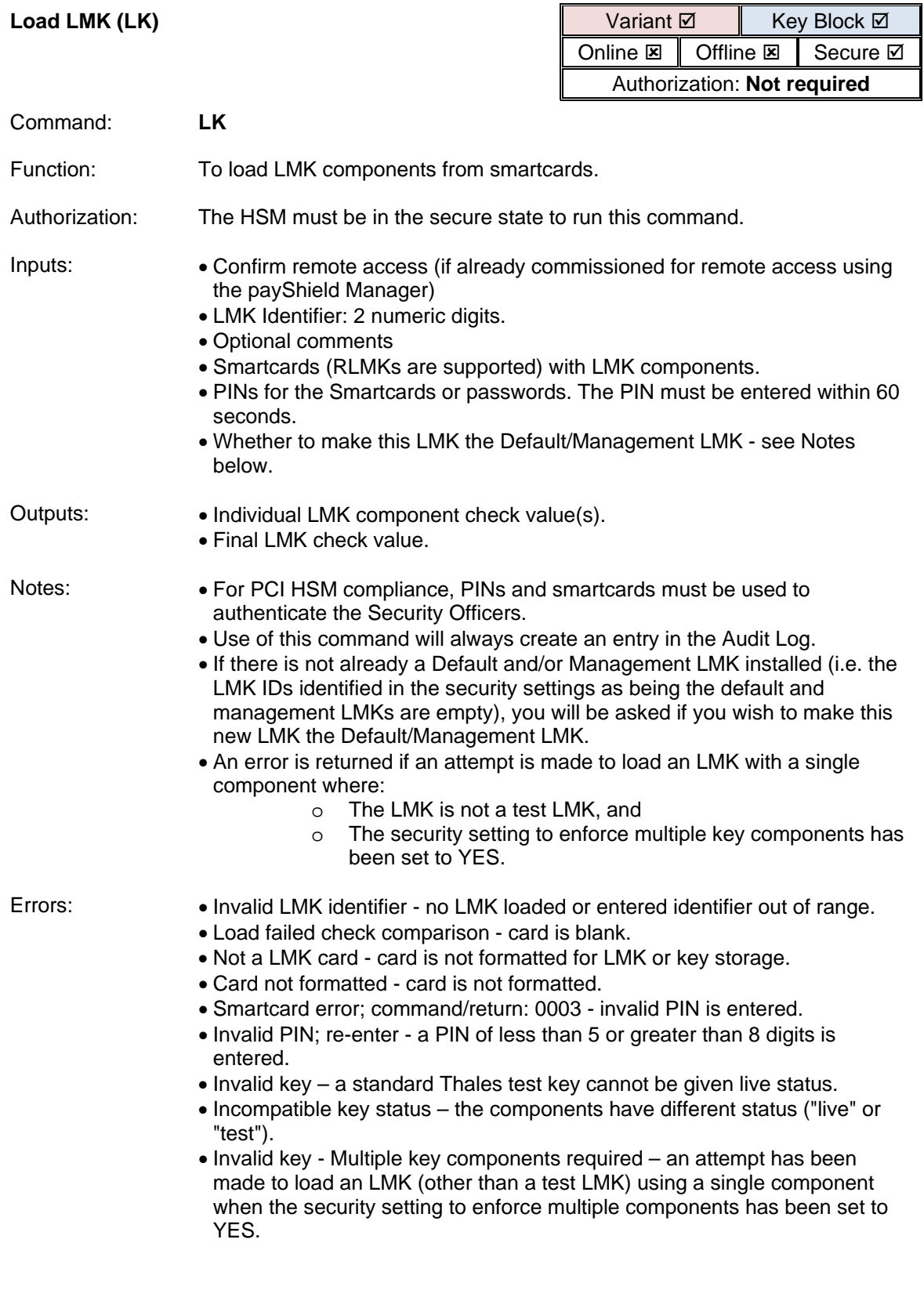

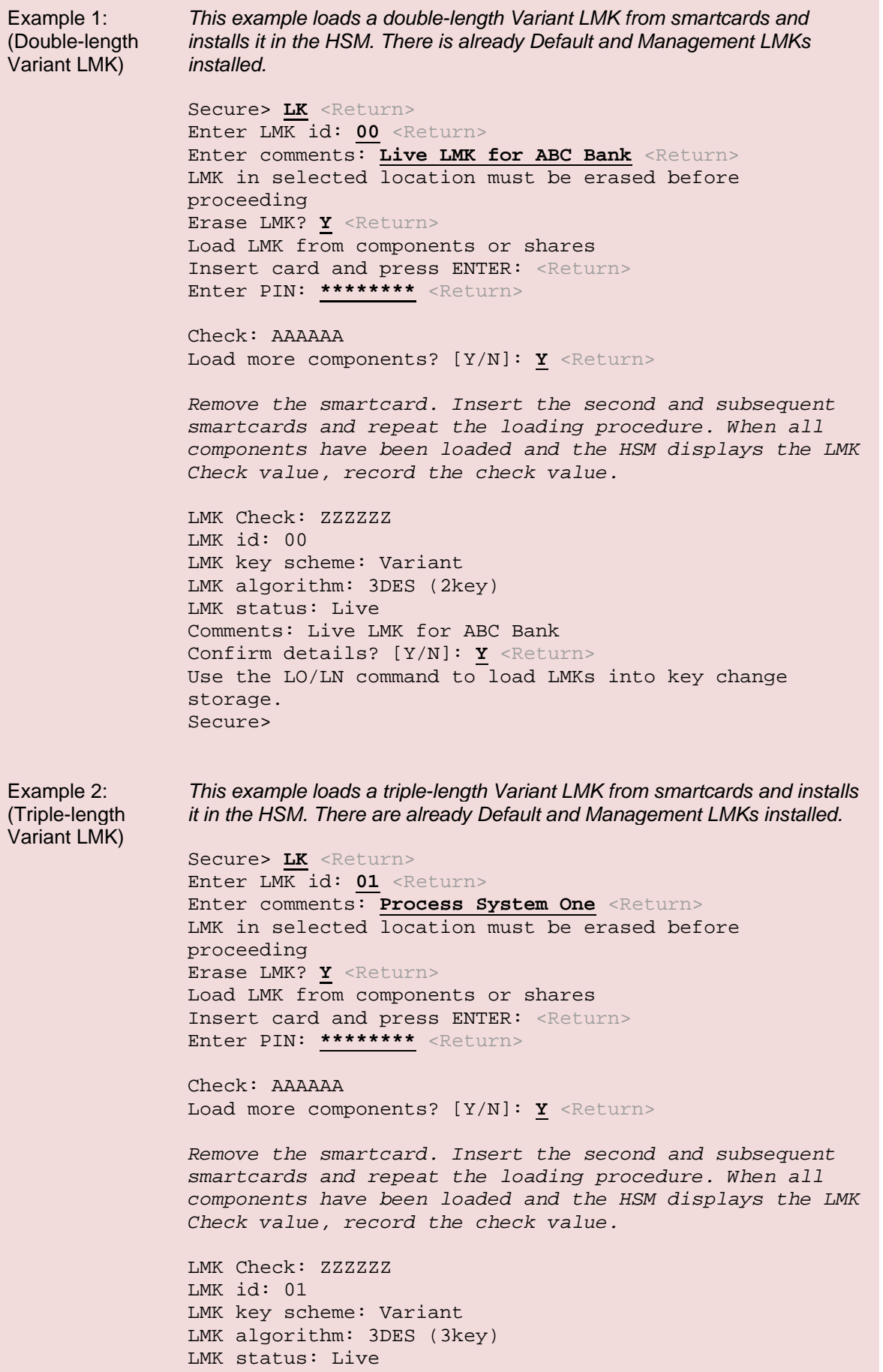

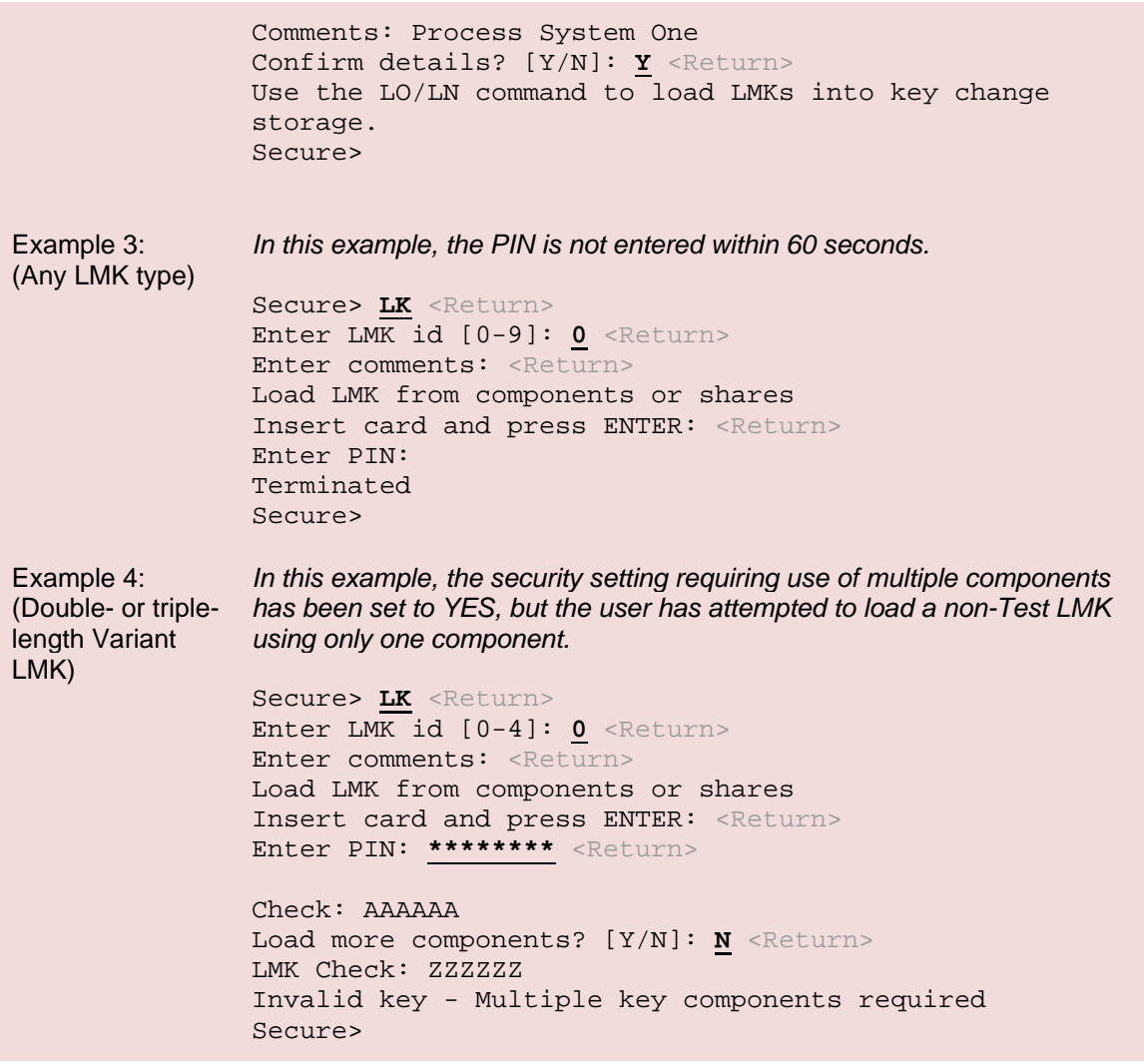

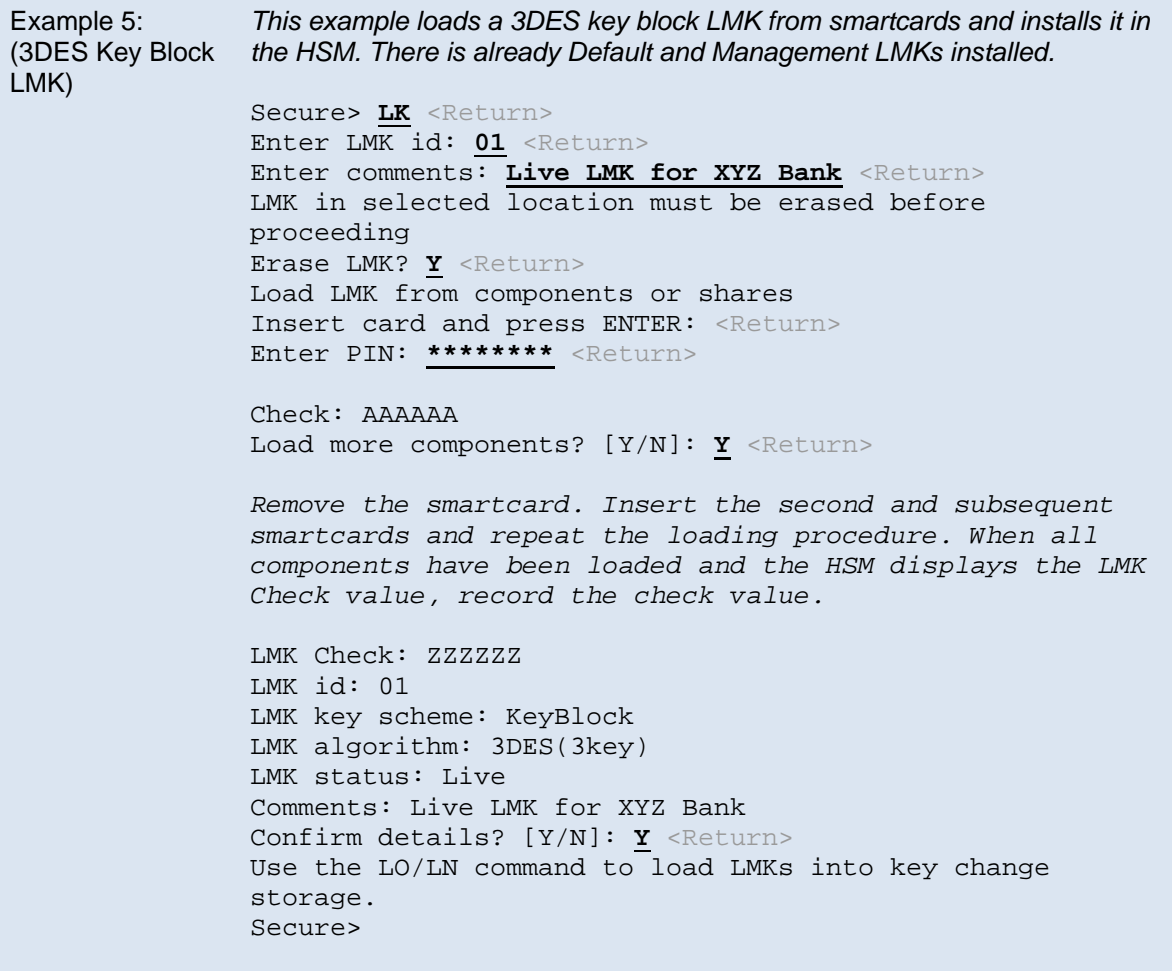

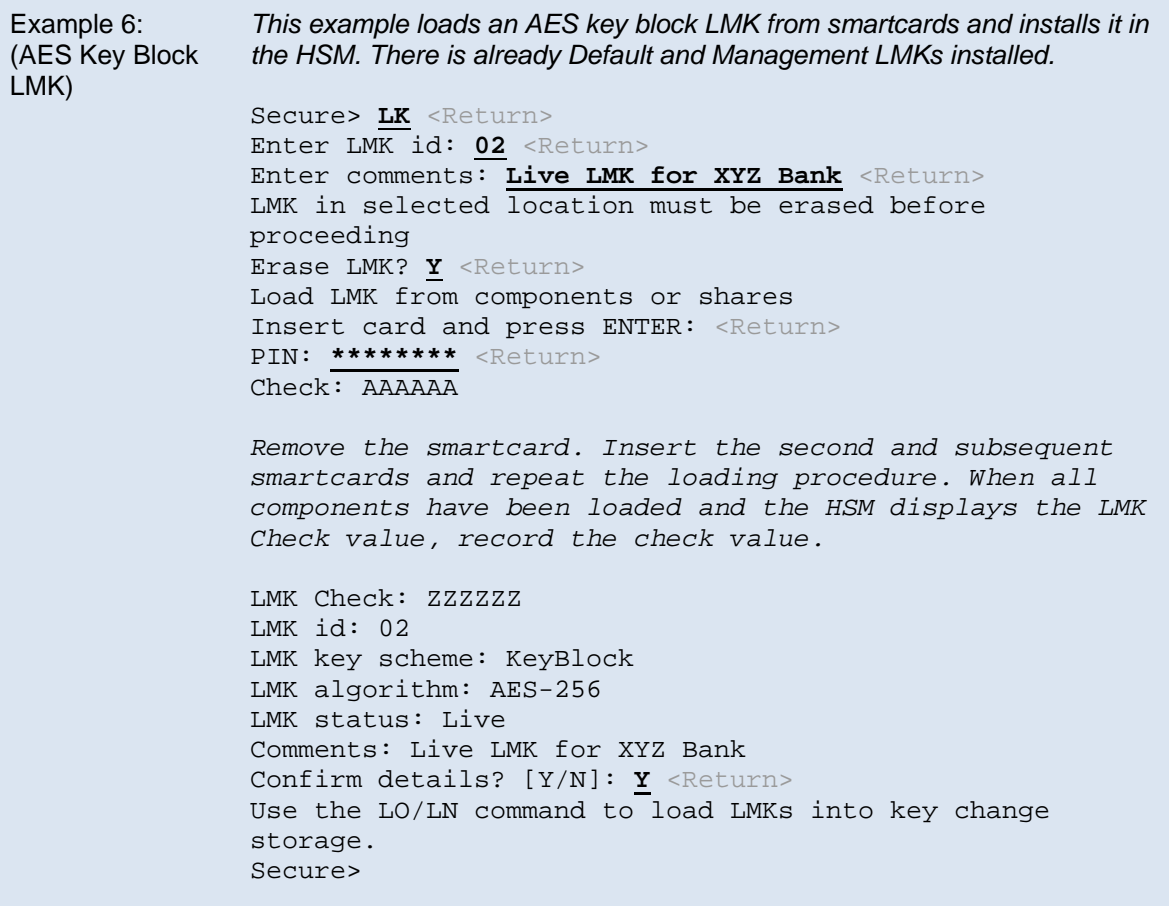

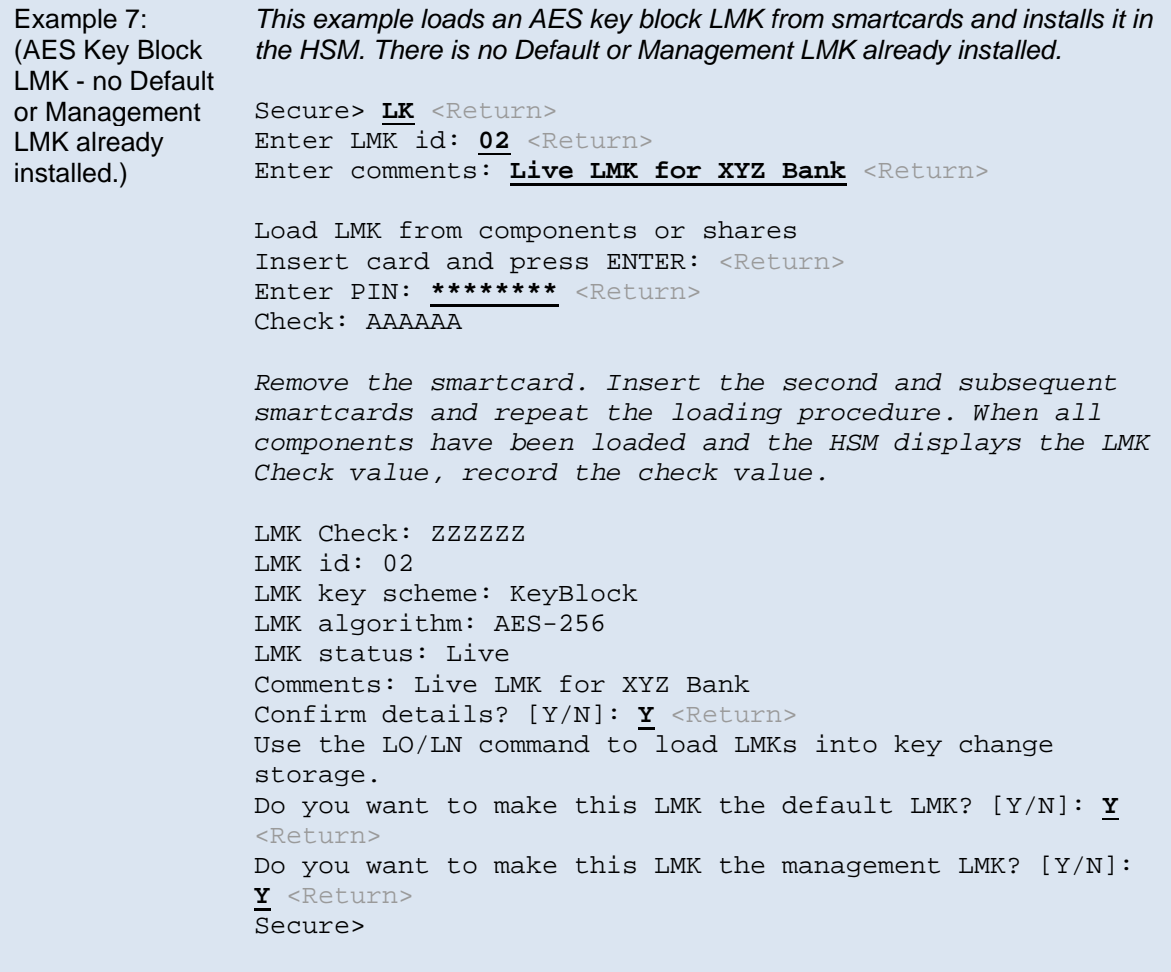

٠

<span id="page-304-0"></span>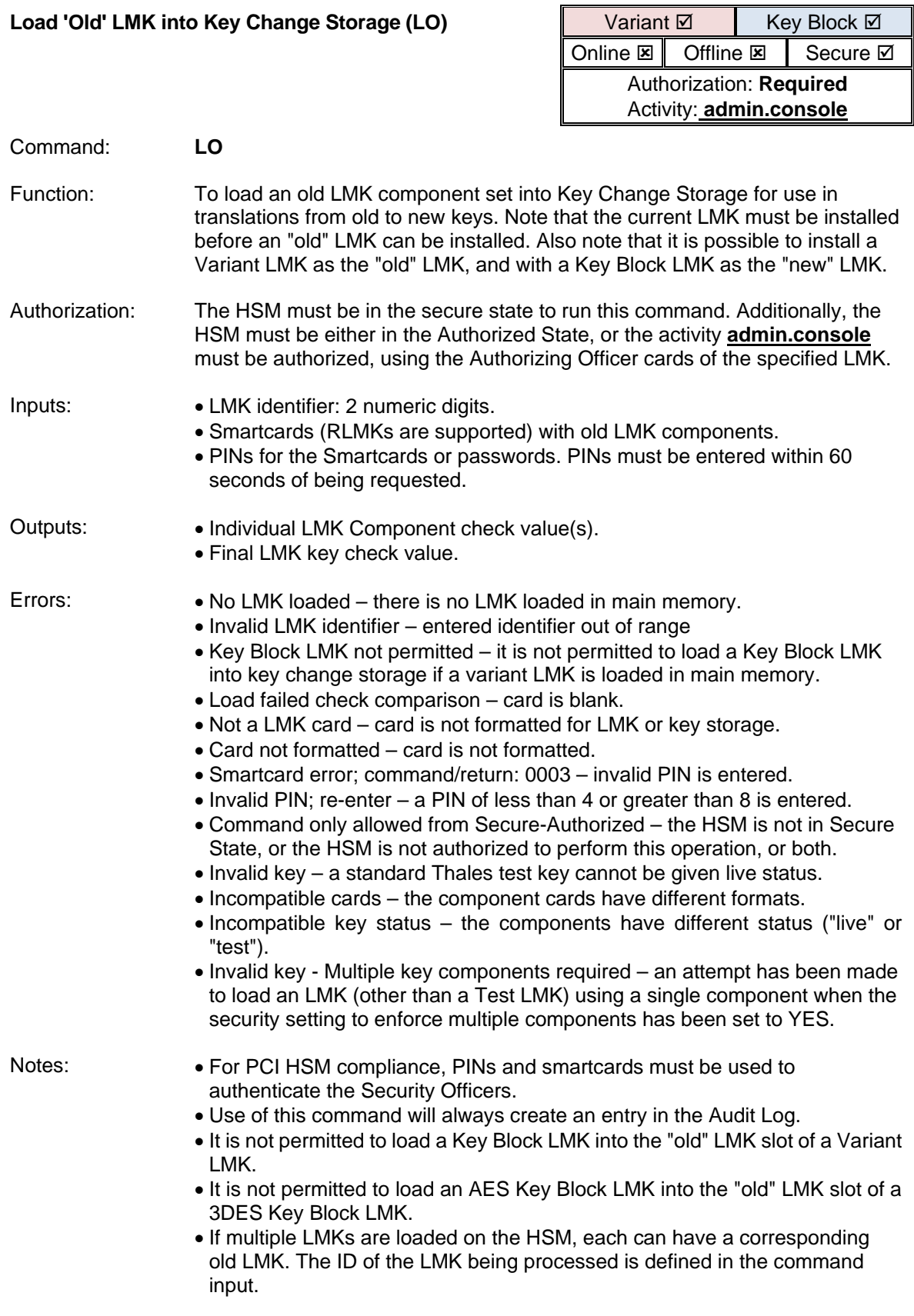

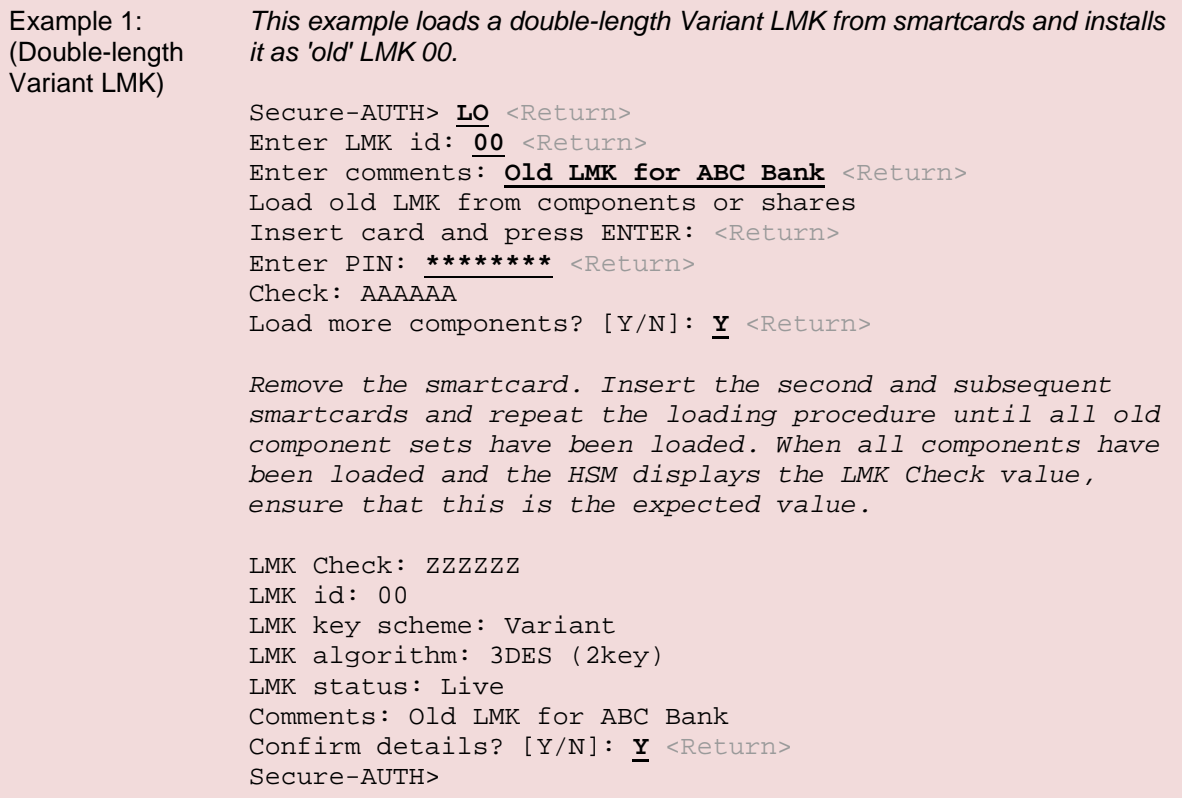

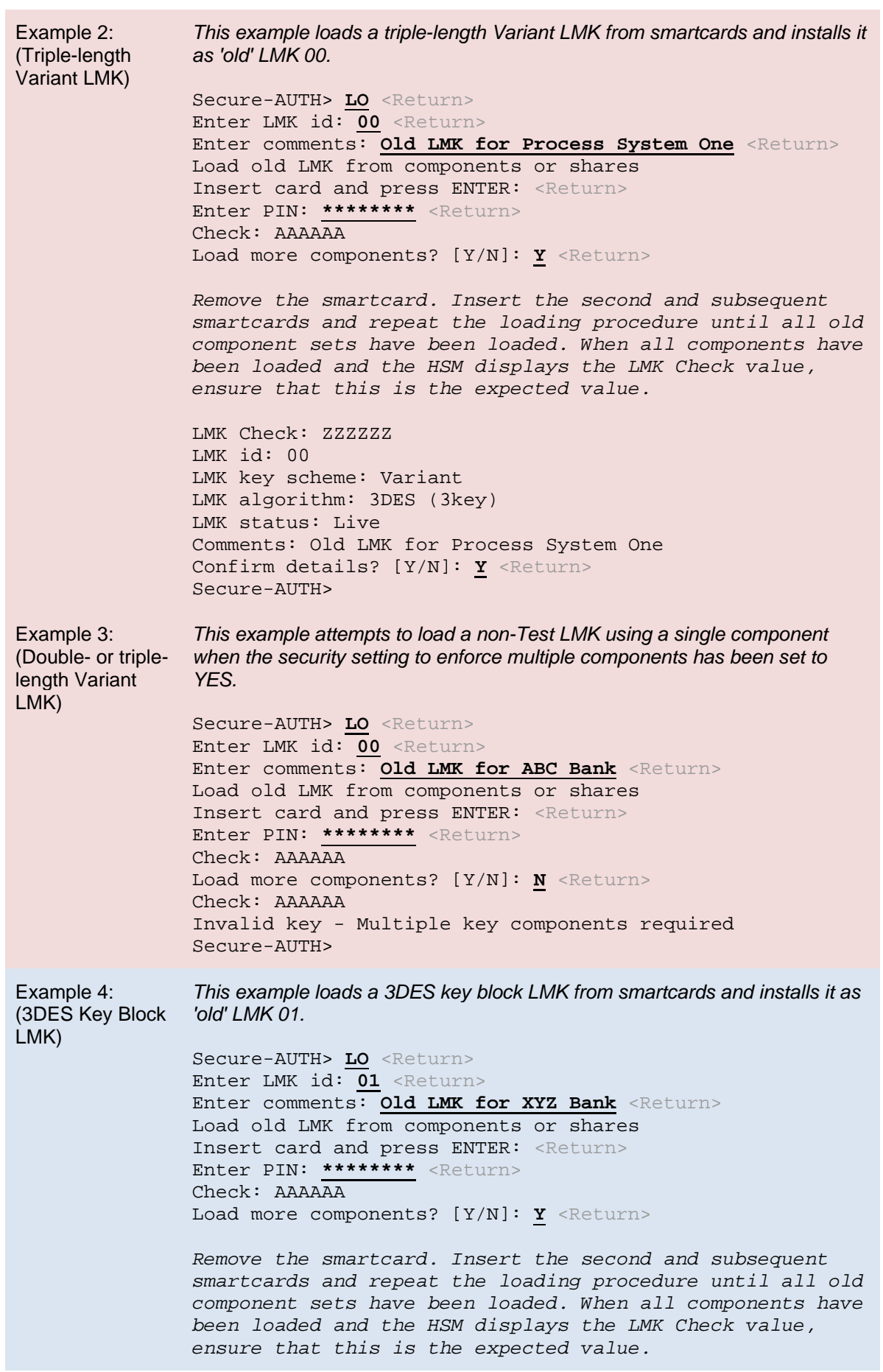

÷,

```
LMK Check: ZZZZZZ
               LMK id: 01
               LMK key scheme: KeyBlock
               LMK algorithm: 3DES (3key)
               LMK status: Live
               Comments: Old LMK for XYZ Bank
               Confirm details? [Y/N]: Y <Return>
               Secure-AUTH>
Example 5:
(AES Key Block 
LMK)
               This example loads an AES key block LMK from smartcards and installs it as 
               'old' LMK 02.
               Secure-AUTH> LO <Return>
               Enter LMK id: 02 <Return>
               Enter comments: Old LMK for XYZ Bank <Return>
               Load old LMK from components or shares
               Insert card and press ENTER: <Return>
               Enter PIN: ******** <Return>
               Check: AAAAAA
               Remove the smartcard. Insert the second and subsequent 
               smartcards and repeat the loading procedure until all old 
               component sets have been loaded. When all components have 
               been loaded and the HSM displays the LMK Check value, 
               ensure that this is the expected value.
               LMK Check: ZZZZZZ
               LMK id: 02
               LMK key scheme: KeyBlock
               LMK algorithm: AES-256
               LMK status: Live
               Comments: Old LMK for XYZ Bank
               Confirm details? [Y/N]: Y <Return>
               Secure-AUTH>
```
#### <span id="page-308-0"></span>**Load 'New' LMK into Key Change Storage (LN)**

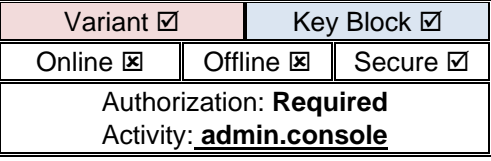

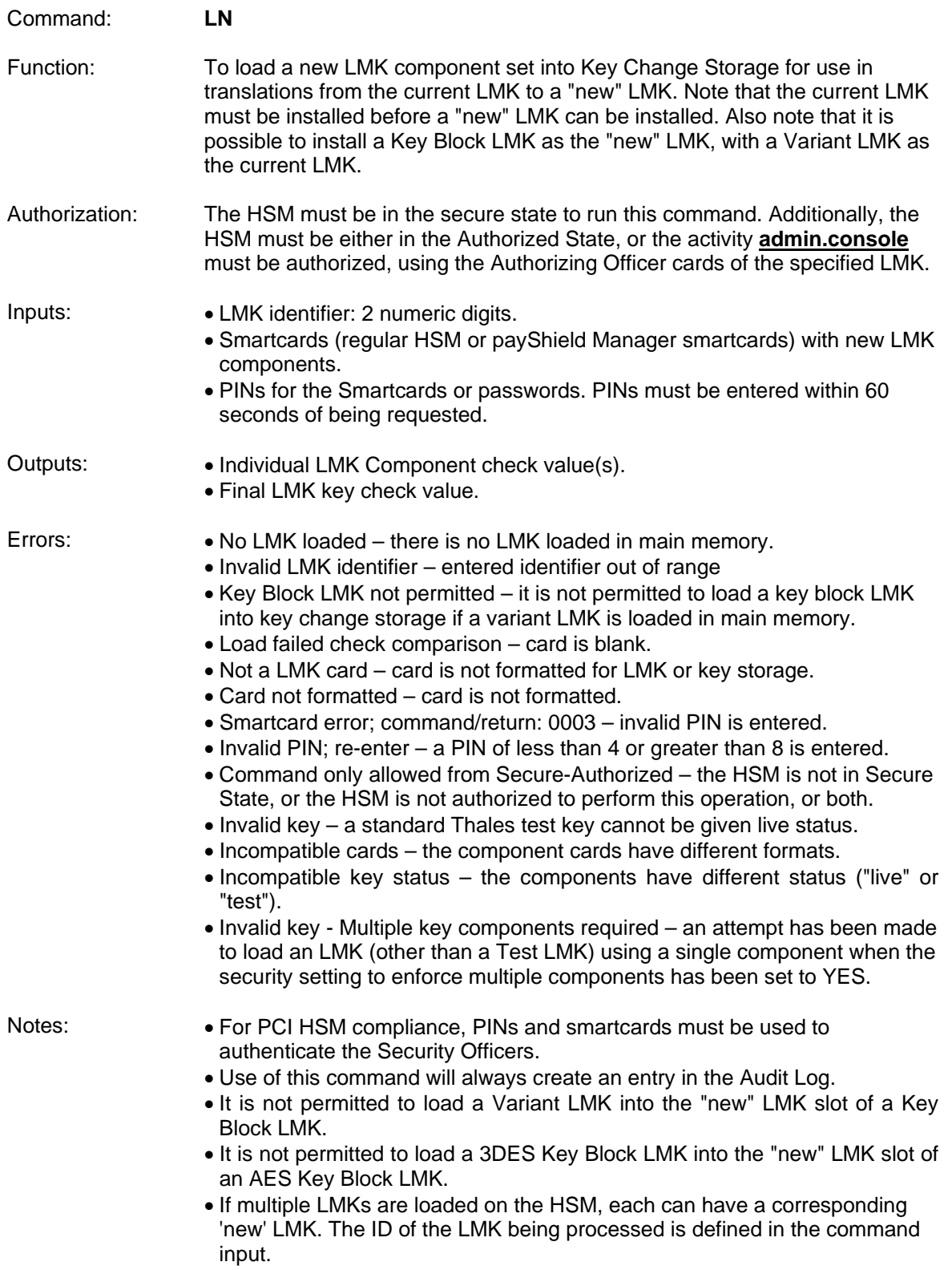

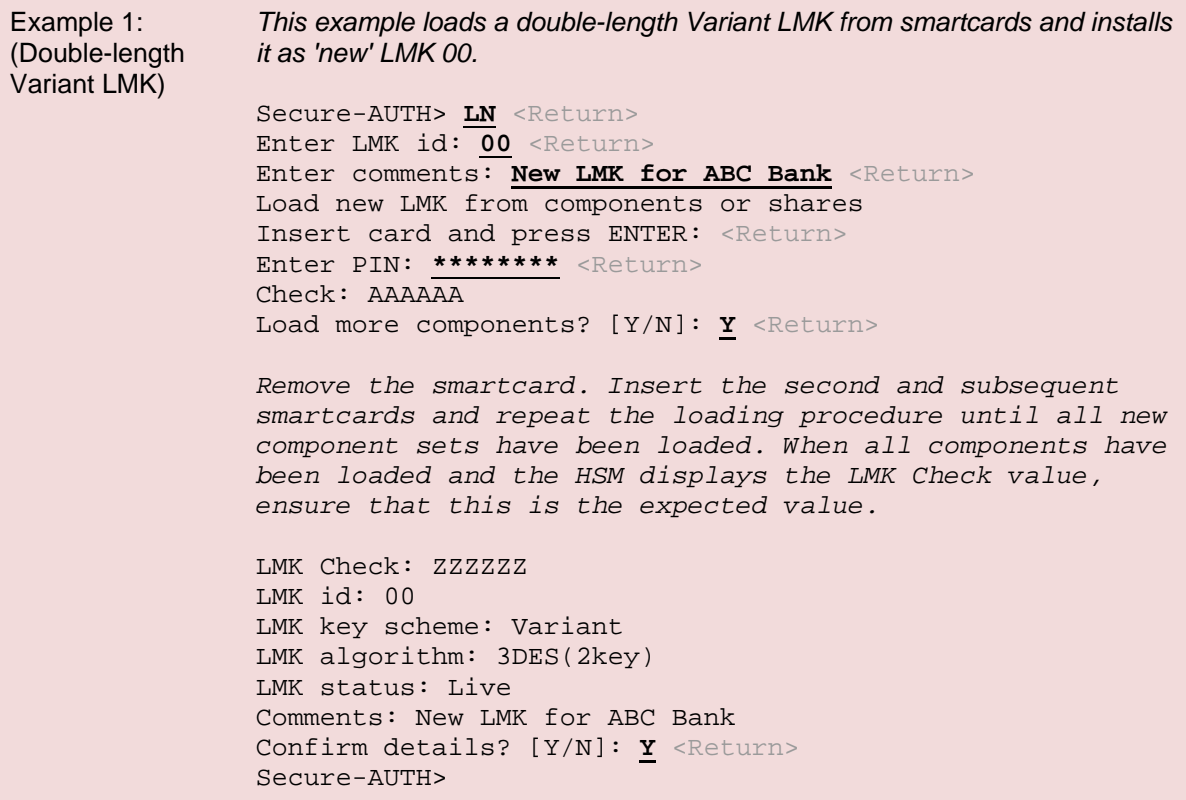

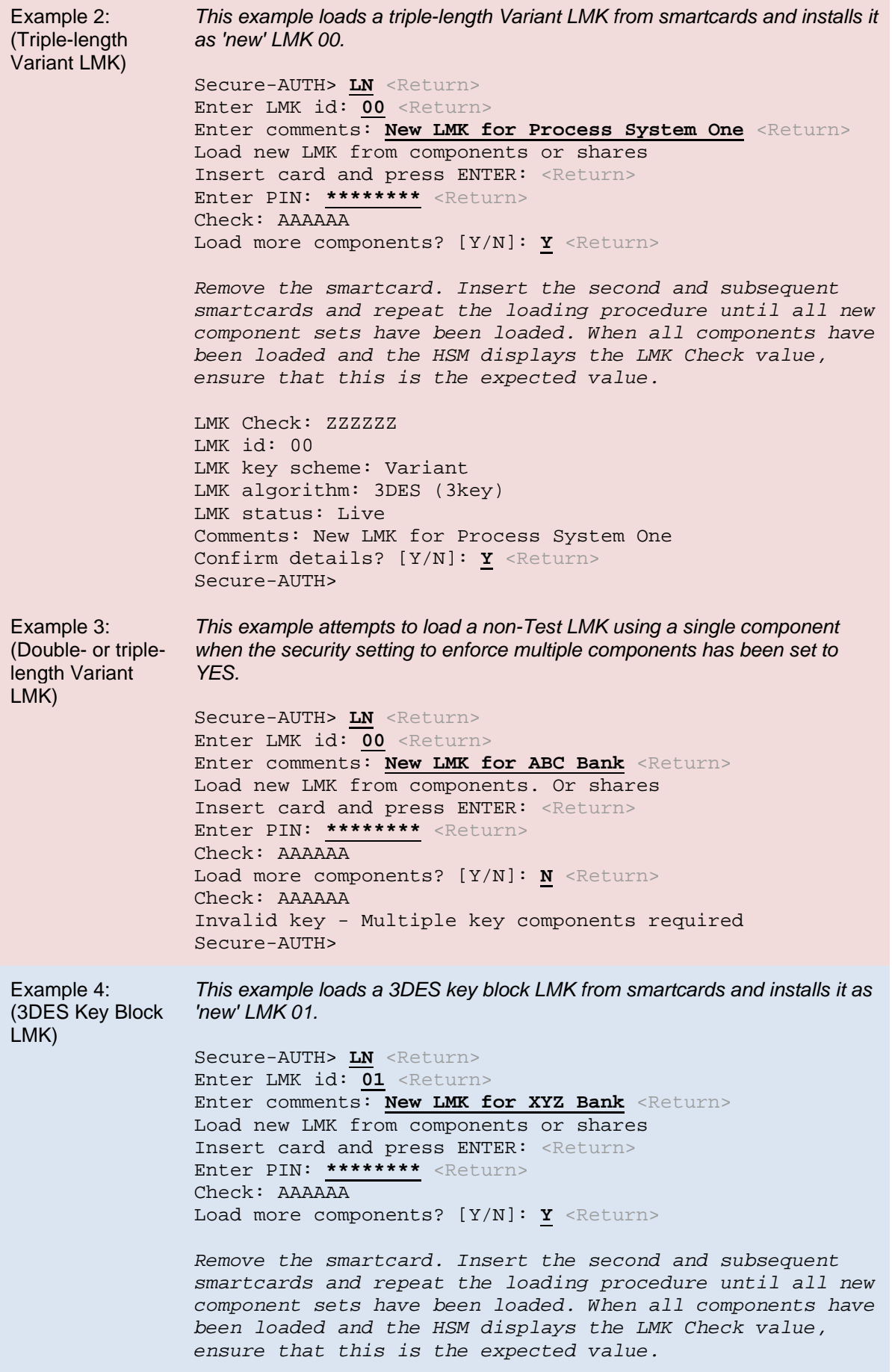

ř.

LMK Check: ZZZZZZ LMK id: 01 LMK key scheme: KeyBlock LMK algorithm: 3DES(3key) LMK status: Live Comments: New LMK for XYZ Bank Confirm details? [Y/N]: **Y** <Return> Secure-AUTH> Example 5: (AES Key Block LMK) *This example loads an AES key block LMK from smartcards and installs it as 'new' LMK 02.* Secure-AUTH>  $LN$  <Return> Enter LMK id: **02** <Return> Enter comments: **New LMK for XYZ Bank** <Return> Load new LMK from components or shares Insert card and press ENTER: <Return> Enter PIN: **\*\*\*\*\*\*\*\*** <Return> Check: AAAAAA *Remove the smartcard. Insert the second and subsequent smartcards and repeat the loading procedure until all new component sets have been loaded. When all components have been loaded and the HSM displays the LMK Check value, ensure that this is the expected value.* LMK Check: ZZZZZZ LMK id: 02 LMK key scheme: KeyBlock LMK algorithm: AES-256 LMK status: Live Comments: New LMK for XYZ Bank Confirm details? [Y/N]: **Y** <Return> Secure-AUTH>

<span id="page-312-0"></span>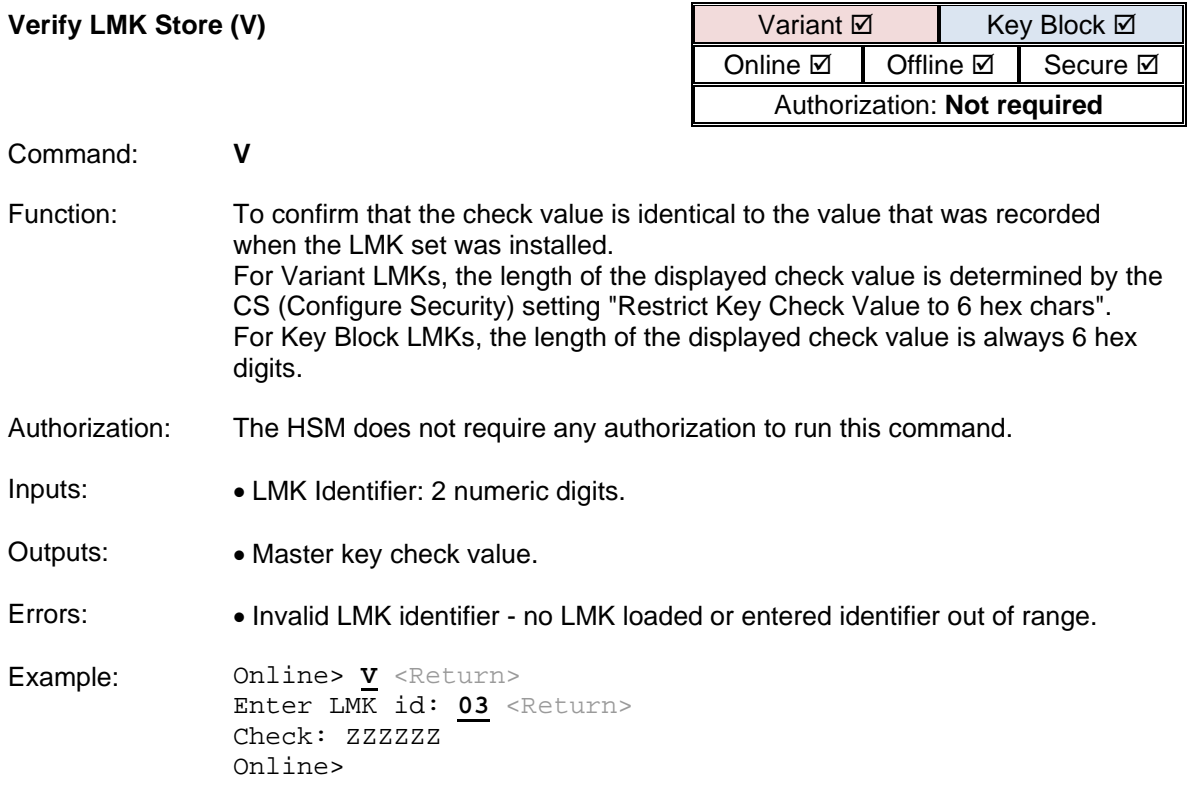

<span id="page-313-0"></span>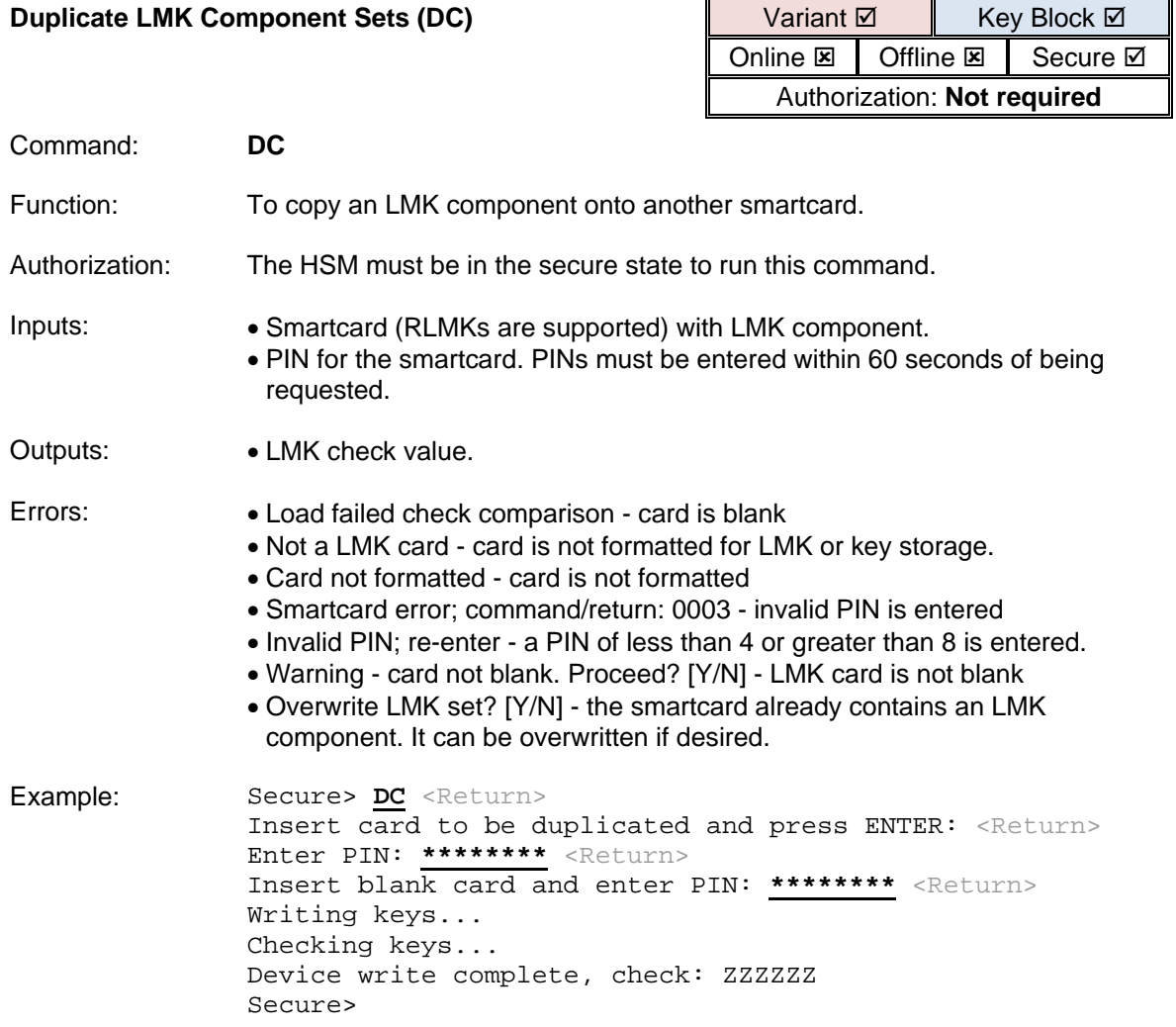

<span id="page-314-0"></span>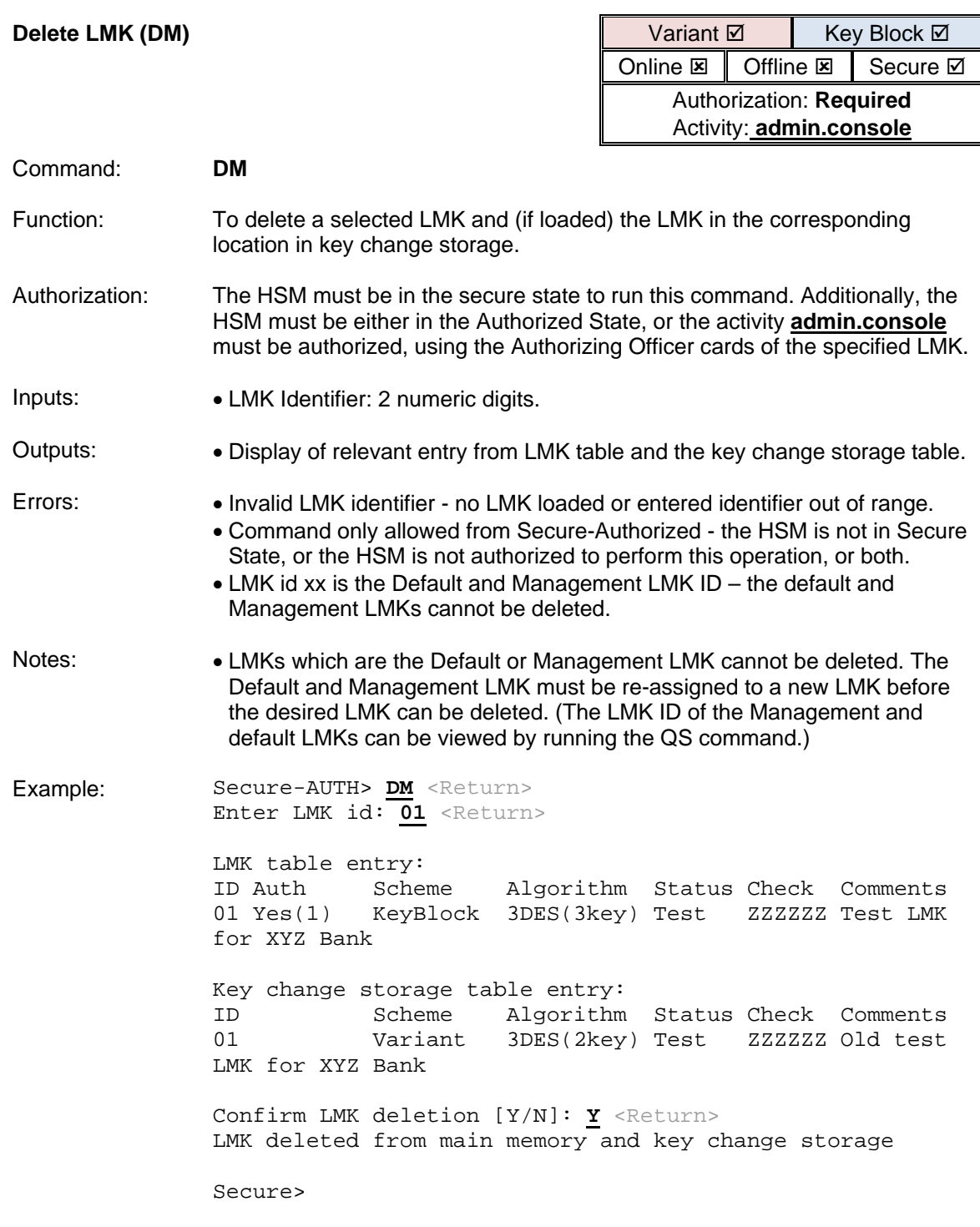

<span id="page-315-0"></span>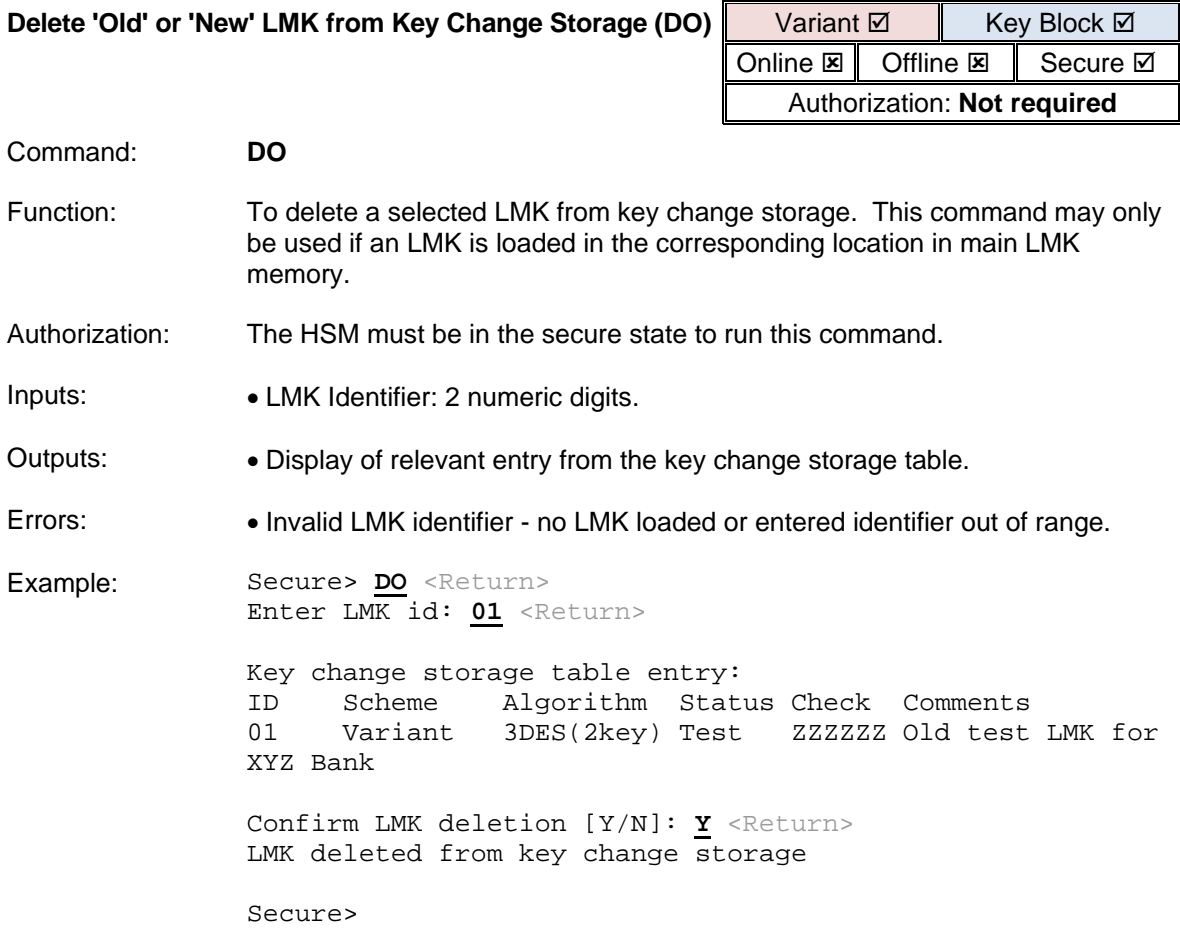

<span id="page-316-0"></span>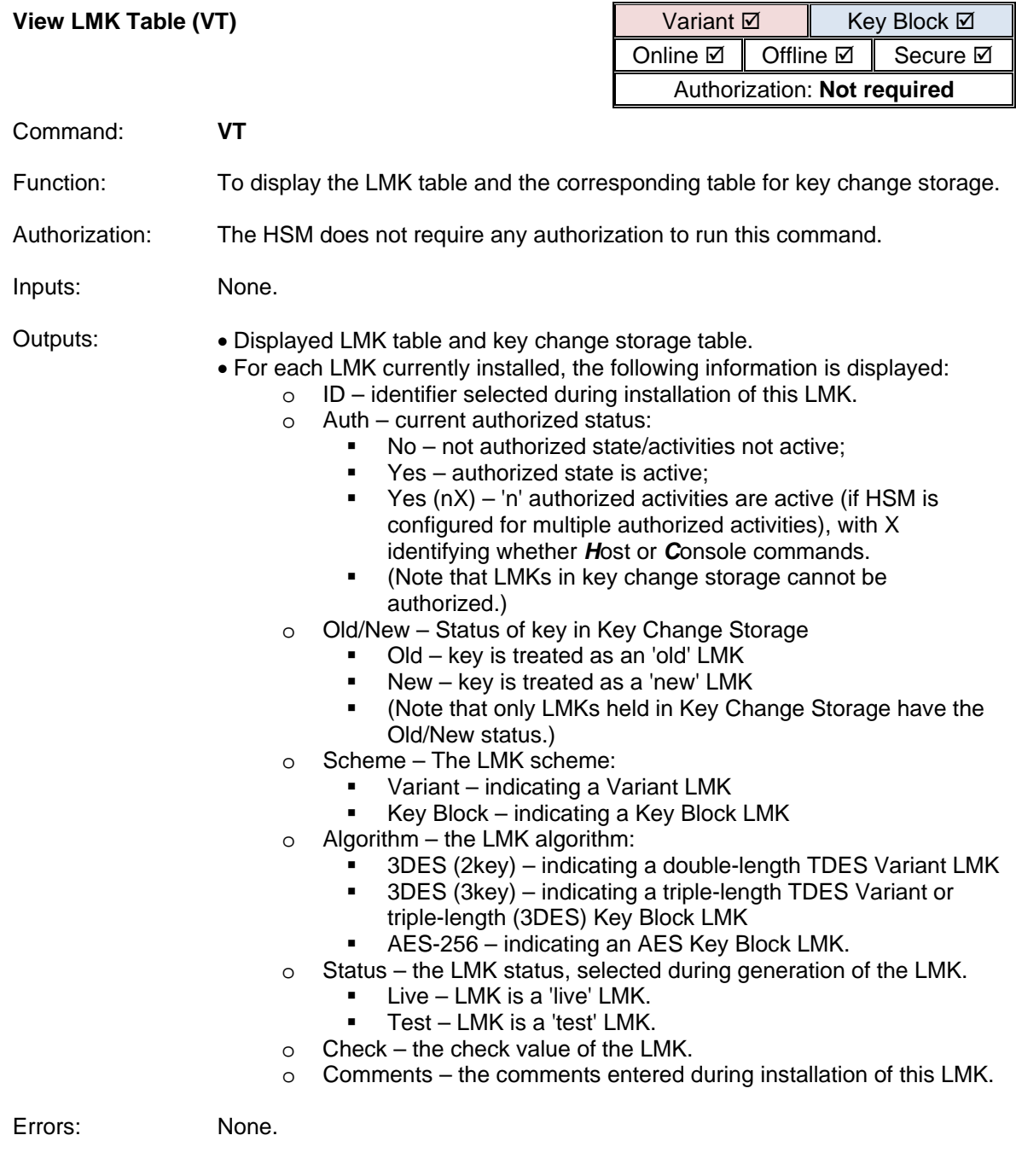

Example 1: *The HSM is configured for single authorized state, but has not been authorized*:

Secure> VT <Return> LMK table:<br>ID Authorized Scheme ID Authorized Scheme Algorithm Status Check Comments Variant 3DES(2key) Test variant Key change storage table:No keys loaded in key change storage Secure> Example 2: *The HSM is configured for single authorized state, and both host and console commands are authorized for LMK 01*: Secure> **VT** <Return> LMK table: ID Authorized Scheme Algorithm Status Check Comments 3DES(2key) Test variant 01 Yes(1H,1C) Variant 3DES(2key) Test 268604 test variant 02 Yes(1H,1C) Variant 3DES(3key) Live 554279 Production 1 Key change storage table:No keys loaded in key change storage Secure>

Example 3: *The HSM is configured for single authorized state, and only host commands are authorized for LMK 01 (console command authorization has automatically expired after 12 hours)*:

Secure>  $VT$  <Return>

LMK table:

ID Authorized Scheme Algorithm Status Check Comments 3DES(2key) Test variant 01 Yes(1H,0C) KeyBlock AES-256 Live 963272 Mngmnt LMK Key change storage table:No keys loaded in key change storage

Secure>

Example 4: *The HSM is configured for multiple authorized activities. Output shows how many host and console commands are authorized for each LMK:*

Online-AUTH> **VT** <Return>

LMK table:<br>ID Authorized Scheme Algorithm Status Check Comments<br>3DES(3key) Live 726135 test variant 00 Yes(0H,1C) Variant 3DES(3key) Live 726135 test variant 02 Yes(1H,0C) KeyBlock AES-256 Test 6620CA Mngmnt LMK Key change storage table:<br>ID Old/New Scheme A ID Old/New Scheme Algorithm Status Check Comments<br>00 New KeyBlock 3DES(3key) Live 331873 test variant 2 00 New KeyBlock 3DES(3key) Live<br>32 New KeyBlock AES-256 Test 9D04A0 New mngmnt LMK

Online-AUTH>

<span id="page-319-0"></span>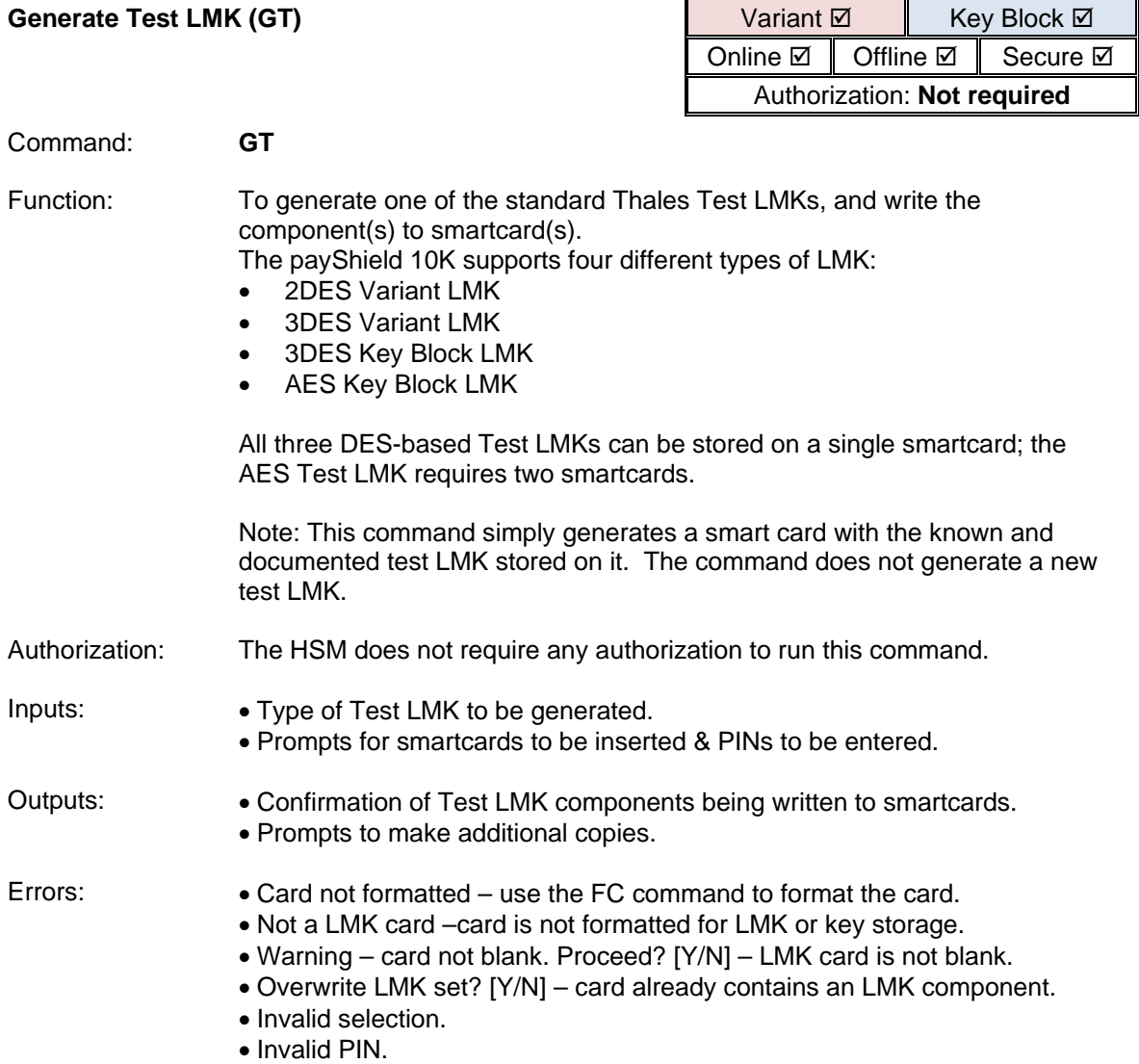

Example 1: *This example writes the standard 2DES Variant Thales Test LMK to a single smartcard:* Online> **GT** <Return> Generate Standard Thales Test LMK Set: 1 - 2DES Variant 2 - 3DES Variant 3 - 3DES KeyBlock 4 - AES KeyBlock Select Standard Thales Test LMK set to be generated: **1** <Return> Insert blank card and enter PIN: **\*\*\*\*** <Return> Writing keys... Checking keys... Device write complete, check: ZZZZZZ Make another copy? [Y/N]: N <Return> 1 copies made. Do you want to generate another Standard Thales Test LMK set [Y/N]: **N** <Return> Online> Example 2: *This example writes the two components of the standard AES Key Block Thales Test LMK to two separate smartcards:* Online> **GT** <Return> Generate Standard Thales Test LMK Set: 1 - 2DES Variant 2 - 3DES Variant 3 - 3DES KeyBlock 4 - AES KeyBlock Select Standard Thales Test LMK set to be generated: **4** <Return> Insert blank card and enter PIN: **\*\*\*\*** <Return> Writing keys... Checking keys... Device write complete, check: ZZZZZZ Insert blank card and enter PIN: **\*\*\*\*** <Return> Writing keys... Checking keys... Device write complete, check: ZZZZZZ Do you want to generate another Standard Thales Test LMK set [Y/N]: **N** <Return> Online>

## **Operational Commands**

### Authorization Commands

The payShield 10K needs to be authorized for certain commands to be executed - usually those involving clear text data.

There are two methods of authorizing the HSM – using:

- a single Authorized State;
- multiple Authorized Activities.

*Note: The console command CS (*[Configure Security](#page-226-0)*) setting "Enable multiple authorized activities" determines which method is to be used; by default, multiple Authorized Activities are used.*

If the HSM needs to be placed in Authorized State using the Authorizing Officer cards (or passwords) corresponding to a particular LMK, then the command will only be authorized for that particular LMK identifier. For example, if the "FK" console command (["Form Key from Components"](#page-368-0)) is authorized using the passwords corresponding to the LMK with identifier "00", then only keys encrypted using LMK "00" may be formed using the command.

It is possible to authorize the HSM using multiple Authorizing Officer cards (or passwords), so that the HSM may be simultaneously authorized for different LMKs.

**Note**: For PCI HSM compliance, PINs and smartcards must be used to authenticate the Security Officers: passwords must not be used.

The payShield 10K provides the following console commands to support the authorization of the HSM:

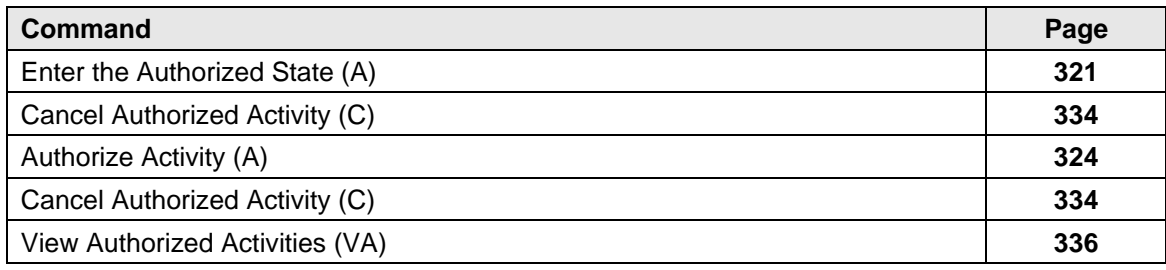

<span id="page-322-0"></span>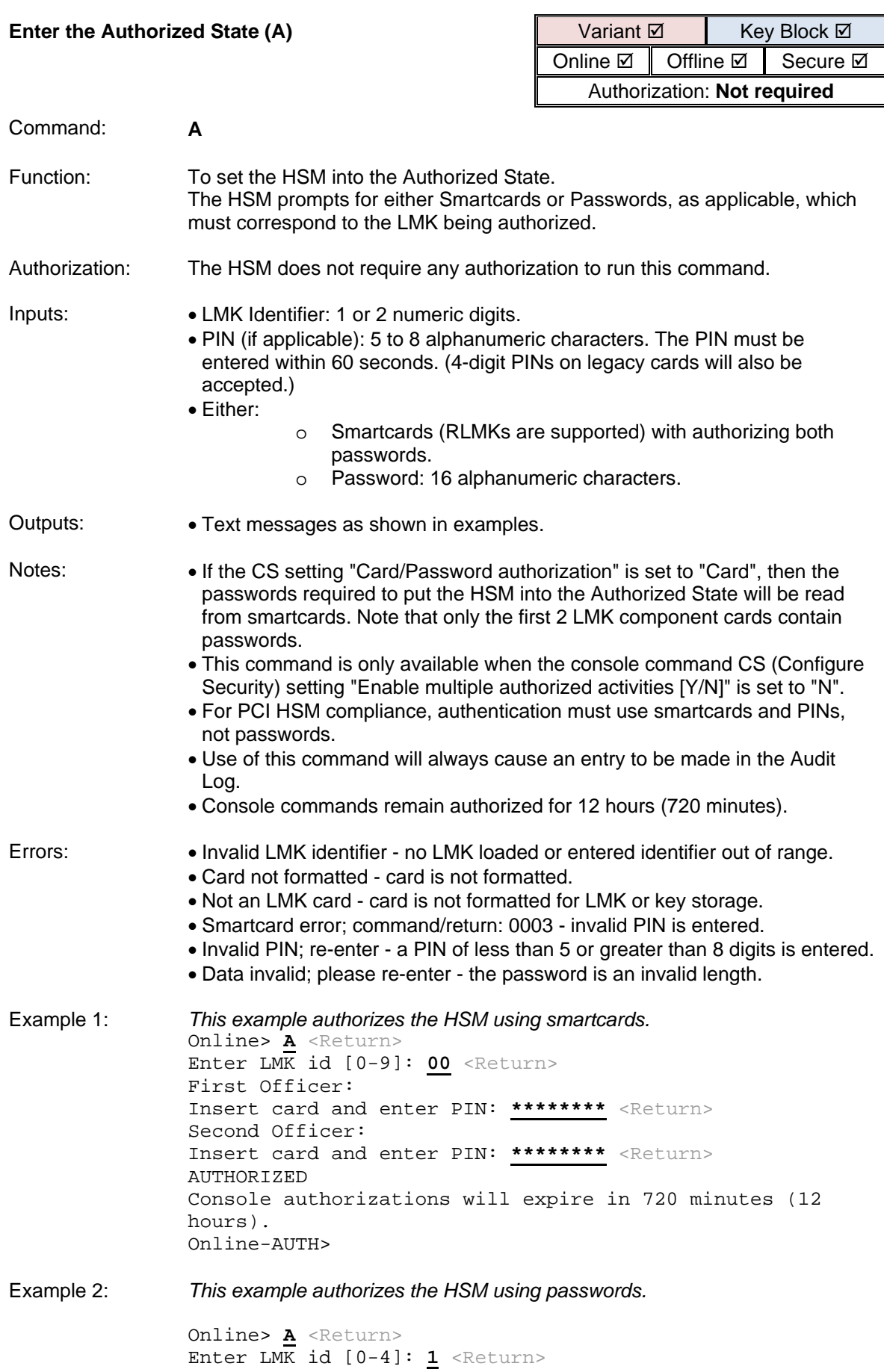

First Officer: Password: **\*\*\*\*\*\*\*\*\*\*\*\*\*\*\*\*** <Return> Second Officer: Password: **\*\*\*\*\*\*\*\*\*\*\*\*\*\*\*\*\*\*\*** <Return> *Password too long* Data invalid; please re-enter: **\*\*\*\*\*\*\*\*\*\*\*\*\*\*\*\*** <Return> AUTHORIZED Console authorizations will expire in 720 minutes (12 hours).

Online-AUTH>
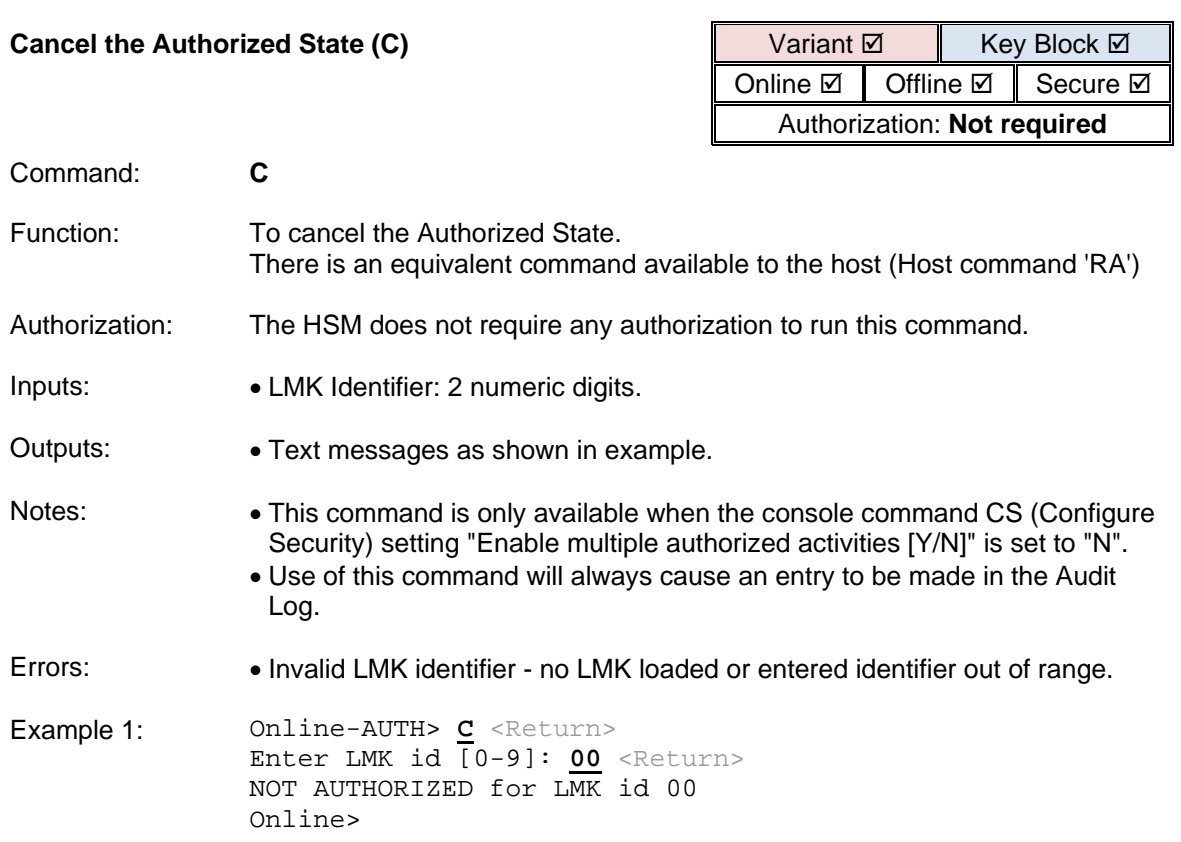

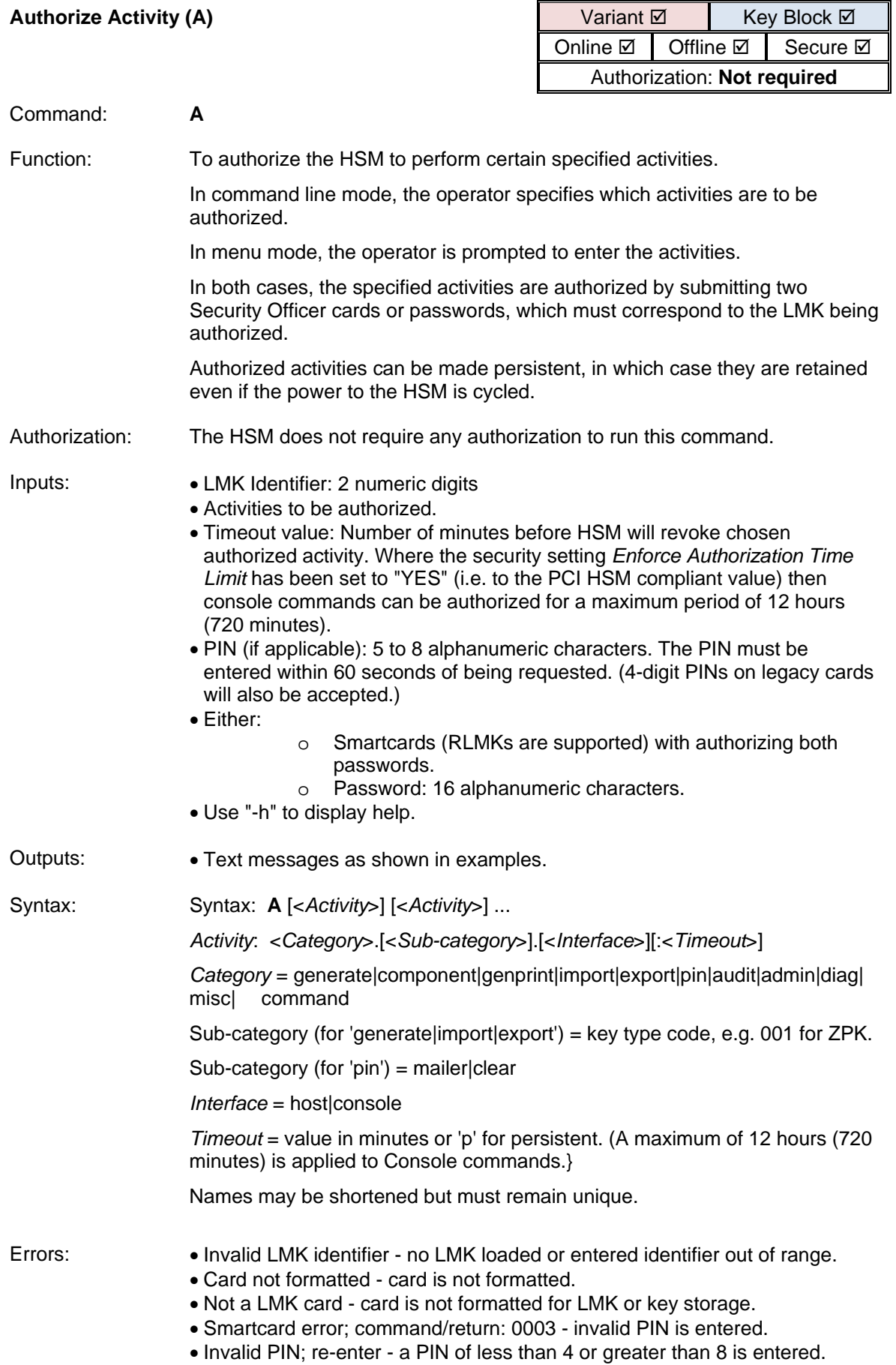

• Data invalid; please re-enter: the password is an invalid length.

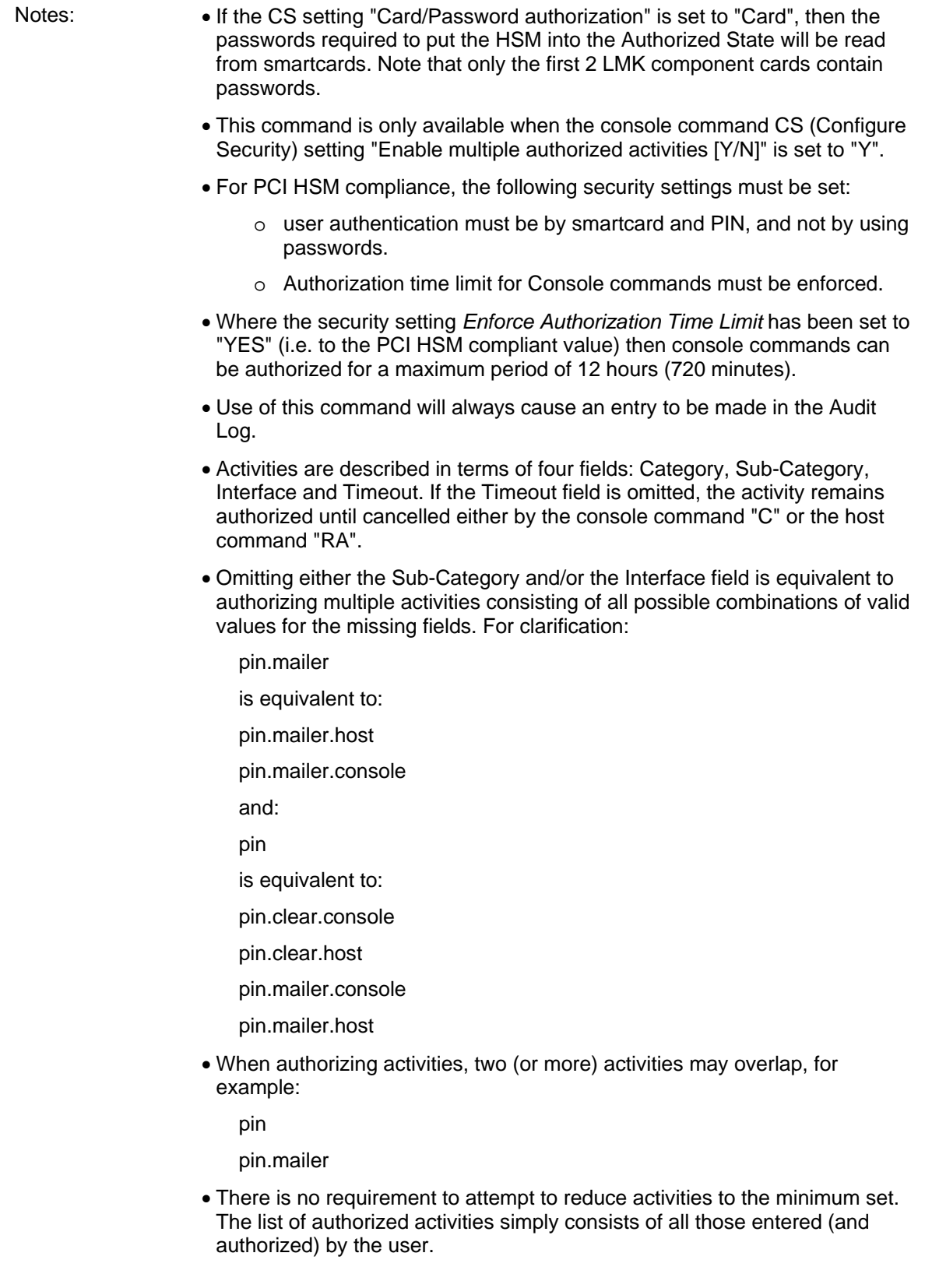

• There is one case when it will be necessary to overwrite an existing activity: when only the Timeout field changes. For example, suppose that the following activity is authorized:

export.001.console:11

and the user uses the 'A' command to authorize the following activity:

export.001.console:60

then this should overwrite the first one (even if the newer activity has a shorter *Timeout* value).

• Note: When omitting the sub-category, but including the interface, there should be two delimiters "." between them:

Example: export..host allows export of any (valid) key using a host command.

• The option to make an authorization persistent (i.e. to survive across a reboot of the HSM) is only available for Host commands and where the authorization is also permanent.

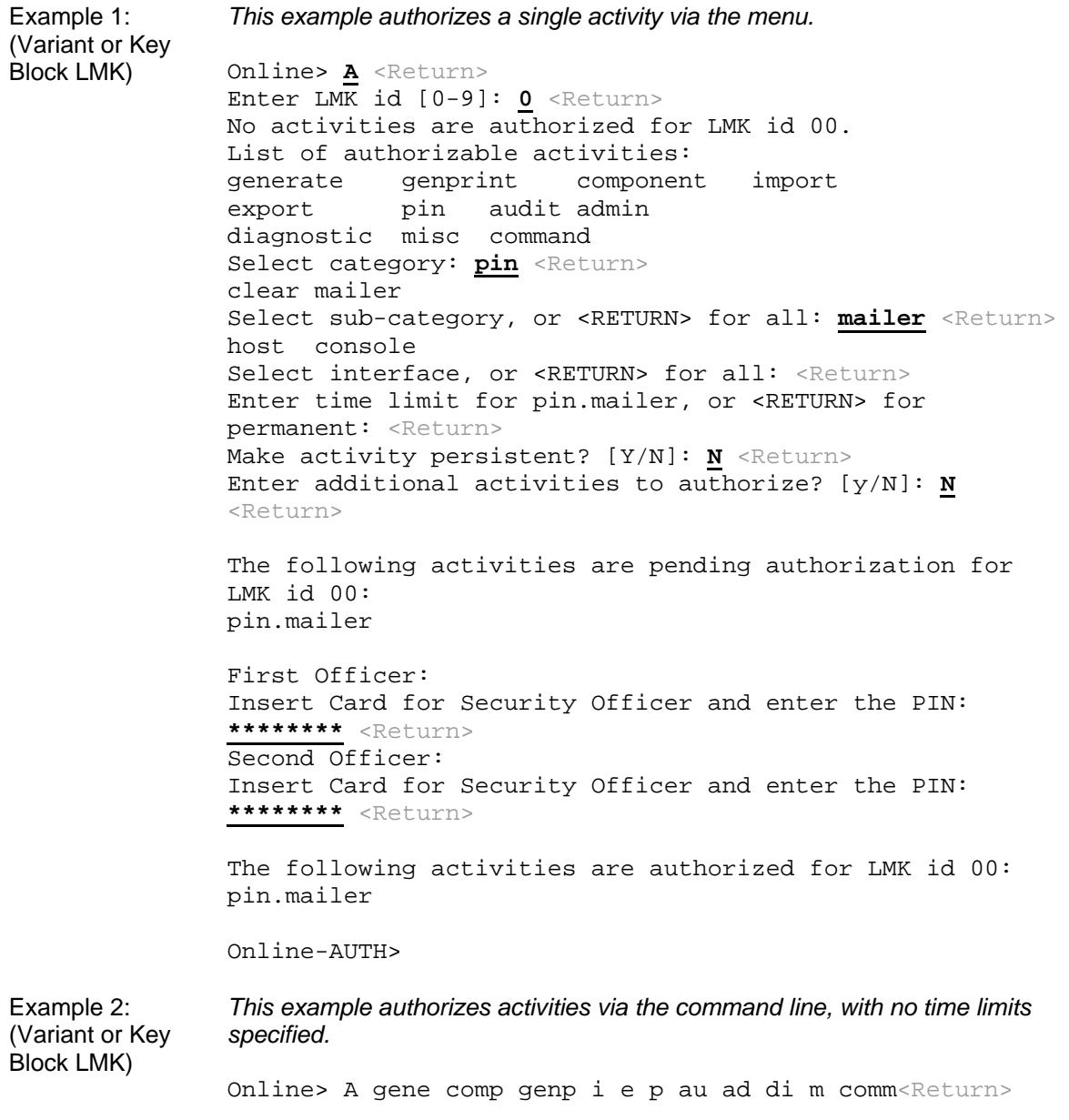

Enter LMK id  $[0-4]$ : 0 <Return> Console authorizations will expire in 720 minutes (12 hours). The following activities are pending authorization for LMK id 00: admin..console:720 admin..host audit..console:720 audit..host command..console:720 command..host component..console:720 component..host diagnostic..console:720 diagnostic..host export..console:720 export..host generate..console:720 generate..host genprint..console:720 genprint..host import..console:720 import..host misc..console:720 misc..host pin..console:720 pin..host First officer: Insert card and enter PIN: \*\*\*\*\*\*\*\*<Return> Second officer: Insert card and enter PIN: \*\*\*\*\*\*\*\*<Return> The following activities are authorized for LMK id 00: admin..console:720 (720 mins remaining) admin..host audit..console:720 (720 mins remaining) audit..host command..console:720 (720 mins remaining) command..host component..console:720 (720 mins remaining) component..host diagnostic..console:720 (720 mins remaining) diagnostic..host export..console:720 (720 mins remaining) export..host generate..console:720 (720 mins remaining) generate..host genprint..console:720 (720 mins remaining) genprint..host import..console:720 (720 mins remaining) import..host misc..console:720 (720 mins remaining) misc..host

pin..console:720 (720 mins remaining) pin..host

Online-AUTH>

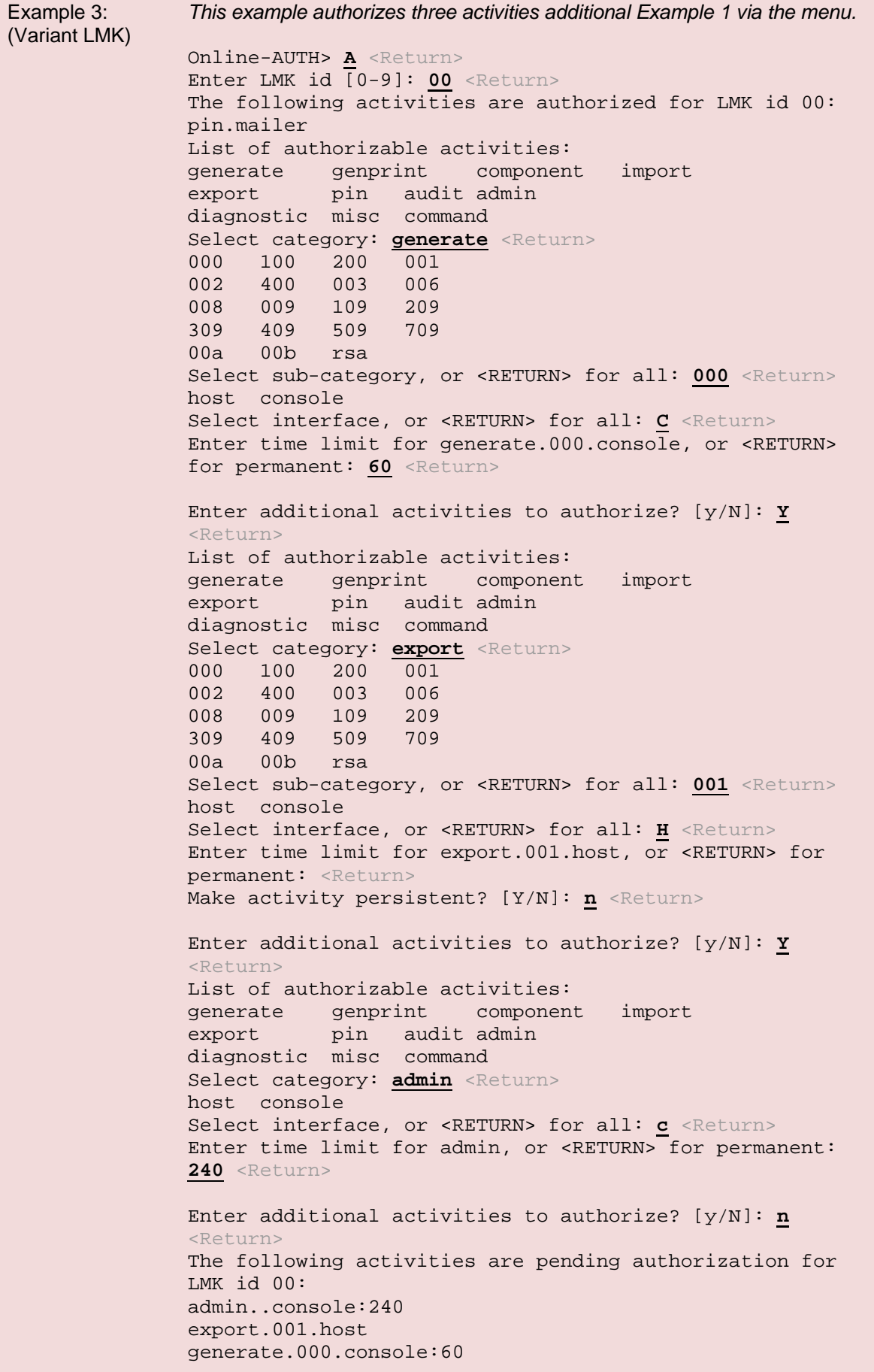

## payShield 10K Installation and User Guide

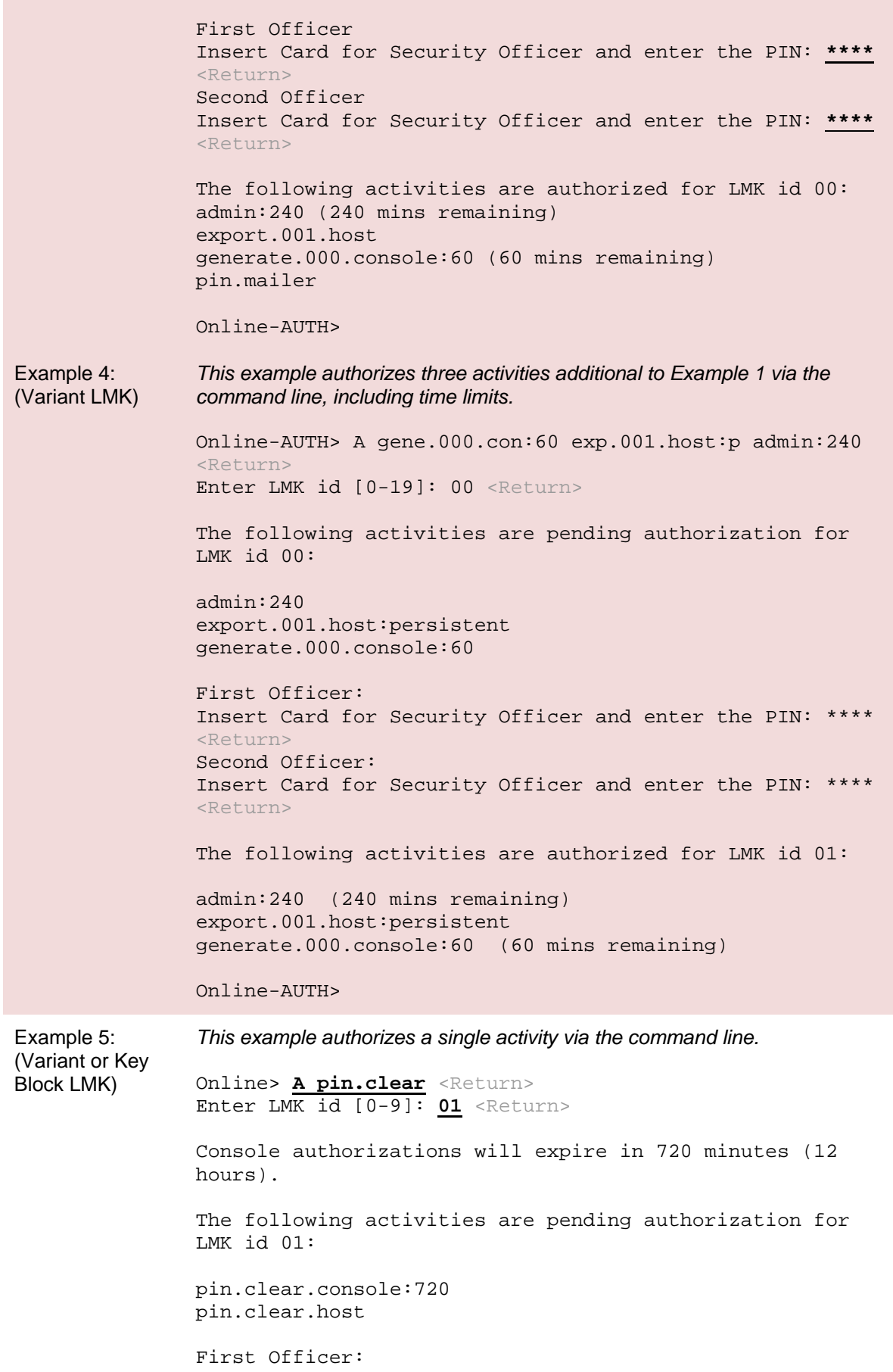

**The Co** 

Insert Card for Security Officer and enter the PIN: **\*\*\*\*** <Return> Second Officer: Insert Card for Security Officer and enter the PIN: **\*\*\*\*** <Return> The following activities are authorized for LMK id 01: pin.clear.console:720 (720 mins remaining) pin.clear.host Online-AUTH> Example 6: (Key Block LMK) *This example authorizes an additional three activities via the menu.* Online-AUTH> **A** <Return> Enter LMK id  $\overline{[0-9]}$ : **01** <Return> The following activities are authorized for LMK id 01: pin.clear List of authorizable activities: generate genprint component import<br>export pin audit\_admin pin audit admin diagnostic misc command Select category: **export** <Return><br>01 B0 C0 11 01 B0 C0 11<br>12 13 D0 21 12 13 D0 21<br>22 E0 E1 E2 22 E0 E1 E2<br>E3 E4 E5 E6 E3 E4 E5 E6<br>31 32 K0 51 31 32 KO 51<br>52 MO M1 M2 52 MO M1 M2<br>M3 M4 M5 61 M3 M4 M5 61<br>62 63 64 65 62 63 64 65 P0 71 72 73  $V1$ Select sub-category, or <RETURN> for all: 72 <Return> host console Select interface, or <RETURN> for all:  $C$  <Return> Enter time limit for export.72.console, or <RETURN> for permanent: **60** <Return> Enter additional activities to authorize? [y/N]: **Y** <Return> List of authorizable activities: generate genprint component import<br>export pin audit\_admin pin audit admin diagnostic misc command Select category: **admin** <Return> host console Select interface, or <RETURN> for all: <Return> Enter time limit for admin, or <RETURN> for permanent: **240** <Return> Enter additional activities to authorize? [y/N]: **Y** <Return> List of authorizable activities: generate genprint component import<br>export pin audit\_admin pin audit admin diagnostic misc command Select category: **misc** <Return>

host console Select interface, or <RETURN> for all:  $c$  <Return> Enter time limit for admin, or <RETURN> for permanent: <Return> Make activity persistent? [Y/N]: **n** <Return> Enter additional activities to authorize? [y/N]: **n** <Return> The following activities are pending authorization for LMK id 00: misc..console admin:240 export.72.console:60 First Officer Insert Card for Security Officer and enter the PIN: **\*\*\*\*** <Return> Second Officer Insert Card for Security Officer and enter the PIN: **\*\*\*\*** <Return> The following activities are authorized for LMK id 01: misc..console admin:240 (240 mins remaining) export.72.console (60 mins remaining) pin.clear Online-AUTH> Example 7: (Key Block LMK) *This example authorizes an additional three activities via the command line.* Online-AUTH> a exp.001.con:60 admin:240 misc..console <Return> Enter LMK id [0-1]: 01 <Return> Console authorizations will expire in 720 minutes (12 hours). The following activities are pending authorization for LMK id 01: admin:240 export.001.console:60 misc..console:720 First Officer: Insert Card for Security Officer and enter the PIN: \*\*\*\* <Return> Second Officer: Insert Card for Security Officer and enter the PIN: \*\*\*\* <Return> The following activities are authorized for LMK id 01: admin:240 (228 mins remaining) export.001.console:60 (60 mins remaining) export.001.host:persistent generate.000.console:60 (48 mins remaining) misc..console:720 (720 mins remaining) pin.clear.console:720 (712 mins remaining)

pin.clear.host

Online-AUTH>

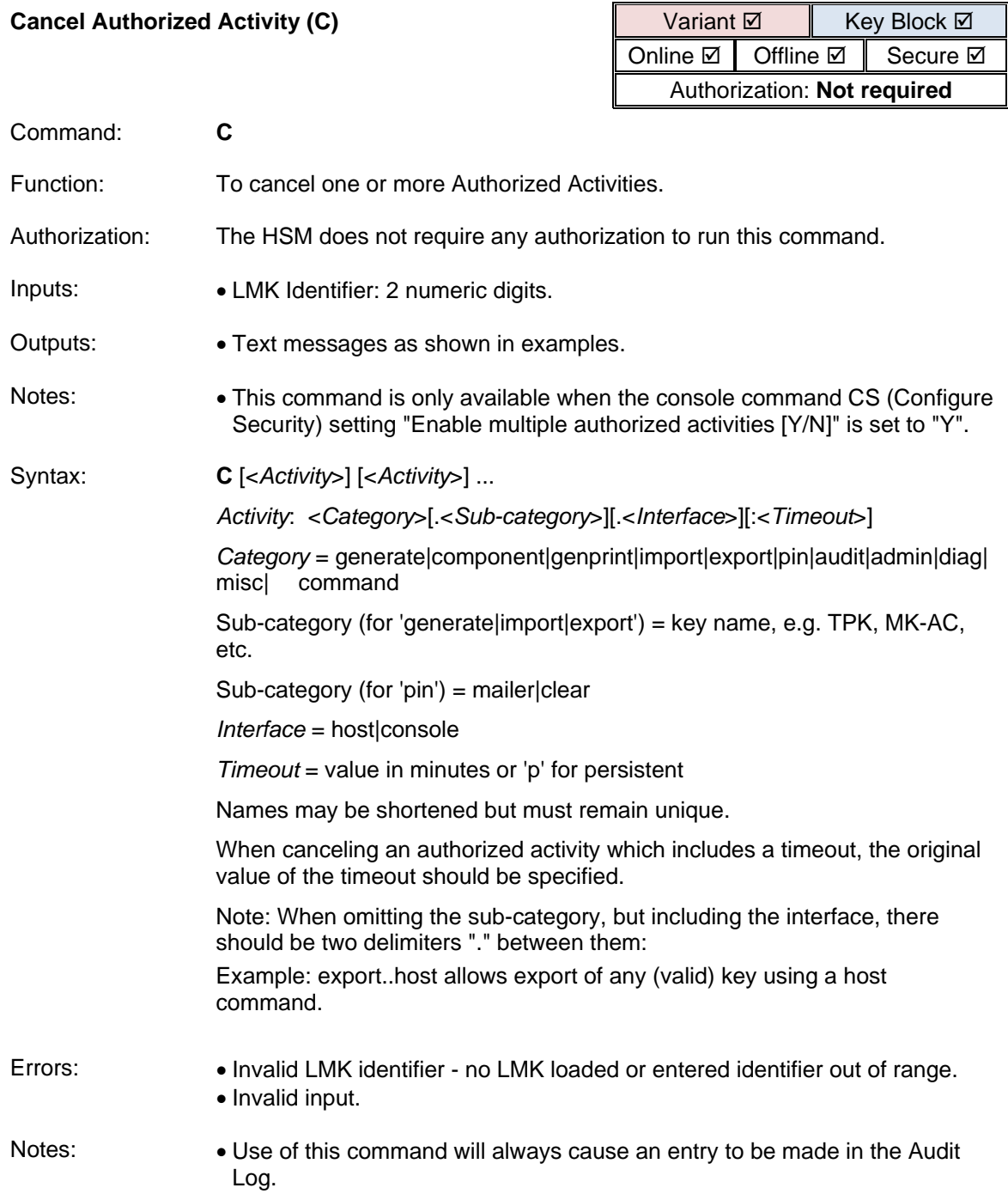

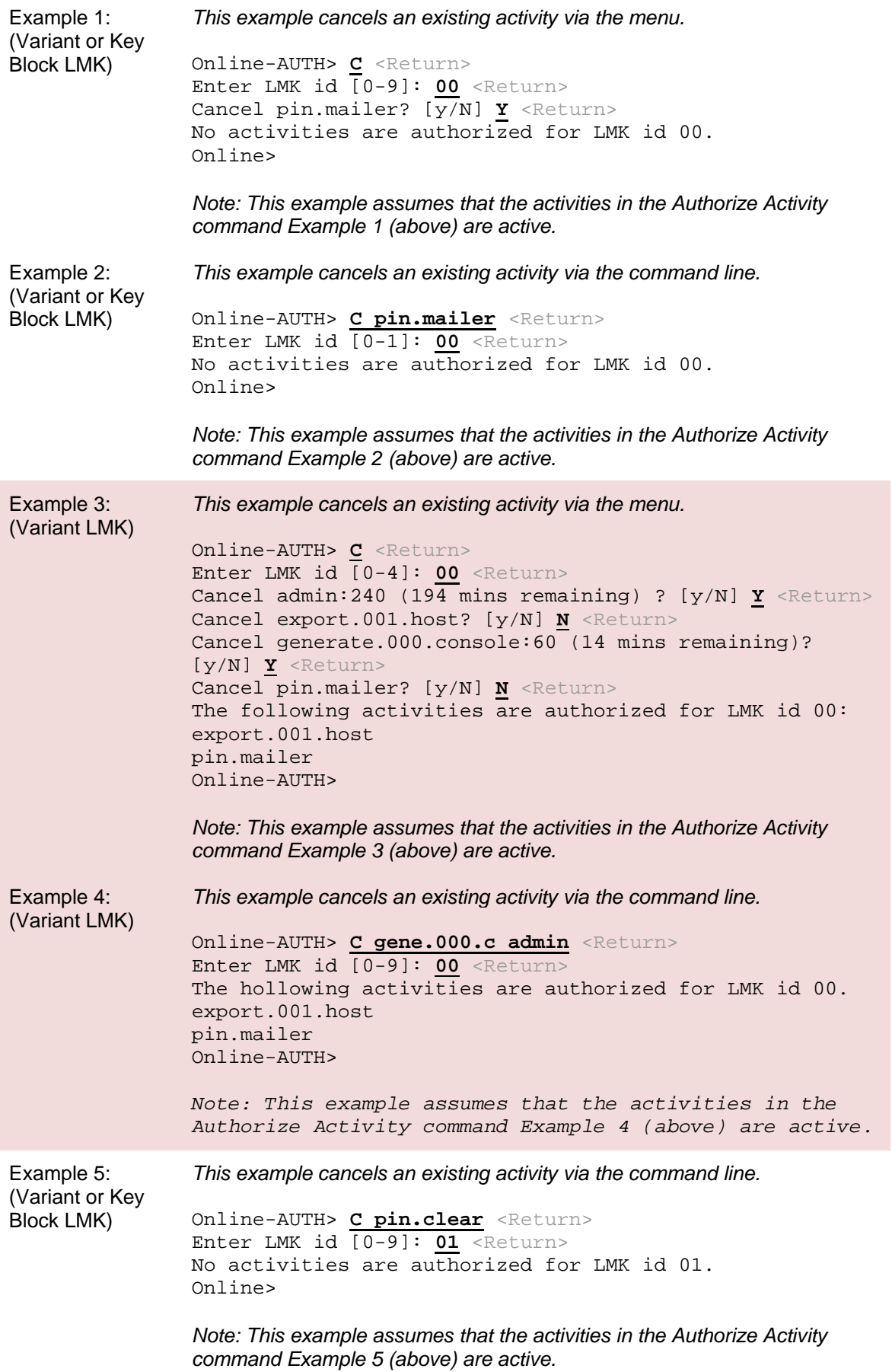

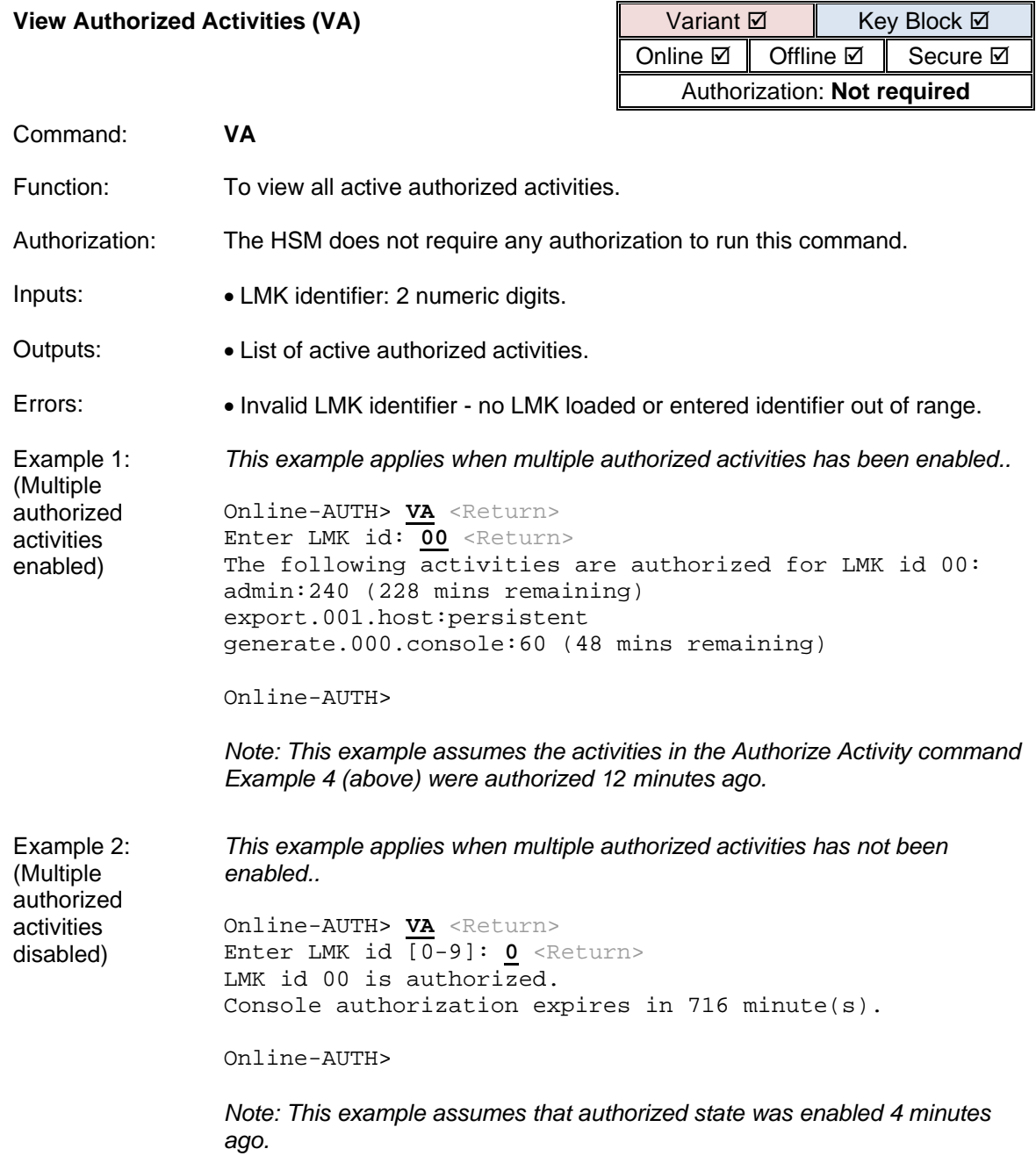

# Logging Commands

An Error Log and an Audit Log are provided, each with a command to display the log and a command to clear the log. There is also a command to enable the user to set their time zone, so that the correct time is displayed in audit log reports.

The Error log stores fault information for use by Thales support personnel. The error log is used to log unexpected software errors, hardware failures and alarm events. Whenever an error occurs, that error code is stored, along with the time, date and severity level. Additional errors that have the same error code cause the time and date of that code to be updated. In this way, each error type remains in the log (with the most recent time and date) and is not lost. The severity levels are:

- Informative (0) Something abnormal happened, but was not important.
- Recoverable (1) Something abnormal happened, but the unit recovered from it without rebooting or losing data.
- Major (2) Something abnormal happened, but the unit recovered from it but may have lost data/information due to restarting a process or re-initializing hardware. The unit may not function in a full capacity.
- Catastrophic (3) Something abnormal happened, and the unit had to reboot to recover.

Only catastrophic errors cause the HSM to reboot. New errors cause the Fault LED on the front panel to flash.

Whenever the HSM state is altered through power-up, key-lock changes or console commands, the Audit log is updated with the action and the time and date. The Audit log can also be configured to record execution of almost any console or host command. The Audit log records state changes until it is 100% full and for each subsequent state change the earliest (i.e. oldest) record in the log is deleted to make room for the new record. A number of host commands are provided which allow the host computer to extract and archive (print) audit records from the HSM.

Management of the Audit journal is performed from the console using the command 'AUDITOPTIONS', while 'AUDITLOG' is used to retrieve the log and 'CLEARAUDIT' to clear the log. The HSM must be put into the secure-authorized state in order to execute the 'AUDITOPTIONS' and 'CLEARAUDIT' console commands.

Note: Auditing host or console commands may impact HSM performance.

The payShield 10K provides the following console commands to support storage and retrieval of HSM settings:

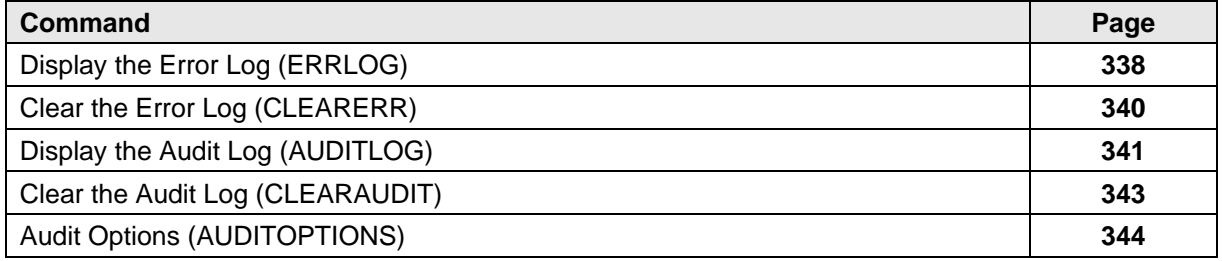

<span id="page-339-0"></span>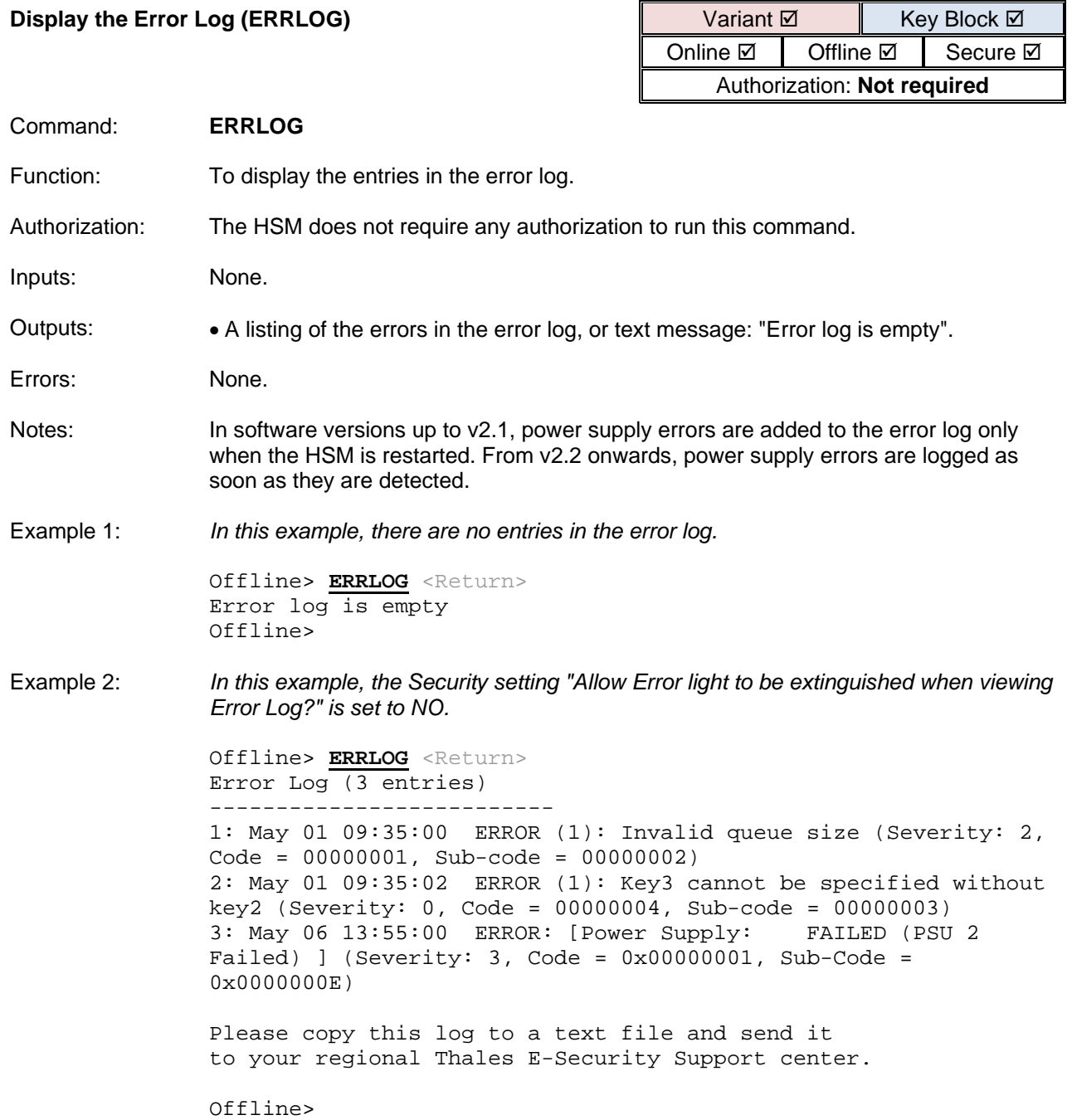

Example 3: *In this example, the Security setting "Allow Error light to be extinguished when viewing Error Log?" is set to YES.*

> Offline> **ERRLOG** <Return> Error Log (3 entries) -------------------------- 1: May 01 09:35:00 ERROR (1): Invalid queue size (Severity: 2, Code = 00000001, Sub-code = 00000002) 2: May 01 09:35:02 ERROR (1): Key3 cannot be specified without key2 (Severity: 0, Code = 00000004, Sub-code = 00000003)  $3:$  May 06 13:55:00 ERROR: [Power Supply: Failed) ] (Severity: 3, Code =  $0x00000001$ , Sub-Code = 0x0000000E)

Please copy this log to a text file and send it to your regional Thales E-Security Support center.

Confirm error log has been read and error light should be extinguished? [Y/N]: **Y** <Return>

Offline>

Example 4: *Entries in the HSM error log have a hash-based integrity check using HMAC. In this example the verification of integrity of the entry failed. A message indicates that an error happened during the verification process and the entry is shown as Unparsed.*

> Offline> **ERRLOG** <Return> Error Log (3 entries) --------------------------

973: May 31 15:17:35 ERROR: [FAN 1 is now present] (Severity: 3, Code = 0x00000003, Sub-Code = 0x00000018) Error hmac missmatch - Unable to verify text integrity 974: UNPARSED [[FAN1 is missing, setting FAN??? speed to 16000 RPM] (Severity: 3, Code = 0x00000003, Sub-Code = 0x00000018] 975: May 31 17:33:14 ERROR: [FAN 1 is now NOT present] (Severity: 3, Code = 0x00000003, Sub-Code = 0x00000018)

Please copy this log to a text file and send it to your regional Thales E-Security Support center.

Confirm error log has been read and error light should be extinguished? [Y/N]: **Y** <Return>

Offline>

## <span id="page-341-0"></span>**Clear the Error Log (CLEARERR)**

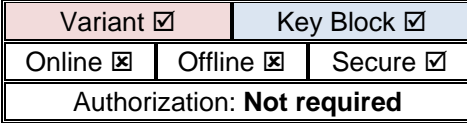

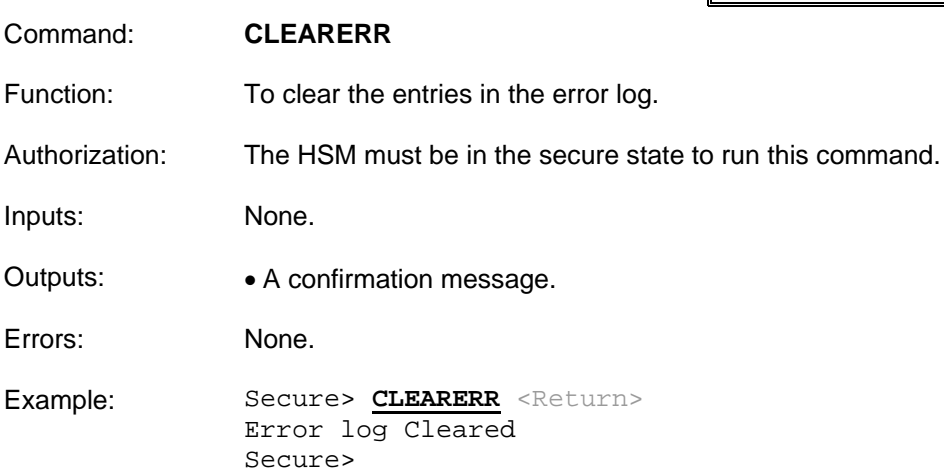

 $\overline{a}$ 

<span id="page-342-0"></span>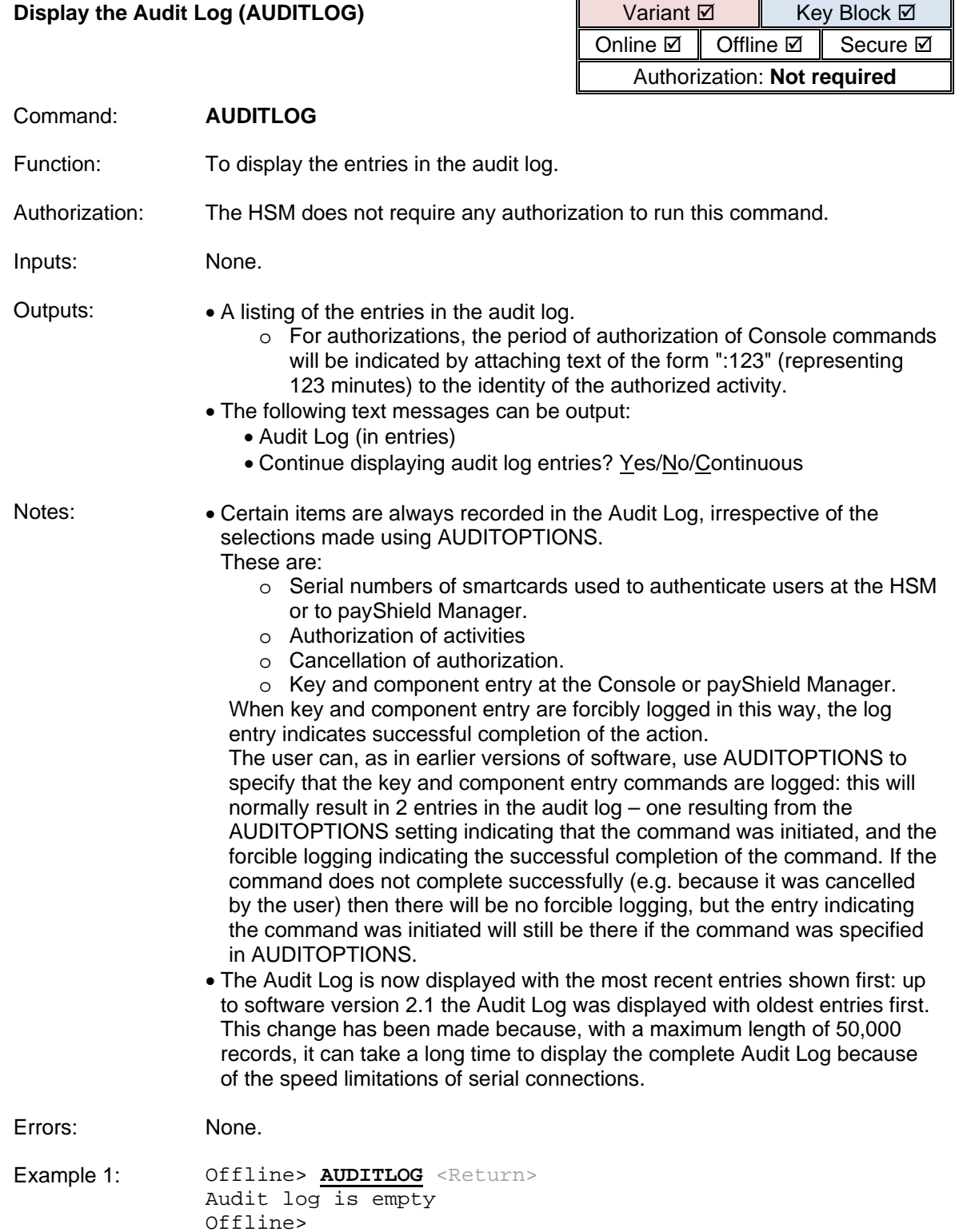

Example 2: Offline> **AUDITLOG** <Return> Audit Log (10 entries) Counter Time Date Command/Event --------------------------------------------------------- ----- 0000000268 13:55:00 02/Jul/2013 Diagnostic self test failure: Power 0000000267 16:45:07 01/Jul/2013 Authorized activity admin..host was cancelled for LMK id 0 0000000266 16:45:05 01/Jul/2013 Authorized activity admin..console:123 was cancelled 0000000265 15:54:02 01/Jul/2013 Key I/O command BK executed 0000000264 15:35:55 01/Jul/2013 Activity component..console:123 was authorized for LMK id 0 0000000263 15:08:48 01/Jul/2013 Smartcard activated: 20025151 0000000262 15:08:48 01/Jul/2013 Smartcard activated: 20025132 0000000261 10:42:32 01/Jul/2013 Host command CA, response 00 0000000260 10:36:03 01/Jul/2013 Host command CA, response 69 0000000259 10:34:57 01/Jul/2013 System restarted 0000000258 10:32:48 01/Jul/2013 Keylock turned to Online 0000000257 10:32:21 01/Jul/2013 Console command CH 0000000256 09:01:56 01/Jul/2013 Diagnostic self tests passed.

Offline>

After 20 entries are displayed continuously, the following text is displayed:

Continue displaying audit log entries? [Y/N/C]:

### <span id="page-344-0"></span>**Clear the Audit Log (CLEARAUDIT)**

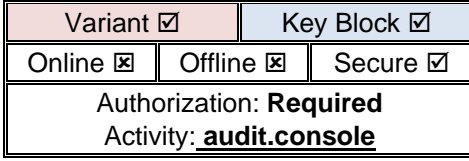

Command: **CLEARAUDIT** Function: To clear the entries in the audit log. Authorization: The HSM must be in the secure state to run this command. Additionally, the HSM must be either in the Authorized State, or the activity **audit.console** must be authorized, using the Authorizing Officer cards of the Management LMK. Inputs: None. Outputs: • One of the following text messages: • Audit Log Cleared • Audit Log is empty Errors: • Command only allowed from Secure-Authorized - the HSM is not in Secure State, or the HSM is not authorized to perform this operation, or both. Example 1: Secure-AUTH> **CLEARAUDIT** <Return> Warning! The HSM's audit log contains entries that have not yet been printed. Please confirm that you wish to delete the entire audit log. [Y/N]: **Y** <Return> Audit Log Cleared Secure-AUTH>

<span id="page-345-0"></span>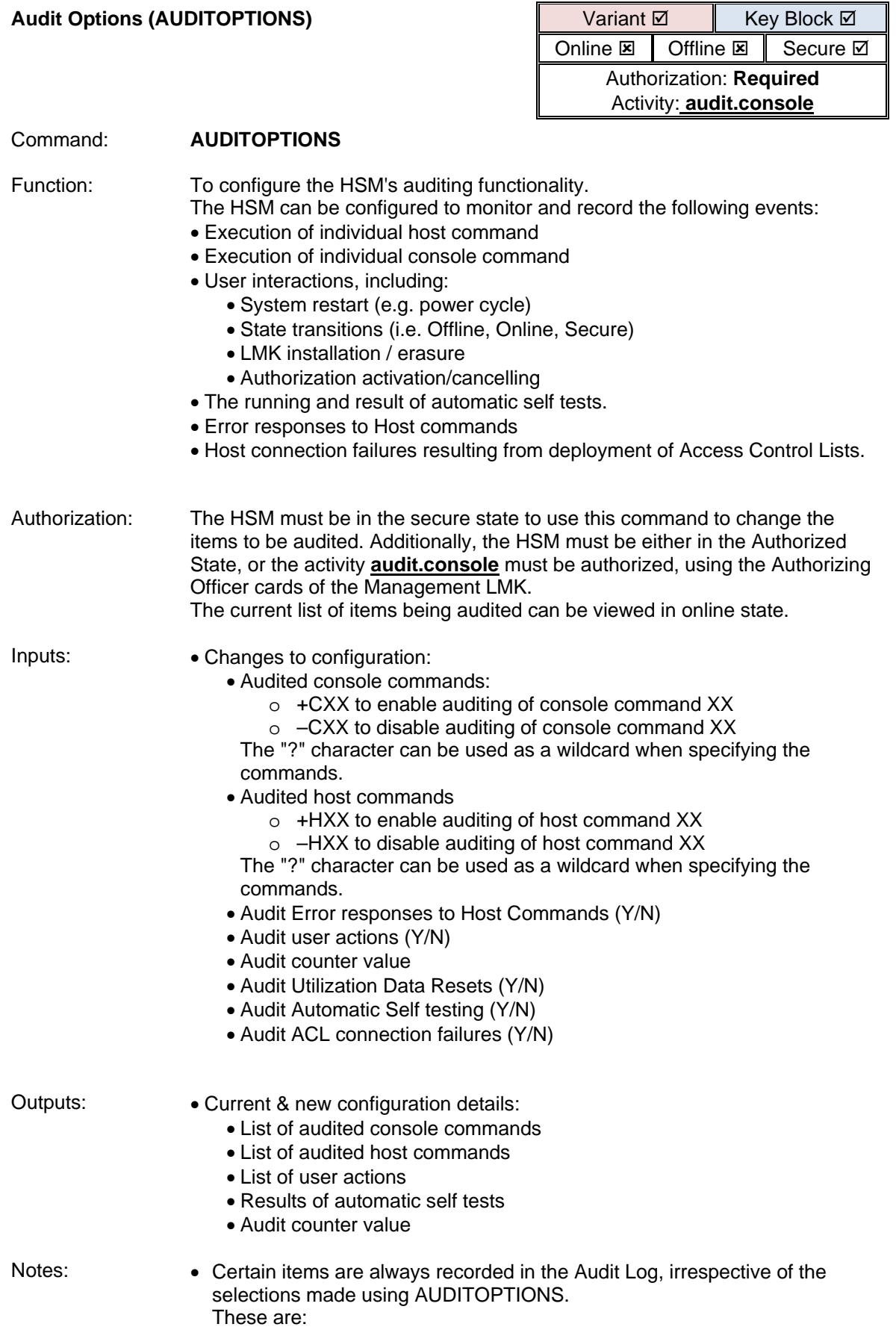

- o Serial numbers of smartcards used to authenticate users at the HSM or to payShield Manager.
- o Authorization of activities
- o Cancellation of authorization.
- o Key and component entry at the Console or payShield Manager. This relates to the following Console commands (or HSM equivalents):
	- BK Form a Key from Components
	- CV Generate a Card Verification Value
		- D Form a ZMK from Encrypted Components
	- DE Form a ZMK from Clear Components
	- FK Form Key from Components
	- IK Import a Key
	- IV Import a CVK or PVK
	- LK Load LMK
	- LO Move Old LMKs into Key Change Storage
	- PV Generate a Visa PIN Verification Value

When key and component entry are forcibly logged in this way, the log entry indicates successful completion of the action. The user can, as in earlier versions of software, use AUDITOPTIONS to specify that the key and component entry commands are logged: this will normally result in 2 entries in the audit log – one resulting from the AUDITOPTIONS setting indicating that the command was initiated, and the forcible logging indicating the successful completion of the command. If the command does not complete successfully (e.g. because it was cancelled by the user) then there will be no forcible logging, but the entry indicating the command was initiated will still be there if the command was specified in AUDITOPTIONS.

- **Audit Error Responses to Host Commands**: this setting allows any relevant error responses to Host commands to be logged. In this context, "relevant" means error responses which may indicate situations that require investigation by the payShield 10K Administrators or Security Officers. The use of this setting will therefore not log non-00 error responses which are purely for information or which indicate "business as usual" (e.g. a customer entering an incorrect PIN at a terminal).
- Auditing items (such as heavily used Host commands) which result in a high rate of update to the Audit Log will impact negatively on performance of the HSM.
- After completing the AUDITOPTIONS command, a reboot of the HSM may be required in order to activate the new settings.
- 
- Errors: Command only allowed from Offline-Authorized the HSM is not in Offline (or Secure) State, or the HSM is not authorized to perform this operation, or both.
	- Invalid Entry the value entered is invalid.
	- Card not formatted to save/retrieve HSM settings Attempt with another card? [Y/N]

Example: Secure-AUTH>auditoptions Audit User Actions: YES Audit Error Responses to Host Commands: YES Audit utilization data resets: NO Audit diagnostic self tests: NO Audit ACL connection failures: NO Audit Counter Value: 0000000223 List of Audited Console Commands: List of Audited Host Commands: Audit User Actions? [Y/N]: y Audit Error Responses to Host Commands? [Y/N]: n Audit Utilization Data Resets? [Y/N]: y Audit Automatic Self Testing? [Y/N]: y Audit ACL connection failures? [Y/N]: y Current Audit Counter value is: 0000000223 Enter new value (decimal digits only) or <Return> for no change: Modify Audited Command List? [Y/N]: y Enter command code (e.g. +CDE) or Q to Quit: +CDE Enter command code (e.g. +CDE) or Q to Quit: Enter command code (e.g. +CDE) or Q to Quit: q Audit User Actions: YES Audit Error Responses to Host Commands: NO Audit utilization data resets: YES Audit diagnostic self tests: YES Audit ACL connection failures: YES Audit Counter Value: 0000000223 List of Audited Console Commands: List of Audited Host Commands: Save Audit Settings to Smartcard? [Y/N]: n

Secure-AUTH>

## Time and Date Commands

The SETTIME command is used to set the system time and date used by the payShield 10K for the audit log entries. The user should use this command to adjust the time for the local timezone. The time and date can be queried using the GETTIME command.

The payShield 10K provides the following console commands to support storage and retrieval of HSM settings:

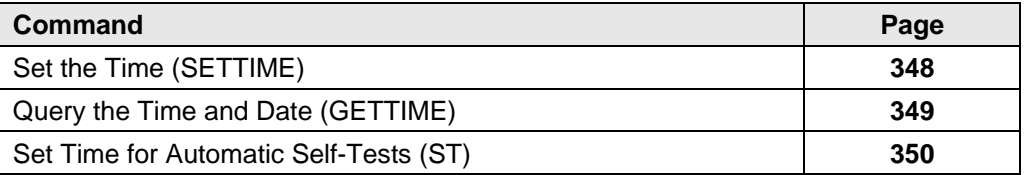

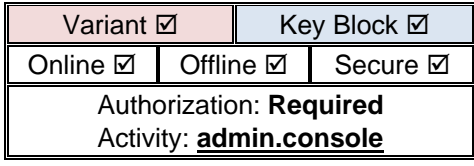

<span id="page-349-0"></span>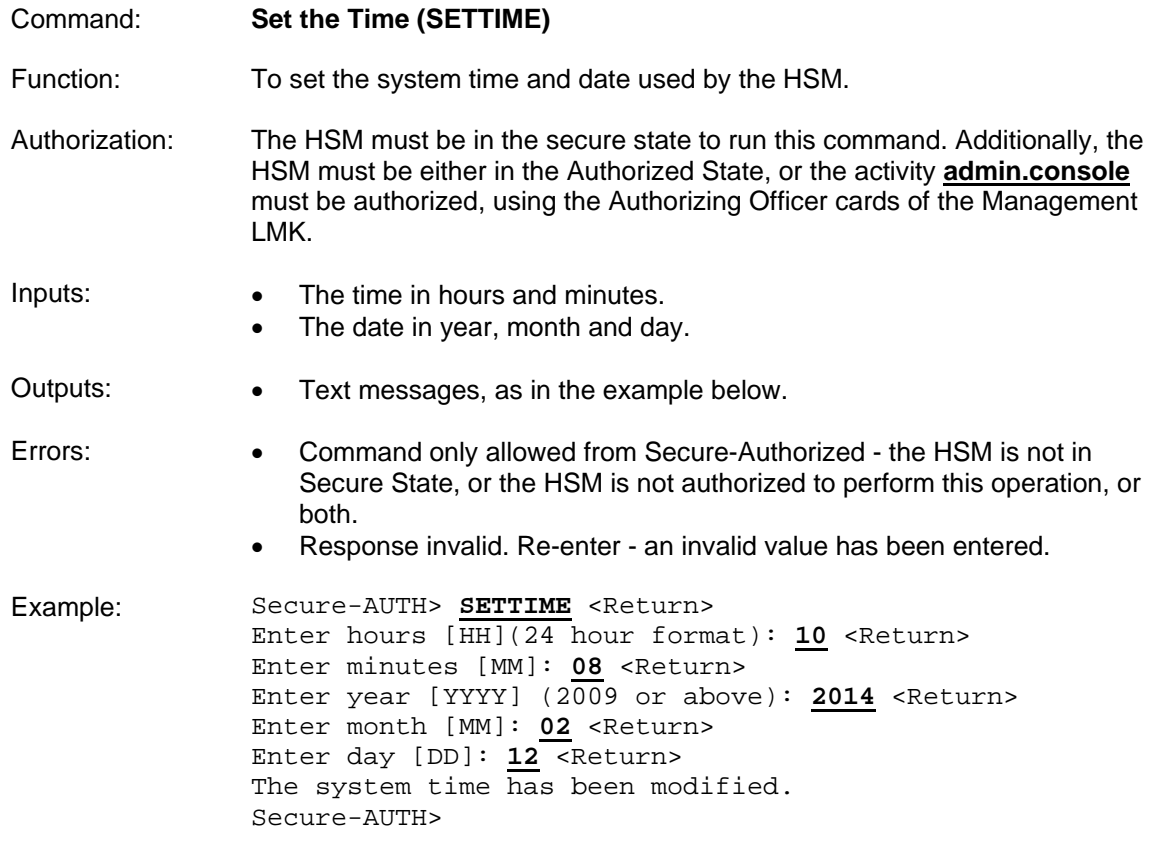

Setting the date or time back may prevent the payShield Manager from allowing a user to login. Care must be taken when changing the date back such that it is not earlier than the creation date/time of any of the smartcards that will be used to access the HSM.

<span id="page-350-0"></span>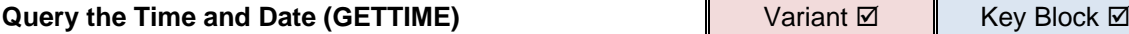

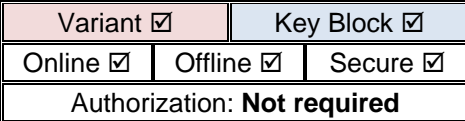

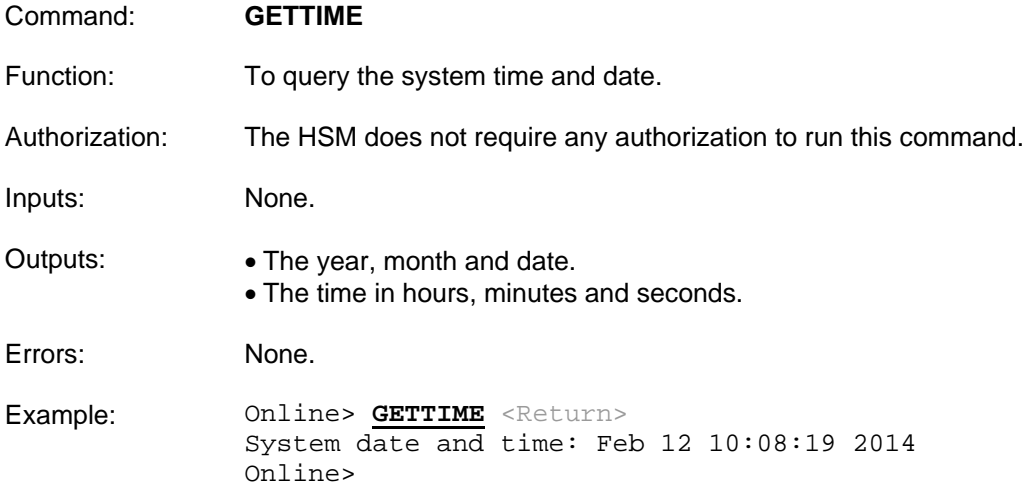

<span id="page-351-0"></span>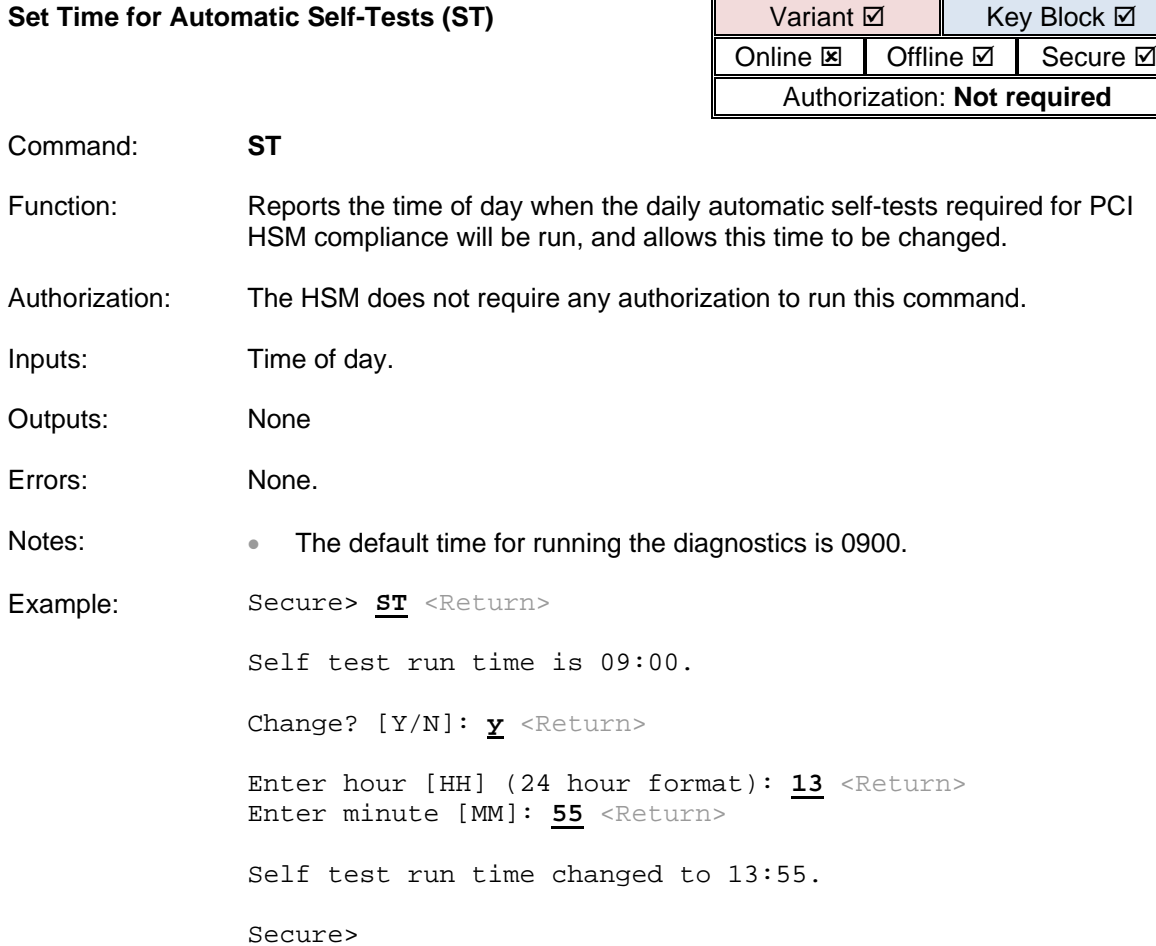

# Settings, Storage and Retrieval Commands

Commands are provided to save the payShield 10K's Alarm, Host and Security settings to a smartcard and to restore the settings to the HSM. Besides the dedicated command to Save HSM Settings to Smartcard, the following individual configuration commands have the option to save settings to smartcard:

- CL [\(Configure Alarms\)](#page-260-0) to save the Alarm configuration.
- CH [\(Configure Host Port\)](#page-240-0) to save the Host port configuration.
- CS [\(Configure Security\)](#page-226-0) to save the Security configuration.
- AUDITOPTIONS [\(Audit Options\)](#page-345-0) to save the Audit configuration.

The payShield 10K provides the following console commands to support storage and retrieval of HSM settings:

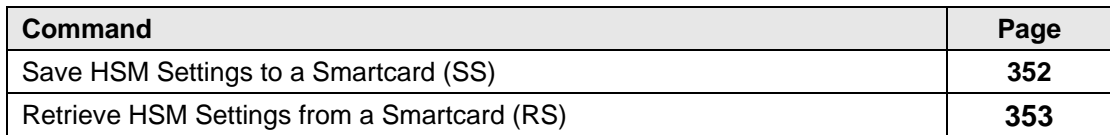

### <span id="page-353-0"></span>**Save HSM Settings to a Smartcard (SS)**

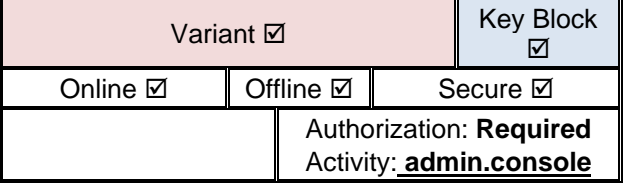

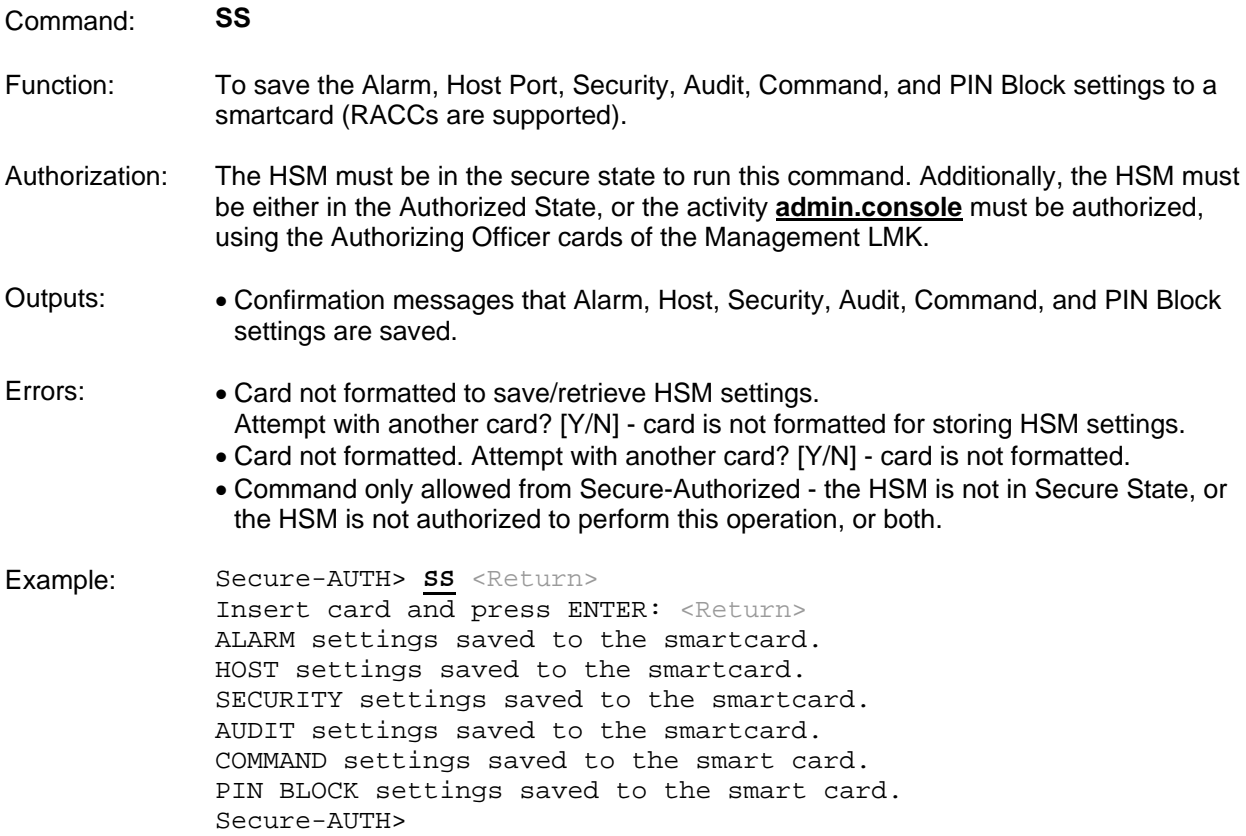

### <span id="page-354-0"></span>**Retrieve HSM Settings from a Smartcard (RS)**

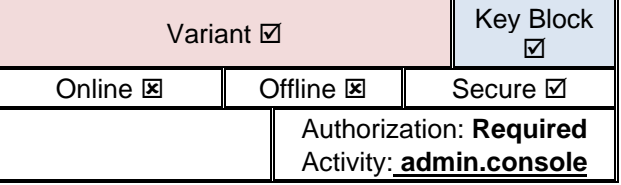

- Command: **RS**
- Function: To read the Alarm, Host Port, Security, Audit, Command, and PIN Block settings from a smartcard. The user is then prompted to use these to overwrite the existing HSM settings. If the settings on the smartcard were saved using a configuration command (CL, CH, CS and AUDITOPTIONS), then only those settings are overwritten.
- Authorization: The HSM must be in the secure state to run this command. Additionally, the HSM must be either in the Authorized State, or the activity **admin.console** must be authorized, using the Authorizing Officer cards of the Management LMK.
- Inputs: Whether to overwrite each of the groups of saved settings.
- Outputs: The Alarm, Host, Security, Audit, Command, and PIN Block settings stored on the smartcard are listed.
- Errors: Card not formatted to save/retrieve HSM settings. Attempt with another card? [Y/N] - card is not formatted for storing HSM settings. • Card not formatted. Attempt with another card? [Y/N] - card is not formatted.
	- Command only allowed from Secure-Authorized the HSM is not in Secure State, or the HSM is not authorized to perform this operation, or both.

Example: Secure-AUTH> **RS** <Return> Insert card and press ENTER: <Return> Temperature Alarm: ON Motion Alarm: HIGH Self Test Run Time: 09:00 Overwrite alarm settings with the settings above? [Y/N]: **Y** <Return> ALARM settings retrieved from smartcard Message header length: 4 Protocol: ETHERNET Character format: ASCII UDP active: YES TCP active: YES TLS active: YES Number of TCP connections: 1 Well-Known-Port: 1500 Well-Known-TLS-Port: 2500 Number of host interfaces: 1 Overwrite host settings with the settings above? [Y/N]: **n** <Return> PIN length: 04 Old encrypted PIN length: 05 Echo: OFF Atalla ZMK variant support: OFF Transaction key support: AUSTRALIAN User storage key length: SINGLE Select clear PINs: NO Enable ZMK translate command: NO Enable X9.17 for import: YES Enable X9.17 for export: YES Solicitation batch size: 1024 Single-DES: ENABLED Prevent single-DES keys from masquerading as double or triplelength keys: NO ZMK length: DOUBLE Decimalization tables: PLAINTEXT Decimalization table checks enabled: YES PIN encryption algorithm: A Authorized state required when importing DES key under RSA key: YES Minimum HMAC length in bytes: 10 Enable PKCS#11 import and export for HMAC keys: NO Enable ANSI X9.17 import and export for HMAC keys: NO Enable ZEK/TEK encryption of ASCII data or Binary data or None: BINARY Restrict key check values to 6 hex chars : YES Enable multiple authorized activities: YES Enable variable length PIN offset: NO Enable weak PIN checking: NO Enable PIN block format 34 as output format for PIN translations to ZPK: NO Enable PIN block account number translations: NO Default LMK identifier: 00 Management LMK identifier: 00 Use HSM clock for date/time validation: YES Additional padding to disguise key length: NO Key export and import in trusted format only: NO

Protect MULTOS cipher data checksums: YES Enforce Atalla variant match to Thales key type: NO Card/password authorization: C Enable use of Tokens in PIN Translation: NO Enable use of Tokens in PIN Verification: NO Restrict PIN block usage for PCI Compliance: NO Enforce key type separation for PCI Compliance: NO Enforce Authorization Time Limit: YES Overwrite security settings with the settings above? [Y/N]: **Y** <Return>

SECURITY settings retrieved from smartcard.

User Action: ENABLED Audit Counter: 00000183 24 Audited Mgmt commands 0 Audited Host commands Audit Host Errors: DISABLED 0 Audited Console commands Overwrite auditlog settings with the settings above? [Y/N]: **n** <Return>

0 Blocked Host commands 0 Blocked Console commands Overwrite command settings with the settings above? [Y/N]: **n** <Return>

Pin Block Format 01: ENABLED Pin Block Format 02: ENABLED Pin Block Format 03: ENABLED Pin Block Format 04: ENABLED Pin Block Format 05: ENABLED Pin Block Format 34: ENABLED Pin Block Format 35: ENABLED Pin Block Format 41: ENABLED Pin Block Format 42: ENABLED Pin Block Format 46: ENABLED Pin Block Format 47: ENABLED Pin Block Format 48: ENABLED Overwrite pin block settings with the settings above? [Y/N]: **n** <Return>

Secure-AUTH>

# Key Management Commands

The payShield 10K provides the following host commands to support generic key management operations:

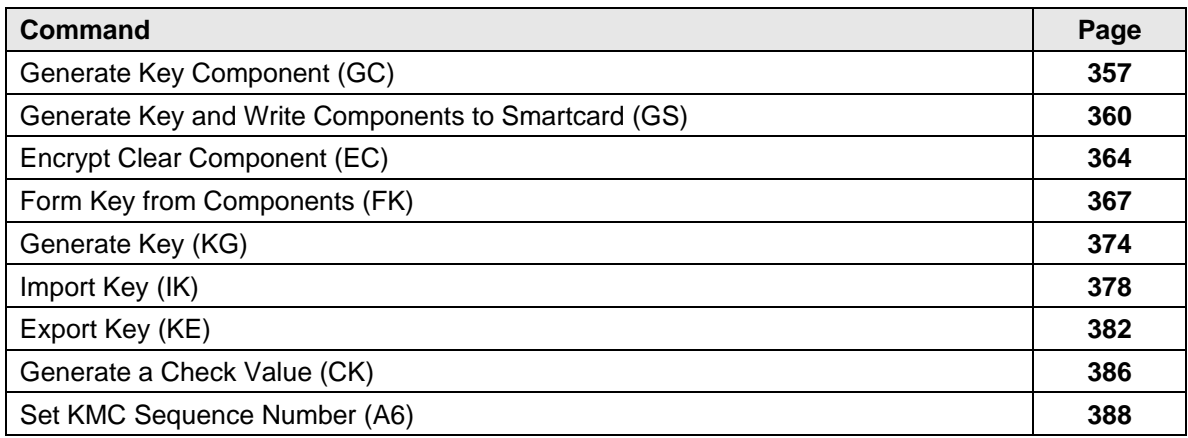

<span id="page-358-0"></span>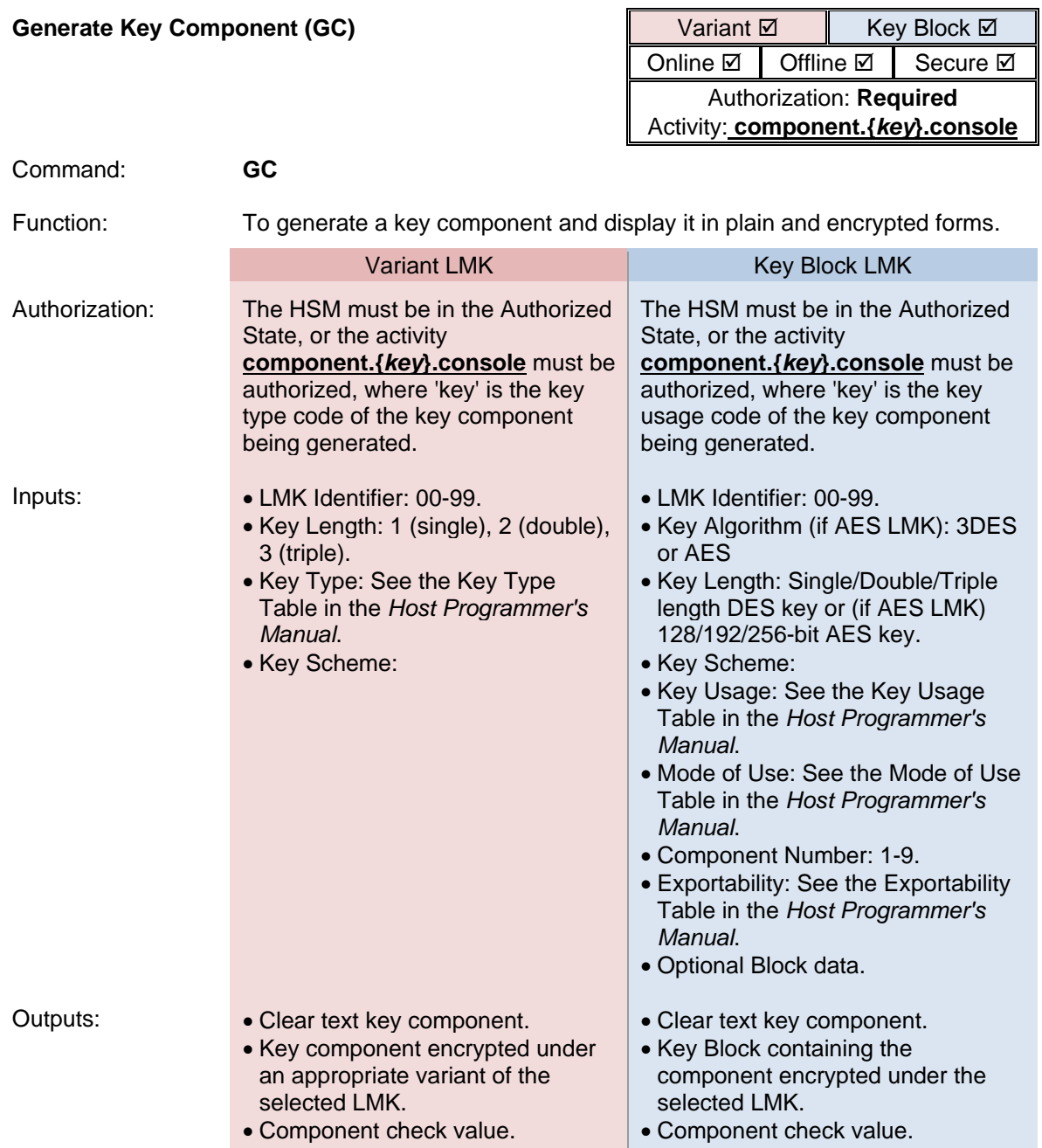

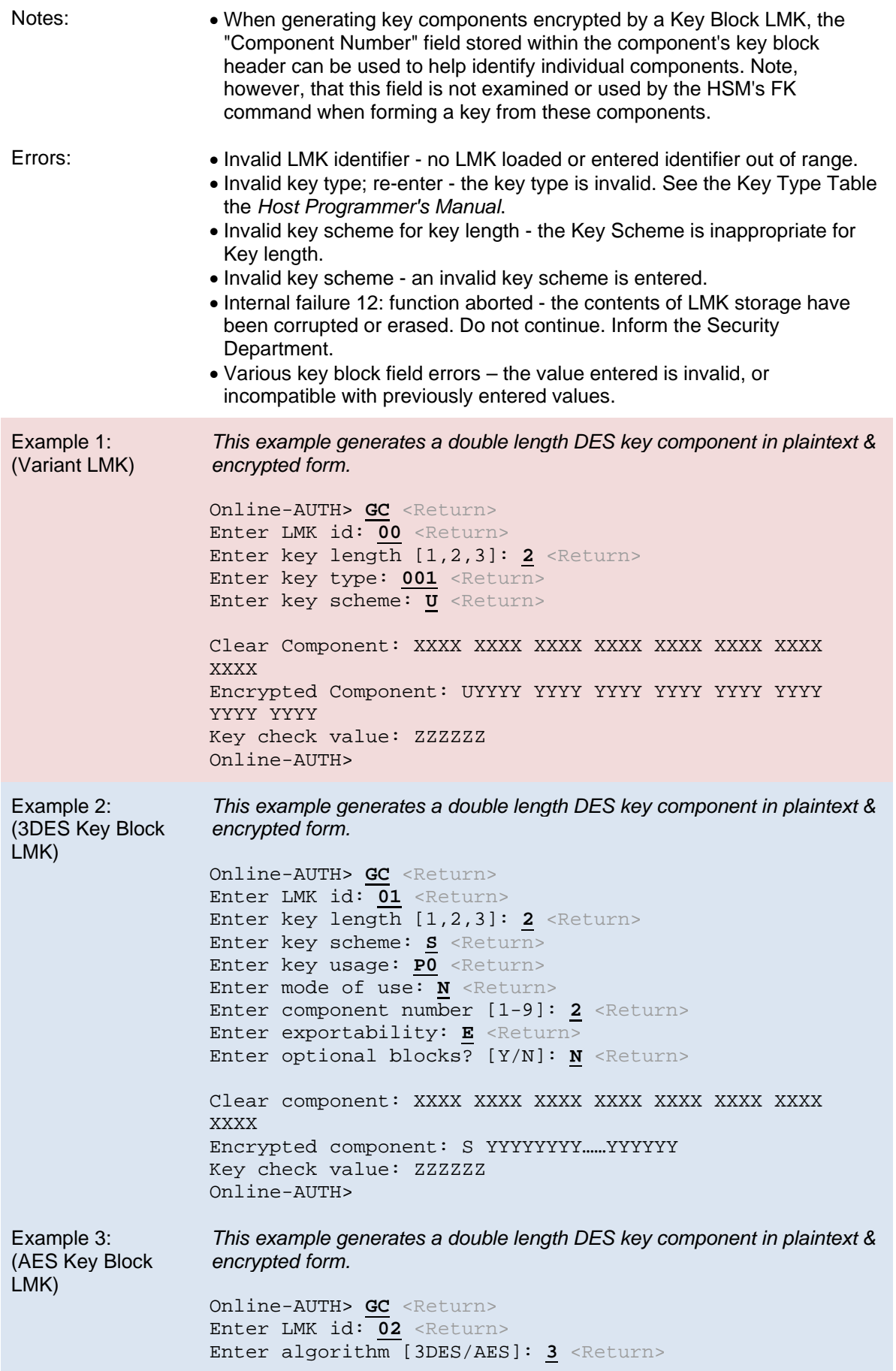
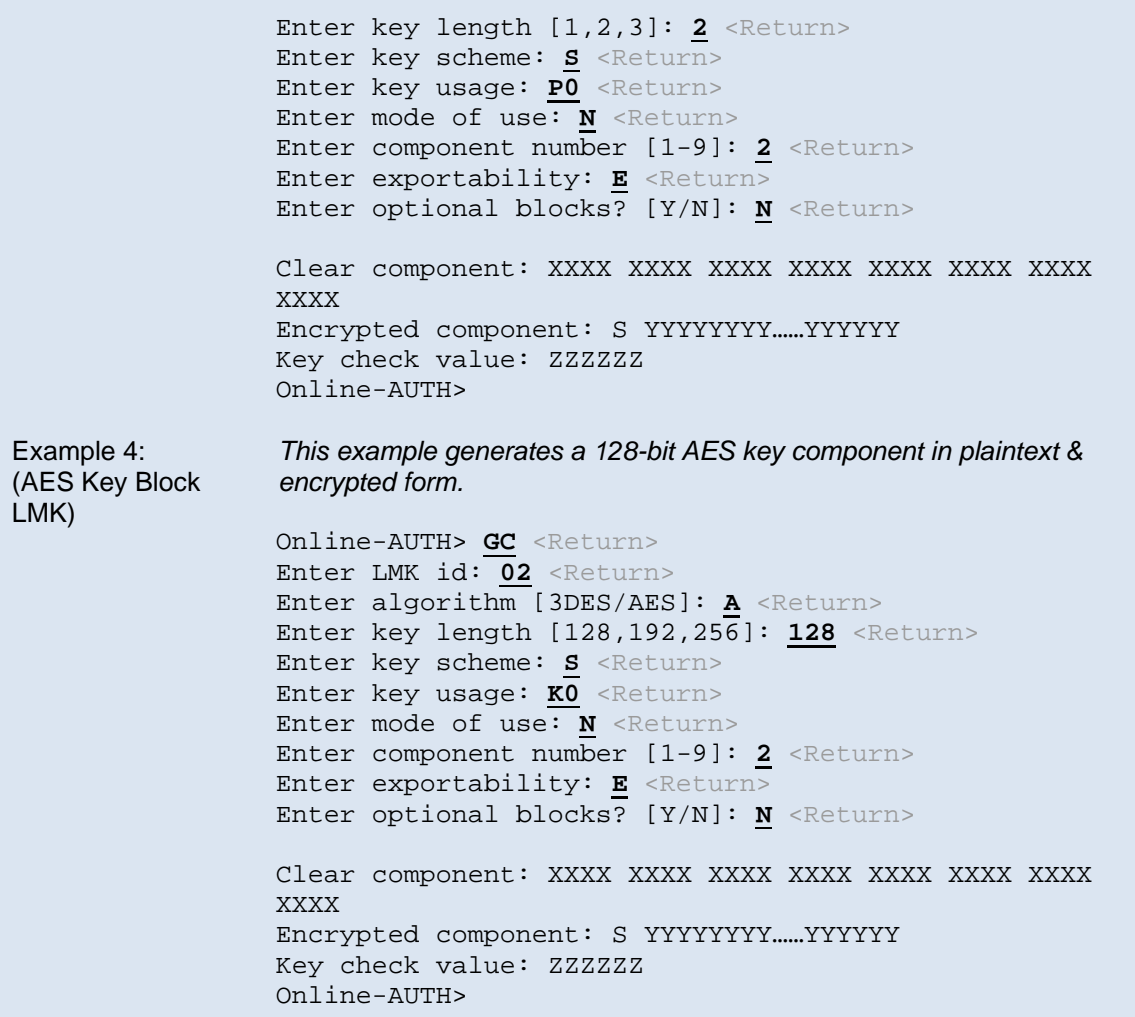

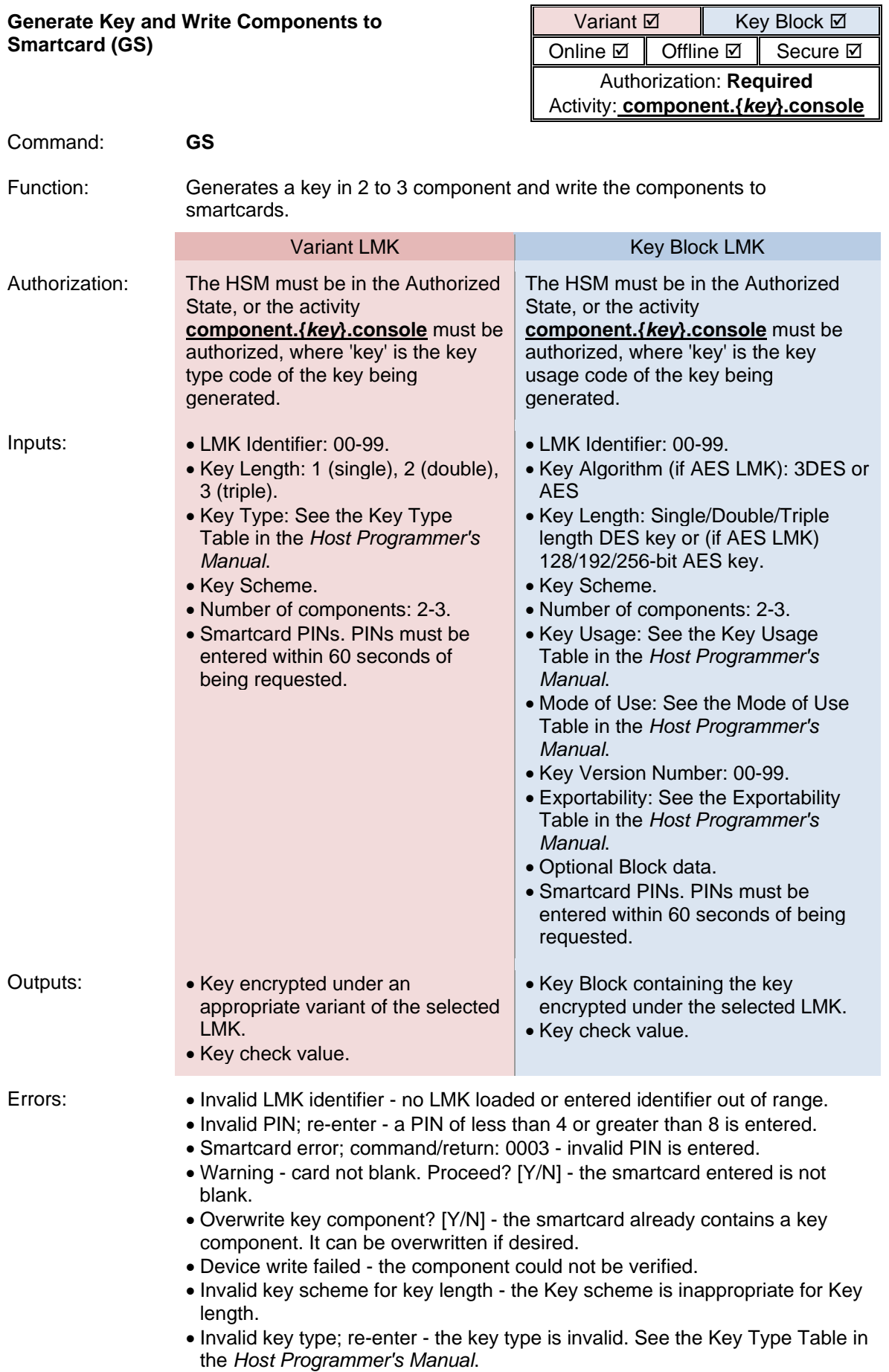

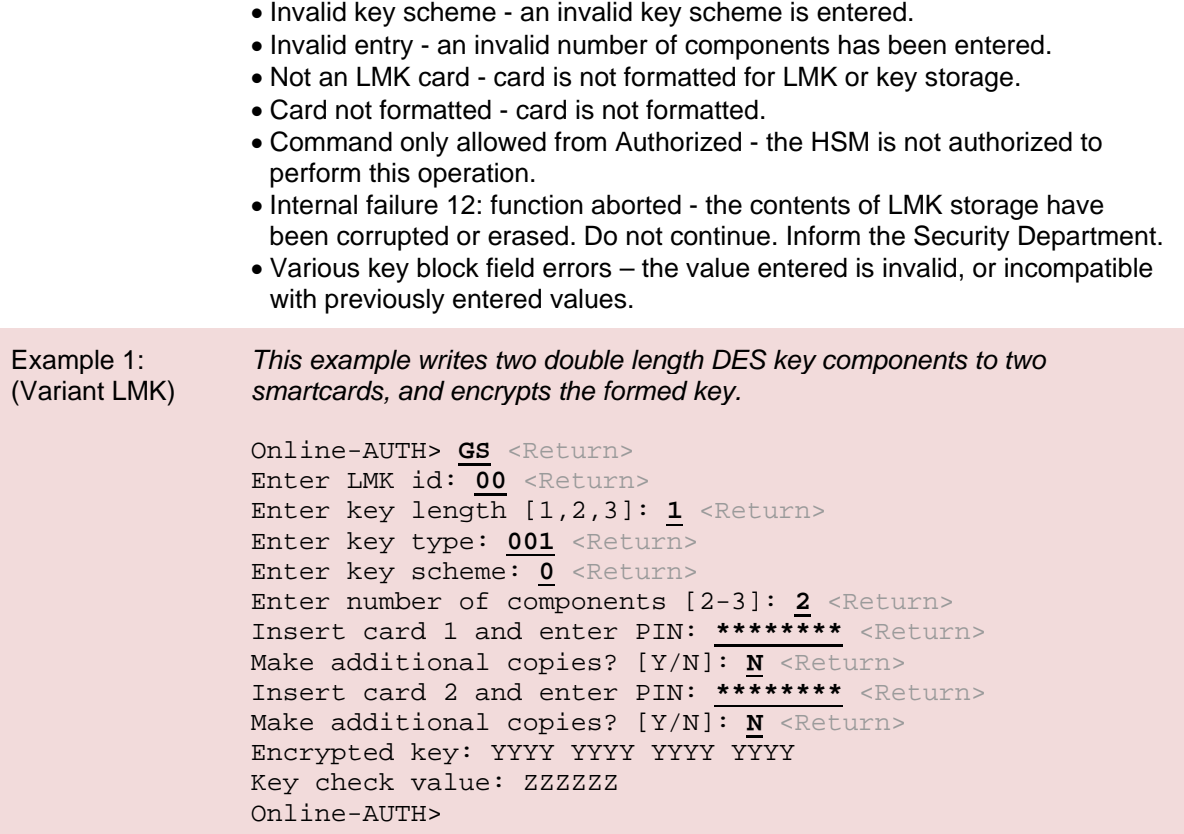

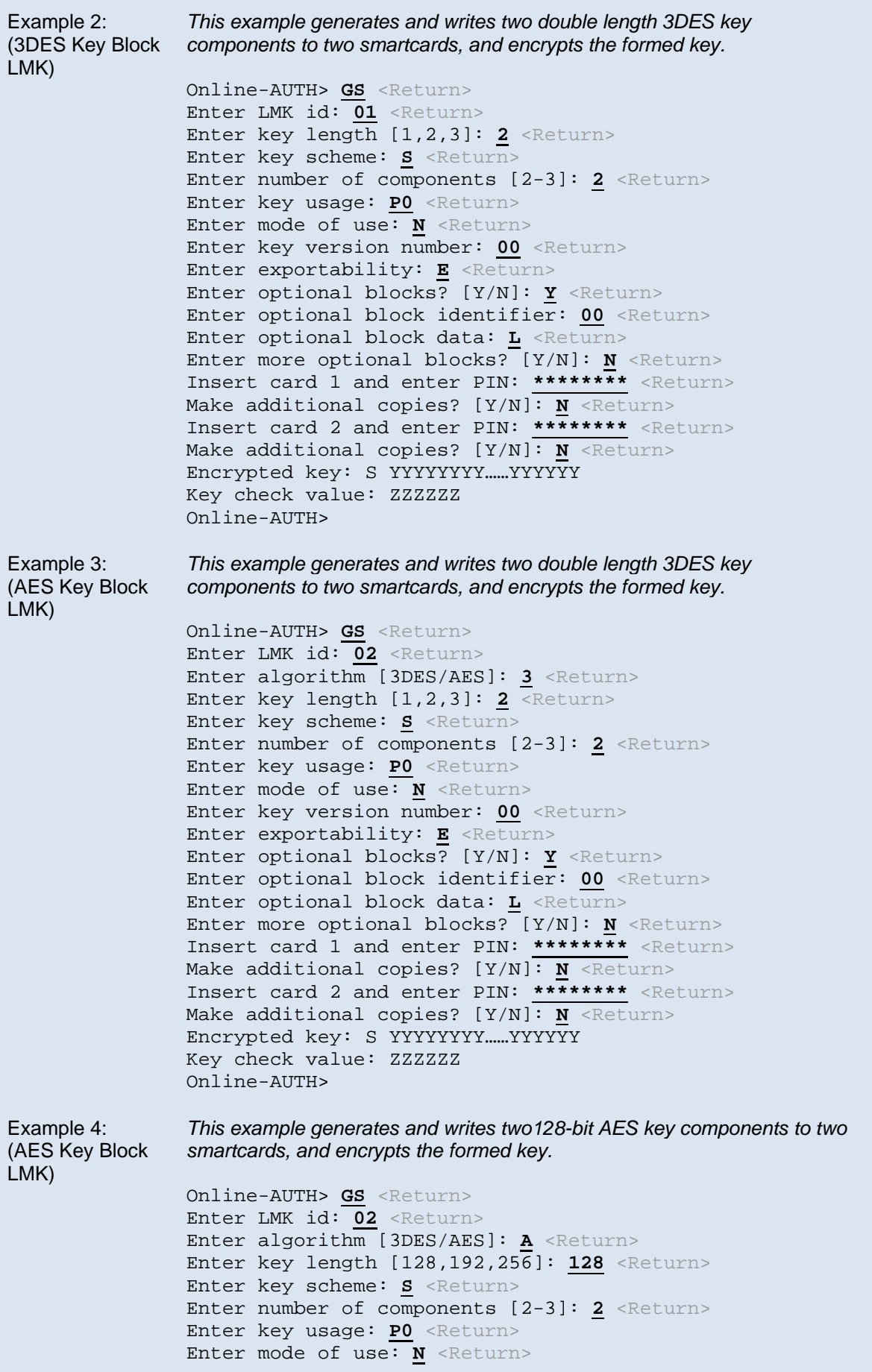

Enter key version number: 00 <Return> Enter exportability: **E** <Return> Enter optional blocks? [Y/N]: **Y** <Return> Enter optional block identifier: 00 <Return> Enter optional block data: **L** <Return> Enter more optional blocks? [Y/N]: **N** <Return> Insert card 1 and enter PIN: **\*\*\*\*\*\*\*\*** <Return> Make additional copies? [Y/N]: **N** <Return> Insert card 2 and enter PIN: **\*\*\*\*\*\*\*\*** <Return> Make additional copies? [Y/N]: **N** <Return> Encrypted key: S YYYYYYYY……YYYYYY Key check value: ZZZZZZ Online-AUTH>

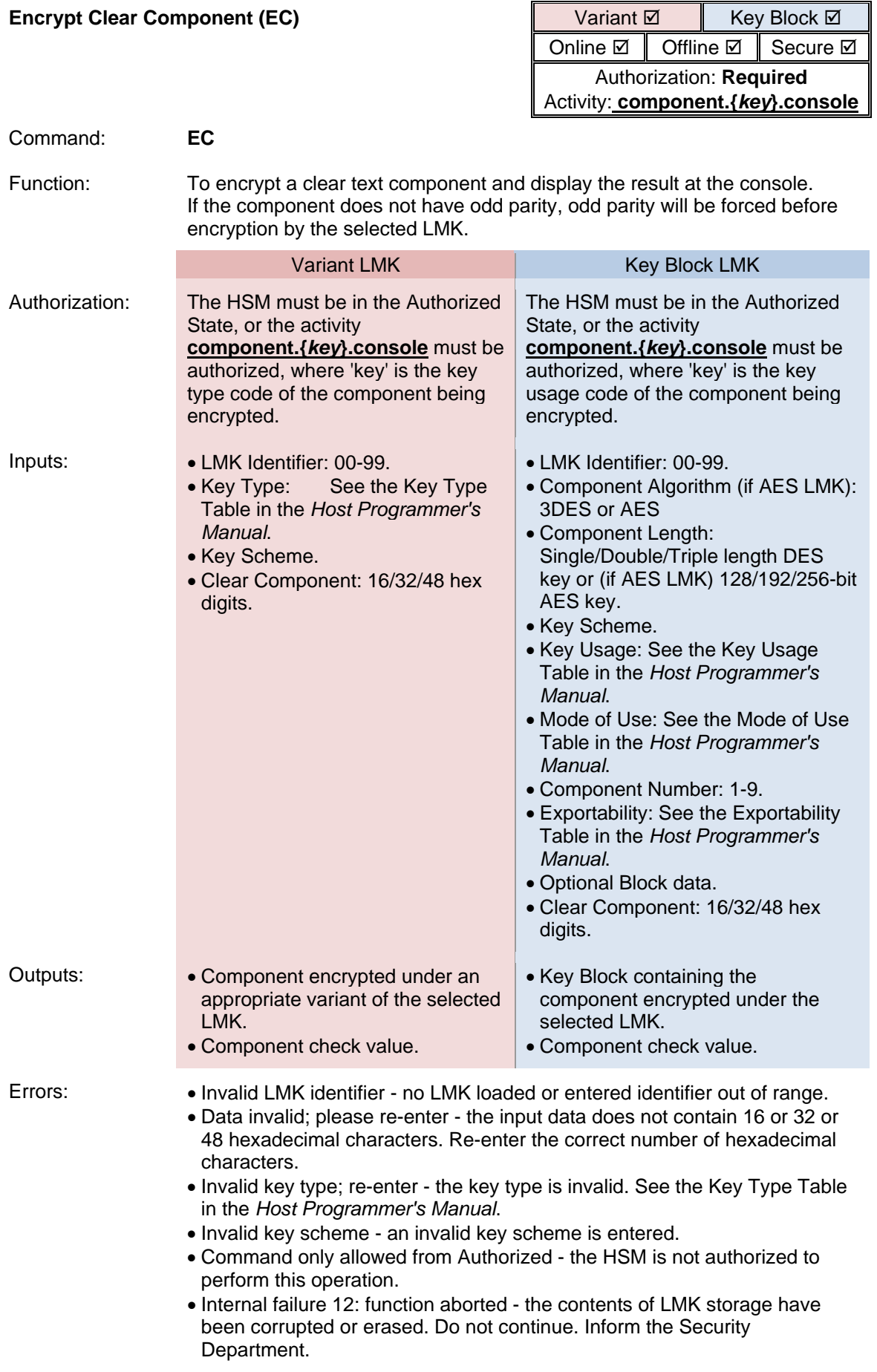

• Various key block field errors – the value entered is invalid, or incompatible with previously entered values. Example 1: (Variant LMK) *This example encrypts a plaintext double length DES key component.* Online-AUTH> **EC** <Return> Enter LMK id: 00 <Return> Enter key type: 001 <Return> Enter key Scheme: **U** <Return> Enter component: **XXXX XXXX XXXX XXXX XXXX XXXX XXXX XXXX** <Return> Encrypted component: U YYYY YYYY YYYY YYYY YYYY YYYY YYYY YYYY Key check value: ZZZZZZ Online-AUTH> Example 2: (3DES Key Block LMK) *This example encrypts a plaintext double length DES key component.* Online-AUTH> **EC** <Return> Enter LMK id: 01 <Return> Enter component length [1,2,3]: **2** <Return> Enter key scheme:  $S$  <Return> Enter key usage: PO <Return> Enter mode of use: N <Return> Enter component number [1-9]: **2** <Return> Enter exportability: **E** <Return> Enter optional blocks? [Y/N]: **Y** <Return> Enter optional block identifier: 00 <Return> Enter optional block data: **L** <Return> Enter more optional blocks? [Y/N]: **N** <Return> Enter component: **XXXX XXXX XXXX XXXX XXXX XXXX XXXX XXXX** <Return> Encrypted component: S YYYYYYYY……YYYYYY Key check value: ZZZZZZ Online-AUTH> Example 3: (AES Key Block LMK) *This example encrypts a plaintext double length DES key component.* Online-AUTH> **EC** <Return> Enter LMK id: 02 <Return> Enter algorithm [3DES/AES]: **3** <Return> Enter component length [1,2,3]: **2** <Return> Enter key scheme: **S** <Return> Enter key usage: DO <Return> Enter mode of use: N <Return> Enter component number [1-9]: **2** <Return> Enter exportability: **E** <Return> Enter optional blocks? [Y/N]: **Y** <Return> Enter optional block identifier: 00 <Return> Enter optional block data: **L** <Return> Enter more optional blocks? [Y/N]: N <Return> Enter component: **XXXX XXXX XXXX XXXX XXXX XXXX XXXX XXXX** <Return> Encrypted component: S YYYYYYYY……YYYYYY Key check value: ZZZZZZ Online-AUTH>

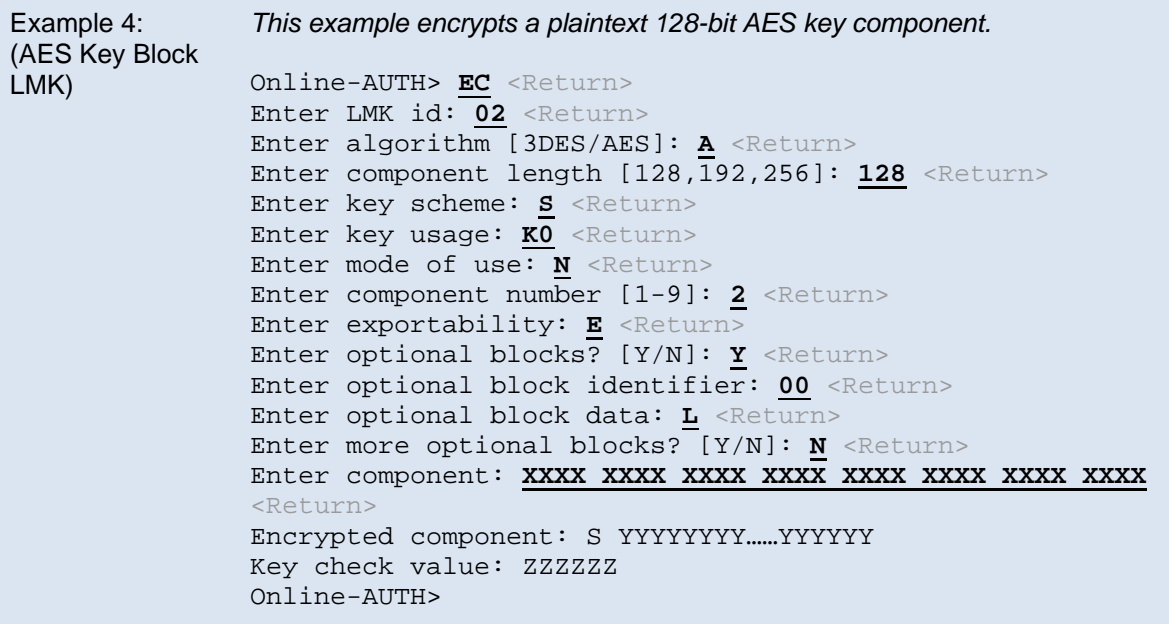

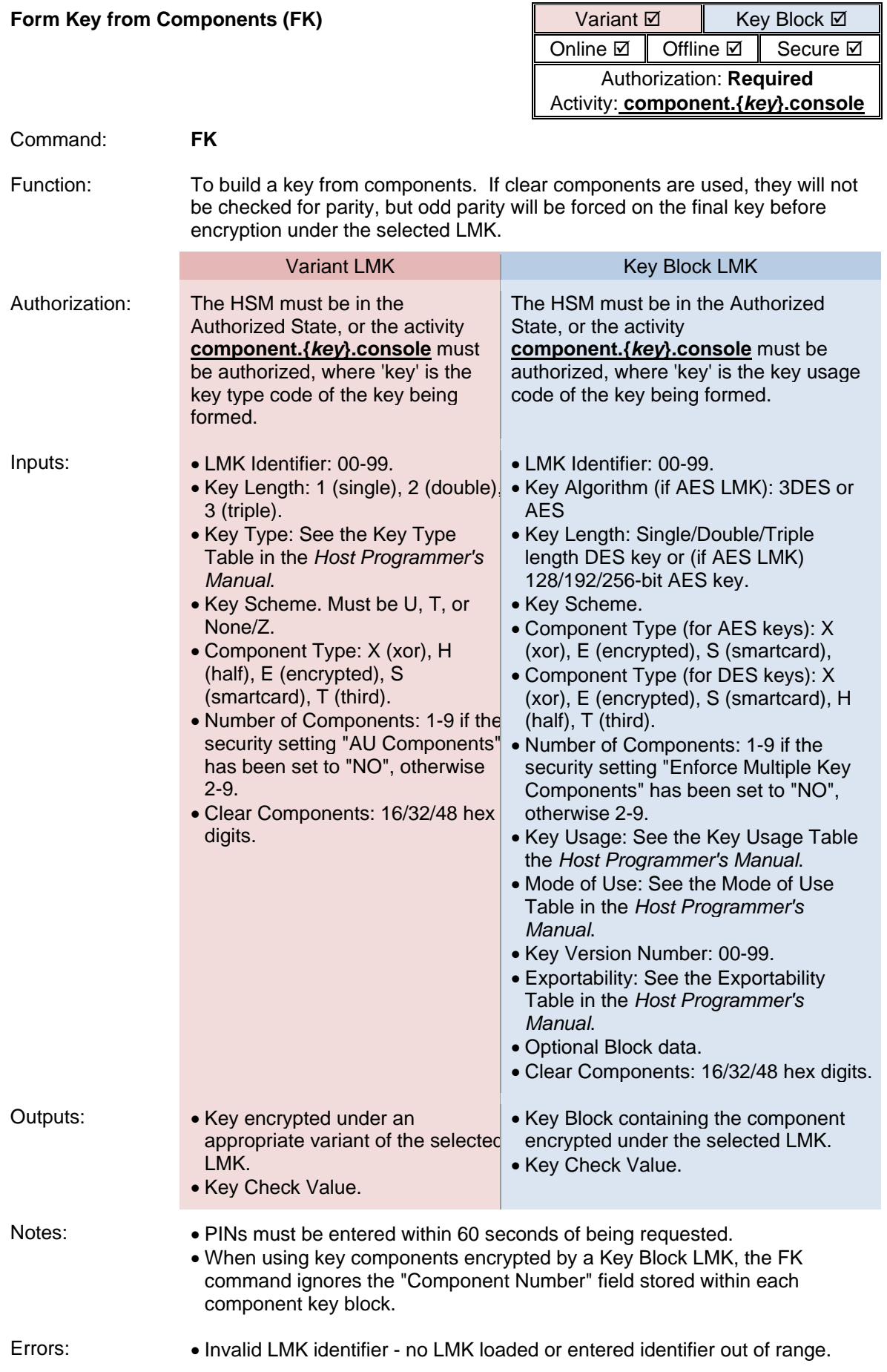

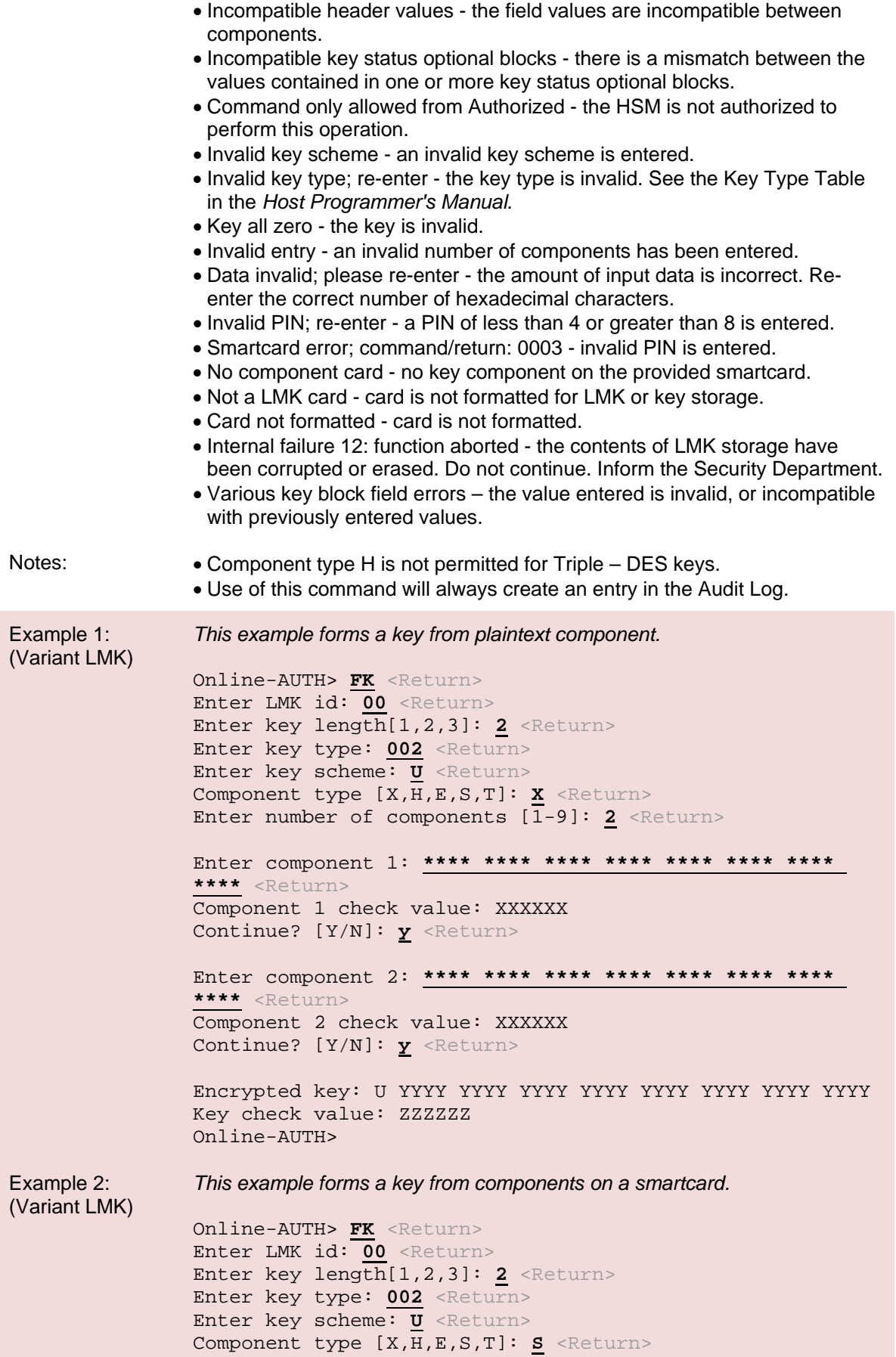

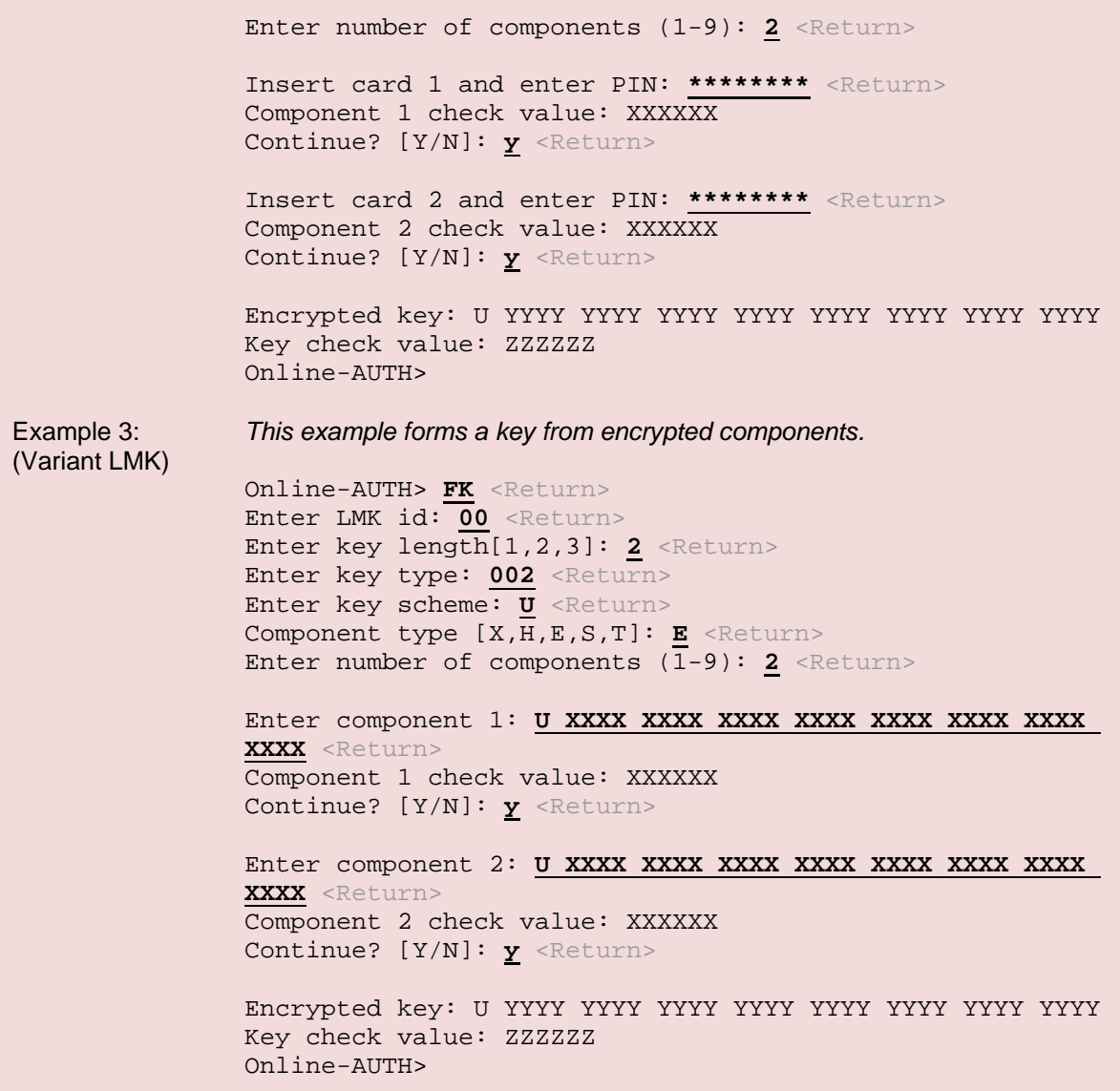

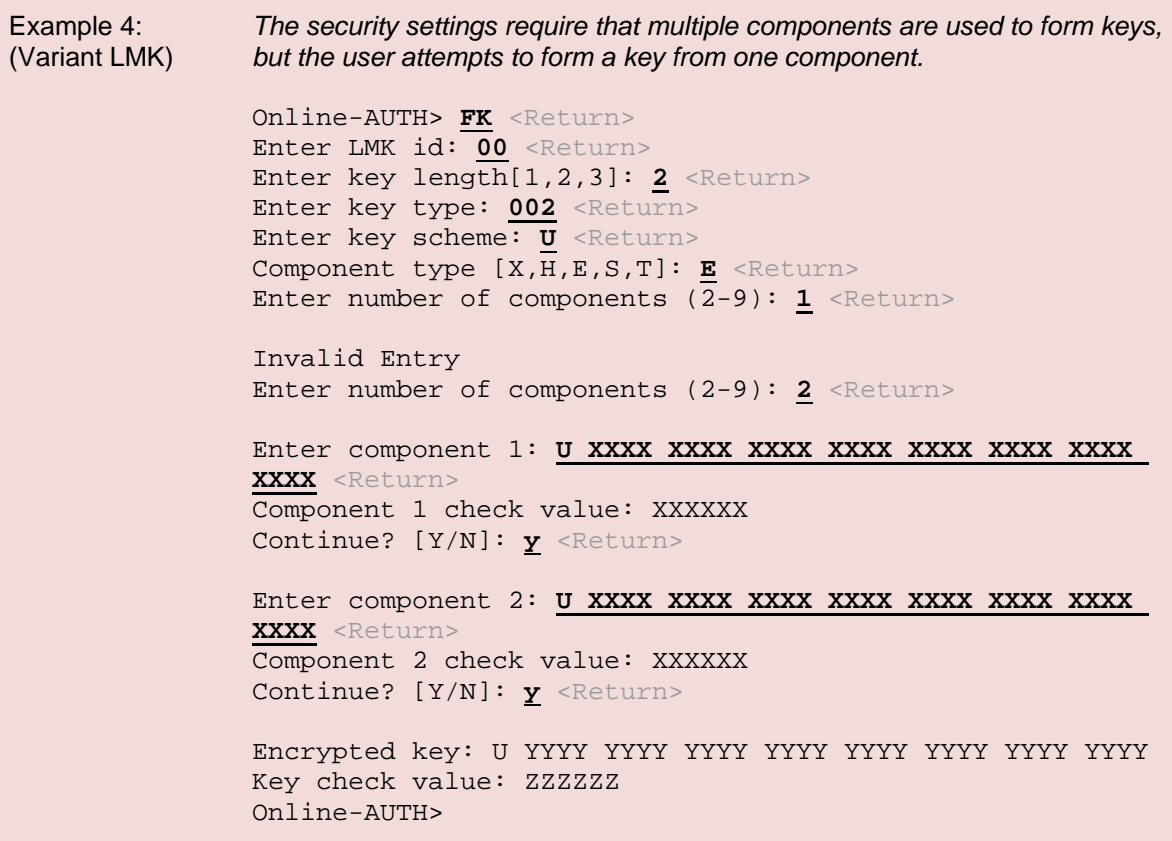

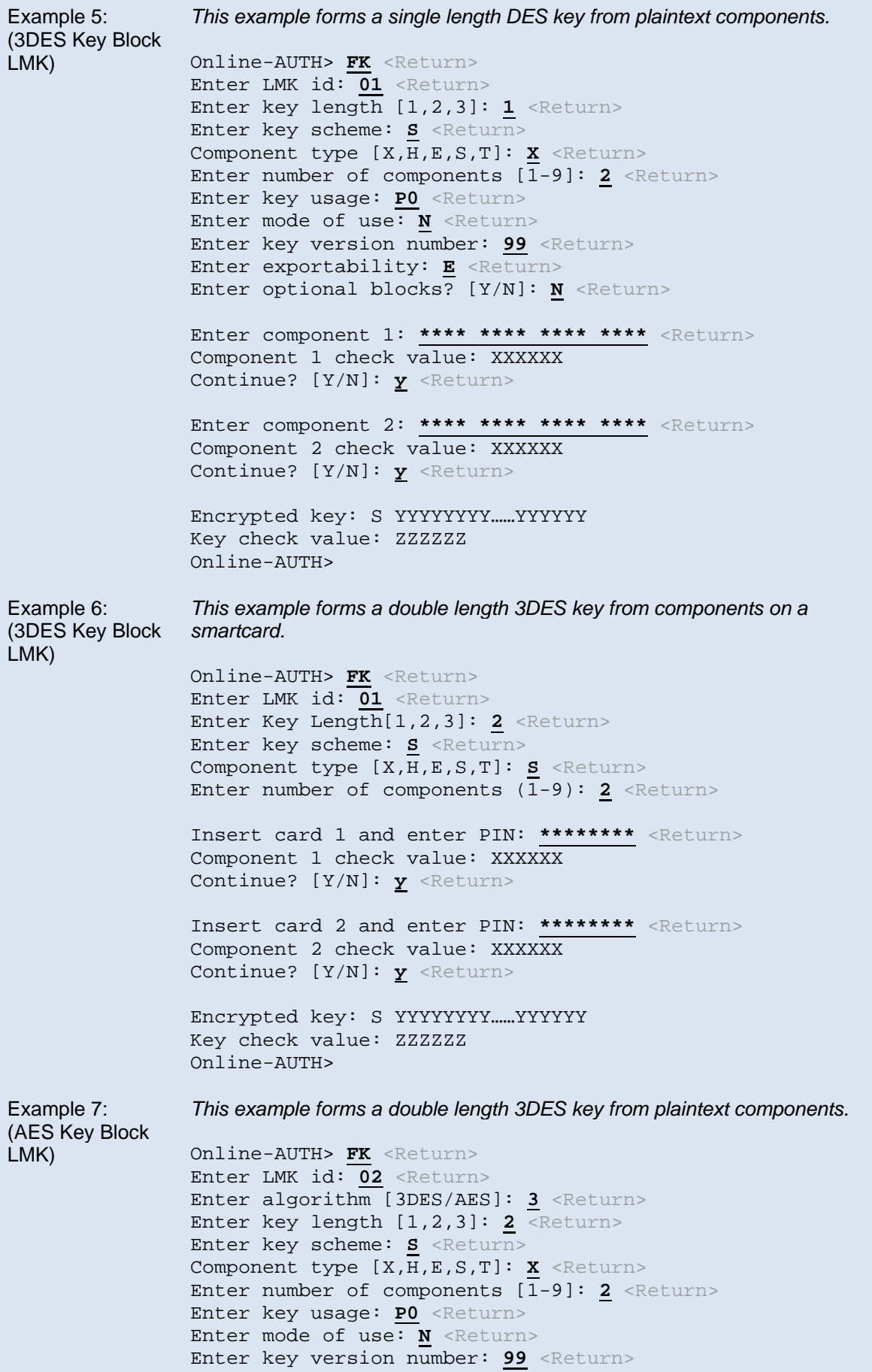

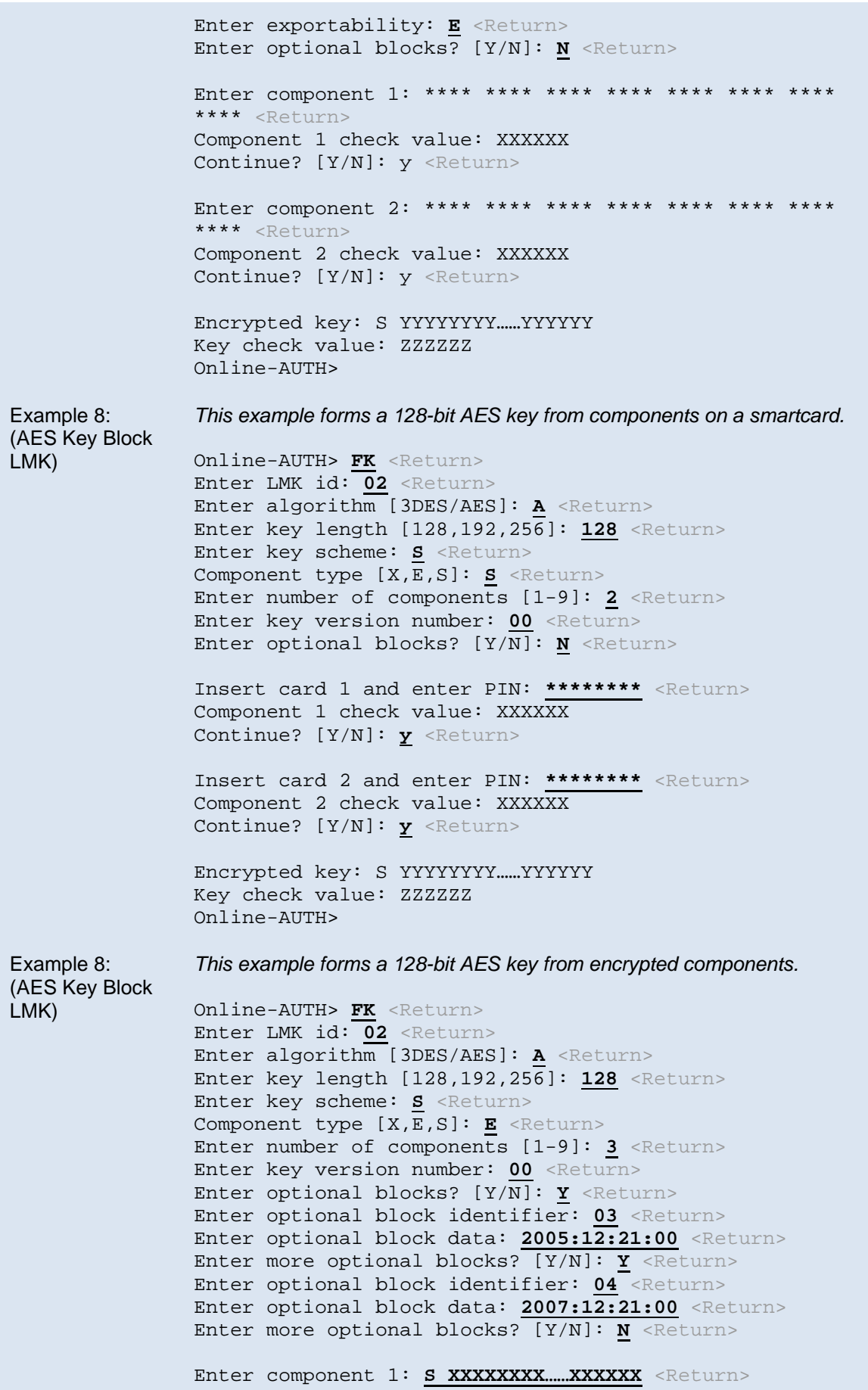

Component 1 check value: XXXXXX Continue? [Y/N]: **y** <Return> Enter component 2: **S XXXXXXXX.....XXXXXX** <Return> Component 2 check value: XXXXXX Continue? [Y/N]: **y** <Return> Enter component 3: S XXXXXXXX.....XXXXXX <Return> Component 3 check value: XXXXXX Continue? [Y/N]: **y** <Return> Encrypted key: S YYYYYYYY……YYYYYY Key check value: ZZZZZZ Online-AUTH>

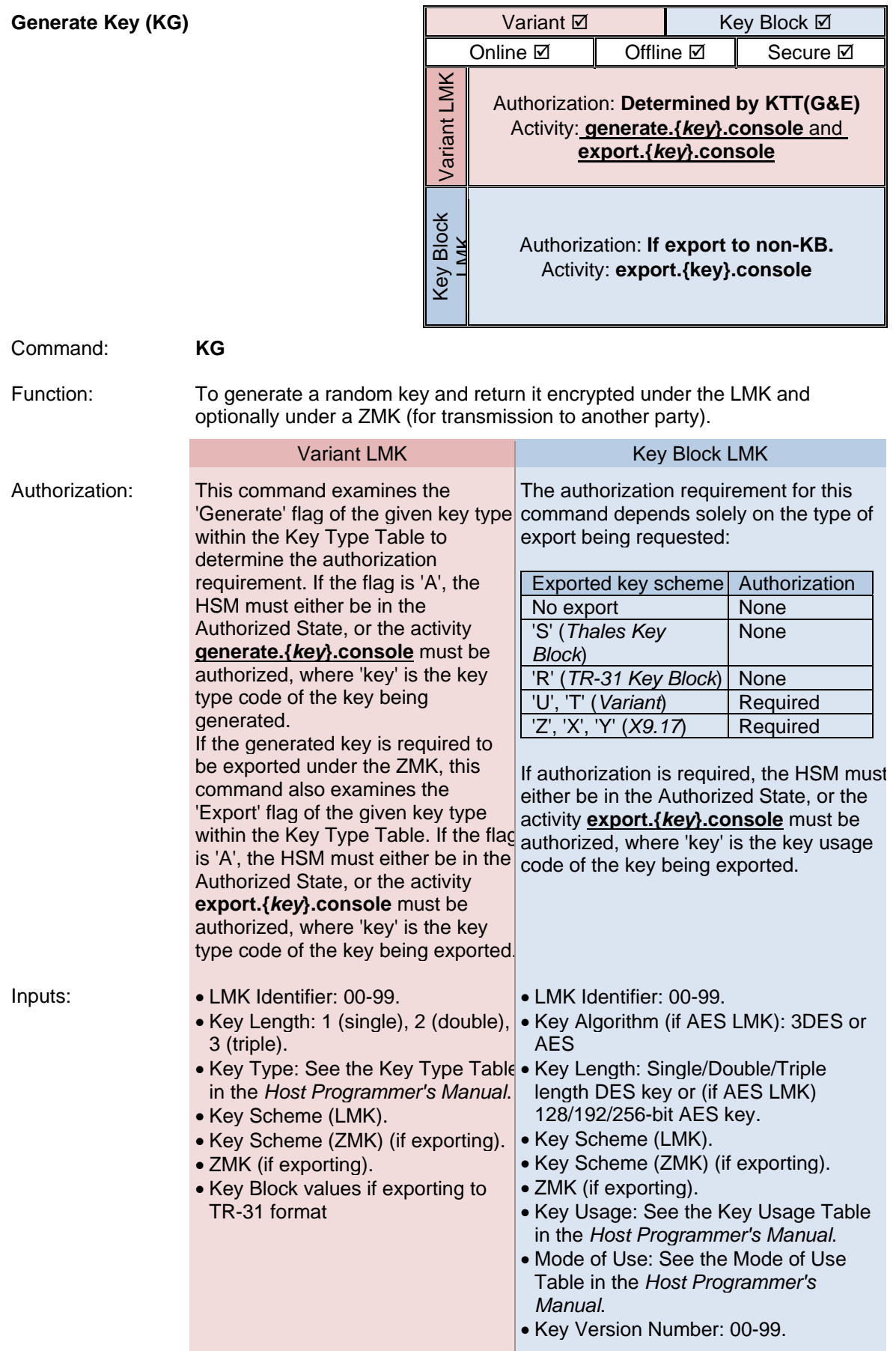

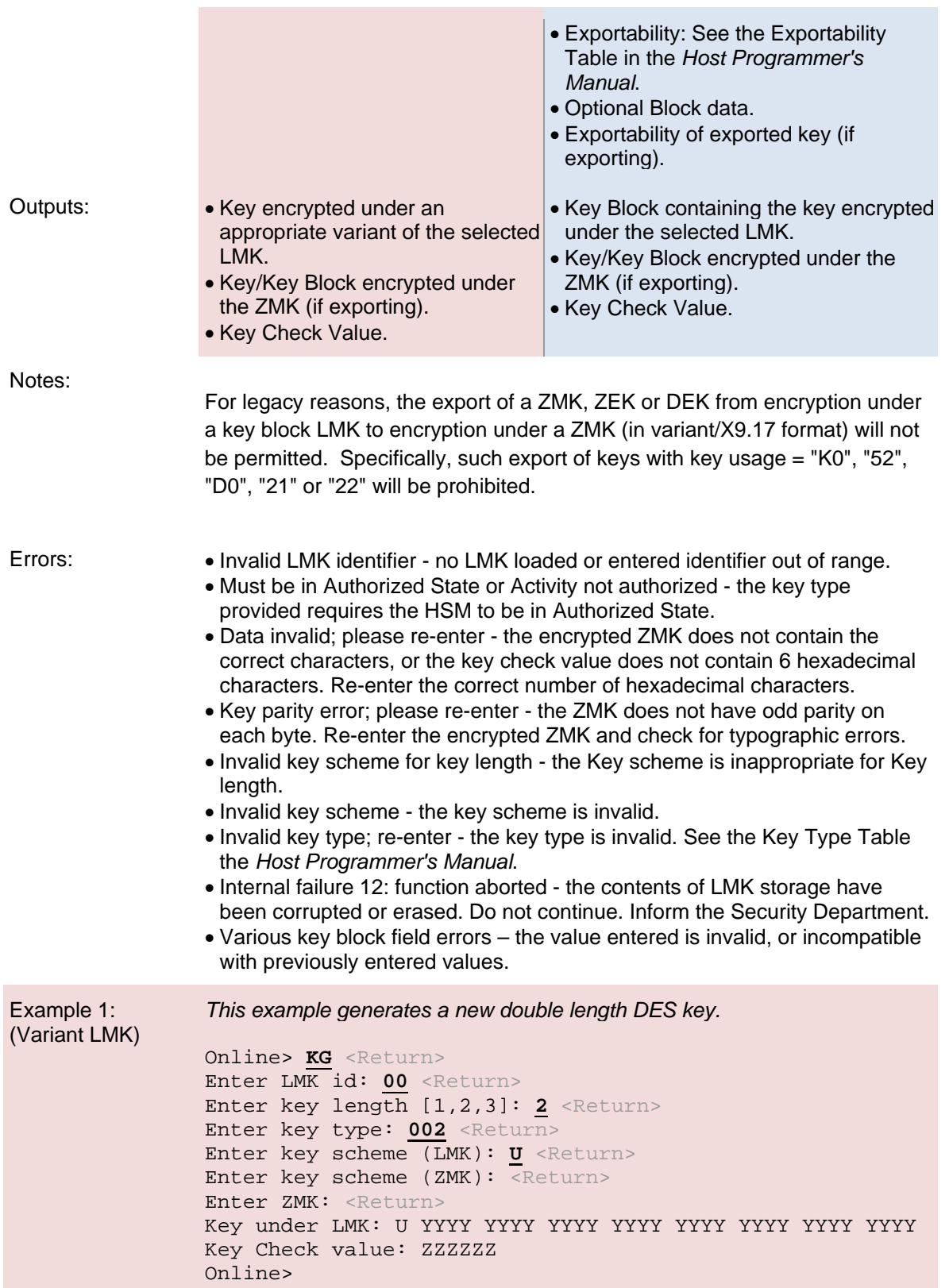

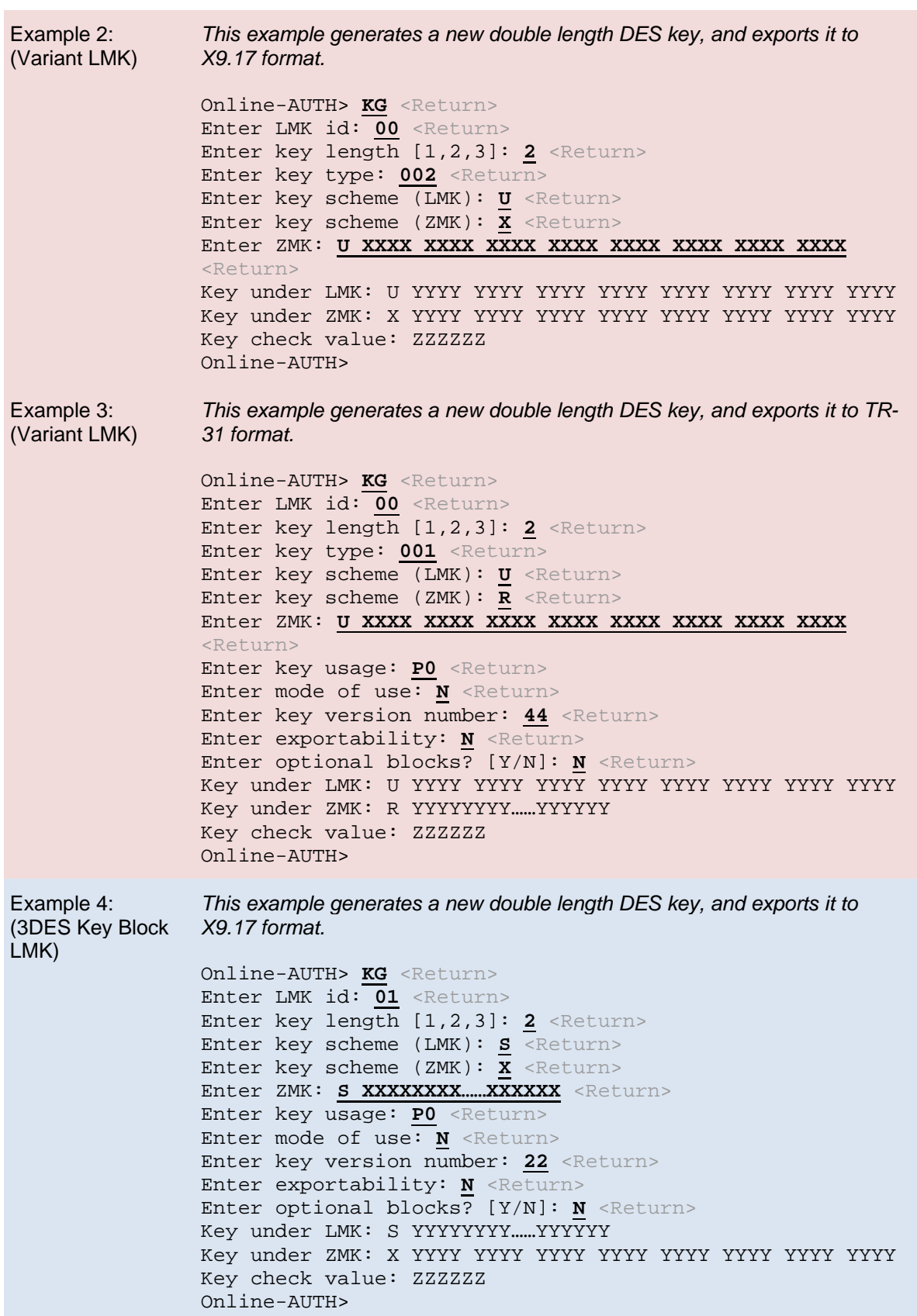

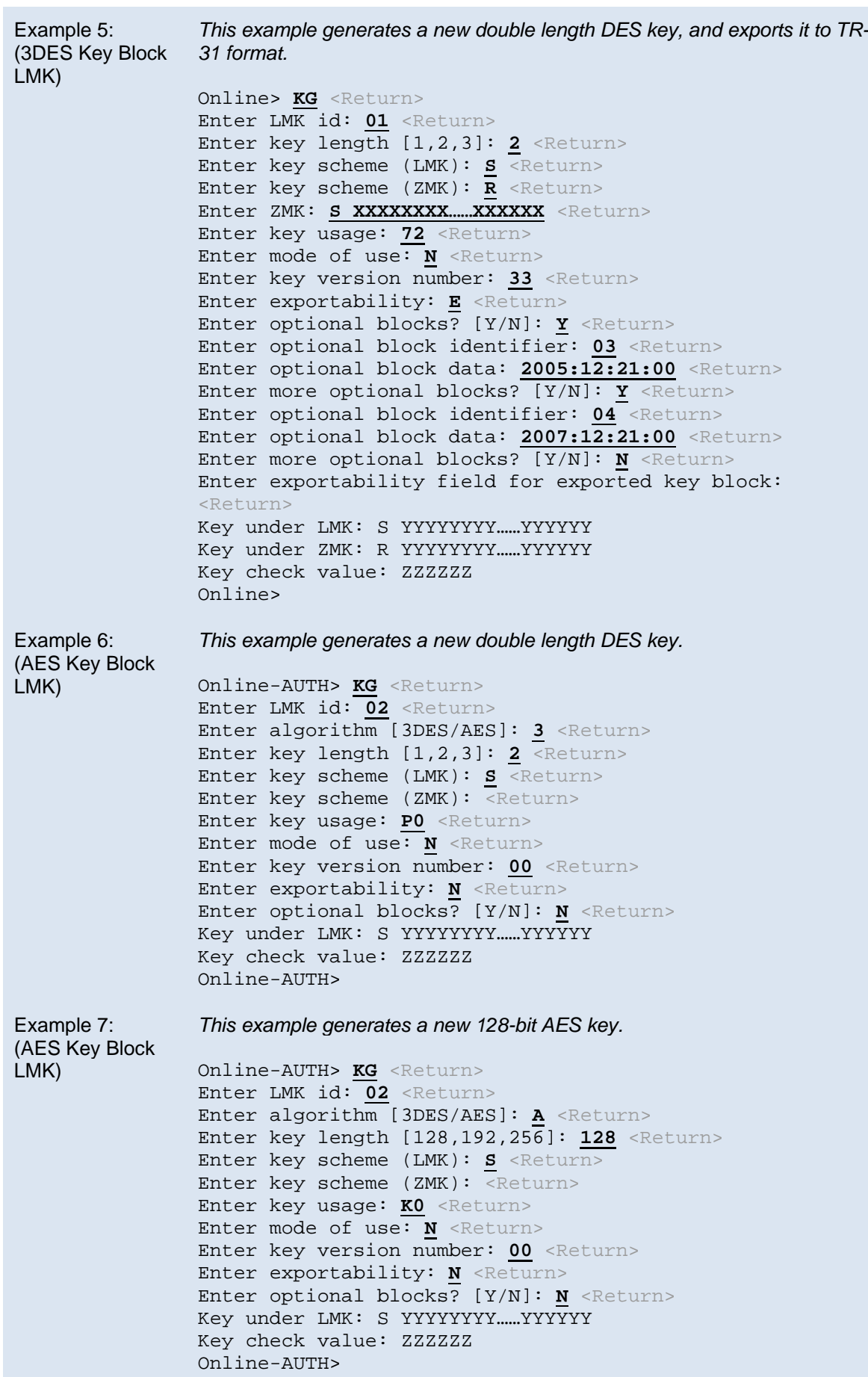

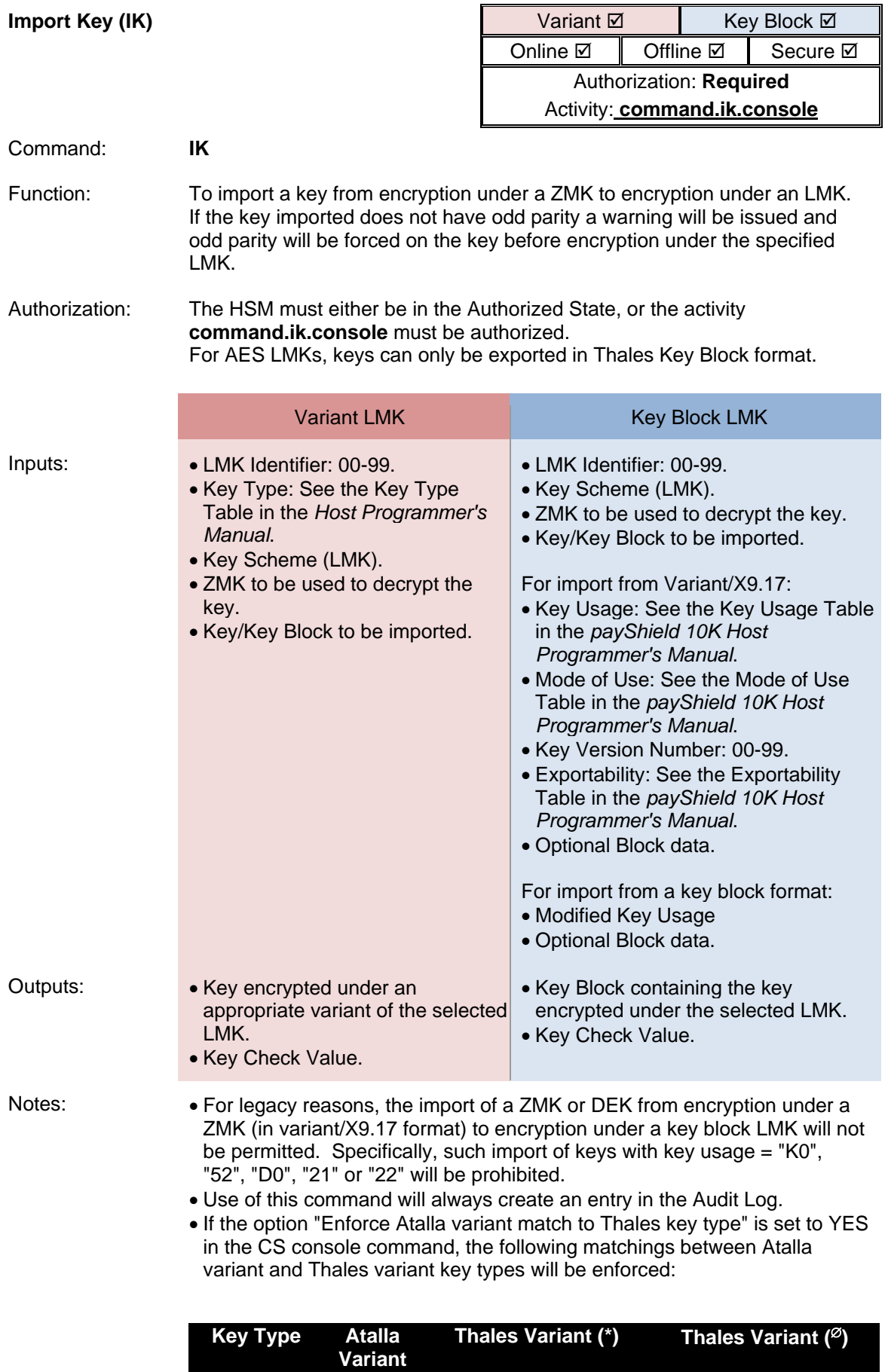

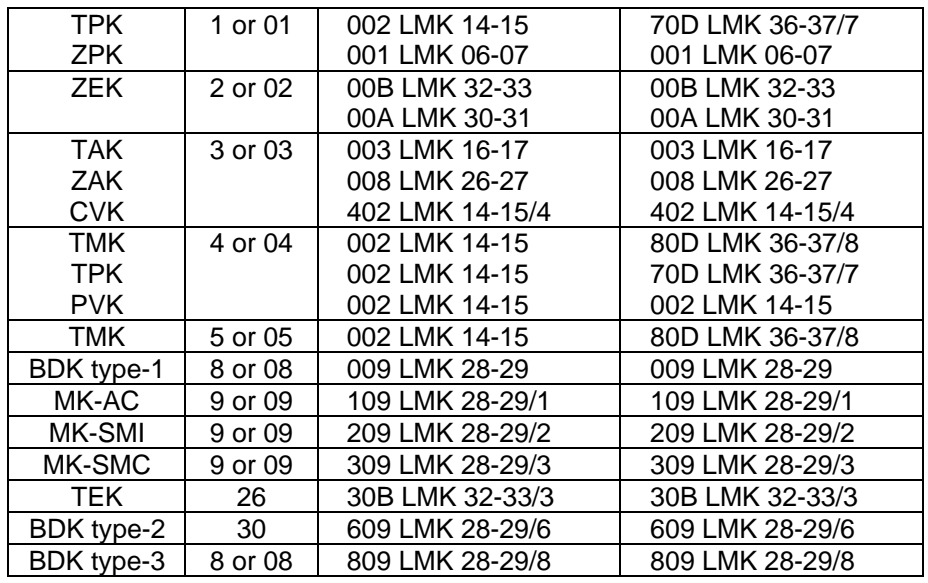

\* Applies if the security setting "Enforce key type 002 separation for PCI HSM compliance" has the value "N"

<sup>ø</sup> Applies if the security setting "Enforce key type 002 separation for PCI HSM compliance" has the value "Y"

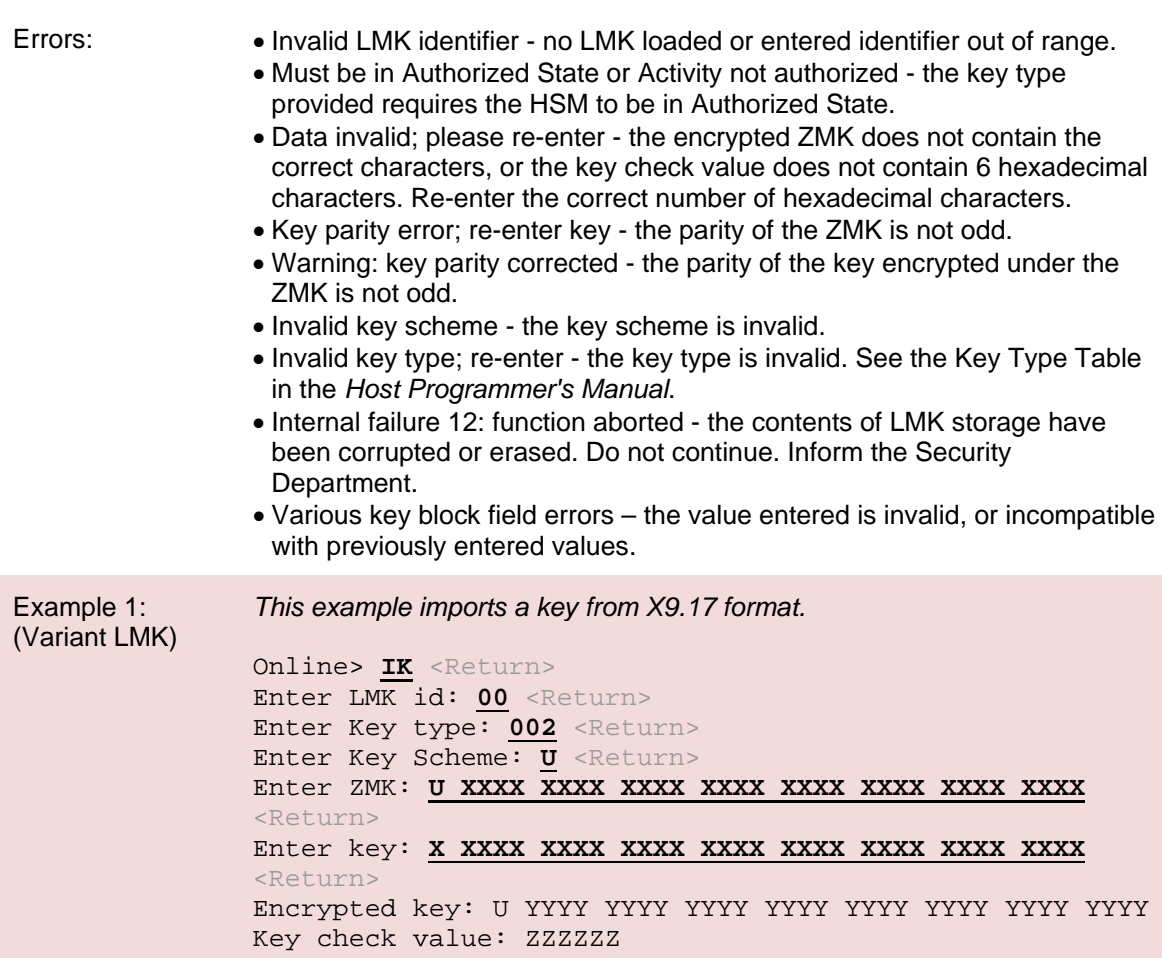

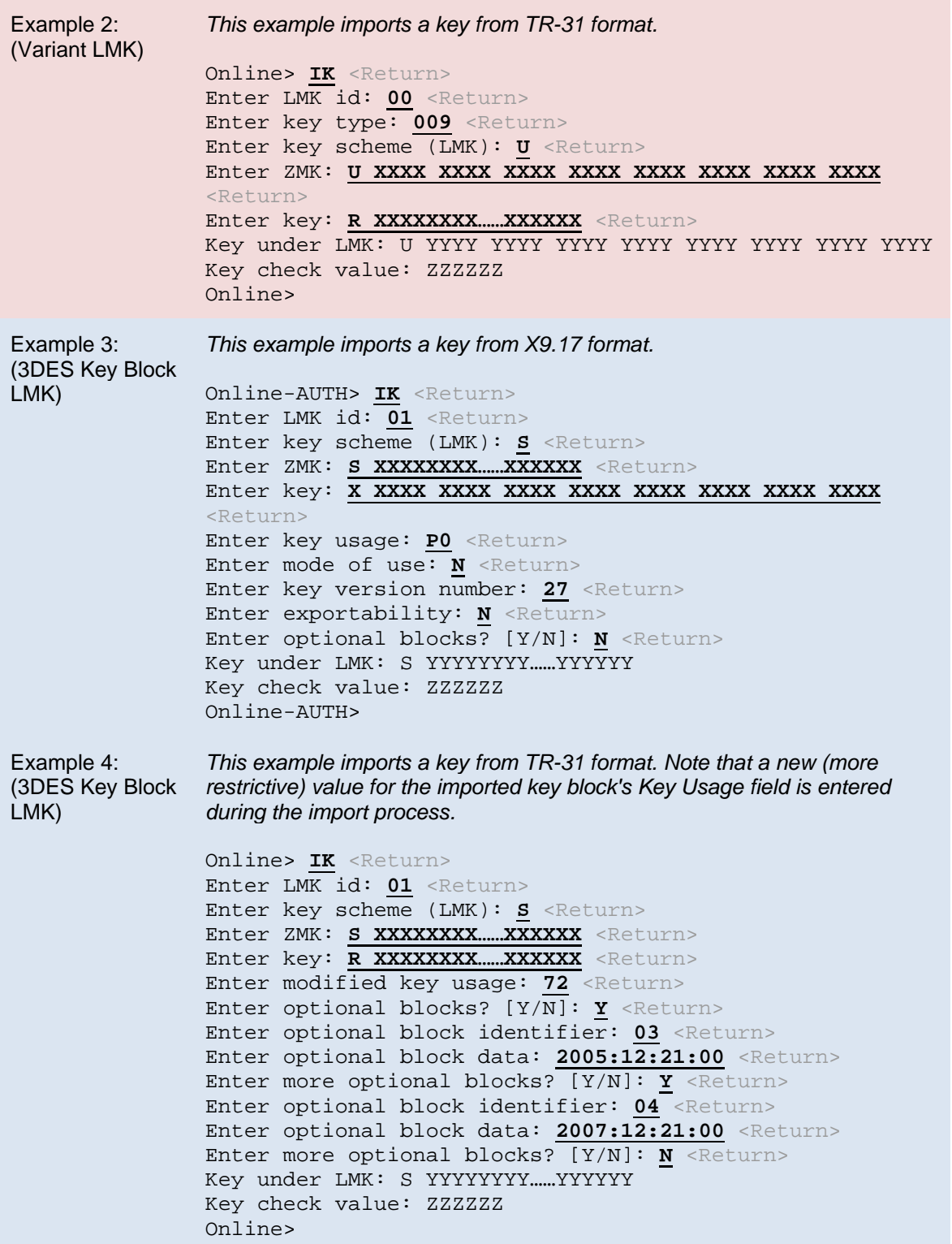

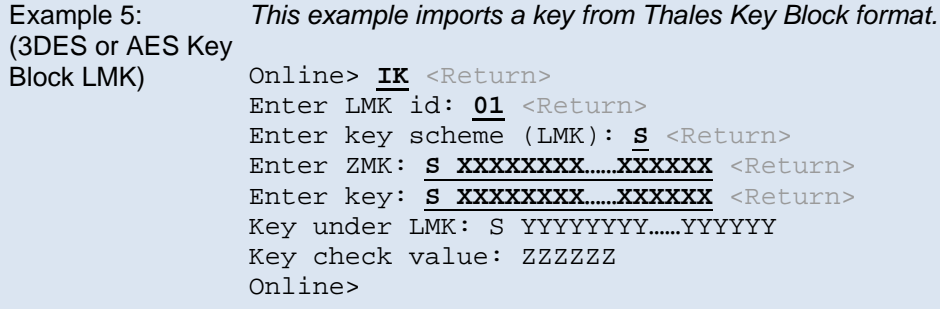

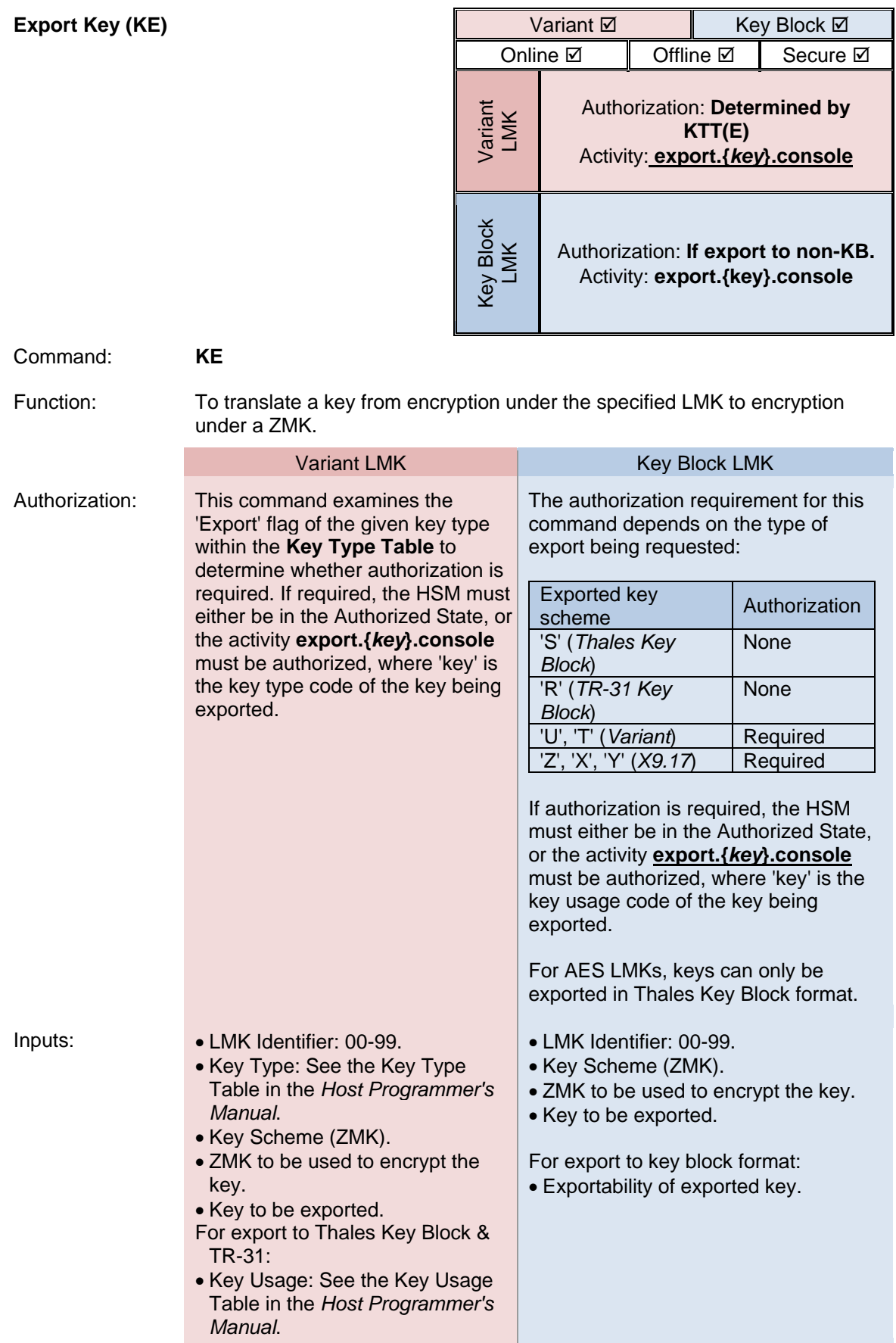

## payShield 10K Installation and User Guide

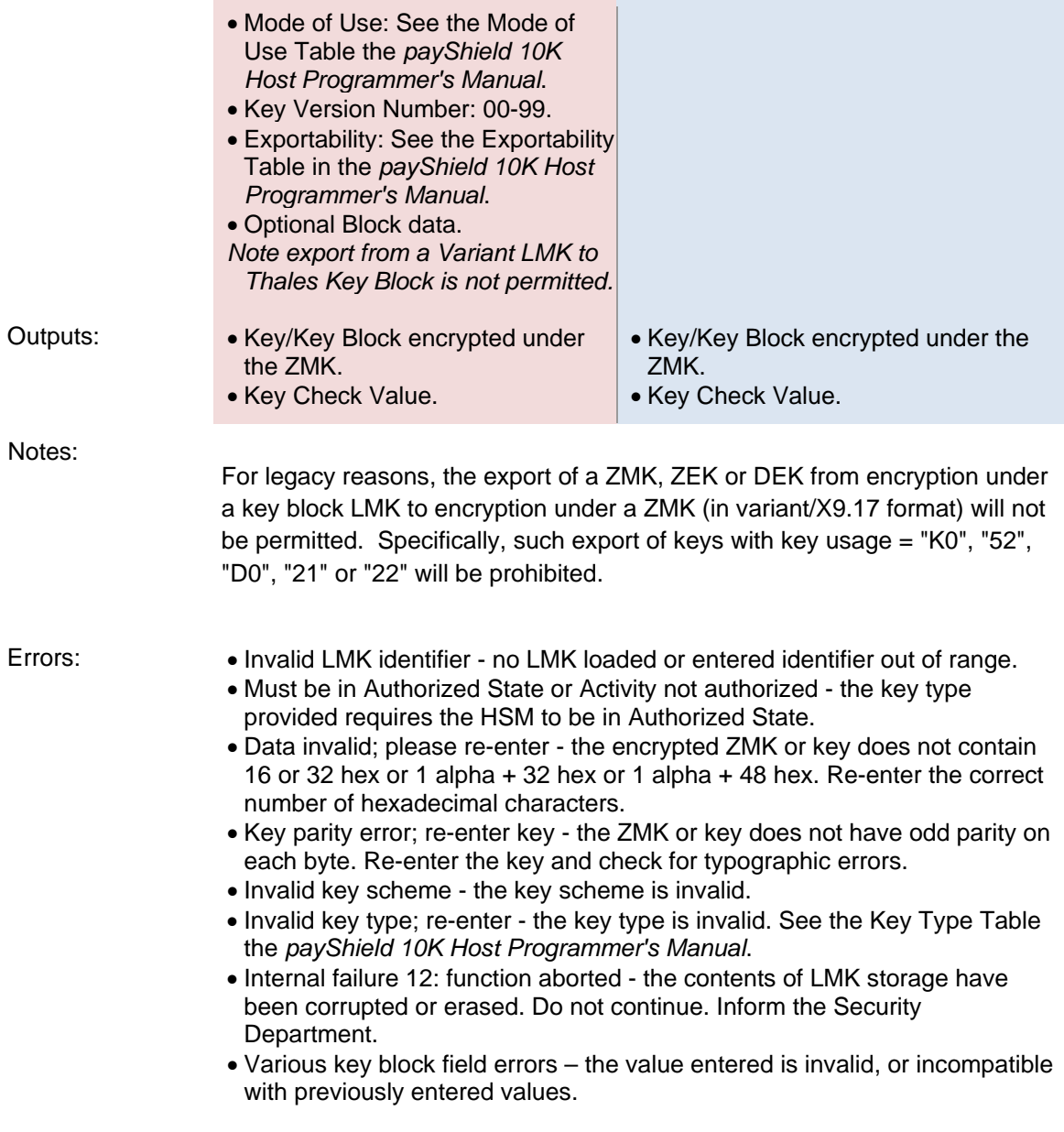

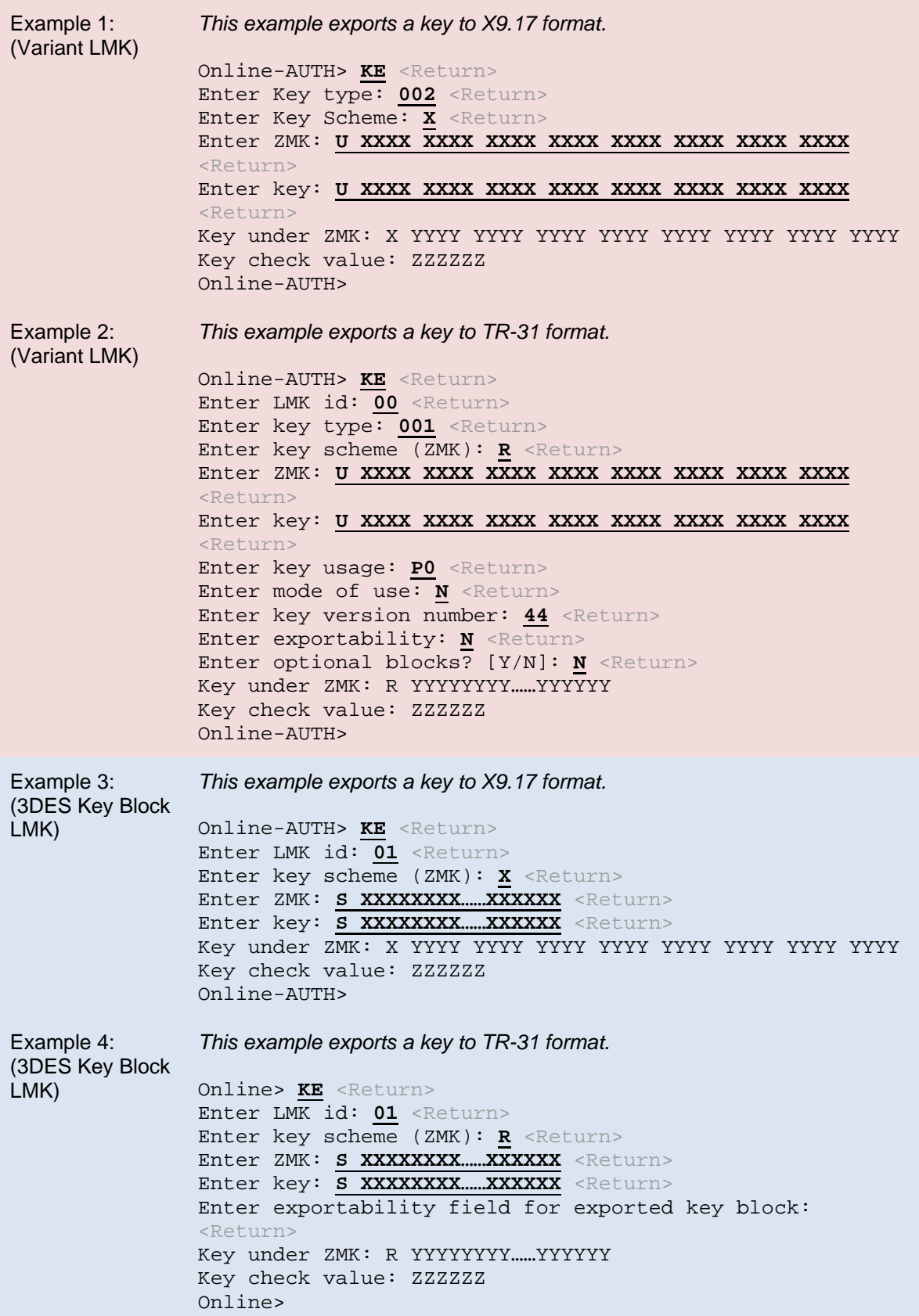

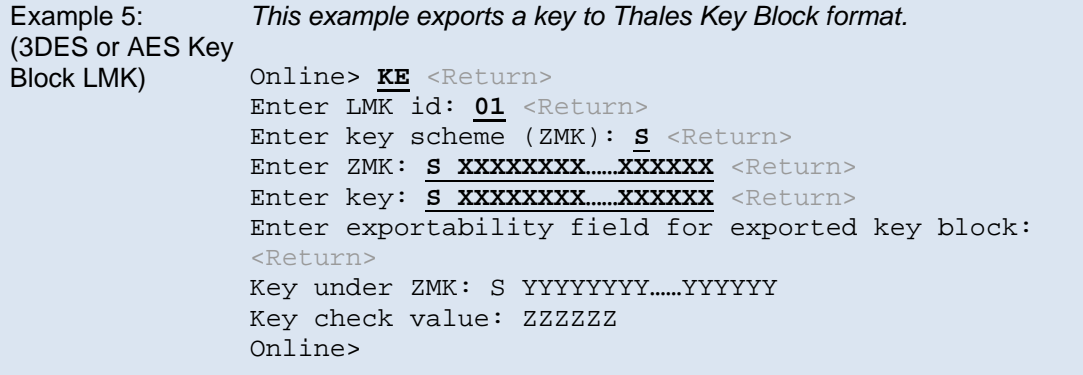

## **Generate a Check Value (CK)**

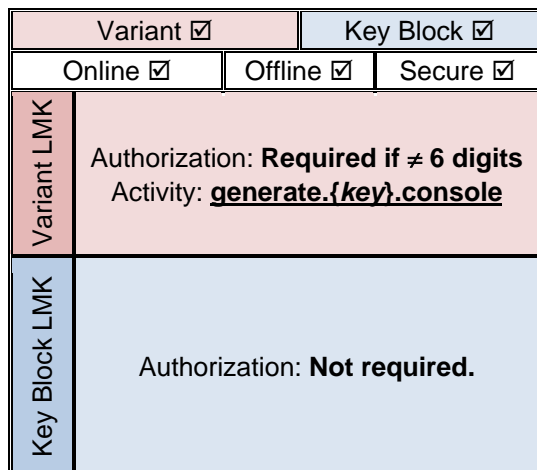

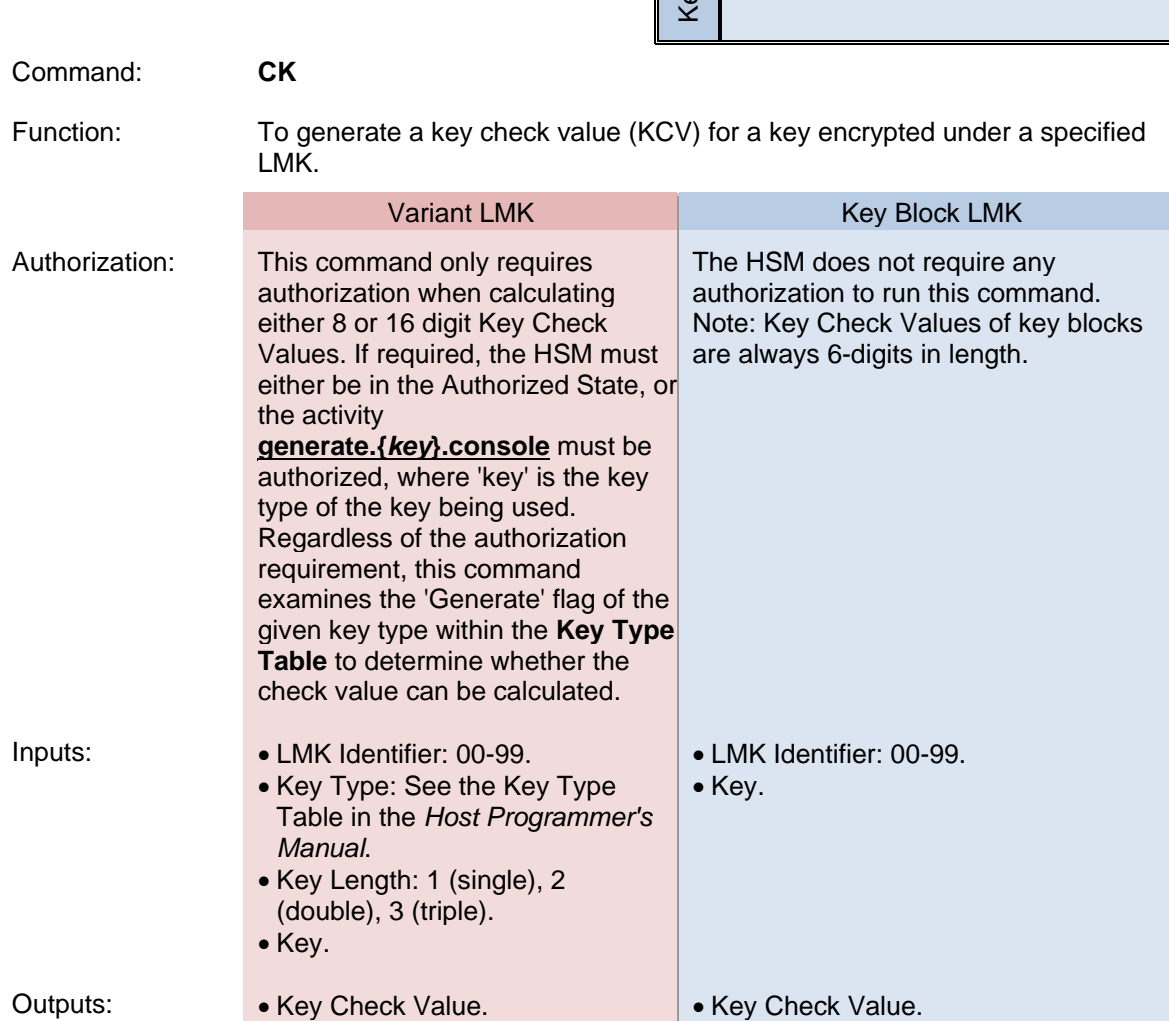

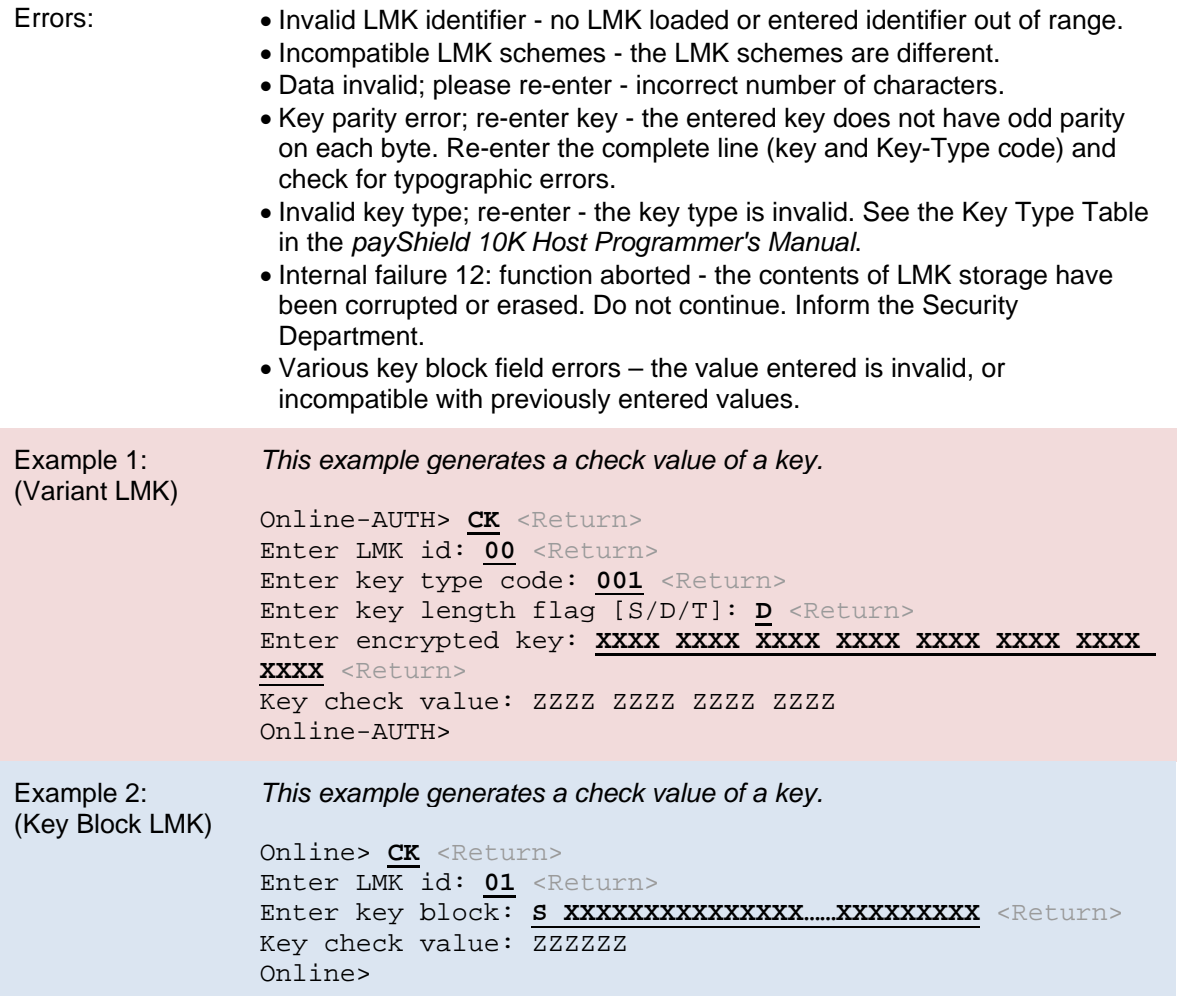

## **Set KMC Sequence Number (A6)**

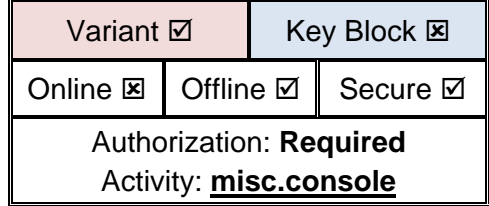

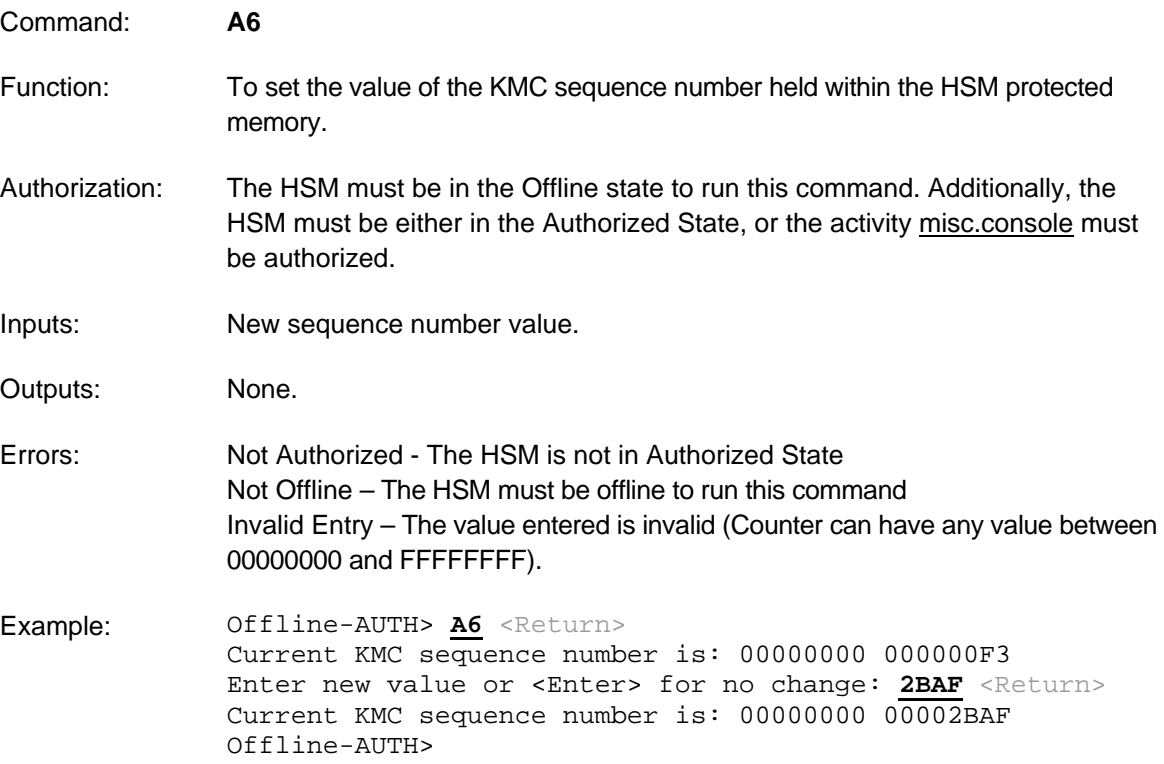

## Payment System Commands

The payShield 10K provides the following console commands to support some of the card payment systems host commands.

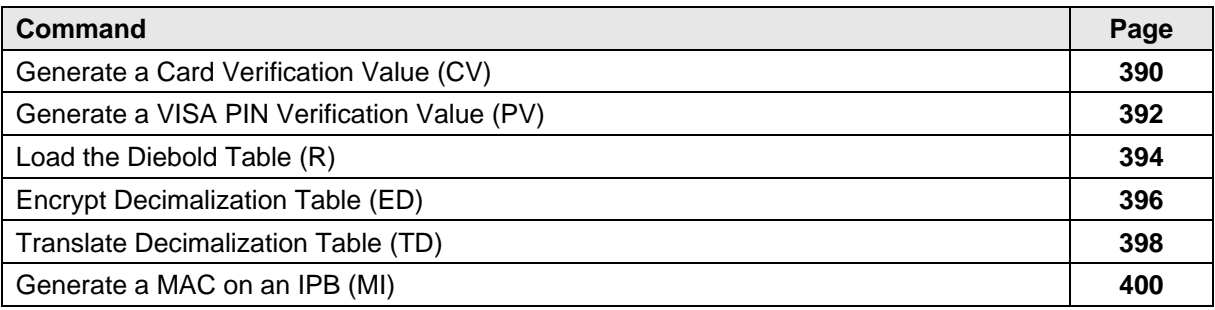

<span id="page-391-0"></span>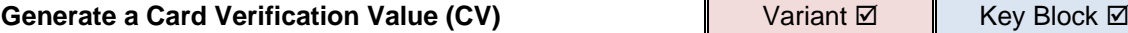

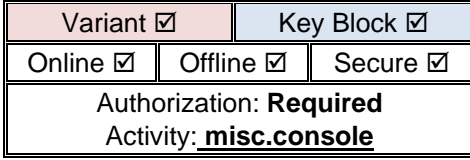

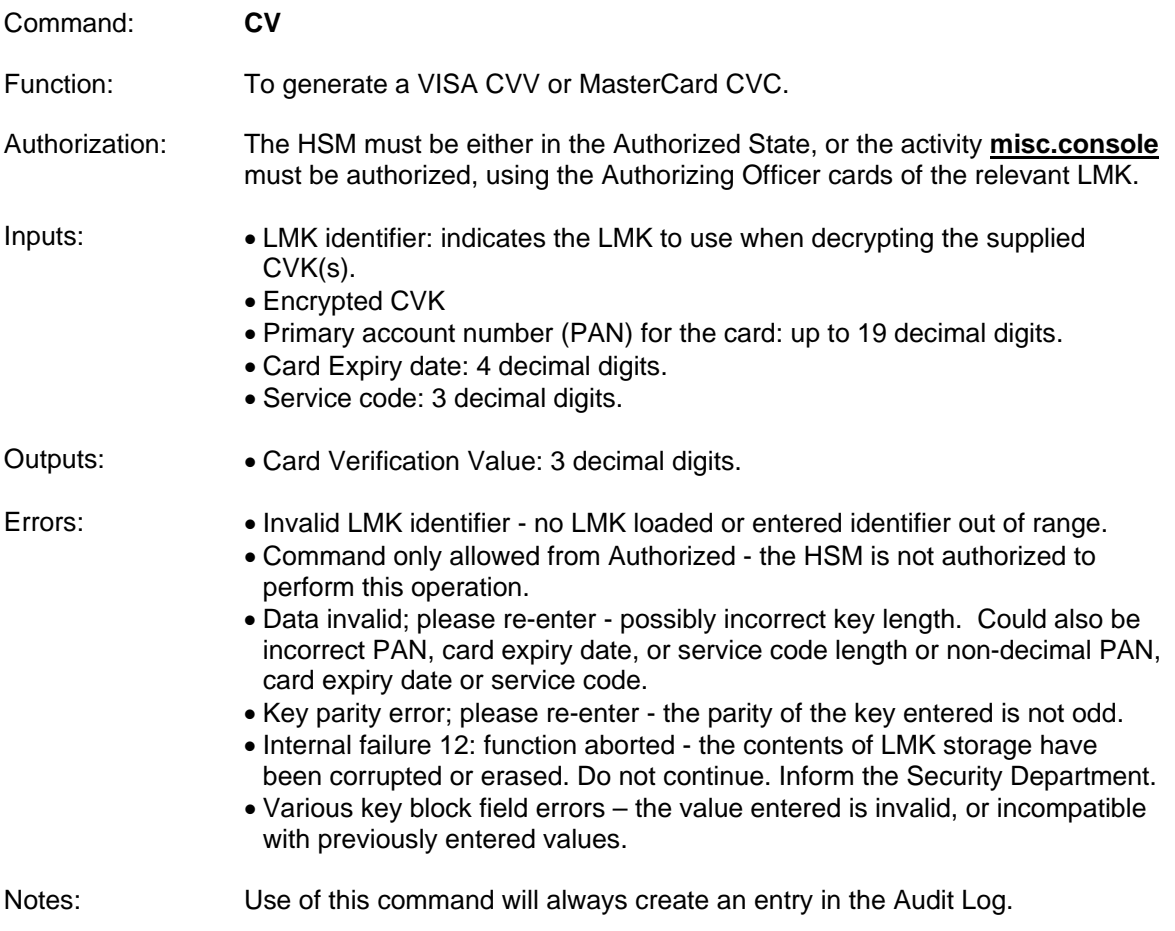

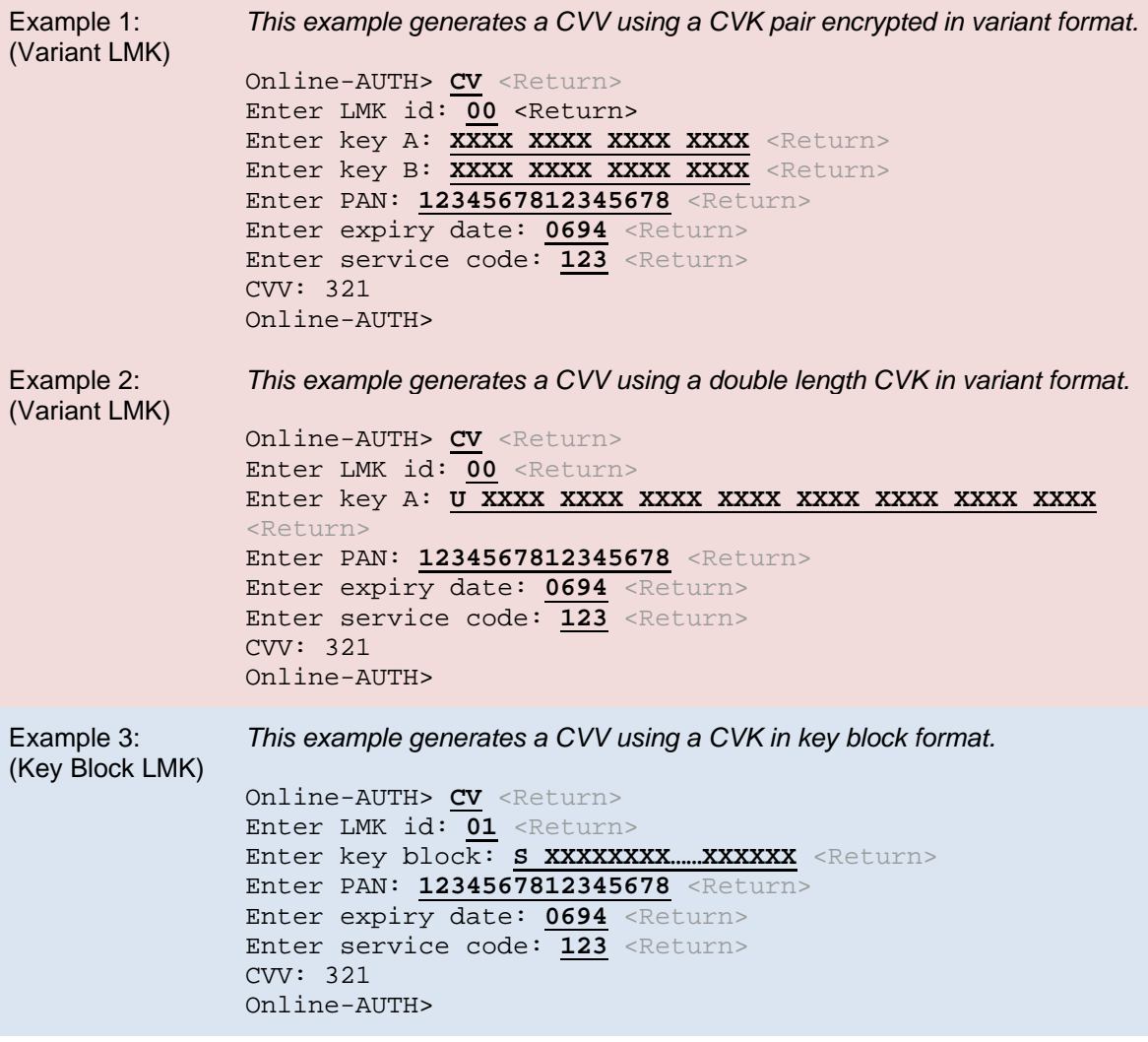

<span id="page-393-0"></span>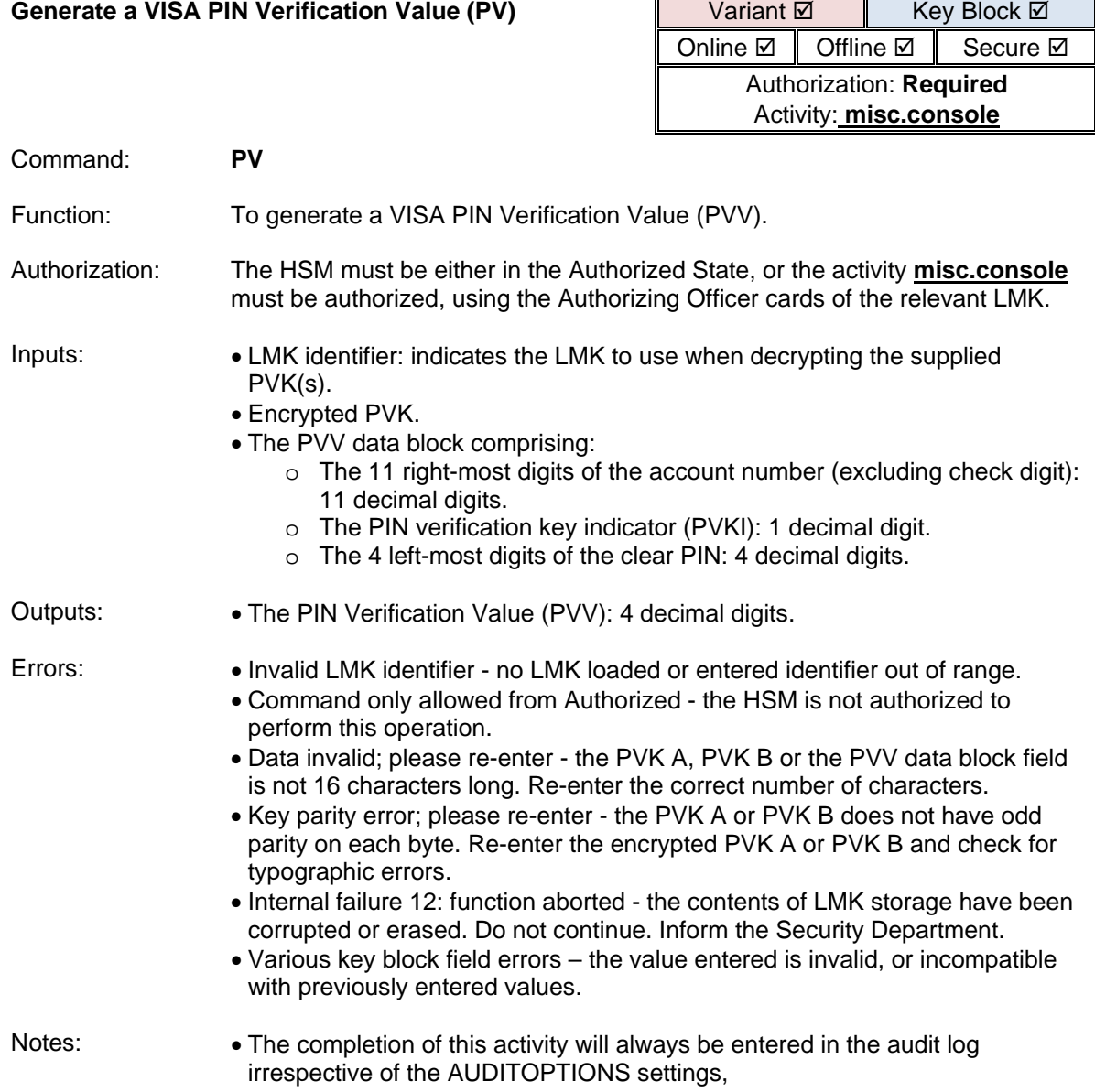

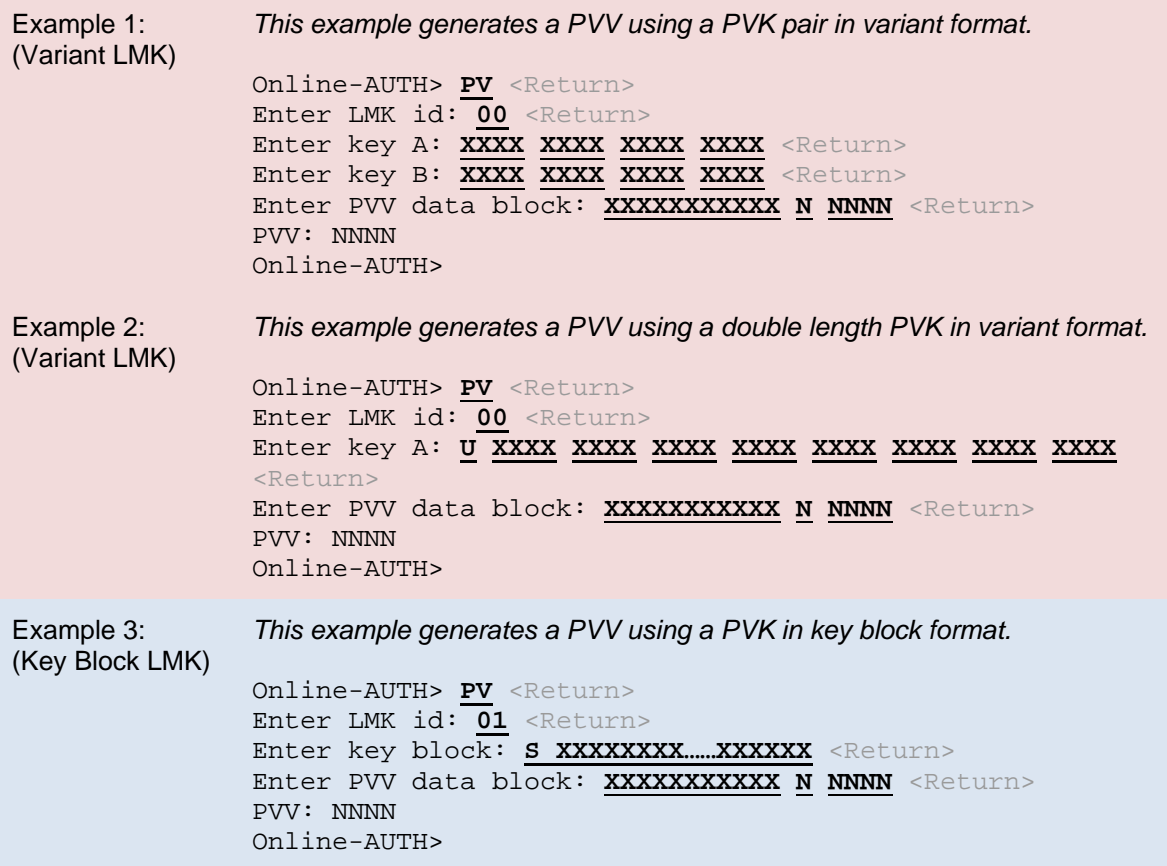

<span id="page-395-0"></span>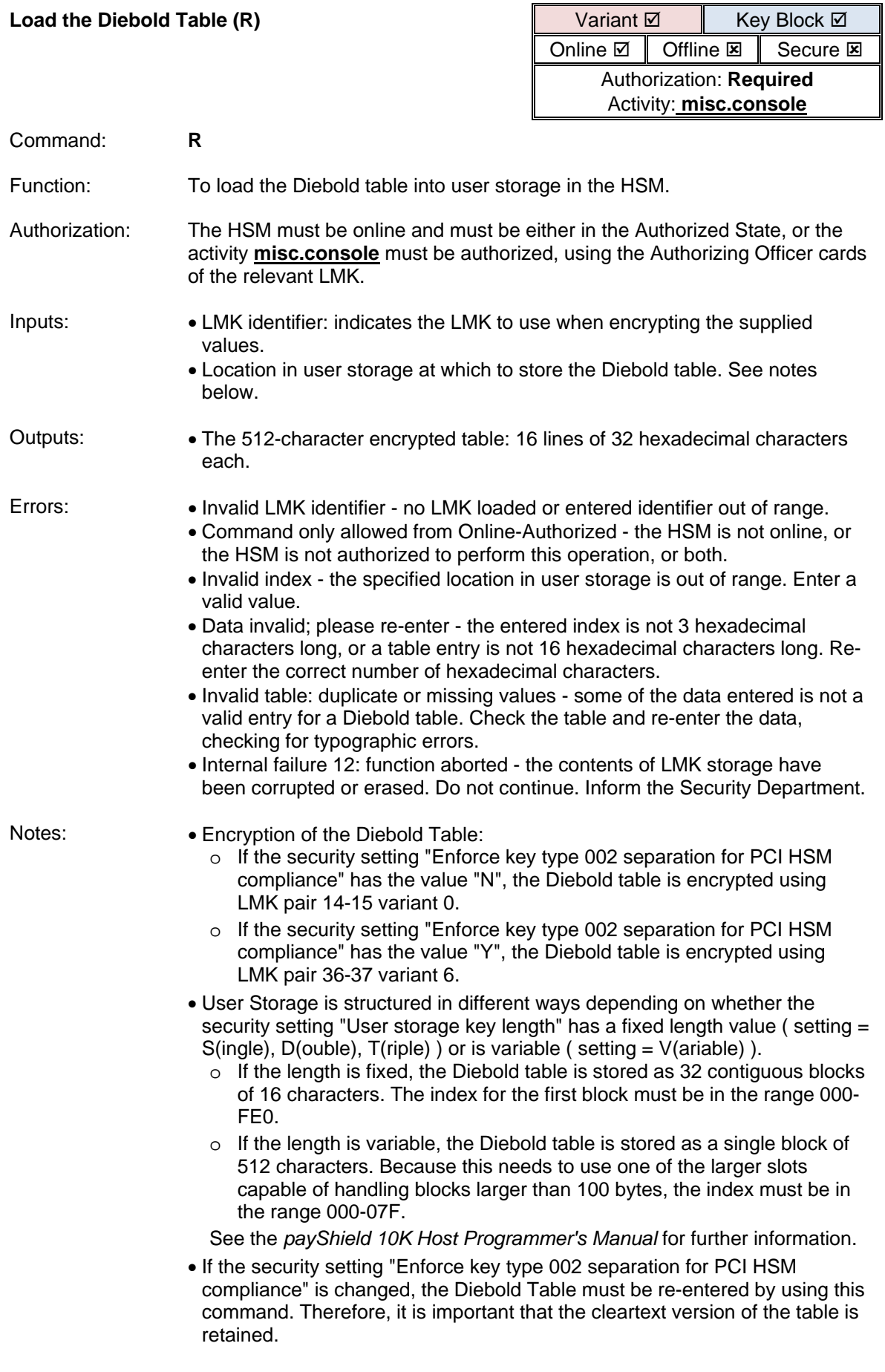
Example: *The security setting "User storage key length" has a fixed length value.*

Online-AUTH> **R** <Return> Enter LMK id: 00 <Return> Enter index  $(000 - FEO)$ : **XXX** <Return> Now enter table, 16 hex digits/line Line 01: **XXXX XXXX XXXX XXXX** <Return> XXXX XXXX XXXX XXXX OK? [Y/N] **Y** <Return> Line 02: … … Line 32: **XXXX XXXX XXXX XXXX** <Return> XXXX XXXX XXXX XXXX OK? [Y/N] **Y** <Return> XXXX XXXX XXXX XXXX XXXX XXXX XXXX XXXX XXXX XXXX XXXX XXXX XXXX XXXX XXXX XXXX … … XXXX XXXX XXXX XXXX XXXX XXXX XXXX XXXX XXXX XXXX XXXX XXXX XXXX XXXX XXXX XXXX *(16 lines of encrypted table are displayed)* Online-AUTH>

**Note:** The result of the "R" command gives no indication as to the LMK scheme or LMK identifier used in the command. When this value is used with other (host) commands, the user must ensure that the correct LMK is specified in the command*.*

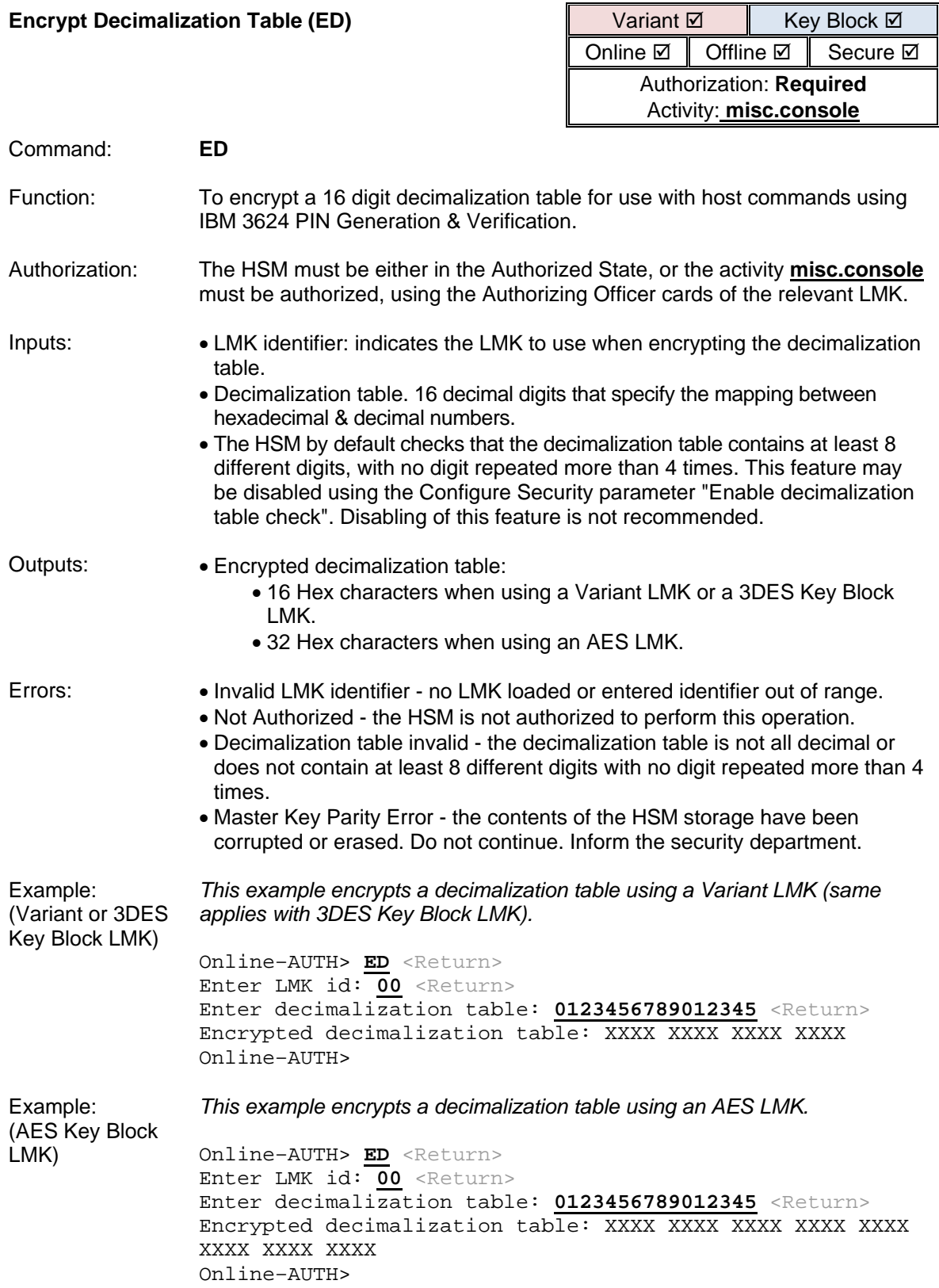

**Note:** The result of the "ED" command gives no indication as to the LMK scheme or LMK identifier used in the command. When this value is used with other (host) commands, the user must ensure that the correct LMK is specified in the command.

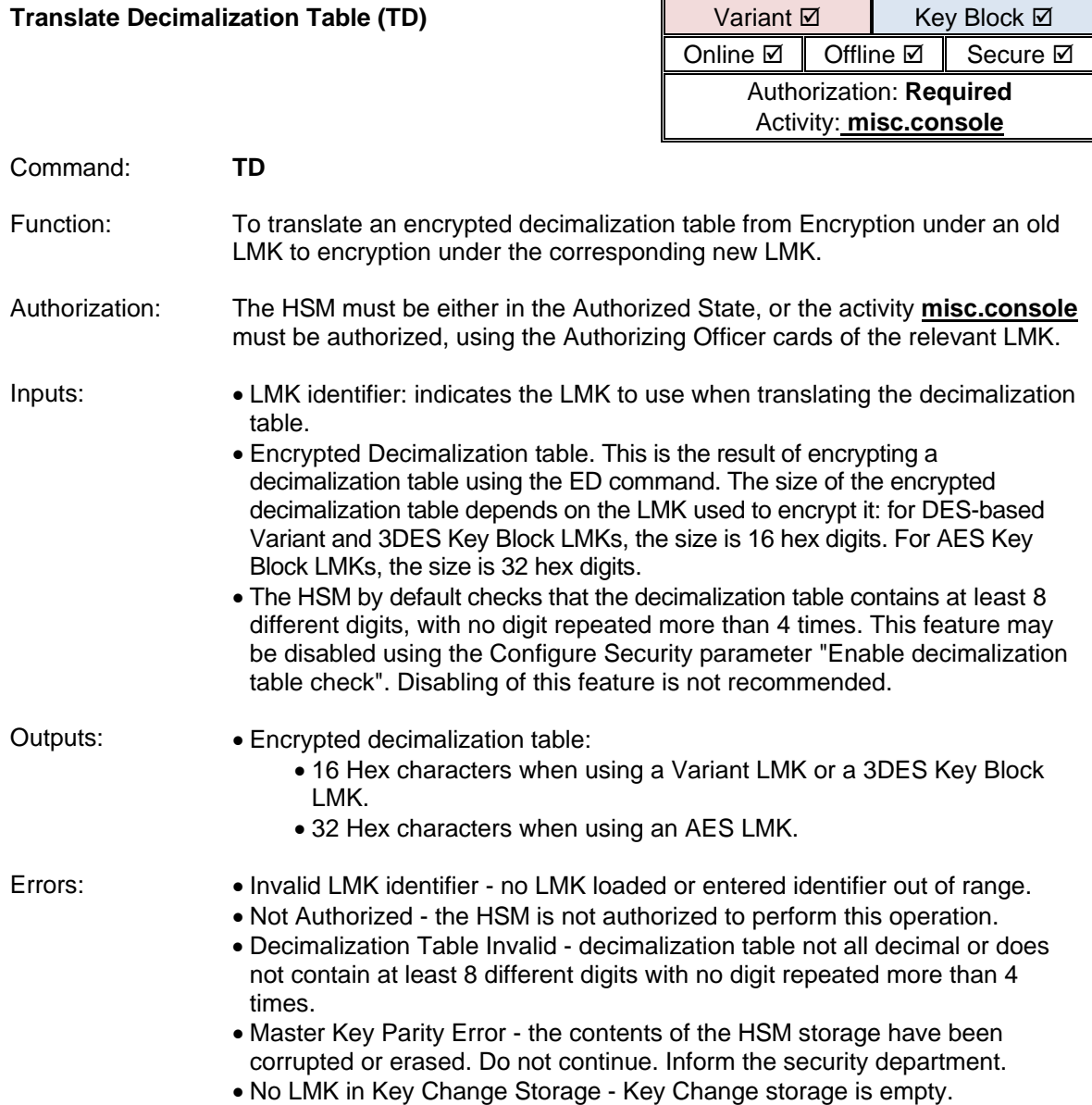

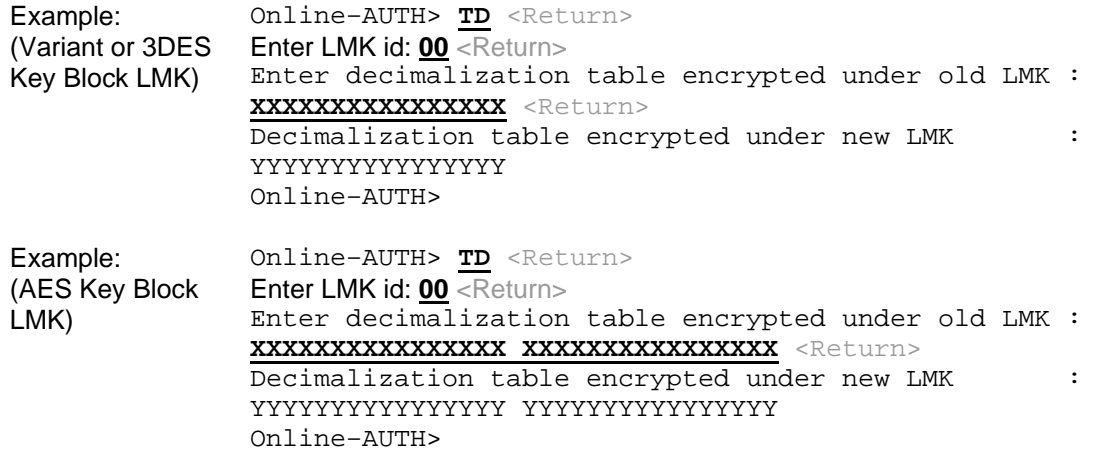

**Note:** The result of the "TD" command gives no indication as to the LMK scheme or LMK identifier used in the command. When this value is used with other (host) commands, the user must ensure that the correct LMK is specified in the command.

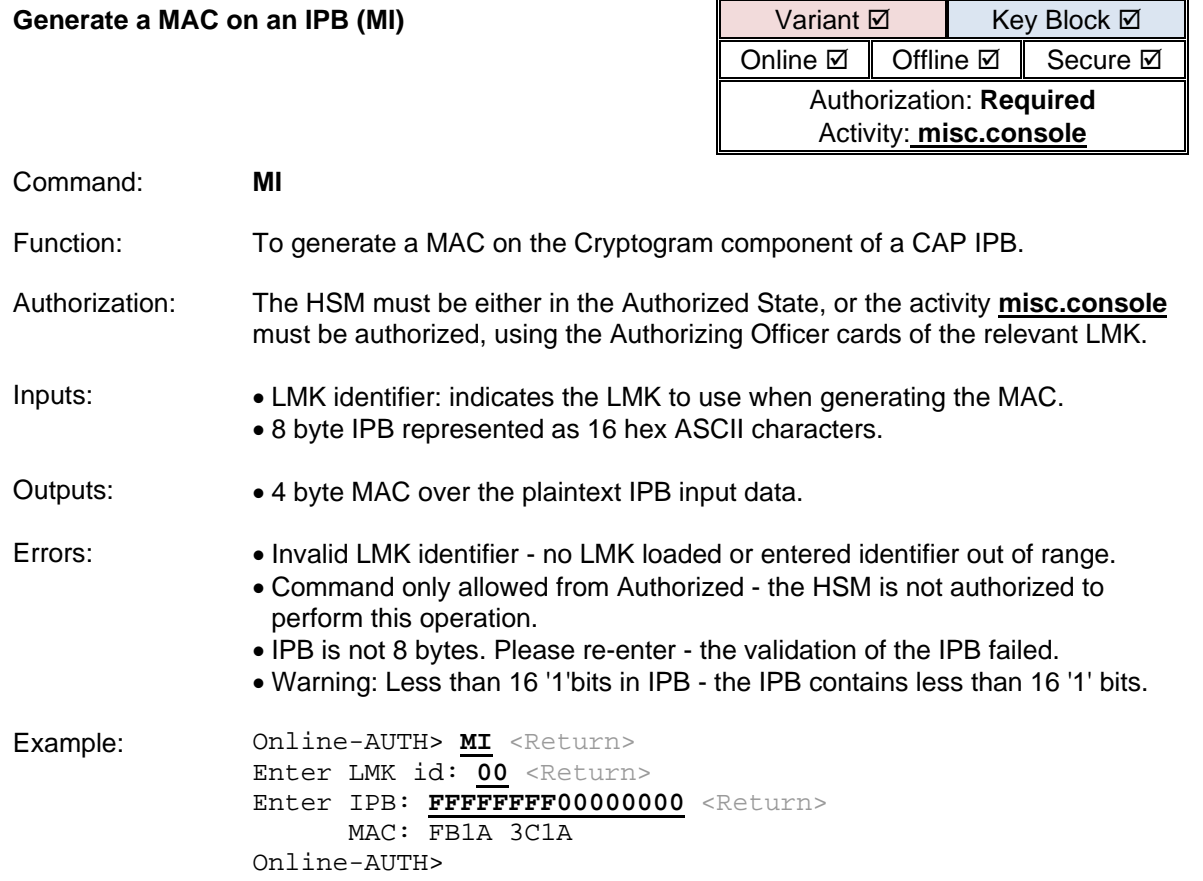

**Note:** The result of the "MI" command gives no indication as to the LMK scheme or LMK identifier used in the command. When this value is used with other (host) commands, the user must ensure that the correct LMK is specified in the command.

## Smartcard Commands

The payShield 10K provides the following console commands to support HSM smartcards. Please note that some of these commands are designed to operate only with the legacy HSM smartcards while other may support both the legacy and new smartcards used in the payShield Manager.

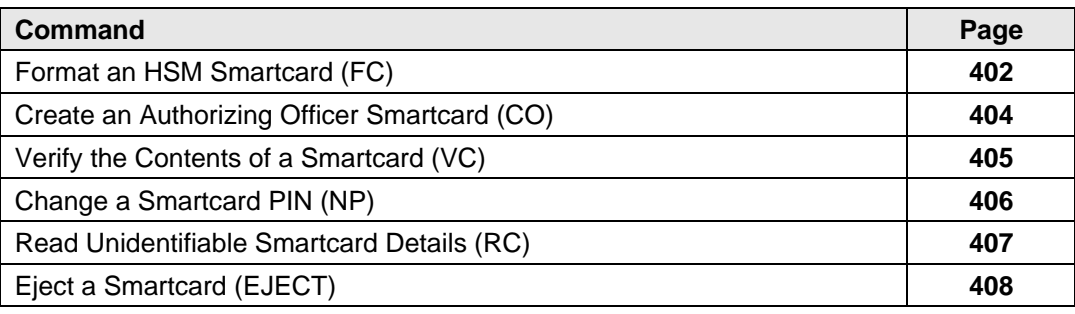

**Note:** DO NOT REPEATEDLY ENTER INVALID PINS. A LEGACY SMARTCARD "LOCKS" AFTER EIGHT SUCCESSIVE INVALID PINS HAVE BEEN ENTERED. LEGACY SMARTCARDS CAN BE "UNLOCKED" BY REFORMATTING, WHICH DELETES THE ENTIRE CONTENTS OF THE CARD. NEW SMARTCARDS USED BY THE PAYSHIELD MANAGER LOCK AFTER FIVE SUCCESSIVE INVALID PINS HAVE BEEN ENTERED. THEY MAY BE UNLOCKED BY RECOMMISSIOING THEM.

<span id="page-403-0"></span>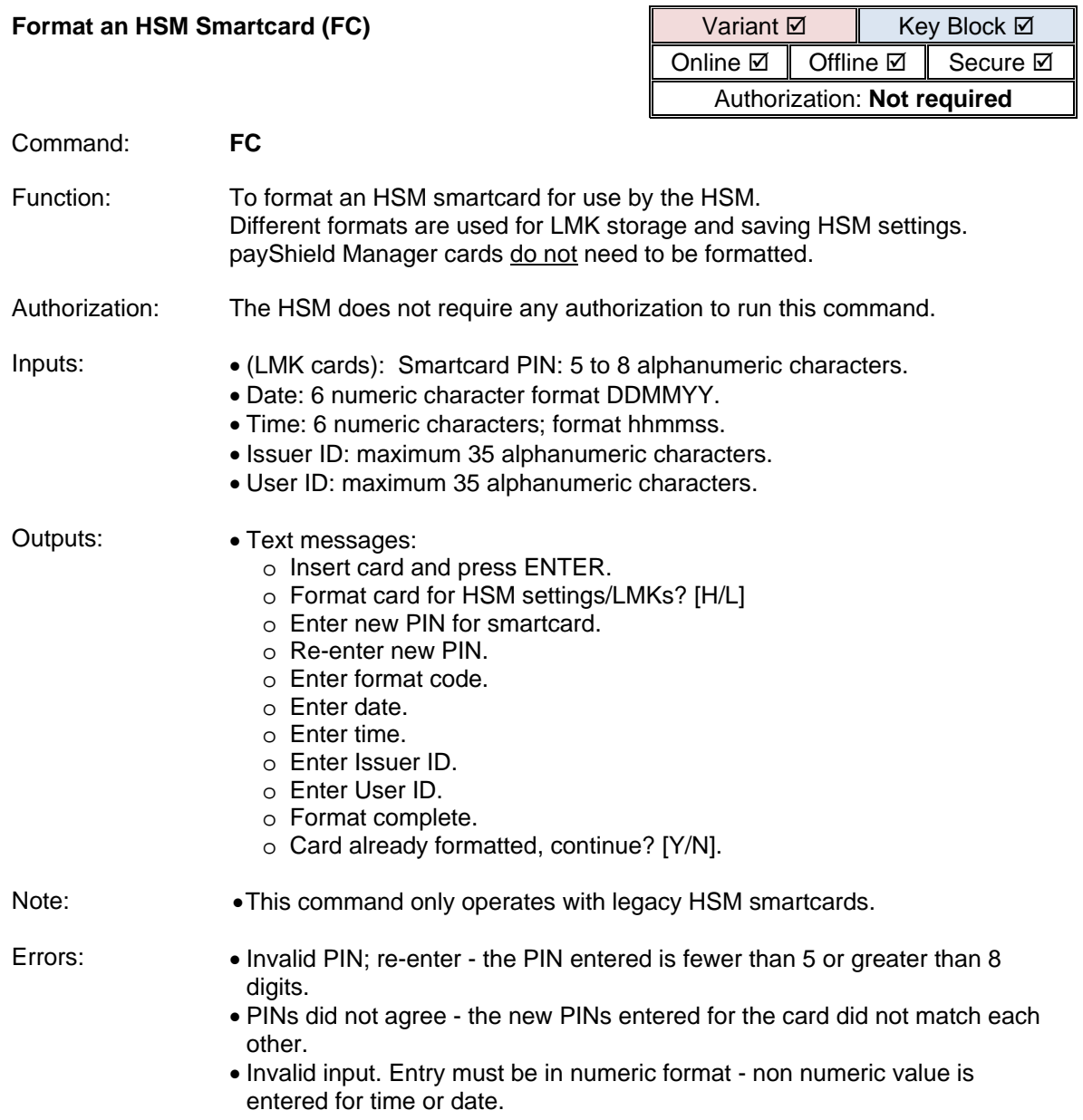

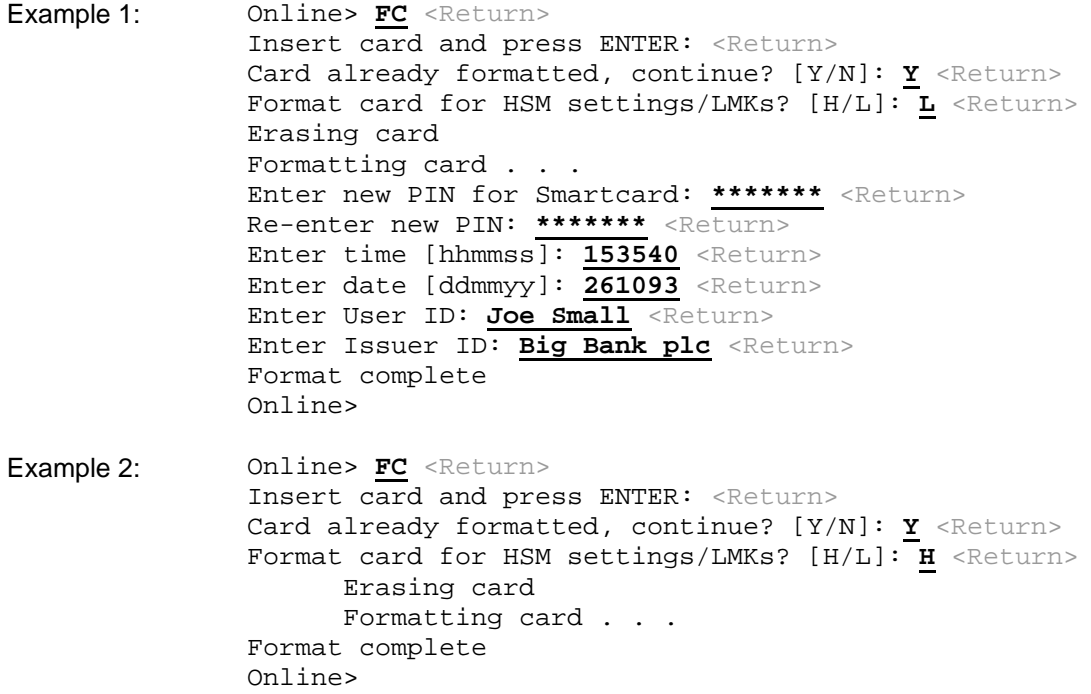

<span id="page-405-0"></span>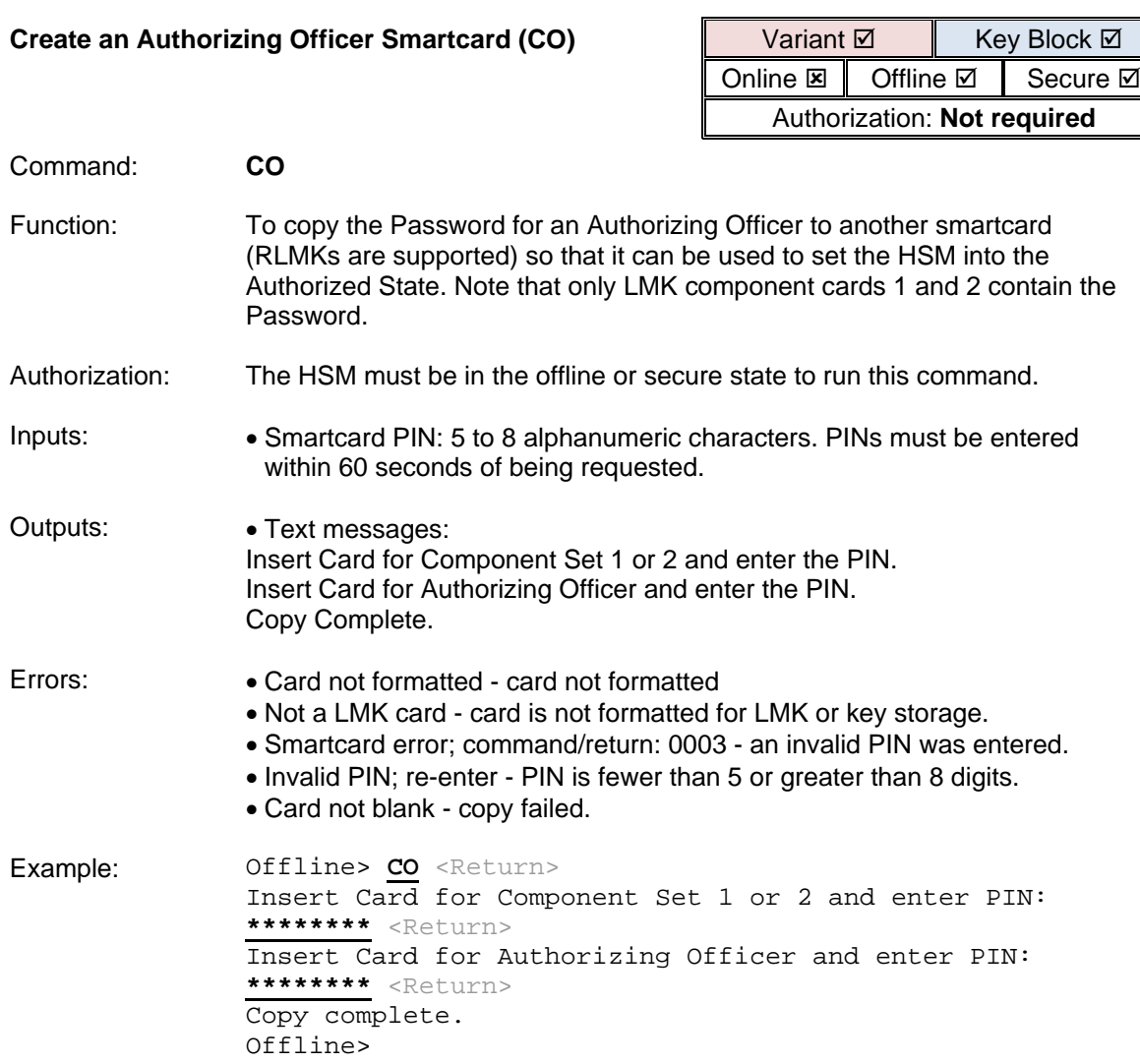

<span id="page-406-0"></span>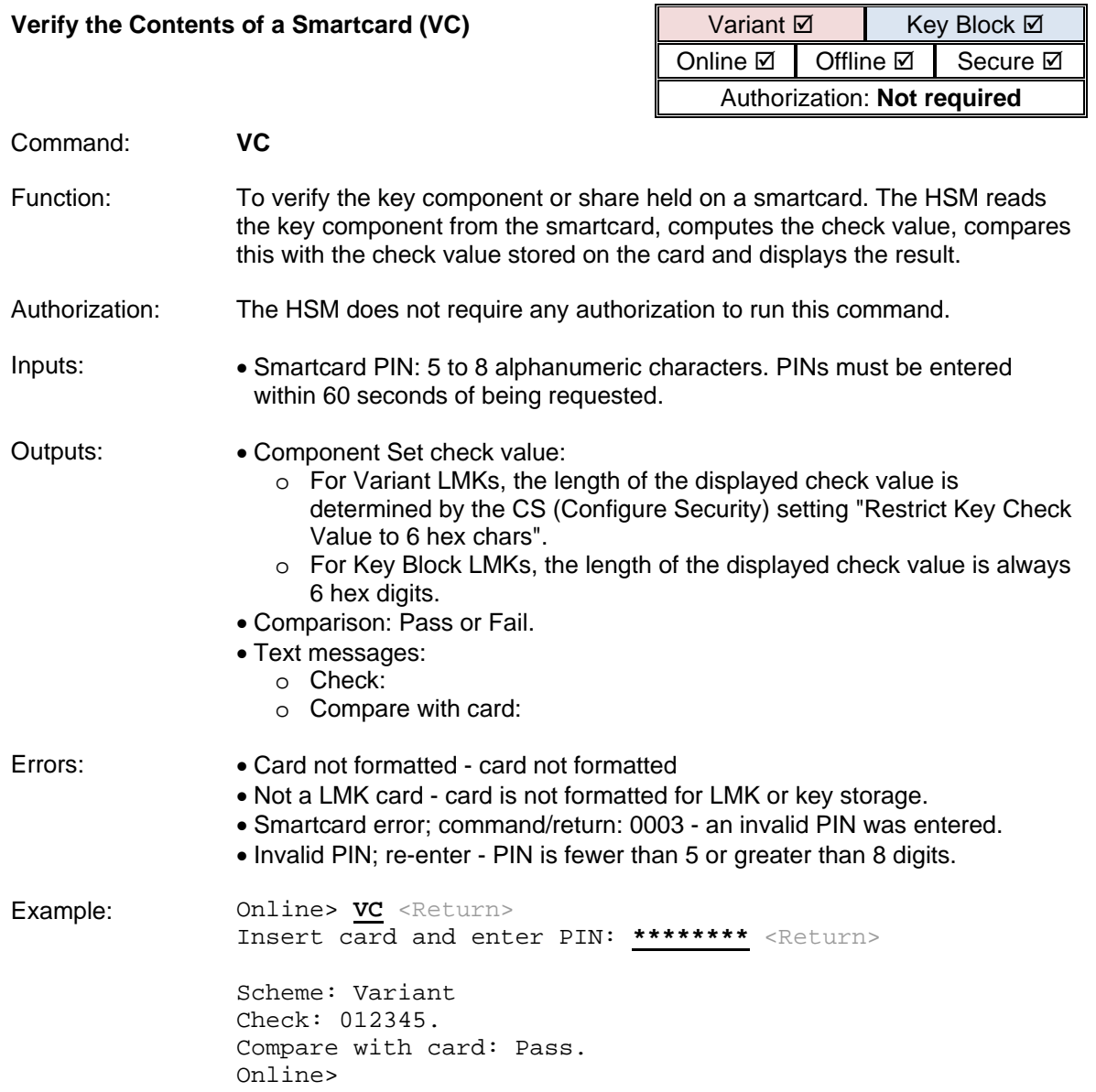

If a smartcard is defective or cannot be successfully verified, replace it. Copy a verified smartcard (from the same set of components) onto a replacement.

**Note:** DISPOSE OF THE FAULTY SMARTCARD IN A SECURE MANNER.

<span id="page-407-0"></span>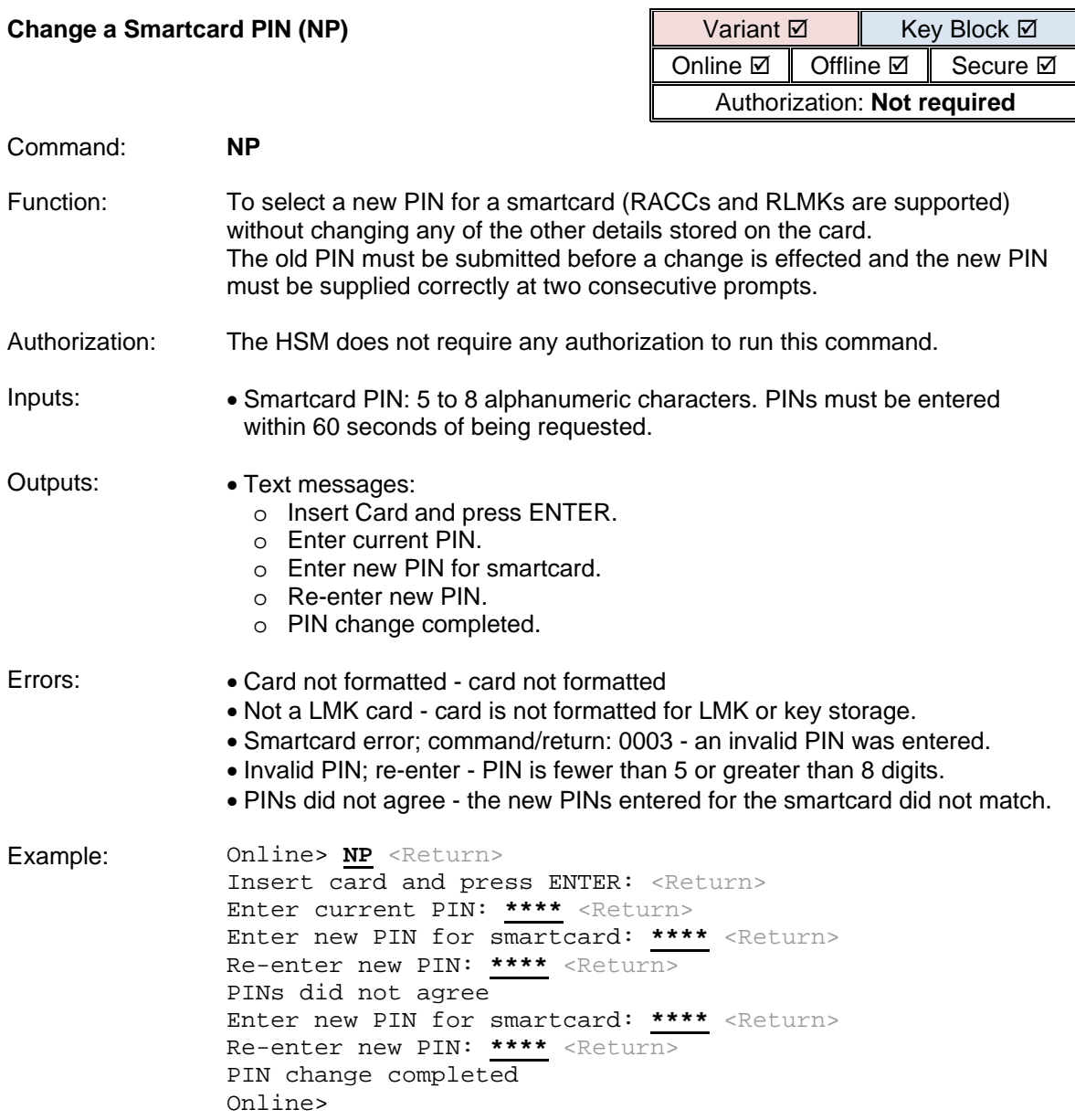

 $\overline{r}$ 

<span id="page-408-0"></span>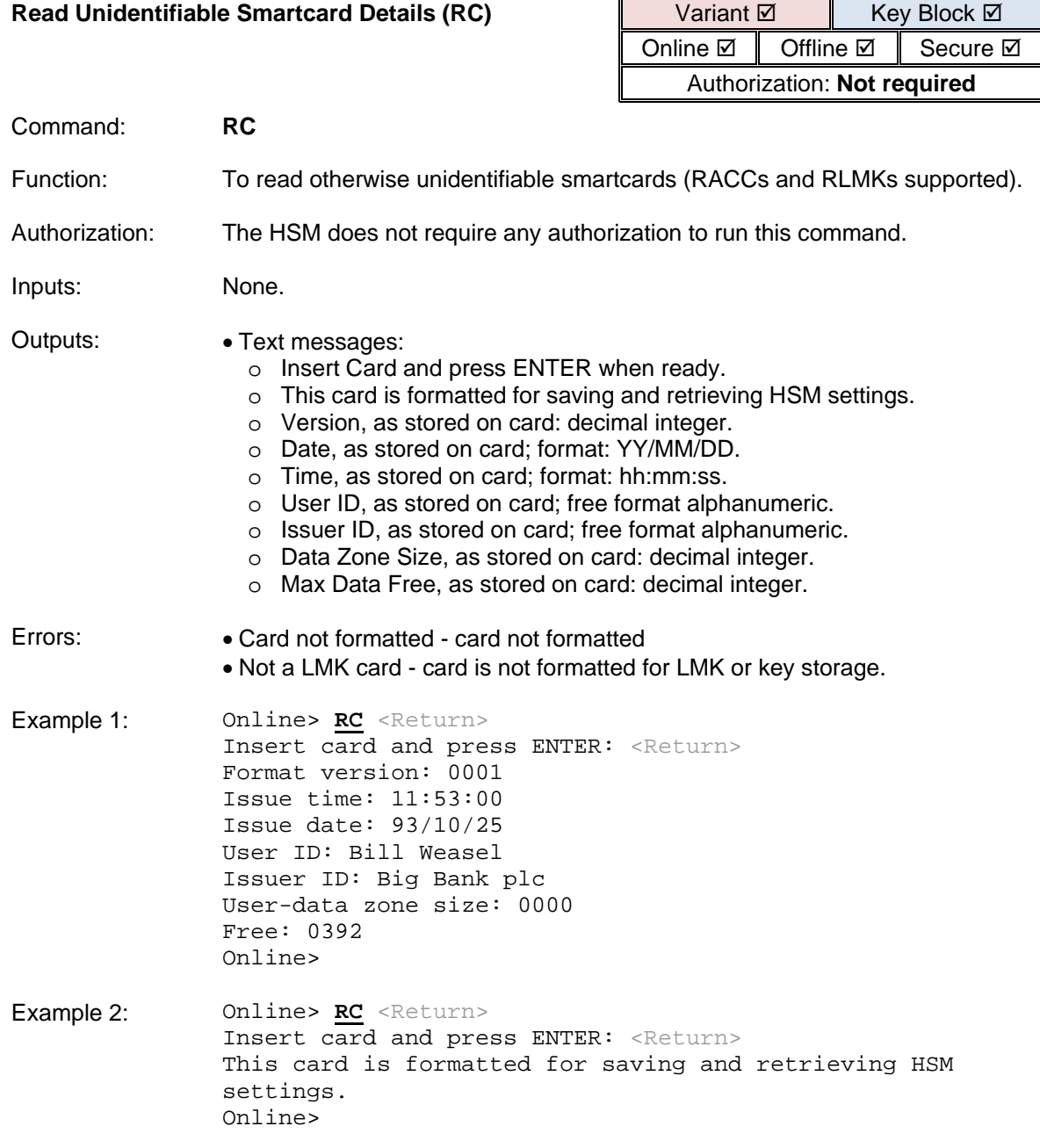

<span id="page-409-0"></span>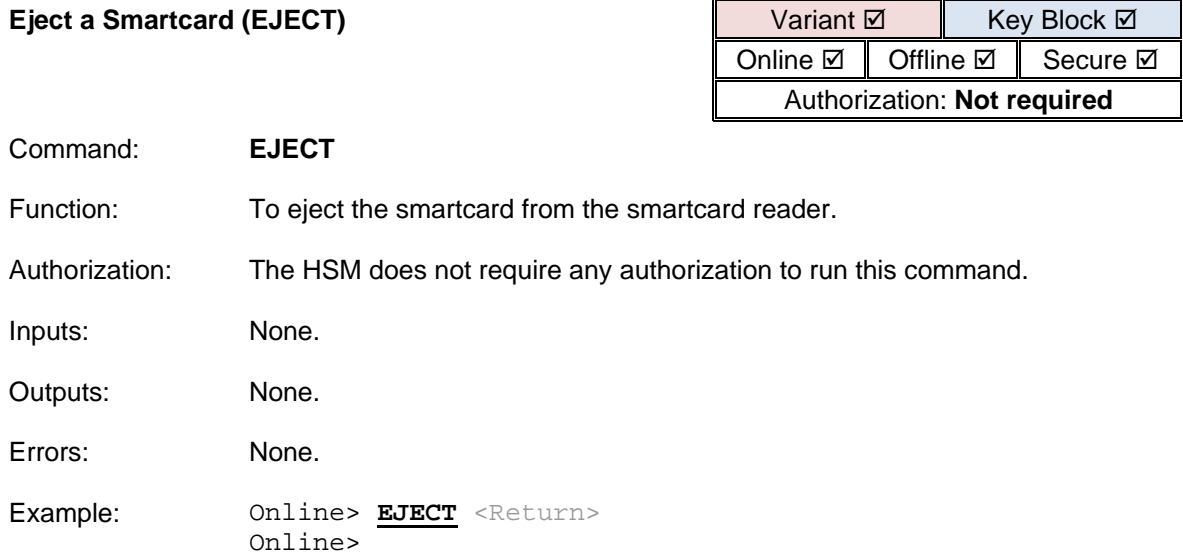

## DES Calculator Commands

The payShield 10K provides the following console commands to support the encryption and decryption of data with a given plaintext single, double or triple-length DES key:

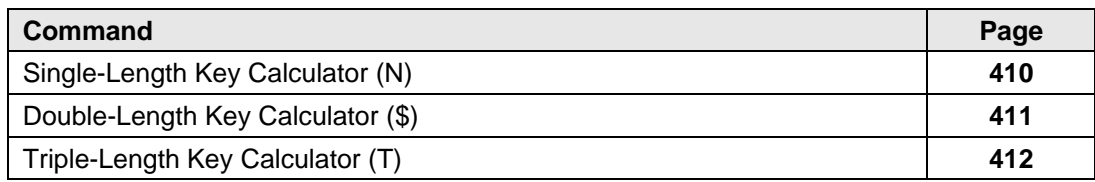

<span id="page-411-0"></span>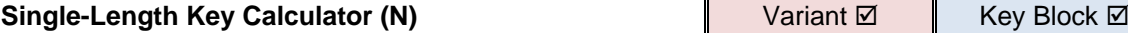

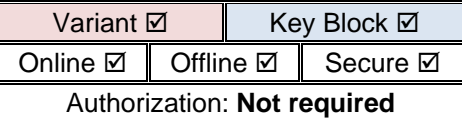

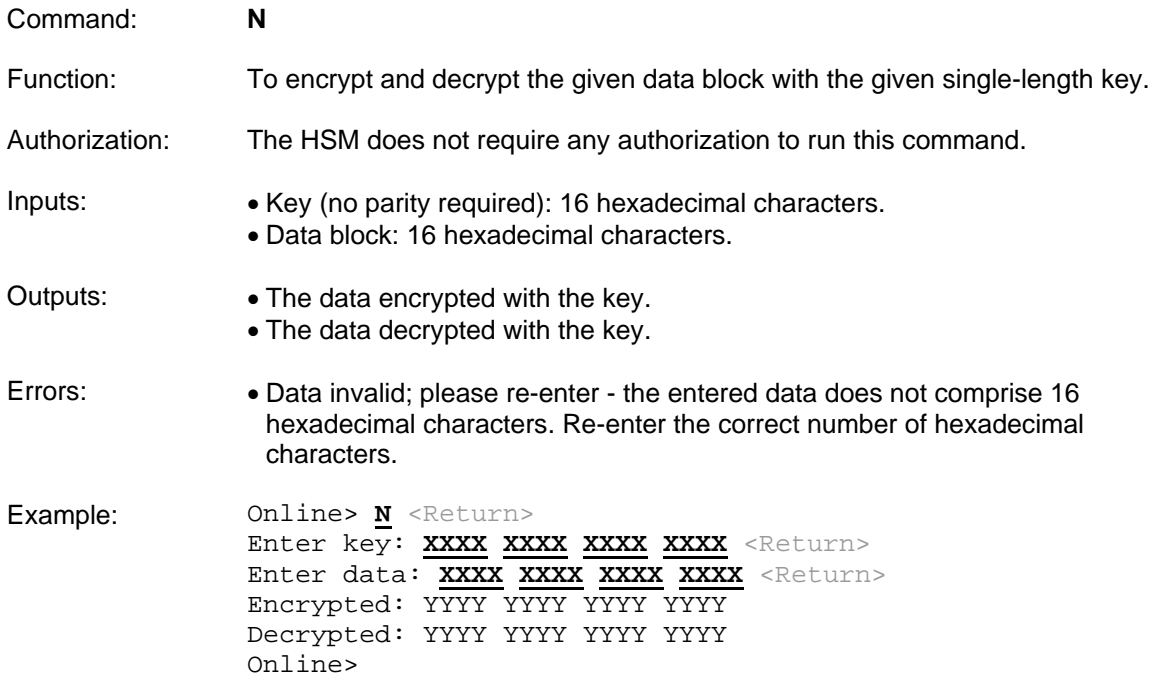

 $\overline{a}$ 

<span id="page-412-0"></span>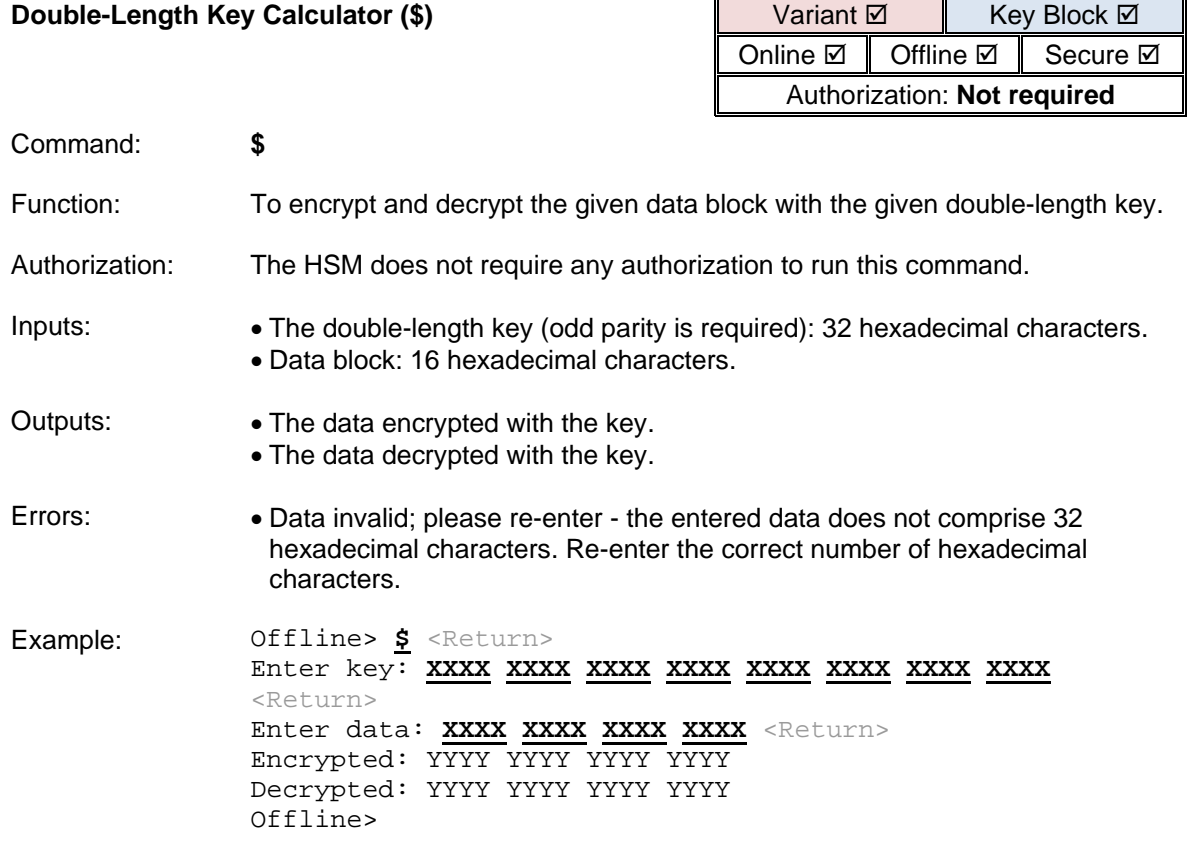

<span id="page-413-0"></span>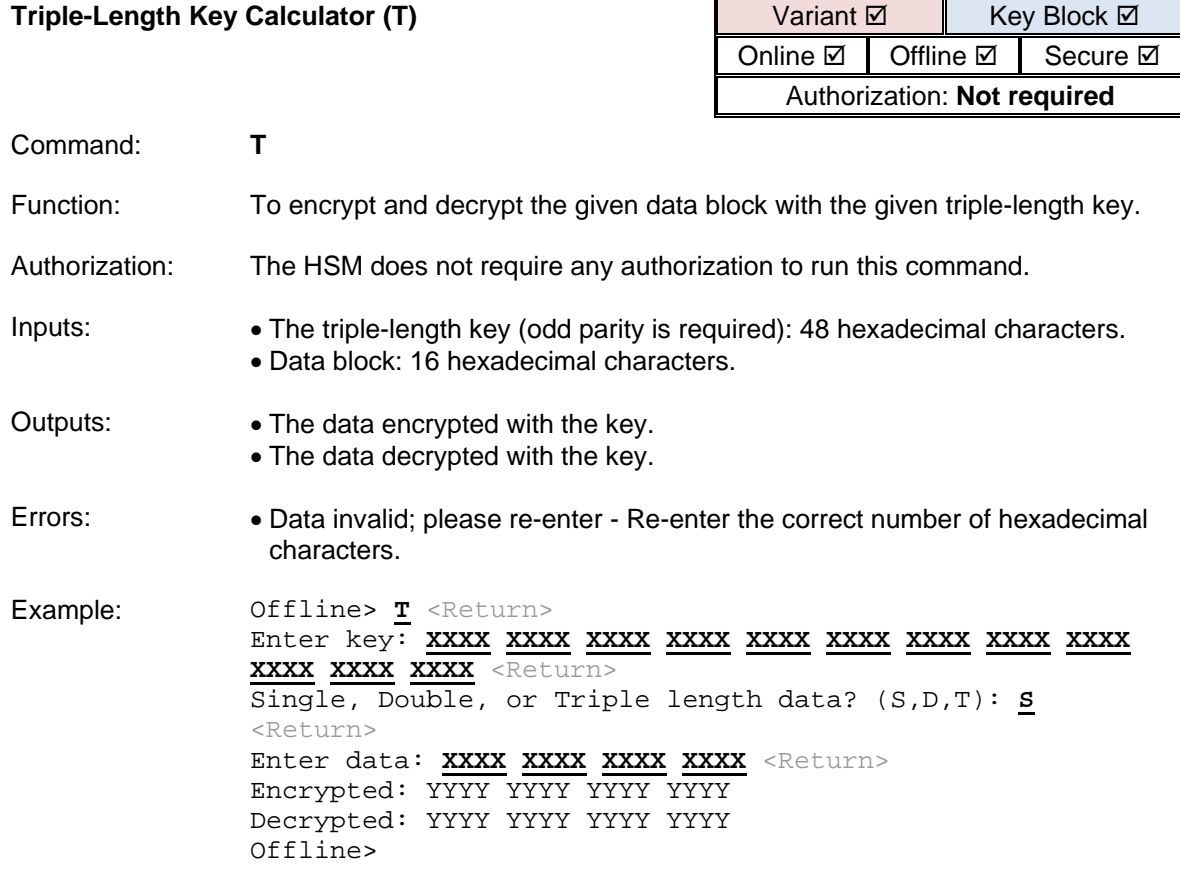

## **payShield Manager Commands**

This section describes the commands used to configure the HSM for use with the payShield Manager.

The payShield 10K provides the following console commands to support the payShield Manager:

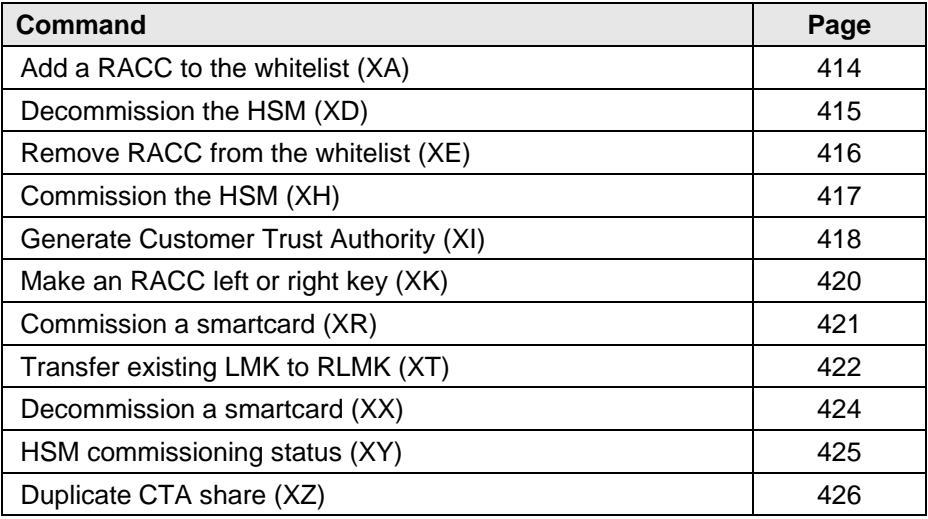

Note that the HSM's private key, the certified public key and the Domain Authority self-signed public key certificate are recovered by use of the HSM Master Key (HRK) if a tamper attempt has occurred.

<span id="page-415-0"></span>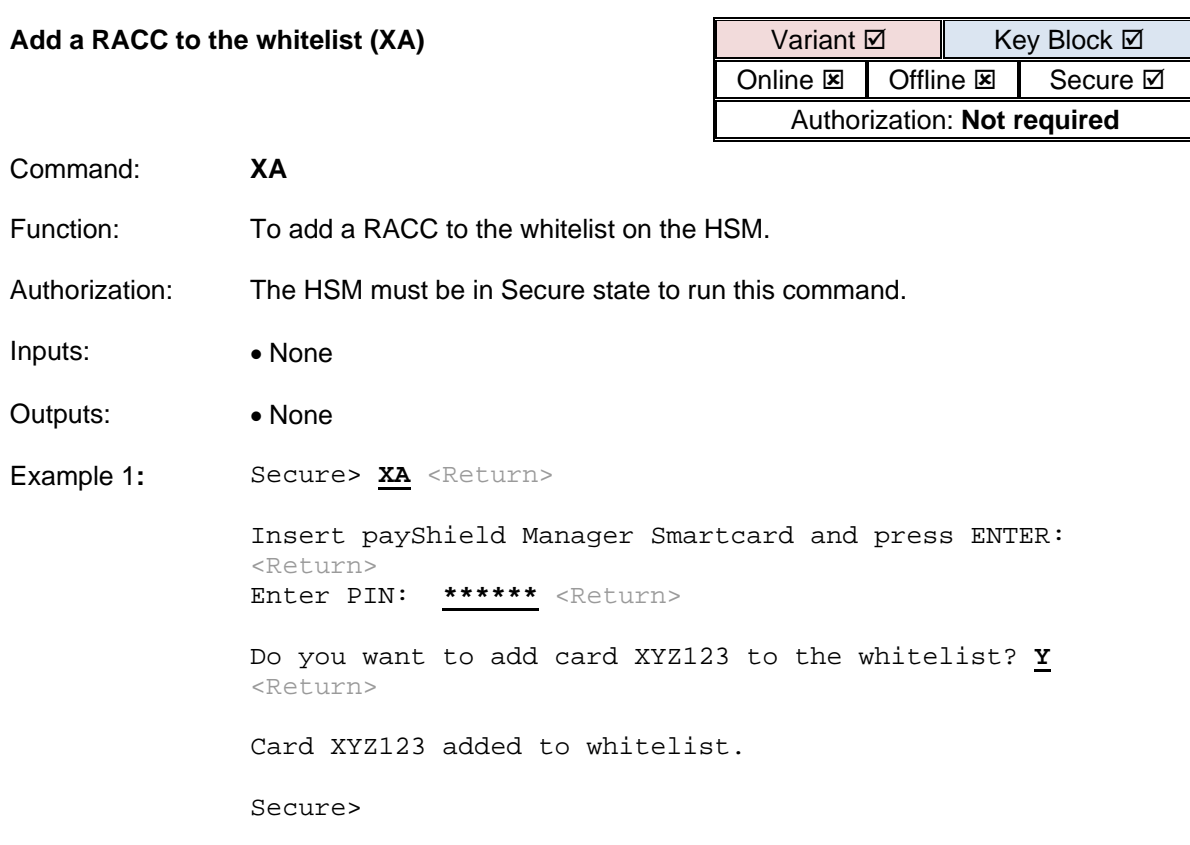

<span id="page-416-0"></span>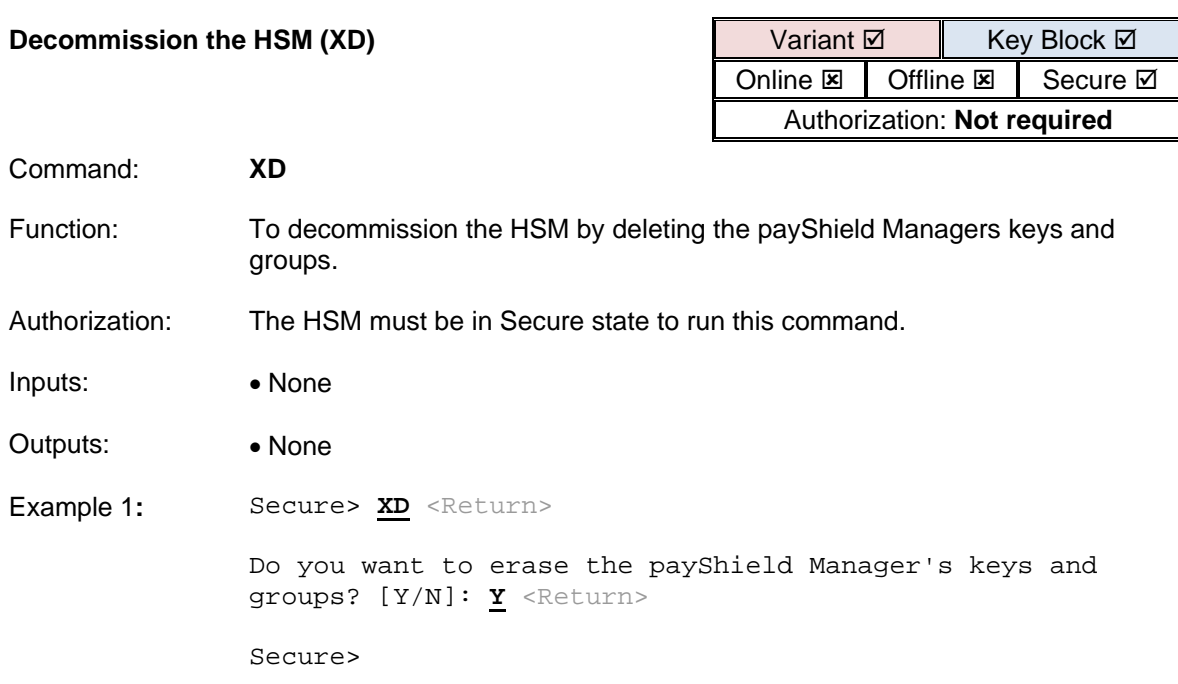

L.

<span id="page-417-0"></span>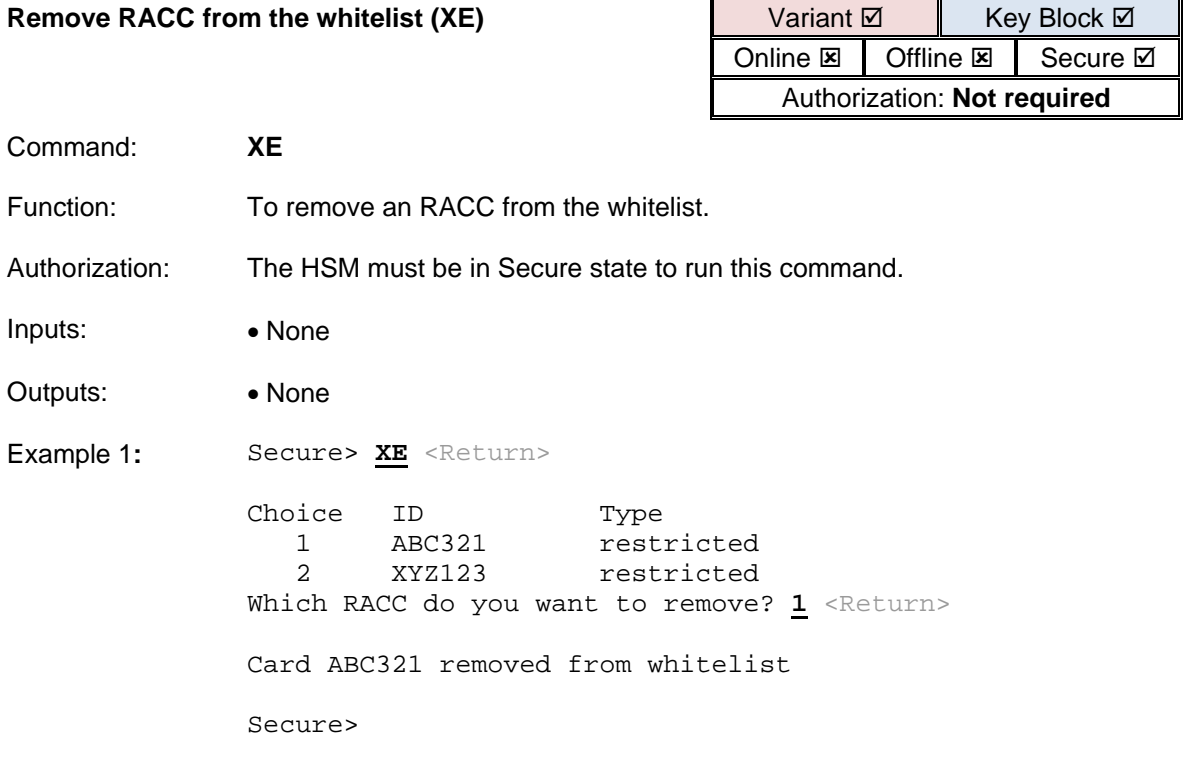

<span id="page-418-0"></span>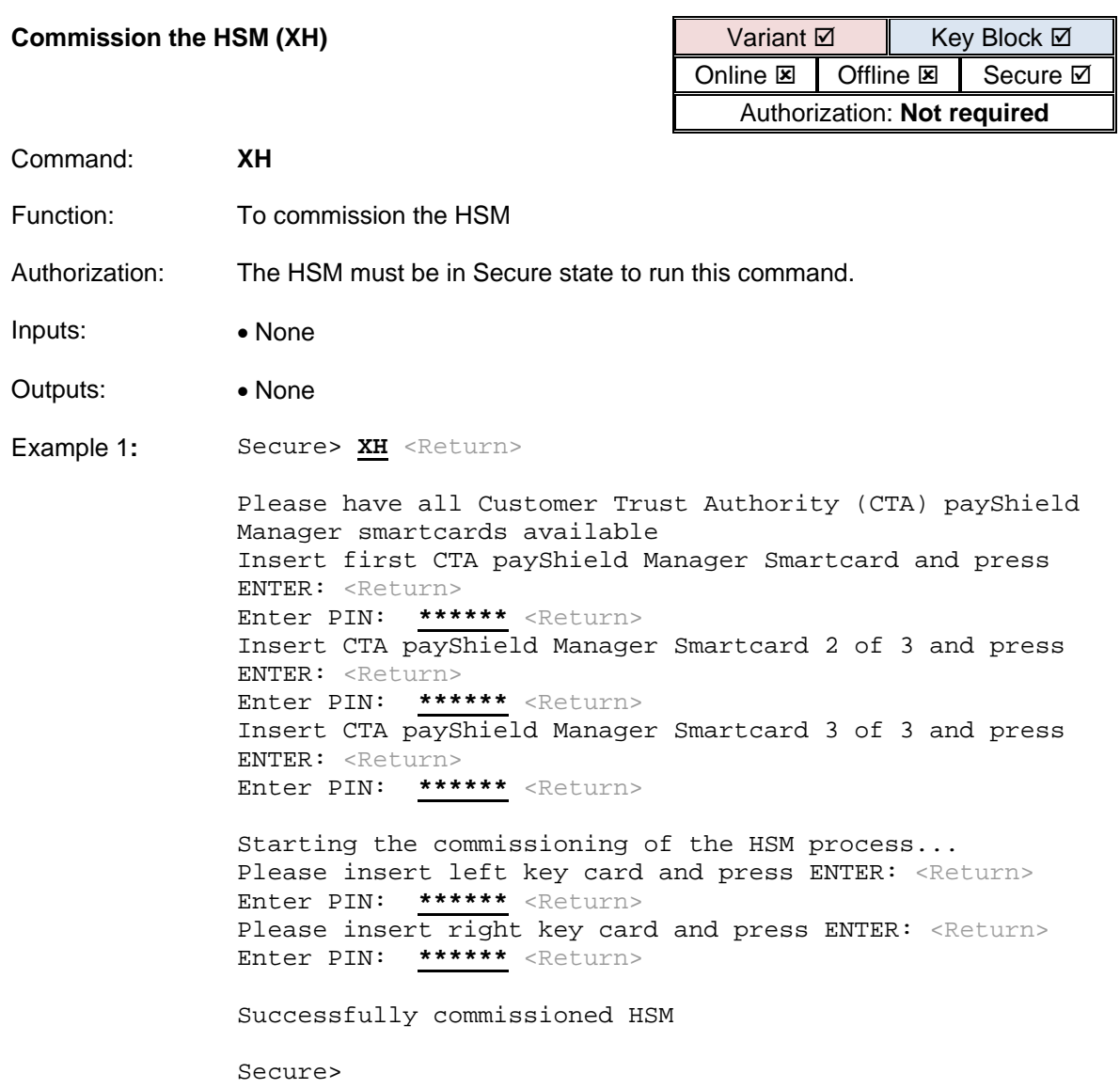

<span id="page-419-0"></span>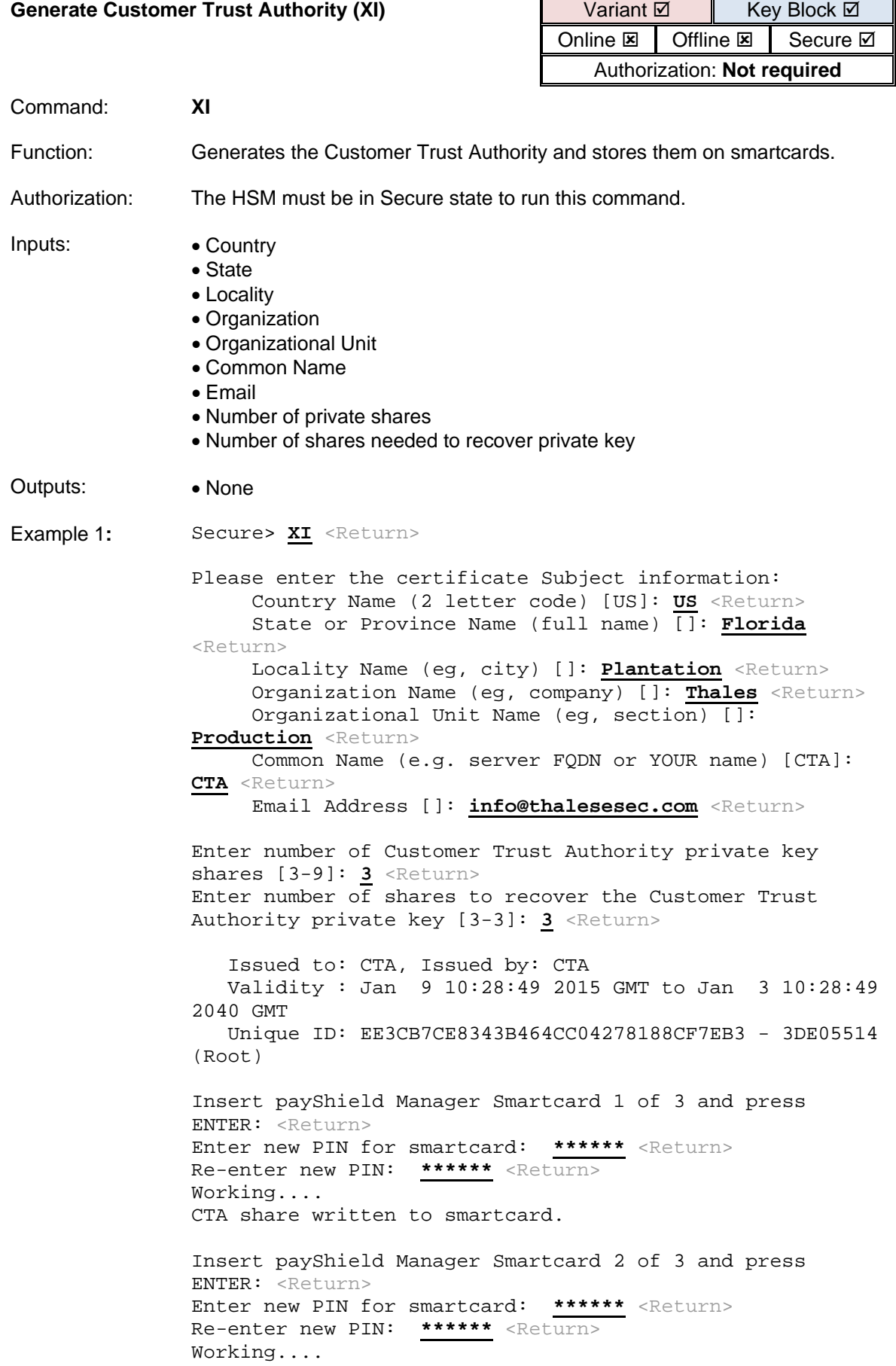

 $\overline{\phantom{0}}$ 

CTA share written to smartcard.

Insert payShield Manager Smartcard 3 of 3 and press ENTER: <Return> Enter new PIN for smartcard: \*\*\*\*\*\* <Return> Re-enter new PIN: \*\*\*\*\*\* <Return> Working.... CTA share written to smartcard.

Successfully generated a Customer Trust Authority Secure>

<span id="page-421-0"></span>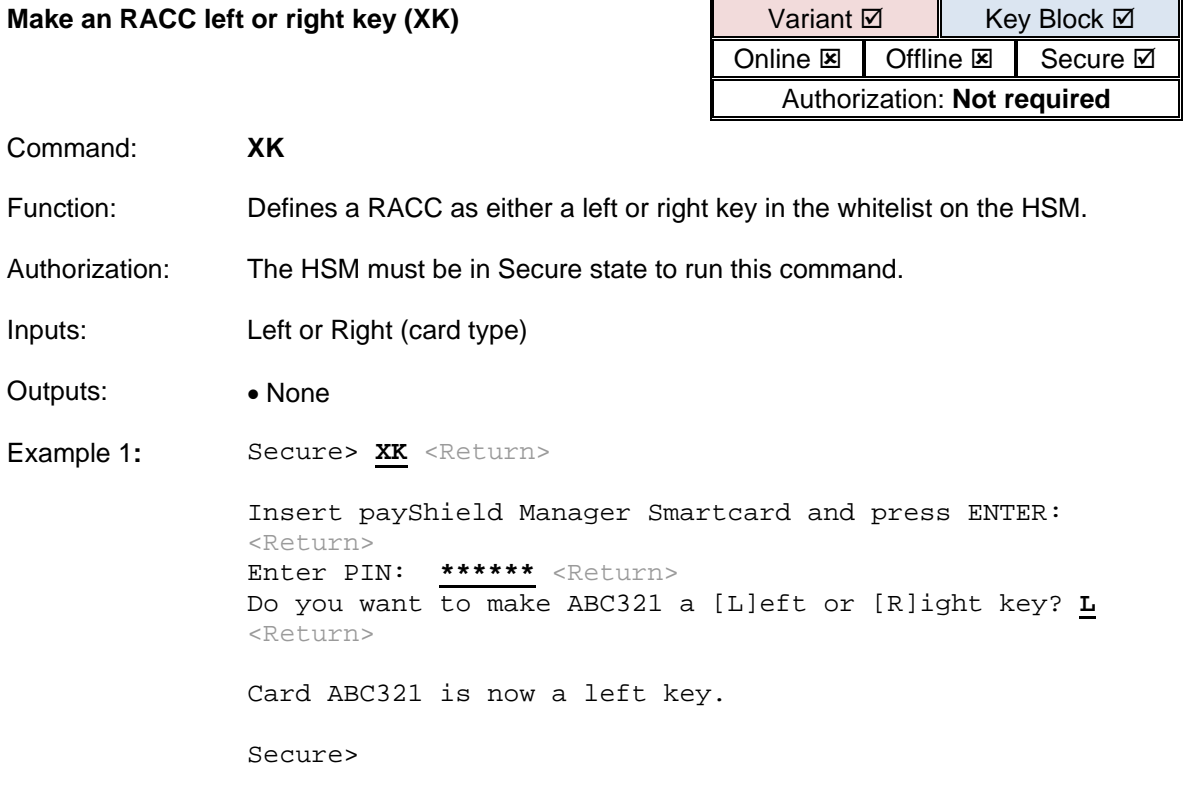

<span id="page-422-0"></span>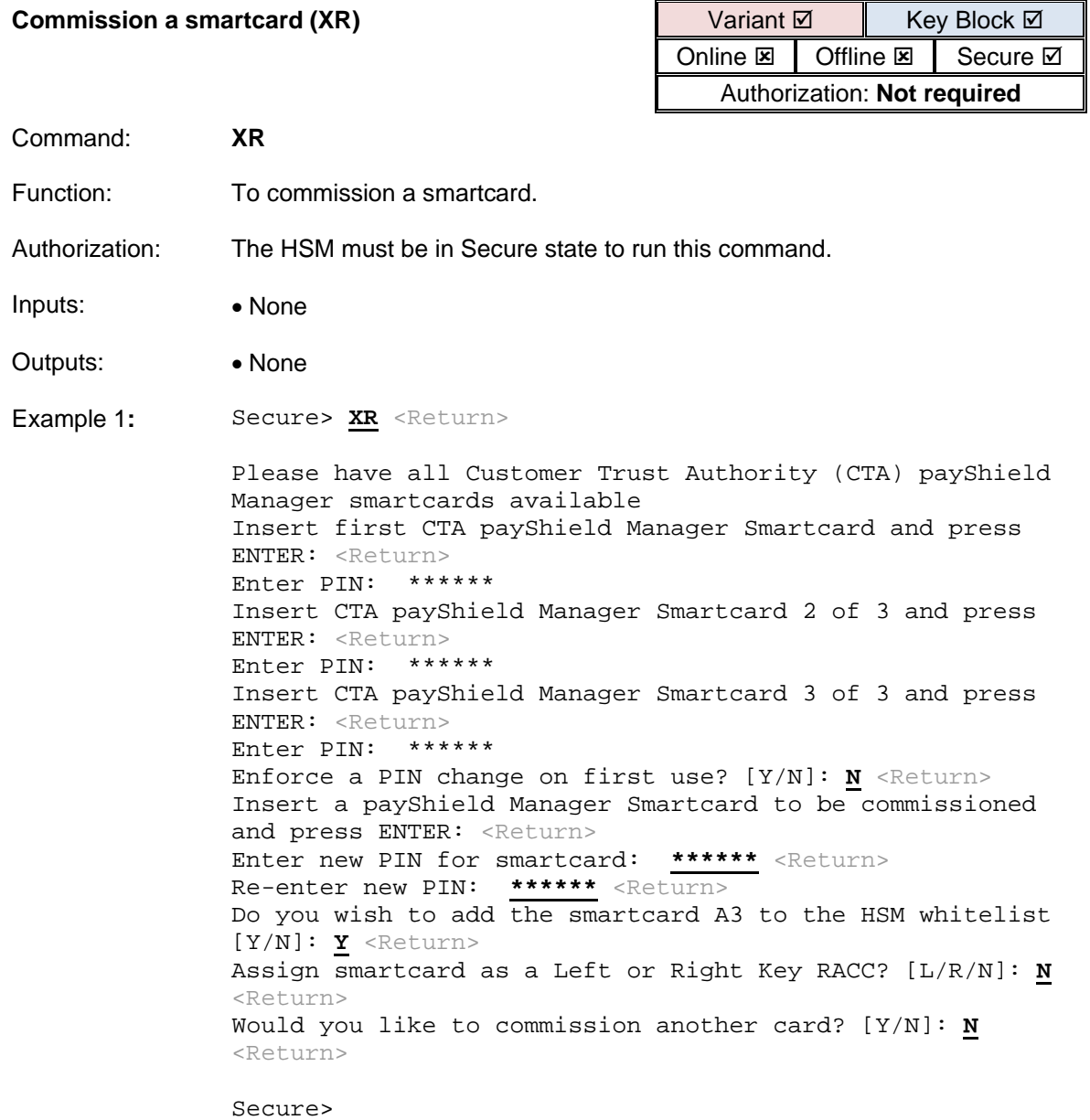

<span id="page-423-0"></span>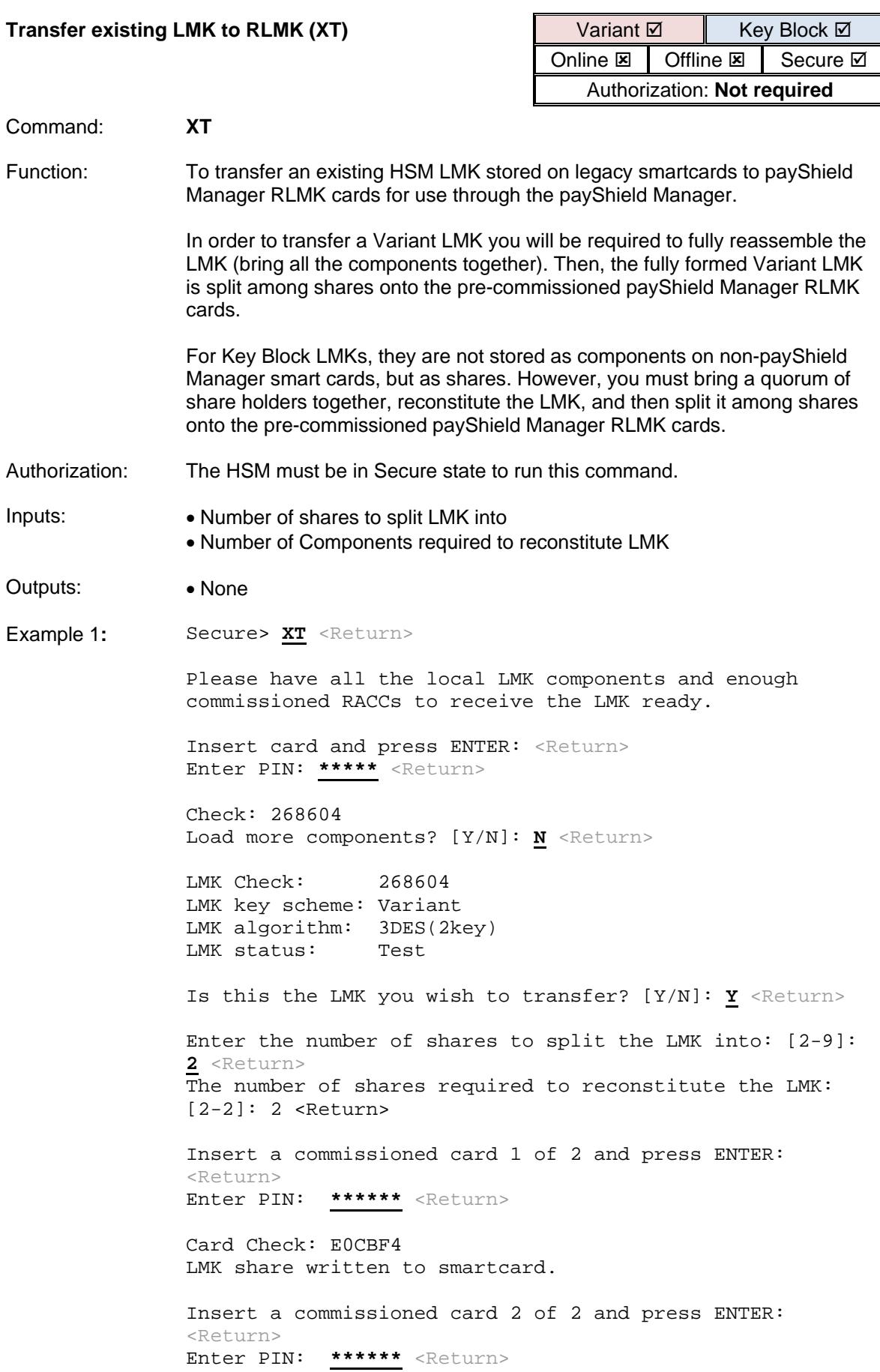

Card Check: E0CBF4 LMK share written to smartcard. Want to test the reassembly of the LMK? Y <Return> Please have all the RLMK shares ready Insert RLMK card and press ENTER: <Return> Enter PIN: **\*\*\*\*\*\*** <Return> LMK share 1 read (1 of 2) Card Check: EOCBF4 Insert RLMK card and press ENTER: <Return> Enter PIN: **\*\*\*\*\*\*** <Return> LMK share 2 read (2 of 2) Card Check: E0CBF4

LMK Check 268604

Secure>

<span id="page-425-0"></span>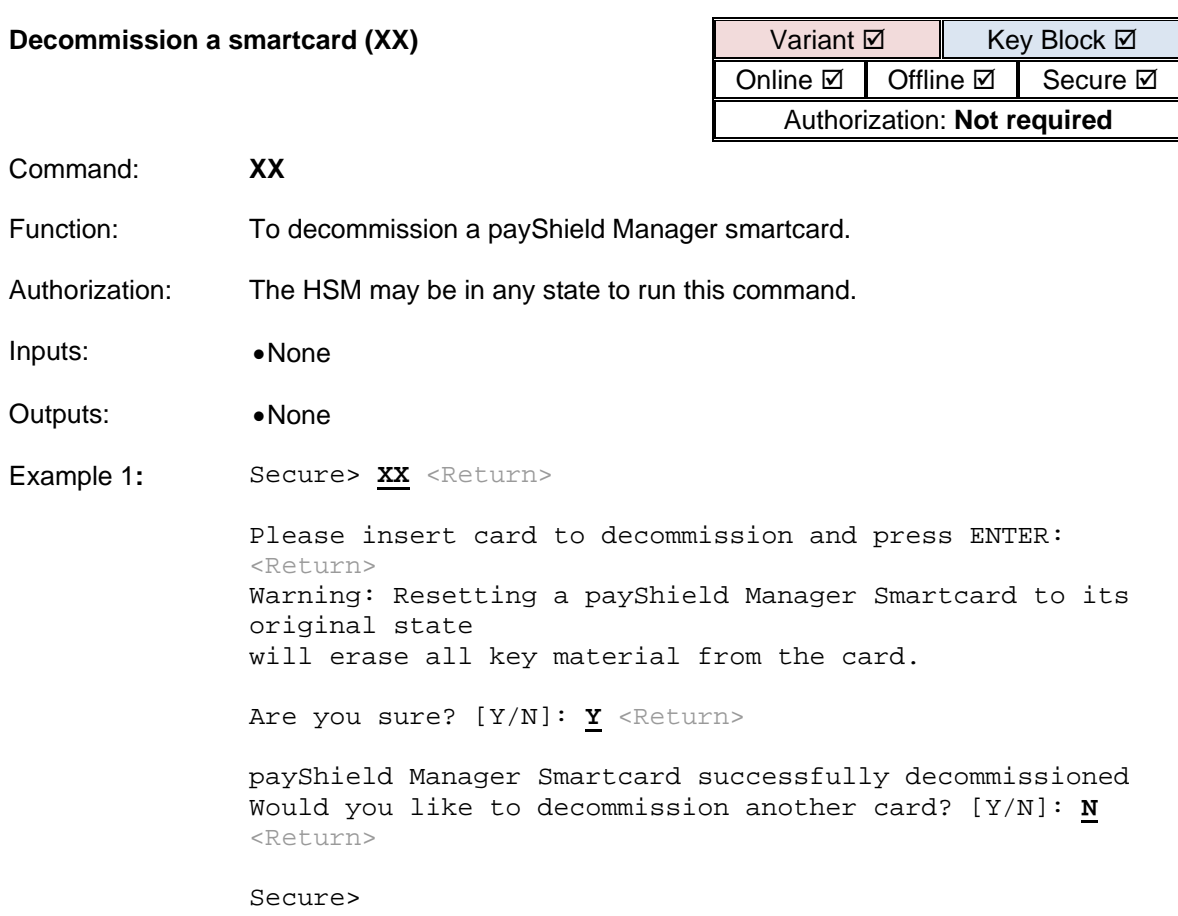

<span id="page-426-0"></span>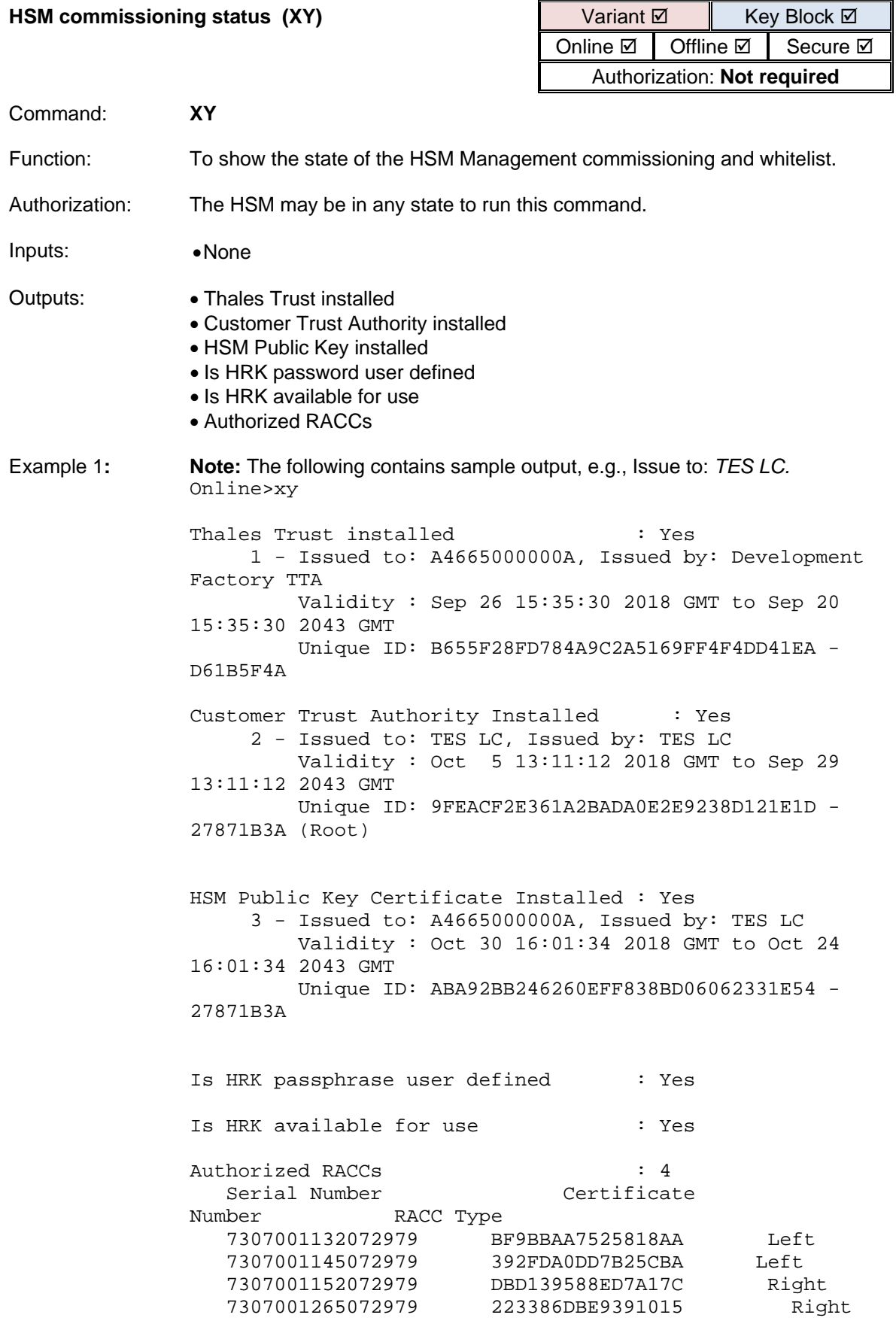

Online>

<span id="page-427-0"></span>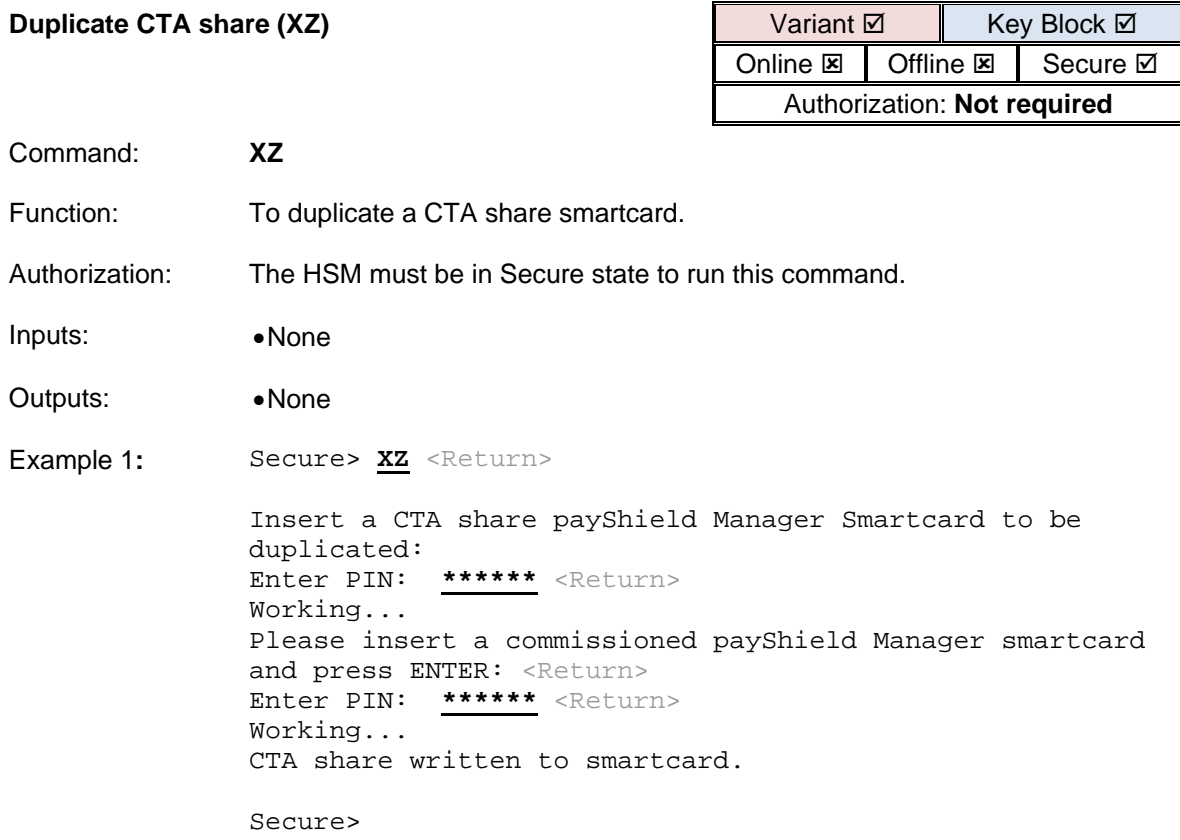

## **Secure Host Communications**

This section describes the commands used to configure a payShield 10K such that the host connection is protected using TLS (known as Secure Host Communications).

The Certificate Requests and Certificates may be stored on / loaded from a regular USB memory stick.

The required format for the USB memory stick is FAT32. The Operating System used in the payShield 10K supports most types of USB memory sticks, but may not have the drivers for some of the newer types. If difficulties are experienced when trying to read from or write to a USB device, an alternative memory stick should be used.

The HSM's certificate signing request (CSR) structure is compliant with PKCS#10. The client must use the same key type as is included in the HSM's CSR.

The HSM uses certificate formats compliant with X.509.

The payShield 10K provides the following console commands to manage the HSM's private key, the certified public key and the CA self-signed public key certificate to support secure host communications:

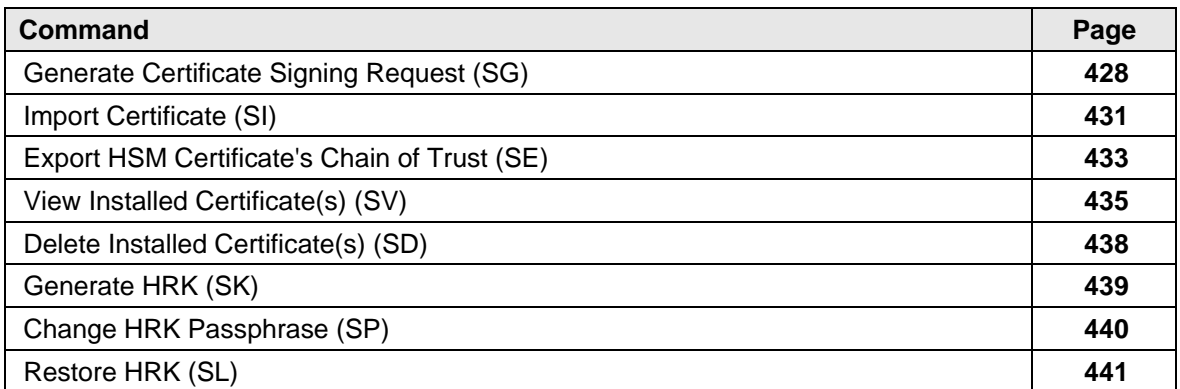

The HRK enables the recovery of the HSM's private key, the certified public key and the CA self-signed public key certificate used for payShield Manager.

<span id="page-429-0"></span>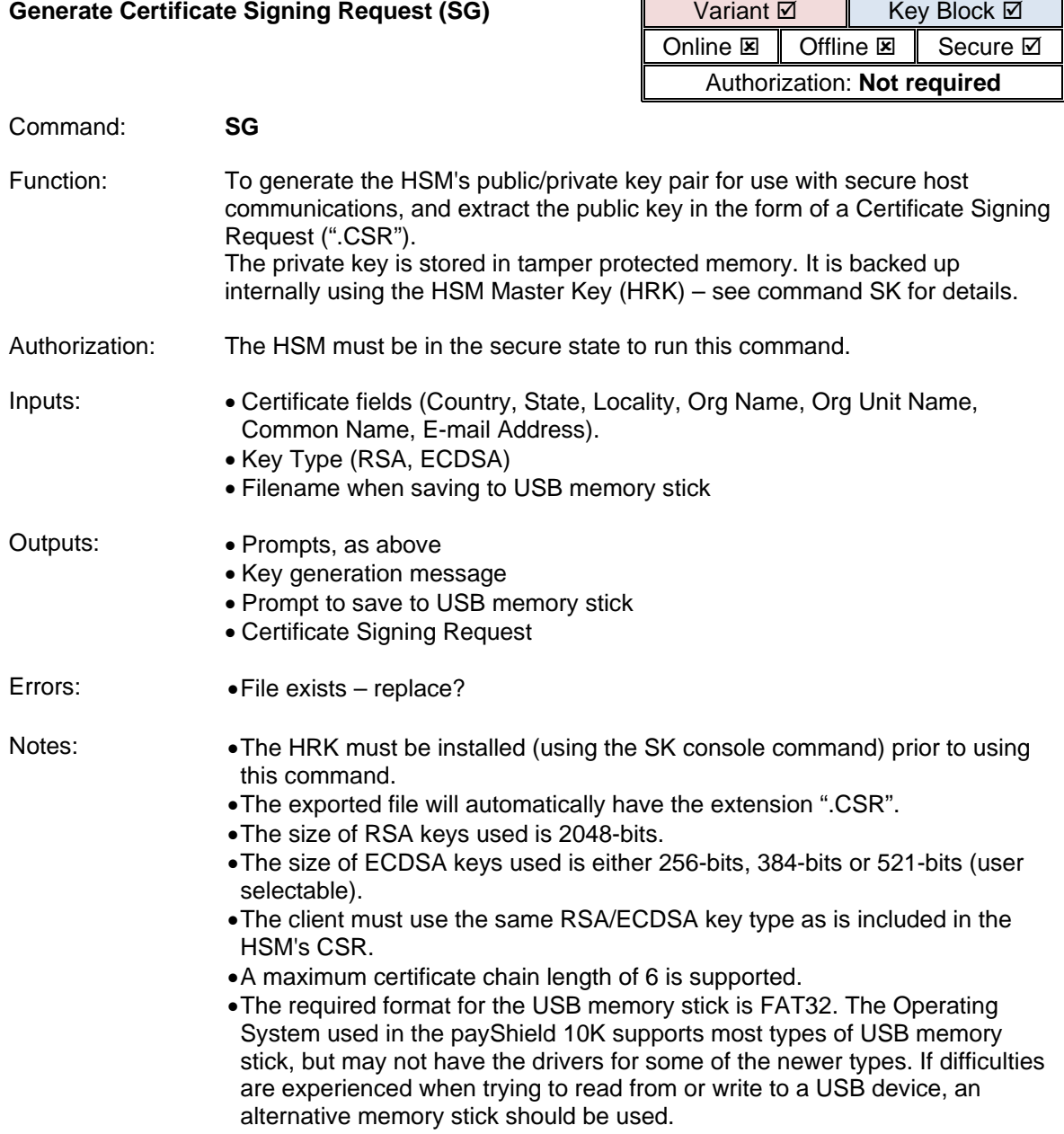

 $\overline{\phantom{0}}$ 

Example 1: *This example demonstrates the use of the SG console command to generate a 521-bit ECDSA public/private key pair and output a certificate signing request.*

> Secure> **SG** <Return> Please enter the Subject Information for the Certificate Request: Country Name (2 letter code) []: **UK** <Return> State or Province Name (full name) []: Greater London <Return> Locality Name (eq, city) []: London <Return> Organization Name (eg, company) []: **Bank XYZ** <Return> Organizational Unit Name (eg, section) []: **Operations** <Return> Common Name (e.g. server FQDN or YOUR name) []: **HSM-0001** <Return> Email Address []: **bill@bankxyz.com** <Return> Select key type:  $1 - RSA$  2 - ECDSA P-256 3 - ECDSA P-384 4 - ECDSA P-521 Type [4]: **4** <Return> Generating key pair .......................+++ .......+++ DONE Do you wish to save to a file [Y/N]: **Y** <Return> Enter filename: **HSM-0001** <Return> -----BEGIN CERTIFICATE REQUEST-----MIIC2TCCAcECAQAwgZMxCzAJBgNVBAYTAlVLMRcwFQYDVQQIEw5HcmVhdGVyIExv bmRvbjEPMA0GA1UEBxMGTG9uZG9uMREwDwYDVQQKEwhCYW5rIFhZWjETMBEGA1UE CxMKT3BlcmF0aW9uczERMA8GA1UEAxMISFNNLTAwMDIxHzAdBgkqhkiG9w0BCQEW EGJpbGxAYmFua3h5ei5jb20wggEiMA0GCSqGSIb3DQEBAQUAA4IBDwAwggEKAoIB AQC+JhIisca5k7l5YIRNcDcq/QMb3jHzhQIbME4O9zDhTtmINFM7YrvZ6N2Sy1TU za1cPf9JKR2X5D3ukaICtkTwxArj1WRnU2UnINTYeO0RWeBaouxO4ijSvzx5mCCg RtcSQDK748+0xgWlZezkKkv+akOh4vYPdiOKx47wiS7UAENBaQI14C5cbnj6JMLe f3hmzQzzu3vACAIDbuQXZ5A7w7ecGLSLahjEyx1H7PXpLnul2lPRlBcemVdqHi8f dfXTAKE1RrKSrvU22sOn6uQLGFRTseIuC4tFvtZNJRHAtqCYpabV4vrBmNQDaw8W p2FFu+e71ybqsLY0R5xt7ZABAgMBAAGgADANBgkqhkiG9w0BAQUFAAOCAQEAvVzS iy5gJkAjUdqaBjr5MUoAXvk15fEg6gO+SV39X3mSsQklQdoHwFSNgOUWYHkTKPvN vZnCxMlUK2nBhlu2Xz44yC/U7+E7FsaQz2nXrNx/gF3SY/a/ODA+Y9iSERIpwRCM 9CKapYONeBHqK/NIcgTOZ3SMsC9JXsvtxPyQ7vmbu4a/JpMantWfcLCA+z6i+S+H WavGnPVGt9ERD5Cij7B6qSbbrkn+xoJARIGsXhbVQmdSxR8I8HUAQDYV+2VJo3bA ct9ubVjaw2SSiQZp9xB7BOJjk/NQrTk5gG3BkDI/Ukp9A9s7YoW1oMY8YdIg/YRo Y+LI5trvXN73V2X0Ow== -----END CERTIFICATE REQUEST-----

Secure>

Example 2: *This example demonstrates the use of the SG console command to generate a 2048-bit RSA public/private key pair and output a certificate signing request.*

> Secure> **SG** <Return> Please enter the Subject Information for the Certificate Request: Country Name (2 letter code) []: **UK** <Return> State or Province Name (full name) []: Greater London <Return> Locality Name (eq, city) []: London <Return> Organization Name (eg, company) []: **Bank XYZ** <Return> Organizational Unit Name (eg, section) []: **Operations** <Return> Common Name (e.g. server FQDN or YOUR name) []: **HSM-0002** <Return> Email Address []: **bill@bankxyz.com** <Return> Select key type:  $1 - RSA$  2 - ECDSA P-256 3 - ECDSA P-384 4 - ECDSA P-521 Type [4]: **1** <Return> Generating key pair .......................+++ .......+++ DONE Do you wish to save to a file [Y/N]: **Y** <Return> Enter filename: **HSM-0002** <Return> -----BEGIN CERTIFICATE REQUEST-----MIIC2TCCAcECAQAwgZMxCzAJBgNVBAYTAlVLMRcwFQYDVQQIEw5HcmVhdGVyIExv bmRvbjEPMA0GA1UEBxMGTG9uZG9uMREwDwYDVQQKEwhCYW5rIFhZWjETMBEGA1UE CxMKT3BlcmF0aW9uczERMA8GA1UEAxMISFNNLTAwMDIxHzAdBgkqhkiG9w0BCQEW EGJpbGxAYmFua3h5ei5jb20wggEiMA0GCSqGSIb3DQEBAQUAA4IBDwAwggEKAoIB AQDBJAjJVtpE2Covk13BpZCACN6hUoQeLRv62+M3Lioa/ckvrIDaFxRTmlBGAof/ nZR3uRXSRz5oo3MX+fG4QXuLCGujFPHUfdnJRFIGnxoxkrrXn5OyxtokLwdE3HrK VgKeUPQvDluZVXCbFJ1rGGaBk6bRQCfb7hBI7gcba6NfLIPms/bXYgy5hKUbkf+N rMGtKAHz70E7BRMyY95GFo6nDne579rUi8RDxC4vqIJgkaXbuv4evYxlliTsQ69O wr0iRSygYHSYzA8TVcwJ1pNTO1Jeg2xJ8r4axs0r5IKxxpD2PDAv4DdyQ0TsZkTB QfSxPnlD4sTeQW5s42Y0B02ZAgMBAAGgADANBgkqhkiG9w0BAQUFAAOCAQEAJqPX alHvtQKsfxgzTn2nWiw/v/9v8Qs11MIRJ5/Y3x+fdRSSK55uwPmRIRlCYdM0xQ4C tSW3jWUiB1P0a3XxC5O4cWfbXJSxWkoSiN6V5gZrCI9W1z05xAuJZtjdVcFbUvVI pPw3LXXS2CxAsAbgtz3QG+MIdyiicE5vUN2kKxhhZaC8Ev3tpy2Uue8XGy1sDybu 8qx5I5tMUSAsYx4M956gJEL0Mt9k8phIhsbKz5IKDDEwuyurJlYoOqkVVZeuBKZu YKJKdOtwzzuUesEcGQfbAleBR0ntezm0irWJRaCXEyg0e5DF0FfWGIE08ojx4dvh w3mX71ZX4RGchVEsYQ== -----END CERTIFICATE REQUEST-----

Secure>
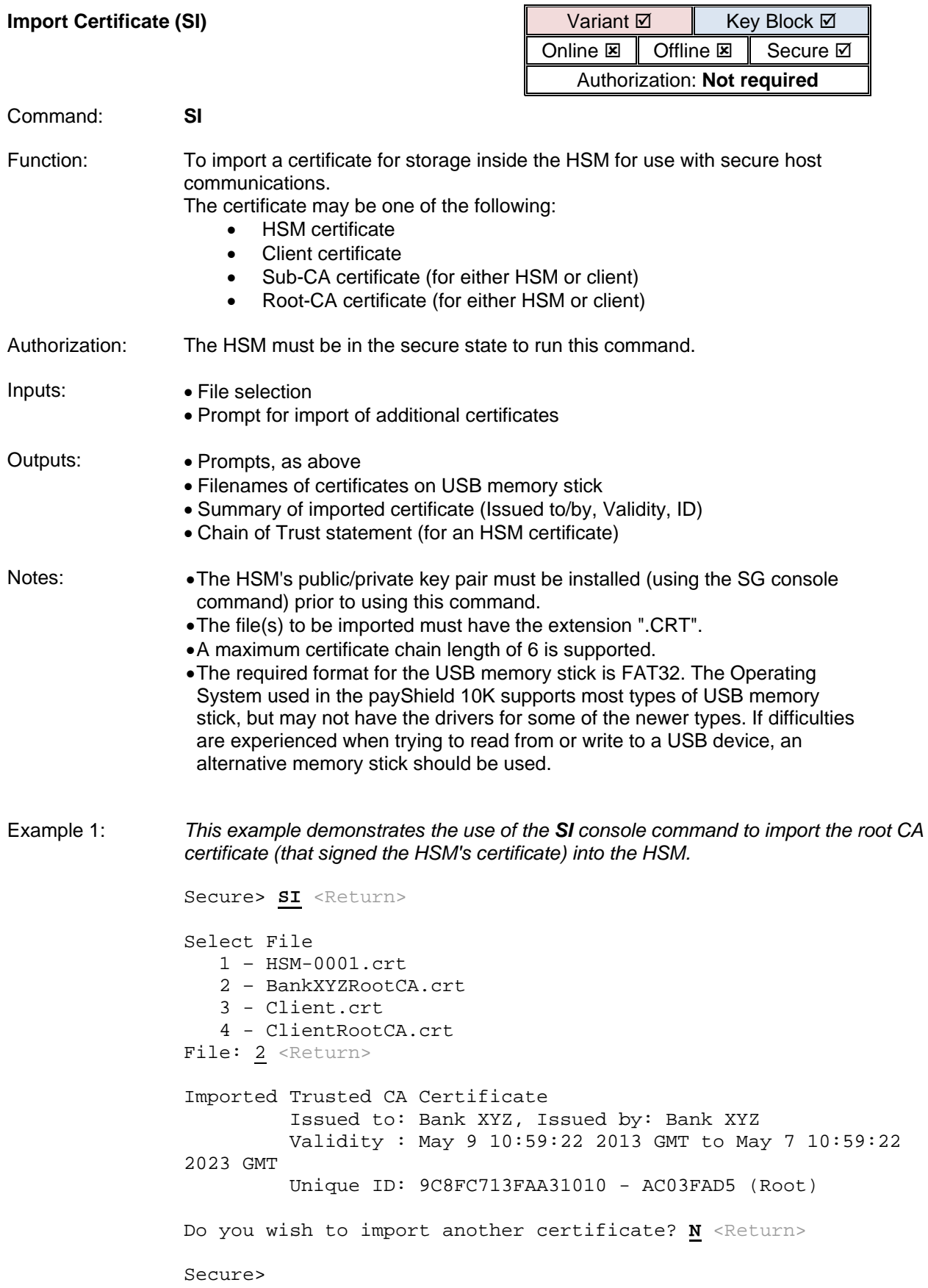

Example 2: *This example demonstrates the use of the SI console command to import the HSM's (now signed) certificate back into the HSM. (Note that the root CA certificate has already been installed (see Example 1), and so the HSM indicates that the "Chain of Trust" is complete.* 

> Secure> SI <Return> Select File  $1 - HSM - 0001$ .crt 2 - BankXYZRootCA.crt 3 - Client.crt 4 - ClientRootCA.crt File: 1 <Return> Imported CA-signed HSM Certificate Issued to: HSM-0001, Issued by: Bank XYZ Validity : May 21 15:05:51 2013 GMT to May 21 15:05:51 2014 GMT Unique ID: 2050 - AC03FAD5 Chain of Trust validated Bank XYZ (Root) Do you wish to import another certificate? N <Return> Secure>

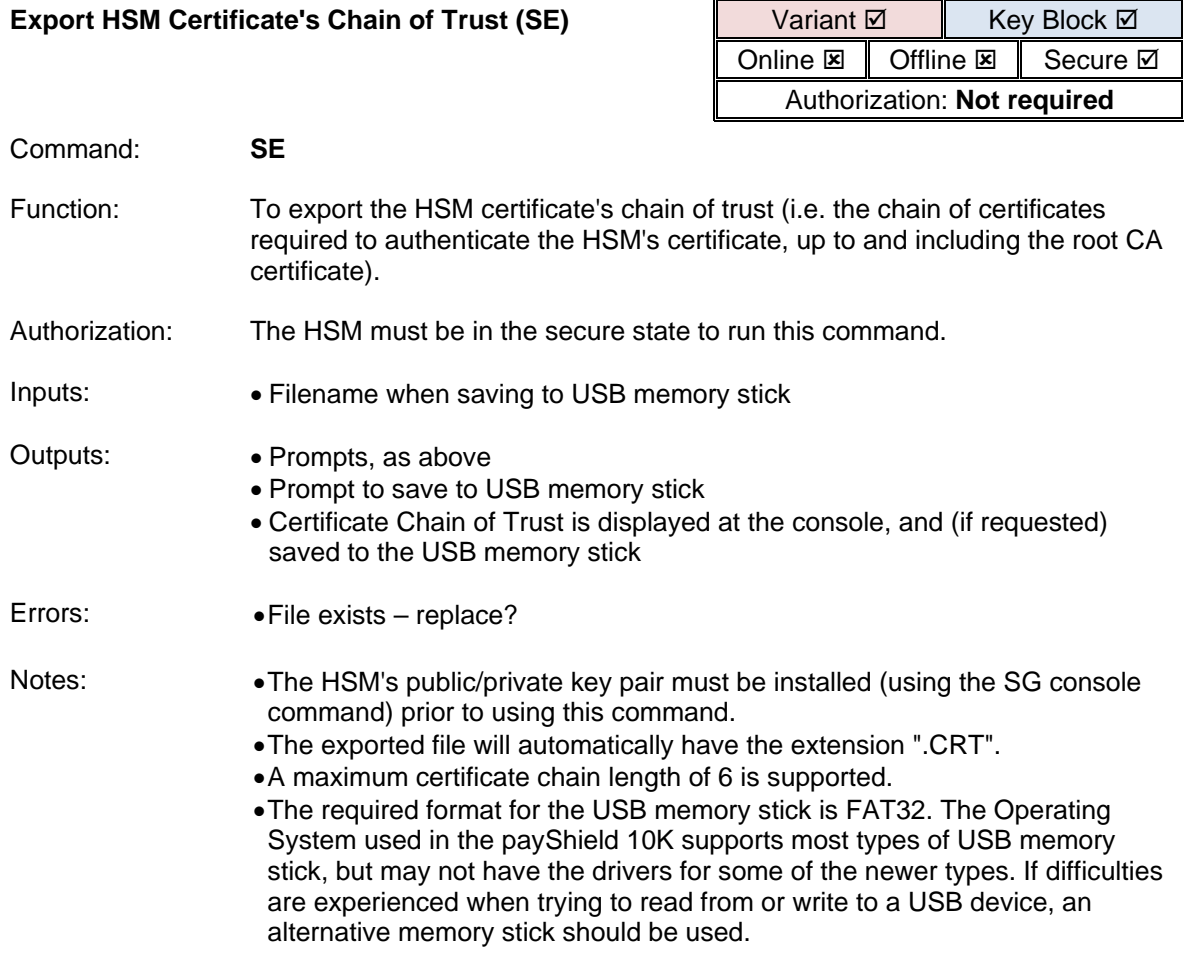

Example 1: *This example demonstrates the use of the SE console command to export the HSM certificate's chain of trust (in this case, just the root CA certificate) to a USB memory stick.* 

Secure> **SE** <Return>

Do you wish to save to a file [Y/N]: **Y** <Return> Enter filename: **BankXYZRootCA** <Return>

Bank XYZ

-----BEGIN CERTIFICATE-----

MIID+TCCAuGgAwIBAgIJAJyPxxP6oxAQMA0GCSqGSIb3DQEBBQUAMIGyMQswCQYD VQQGEwJVSzEYMBYGA1UECBMPQnVja2luZ2hhbXNoaXJlMRUwEwYDVQQHEwxMb25n IENyZW5kb24xDzANBgNVBAoTBlRoYWxlczEMMAoGA1UECxMDUE1HMR4wHAYDVQQD ExVwYXlTaGllbGQgQ2VydGlmaWNhdGUxMzAxBgkqhkiG9w0BCQEWJGphbWVzLnRv cmp1c3NlbkB0aGFsZXMtZXNlY3VyaXR5LmNvbTAeFw0xMzA1MDkxMDU5MjJaFw0y MzA1MDcxMDU5MjJaMIGyMQswCQYDVQQGEwJVSzEYMBYGA1UECBMPQnVja2luZ2hh bXNoaXJlMRUwEwYDVQQHEwxMb25nIENyZW5kb24xDzANBgNVBAoTBlRoYWxlczEM MAoGA1UECxMDUE1HMR4wHAYDVQQDExVwYXlTaGllbGQgQ2VydGlmaWNhdGUxMzAx BgkqhkiG9w0BCQEWJGphbWVzLnRvcmp1c3NlbkB0aGFsZXMtZXNlY3VyaXR5LmNv bTCCASIwDQYJKoZIhvcNAQEBBQADggEPADCCAQoCggEBANTFR+dFeafMZsMwgeOK vWxjmaUOP6z5mK+qeD4wYvNP5cv1GVqKoMFTNkJL+jeBSyo39IR0T4AoalroUb6F yi76nmv0VVqFgPWIS92bRBozGp8dZU09aJQGCuOIjEvKuUtddWrpp0ClFEnTXXsx LpfjTal5vSl+D9lazkMiFxdi7OUQyf6CiVuoch7bq0A4nmcjSlPyE/b3FpJn6zul S+/DvRo4N4wJBHkZftAyPHZUYaV84perRG4CRbirFUfpRH1kVC+P6Gal/KMKWlzE kKJOIxZqtaU973/AD4CV2QZtMurFC9m9p84uOW2SinMeKEdolVTFgVo+h3KjFHM/ yVsCAwEAAaMQMA4wDAYDVR0TBAUwAwEB/zANBgkqhkiG9w0BAQUFAAOCAQEAoHEN 1QyqWSTXkhtAnu+F3gy/Qs/wYLszaYYlBUSQasjN866SzRC/jVtYT6UYabvOke5B 9Z4KNsICkRtmgdYpic0kjK40RjUdw4QZu4jC+EM4eY8HTa7fSaH1nxrkPAEUwNKZ o3Re+3jQeIx6gi5rnLf/FZ1cEP1fySh0hzuSo2xSIY/hwUWhlZJYZKBu3wzfHG1d GB7D4xU4jUTvkKJQDuCHUdSrf+cMstN9dkrhYNNw49L9tYrD0ZzlPM3rVXD28uAL Wt+CPOtsjIixNRl8vZmEVJDWJaRibCcfrTeDBs4O3hmAgx/Mdv5FX/NSjhZZO15m X4FkYiQv2CJb7J/vAw== -----END CERTIFICATE-----

Secure>

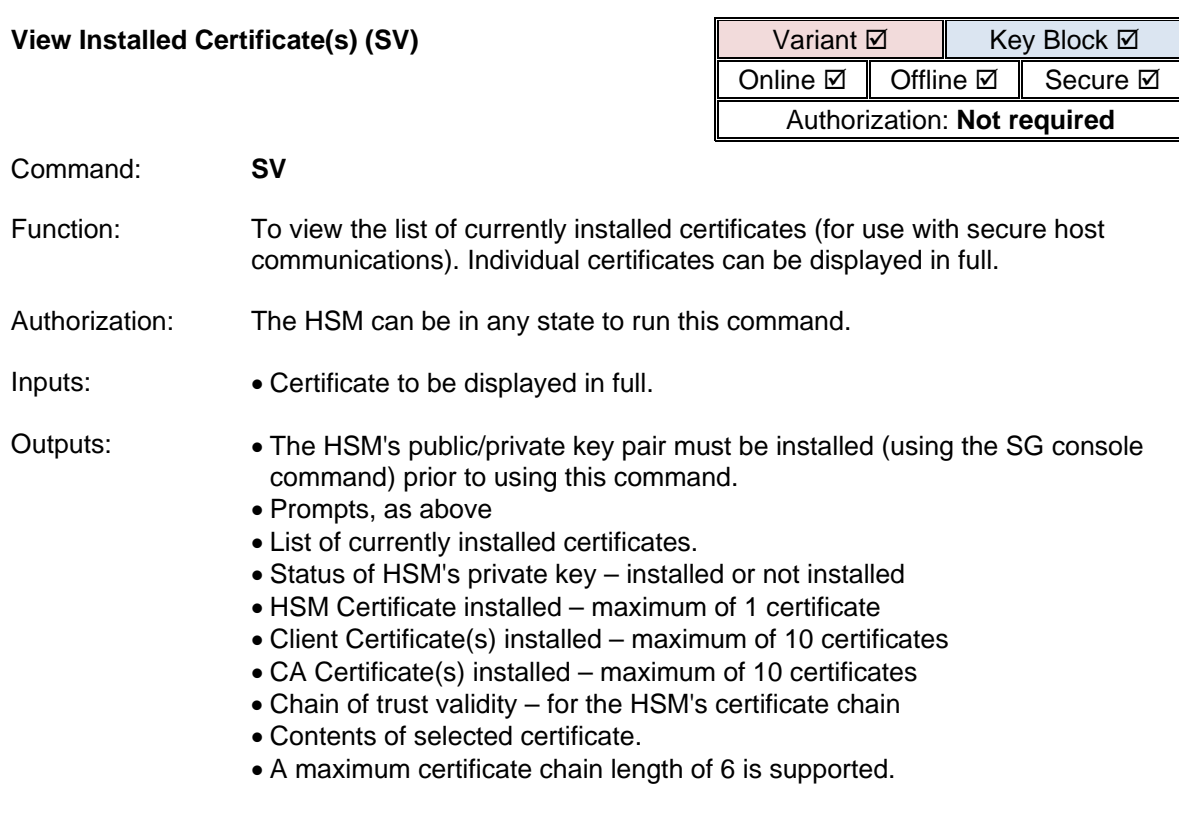

```
Example 1: This example demonstrates the use of the SV console command to view the list of 
               currently installed certificates, and to display the contents of the HSM's certificate. 
               Secure> SV <Return>
               HSM Private Key installed: Yes
               HSM Certificate installed: 
                      1 - Issued to: HSM-0002, Issued by: Bank XYZ
                          Validity : May 21 15:05:51 2013 GMT to May 21 15:05:51 
                2014 GMT
                          Unique ID: 2050 - AC03FAD5 
               Client certificate(s) installed: 
                      2 - Issued to: APP-0001, Issued by: Applications
                          Validity : May 7 09:37:18 2013 GMT to May 7 09:37:18 
               2014 GMT
                          Unique ID: 2016 - D221289A 
               CA Certificate(s) installed: 
                      3 - Issued to: Applications, Issued by: Applications
                          Validity : May 7 09:24:10 2013 GMT to May 5 09:24:10 
                2023 GMT
                          Unique ID: C14FF9DE78FB441A - D221289A (Root)
                      4 - Issued to: Bank XYZ, Issued by: Bank XYZ
                          Validity : May 9 10:59:22 2013 GMT to May 7 10:59:22 
                2023 GMT
                          Unique ID: 9C8FC713FAA31010 - AC03FAD5 (Root)
               Chain of Trust validated:
                          Bank XYZ (Root)
               Select an item to view: 1 <Return>
               Certificate:
                     Data:
                         Version: 3 (0x2)
                         Serial Number: 8273 (0x2051)
                     Signature Algorithm: sha1WithRSAEncryption
                         Issuer: C=UK, ST=Greater London, L=London, O=Bank XYZ,
               OU=RootCA, CN=Bank XYZ/emailAddress=root@bankxyz.com
                         Validity
                             Not Before: May 21 15:05:51 2013 GMT
                             Not After : May 21 15:05:51 2014 GMT
                         Subject: C=UK, ST=Greater London, O=Bank XYZ, 
               OU=Operations, CN=HSM-0002/emailAddress=bill@bankxyz.com
                         Subject Public Key Info:
                             Public Key Algorithm: rsaEncryption
                                  Public-Key: (2048 bit)
                                 Modulus:
                                      00:aa:31:e6:90:46:fe:e9:26:8b:93:39:5a:8c:be:
                                     …
                                     3d:39:2b:d7:06:47:04:6a:54:d2:12:4e:ac:9a:a3:
                                     5b:49
                                  Exponent: 65537 (0x10001)
                         X509v3 extensions:
                             X509v3 Basic Constraints: 
                                  CA:FALSE
                             X509v3 Key Usage:
```
 Digital Signature, Non Repudiation, Key Encipherment Signature Algorithm: sha1WithRSAEncryption b8:e9:e9:8f:2e:f9:50:93:a1:8b:8d:0b:e5:fd:ef:6f:6c:05: … 59:0d:df:85:b7:48:c6:02:d9:16:f9:80:e5:c9:c2:69:7f:06: 2b:ba:18:9f

Do you wish to view another certificate? **N** <Return>

Online>

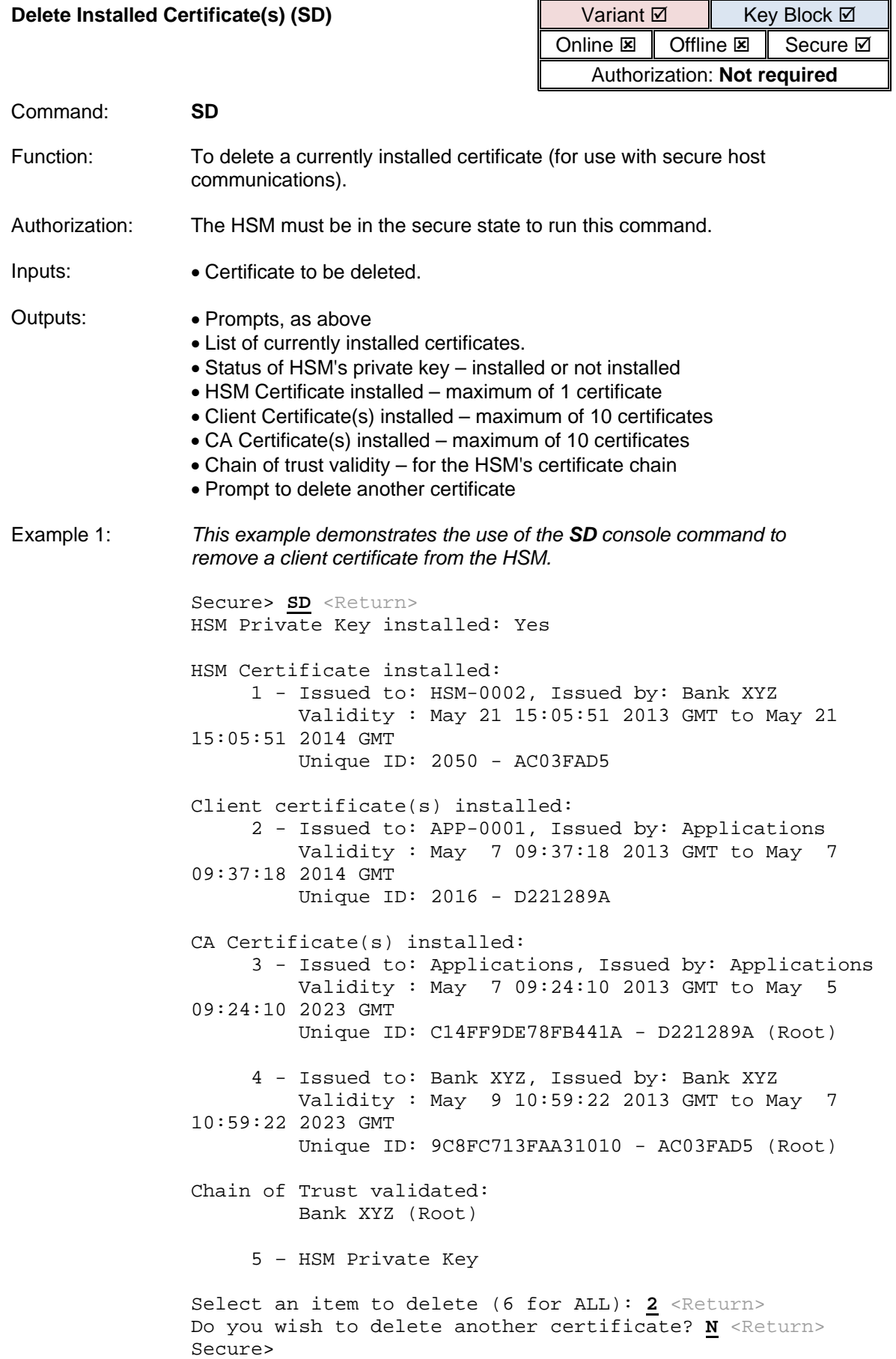

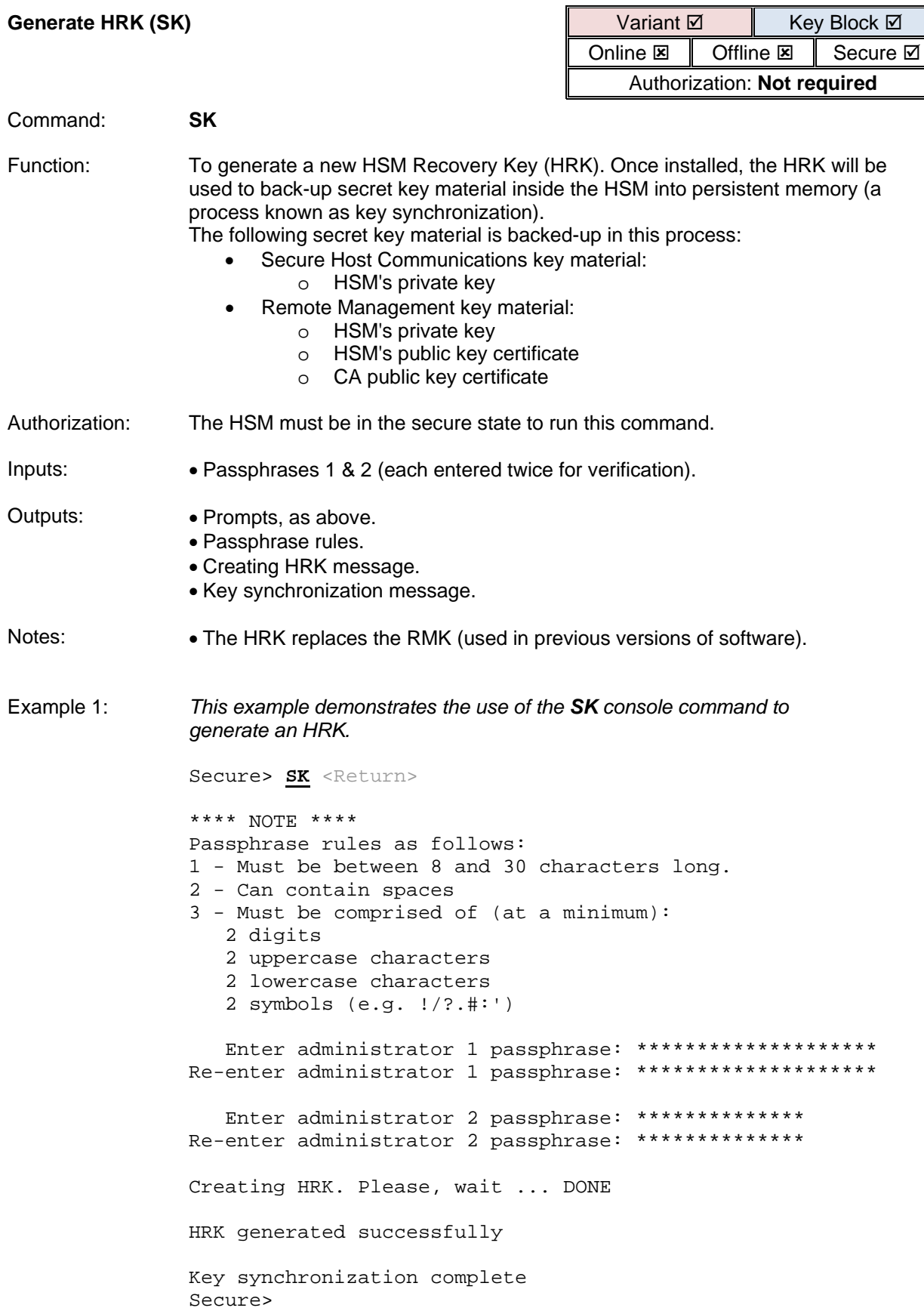

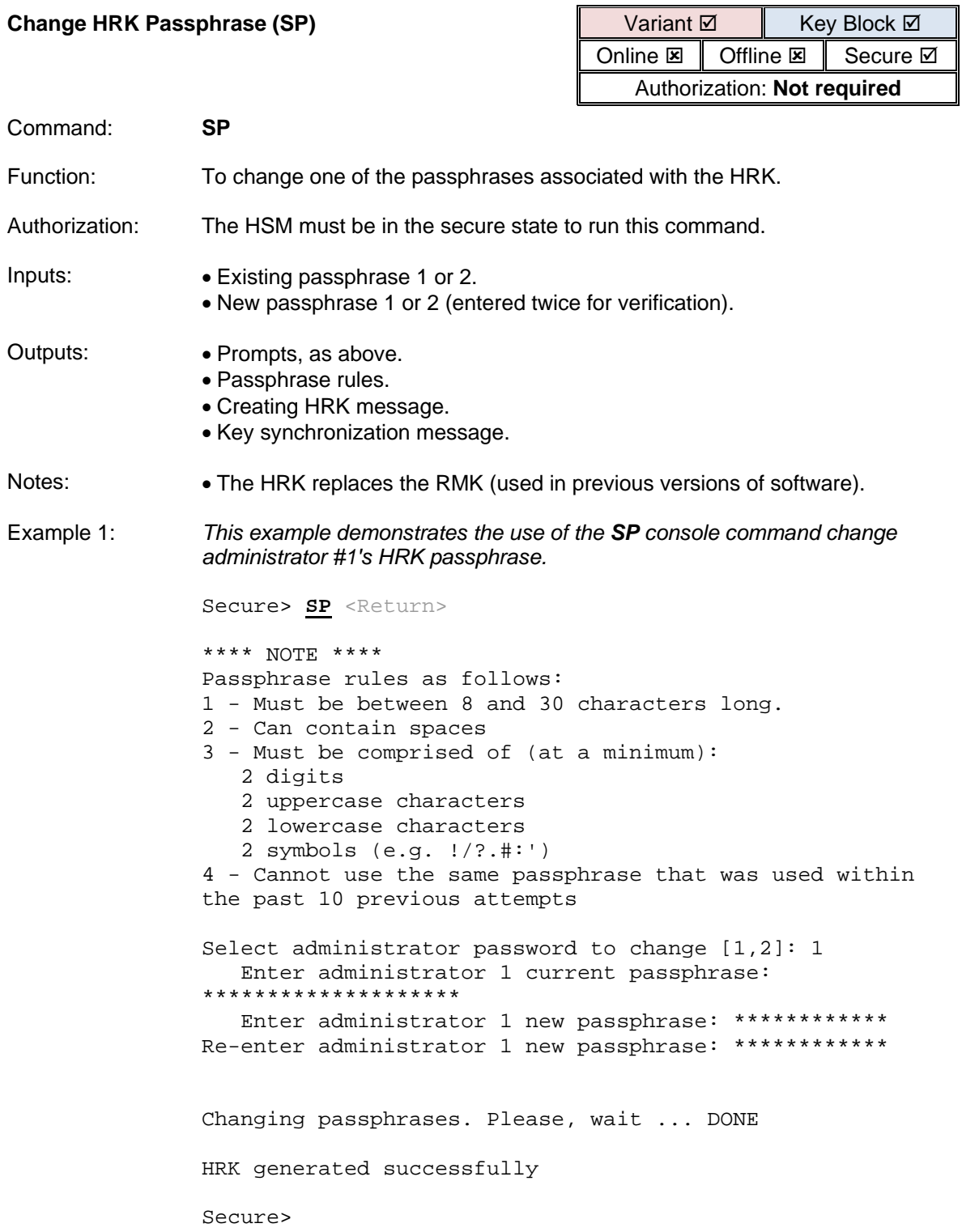

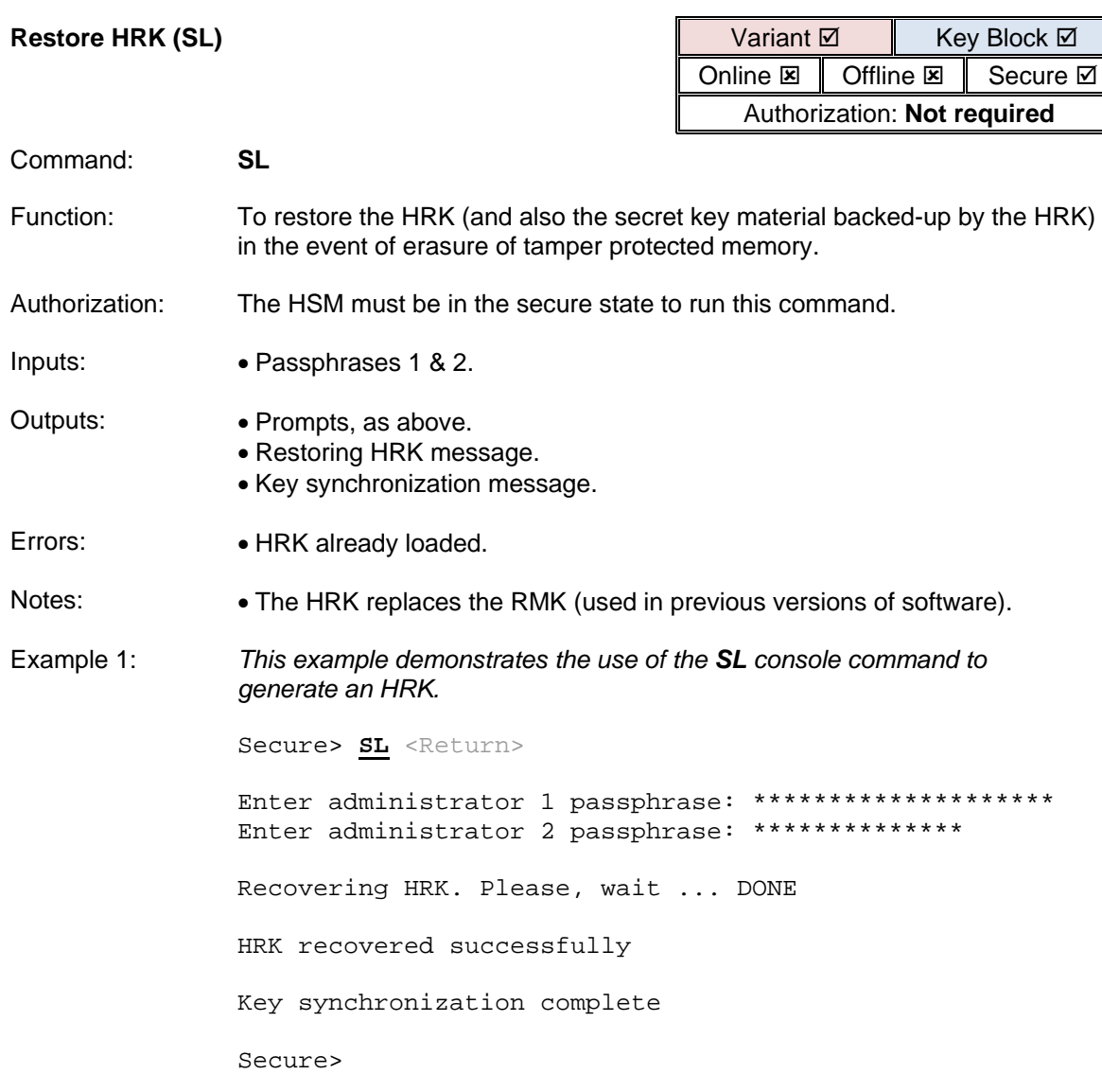

# **KMD Support Commands**

This section describes the set of console commands that facilitate the operation of the Thales Key Management. Please note the Key Management Device (KMD) is now end of sale and has been replaced by the Trusted Management Device (TMD) – see Section 1.11 earlier in this document for further information.

This section describes the set of console commands that facilitate the operation of the Thales Key Management Device (KMD) in a PCI PIN compliant manner.

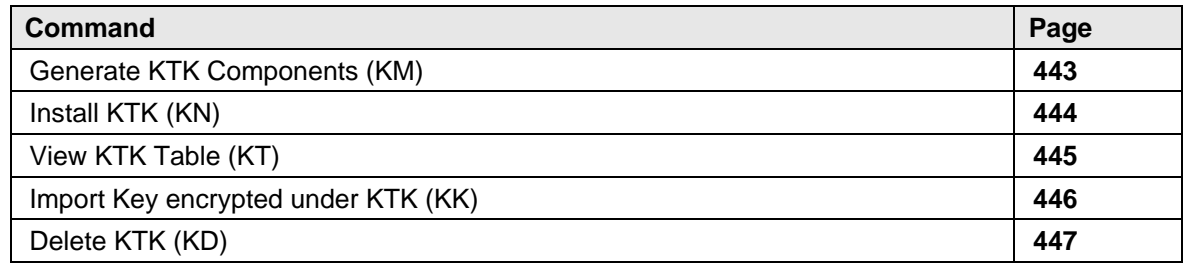

<span id="page-444-0"></span>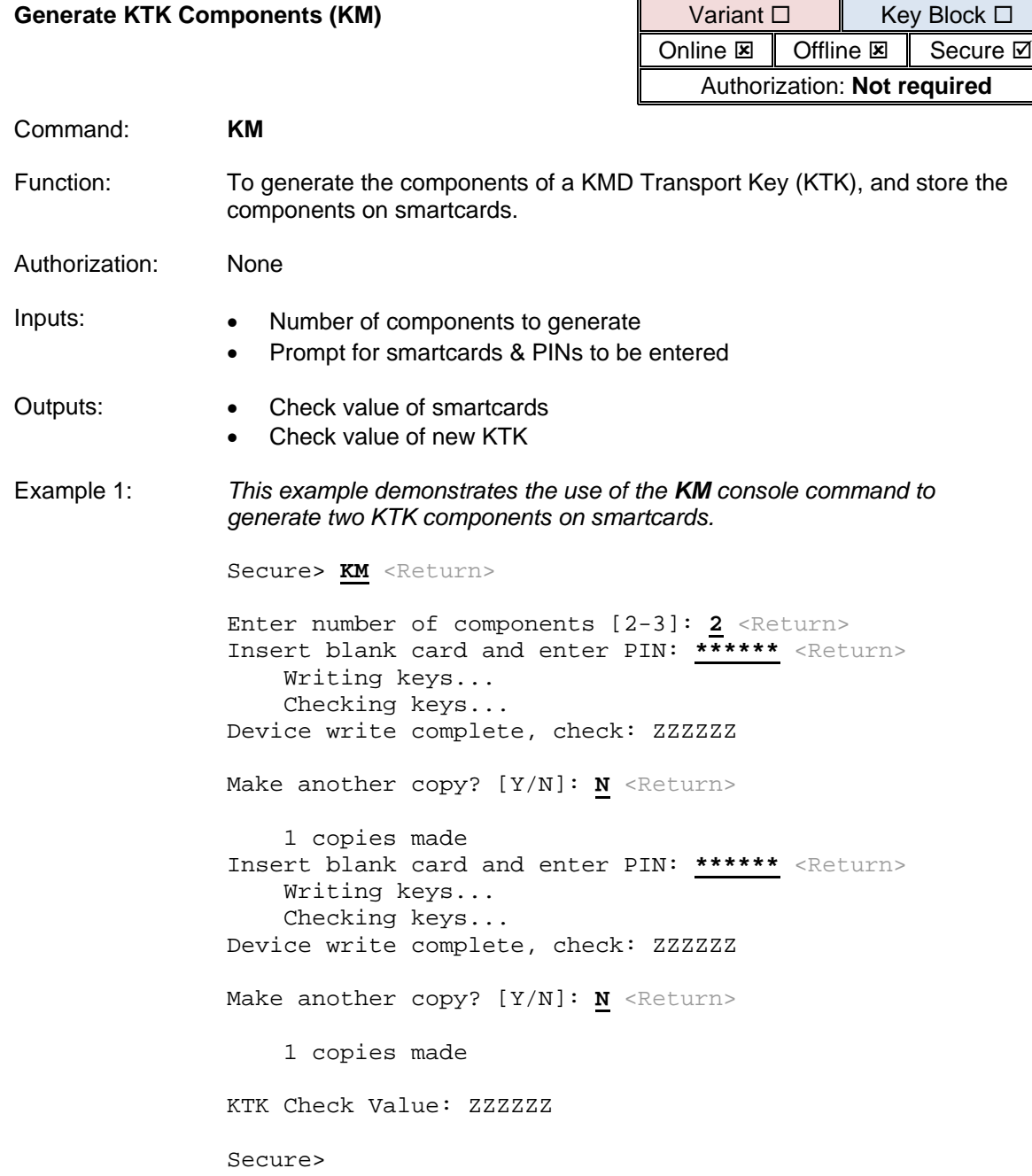

<span id="page-445-0"></span>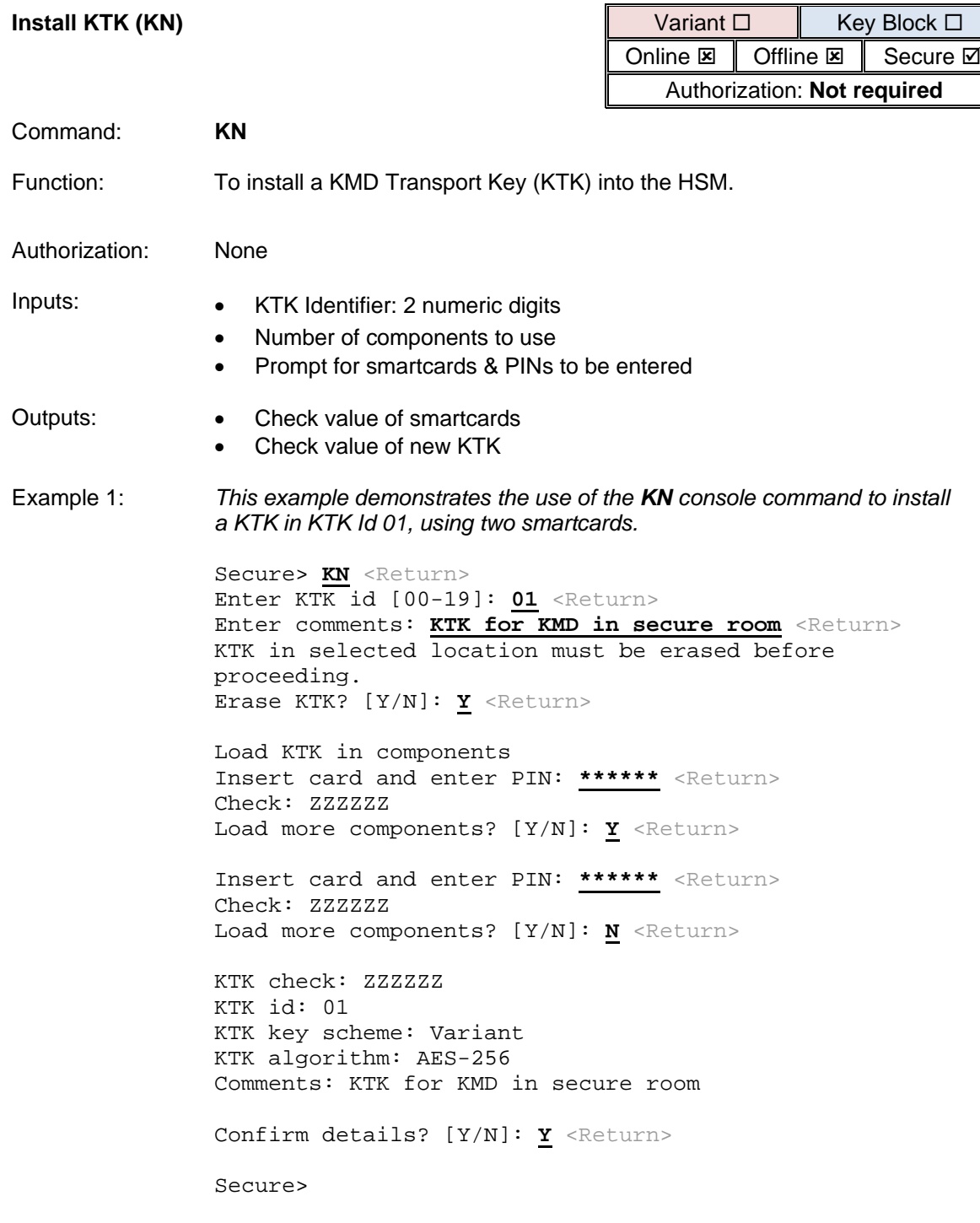

<span id="page-446-0"></span>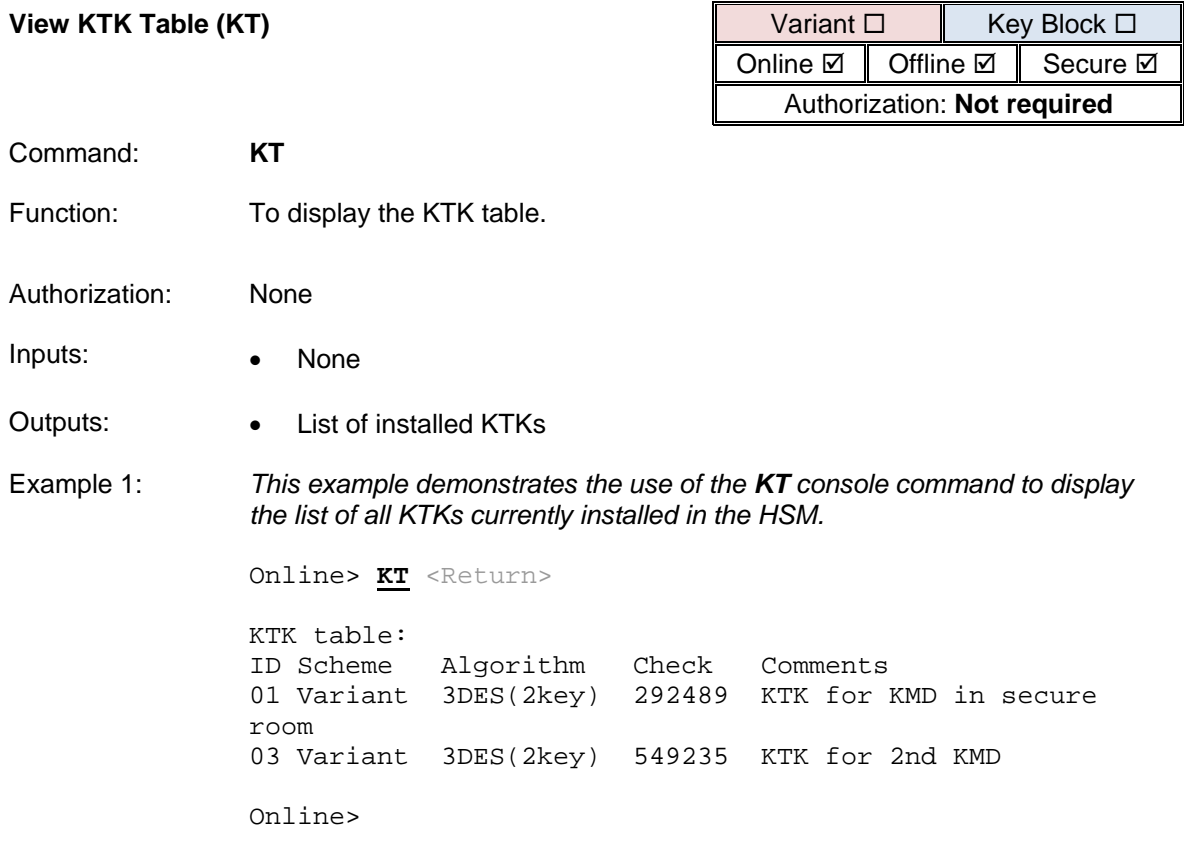

<span id="page-447-0"></span>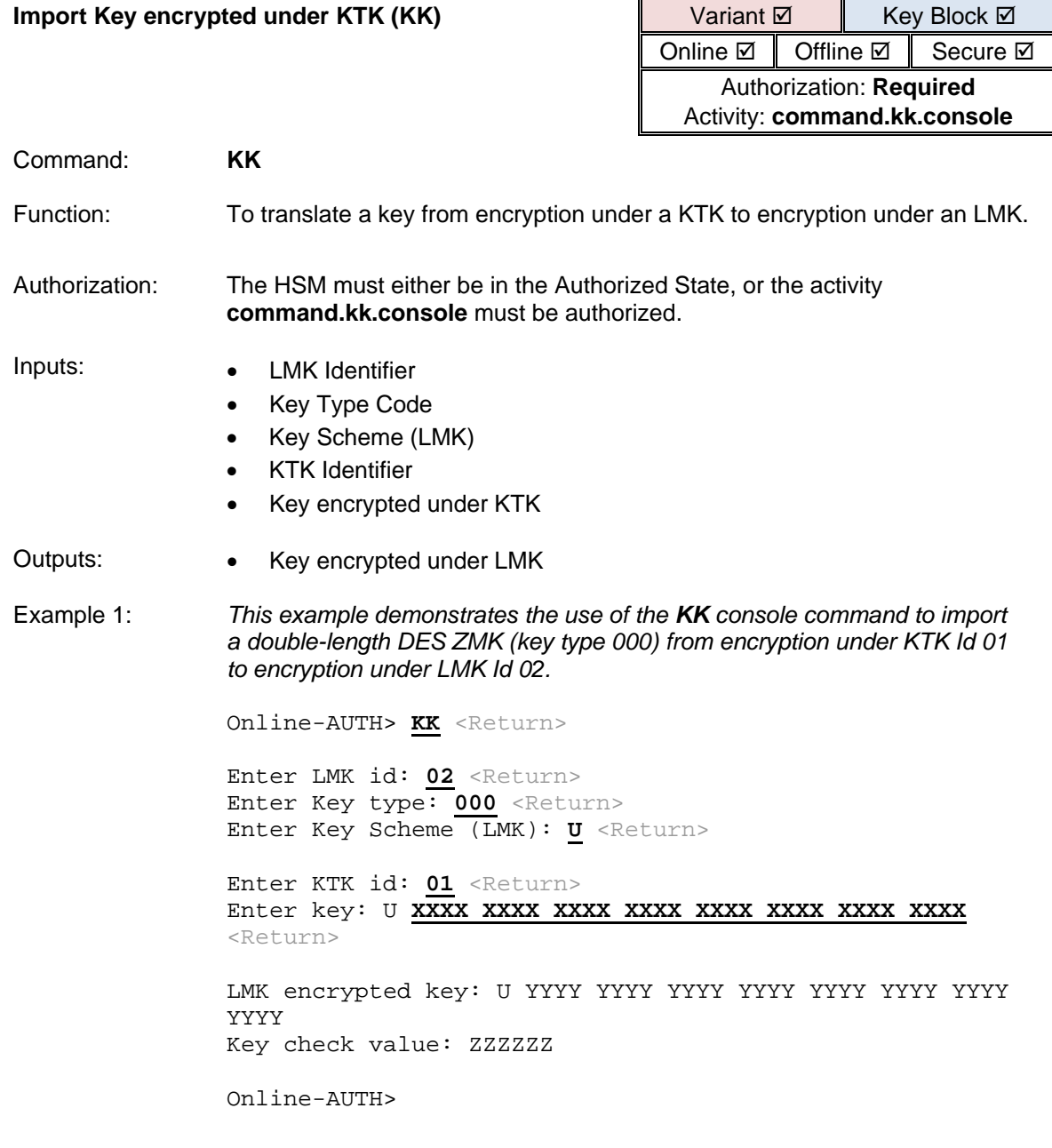

<span id="page-448-0"></span>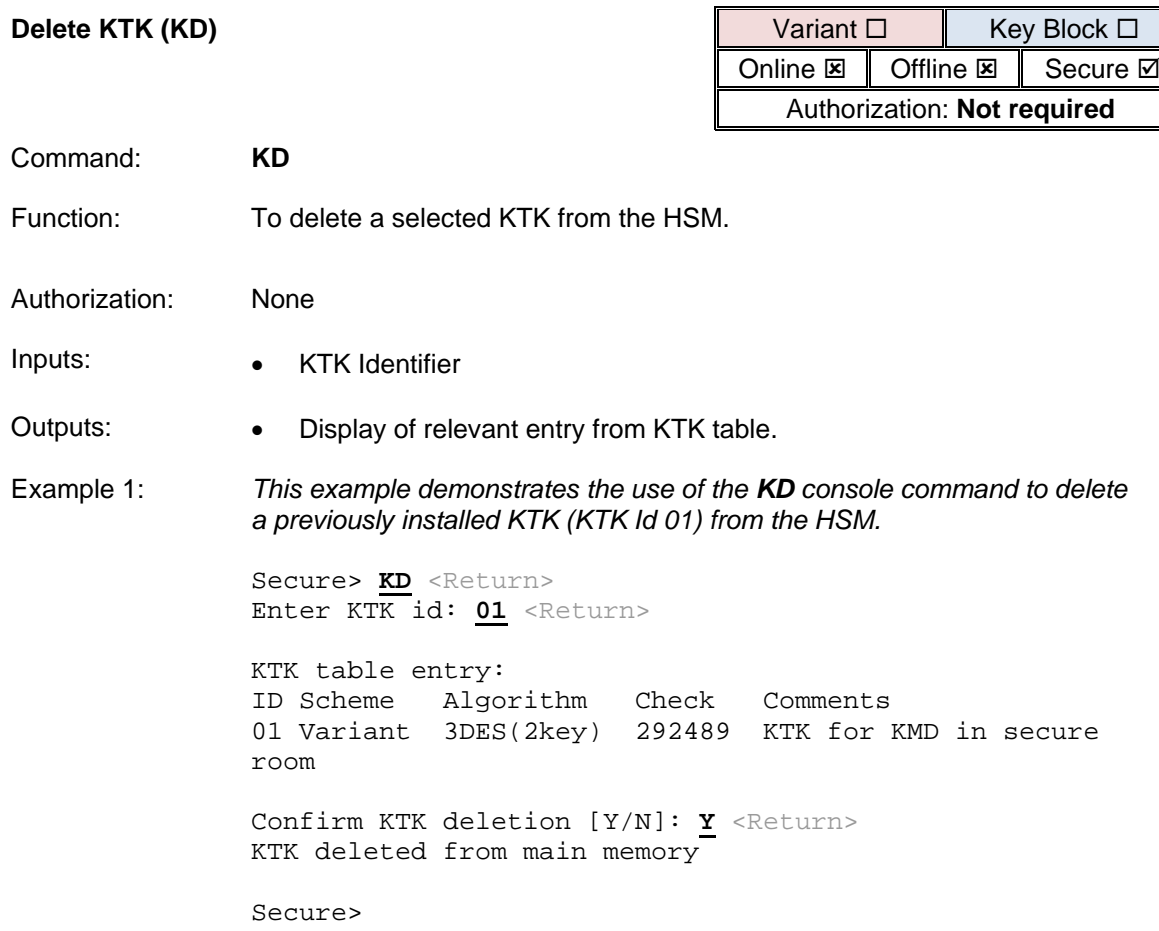

# **Error Responses Excluded from Audit Log**

If the option to Audit Error Responses to Host Commands is selected using AUDITOPTIONS, those errors which may require attention by the HSM Administrators or Security Officers are logged. The following non-00 error responses are not included in the Audit Log:

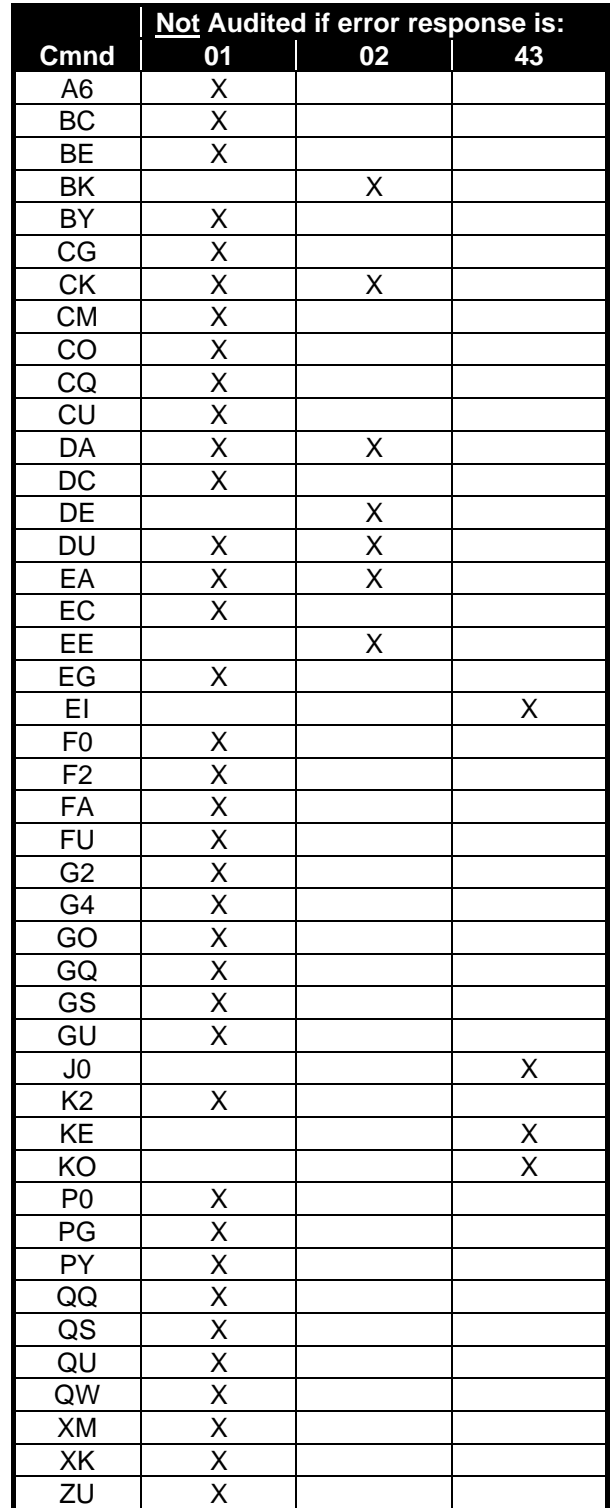

# **Appendix B - Configuring Ports Using the Console**

This chapter describes how to physically configure the payShield HSM to work with the Host system via console commands.

**Note:** Host commands are disabled by default.

Entry of commands and data at the console is not case sensitive (i.e., A has the same effect as a). Spaces can be inserted between characters to ease legibility during entry; they are ignored by the HSM. However, they cannot be used between command characters (e.g. the LK command cannot be successfully entered as L K).

When entering sensitive (clear text) data, use the inhibit echo back facility to ensure that the HSM does not echo the data to the console screen. This is set at configuration using the CS (Configure Security) command.

Instead of displaying the data, the HSM displays a star for each character entered.

**Note:** New values take effect immediately after the command has completed. To exit out of any command simultaneously press: **<Control> C**. The system responds with: **Terminated**.

# **B.1 Configure the Management Port**

The Management port is an Ethernet port that is used only for managing the HSM. It cannot be used to process host commands.

An example of the CM command follows.

Secure>cm

```
Management Ethernet Port:
IP Configuration Method? [D]HCP or [S]tatic (static):
Enter IP Address (192.168.217.124):
Enter subnet mask (255.255.224.0):
Enter Default Gateway Address (192.168.192.1):
Enter speed setting for this port:
    SPEED OPTIONS:
\overline{0}Autoselect
    10BaseT half-duplex
\mathbf{1}\overline{2}10BaseT full-duplex
\mathbf{3}100BaseTX half-duplex
\overline{4}100BaseTX full-duplex
5 -1000BaseT half-duplex
    1000BaseT full-duplex
6
Speed setting (0): 6
Enable payShield Manager connection:
  Enable or Disabled? (E): D
Would you like to apply the changes now? [Y/N]:
```
Where a firewall is used to protect the network link to the Management port, the following ports should be opened as appropriate:

| <b>Port</b> | <b>Protocol</b> | <b>Purpose</b>                                           |
|-------------|-----------------|----------------------------------------------------------|
| 20          | <b>TCP</b>      | FTP (for software and license updates)                   |
| 21          | <b>TCP</b>      | FTP (for software and license updates)                   |
| 161         | <b>UDP</b>      | <b>SNMP Requests - Utilization and Health Check data</b> |
| 162         | <b>UDP</b>      | <b>SNMP</b> traps                                        |
| 5002        | <b>UDP</b>      | sysid                                                    |
| 5003        | <b>UDP</b>      | Software update management                               |
| 80          | <b>TCP</b>      | payShield Manager                                        |
| 443         |                 |                                                          |

*Table 7 Port settings with Firewall*

It is recommended that the Management Ethernet port and Host Ethernet port(s) have independent IP subnets.

#### **B.2 Configure the Printer Port**

The payShield 10K is compatible with several types of printers:

- **•** a serial printer (connected via a USB-to-serial converter cable),
- **•** a parallel printer (connected via a USB-to-parallel converter cable),
- **•** or a native-USB printer.

Configuring the port is accomplished via entering the console command CP.

**Note:** Follow this link for additional instruction: [Appendix , "Console Commands"](#page-208-0)

### **B.3 Configure the Host Ports**

The payShield HSM Host interfaces can be configured using the Console to emulate a number of types of data communications equipment and control equipment. At the end of the configuration, the user is given the option to save the host interface settings to a smart card.

# **B.3.1 Configuring the Software**

Prerequisites:

- **•** The HSM is in either the secure state or the offline state
- **•** Power applied
- **•** Console terminal connected

Host ports are configured via the console command CH.

**Note:** Follow this link for additional instruction: [Appendix , "Console Commands"](#page-208-0)

For quick reference purposes, see example below.

**Note:** In this example, the HSM is in the Secure state.

Secure>CH

```
Please make a selection. The current setting is in parentheses.
Message header length [1-255] (4):
Host interface [[E]thernet] (E):
Enter Well-Known-Port (1500):
Enter Well-Known-TLS-Port (2500):
UDP [Y/N] (Y):
TCP [Y/N] (Y):Enable TLS [Y/N] (N):
ACL Enabled [Y/N] (N):
Number of connections [1-64] (5):
Enter TCP keep alive timeout [1-120 minutes] (120):
Number of interfaces [1/2] (1):
Interface Number [3/4] (3):
Interface Number 3:
IP Configuration Method? [D]HCP or [S]tatic (static):
Enter IP Address (192.168.217.24):
Enter subnet mask (255.255.224.0):
Enter Default Gateway Address (192.168.192.1):
Enter speed setting for this port:
    SPEED OPTIONS:
\overline{0}Autoselect
   10BaseT half-duplex
1
\overline{2}10BaseT full-duplex
3
   100BaseTX half-duplex
4 100BaseTX full-duplex
5 1000BaseT half-duplex
6
   1000BaseT full-duplex
Speed setting (0):
Save HOST settings to smart card? [Y/N]:
```
#### **B.3.1.1 Message Header Length**

Each transaction to the HSM begins with a string of characters (header) which the Host can use to identify the transaction (or for any other purpose). The HSM returns the string unchanged to the Host in the response message. The length of the header can be set to any value between 1 and 255; the default value is 4.

#### **B.3.1.2 Ethernet Communications**

The payShield Host port provides two auto-sensing Ethernet interfaces, which support 10 base-T, 100 base-TX or 1000 base-T.

The payShield provides network resiliency by supporting two independent network paths between the Host computer and HSM. In order to take advantage of this feature, the two HSM Host interfaces must be connected to two independent interfaces at the Host computer.

#### **B.3.1.3 Software Parameters**

There are a number of prompts for configuring the software:

- **•** The message header length
- **•** The availability of a UDP port
- **•** The availability and number of TCP ports. The number of TCP/IP sockets available has a maximum of 64.
- **•** The Keep-Alive timer, which enables TCP to periodically check whether the other end of a connection is still open. This enables the HSM to free resources by closing any unused connections.
- **•** The Well-Known-Port address, which is the published TCP port address of the HSM, in the range 0000010 to 6553510 representing an address in the range 000016 to FFFF16.
- **•** The IP address for each of the host ports, i.e. the Internet Protocol addresses of the unit's host ports in the system. The addresses are four decimal numbers, each not exceeding 255.
- **•** The subnet mask for each host port, used to define the network class. This is four decimal numbers, each not exceeding 255. It is recommended that the Ethernet ports on the HSM are on different subnets from each other.
- **•** The default gateway for each host port, used to define the IP address to which off-subnet traffic is to be sent to for onward routing. This is four decimal numbers, each not exceeding 255.

**Note:** The payShield HSM automatically detects whether an incoming command message uses ASCII or EBCDIC characters, and processes the command accordingly, returning the result in the same format.

To query the current configuration, use command **QH**. Example follows:

**Note:** In this example, the unit is in the Offline state.

Offline>QH

Message header length: 04 Protocol: Ethernet Well-Known-Port: 01500 Transport: UDP and TCP, 64 connections TCP Keep Alive value (minutes): 120 minutes Number of interfaces:  $(2)$ 

Interface Number: 1 IP address: 192.168.200.036 Subnet mask: 255.255.255.000 Default Gateway: 192.168.200.1 Port speed: Ethernet autoClick (1000baseT full-duplex)

Interface Number: 2 IP address: 192.168.202.110 Subnet mask: 255.255.255.000 Default Gateway: 192.168.202.1 Port speed: Ethernet autoClick (1000baseT full-duplex)

Offline>

Where a firewall is used to protect the network link to the host port, the following ports should be opened as appropriate:

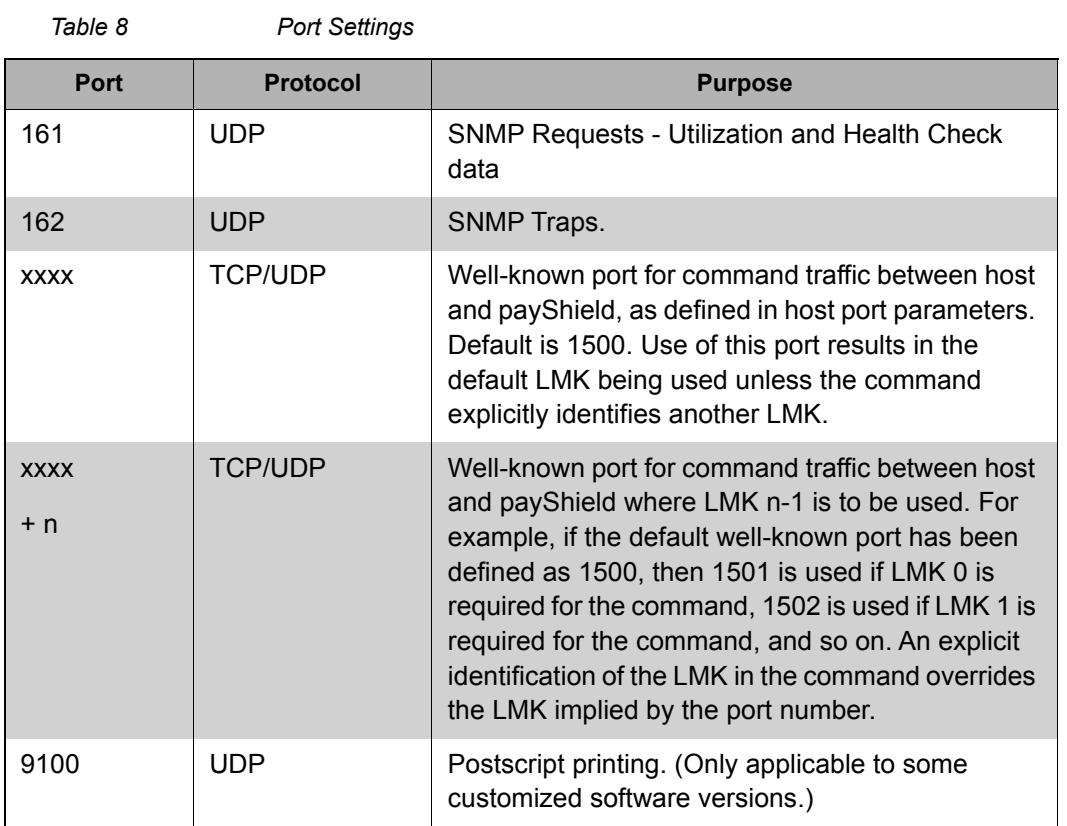

It is recommended that the Management Ethernet port and Host Ethernet ports are all on different IP subnets.

# **Appendix C - Commission payShield Manager using Console Commands**

This chapter describes how to commission a payShield 10K using console commands.

payShield Manager for payShield 10K is usually commissioned remotely. However if for any reason the payShield 10K is no longer warranted, the Console can be used to set up payShield Manager as described in this section.

#### **C.1 Background information**

The payShield relies on a trust model with 2 parallel key hierarchies consisting of key material and signed certificates installed at the Thales factory (the Pre-placed Trust) and key material and signed certificates locally or remotely installed by the customer (i.e., the Customer Trust Authority or CTA).

Key management material on an HSM can be in one of two states:

- **•** Warranted
	- The payShield only has the Pre-placed Trust. This is the factory default state. A unit will return to this state upon tamper.
- **•** Commissioned
	- The payShield has Customer Trust (i.e., the customer has placed trust elements on the HSM).

The Pre-placed Trust is only used to facilitate the secure, authenticated loading of Customer Trust in a remote environment. Once Customer Trust is installed in an HSM, it is considered Commissioned and management operations can be used.

Follow the steps in the following checklist to ready the payShield for use.

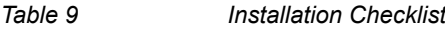

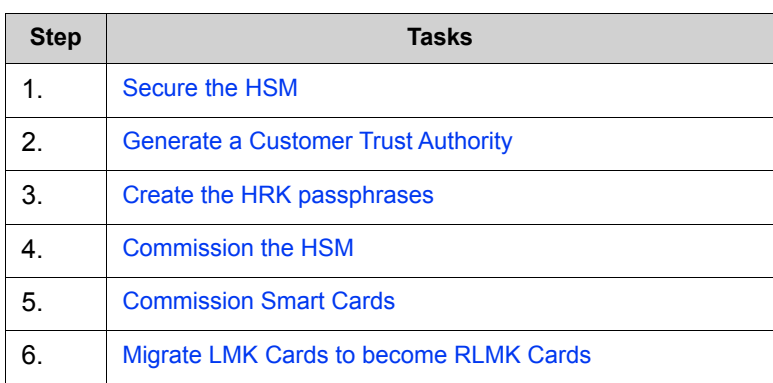

# **C.2 Prerequisites**

- The Remote payShield Manager license (i.e., PS10-LIC-RMGT) is installed.
- A payShield HSM is connected via the Management Port to a secure WAN.
- You are using DHCP to connect and you know the IP address of the HSM.
- A laptop/desktop PC with access to an Internet browser, e.g., Chrome, Internet Explorer, Firefox.
- A sufficient number (to meet the requirements established in your organization's security policies) of payShield Manager smart cards formatted for LMK type cards.
- The trusted officers, that will hold the shares in the Customer Trust Authority, are present.

# **C.3 Procedure**

All commands are entered via the console terminal.

### <span id="page-461-1"></span>**C.3.1 Secure the HSM**

- 1. Place the HSM in the Secure state.
	- Place the keys in the locks located on the front of the unit.
	- Turn the keys to the locked position.

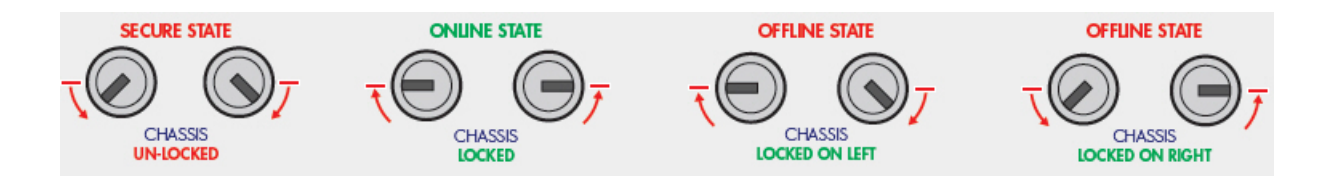

# <span id="page-461-0"></span>**C.3.2 Generate a Customer Trust Authority**

The XI console command generates the Customer Trust Authority. The shares are then stored on the smart cards. **Note:** The presence of the trusted officers is required.

- 1. Place the HSM in the Secure state.
	- Place the keys in the locks located on the front of the unit.
	- Turn the keys to the locked position.
- 2. At the prompt, enter **XI** and press **ENTER**.

Secure> **XI** <ENTER>

Follow the prompts and enter appropriately.

Secure> XI <Return> Please enter the certificate Subject information: Country Name (2 letter code) [US]: US <Return> State or Province Name (full name) []: Florida <Return> Locality Name (eg, city) []: Plantation <Return> Organization Name (eg, company) []: Thales <Return> Organizational Unit Name (eg, section) []: Production <Return> Common Name (e.g. server FQDN or YOUR name) [CTA]: CTA <Return> Email Address []: **info@thalesesec.com** <Return> Enter number of Customer Trust Authority private key shares [3-9]: 3 <Return> Enter number of shares to recover the Customer Trust Authority private key [3-3]: **3** <Return> Issued to: CTA, Issued by: CTA Validity : Jan 9 10:28:49 2015 GMT to Jan 3 10:28:49 2040 GMT Unique ID: EE3CB7CE8343B464CC04278188CF7EB3 - 3DE05514 (Root) Insert payShield Manager Smart Card 1 of 3 and press ENTER: <Return> Enter new PIN for smart card: \*\*\*\*\*\* <Return> Re-enter new PIN: \*\*\*\*\*\* <Return> Working.... CTA share written to smart card. Insert payShield Manager Smart Card 2 of 3 and press ENTER: <Return> Enter new PIN for smart card: \*\*\*\*\*\* <Return> Re-enter new PIN: \*\*\*\*\*\* <Return> Working.... CTA share written to smart card. Insert payShield Manager Smart Card 3 of 3 and press ENTER: <Return> Enter new PIN for smart card: \*\*\*\*\*\* <Return> Re-enter new PIN: \*\*\*\*\*\* <Return> Working.... CTA share written to smart card. Successfully generated a Customer Trust Authority Secure>

#### **Notes:**

- **•** The Country, State, Locality, Organization, Common Name, and Email parameter values are those that are included in the X.509 certificate corresponding to the CTA. The Common Name is the only required parameter and it should concisely describe the security domain.
- **•** Enter the number of Customer Trust Authority private key shares you wish to create.

This is the number of smart cards onto which the CTA shares will be distributed.

Valid values are: 3-9.

**•** Enter the number of shares to recover the Customer Trust Authority private key.

This is the number of smart cards holding CTA shares that must be present in order to reassemble a CTA to perform various operations (including commissioning a payShield).

The minimum value is: 3.

The payShield will display information regarding the Customer Trust Authority that was just created and prompt you to store the CTA components onto smart cards.

Issued to: Group1, Issued by: Group1 Validity : Apr 9 07:02:16 2015 GMT to Apr 2 07:02:16 2040 GMT Unique ID: B07EA9A049325E02BF84B48A3644CCC3 - 702788CA (Root) Insert payShield Manager Smart Card 1 of 3 and press ENTER:

- **•** Follow the on-screen directions:
	- One by one, place a smart card into the integrated reader of the HSM.
	- Each officer should create a PIN and the HSM will write a share of the CTA to the smart card.

**Note:** If the smart cards were previously commissioned, it will prompt you for the current PIN.

Upon completion, the following message displays:

Successfully generated a Customer Trust Authority

#### <span id="page-463-0"></span>**C.3.3 Create the HRK passphrases**

The SK console command generates a new HSM Recovery Key (HRK). Once installed, the HRK is used to backup secret key material inside the HSM into persistent memory. This back-up process is known as "key synchronization".

This process backs up the following secret key material:

- **•** Secure Host Communications key material:
	- HSM's private key
- **•** Remote Management key material:
	- HSM's private key
	- HSM's public key certificate

– CA public key certificate

The HMK is used to encrypt the HSM's private key. The HSM uses the HSM's private key when establishing the TLS/SSL session.

1. At the prompt, enter **SK** and press **ENTER**.

Secure> **SK** <ENTER>

Example:

```
Secure> SK <Return>
**** NOTE **** 
Passphrase rules as follows: 
1 - Must be between 8 and 30 characters long. 
2 - Can contain spaces 
3 - Must be comprised of (at a minimum): 
2 digits 
2 uppercase characters 
2 lowercase characters 
2 symbols (e.g. !/?.#:') 
Enter administrator 1 passphrase: *********************
Re-enter administrator 1 passphrase: **********************
Enter administrator 2 passphrase: ***************
Re-enter administrator 2 passphrase: ************** 
Creating HRK. Please, wait ... DONE 
Successfully generated an HRK
Secure>
```
#### **Notes:**

**•** When prompted, create two passphrases.

Passphrases require the following:

- **•** At least 2 upper case characters (e.g., AA)
- **•** At least 2 lower case characters (e.g., aa)
- **•** At least 2 numbers (e.g., 11)
- **•** At least 2 special characters (e.g., !!)

You will enter both passphrases twice. Upon completion, the unit will set the HMK passphrase.

The first time the unit is turned on, the HRK is generated with default passphrases. The passphrase can be the same among one or more payShields based upon your organization's security policy.

#### <span id="page-464-0"></span>**C.3.4 Commission the HSM**

The XH console command commissions the factory warranted HSM.

**Note:** The presence of two trusted officers is required along with the following:

**•** The Customer Trust Authority smart cards (i.e., the CTA cards that you just created)

**•** Two payShield Manager smart cards (different than the CTA shares)

**Note:** These smart cards will be used as the Left and Right RACCs that replace both the physical keys on the front panel and the trusted officers. The cards can be key RACCs used for other HSMs in the same security domain.

The same Left and/or Right RACCs can be used in several payShields.

**Note:** Trust equates to access. You need the CTA cards to obtain access and then you use the other cards to change the lock state of the HSM.

1. At the prompt, enter **XH** and press **ENTER**.

Secure> **XH** <ENTER>

One by one, insert and assign a PIN for each smart card.

The HSM creates the CTA private key.

Example:

Secure> XH <Return> Please have all Customer Trust Authority (CTA) payShield Manager smart cards available Insert first CTA payShield Manager Smart Card and press ENTER: <Return> Enter PIN: \*\*\*\*\*\* <Return> Insert CTA payShield Manager Smart Card 2 of 3 and press ENTER: <Return> Enter PIN: \*\*\*\*\*\* <Return> Insert CTA payShield Manager Smart Card 3 of 3 and press ENTER: <Return> Enter PIN: \*\*\*\*\*\* <Return> Starting the commissioning of the HSM process... Please insert left key card and press ENTER: <Return> Enter PIN: \*\*\*\*\*\* <Return> Please insert right key card and press ENTER: <Return> Enter PIN: \*\*\*\*\*\* <Return> Successfully commissioned HSM Secure>

#### **Notes:**

**•** Insert the left smart card and press **ENTER**.

This card becomes the left RACC.

**•** Insert the right smart card and press **ENTER**.

This card becomes the right RACC.

These are used to access the payShield after completing the commissioning procedure. These also replace the physical keys that put the payShield into the **Offline** or **Secure** state. If the smart card has been previously commissioned with a different CTA (security domain), the system will query for confirmation prior to proceeding to erase and reprogram with the current CTA.

Upon completion, the following message displays:

Successfully commissioned HSM.

payShield Manager can now provide remote access to the HSM.

#### <span id="page-466-0"></span>**C.3.5 Commission Smart Cards**

**Note:** All cards used remotely must be commissioned prior to use. This includes the following:

- **•** RLMK cards
- **•** Authorizing Officer cards
- **•** Restricted cards
- **•** Administrator cards (both Right and Left cards)
- 1. From the payShield Manager landing page, Click **Login**.
- 2. Follow this link to continue: [Section 8.9.2.1, "Commission a Smart Card", on page 147.](#page-148-0)

**Note:** A link is provided to return you to the section below.

#### <span id="page-466-1"></span>**C.3.6 Migrate LMK Cards to become RLMK Cards**

The XT console command transfers an existing HSM LMK stored on legacy Thales smart cards to payShield Manager RLMK cards for use through the payShield Manager.

In order to transfer a Variant LMK you will be required to fully reassemble the LMK (bring all the components together). Then, the fully formed Variant LMK is split among shares onto the pre-commissioned payShield Manager RLMK cards.

For Key Block LMKs, they are not stored as components on non-payShield Manager smart cards, but as shares. However, you must bring a quorum of share holders together, reconstitute the LMK, and then split it among shares onto the pre-commissioned payShield Manager RLMK cards.

1. At the prompt, enter **XT** and press **ENTER**.

Follow the prompts and enter appropriately.

#### Example:

Secure> XT <Return> Please have all the local LMK components and enough commissioned RACCs to receive the LMK ready. Insert card and press ENTER: <Return> Enter PIN: \*\*\*\*\* <Return> Check: 268604 Load more components? [Y/N]: N <Return> LMK Check: 268604 LMK key scheme: Variant LMK algorithm: 3DES(2key) LMK status: Test Is this the LMK you wish to transfer? [Y/N]: Y <Return> Enter the number of shares to split the LMK into: [2-9]: 2 <Return> The number of shares required to reconstitute the LMK is fixed for variants: 2 <Return> Insert a commissioned card 1 of 2 and press ENTER: <Return> Enter PIN: \*\*\*\*\*\* <Return> Card Check: E0CBF4 LMK share written to smart card. Insert a commissioned card 2 of 2 and press ENTER: <Return> Enter PIN: \*\*\*\*\*\* <Return> Card Check: E0CBF4 LMK share written to smart card. Want to test the reassembly of the LMK? Y <Return> Please have all the RLMK shares ready Insert RLMK card and press ENTER: <Return> Enter PIN: \*\*\*\*\*\* <Return>
## **Appendix D - Technical Support Contacts**

Our team of knowledgeable and friendly support staff are available to help. If your product is under warranty or you hold a support contract with Thales, do not hesitate to contact us using the link below. For more information, consult our standard Terms and Conditions for Warranty and Support.

<https://supportportal.thalesgroup.com/csm>

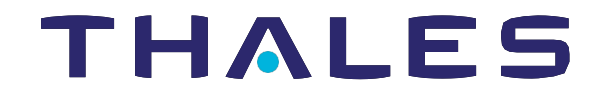

## **Contact us**

For all office locations and contact information, please visi[t cpl.thalesgroup.com/contact-us](http://cpl.thalesgroup.com/contact-us)

 **> cpl.thalesgroup.com <**

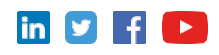